# **Бухарицин П.И.**

# **ГИС и мониторинг водных объектов**

**Учебно-методическое пособие**

в 2-х частях

*Рекомендовано УМО по образованию в области природообустройства и водопользования в качестве учебно-методического пособия для студентов высших учебных заведений, обучающихся по направлению подготовки (специальностям) 280300, 280400* 

> АСТРАХАНЬ ИЗДАТЕЛЬСТВО АГТУ 2012

ББК [26.8:32.81] + 26.22 я73 УДК [91:004.3] + 504.4 (075.8) Б 94

Рецензенты : кандидат географических наук Занозин В.В. (Астраханский государственный университет);

> кандидат географических наук Герштанский Н.Д. (Астраханский государственный технический университет)

**Бухарицин, П.И.** ГИС и мониторинг водных объектов : учеб.-метод. **Б 94**пособие : в 2 ч. / П. И. Бухарицин ; Астрахан. гос. техн. ун-т. – Астрахань : Изд-во АГТУ, 2012. – Ч. I–II. – 324 с.

#### ISBN 978-5-89154-405-5

Предназначено для студентов и слушателей биоэкологов V курса АГТУ всех форм обучения, а также для преподавателей высших и средних специальных учебных заведений г. Астрахани соответствующего профиля. Состоит из 2-х частей.

В 1-й части даны основные термины и понятия, приведены систематизированные сведения, используемые при разработке ГИС, и рассмотрены примеры использования географо-информационных систем при оценке воздействия на окружающую среду (ОВОС), вопросы технического обеспечения водных мониторинговых исследований, направленных на целенаправленный и систематизированный сбор данных о состоянии водных объектов. Во 2-й части приводится пример конкретного использования современных ГИСтехнологий в целях обеспечения различных отраслей народного хозяйства оперативной гидрометеорологической информацией и прогнозами.

> ББК [26.8:32.81] + 26.22 я73 УДК [91:004.3] + 504.4 (075.8)

ISBN 978-5-89154-405-5 © Бухарицин П.И., 2012

© ФГБОУ ВПО «Астраханский государственный технический университет», 2012

# **ОГЛАВЛЕНИЕ**

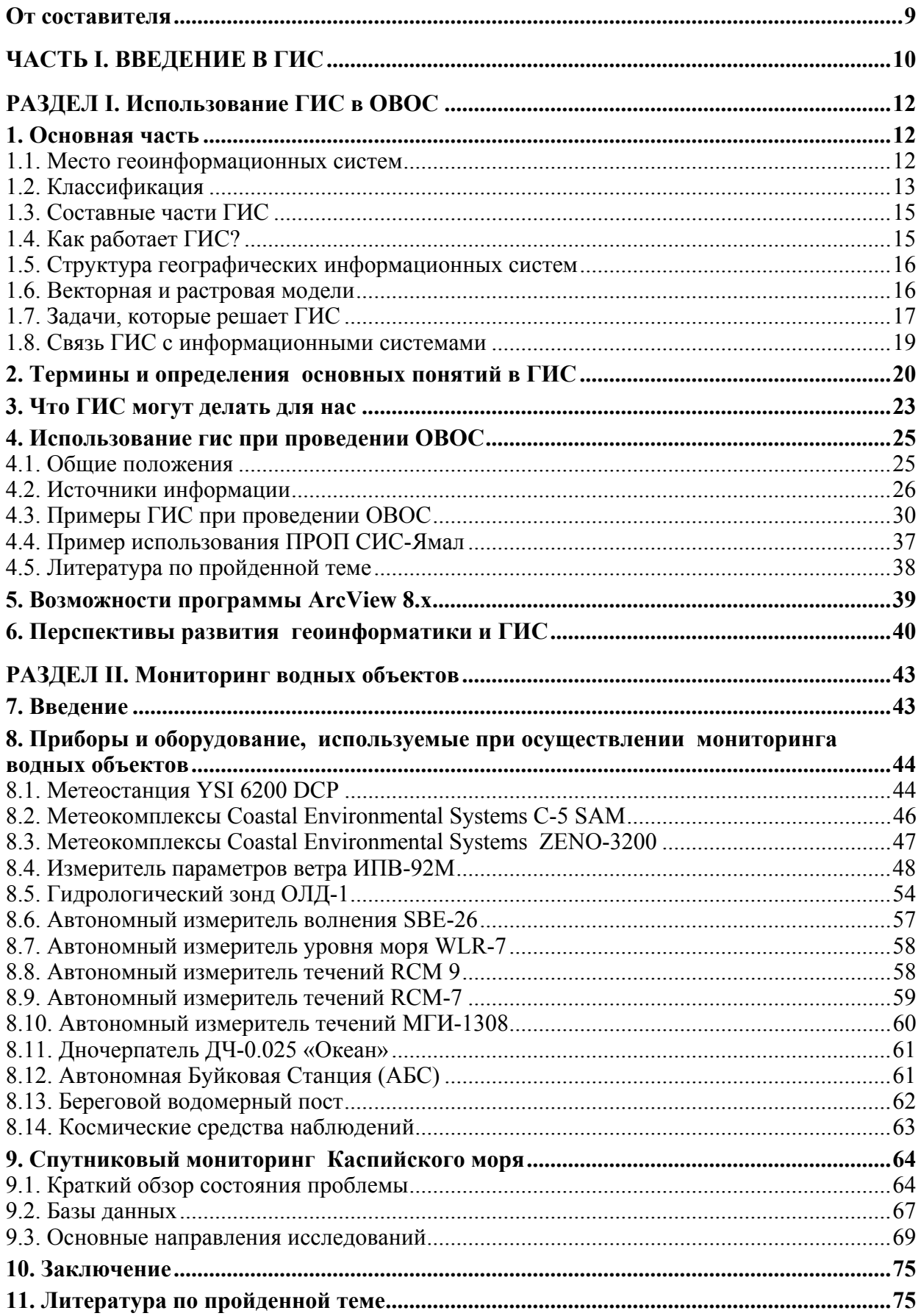

#### ЧАСТЬ П. ИСПОЛЬЗОВАНИЕ СОВРЕМЕННЫХ ГИС-ТЕХНОЛОГИЙ В ЦЕЛЯХ ОБЕСПЕЧЕНИЯ РАЗЛИЧНЫХ ОТРАСЛЕЙ НАРОДНОГО ХОЗЯЙСТВА ОПЕРАТИВНОЙ ГИДРОМЕТЕОРОЛОГИЧЕСКОЙ

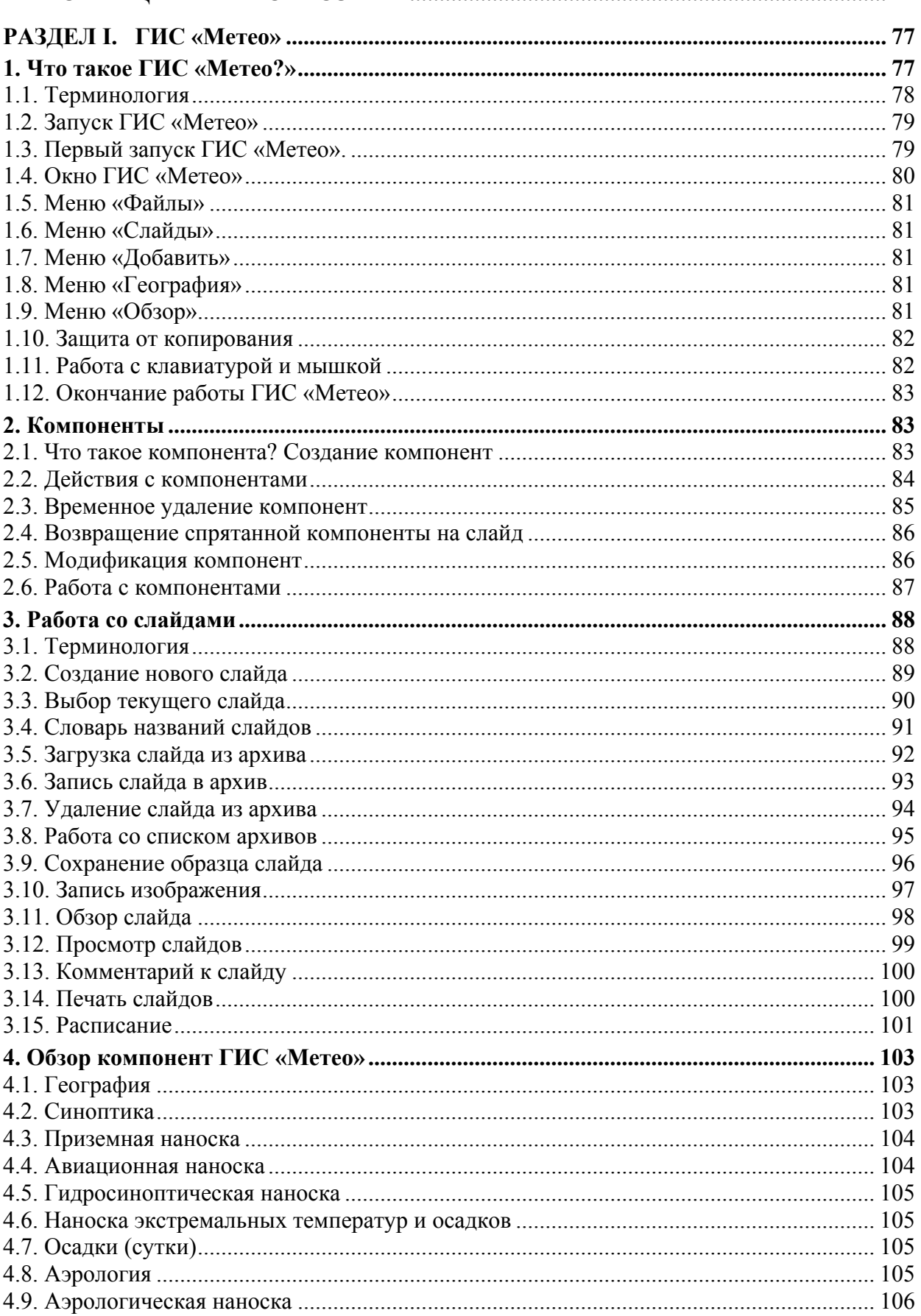

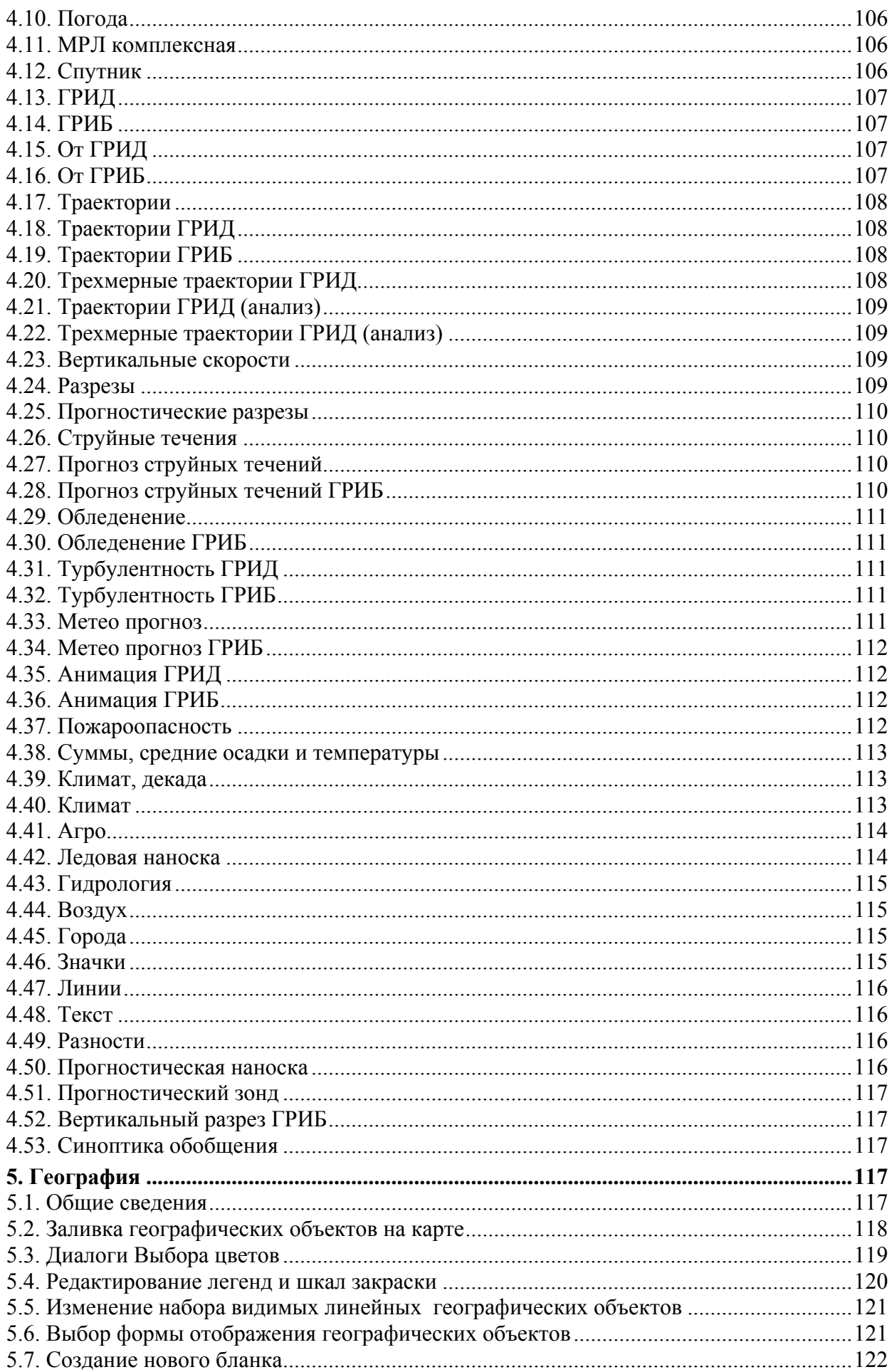

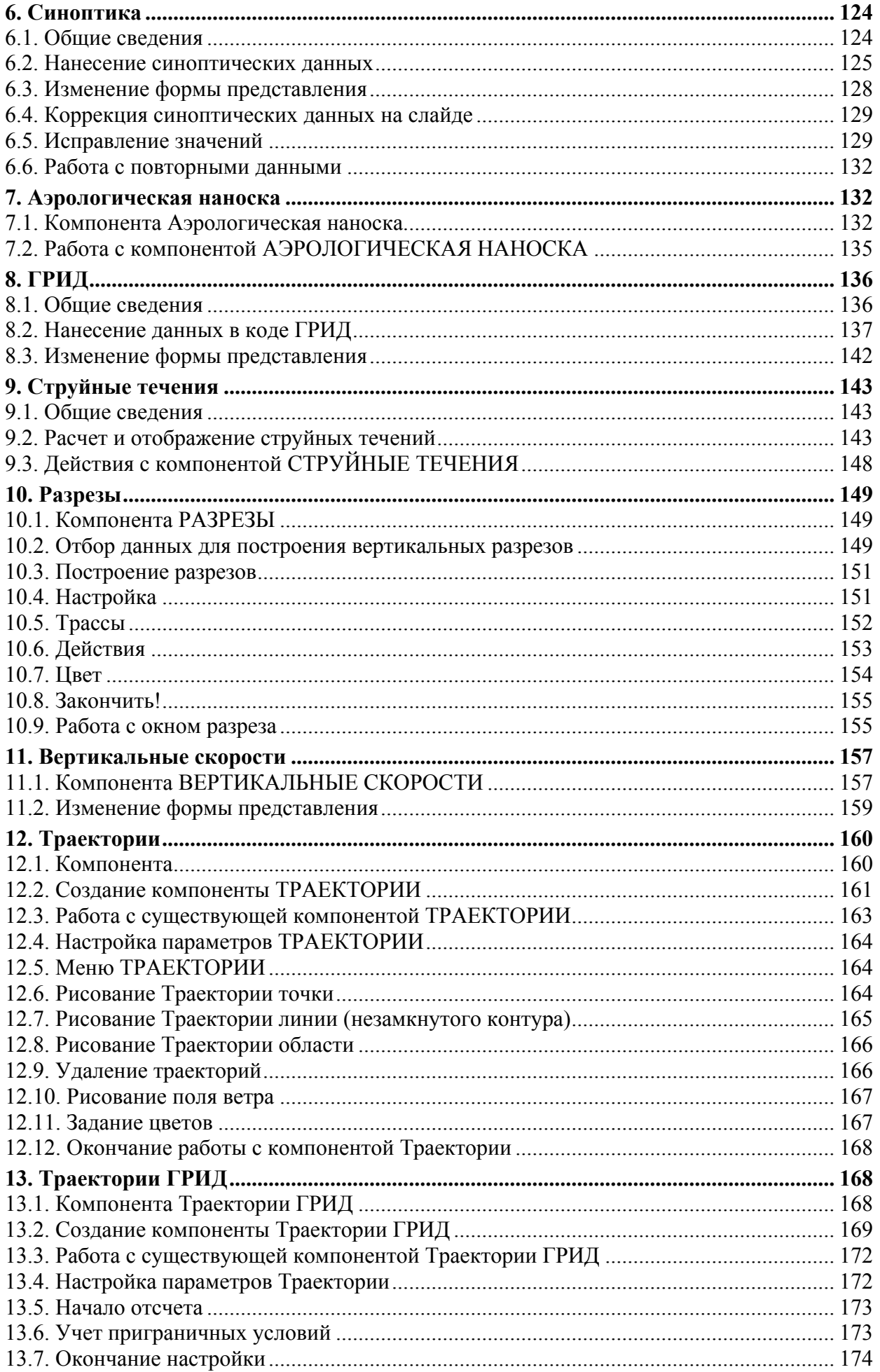

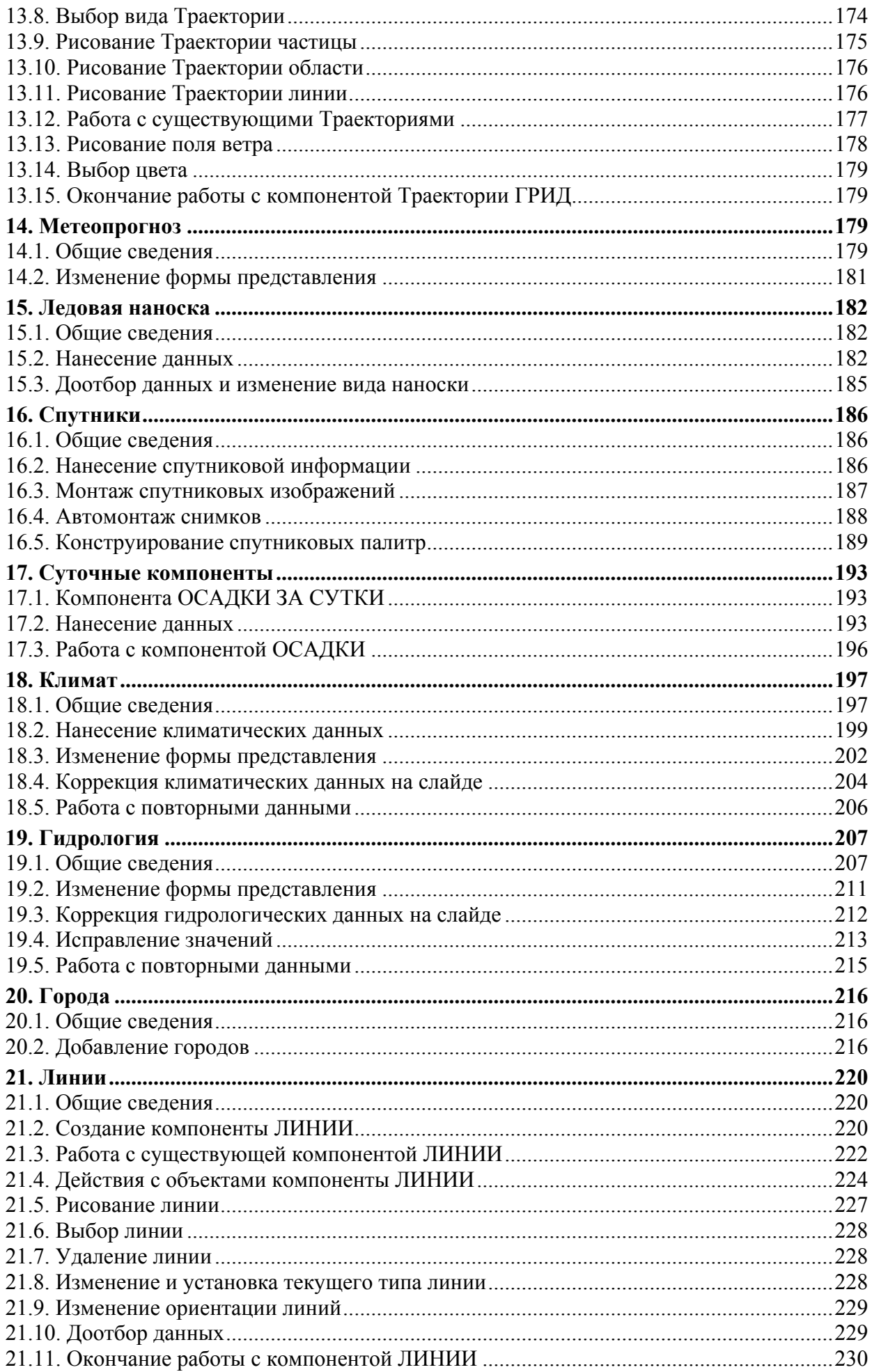

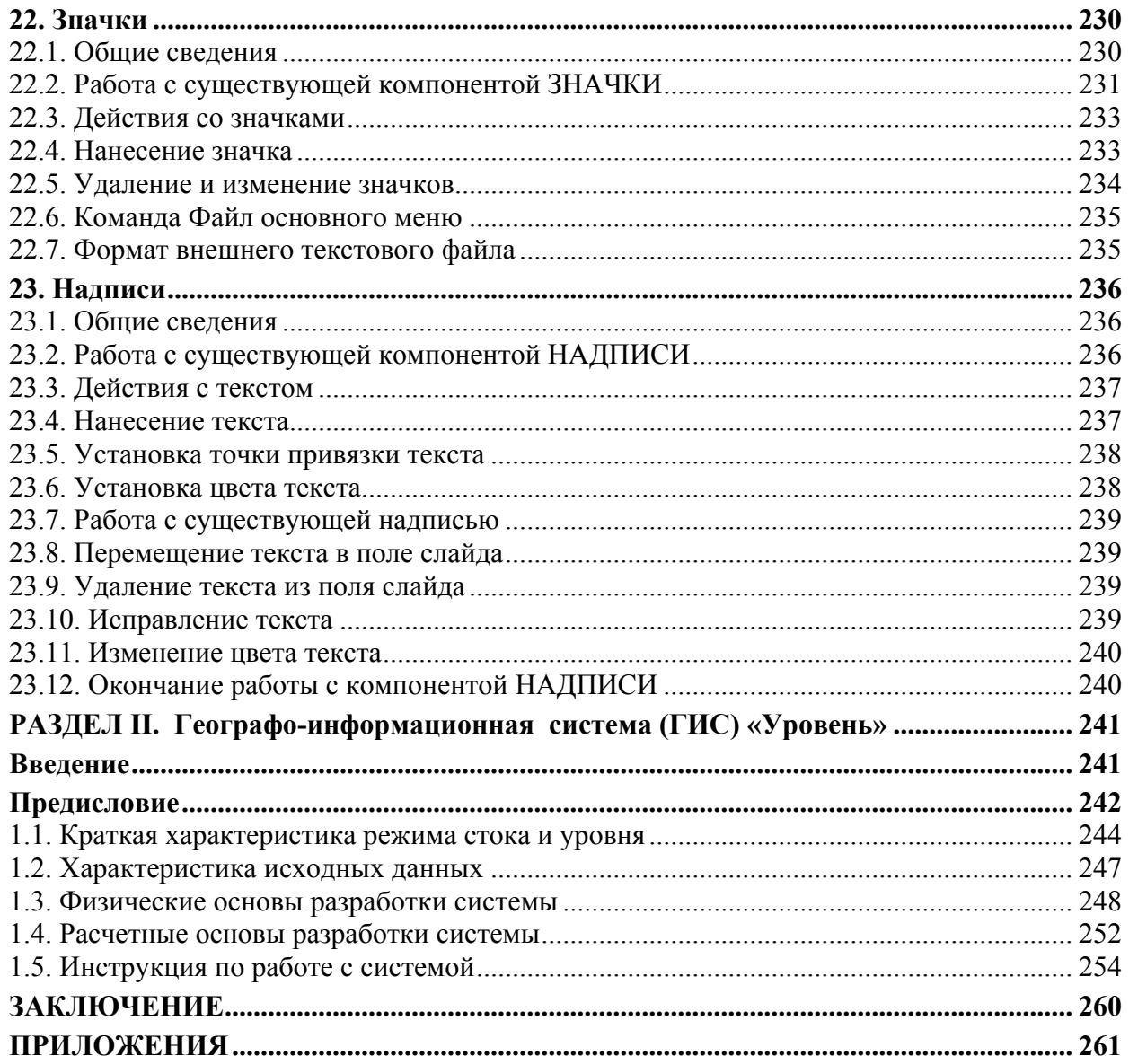

# ОТ СОСТАВИТЕЛЯ

У геоинформационного образования, безусловно, есть много специфических черт, которые отличают его от иных направлений подготовки. Это и междисциплинарный характер, и весомая инженерно-технологическая составляющая, и широкий спектр приложений, и высокая информационная насыщенность и т. д. Эти и другие черты объективно создают в совокупности целый перечень проблем, которые сдерживают его развитие. Более того, эти проблемы в настоящее время, несмотря на очевидные успехи в освоении и распространении ГИС-технологий на всех уровнях, по ряду причин еще более обострились, вызывая у некоторых специалистов пессимизм и неверие в возможность их скорого решения. Однако нынешний этап развития геоинформатики и ГИС в России, совпавший с коренными преобразованиями общества, тем и интересен, что, обостряя проблемы динамичного развития геоинформационного образования, он предоставляет ему и новые возможности, учет, оценка и грамотное использование которых становится приоритетным направлением координированных действий всего геоинформационного сообщества.

# **ЧАСТЬ І**

# ВВЕДЕНИЕ В ГИС

Первым вопросом человека, не знакомого с географическими информационными системами (ГИС), будет, конечно, «а зачем мне это нужно?». Действительно, мы не пользуемся атласами и картами каждую минуту нашей жизни. И, вообще, географию, как известно из произведений классиков, тоже изучать не обязательно - для этого извозчики есть. А информации, причем не всегда приятной, из разных источников мы и так получаем больше, чем иногда хотелось бы. И нужно ли ее еще и систематизировать? Тут есть о чем задуматься. Но, если разобраться, то ГИС – это нечто большее, чем карта, перенесенная на компьютер. Так что же это такое?

Вот как раз с кратким, понятным каждому и, как говорил профессор Преображенский в «Собачьем сердце» Михаила Булгакова, «фактическим», определением все не так просто. Дело, видимо, в том, что эта технология, вопервых, в значительной степени универсальная, и, во-вторых, она так быстро развивается и захватывает новые сферы жизни и деятельности, что, как в том анекдоте времен развитого социализма, подвозить продукты (в виде определений) не успевают. И автор каждой новой основополагающей книги по ГИС (а такие книги постоянно издаются) старается внести свой посильный вклад.

Вот, например, дается два определения ГИС: одно «лирическое», другое «практическое». Первое: «Это возможность нового взгляда на окружающий нас мир». Второе: «ГИС – это современная компьютерная технология для картирования и анализа объектов реального мира, а также событий, происходящих на нашей планете, в нашей жизни и деятельности». Если обойтись без определений, а ограничиться описанием, то эта технология объединяет традиционные операции при работе с базами данных, такими как запрос и статистический анализ, с преимуществами полноценной визуализации и географического (пространственного) анализа, которые предоставляет карта. Это отличает ГИС от других информационных систем и обеспечивает уникальные возможности для ее применения в широком спектре задач, связанных с анализом и прогнозом явлений и событий окружающего мира, с осмыслением и выделением главных факторов и причин, а также их возможных последствий, с планированием стратегических решений и текущих последствий предпринимаемых действий.

В настоящее время ГИС - это многомиллионная индустрия, в которую вовлечены миллионы людей во всем мире. ГИС изучают в школах, колледжах и университетах. Эту технологию применяют практически во всех сферах человеческой деятельности – будь то анализ таких глобальных проблем, как перенаселение, загрязнение территории, сокращение лесных угодий,

природные катастрофы, так и решение частных задач, таких как поиск наилучшего маршрута движения между пунктами, подбор оптимального расположения нового офиса, поиск дома по его адресу, прокладка трубопровода или линии электропередачи на местности, различные муниципальные задачи, типа регистрации земельной собственности.

Один из лучших способов узнать, что такое ГИС, - увидеть, как другие люди используют эту технологию. А затем, не откладывая в долгий ящик, начать работу с ГИС и продемонстрировать свои достижения окружающим.

Вернемся к началу. На первый взгляд достаточно очевидным является только применение ГИС в обработке аэро- и космических снимков и подготовке бумажных карт. Реальный же спектр применений ГИС гораздо шире, и чтобы оценить его, нам стоит взглянуть на применение компьютеров вообще, тогда место ГИС будет представляться гораздо яснее.

Компьютеры дают не только большее удобство выполнения известных операций с документами, они являются носителем нового направления человеческой деятельности - информационных технологий, и постиндустриальное общество основано в значительной степени на них.

Термин «информация» понимается зачастую слишком узко (вроде тех «информаций», что сообщают журналисты). Реально же, информацией в нашем понимании следует называть все, что может быть представлено в виде букв, цифр и изображений. Практически все человеческие знания представляются именно в таком виде, и вся производственная деятельность может быть смоделирована с их помощью. Причем, чем глубже и точнее моделирование, тем меньше затрат на материальное производство.

Таким образом, информационные технологии позволяют поднять производство на качественно новый уровень эффективности, причем при уменьшении негативного воздействия на окружающую среду. Под производством же следует понимать не только производство собственно «вещей», но и «нематериального» продукта, услуг - это почта, телефон, транспорт, новые научные знания и многое другое. Развитие и внедрение информационных технологий приводит к возникновению информационной среды, закономерному шагу в развитии ноосферы.

# **РАЗДЕЛ І**

# ИСПОЛЬЗОВАНИЕ ГИС В ОВОС

#### 1. ОСНОВНАЯ ЧАСТЬ

Информационные технологии (ИТ) основаны на информационных процессах, которые можно разделить на три большие группы: получение информации, её обработка и представление. Эти процессы обеспечиваются в свою очередь процессами хранения и передачи информации. Иными словами, ввод-обработка/хранение/передача-вывод.

Получение информации обеспечивается различными «органами чувств» компьютеров: различными датчиками (давления, температуры, положения в пространстве и т. д.), фото- и видеосъемкой (неважно, «напрямую» или через сканер или устройство видеоввода), ручным вводом (с клавиатуры, с дигитайзера, рисованием мышкой и т. п.).

Далее, оцифрованная информация подвергается обработке. Здесь используются алгоритмические и математические модели процессов реального мира. Именно благодаря способности определенным образом обрабатывать информацию быстрее и точнее человека компьютеры получили такое широкое распространение.

Результаты обработки имеют ценность только после того, как они должным образом представлены. Представление обеспечивает эффективное восприятие информации человеком или передачу ее на исполнительные органы в автоматизированных системах управления.

С ростом объемов информации получает самостоятельность задача эффективного хранения и поиска информации (т. е. организации доступа к ней), а с растущей интеграцией компьютеров и расширением спектра их применения - задача эффективной передачи информации между компьютерами.

#### 1.1. Место геоинформационных систем

Рассмотрим место геоинформационных систем в этих процессах. Пожалуй, главным козырем ГИС является наиболее «естественное» (для человека) представление как собственно пространственной информации, так и любой другой информации, имеющей отношение к объектам, расположенным «в пространстве» (т. н. атрибутивной информации). Кавычки здесь потому, что пространством можно называть не только трехмерное пространство, в котором мы существуем, но и любое абстрактное пространство произвольной размерности (правда, никто, кажется, еще не заикался о таком применении ГИС, но это произойдет, несомненно). Способы представления атрибутивной информации

различны: это может быть числовое значение с датчика, таблица из базы данных (как локальной, так и удаленной) о характеристиках объекта, его фотография, или реальное видеоизображение.

На этапе ввода информации ГИС оказывают большую помощь в наглядном представлении первичной информации, здесь много общего с системами автоматизированного управления производственными и иными объектами (САПР и АСУ). Если сложный объект может быть представлен в виде некоторой схемы, то ГИС может быть удобным интерфейсом для доступа к информации от ее источников. Например, это может быть схема транспортной сети (автодороги, железные дороги, трубопроводы). В таком случае с помощью ГИС пользователь может указать курсором на некоторый элемент схемы и получить информацию о характеристиках и состоянии соответствующего ему объекта: диаметре и толщине стенок трубы, ширине колеи, наличии поездов на перегоне, типе покрытия дороги, производительности скважины, «истории» создания, инспекции и ремонтов и т. д. Важно также и то, что ГИС содержат удобные средства для создания и редактирования таких схем и, естественно, для организации связи с первичными источниками информации. Отдельным направлением, тесно связанным с ГИС, являются средства геопозиционирования (GPS), обеспечивающие с заданной точностью определение географического положения объектов.

Очевидно и то, что с помощью ГИС может быть организован эффективный доступ к большому объему информации об объектах, имеющих пространственную привязку. Например, гораздо легче получить паспорт участка земли, непосредственно указав на него курсором, нежели блуждать в дебрях файловой системы в поисках одного нужного файла из тысяч. Это же относится и к топографическим картам - здесь мы можем в качестве навигационного средства использовать мелкомасштабную карту вместо файловой системы. На этом же принципе могут строиться хранилища фотоснимков памятников архитектуры, паспортов зданий и многие другие архивы. Поскольку хранение и поиск больших объемов информации на электронных носителях - задача со своей спецификой, собственно ГИС обычно используют возможности внешних СУБД и эффективность, и надежность такого взаимодействия - важная характеристика серьезной ГИС.

### 1.2. Классификация

При создании информационной основы и анализе данных используются методы классификационного анализа. Поскольку при сборе информации приходится иметь дело с результатами измерения, первые три типа задач классификации определим по этому показателю. ГИС могут быть классифицированы по следующим признакам:

- назначению - в зависимости от целевого использования и характера решаемых задач;

- проблемно-тематической ориентации - в зависимости от области применения;

- территориальному охвату - в зависимости от масштабного ряда цифровых картографических данных, составляющих базу данных ГИС;

- способу организации географических данных - в зависимости от форматов ввода, хранения, обработки и представления картографической информации.

К задачам классификаций *первого типа* относятся те, в которых измерения требуется разделить на устойчивые группы.

Первый тип классификаций основан преимущественно на основных данных.

Задачи второго типа характеризуются тем, что исходные данные уже сгруппированы и требуется оценить их информативность относительно совокупности известных эталонов. Такого рода задачи встречаются при распознании образов, снимков и т. д.

Задачи *третьего типа* – задачи разбиения. В них исходные измерения или их функции требуется разбить на устойчивые группы в зависимости от их величины.

Задачи четвертого типа - процедуры. В них выполняются анализ и классификация процедур преобразования, а не данные.

Задачи *пятого типа* – структурно-аналитические. С их помощью производится анализ и классификация аналитически-логических связей в системах, алгоритмах и программах. Основу такой классификации составляют методы структурного и системного анализа.

В ГИС задачами классификации первого типа возникают и решаются при организации информационной основы; задачами второго типа - при сборе первичных данных и при использовании ГИС для экстренных решений или оценок; задачи третьего типа возникают в приложениях ГИС для решения проблем в области экологии, землепользования, статистики; задачи четвертого типа требуют решения при организации и выборе основных технологических процессов ГИС; задачи пятого типа - при организации информационной системы, представлении и оптимизации ее технологических процессов. Отсюда - задачи пятого типа должны предшествовать задачам предыдущих типов.

Таким образом, ГИС является развивающейся, самой перспективной информационной системой для решения задач управления, бизнеса и мониторинга.

#### 1.3. Составные части ГИС

Работающая ГИС включает в себя пять ключевых составляющих: аппаратные средства, программное обеспечение, данные, исполнители и методы.

Аппаратные средства. Это компьютер, на котором запущена ГИС. В настоящее время ГИС работают на различных типах компьютерных платформ, от централизованных серверов до отдельных или связанных сетью настольных компьютеров.

Программное обеспечение ГИС содержит функции и инструменты, необходимые для хранения, анализа и визуализации географической (пространственной) информации. Ключевыми компонентами программных продуктов являются: инструменты для ввода и оперирования географической информацией; система управления базой данных (DBMS или СУБД); инструменты поддержки пространственных запросов, анализа и визуализации (отображения); графический пользовательский интерфейс (GUI или ГИП) для легкого доступа к инструментам.

Данные. Это, вероятно, наиболее важный компонент ГИС. Данные о пространственном положении (географические данные) и связанные с ними табличные данные могут собираться и подготавливаться самим пользователем, либо приобретаться у поставщиков на коммерческой или другой основе. В процессе управления пространственными данными ГИС интегрирует пространственные данные с другими типами и источниками данных, а также может использовать СУБД, применяемые многими организациями для упорядочивания и поддержки имеющихся в их распоряжении данных.

Исполнители. Широкое применение технологии ГИС невозможно без людей, которые работают с программными продуктами и разрабатывают планы их использования при решении реальных задач. Пользователями ГИС могут быть как технические специалисты, разрабатывающие и поддерживающие систему, так и обычные сотрудники (конечные пользователи), которым ГИС помогает решать текущие каждодневные дела и проблемы.

Методы. Успешность и эффективность (в том числе экономическая) применения ГИС во многом зависит от правильно составленного плана и правил работы, которые составляются в соответствии со спецификой задач и работы каждой организации.

#### 1.4. Как работает ГИС?

ГИС хранит информацию о реальном мире в виде набора тематических слоев, которые объединены на основе географического положения. Этот простой, но очень гибкий подход доказал свою ценность при решении разнообразных реальных задач: для отслеживания передвижения транспортных средств и материалов, детального отображения реальной обстановки и планируемых мероприятий, моделирования глобальной циркуляции атмосферы.

Любая географическая информация содержит сведения о пространственном положении, будь то привязка к географическим или другим координатам, или ссылки на адрес, почтовый индекс, избирательный округ или округ переписи населения, идентификатор земельного или лесного участка, название дороги, улицы, города, населенного пункта и т. п.

При использовании подобных ссылок для автоматического определения местоположения или местоположений объекта (объектов) применяется процедура, называемая геокодированием. С ее помощью можно быстро определить и посмотреть на карте, где находится интересующий вас объект или явление, такие как дом, в котором проживает ваш знакомый или находится нужная вам организация, где произошло землетрясение или наводнение, по какому маршруту проще и быстрее добраться до нужного вам пункта или дома.

#### 1.5. Структура географических информационных систем

В общем виде ГИС должны состоять из следующих четырех подсистем:

1) сбора, подготовки и ввода данных;

2) хранения, обновления и управления данными;

3) обработки, моделирования и анализа данных;

4) контроля, визуализации и вывода данных.

Основная задача подсистемы сбора, подготовки и ввода данных формирование баз географических и атрибутивных данных ГИС.

Основная задача подсистемы хранения, обновления и управления данными - организация хранения данных, обеспечение процедур их редактирования и обновления, обслуживание запросов на информационный поиск, поступающих в систему.

Основная задача подсистемы обработки, моделирования и анализа данных – организация обработки данных, обеспечение процедур их преобразования, математического моделирования и сопряженного анализа.

Основная задача подсистемы контроля, визуализации и вывода данных генерация и оформление результатов работы системы в виде карт, графических изображений, таблиц, текстов на твердых или магнитных носителях.

#### 1.6. Векторная и растровая модели

ГИС может работать с двумя существенно отличающимися типами данных - векторными и растровыми. В векторной модели информация о точках, линиях и полигонах кодируется и хранится в виде набора координат X, Y. Местоположение точки (точечного объекта), например буровой скважины, описывается парой координат  $(X, Y)$ . Линейные объекты, такие как дороги, реки или трубопроводы, сохраняются как наборы координат X, Y. Полигональные объекты, типа речных водосборов, земельных участков или областей обслуживания, хранятся в виде замкнутого набора координат. Векторная модель особенно удобна для описания дискретных объектов и меньше подходит для описания непрерывно меняющихся свойств, таких как типы почв или доступность объектов. Растровая модель оптимальна для работы с непрерывными свойствами. Растровое изображение представляет собой набор значений для отдельных элементарных составляющих (ячеек), оно подобно отсканированной карте или картинке. Обе модели имеют свои преимущества и недостатки. Современные ГИС могут работать как с векторными, так и с растровыми моделями.

#### 1.7. Задачи, которые решает ГИС

ГИС общего назначения, в числе прочего, обычно выполняет пять процедур (задач) с данными: ввод, манипулирование, управление, запрос и анализ, визуализацию.

Ввод. Для использования в ГИС данные должны быть преобразованы в подходящий цифровой формат. Процесс преобразования данных с бумажных карт в компьютерные файлы называется оцифровкой. В современных ГИС этот процесс может быть автоматизирован с применением сканерной технологии, что особенно важно при выполнении крупных проектов либо при небольшом объеме работ, данные можно вводить с помощью дигитайзера. Многие данные уже переведены в форматы, напрямую воспринимаемые ГИС-пакетами.

Манипулирование. Часто для выполнения конкретного проекта имеющиеся данные нужно дополнительно видоизменить в соответствии с требованиями вашей системы. Например, географическая информация может быть в разных масштабах (осевые линии улиц имеются в масштабе  $1:100000$ , границы округов переписи населения - в масштабе  $1:50000$ . а жилые объекты – в масштабе 1:10 000). Для совместной обработки и визуализации все данные удобнее представить в едином масштабе. ГИСтехнология предоставляет разные способы манипулирования пространственными данными и выделения данных, нужных для конкретной задачи.

Управление. В небольших проектах географическая информация может храниться в виде обычных файлов. Но при увеличении объема информации и росте числа пользователей для хранения, структурирования и управления данными эффективнее применять системы управления базами данных (СУБД), то специальными компьютерными средствами для работы с интегрированными наборами данных (базами данных). В ГИС наиболее удобно использовать реляционную структуру, при которой данные хранятся в табличной форме. При этом для связывания таблиц применяются общие поля. Этот простой подход достаточно гибок и широко используется во многих как ГИС-, так и не ГИС-приложениях.

Запрос и анализ. При наличии ГИС и географической информации можно получать ответы на простые вопросы (кто владелец данного земельного участка? на каком расстоянии друг от друга расположены эти объекты? где расположена данная промышленная зона?) и более сложные, требующие дополнительного анализа, запросы (где есть места для строительства нового дома? каков основный тип почв под еловыми лесами? как повлияет на движение транспорта строительство новой дороги?). Запросы можно задавать как простым щелчком мыши на определенном объекте, так и с посредством развитых аналитических средств. С помощью ГИС можно выявлять и задавать шаблоны для поиска, проигрывать сценарии по типу «что будет, если: ...». Современные ГИС имеют множество мощных инструментов для анализа, среди них наиболее значимы два: анализ близости и анализ наложения. Для проведения анализа близости объектов относительно друг друга в ГИС применяется процесс, называемый буферизацией. Он помогает ответить на вопросы типа: сколько домов находится в пределах 100 м от этого водоема? сколько покупателей живет не далее 1 км от данного магазина? какова доля добытой нефти из скважин, находящихся в пределах 10 км от здания руководства данного НГДУ? Процесс наложения включает интеграцию данных, расположенных в разных тематических слоях. В простейшем случае это операция отображения, но при ряде аналитических операций данные из разных слоев объединяются физически. Наложение, или пространственное объединение, позволяет, например, интегрировать данные о почвах, уклоне, растительности и землевладении со ставками земельного налога.

Визуализация. Для многих типов пространственных операций конечным результатом является представление данных в виде карты или графика. Карта - это очень эффективный и информативный способ хранения, представления и передачи географической (имеющей пространственную привязку) информации. Раньше карты создавались на столетия. ГИС предоставляет новые удивительные инструменты, расширяющие и развивающие искусство и научные основы картографии. С ее помощью визуализация самих карт может быть легко дополнена отчетными документами, трехмерными изображениями, графиками и таблицами, фотографиями и другими средствами, например мультимедийными.

#### 1.8. Связь ГИС с информационными системами

ГИС тесно связана с рядом других типов информационных систем. Ее основное отличие заключается в способности манипулировать и проводить анализ пространственных данных. Хотя и не существует единой общепринятой классификации информационных систем, приведенное ниже описание должно помочь дистанциировать ГИС от настольных картографических систем (desktop mapping), систем САПР (CAD), дистанционного зондирования (remote sensing), систем управления базами данных (СУБД или DBMS) и технологии глобального позиционирования (GPS).

Системы настольного картографирования используют картографическое представление для организации взаимодействия пользователя с данными. В таких системах все основано на картах, карта является базой данных. Большинство систем настольного картографирования имеет ограниченные возможности управления данными, пространственного анализа и настройки. Соответствующие пакеты работают на настольных компьютерах - РС, MacintosH и младших моделях UNIX рабочих станций.

Системы САПР способны создавать чертежи проектов и планы зданий и инфраструктуры. Для объединения в единую структуру они используют набор компонентов с фиксированными параметрами. Они основываются на небольшом числе правил объединения компонентов и имеют весьма ограниченные аналитические функции. Некоторые системы САПР расширены до поддержки картографического представления данных, но, как правило, имеющиеся в них утилиты не позволяют эффективно управлять и анализировать большие базы пространственных данных.

Дистаницонное зондирование и GPS. Методы дистанционного зондирования - это искусство и научное направление для проведения измерений земной поверхности с использованием сенсоров, таких как различные камеры на борту летательных аппаратов, приемники системы глобального позиционирования или других устройств. Эти датчики собирают данные в виде изображений и обеспечивают специализированные возможности обработки, анализа и визуализации полученных изображений. Ввиду отсутствия достаточно мощных средств управления данными и их анализа соответствующие системы вряд ли можно отнести к настоящим ГИС.

Системы управления базами данных предназначены для хранения и управления всеми типами данных, включая географические (пространственные) данные. СУБД оптимизированы для подобных задач, поэтому во многие ГИС встроена поддержка СУБД. Эти системы не имеют сходных с ГИС инструментов для анализа и визуализации.

# 2. ТЕРМИНЫ И ОПРЕДЕЛЕНИЯ ОСНОВНЫХ ПОНЯТИЙ В ГИС

Геоинформатика (Geoinformatics) - научно-технический комплекс, объединяющий одноименную отрасль научного знания, технологию и прикладную (производственную) деятельность, которые связаны со сбором, хранением, обработкой и отображением пространственных (географических) данных, а также с проектированием, созданием и эксплуатацией ГИС.

Географическая информационная система  $(THC)$  (*GeograpHic*) **Information System**  $(GIS)$ ) – совокупность технических, программных и информационных средств, обеспечивающих ввод, хранение, обработку, математикокартографическое моделирование и образное интегрированное представление географических и соотнесенных с ними атрибутивных данных для решения проблем территориального планирования и управления.

Географические данные (GeograpHic data) - синонимы: пространственные данные (Spatial Data), геоданные (Geodata), набор данных, которые индивидуально или в определенной совокупности определяют географическое положение и форму реальных пространственных объектов.

Реальный пространственный объект (Spatial Entity Object) – синоним: географический объект (GeograpHic Entity) - любой конкретный или абстрактный объект реального мира, который может быть определен однозначным содержанием и границами и описан в ГИС в виде набора геоданных.

Геокод (Geocode) - кодовое значение (сочетание символов), присвоенное пространственному объекту, которое отражает информацию о географическом положении объекта и используется для доступа к данным ГИС, относящимся к этому объекту.

Ampuбутивные данные (Attribute Data) - качественные или количественные (неграфические) данные, представленные в виде свойств или характеристик, относящихся к определенному пространственному объекту базы данных ГИС.

Модель геоданных (Geodata Model) - формализованная система представления географических данных в ГИС.

Векторная модель географических данных (Vector GeograpHic Data **Model**) – способ представления географических данных в базе данных ГИС в виде задания пар прямоугольных координат точек  $(X, Y)$ , которые определяют начало и направление вектора (элементарную дугу). Последовательность дуг образует линейный пространственный объект базы данных ГИС. Каждый линейный объект определяется упорядоченным набором пар координат точек. В свою очередь набор замкнутых линейных объектов образует полигон - площадной пространственный объект базы данных ГИС.

Растровая модель географических данных (Raster GeograpHic Data **Model)** – способ представления географических данных в базе данных ГИС

в виде равномерной ячеистой структуры, формирующей прямоугольную матрицу, в которой каждый элемент принимает определенное значение, присущее реальному пространственному объекту.

*Электронная карта (Electronic Map) –* векторная или растровая общегеографическая или тематическая карта, сформированная на машинном носителе (оптическом диске).

*Электронный атлас (Electronic Atlas) –* тематически и логически структурированная система электронных карт, созданная по единой программе и поддерживаемая с помощью специализированных программных средств как целостное картографическое произведение определенного назначения.

*Цифровая карта (Digital Map) –* цифровое выражение векторного или растрового представления общегеографической или тематической карты, записанное в определенном формате, обеспечивающем ее хранение, редактирование и воспроизведение.

*Геокодирование (Geocoding) –* перевод географических координат, описывающих местоположение и форму реального пространственного объекта, в набор прямоугольных координат или элементов*-*ячеек равномерной сети.

*Регулярная сеть (Regular Grid) –* способ организации географических данных в базе данных ГИС в виде множества равных по размерам и территориально сопряженных элементов ячеек, упорядоченных в виде строк и столбцов. Географическое местоположение каждого элемента (*X*, *Y*) определяется порядковыми номерами соответствующих строки и столбца.

*Нерегулярная триангуляционная сеть (Triangulated Irregular Network* (*TIN*)) – структура организации географических данных, описывающая трехмерную земную поверхность в виде связанных между собою общими вершинами и сторонами непересекающихся треугольников неправильной формы. Каждый треугольник сети определяется тремя координатами (*X*, *Y*, *Z*) его вершин.

*Цифровая модель местности (Digital Terrain Model (DTM)) –* цифровая форма представления земной поверхности в виде сети (матрицы) высот или списка трехмерных координат *X*, *Y*, *Z*.

*Цифровая модель рельефа (Digital Elevation Model (DEM)) –* файл значений высотных отметок, приуроченных к узлам достаточно мелкой регулярной сети и организованных в виде прямоугольной матрицы, представляющей собой цифровое выражение высотных характеристик рельефа на топографической карте.

*Трехмерная (пространственная) модель (3D (Spatial) Model) –*  наглядная и измеримая цифровая модель местности, построенная в системе координат *X*, *Y*, *Z* в соответствии с заданными условиями пространственной ориентации относительно наблюдателя.

*Географическая база данных (GeograpНic Database) –* совокупность цифровых географических данных (картографических слоев или покрытий) и соотнесенных с ними атрибутивных данных, организованных с целью их эффективного хранения и использования в ГИС.

Картографическая база данных, База картографических данных -(Map Database) - концептуально, логически и физически взаимосвязанный набор картографических слоев, в цифровой (векторной или растровой) форме характеризующих местоположение и форму реальных пространственных объектов (в виде точек, линий, полигонов, элементов регулярной или триангуляционной сети) и связанных с атрибутивными данными об этих объектах.

Метаданные пространственных данных (Spatial Metadata) – данные, описывающие содержание, объем, положение в пространстве, качество и другие характеристики и свойства пространственных (географических) данных.

Картографический слой (Map Layer, Map Overlay) – интегрированный набор географических данных, представляющих определенный тип реальных пространственных объектов или их совокупность, объединенную по общему признаку или его конкретным значениям.

Покрытие (Coverage) – цифровая модель карты, формирующая единицу хранения векторной базы картографических данных ГИС. Покрытие хранит географические объекты первичного уровня (точки, дуги, узлы, полигоны) и вторичного уровня (координаты углов, аннотации и проч.).

**Точка (Point)** – элементарный геометрический объект географической базы данных ГИС нулевой размерности, который определяет местоположение соответствующего точечного реального пространственного объекта.

 $\Delta y$ га (Arc) – элементарный геометрический объект географической базы данных ГИС, который определяет местоположение соответствующего линейного реального пространственного объекта или его части, а также границы полигона или ее фрагмента.

Полигон (Polygon) - элементарный геометрический объект географической базы данных ГИС, который определяет местоположение соответствующего площадного реального пространственного объекта.

Линейно-узловая топология (Arc-Node Topology) - синоним: векторная топология (Vector Topology). Пространственные отношения разного уровня между связанными или примыкающими друг к другу геометрическими элементами одного покрытия или слоя (точками, дугами, полигонами), позволяющие формально описывать геометрическую форму пространственных объектов в базе данных ГИС и осуществлять их анализ и перестройку только за счет топологической информации, без обработки координатных данных.

Модель картографирования (Mapping Model) - формализованная схема, описывающая процесс многократного комбинирования и сопряженного анализа картографических слоев в ГИС, в результате которого синтезируется новая карта.

*Геоинформационное картографирование (Geoinformation Mapping)* – автоматизированное создание и применение карт на основе ГИС и баз картографических данных и знаний.

#### *Автоматизированное картографирование (Automated Mapping) –*

Процесс составления карт при помощи графических устройств (графический дисплей, плоттер), управляемых ЭВМ и специализированного программного обеспечения.

*Система автоматизированного картографирования (Computer-aided mapping (CAM) system) –* автоматизированная система, которая помогает оператору осуществлять стандартные процедуры картографирования – проектирование, составление, редактирование, оформление и печатание карт.

*Базовая пространственная единица (Basic Spatial Unit (BSU)) –* синоним: единица картографирования (*Mapping Unit*) элементарный объект, обладающий набором одинаковых свойств в контексте выбранной классификации.

*Пространственный запрос (Spatial Query) –* синоним: картографический запрос (*Map Query*) – процесс выборки информации из базы данных ГИС, основанный на запросах, подразумевающих установление местоположения объектов или пространственных отношений между ними с помощью цифровой карты.

### **3. ЧТО ГИС МОГУТ ДЕЛАТЬ ДЛЯ НАС**

**Делать пространственные запросы и проводить анализ.** Способность ГИС проводить поиск в базах данных и осуществлять пространственные запросы позволила многим компаниям сэкономить миллионы долларов. ГИС помогает сократить время получения ответов на запросы клиентов; выявлять территории, подходящие для требуемых мероприятий; выявлять взаимосвязи между различными параметрами (например, почвами, климатом и урожайностью с/х культур); выявлять места разрывов электросетей. Риэлторы используют ГИС для поиска, к примеру, всех домов на определенной территории, имеющих шиферные крыши, три комнаты и 10*-*метровые кухни, а затем выдать более подробное описание этих строений. Запрос может быть уточнен введением дополнительных параметров, например стоимостных. Можно получить список всех домов, находящих на определенном расстоянии от определенной магистрали, лесопаркового массива или места работы.

**Улучшить интеграцию внутри организации.** Многие применяющие ГИС организации обнаружили, что одно из основных ее преимуществ заключается в новых возможностях улучшения управления собственной организацией и ее ресурсами на основе географического объединения имеющихся данных и возможности их совместного использования и согласованной модификации разными подразделениями. Возможность совместного использования и постоянно наращиваемая и исправляемая разными структурными подразделениями база данных позволяет повысить эффективность работы как каждого подразделения, так и организации в целом. Так, компания, занимающаяся инженерными коммуникациями, может четко спланировать ремонтные или профилактические работы, начиная с получения полной информации и отображения на экране компьютера (или на бумажных копиях) соответствующих участков, например водопровода, и заканчивая автоматическим определением жителей, на которых эти работы повлияют, и уведомлением их о сроках предполагаемого отключения или перебоев с водоснабжением.

Способствовать принятию более обоснованных решений. ГИС, как и другие информационные технологии, подтверждает известную поговорку о том, что лучшая информированность помогает принять лучшее решение. Однако ГИС - это не инструмент для выдачи решений, а средство, помогающее ускорить и повысить эффективность процедуры принятия решений, обеспечивающее ответы на запросы и функции анализа пространственных данных, представления результатов анализа в наглядном и удобном для восприятия виде. ГИС помогает, например, в решении таких задач, как предоставление разнообразной информации по запросам органов планирования, разрешение территориальных конфликтов, выбор оптимальных (с разных точек зрения и по разным критериям) мест для размещения объектов и т. д. Требуемая для принятия решений информация может быть представлена в лаконичной картографической форме с дополнительными текстовыми пояснениями, графиками и диаграммами. Наличие доступной для восприятия и обобщения информации позволяет ответственным работникам сосредоточить свои усилия на поиске решения, не тратя значительного времени на сбор и осмысливание доступных разнородных данных. Можно достаточно быстро рассмотреть несколько вариантов решения и выбрать наиболее эффектный и эффективный.

Создание карт. Картам в ГИС отведено особое место. Процесс создания карт в ГИС намного более прост и гибок, чем в традиционных методах ручного или автоматического картографирования. Он начинается с создания базы данных. В качестве источника получения исходных данных можно пользоваться и оцифровкой обычных бумажных карт. Основанные на ГИС картографические базы данных могут быть непрерывными (без деления на отдельные листы и регионы) и не связанными с конкретным масштабом. На основе таких баз данных можно создавать карты (в электронном виде или как твердые копии) на любую территорию, любого масштаба, с нужной нагрузкой, с ее выделением и отображением требуемыми символами. В любое время база данных может пополняться новыми данными (например, из других баз данных), а имеющиеся в ней данные можно корректировать по мере необходимости. В крупных организациях созданная топографическая база данных может использоваться в качестве основы другими отделами и подразделениями, при этом возможно быстрое копирование данных и их пересылка по локальным и глобальным сетям.

# 4. ИСПОЛЬЗОВАНИЕ ГИС ПРИ ПРОВЕДЕНИИ ОВОС

#### 4.1. Обшие положения

Географические информационные системы (ГИС) получили широкое распространение с развитием компьютерных технологий. В целом ГИС - это информационная система, обеспечивающая сбор, хранение, обработку, доступ, отображение и распространение пространственно координированных данных. Проблемная ориентация ГИС определяется решаемыми в ней задачами (научными и прикладными). Среди них - инвентаризация ресурсов, анализ, оценка, мониторинг, управление и планирование, поддержка принятия решений.

Таким образом, оценку воздействия на окружающую среду можно считать одной из областей проблемной ориентации ГИС. Возможности, которые представляют ГИС-технологии при проведении ОВОС, дают основу для более оперативного, обоснованного и рационального планирования размещения объектов ОВОС. При использовании ГИС значительно возрастают возможности обработки больших массивов информации, что необходимо при комплексном системном подходе к реализации ОВОС. Важной составляющей ГИС является возможность статистического анализа и моделирования различных процессов, что необходимо при проведении ОВОС.

Однако применение ГИС при проведении ОВОС часто ограничивается электронной картографией, т. е. шифрованием готовых бумажных авторских оригиналов. Зачастую отсутствует интеграция (оверлей) с помощью ГИС различных источников пространственной информации для создания новых карт. Слабо используются инструменты моделирования. В большинстве организаций, занятых экологическим сопровождением проектов, даже при использовании ГИС их возможности реализуются на 30-40 %. Это во многом связано с отсутствием в этих организациях специалистов-природоведов (ландшафтоведов, почвоведов, геологов, лесоведов, ботаников) и работой с ГИС специалистов физико-математических наук или геодезистов.

Наряду с этим современные программные средства ГИС развиваются по пути упрощения пользовательского интерфейса и ориентированы в основном на специалистов природоведов, не требуя глубоких знаний программирования. Поэтому необходимо более широкое и полное использование ГИС для решения экологических задач.

В настоящее время существует большое количество ГИС. Критериями выбора конкретной ГИС могут служить многофункциональность, удобство интерфейса, интегрируемость, доступность стоимости. Рассмотрим некоторые аспекты использования ГИС при проведении ОВОС.

По территориальному охвату ГИС, используемые при проведении ОВОС, можно отнести к региональным и локальным, или местным. Обычно они охватывают территорию площадью от 50 до 2 000 км<sup>2</sup>, и создаются в масштабе от 1:25 000 и крупнее до 1:200 000.

Для построения любой ГИС можно выделить следующие этапы получения и обработки данных: сбор первичных данных, ввод и хранение данных, анализ данных, анализ сценариев и принятие решений.

Сбор первичных данных заключается в подборе из имеющейся информации по территории, необходимой для целей ОВОС. Исходя из структуры и функционирования проектируемого хозяйственного объекта и общих физикогеографических и социально-экономических характеристик территории, выделяются основные факторы их взаимного влияния. На основе выделения этих общих факторов проводится подбор необходимой информации для создания ГИС поддержки ОВОС. На этом этапе оценивается полнота имеющейся информации, ее актуальность, возможность применения в рамках ГИС.

Ввод и хранение данных в целом сводится к преобразованию бумажных картографических носителей в цифровой формат (векторизация), преобразованию аэро- и космических снимков на бумажных носителях в цифровой формат (сканирование), структуризации и приведению к единому стандарту данных полевых обследований и литературной, фондовой и архивной информации в единую базу данных с пространственной привязкой. Вся пространственная информация приводится к единой картографической проекции. В случае создания ГИС для целей ОВОС предпочтительными являются проекции Гаусса – Крюгера или UTM в узкой зоне.

Анализ данных включает поиск и выборку данных, статистический анализ, моделирование, автоматизированное создание карт, экспертную оценку.

Анализ сценариев и принятие решений включает рассмотрение различных вариантов размещения хозяйственных объектов с учетом экономической и экологической составляющих, рассмотрение возможных сценариев аварийных ситуаций.

#### 4.2. Источники информации

Основные источники информации для ГИС при проведении ОВОС:

- картографическая информация на основе имеющихся топографических и тематических карт;

- дистанционная аэро- и космическая информация (ДДЗ);

- информация полевых обследований с инструментальной пространственной привязкой;

- литературная, фондовая и архивная информация;

- информация по проектной документации.

Исходная картографическая информация должна отражать современное состояние окружающей среды и включать топографические карты, карты природных компонентов, ландшафтов и хозяйственного использования. Топографические карты являются наиболее доступными для использования. Из них может быть получена информация о рельефе, гидрографии, населенных пунктах, транспортной сети и других хозяйственных объектах территории. Однако при этом следует учитывать, что топокарты отражают информацию 20*-*летней и более давности и требуют уточнения.

Информация о рельефе территории (горизонтали, высотные отметки, урезы воды) используется для построения цифровых моделей рельефа (ЦМР). ЦМР – основа для построения различных производных карт (углов наклона, горизонтальных и вертикальных кривизн, экспозиций, бассейнов и др.) и используется при имитационном моделировании процессов и создании ландшафтной карты (при ее отсутствии). Построение ЦМР производится по оцифрованным с топокарты данным о рельефе территории в векторном формате с образованием регулярной матрицы высот (растра) и/или нерегулярной треугольной сети (TIN) в векторном формате. На основе растра высот и производных характеристик возможно осуществление автоматической классификации рельефа на типологические поверхности со сходными параметрами высот, углов наклона, кривизн и др.

При классификации рельефа могут использоваться различные алгоритмы. Выбор оптимальной классификации проводится статистическими методами. При этом предпочтительней выбор классификации с отсутствием искажений рельефа, возникающих при построении его растра. Результаты классификации используются для составления ландшафтной карты. На основе анализа растра рельефа и ДДЗ возможно выделение линиментных структур как зон потенциального риска для хозяйственного использования, а также экологических коридоров и узлов как территорий, требующих повышенной охраны и имеющих, повышенный природоохранный статус. Также на основе информации о рельефе возможен расчет различных индексов (разнообразия, фрагментации и др.), позволяющих оценить ценность территорий с экологической точки зрения. Для составления карт эрозионной опасности, геохимических миграций, трехмерных моделей рельефа и других моделей используется векторное представление рельефа в виде треугольной сети.

Таким образом, рельеф территории является одним из основных источников информации, используемой в ГИС для ОВОС. При использовании информации о рельефе территории следует учитывать, что для равнинных территорий с малыми уклонами масштаб исходной топокарты должен быть примерно в 2 раза крупнее, чем получаемые карты в процессе построения растра рельефа и его производных. Это связано с недостаточным количеством информации о рельефе территории для поверхностей с малыми уклонами и возникающими в результате ошибками аппроксимации.

С топографических карт помимо информации о рельефе извлекаются сведения о населенных пунктах и транспортной сети. Информация о населенных пунктах необходима для учета риска воздействия на них планируемого объекта и оценки степени риска для населения при возникновении аварийных ситуаций. Информация о транспортной сети используется при оценке доступности проектируемого объекта и оценке необходимости создания новых транспортных путей. Информация о населенных пунктах и особенно транспортной сети перед использованием требует уточнения с применением дистанционной информации и полевых обследований.

Тематические карты, используемые при создании ГИС для ОВОС, обычно включают геологическую карту, почвенную карту, карту растительности (карты лесной инвентаризации). Наряду с ними, в зависимости от характера территории и проектируемого объекта, могут привлекаться геокриологические карты, мезоклиматические карты, карты земельных ресурсов, геоморфологические карты и др. Для использования информации этих карт при анализе в среде ГИС необходим перевод их в векторный формат представления данных. Легенды тематических карт формализуются для введения их в общую базу данных. Однако применение большинства тематических карт при проведении ОВОС ограничено их масштабом, который редко бывает крупнее 1 : 200 000. В результате содержащаяся в них информация используется на более качественном уровне при составлении ландшафтной карты для выделения ПТК ранга сложных урочищ и местностей. Карты лесной инвентаризации обычно имеют масштаб 1 : 25 000–50 000, но их применение ограничено зачастую низким качеством составления. Карта земельных ресурсов (земельный кадастр) используется для представления существующего на момент проектирования землепользования и учета при проектировании площадей с особым статусом охраны.

Очень важным источником информации для ГИС являются данные дистанционного зондирования (ДДЗ): аэроснимки и космические снимки высокого разрешения. ДДЗ используются при составлении карт растительности, наземного покрова, ландшафтных карт, а также при уточнении и обновлении информации, содержащейся на топографических и тематических картах. На основе многоканальных ДДЗ проводится расчет индексов, отражающих различные характеристики структуры наземного покрова (ЕVI, NDVI, Index, индекс разнообразия и др.). По ДДЗ дешифрируются и линиментные структуры, учет которых как зон потенциального риска хозяйственного использования важен при проведении ОВОС.

Данные многомаршрутной аэрофотосъемки содержат материалы масштабов  $1: 10000-1: 15000$ . Таким образом, это один из самых крупномасштабных источников информации. Однако их применение ограничено панхроматическим характером изображения, большим количеством снимков, каждый из которых требует географической привязки, геометрической и оптической коррекции. Поэтому использование АФС обычно ограничивается небольшими участками, на которых прогнозируется максимальное воздействие проектируемого объекта и для которых необходима наиболее крупномасштабная информация.

Космические снимки высокого разрешения, в отличие от АФС, имеют большой пространственный охват (от  $100 \times 100$  км<sup>2</sup> и более), геометрическую и оптическую коррекцию, географическую привязку, наличие нескольких каналов съемки. Все это делает использование космических снимков предпочтительным перед использованием АФС. В настоящее время космическая съемка высокого разрешения проводится несколькими съемочными системами.

При выборе снимков между различными съемочными системами следует учитывать не только их разрешение и количество каналов, но и число снимков на одну и ту же территорию. Большое число снимков позволяет провести их выбор с наименьшей облачностью для нужного сезона года, а при необходимости и за разные сезоны. Также возможно проводить исследование динамики наземного покрова при сравнении снимков за разные годы. В целом для большинства территорий наиболее информативными являются весенние (апрель*-*май) и осенние (сентябрь*-*октябрь) снимки. Наибольшее число снимков в свободном доступе с большим количеством спектральных каналов съемки предоставляют спутники Landsat и SPOT.

Основное применение ДДЗ в рамках ОВОС – составление на их основе среднемасштабных (1 : 50 000–1 : 200 000) карт наземного покрова, растительности, ландшафтов и др., которые отражают современное состояние территории и используются для составления производных оценочных карт.

Для составления этих карт ДДЗ классифицируются. Алгоритмы классификаций реализованы во многих статистических (*Statistica, SPSS, SYSTAT, NCSS* и др.) и ГИС программных пакетах (*ArcInfo, Erdaslmagine, Idrisi* и др.). Использование различных алгоритмов классификации дает значительно различающиеся результаты. Поэтому выбор оптимальной классификации должен осуществляется как на базе количественных статистических, так и экспертных, качественных показателей. В результате процедуры классификации выделяются типы изображения со сходной яркостью и структурой. При исходном разрешении космических снимков 20–30 м могут быть получены типы изображения, соответствующие рангу урочищ (1 : 50 000–1 : 100 000). Далее полученные типы изображения сопоставляются с данными, полученными с тематических карт (геологической, геоморфологической, почвенной, лесной инвентаризации, землепользования) и в процессе полевых обследований. Сопоставление данных с типами изображения проводится средствами статистического анализа, реализованного во многих ГИС-пакетах, или с помощью специализированных статистических программных пакетов.

Таким образом, на основе яркостных и структурных характеристик с привлечением информации об отдельных природных композитах и полевых данных проводится насыщение полученных при классификации типов изображения смысловым (семантическим) содержанием. Эта информация используется как при составлении ландшафтной карты, так и для составления ряда компонентных карт. В результате могут быть получены карты растительности (на уровне формаций), карты типов наземного покрова (*lana cover map*), карты антропогенной трансформации наземного покрова и др.

При проведении ОВОС ландшафтная карта может рассматриваться как основа для составления оценочных карт (карт устойчивости ландшафтов,

карты районирования по степени экологической опасности природопользования и др.), так как содержит комплексную информацию о природных компонентах и заменяет ряд карт композитов. На ее основе проводится увязка данных, получаемых из разных источников информации. При отсутствии бумажной ландшафтной карты необходимого масштаба в ГИС возможно составление электронной ландшафтной карты. Составление ландшафтной карты в среде ГИС проводится на базе объединения информации, полученной при классификации рельефа и ДДЗ. Это объединение может проводиться как на основе нанесения (*overlay*) классификаций рельефа и ДДЗ, так и при помощи местной классификации этих источников информации. В результате создается карта, содержащая типологические контуры, имеющие характеристики рельефа и природных компонентов, однородных для каждого из выделяемых типов. Привлечение информации о генезисе территории, которая может быть получена с геоморфологических карт, из материалов полевых обследований и литературных источников, позволяет как конечный продукт получить типолого-генетическую ландшафтную карту. На основе полученной ландшафтной карты с привлечением других материалов проводится построение оценочных карт, используемых при проектировании размещения конкретных объектов. В итоге создается карта проектируемых объектов, карта прогнозируемого ущерба природным ресурсам, проектируется сеть мониторинга.

#### **4.3. Примеры ГИС при проведении ОВОС**

Наиболее динамично ГИС-технологии в настоящее время внедряются при создании проектов в нефтяной и газовой промышленности. Поэтому приведем два примера ГИС, реализованных в этой области.

**Первый пример** – ГИС экологического сопровождения инвестиционностроительных проектов в нефтегазовой отрасли, предложена В. В. Хромых (2002). По типологии экологические ГИС можно отнести к классу научнопроизводственных систем локального уровня. Как правило, они охватывают территорию площадью 50–500 км² и создаются в масштабе 1 : 25 000 и крупнее. Можно выделить пять основных этапов применения ГИС при экологическом сопровождении инвестиционно-строительных проектов:

 создание электронной ландшафтной карты, база данных которой должна объединять сведения обо всех компонентах геосистем, включая информацию о наличии и стоимости промысловых видов природных ресурсов (экономическая составляющая БД);

 оценка устойчивости геосистем (и их отдельных компонентов) к различным видам антропогенного воздействия на основе интегральных балльных оценок по факторам устойчивости и добавление этих оценок в базу данных электронной ландшафтной карты (экологическая составляющая БД);

- интеграция карт устойчивости ландшафтов к техногенной нагрузке с картами объектов обустройства и выделение потенциально опасных для хозяйственного освоения участков территории (оценка экологического риска);

- выбор оптимальной стратегии при проектировании с учетом как экономической, так и экологической составляющих базы данных (поддержка принятия управленческих решений);

- организация на базе ГИС системы экологического мониторинга с использованием материалов наземных (полевых) наблюдений и ДДЗ, включая космические снимки сверхвысокого разрешения.

Основной объем пространственной информации, хранящейся в системе, составляют данные, полученные в результате пространственного анализа в ГИС. Таким образом, информационный КПД подобной системы достигает 300-400 %. В роли информационных полюсов выступают ландшафтная карта и цифровая модель рельефа. От этих полюсов «меридианами» расходятся информационные связи с другими, в основном производными тематическими картами. Пересечения информационных потоков от «природных» и «хозяйственных» элементов системы порождают «эколого-экономический» информационный банк данных, служащий основой при обосновании выбора различных вариантов хозяйственного использования территории. Поддержка принятия управленческих решений в экологической ГИС реализуется за счет интеграции пространственных данных естественного (природного) и антропогенного (хозяйственного) характера  $\overline{\mathbf{M}}$ создания единого «экологоэкономического» пространства, где экономические и экологические показатели находятся в тесной взаимосвязи. Это позволяет менеджеру довольно быстро и легко получить ответ на запросы, возникающие, в процессе управления окружающей средой.

В качестве программного обеспечения используются продукты ESRI Inc.; полнофункциональный программный комплекс ArcInfo и настольная Arc View GIS с модулями Spatial Analyst и 3D Analyst. Для работы с ДДЗ лучше всего подходит ERDAS IMAGINE (ERDAS Inc.). Такой выбор обусловлен отличной сочетаемостью этих программ друг с другом, потрясающей функциональностью и скоростью при работе с большими объемами пространственных данных.

На начальном этапе доступны, как правило, следующие исходные данные:

- топографические карты масштаба 1:25 000;

- карты лесной инвентаризации (кадастровые данные лесотаксационной съемки) масштаба 1:50 000;

- почвенные карты масштаба  $1:100000$  и мельче:

- геологические карты масштаба 1:200 000;

- проектная документация (карты транспортных коридоров и хозяйственных объектов масштаба 1:10 000 и крупнее);

 материалы полевых исследований (ландшафтные профили, геоботанические площадки, точки отбора проб и их координаты на основе GРS-съемки).

Важным источником информации служат ДДЗ: материалы многомаршрутной аэрофотосъемки масштаба 1 : 10000 или 1 : 15 000, а также космические снимки высокого и сверхвысокого разрешения (Ресурс-О, *SPOT*, *IRS*, Ресурс-Ф, Комета, *Ikonos* и т. п.). Геологические, почвенные карты и космические снимки со спутников «Ресурс-О» в силу большой невязки масштаба с остальными источниками использовать напрямую для цифрования и пространственных операций в ГИС затруднительно, однако их необходимо активно применять при составлении ландшафтной карты на начальном этапе для определения границ геосистем более высокого иерархического уровня (типов местности).

Построение цифровой модели рельефа (ЦМР) осуществляется при помощи команды *Createtin* в *ArcInfo*. Источником данных служат оцифрованные с топоосновы высотные отметки (*mass points*), горизонтали, гидросеть и урезы воды (*breaklines*). Для корректировки используются материалы полевых исследований (нивелирные, трассы ландшафтных профилей и материалы проектировщиков). Полученная триангуляционная сеть служит основой для последующих карт углов наклона поверхности, экспозиций склонов (команда *Tinarc*), гeoxимических миграций на основе поверхностного стока, а также трехмерных моделей.

При создании ландшафтной карты сначала определяются границы типов местности. Ведущая роль при дифференциации отводится геоморфологическим факторам. Большое значение при этом имеет ЦМР. Так, к склонам междуречий можно отнести все смежные территории (треугольники сети) с углами наклона, превышающими 2,5–3° (команда *Eli minate*). Следующим шагом является определение границ геосистем уровня урочищ. На этом уровне районирования усиливается роль границ растительного и почвенного покрова. Для определения границ, типов растительности используются ДДЗ. Аэро-, фото- и космические снимки дешифрируются в пакете *ERDAS IMAGINE*. Для этого они сначала привязываются к растру топокарты, затем выделяются полигоны со сходной яркостью и структурой изображения и сопоставляются с данными топокарты, лесной инвентаризации и полевых наблюдений.

Полученный слой полигонов конвертируется в систему *ArcInfo*. При оверлейных операциях особенно осторожно следует подходить к удалению «паразитных» полигонов (команда *Eliminate*), так как, например, большинство ландшафтов в центральной пойме имеют вытянутую структуру. Для наполнения атрибутивной базы данных по типам урочищ можно создать простой файл (ТХТ) в таблице INFO, a затем с помощью команды *Joinitem* осуществить слияние атрибутивной БД (ТХТ) с пространственной (PAT). В результате получается гигантская база данных, где по каждому полигону ландшафтной карты имеются сведения (атрибуты) о каждом компоненте ландшафта.

Для определения устойчивости ландшафтов к различным видам антропогенного воздействия можно использовать интегральные балльные оценки по следующим факторам устойчивости:

- мощность геосистемы (общая биомасса);

- увлажненность (соответствие накопленной в системе влаги величине испаряемости);

- возможность развития эрозионных процессов;

- динамическое состояние.

Так, для оценки эрозионной опасности земель необходимо определить средний уклон каждой геосистемы. Для этого в ArcInfo проводится наложение (команда *Intersect*) ландшафтной карты и карты рельефа на основе TIN (команда Tinarc), а затем статистический анализ средствами ArcViev GIS полученного векторного покрытия, в котором каждому полигону соответствует только один тип ландшафтной системы и только один участок (треугольник) триангуляционной сети (TIN) с полным набором атрибутивной информации в базе данных (площадь, тип урочища, угол наклона, экспозиция склона и т. п.). Полученная балльная оценка должна быть усилена дополнительными коэффициентами КР (наличие растительности) и КП (характер почвенного покрова).

Применение ГИС выводит процесс принятия управленческих решений в экологическом менеджменте на совершенно новый качественный уровень. Возникает возможность детальной оценки каждого варианта проекта по степени воздействия на каждый из компонентов природного комплекса и на геосистему в целом. При этом можно оценить также экономическую эффективность каждого варианта.

Например, при прокладке коридоров коммуникаций необходимо рассчитать прямой экономический ущерб промысловым видам природных ресурсов из-за изъятия земель. Для этого в ArcInfo (команда Intersect) происходит сложение ландшафтной карты с картой транспортных коридоров и отбрасывается вся остальная территория, не попадающая в зону отвода земель. Вычисляется площадь каждого ландшафта в полосе отвода и ущерб из-за изъятия промысловых видов природных ресурсов (так как каждый ландшафт в базе данных будет содержать сведения о наличии и урожайности этих ресурсов). Выделение «буферных зон» для границ некоторых ландшафтов позволяет уточнить оценку (скажем, клюква имеет наибольшую урожайность по окраинам болот). Используя карту геохимических миграций на основе поверхностного стока, построенную с помощью ЦМР, можно с высокой степенью достоверности предсказать участки возможного подтопления автодорог.

По завершении строительства на базе ГИС организуется система экологического мониторинга территории с использованием ДДЗ.

Второй пример - применение геоинформационных технологий для проектирования объектов добычи и транспортировки ямальского газа.

При проектировании освоения газоконденсатных месторождений полуострова Ямал требуется «прозрачный» доступ ко всей имеющейся инфор-

мации о природной среде и характеристиках планируемых или уже существующих промышленных объектов. По этим причинам возрастает внимание к вопросам управления данными по природному комплексу (гидрометеорология, гидрология-гидрохимия, экология, ледовые условия, загрязнение и т. п.) как к взаимосвязанному и интегрированному процессу их обработки, отражаемому схемой «данные об объекте – требуемая информация об объекте».

В связи с этим в Программе РАО «Газпром» по освоению месторождений полуострова Ямал поставлена задача разработки специализированной информационной системы (СИС-Ямал). Назначение системы состоит в реализации интегрированной информационной технологии накопления, обработки и преобразования данных в достоверную и комплексную информацию, которая необходима для анализа и интерпретации происходящих процессов и явлений в природной и социальной среде, принятия обоснованных проектных и управленческих решений по объектам ГКМ.

Архитектура системы СИС-Ямал представляет собой сложную информационную систему. Рассмотрим ее структуру в общем виде, достаточном для понимания принципиальных моментов построения и использования. Базовый уровень системы представляют так называемые компоненты (инструментальные программные системы, стандарты предоставления и обмена данными, коды и кодификаторы и др.), образующие среду для разработки функциональных подсистем СИС-Ямал.

Первый (входной) блок системы – подсистема архивного банка (АБД) – накапливает данные о промышленных объектах и окружающей среде, систематизирует и преобразует их во внутренние информационные стандарты СИС-Ямал. Результатом работы АБД являются независимые и документированные файлы данных по различным сферам (гидрометеорология, геокриология, геоморфология, биота и др.) и регионам (Байдарацкая губа, Бованенковское ГКМ и др.). Модель информационного фонда АБД строится в контексте модели предметной области. Сформированные в АБД массивы данных поступают в следующий блок системы - интегрированный банк данных (ИБД). Основное назначение ИБД состоит в поддержании данных в связанном состоянии на основе более сложной модели, учитывающей как предметную область системы, так и функциональные требования, возникающие в различных ситуациях использования данных для проектирования характеристик промышленных объектов и решения других задач. Результатом работы ИБД является комплексная база данных (результаты наблюдений и расчетов, литературные данные, топографические и тематические карты и др.), поддерживаемая в актуальном состоянии для «питания» следующего блока - подсистемы проблемноориентированных приложений (ПРОП). В широком смысле ПРОП можно представить в виде совокупности специально подобранных (под конкретную задачу) тематических данных, ранее полученных знаний и прикладных программ, реализующих методы и модели расчетов характеристик природной среды, которые интегрированы в виде информационно-технологического комплекса для получения новой информации, необходимой при выборе экологически оправданных и экономически выгодных проектных решений по освоению ГКМ полуострова Ямал. Одной из наиболее важных задач информационного обеспечения, которую выполняет подсистема, является оценка возможных воздействий проектируемых промышленных объектов на окружающую среду (так называемая задача ОВОС). Подсистемы СИС-Ямал взаимосвязаны, так как они разработаны с применением единых компонент. В качестве основной компоненты в СИС-Ямал используется геоинформационная технология в виде серии программных продуктов фирмы ESRI для персональных компьютеров -ArcView GIS 3.0a., Spatial Analyst 1.0a, Dialog Designer. Эти программные средства широко применяются в наиболее приближенном к пользователю блоке СИС-Ямал - в подсистеме ПРОП.

База данных подсистемы. При решении прикладных задач (в частности, ОВОС) подсистема ПРОП должна предоставить пользователю возможность использовать:

- первичные данные наблюдений об окружающей среде и принятых характеристиках промышленных объектов (фактографические данные);

- результаты обработки и обобщения материалов наблюдений в ходе предыдущих научных исследований в виде текстовых описаний, графиков и т. п. (текстовые данные);

- топографические и тематические карты, географически привязанные результаты гидродинамического и вероятностного моделирования характеристик природной среды (пространственные данные).

Стандартизация  $\mathbf{M}$ систематизация фактографических, текстовых и пространственных данных обеспечивается другими подсистемами СИС-Ямал (подсистемами архивного и интегрированного банка данных) в процессе выполнения более ранних (по отношению к решению прикладных задач) этапов информационной поддержки, реализуемой системой в целом. Наиболее актуальные с позиции ПРОП аспекты подготовки данных - единство средств идентификации объектов (данных, моделей и т. п.) и представления их во входных документах, по отношению к подсистеме. Унифицированность объектов в ПРОП поддерживается специально разработанными или выбранными из существующих кодами, кодификаторами и классификаторами для данных по различным аспектам природной и социальной сред. Единые средства представления данных на носителях составляют более 25 стандартов на форматы фактографических и текстовых данных и метаданных. При этом для описания структур фактографических данных используется язык архивных данных, разработанный во ВНИИГМИ-МЦД. Для оцифровки пространственных данных применяются стандарты продуктов ESRI в виде:

- формата покрытий ARC/INFO для подготовки цифровых карт топографической основы;

- формата шейп-файлов ArcView для цифровых тематических карт.

Наиболее ответственным этапом подготовки данных для ПРОП является создание фонда картографических материалов по району освоения газоконденсатных месторождений полуострова Ямал. Основной информационной единицей топографической основы являются листы карт масштаба  $1:1000000$  (мелкомасштабные),  $1:100000$  (крупномасштабные),  $1:25000$ (детальные).

Топографическая основа представляет собой набор структурированных в виде отдельных покрытий данных о местности в проекции Гаусса -Крюгера (Пулково-42), вычисленной для шестиградусной зоны по параметрам эллипсоида Красовского, в установленных для данной проекции системах координат и высот. Тематические карты, отражающие состояние окружающей (природной и антропогенной) среды и требуемые для решения задачи ОВОС, привязаны к единой топографической основе.

Основные особенности построения ПРОП. Подсистема разрабатывается в виде ГИС-приложений в инструментальной среде ArcView GIS 3.0a. Структурно ГИС-приложение ПРОП состоит из базового фрагмента, разработанного на языках Avenue и Visual Basic с применением Dialog Designer, который обеспечивает общие функции по управлению данными, вызову прикладных программ, назначению сценариев моделирования и расчетов, визуализации и пространственному анализу полученных результатов и аналитических модулей (прикладных программ), выполняющих операции по тематической обработке данных и подключаемых к ГИС-приложению. Взаимодействие перечисленных элементов ПРОП и базы данных осуществляется в соответствии со следующими выработанными информационнопрограммными стандартами:

- информационного интерфейса для поддержки обмена данными между базовым и аналитическим модулями, отображения и анализа полученных результатов;

- программного интерфейса для осуществления инициализации аналитических модулей в подсистеме и организации их вызова из базового фрагмента.

Информационный интерфейс базового фрагмента ПРОП и аналитических модулей осуществляется на основе применения специально разработанного псевдоязыка в виде набора конструкций для описания:

- аналитического модуля перед его инициализацией в подсистеме;

- входных параметров сценария расчета, требуемых для работы аналитического модуля;

- выходных результатов по окончании работы модуля и их представления (включая геообъекты) и анализа средствами ArcView GIS и Spatial Analyst.

Общее управление данными и заданиями в ПРОП осуществляется базовым фрагментом, при этом пользователю предоставляется взаимосвязан-
ный набор инструментов, с помощью которых реализуется процесс анализа данных и выбора оптимальных проектных решений по размещению промышленных объектов и особенностям их эксплуатации:

 навигатор – средство выбора задания, поиска и отбора необходимых данных в БД;

 рабочая карта – экран для выполнения заданий и просмотра их результатов;

 редактор сценариев – диалоговое окно для ввода параметров для работы аналитических модулей;

исполнитель – диалоговая система работы аналитических модулей;

 сборщик отчета – средство для интеграции данных из различных источников ПРОП и получения твердых копий.

В текущей версии ПРОП пользователь может получить параметры для оценки воздействия на окружающую среду технических сооружений в районе исследований, задавая собственные характеристики объектов и особенности их влияния для:

 планирования сброса грунтов в районе перехода газопровода через Байдарацкую губу;

 проведения испытаний технических средств транспортировки газа через губу;

 планирования характеристик трубопровода в связи с возможным растеплением грунтов под ним;

 оценки экологических последствий атмосферного переноса газа при эксплуатации объектов Бованенковского ГКМ;

 планирования мероприятий в связи с подъемом уровня рек в районе Бованенковского ГКМ;

 планирования мероприятий в связи с эрозией ландшафтных образований в поймах рек.

### **4.4. Пример использования ПРОП СИС-Ямал**

Рассматриваемый характерный пример использования ПРОП представляет собой одну из более десяти прикладных задач анализа и интерпретации данных, которые доступны для решения пользователем подсистемы в настоящее время. Он касается одного из важнейших вопросов стадии проектирования подводного перехода – оценки воздействия на природную среду в процессе его строительства и эксплуатации.

Прибрежная зона Байдарацкой губы служит ключевым участком аккумуляции органического вещества, поэтому она представляет собой один из важнейших биотопов, являясь идеальным местом нагула молоди рыбы, обитающей в Карском море. Воздействие строительства трубопровода на окружающую среду, в первую очередь связано с распространением техногенных

взвесей в губе при проведении строительных работ при сбросе вод, используемых при гидроиспытаниях газопроводов. Остановимся более подробно на случае оценки воздействий при залповом сбросе грунта. Интерфейс соответствующего аналитического модуля дает возможность определить фракционный состав грунта, тип используемого земснаряда и отвозной баржи, объем сброса, точки забора и сброса грунта и ряд других параметров.

После окончания расчета на экране появляется предупреждение о том, что в выбранной точке и при заданном объеме сброса нарушены критерии допустимости загрязнения. В качестве такого критерия взято условие не превышения произведения концентрации на время жизни взвеси определенного размера. Значение этого произведения увеличилось при уменьшении концентрации. Расчет можно повторить для любой другой точки на акватории губы.

В случае возможности или недопустимости сброса на экране появляются соответствующие предупреждения. Как видно из расчета, процecc распространения взвеси мелкомасштабный по сравнению с размерами губы. Средства СИС дают возможность определить размер пятна, укрупнить масштаб рассмотрения, посмотреть конкретные значения концентраций в пятне и другую дополнительную информацию для характеристики задачи.

В заключение отметим, что применение геоинформационной технологии при разработке СИС-Ямал предоставляет проектировщику достаточно мощный и простой в использовании инструмент для принятия наиболее оптимальных решений с учетом минимального воздействия на разнообразные объекты природной среды и их экономической эффективности.

Таким образом, применение ГИС и СИС при проведении ОВОС позволяет наиболее полно использовать имеющуюся информацию о территории. Использование ГИС заметно ускоряет и упрощает создание новых картографических материалов, часто в автоматическом режиме. Интегрированный с ГИС статистический анализ и процедуры моделирования позволяют проводить количественную обработку информации и предсказывать поведение природных и хозяйственных объектов в различных ситуациях.

### **4.5. Литература по пройденной теме**

- 1. Геоинформатика : толковый словарь основных терминов // под ред. А. М. Берлянта, А.В. Кошкарева. М. : ГИС-ассоциация, 1999. 204 с.
- 2. Филатов, Н.Н. Географические информационные системы. Применение ГИС при изучении окружающей среды : учеб. пособие. Петрозаводск : Изд-во КГПУ, 1997. 104 с.
- 2. Хромых, В. В. ГИС экологического сопровождения инвестиционностроительных проектов в нефтегазовой отрасли / В. В. Хромых // ARCReview. № 1. 2002.
- 4. Приложения 1–3.

# **5. ВОЗМОЖНОСТИ ПРОГРАММЫ ARCVIEW 8.X**

ArcView  $8x - 0$ дин из трех настольных продуктов ArcGIS. В состав ArcView 8.x входят три приложения: **ArcMap**, **ArcCatalog** и **ArcToolbox** для ArcView. Это набор мощных инструментов для картографирования, создания отчетов и картографического анализа.

В ArcView 8.x можно:

– *взаимодействовать с картой* посредством инструментов Перемещения и Масштабирования, Идентификации, Горячих связей и Гиперссылок на внешние приложения и URL, Интерактивной выборки, Подсказки карты, Окна обзора и Окна увеличителя, Пространственных закладок, Динамического обновления выборки между картой, таблицами и диаграммами;

– *создавать карту* посредством инструментов Отображения данных (прозрачные слои, перепроецирование векторных данных и растров «на лету», включая трансформацию датума), Классификации данных, Символов, Надписей, Компоновки и Печати (вставка заголовков и легенд, нескольких фреймов данных, мастера и готовые стили для создания легенд и сеток, экспорт в графические форматы и т. д.);

– *анализировать карту* посредством инструментов Операций выбора (Интерактивная выборка, Выбор по атрибуту, Выбор по местоположению), Операций анализа (Буфер, Вырезание, Слияние, Пересечение, Объединение, Пространственное соединение), Визуального представления и анализа (диаграммы и отчеты);

– *создавать данные* посредством инструментов Редактирования шейпфайлов и персональных баз геоданных, Трансформации растров, Поворота и отражения растров, Построения и редактирования пространственных объектов, Замыкания, Поддержки планшетного дигитайзера, Событий и геокодирования, Динамической сегментации;

– *управлять данными* посредством инструментов Импорта проектов (.apr) и легенд (.avl) ArcView GIS 3.x, Инструментов поддержки данных (создание новых файлов данных, экспорт и импорт данных, прямая поддержка множества форматов), Управления табличными данными, Просмотра и редактирования метаданных, Поиска данных в ArcCatalog;

– *задавать структуру приложений* посредством Стандартного интерфейса Microsoft Windows, Фиксируемых панелей инструментов, Полностью интернациональной поддержки данных и атрибутов, Возможности настройки интерфейса, Расширения функций с использованием COM, Создания макросов в среде VBA, Вставки OLE объектов в ArcMap.

ArcView 8. $x$  по функциям эквивалентен ArcView GIS  $3.x - 3a$ дачи, которые вы решали в ArcView GIS 3.x, могут решаться и в ArcView 8.x.

Помимо этого, в версии 8.x добавлен целый ряд новых возможностей. Например, значительно расширен набор инструментов для работы с условными знаками и редактирования, удобные мастера с Windows*-*интерфейсом помогут во многих операциях по созданию, поддержке и обновлению пространственных данных и карт. К другим дополнительным возможностям относятся управление метаданными и поиск с помощью ArcCatalog, простое редактирование баз геоданных, поддержка аннотаций, перепроецирование "на лету " векторных и растровых данных, возможность подключаться и использовать службы ArcIMS. ArcView 8.x можно настраивать, используя Visual Basic ® for Applications (VBA), поставляемый вместе с ArcView 8.x.

## **6. ПЕРСПЕКТИВЫ РАЗВИТИЯ ГЕОИНФОРМАТИКИ И ГИС**

У геоинформационного образования, безусловно, есть много специфических черт, которые отличают его от иных направлений подготовки. Это и междисциплинарный характер, и весомая инженерно-технологическая составляющая, и широкий спектр приложений, и высокая информационная насыщенность и т. д. Эти и другие черты объективно создают в совокупности целый перечень проблем, которые сдерживают его развитие. Более того, эти проблемы в настоящее время, несмотря на очевидные успехи в освоении и распространении ГИС*-*технологий на всех уровнях, по ряду причин еще более обострились, вызывая у некоторых специалистов пессимизм и неверие в возможность их скорого решения. Однако нынешний этап развития геоинформатики и ГИС в России, совпавший с коренными преобразованиями общества, тем и интересен, что, обостряя проблемы динамичного развития геоинформационного образования, он предоставляет ему и новые возможности, учет, оценка и грамотное использование которых становится приоритетным направлением координированных действий всего нашего геоинформационного сообщества (табл. 1).

*Таблица 1* 

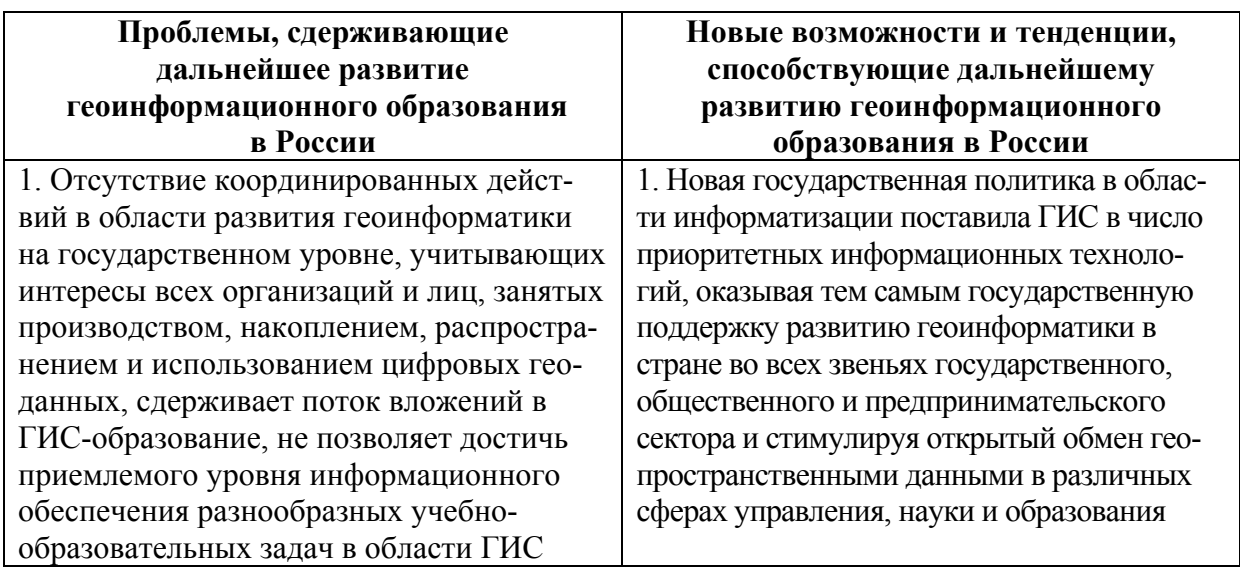

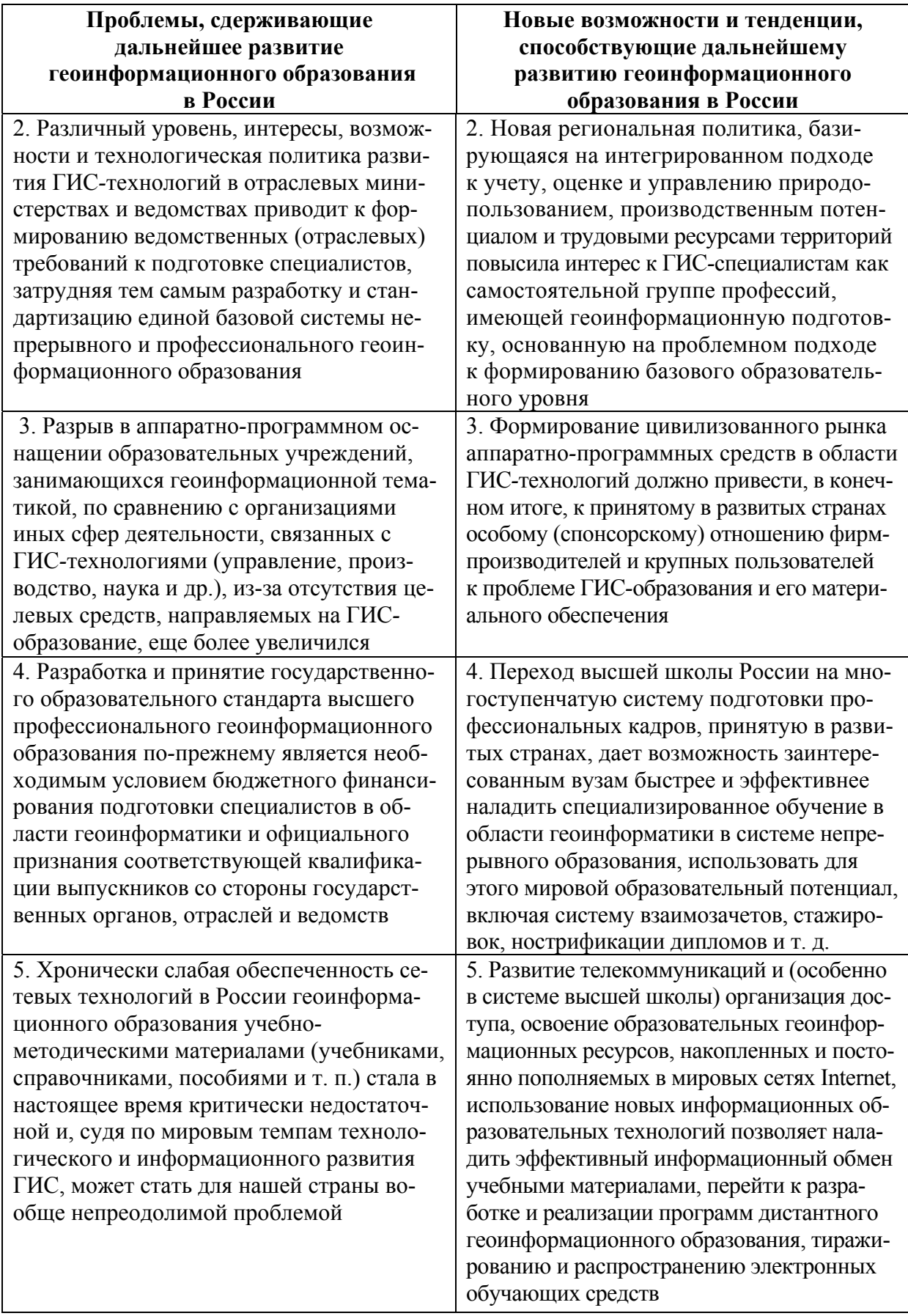

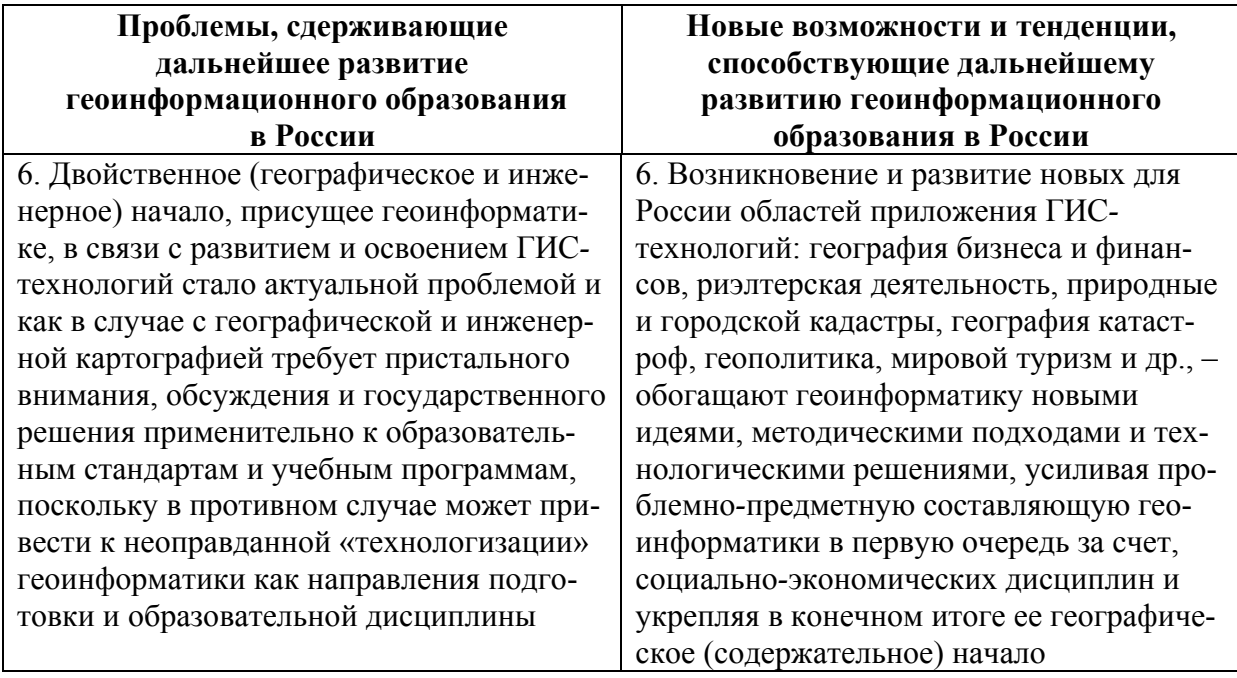

Характерной чертой процесса внедрения геоинформационных технологий в настоящее время является интеграция уже существующих систем в более общие национальные, международные и глобальные информационные структуры, например разработки глобальных информационных программ и проектов в рамках Международной геосферно-биосферной программы «Глобальные изменения» (МГБП), которая реализуется с 1990 г. и оказала большое влияние на ход географических и экологических работ глобального, регионального и национального масштабов. Среди разнообразных международных и крупных национальных геоинформационных в рамках МГБП следует отметить Глобальную информационно-ресурсную базу данных GRID. Она сформировалась в структуре созданной в 1975 г. системы мониторинга окружающей среды (GEMS) под эгидой программы ООН по окружающей среде (UNEP).

Мониторингу водных объектов посвящен следующий раздел данного пособия.

# **РАЗДЕЛ II**

# **МОНИТОРИНГ ВОДНЫХ ОБЪЕКТОВ**

### **7. ВВЕДЕНИЕ**

Простейшими гидрометеорологическими приборами люди пользуются в течение тысячелетий. Количество осадков измерялось в Индии уже 2 тыс. лет назад, а египтяне измеряли уровень реки Нил 5 тыс. лет назад. Тем не менее в основном погода описывалась качественно: сильный или слабый ветер, безоблачное или пасмурное небо, сухой или влажный воздух. Числа практически не использовались в метеорологии вплоть до XVII в., когда ученые наконец*-*то изобрели метеорологические приборы для измерения давления и влажности воздуха, направления ветра. Новые приборы перевернули представление людей о погоде. Теперь люди во всем мире стали использовать научный язык для записи изменений в погоде.

В дальнейшем в течение трехсот лет ученые использовали приборы, установленные у поверхности Земли. В XX в. произошел значительный прогресс. Приборы начали подниматься в воздух на воздушных шарах, ракетах и самолетах. А в 60-е и 70-е гг. XX в. появились первые метеорологические спутники. В наше время в дополнение к ставшим классическими приборам добавились цифровые датчики и мощные компьютеры. Но, несмотря на большое количество спутниковых фотографий и радарных изображений, ничто не может заменить непритязательных приборов, стоящих на каждой метеостанции: барометра, термометра и т. п.

*Влажность воздуха:* первым ученым, который придумал метод измерения влажности воздуха, был немецкий кардинал Николас Кусанус. Именно он в XV в. придумал способ измерения влажности воздуха по количеству влаги, поглощенной шерстью. Что только не использовалось людьми в то время для измерения влажности (кишки вола, мочевой пузырь крысы, кости кита и т. п.) до тех пор, пока не стал стандартом человеческий волос. Сейчас хорошо известно, что обезжиренный человеческий волос укорачивается на 2,5 % при понижении влажности воздуха от 100 % до 0 %. Это свойство и используется в волосяных гигрометрах. Однако вскоре ученые заметили, что гораздо более точным прибором является психрометр, состоящий из двух одинаковых термометров, один из которых обернут смоченным в воде батистом.

*Температура воздуха:* Галилео Галилей проводил эксперименты, в ходе которых наблюдал расширение жидкости в трубках с ростом температуры. Его термометры были несовершенны, так как уровень жидкости в трубке зависел не только от температуры, но и от давления воздуха. Первый герметичный термометр с жидкостью, запаянной в стеклянной трубке, сделал герцог Фердинанд II из знаменитого клана Медичи. Это было в 1660 г. Он и другие в то время экспериментировали с водой и спиртом. Позже стала стандартом ртуть. Две самые известные шкалы были разработаны Цельсием и Фаренгейтом в начале XVIII в. Тогда же были изобретены максимальный и минимальный термометры.

*Атмосферное давление:* первый водяной барометр сконструировал Гаспаро Берти в 1640 г. Римский ученый Торричелли сделал первый ртутный барометр в 1643 г. и нашел его гораздо более удобным в использовании, чем водяной, потому что ртуть была в 14 раз тяжелее воздуха. Ртуть поднималась в стеклянной трубке приблизительно до высоты 760 мм, в то время как высота столба воды равнялась 10 метрам. Сегодня мы, как ни странно, все еще измеряем давление в единицах длины, хотя все домашние барометры – это анероиды (безжидкостные). Принцип их действия основан на сжатии гофрированной вакуумной коробочки воздухом, которая соединена со стрелкой.

*Скорость ветра:* первый анемометр сконструировал Леон Баттиста Альберти, который использовал маленькую доску, прикрепленную к флюгеру. Чем сильнее был ветер, тем на больший угол отклонялась доска. В течение XVIII в. появилось огромное количество модификаций этого прибора. В наше время скорость ветра измеряется с помощью чашечного анемометра.

В последнее десятилетие появилось новое поколение гидрометеорологических приборов, использующих электронно-вычислительную технику.

# **8. ПРИБОРЫ И ОБОРУДОВАНИЕ, ИСПОЛЬЗУЕМЫЕ ПРИ ОСУЩЕСТВЛЕНИИ МОНИТОРИНГА ВОДНЫХ ОБЪЕКТОВ**

### **8.1. Метеостанция YSI 6200 DCP**

Метеостанция YSI 6200 DCP (рис. 1) предназначена для использования во всех климатических зонах, в любой местности, в том числе в портах, на пирсах, на берегу моря или реки, на заякоренных буях, на борту морских судов, у кромки автомагистралей, в горах, в полях, на аэродромах и т. д.

Метеостанция YSI 6200 DCP состоит из следующих частей: датчики (полный перечень и технические характеристики приведены ниже), блок сбора, хранения и передачи данных, блок питания, несущая мачта (3 м или 10 м), программное обеспечение EcoWatcН DCP, дополнительно поставляются солнечные батареи, адаптер питания от сети переменного тока 110/220 В, радио приемопередатчики, модемы сотовой связи и другие принадлежности. Блоки питания, сбора данных и приемопередатчик устанавливаются во влагозащитном, изолированном, молниезащитном корпусе (табл. 2).

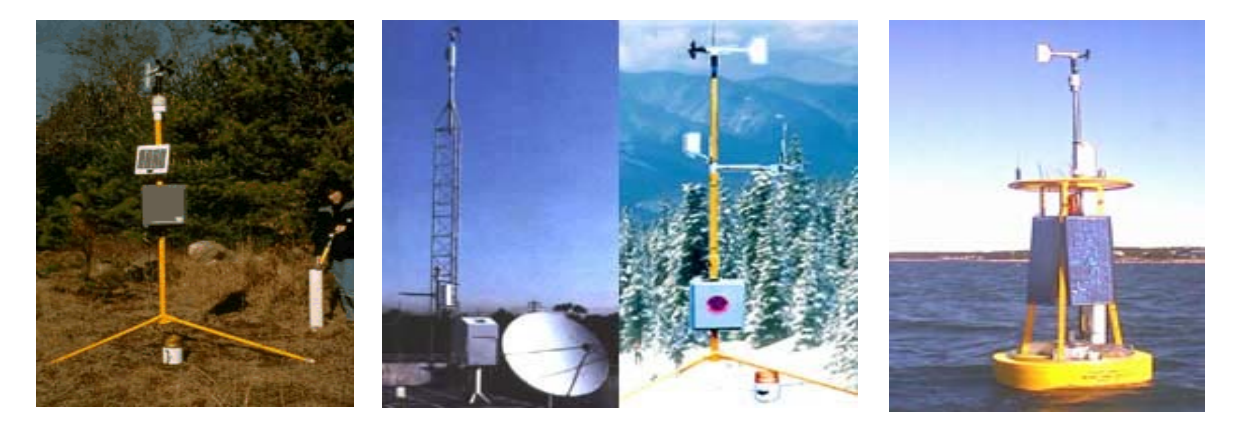

Рис. 1

Блок сбора, хранения и передачи данных по заданной программе собирает данные измерений от датчиков, сохраняет их в памяти (256–1 000 КБ), передает в реальном времени или через программируемые по длительности временные интервалы на рядом стоящий или удаленный компьютер, используя RS 232 интерфейс, последовательный кабель, телефонную линию, радио приемопередатчик или сотовый модем. Гарантийный срок – 3 года.

Блок питания 12 В постоянного тока состоит из свинцово*-*кислотных аккумуляторов емкостью 12 А/час. В автономном режиме станция может работать без подзарядки до 1 месяца. Подзарядка аккумулятора обеспечивается солнечными батареями или от сети переменного тока 110/220 В (поставляются по дополнительному заказу). Гарантийный срок – 3 года.

Программное обеспечение EcoWatcН DCP предназначено для управления работой блока сбора, хранения и передачи данных с компьютера. Работает в среде MS Windows. Обеспечивает двухстороннюю связь со станцией по кабелю, телефонному проводу, радиоканалу и сотовой сети, графическое отображение и обработку результатов измерений; импорт данных в другие программы; конфигурирование станции, адаптацию новых датчиков.

*Таблица 2* 

| Датчики                 | Единицы         | Диапазон       | Точность  | Разрешение       |
|-------------------------|-----------------|----------------|-----------|------------------|
| Скорость ветра          | $M$ / $C$ e $K$ | 060            | 0,3       | 0,1              |
| Направление ветра       | град            | 0360           |           |                  |
| Температура воздуха     | град С          | $-40+125$      | 0,3       |                  |
| Относительная влажность | $\frac{0}{0}$   | 0100           |           |                  |
| Солнечная радиация      | (MKA KBT)/KB.M  |                | $3\%$     | 80               |
| Дождевые осадки         |                 | 0760<br>мм/час | $1\%$     | $0.1 \text{ MM}$ |
| Атмосферное давление    | MM DT.CT.       | 455823         | $0.3\%$   | $0,1$ MM         |
| Температура воды        | град. С         | $-5+45$        | 0,15      | 0,01             |
| Уровень воды            | M               | 09             | 0,010,003 | 0,0003           |

**Датчики и их технические характеристики**

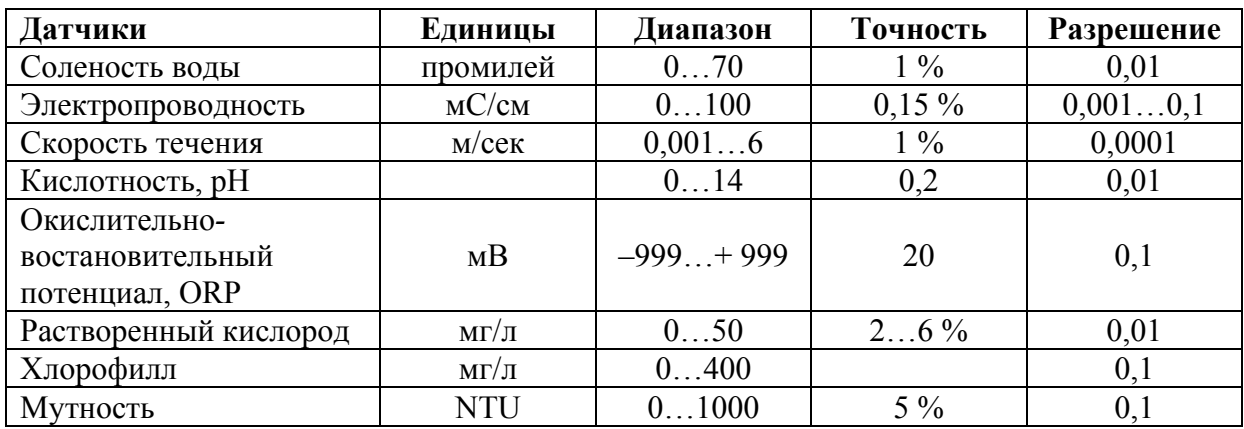

### **8.2. Метеокомплексы Coastal Environmental Systems C***-***5 SAM**

Метеокомплекс C*-*5 SAM (рис. 2, табл. 3, 4, 5) представляет собой высокоэффективную и надежную систему, специально предназначенную для промышленного применения, где главными условиями являются простота монтажа системы, надежная работа в условиях сурового климата, прочность конструкции, удобство эксплуатации и минимальность необходимого обслуживания.

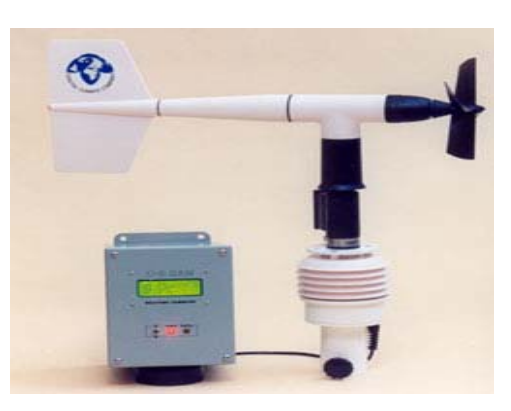

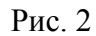

Особая конструкция блока датчиков и электроники метеостанции делают ее устойчивой к электромагнитным наводкам и статическому электричеству. Благодаря прочной, герметичной и коррозионно*-*стойкой конструкции, метеокомплекс гарантирует получение достоверных результатов измерений в условиях любого климата.

Метеокомплекс состоит из измерительного блока и блока датчиков, который устанавливается на мачте, треноге или на транспортном средстве. Измерительный блок соединяется с блоком датчиков одним единственным кабелем, снабжен цифровым индикатором измеряемых значений и помещен в ударопрочный, герметичный защитный кожух. Комплекс напрямую подключается к персональному компьютеру, что позволяет собирать, анализировать, сохранять и передавать данные другим пользователям (табл. 3–5).

Метеокомплекс C-5 SAM внесен в Государственный реестр средств измерений Российской Федерации.

Стандартный комплект поставки метеостанции:

- 1) высокопрочный блок датчиков;
- 2) измерительно-индикаторный блок;
- 3) источник питания 220 VAC/12 VDC;
- 4) кабель длиной 1,8 м для подключения к компьютеру;

5) кабель длиной 4,5 м для соединения блока датчиков с измерительным блоков (максимально возможная дина 90 м);

6) компас для самостоятельного ориентирования блока датчиков.

*Таблица 3* 

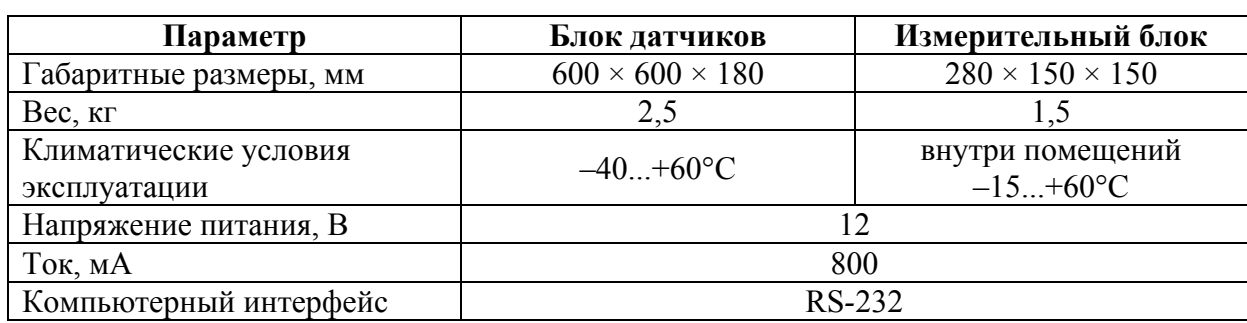

**Технические характеристики метеостанций C***-***5 SAM** 

*Таблица 4* 

#### **Характеристика измеряемых параметров**

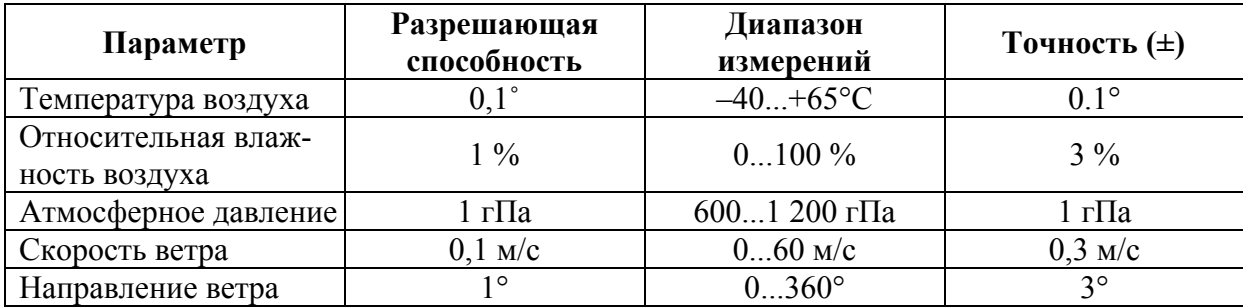

Метеокомплекс C*-*5 SAM выпускается в трех модификациях.

*Таблица 5* 

#### **Сравнение функциональных возможностей различных модификаций**

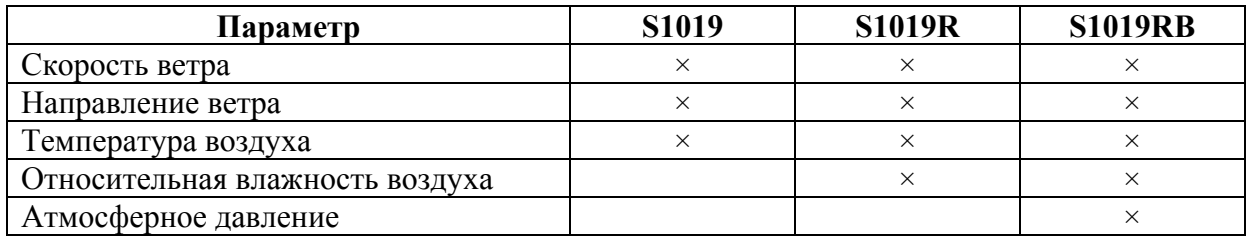

### **8.3. Метеокомплексы Coastal Environmental Systems ZENO***-***3200**

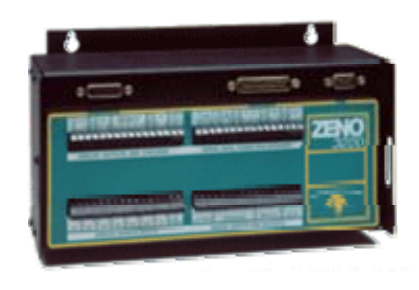

**ZENO***-***3200** (рис. 3, табл. 6) самый совершенный метеорологический комплекс из всех представленных сегодня на мировом рынке метеорологического оборудования. Этот комплекс предназначен исключительно для профессионального применения и внесен в Государственный реестр средств измерения. Технические возможности это- Рис. 3 го комплекса практически безграничны и зависят от используемых датчиков. Комплекс допускает постепенное наращивание возможностей за счет подключения дополнительных датчиков и установки плат расширения.

*Таблица 6* 

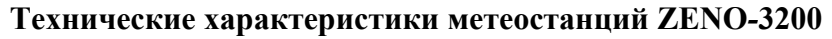

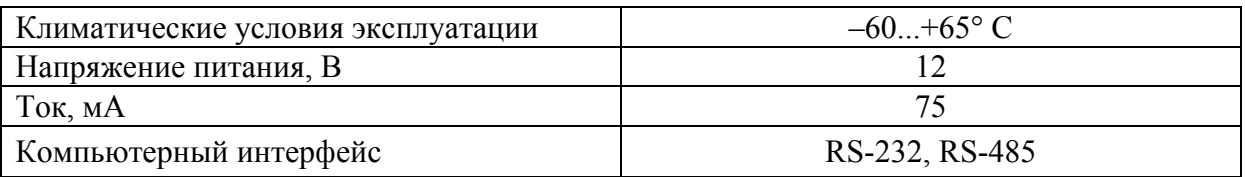

Перечень датчиков, которыми можно укомплектовать комплекс:

- скорости и направления ветра,
- температуры и влажности воздуха,
- поверхностной влажности растительности,
- влажности почвы,
- барометр,
- количества осадков,
- видимости,
- толщины снежного покрова,
- солнечного излучения,
- высоты облачности,
- давления для измерения уровня воды,
- температуры воды.

### **8.4. Измеритель параметров ветра ИПВ-92М**

ОАО «Гидрометприбор» (Москва) разработал и серийно освоил изме-

ритель параметров ветра ИПВ*-*92М (рис. 4). Прибор поставляется Военно-морскому флоту, а также другим потребителям как внутри страны, так и за ее пределами. Приборы показали себя простыми в управлении и надежными при эксплуатации (табл. 7).

Прибор сочетает в себе широкую гамму преимуществ перед уже известными, благодаря наличию встроенного процессора, мнемонического и цифрового индикаторов, а также безфлюгерного двухкомпонентного датчика. При максимальной компактности и экономичности прибор обладает высокой информативностью, сравнимой со сложными метеосистемами. Прибор может устанавли- Рис. 4

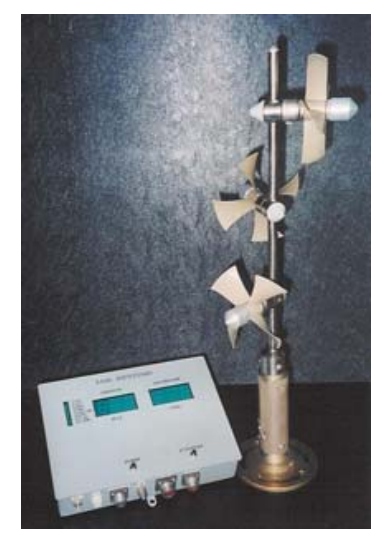

ваться как на любых движущихся объектах: кораблях, судах морского, речного и промыслового флотов, так и в стационарных условиях.

ИПВ-92М измеряет текущие, средние и максимальные значения параметров ветра в режиме скользящего осреднения со сменой показаний каждые 5 секунд. Вы можете выбрать нужный Вам интервал осреднения – 2 или 10 минут – переключением тумблера.

Для измерения истинных текущих и средних параметров к Вашим услугам удобная и компактная клавиатура, позволяющая вводить курсовой угол и скорость объекта, а также выбирать нужный режим индицирования.

Прибор предоставляет возможность автоматического ввода курса и скорости объекта через интерфейс ИРПС.

Предусмотрена возможность вывода измеряемой информации в аналоговом виде для регистрации на самописце и в цифровом виде – через интерфейс ИРПС.

Комфортные условия наблюдения за поведением ветра обеспечиваются наличием мнемонического индикатора, показывающего сектор изменения направления кажущегося ветра за ближайшие 2 минуты и текущее кажущееся направление.

Наличие скользящего осреднения позволяет в любой момент времени индицировать средние значения параметров, что является его важным преимуществом. Предусмотрена возможность подключения к одному датчику ветра до десяти вторичных приборов, что позволяет иметь одновременно информацию о наличии ветра на различных постах.

Самотестирование прибора сопровождается представлением результатов в наглядной и удобной форме.

Конструкция ИПВ-92М допускает различные варианты размещения: настольный, настенный и щитовой.

*Таблица 7* 

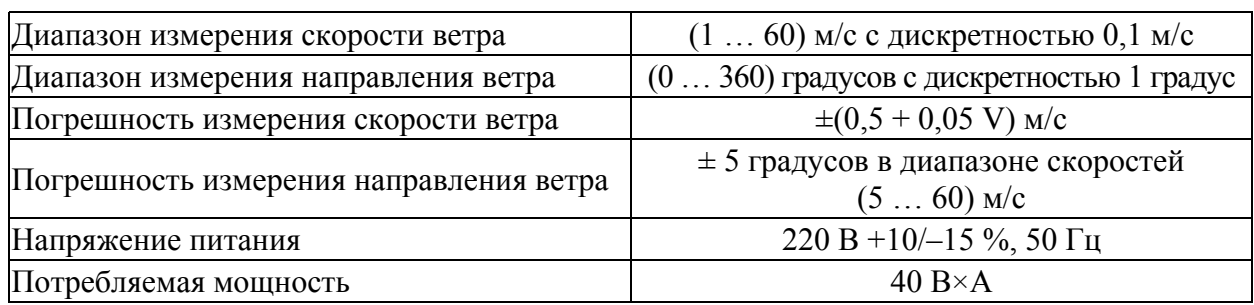

#### **Основные технические характеристики**

### **Условия эксплуатации:**

Датчик

– температура – минус 50 ºС … +55 ºС

– относительная влажность 100 % при 35 ºС

### **Габариты:**

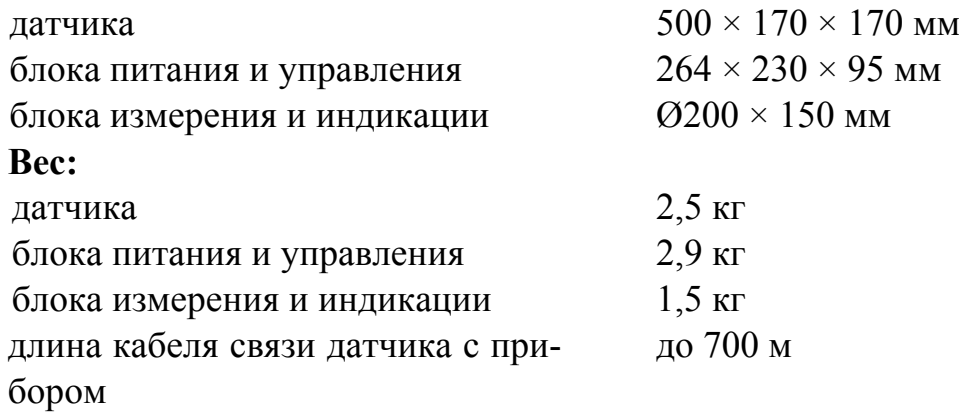

В процессе производства каждый прибор проходит проверку на соответствие ТУ. Надежность датчика подтверждена длительными механическими, климатическими и натурными испытаниями. Датчик подвергался испытаниям на воздействие воздушного потока со скоростью 75 м/с, на виброустойчивость, на водозащищенность при давлении воды до 2 атм., на длительное воздействие пыли и песка со скоростью 15 м/с.

Использование принципа гравитационной стабилизации в методах подводной телеметрии.

В подводных исследованиях, предусматривающих применение телевизионной техники, основным параметром успешной работы является возможность стабилизации телекамеры на заданном объекте наблюдений. Для этого разработана система так называемых роверов – подвижных подводных телевизионных комплексов, оснащенных несколькими движителями и управляемых оператором по кабелю с поверхности. Это дорогостоящая техника, хорошо зарекомендовавшая себя при детальном обследовании локальных участков дна и затонувших объектов. Наглядным примером работы роверов является материал подводных исследований, полученный при обследовании затонувшей подводной лодки «Курск», внутренних помещений легендарных судов, таких как «Бисмарк» и «Титаник».

Широкомасштабные подводные исследования обширных акваторий дна с помощью роверов в условиях интенсивного волнения моря нецелесообразны и опасны для дорогостоящей техники. Однако именно такие условия наиболее часто складываются при выполнении экспедиционных работ на Каспийском море.

Лаборатория подводных исследований КаспНИРХа разработала бортовой телекомплекс, способный осуществлять широкомасштабные подводные исследования в дрейфе и на малом ходу судна в условиях интенсивного волнения моря. Основные качества бортового телекомплекса основаны на гравитационных свойствах специальной грузовой системы, находящейся в водной среде.

Физические свойства маятника известны с давних времен и широко применяются в различных технических разработках. Однако если классический маятник переместить из воздушной среды в водную, то окажется, что колебательные движения в воде практически невозможны. При этом маятник приобретает другие свойства, одно из которых – достаточно высокая стабилизация. Причем, чем длиннее нить маятника и тяжелее груз, обеспечивающий его натяжение, тем устойчивей система.

Опыты в морских условиях показали, что экспериментальная система, состоящая из капронового троса диаметром 10–12 мм и груза весом 20–25 кг, одним концом закрепленная на борту судна, другим, с грузом, погруженная в воду, имеет характерную стабилизацию. При интенсивной качке судна в период штормового волнения движения такой системы совершаются только в вертикальной плоскости. Если под воду поместить две подобные системы, то появляется ряд преимуществ, которые можно использовать в исследовательских работах.

Во-первых, это точки опоры на двух натянутых параллельных тросах, обеспечивающие пару сил для исключения момента кручения (рис. 5).

Во-вторых, это два параллельных отрезка пути, которые, как рельсы, можно использовать для обеспечения равномерного движения платформы, оснащенной исследовательской аппаратурой и телекамерами (рис. 6).

В-третьих, это возможность оценки масштаба телевизионного изображения в зоне видимости телекамеры за счет постоянного расстояния между двумя параллельными тросами и грузами (рис. 7).

В-четвертых, это возможность оперативного изменения длинны тросов путем погружения или поднятия в толще воды стабилизирующих грузов и платформы.

Модельные испытания телекомплекса подтвердили реальность теоретических разработок, и на основании результатов опытной проверки был разработан и изготовлен рабочий образец телесистемы.

Конструкция рабочего образца состоит из бортового навеса (рис. 8, 9), имеющего систему блоков для обеспечения работы двух стабилизационных тросов и погружаемой под воду платформы, оснащенной телеметрической аппаратурой (рис. 10).

Основные функциональные возможности телесистемы:

 осмотр обширных площадей донных биоценозов и оценка численности визуально различимой эпифауны и рыб на трансектах (рис. 11, 12).

 изучение состояния популяций планктонных организмов в толще воды на различных горизонтах (рис. 13*–*15).

 изучение поведения гидробионтов в зонах орудий лова и физических раздражителей (свет, ток, биоакустика), (рис. 16*–*17)

Кроме вышеперечисленного, бортовой телекомплекс пригоден для океанологических исследований, таких как: изучение структуры и рельефа грунтов на обширных площадях дна (рис. 17*–*18); изучение придонных течений, динамики термоклина; распространения взвесей в толще воды (рис. 19–20).

Кроме того, разрабатываемая система способна осуществить точный отбор проб грунта, макрофитобентоса, при условии замены стабилизирующих грузов дночерпателями; осуществить точный облов фотофильных рыб и донных беспозвоночных.

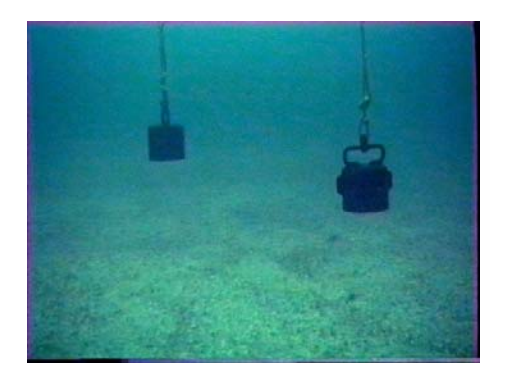

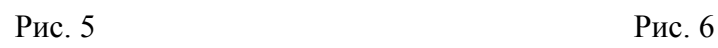

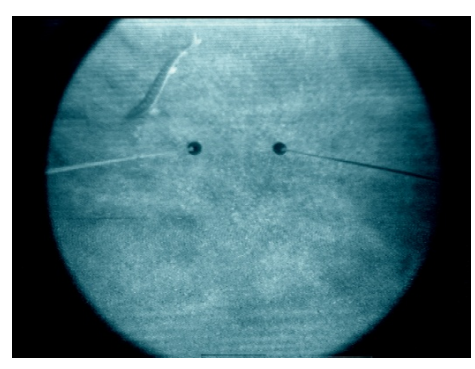

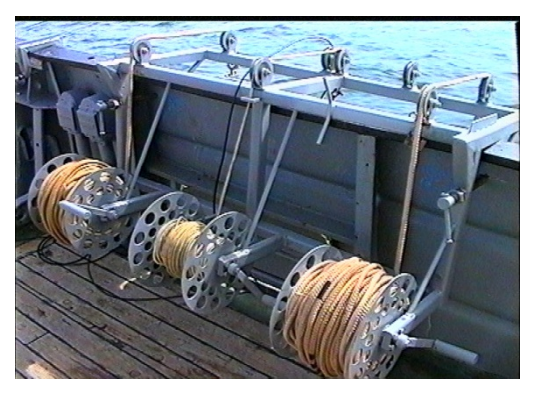

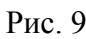

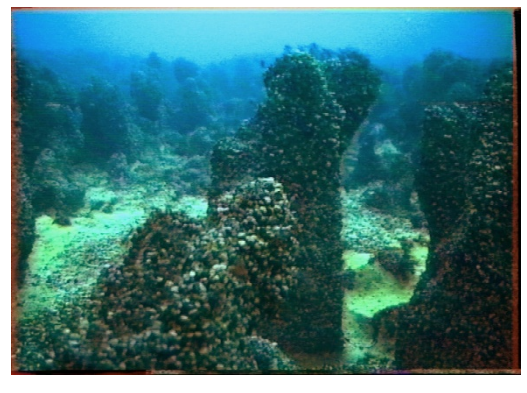

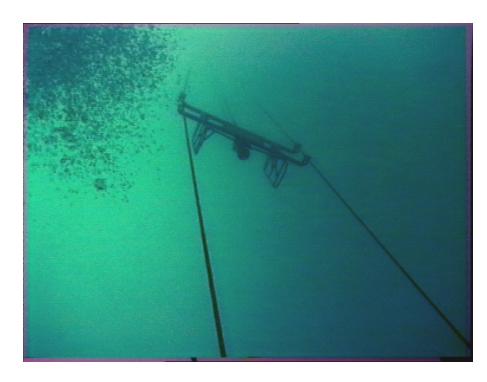

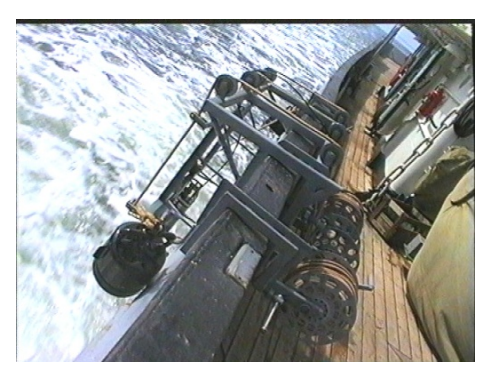

Рис. 7 Рис. 8

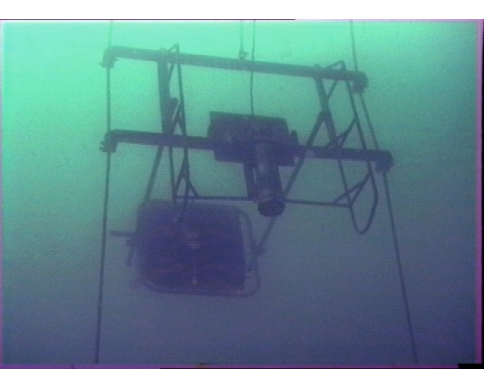

Рис. 9 Рис. 10

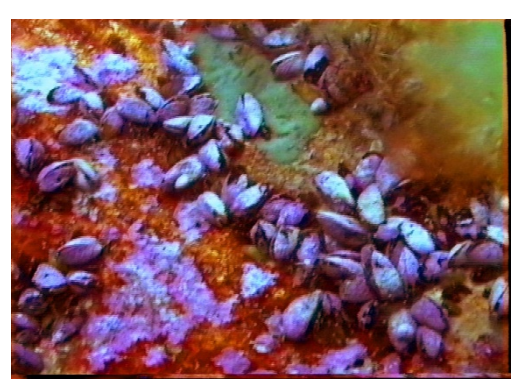

Рис. 11 Рис. 12

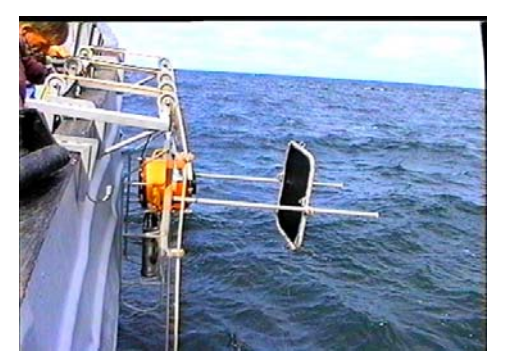

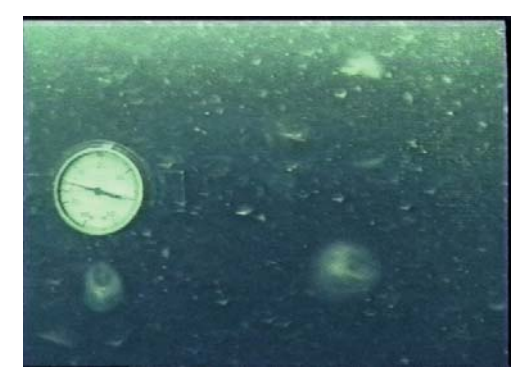

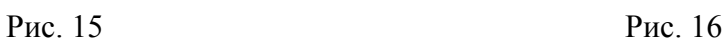

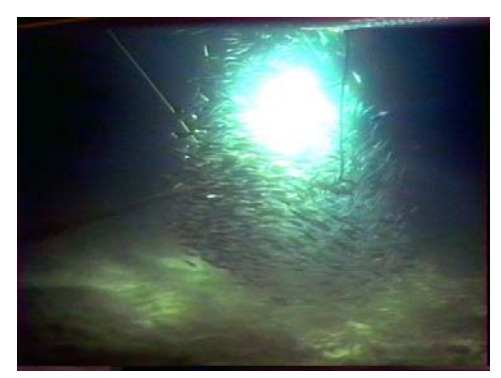

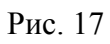

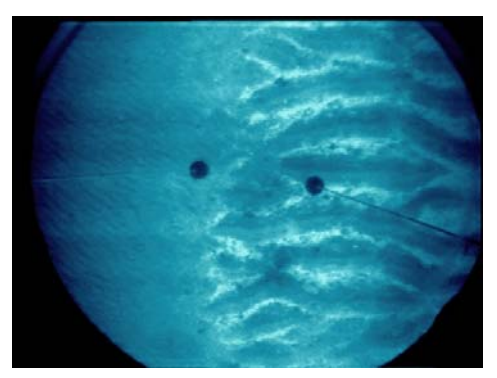

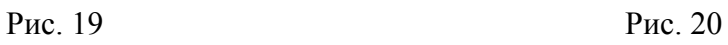

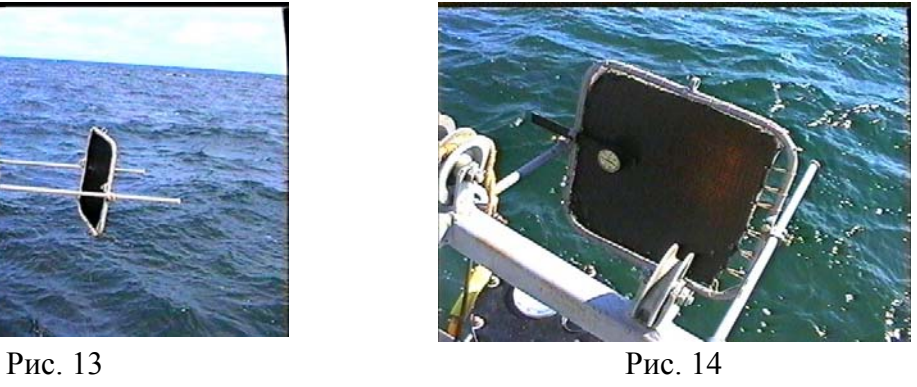

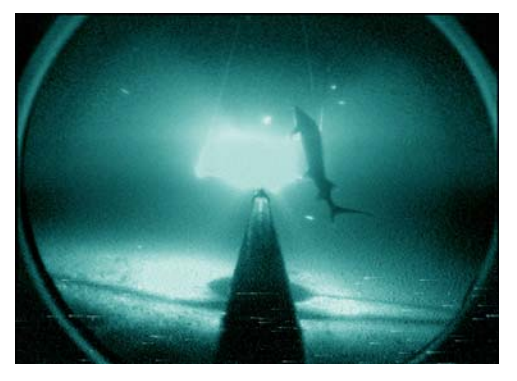

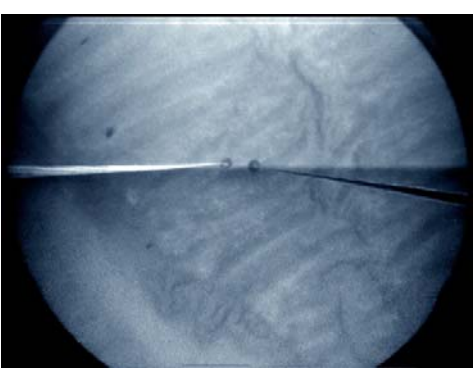

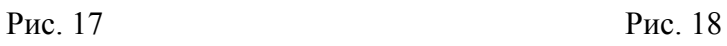

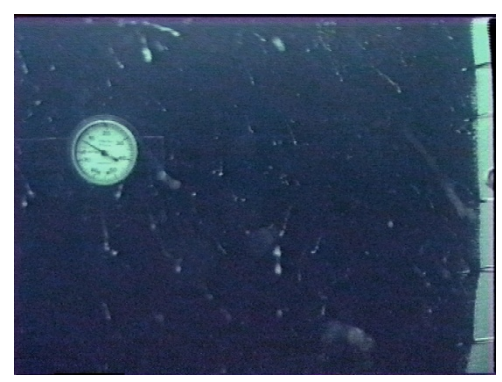

Технические данные бортовой телесистемы:

- глубина погружения до 100 м;
- угол обзора под водой черно*-*белой камеры 80º;
- угол обзора под водой цветной камеры 45°;
- площадка с изменяемым углом обозрения;
- возможность работы в дрейфе и на малом ходу судна.

### **8.5. Гидрологический зонд ОЛД-1**

Гидрологический зонд ОЛД*-*1 (рис. 21, табл. 8) позволяет определять из-

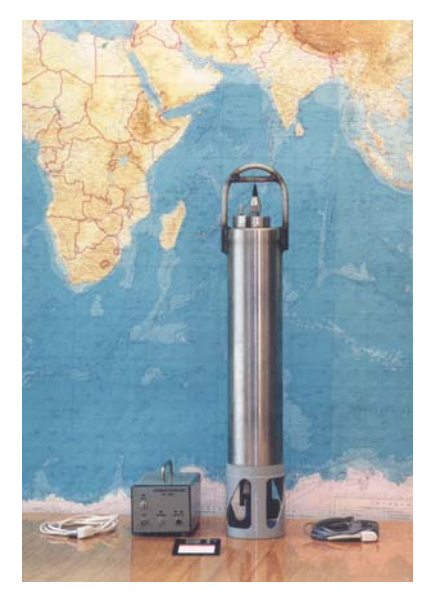

Рис. 21

менения гидростатического давления, температуры, и электропроводности морской воды по глубине, а соответствующее программное обеспечение позволяет по этим данным рассчитывать солёность, скорость звука, плотность и другие параметры водной среды. Измерения могут осуществляться в режиме буксировки или вертикального зондирования с борта судна, находящегося в дрейфе или на ходу, при скорости хода до 12 узлов, путём вынесения за борт и погружения на заданную глубину погружного устройства (ПУ) с помощью троса и гидрологической лебёдки.

Принцип работы изделия заключается в преобразовании измеряемых физических величин – из-

быточного гидростатического давления, температуры и относительной электрической проводимости в аналоговый электрический сигнал с помощью соответствующих первичных измерительных преобразователей (датчиков); формировании его цифрового эквивалента и занесении последнего в твердотельную память ПУ с целью последующего считывания накопленных данных с использованием устройства приёма и отображения информации, их дальнейшей обработки и документирования. Изделие содержит следующие измерительные каналы:

1) измерительный канал избыточного гидростатического давления (ИКД);

2) измерительный канал температуры морской (океанической) воды (ИКТ);

3) измерительный канал относительной электрической проводимости морской воды (ИКП).

*Таблица 8* 

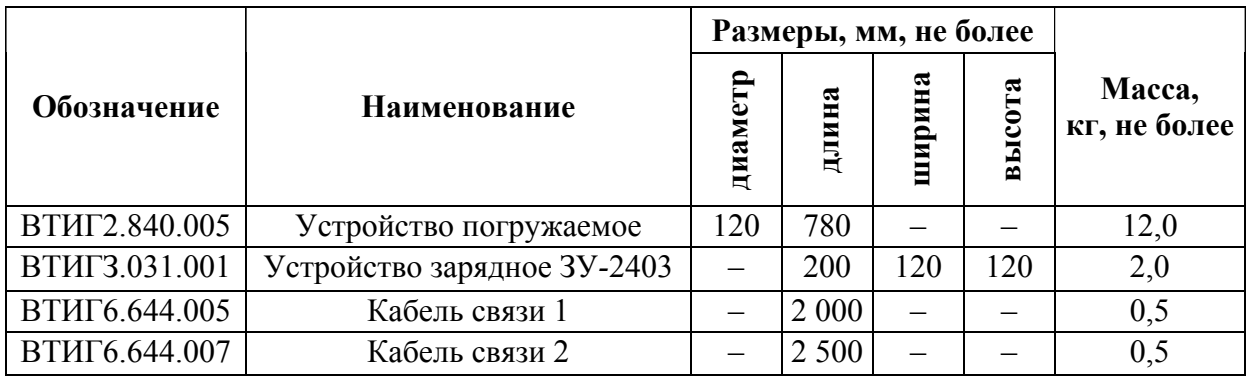

**Массогабаритные характеристики изделия**

Средние квадратические отклонения погрешностей косвенных измерений не превышают:

а) по солености – 0,05 ‰;

б) по плотности – 0,05 кг  $\times$ м<sup>3</sup>;

в) по скорости распространения звука в морской воде – 0,25 м/c.

Измерения могут осуществляться в режиме буксировки или вертикального зондирования с борта судна, находящегося в дрейфе или на ходу при скорости хода до 12 узлов, путем вынесения за борт и погружения на требуемую глубину ПУ изделия с помощью троса и гидрологической лебедки.

Для проведения зондирований судно должно быть оснащено гидрологической лебедкой типа ЛГ-1200 (ЛЭРОК*-*1,2) со счетчиком длины вытравленного троса или другой, расположенной в кормовой части судна поблизости от поворотной кран*-*балки грузоподъемностью не менее 500 кгс с канифас*-*блоком для тросов до 6 мм. На барабане лебедки должен быть намотан трос ЛКО-4,6-Г-ВЖС-И-180 по ГОСТ 3066-В4 длиной не менее 2 500 м.

Максимальная глубина зондирования – 2 000 м.

Максимальная глубина погружения погружаемого устройства (ПУ), при которой сохраняются его герметичность и механическая прочность – 2 300 м. Скорость погружения ПУ – от 1 до 5 м/с.

Частота измерений избыточного гидростатического давления, температуры и относительной электрической проводимости морской воды – 10 Гц.

Показатель тепловой инерции первичного измерительного преобразователя температуры – не более 0,05 с. Длительность полной подзарядки автономного источника питания – 12 ч. Продолжительность непрерывной работы ПУ после полной подзарядки автономного источника питания ПУ – не менее 24 ч.

Мощность, потребляемая изделием от сети 220 В, 50 Гц – не более 100 В × А. Изделие обеспечивает возможность выполнения измерений, вычислений, документирования и передачи данных внешним потребителям, а также возможность подзарядки автономного источника питания ПУ.

Межповерочный интервал измерительных каналов ПУ составляет шесть месяцев. В течение межповерочного интервала и после его окончания допускается определение и использование градуировочных коэффициентов, отличных от указанных в руководстве по эксплуатации, если это не ухудшает технических характеристик изделия. Технический ресурс изделия составляет не менее 10 000 ч. Срок службы изделия – 5 лет. Устройство изделия включает:

а) погружаемое устройство, содержащее блок первичных измерительных преобразователей (датчиков), блок аналоговых и аналого*-*цифровых преобразователей, устройство цифровой твердотельной памяти, автономный источник питания, герметичный ввод и герметичный переключатель режимов работы;

б) зарядное устройство ЗУ-2403, содержащее стабилизатор тока;

в) устройство приема и отображения информации – ПК.

Первичные измерительные преобразователи (датчики) ПУ установлены таким образом, что в процессе зондирования они находятся в непосредственном контакте с водной средой.

Блок аналоговых и аналого-цифровых преобразователей, устройство цифровой твердотельной памяти, автономный источник питания размещены в прочном герметичном корпусе, в верхней части которого установлены герметичный ввод с одним электрически изолированным от корпуса контактом и герметичный переключатель.

**Выполнение зондирования.** Перед выполнением зондирования необходимо включить ПУ путем установки герметичного переключателя в положение «запись», после чего ПУ выносится за борт, с помощью контроллера лебедки опускается на глубину 1–2 м, блок-счетчик лебедки устанавливается в положение «0».

1. Производится погружение ПУ на требуемую глубину.

2. Руководствуясь показаниями блок*-*счетчика, после достижения заданной длины вытравленного троса контроллер лебедки устанавливается в положение «Стоп» и через 5–10 с производится подъем ПУ. Скорость подъема 5 м/с.

3. После подъема ПУ на палубу герметичный переключатель устанавливается в положение «0», ПУ отсоединяется от троса, протирается сухой ветошью и доставляется в судовое помещение для считывания и обработки полученных данных.

Однако при считывании информации с ПУ, требуется поддержка прибора в вертикальном положении, так как при качке прибор неустойчив. Поэтому во избежание падения ПУ и для удобства работы требуется подставка, которая могла бы быть жестко закреплена.

**Обработка материалов**. Первичная обработка результатов производится согласно наставлениям и руководствам. Первичная обработка данных, полученных с зонда ОЛД-1, осуществляется согласно прилагаемому к нему «Руководству оператора программного комплекса Профиль-2002».

Программный комплекс «Профиль*-*2002» предназначен для считывания информации с автономного погружаемого устройства, последующей ее обработки и представления результатов в виде файлов, таблиц и графиков.

Для считывания гидрологической информации, записанной в памяти ПУ (до 50 зондирований), и переноса ее на магнитный носитель ЭВМ в виде файлов используется программа приема информации.

При работе с программой необходимым параметром ввода является широта в градусах, так как потом используется для расчета глубин (горизонтов). В результате работы с программой в директории БАТА появляются три файла со следующими расширениями:

\*.КА\\^ – файл кодов зондирования в двоичной системе;

\*.НОК – файл-заголовок, содержащий служебную информацию;

\*.С00 – калибровочный файл.

Для дальнейшей обработки данных, а также для построения таблиц и графиков используется программа СГОРО8Т.ЕХЕ, которая производит операции:

– переводит коды прибора в физические величины с одновременным поиском элементов, превышающих допустимые пределы (сбой). Редактирование сбойных строк осуществляется в автоматическом или ручном режимах;

– осредняет все параметры по давлению;

– исключает из расчетов реверсивные значения, неизбежные при проведении зондирования в условиях качки;

– создает текстовый файл данных \*.РК8, осредненных по давлению;

– рассчитывает градиенты температуры, солености и частоту Вяйсяля – Брента (по выбору);

– строит графические зависимости осредненных по давлению значений.

Для более качественного построения графиков используется графический пакет ОКАРНЕК. Файлы \*.РК8, после обработки с помощью электронной таблицы Ехсе1, сохраняются в формате \\*/К-4 с расширением .§Г1». Активизируя эти файлы, можно строить любые графики в ОКАРНЕК.

### **8.6. Автономный измеритель волнения SBE-26**

Автономный измеритель волнения SBE-26 (рис. 22) разработан и изготовлен компанией SEA-BIRD ELECTRONIC, INC. (SBE 26-03 SEAGAUGE WAVE AND TIDE RECORDER. OPERATING MANUAL. SEA-BIRD ELECTRONICS, INC. WasНington USA.), предназначен для наблюдений за волнением в открытом море.

Измеритель волнения SBE-26 устанавливается в автономном режиме на буйковой станции (АБС). Измеритель волнения и уровня SBE-26 объединяет в себе полупроводниковую память с точными электронными

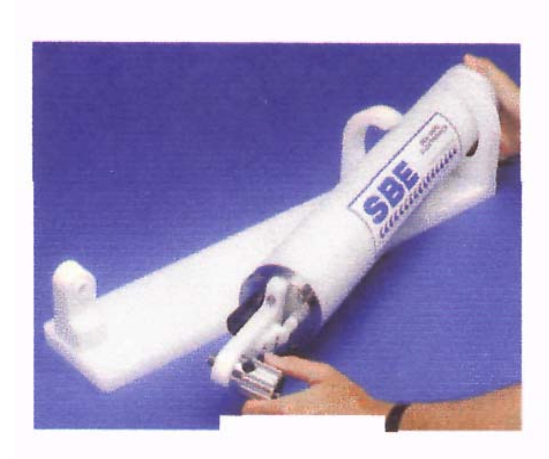

Рис. 22

часами, точным датчиком температуры и очень точным датчиком давления фирмы Paroscientific Degiquarts 45 psia модель 245 AT с полной шкалой 45 psia. Прибор заключен в прочный некоррозирующий корпус, в качестве питания используются 9 стандартных щелочных батареек «Д»-типа.

Температура измеряется термистором, вмонтированным в крышку прибора. Диапазон измерений от –5 до +35 °С, точность ±0,002 °С, разрешение 0,01 °С.

Измерение давления осуществляется путем непрерывного считывания зависящей от давления частоты 40-битовым цифровым счетчиком. Диапазон измерений от 0 до 21 м, точность 0,01 % от полной шкалы, разрешение по уровню 0,2 мм с 1-минутным интегрированием.

Волновые измерения осуществляются счетчиком периодов, синхронизированным температурно-компенсационным точным кварцевым генератором. Точность измерений 0,02 % от полной шкалы, разрешение по волнению 0,4 мм при дискретности измерений 0,25 с, 0,1 мм с дискретностью измерений 1 с. Пользователем могут быть установлены количество измерений в пакете, пакетный интервал и дискретность измерений в пакете.

Волновые измерения характеризуются волновыми пакетами с определенным количеством измерений в пакете, пакетным интервалом и дискретностью измерений в пакете, программируемыми пользователем. Продолжительность измерения волнового пакета составляла 1 024 с (17 мин) и выбрана для того, чтобы число зарегистрированных волн было более 100. Дискретность измерения в волновом пакете в начале устанавливалась 0,25–0,5 с.

### **8.7. Автономный измеритель уровня моря WLR-7**

Автономный измеритель уровня моря WLR-7 (рис. 23) разработан и изготовлен норвежской фирмой AANDERAA INSTRUMENTS, предназна-

чен для измерения колебаний уровня через заданные интервалы времени на основе данных о давлении, температуре и электропроводности воды, регистрируемых прибором в месте его установки. При этом время измерения составляет 40 с для устранения флуктуации давления столба воды над прибором за счет влияния волнения. Измерительная система прибора основана на подсчете импульсов датчиков, имеющих частотный выход. Частота датчика температуры воды составляет 2,048–4,096 кГц, а давления – в пределах 36–40 кГц. Разрешающая способность датчика температуры воды составляет 0,04 °С в диапазоне от –3 до +35 °С с погрешностью измерений ±0,1 ºС и постоянной времени 30 с. Измерители уровня ставятся на АБС непосредственно у дна.

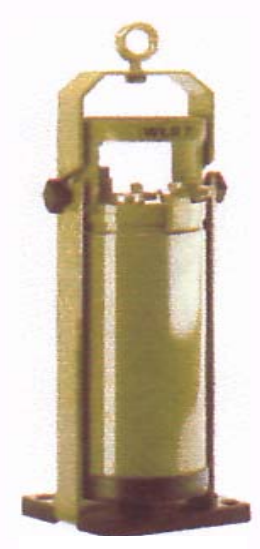

Рис. 23

### **8.8. Автономный измеритель течений RCM 9**

Автономный измеритель течений RCM 9 (рис. 24) разработан и изготовлен норвежской фирмой AANDERAA INSTRUMENTS, предназначен для автономного измерения и записи скорости и направления морских течений. Кроме этого, RCM 9 позволяет измерять в месте установки прибора температуру, электропроводность и глубину места.

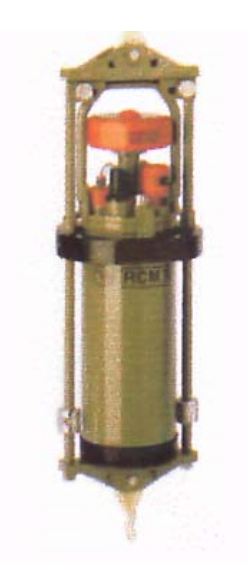

Скорость и направление течений измеряется допплеровским датчиком течений (DCS), специально разработанным для RCM 9, в диапазоне от 0 до 300 см/с с погрешностью ±2 % от действительной скорости, превышающей 2 см/с.

DCS измеряет горизонтальное течение в области от 0,5 до 2,0 м. от прибора. Направление течений определяется с помощью магнитного компаса, учитывающего эффект Холла и компенсацию наклона прибора от вертикали. Разрешение направления составляет 0,35° с точностью измерений ±5° при наклоне 0–15° и ±7,5° при наклоне 15–35°.

Рис. 24

Микропроцессор вычисляет скорость и направление течений на последний момент интервала измерений, который имеет значения: 1, 2, 5, 10, 20, 30, 60 и 120 минут

и обеспечивается работой встроенных высокоточных кварцевых часов. Интервал измерений выбирается при подготовке прибора к постановке. Параметры акустического сигнала: частота 2 МГц, мощность импульсов 1,5 Ватт в 1 мс, угол луча  $\pm 2^{\circ}$ . Особенность датчиков RCM 9 заключается в том, что их калибровка выполняется независимо от работы прибора в целом, т. е. установка новых датчиков и их подключение к свободным каналам не требует повторной калибровки всего собранного прибора. Результаты измерений записываются в кодах PDC-4 в твердотельный накопитель данных DSU 2990, стандартный для всех самозаписывающих приборов компании Aanderaa. Емкость DSU 2 990 составляет 9 000 записей, что при опросе 7 датчиков с 10 минутой дискретностью рассчитано на 2*-*месячную автономную работу RCM 9. Использование накопителя DSU 2990E (36 100 записей) при тех же условиях увеличивает продолжительность автономной работы прибора до 8 месяцев. RCM 9 рассчитан для постановок на глубинах до 2 000 м.

#### **8.9. Автономный измеритель течений RCM-7**

Автономный измеритель течений RCM-7 (рис. 25) разработан и изготовлен норвежской фирмой AANDERAA INSTRUMENTS, предназначен для измерения течений, температуры, электропроводности и давления столба воды.

Он состоит из записывающего устройства (соединенного с крыльчаткой), которое через соединительный шток крепится с тросом. Такая система позволяет прибору свободно устанавливаться относительно вектора течений.

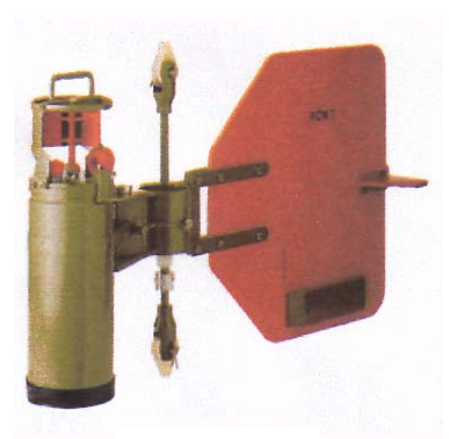

Рис. 25

Диапазон измерений скорости течений лежит в пределах от 0,02 до 2,95 м/с. При этом погрешность измерений составляет  $\pm 2$  % от измеренной величины скорости, но не менее  $\pm 0.01$  м/с.

Разрешающая способность измерения направлений вектора течений составляет 0,35°. Погрешность измерений этой характеристики составляет  $\pm$ 5° при скоростях в диапазоне 0,05–1,0 м/с и  $\pm$ 7,5° при скоростях 0,025– 0,05 м/с и 1,0–2,0 м/с.

Дискретность измерений задается при подготовке прибора к постановке и составляет 0,5, 1, 2, 5, 10, 20, 30, 60 либо 120 мин. Кварцевые часы обеспечивают погрешность хода не хуже ±2 с/день при изменении температуры окружающей воды в пределах от 0 до +20 °С.

Данные измерений записываются в формате PDC-4 в накопитель данных (DSU 2 990 или 2 990 Е). Емкость DSU 2 990 составляет 10 900 записей, a DSU 2990E – 43 600 записей.

#### **8.10. Автономный измеритель течений МГИ-1308**

Автономный измеритель течений МГИ-1308 (рис. 26) разработан и из-

готовлен Морским гидрофизическим институтом (г. Севастополь), является программноизмерительным прибором, построенным на базе однокристальной ЭВМ 1816ВЕ35(48) и многофункционального таймера с твердотельным накопителем данных. Измеритель предназначен для автономного измерения модуля и направления вектора потока, вычисления азимутальной и меридиональной составляющих

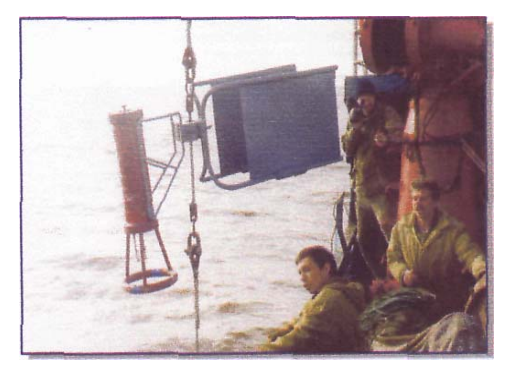

Рис. 26

вектора потока и записи полученных значений в накопитель. Измерения и регистрация производятся периодически через заданные интервалы времени.

Диапазон измерения скорости течений лежит в пределах 0,015–2,5 м/с. При этом погрешность измерений в интервале скорости от 0,05 до 2,5 м/с не превышает 0,05 *V* (где *V* – измеренное значение модуля скорости).

Угол направлений измеренных течений может колебаться от 0 до 360°, причем погрешность измерений в интервале скорости от 0,05 до 2,5 м/с не превышает 5°. Интервал измерений задается при подготовке к постановке прибора и составляет при этом 1, 5, 15, 30, 60 мин. Емкость запоминающего устройства – не менее 4 000 измерений. Глубина постановки прибора – до 500 м, предельный наклон станового троса (буйрепа) *–* 25°. Элементы А343 в количестве 8 штук обеспечивают питание измерителя, при этом продолжительность работы прибора составляет 3 месяца.

### **8.11. Дночерпатель ДЧ-0.025 «Океан»**

Дночерпатель ДЧ-0.025 «Океан» (рис. 27) изготовлен заводом «Ремст-

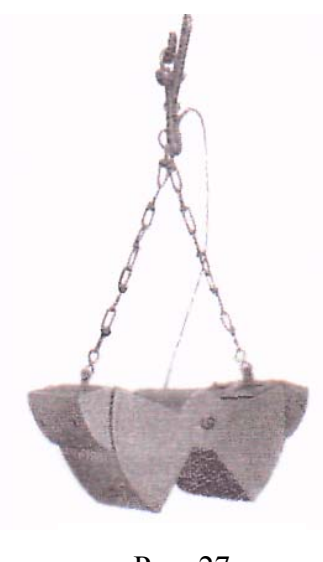

Рис. 27

роймаш» (г. Мурманск, Россия), предназначен для отбора проб грунта с целью определения литодинамических характеристик.

Дночерпатель ДЧ-0,025 «Океан» – это ковшовый пробоотборник грейферного типа. Объем ковша 0,025 м, высота 0,4 м, поперечное сечение  $0.6 \times 0.4$  м. Принцип действия дночерпателя состоит в том, что за счет собственной тяжести и момента силы прикладываемой к боковинам дночерпателя при закрывании его он вдавливается в грунт боковинами на глубину 25–30 см и отсекает пробу грунта. После закрывания дночерпателя проба грунта изолирована от водной среды, поэтому при извлечении из воды грунт не размывается. Фиксация дночерпателя в от-

крытом состоянии при опускании на дно производится с помощью специального устройства типа «глаголь-гака». Опускание на грунт и подъем дночерпателя производится с помощью судовой грузовой лебедки, системы блоков и электрической кран-балки.

### **8.12. Автономная Буйковая Станция (АБС)**

Автономная БуйковаяСтанция (АБС) (рис. 28) разработана специалистами ГУП «АМИГЭ» с использованием опыта совместных работ с компанией OCEANOR (Норвегия), предназначена для постановки в море автономных измерителей течений, уровня и волнения. Постановка АБС выполняется с судна или катера.

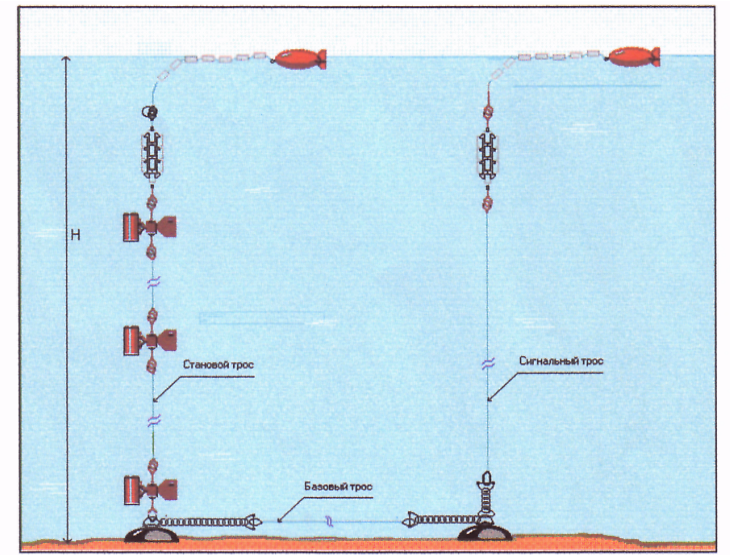

Схема такелажа Автономной Буйковой Станции с измерителями течений

Рис. 28

### **8.13. Береговой водомерный пост**

Комплекс оборудования (рис. 29) предназначен для наблюдений за уровнем и метеопараметрами в прибрежной зоне с целью обеспечения изысканий. Наблюдения проводятся по сваям или рейкам. Кроме наблюдений за уровнем моря, выполняются также наблюдения за метеопараметрами по программе соответствующей гидрометеорологической станции 3 разряда. В состав этих наблюдений входят наблюдения за следующими элементами:

а) количеством, формой и высотой облачности;

б) горизонтальной видимостью;

в) атмосферными явлениями;

г) направлением и скоростью ветра;

д) температурой и влажностью воздуха;

е) температурой поверхности моря;

ж) атмосферным давлением;

з) опасными гидрометеорологическими явлениями.

Наблюдения проводятся круглосуточно с фиксированием результатов в журнале КМ-1 в стандартные синоптические сроки: 03, 09, 15, 21 час гринвичского времени.

При проведении наблюдений используется стандартный комплекс метеоприборов:

– для измерения температуры воздуха: термометры ТМ-1, ТМ*-*2, ТМ-4, пределы измерений укладываются в диапазон 75…+70, погрешность не более  $\pm 0.5$ ;

– направление и скорость ветра: метеостанции М-49 либо анеморумбометры М-63, М-1, пределы измерений скорости 1,5 м/с…40 м/с, направления 0…360°, погрешность скорости ±(0,5 + 0,05*и*),

где *и* – скорость в м/с, направления  $\pm 10^{\circ}$ ;

– давление воздуха: барометр*-*анероид МД-49-2, БАММ, пределы измерений в мм рт. ст.  $600...800$ , погрешность  $\pm 0.8$ ;

– горизонтальная видимость, наблюдения за облачностью, явлениями погоды, опасными и особо опасными метеорологическими явлениями – визуально в соответствии с «Наставлением гидрометеорологическим станциям и постам».

Все гидрометеорологические приборы поверяются в Бюро поверки непосредственно перед началом полевых работ.

Рис. 29

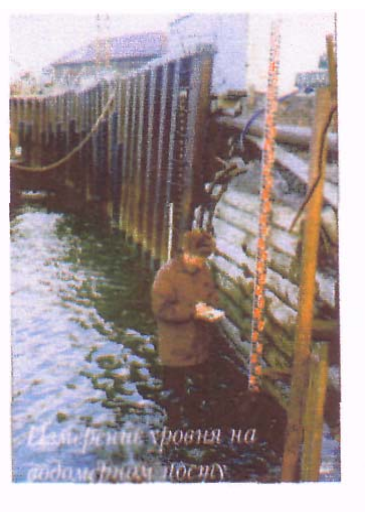

#### **8.14. Космические средства наблюдений**

Основным источником информации, поступающей при изучении природных ресурсов и состояния окружающей среды средствами аэрокосмической техники, является изображение, снимок. В последние годы для получения снимков из космоса широко применяют многозональную фотографическую и сканерную съемку. Как известно, сущность многозональной съемки заключается в одновременном получении серии снимков в нескольких узких зонах спектра электромагнитных волн. Для съемки с космических аппаратов с помощью фотографической или оптико*-*механической сканирующей аппаратуры используют видимый ближний инфракрасный диапазон, в пределах которого выбирают 3–6 зон. Многозональный принцип съемки применяют и в тепловом инфракрасном и в радиодиапазоне. Например, радиолокационные аэроснимки получают при разной частоте и поляризации зондирующего радиоизлучения.

Основная идея, лежащая в основе многозональной съемки, была известна и практически осуществлена еще до зарождения космической съемки. Здесь можно сослаться на серии работ в области физики, фотографии и аэрофотографии, в которых для получения цветного изображения и для повышения изобразительных свойств снимков производилась съемка в различных зонах спектра.

Первые опыты по многозональной космической фотосъемке были осуществлены в 1962 г. с пилотируемого космического корабля «Меркурий-8», а затем продолжены по расширенной программе на космических кораблях «Апполон-9» (1969) и «Союз*-*12» (1973).

Существенный вклад в развитие многозональной космической съемки внесли отечественные ученые Института космических исследований, проведя в 1976 г. международный эксперимент «Радуга», включавший съемку с пилотируемого космического корабля «Союз-22». Для этого эксперимента народным предприятием «Карл Цейс» в Йене были изготовлены многозональная съемочная фотокамера (МКФ-6) и оптико-механический синтезирующий проектор (МСП-4). С помощью шестиобъективной фотокамеры МКФ-6, снабженной интерференционными светофильтрами выполнена съемка на изопанхроматическую и инфрахроматическую фотопленку в шести узких зонах спектра с максимумом спектральной чувствительности при длинах волн 0,48; 0,54; 0,6; 0,66; 0,72 и 0,81 мкм.

Как показало дешифрование многозональных снимков корабля «Союз-22», съемки эффективны при изучении мелководного шельфа, засоленных территорий, сельскохозяйственных объектов.

Многозональная съемка представляет больше возможностей для преобразования оригинальных снимков с целью лучшей визуализации заключенной в них информации. В отличие от съемки на многослойные цветофотографические материалы цветное изображение синтезирует в камеральных условиях по зональным черно*-*белым съемкам, имея возможность выбрать наиболее эффективные их комбинации и цветовую гамму. Опыт показывает, что для распознавания сущности объектов наиболее пригодны снимки с изображением объектов в цветах, близких к натуральным, а для выделения контура – снимки с преднамеренно искаженными цветами. Цветные синтезированные снимки, как правило, эффективны при комплексной оценке территории. Различия в изображении местности на зональных снимках наиболее четко выявляются по так называемым разностным снимкам (ахроматическим и цветным), которые получают вычитанием одного зонального изображения из другого.

Но наряду с достоинствами методу многозональной съемки присущи и недостатки, особенно при применении его в фотографическом варианте. Многозональная съемка выполняется фотокамерой, представляющей собой громоздкий аппарат, составленный обычно из нескольких работающих камер. Поэтому размер кадра в многозональной камере в сравнении с обычной были вынуждены уменьшать. При работе с многозональными съемками приходится иметь дело не с одним, а с несколькими снимками. Следовательно, стоимость работ возрастает, организация усложняется. Эти издержки могут не компенсироваться положительным эффектом от многозональной съемки. При синтезе цветного изображения необходимо совместить несколько исходных зональных снимков. Процедура совмещения и геометрические различия зональных фотоснимков приводят к некоторому несовпадению идентичных контуров и, следовательно, к падению разрешающей способности изображения. И, наконец, для получения цветных снимков при многозональной съемке необходимо располагать специальным прибором оптикомеханического или телевизионного типа, использовать светочувствительные пленки на основе диазосоединений и т. д.

С появлением материалов многозональной съемки получили дальнейшее развитие космические методы региональных исследований. Задача совершенствования методики использования космических снимков в ландшафтных исследованиях и разработки методов ландшафтного дешифрования многозональных снимков потребовала постановки экспериментальных работ на весьма различных по своей природе территориях.

# **9. СПУТНИКОВЫЙ МОНИТОРИНГ КАСПИЙСКОГО МОРЯ**

#### **9.1. Краткий обзор состояния проблемы**

В настоящее время большое внимание уделяется комплексному изучению Каспийского моря. Возрастающий интерес связан с тремя основными факторами. Во-первых, это резкие колебания уровня Каспия, во-вторых, интенсивное развитие добычи нефти и газа, и, в-третьих, катастрофическое изменение экосистемы моря в результате вселения гребневика мнемиопсиса (*Mnemiopsis leidyi*) и повышения средней температуры приповерхностного слоя моря. В результате существенно уменьшилась биопродуктивность Каспийского моря, что привело к резкому падению рыбных запасов и сокращению рыбопромыслового флота. Аналогичное причинно-следственное изменение функционирования экосистемы происходило и в Черном море в 1990-х гг., где проводились комплексные исследования, включающие анализ спутниковых, метеорологических и гидрологических данных, позволившие контролировать экологическое состояние моря (Зацепин, Флинт, 2001). За последнее десятилетие в ходе выполнения ряда российских и международных проектов накоплен уникальный опыт работы с базовой термогидродинамической информацией о состоянии моря и отработаны новые методики исследования, которые следует применить для изучения экологического состояния и прогноза биопродуктивности Каспийского моря. Особую роль здесь играют спутниковые методы, позволяющие с высоким пространственно*-*временным разрешением регулярно получать необходимые термогидродинамические и метеорологические параметры одновременно на всей акватории моря, а не только в его российском секторе.

Спутниковый мониторинг прибрежных районов океана и внутренних морей является важнейшим методом контроля их экологического состояния. Он основан на приеме цифровых данных с различных радиометров (AVНRR, SeaWiFS, MODIS) и альтиметров, установленных на зарубежных спутниках (NOAA, OrbView-2, EOS AM-1, TOPEX/POSEIDON, ERS-2, Jason-1) и позволяющих получать информацию о поле ТПМ, взвеси, концентрации хлорофилла, а также об аномалиях уровня моря, изменчивости течений и скорости ветра с высоким пространственным и временным разрешением. Высокое содержание взвеси и интенсивное цветение фитопланктона может быть обусловлено как естественными факторами (сток рек, вынос из лагун и лиманов), так и антропогенным воздействием (сбросы промышленных предприятий, слив удобрений с полей). Поскольку вспышки цветения фитопланктона являются наиболее очевидными следствиями эвтрофикации, данные спутниковых наблюдений (данные радиометров SeaWiFS и MODIS) имеют огромное преимущество для экологического мониторинга Каспийского моря по сравнению с судовыми наблюдениями. Анализ получаемой информации позволяет оперативно отслеживать экологическую обстановку акватории, подверженной воздействию стоков различной природы, оценивать площадь и степень ее загрязненности и исследовать физические процессы, определяющие перенос загрязнений по изучаемым акваториям. Возможность обзора в короткие сроки огромных акватории, а также возможность повторных наблюдений одного и того же региона с небольшим интервалом времени делают использование космической информации наиболее дешевым, оперативным и объективным методом экологического мониторинга морей и океанов.

Организация спутникового мониторинга Каспийского моря становится все более актуальной задачей, поскольку за последние 10 лет не только кардинально изменилась геополитическая обстановка в регионе (Каспий теперь омывает берега 5 независимых государств), но и значительно уменьшился объем регулярных гидрологических работ в море, а также объем информации с метеостанций и постов Гидрометслужбы (Бедрицкий, Ходкин, Максимов, 2001). Поэтому современное состояние моря, не говоря уже о тенденциях его эволюции, в целом известны плохо. В последние годы с появлением доступных банков глобальной регулярной спутниковой информации и данных реанализа о поле температуры поверхности моря (ТПМ), уровне моря, концентрации хлорофилла, атмосферного давления, ветра, осадков, влажности, потоков тепла (PODAAC JPL, UT/CSR, NCEP, GSFC NASA, DAAC GSFC, и др.), появилась возможность изучения не только сезонной, но и межгодовой изменчивости всей акватории Каспийского моря. А это особенно важно как для изучения изменчивости регионального климата, эволюции термического и экологического состояния моря, так и для прямого регулярного (каждые 10 дней) слежения за уровнем различных частей Каспийского моря по альтиметрическим данным, что имеет важное народнохозяйственное значение.

Благодаря прогрессу в технологиях дистанционного зондирования океана из космоса стало возможным исследовать различные типы мезомасштабных вихрей и струй, представляющие собой эффективный механизм «самоочищения» прибрежных вод от загрязнений различной природы, механизм переноса вод, нитратов и планктона из прибрежных зон в сторону открытого океана (моря), значительно влияющий на продуктивность удаленных от берега районов. Это же относится и к изучению функционирования апвеллинговых зон Каспия, короткопериодной изменчивости (порядка суток) их мезомасштабной структуры, вихреобразования, динамики апвеллингового фронта, течений, поперечных струй и ячеек локального апвеллинга. Все эти процессы существенно влияют на биопродуктивность апвеллинговых районов Каспия в целом и требуют детального изучения.

Крупномасштабная и мезомасштабная циркуляция вод Каспия в современный период также плохо изучена из-за отсутствия регулярных гидрологических работ. Эта важная задача должна решаться как с помощью анализа альтиметрических данных об уровне моря, так и с помощью новейших, так называемых «неальтиметрических» методов восстановления поля скорости по серии инфракрасных спутниковых изображений (Afanasyev et al., 2002; Zavialov et al., 2002). Кроме того, важнейшим средством для исследования динамики вод является проведение специальных дрифтерных экспериментов как это делается в Черном море на протяжении последних трех лет (1999–2002) (MotyzНev et al., 2000; Зацепин, Флинт, 2001; Afanasyev et al., 2002; Zatsepin et al., 2003).

Важнейшей задачей для мониторинга экологического состояния Каспийского моря является контроль за загрязнением водной поверхности нефтепродуктами в условиях нарастающего развития нефтегазодобывающей отрасли во всем Каспийском регионе. Для этой цели незаменимым средством дистанционного зондирования является радар с синтезированной апертурой (РСА), установленный на отечественном спутнике «Алмаз-М» и на зарубежных спутниках ERS-2, RADARSAT, ENVISAT. РСА позволяет (даже в условиях сплошной облачности) определять районы водной поверхности, покрытой нефтяной пленкой, следить за эволюцией разливов нефтепродуктов, а также определять скорость и направление перемещения нефтяных пятен.

Предлагаемый подход к комплексному мониторингу морских и океанских акваторий на протяжении последних лет успешно применяется в мировой практике. В Институте океанологии им. П. П. Ширшова РАН имеется уникальный разносторонний опыт проведения спутникового мониторинга Черного, Аральского, Средиземного морей, а также Атлантического, Тихого и Индийского океанов для решения различных научных задач (Костяной, 1991, 1996, 2000; Гинзбург, 1994; Костяной, Бубнов, 1995; Kostianoy, 1996, 2001; Гинзбург и др., 1996, 1997, 1998а,б,в, 2000а,б,в, 2001а,б,в, 2002; Бубнов, Костяной, 1998; Гинзбург, Костяной, Островский, 1998; Незлин, Дьяконов, 1998; Kostianoy, LutjeНarms, 1999; Nezlin, Kostianoy, Gregoire, 1999; Ginzburg et al., 2000, 2002a,b; Djenidi et al., 2000; Afanasyev, Nezlin, Kostianoy, 2001; Зацепин, Флинт, 2001; Gregoire, Nezlin, Kostianoy, 2004; Nezlin et al., 2002, 2004). Начиная с 2002 г. этот опыт применяется к акватории Каспийского моря. Перспектива улучшения мониторинга связана с вводом в эксплуатацию новых спутниковых радиометров, таких как 36-канальный MODIS, новой альтиметрической аппаратуры, установленной на спутнике Jason-1, а также с открытием к свободному доступу новых глобальных баз данных реанализа океанографической и метеорологической информации.

### **9.2. Базы данных**

Каспийское море из-за большой меридиональной протяженности находится в пределах нескольких климатических зон с ярко выраженными сезонными и межгодовыми вариациями физических параметров. Кроме климатических факторов, существенную роль в изменчивости гидрологического и экологического состояния Каспийского моря играет зарегулирование стока Волги (Михайлов, 2000). Современное состояние экосистемы Каспийского моря, по оценкам Министерства природных ресурсов РФ, КаспНИРХ, ГОИН и Института океанологии РАН (Глумов, 2001; Гюль, 2001, Тарасов, 2001), является катастрофическим. Важнейшей задачей предстоящих исследований является разграничение эффектов антропогенного воздействия (зарегулиро-

вание стока, загрязнение и эвтрофикация вод) и естественной изменчивости регионального климата. Наиболее продуктивным способом ее решения является совместный анализ длительных рядов различных гидрофизических, гидрохимических, гидробиологических и метеорологических параметров Каспийского моря. Современный подход к решению этой проблемы заключается в использовании спутниковой информации и данных реанализа о поле температуры моря (ТПМ), об уровне моря, о содержании хлорофилла и взвеси, об атмосферном давлении, ветре, осадках и влажности. Эта информация с высоким пространственным (до 1 км) и временным (до 6 часов) разрешением может быть получена из американских и европейских глобальных баз данных (PODAAC JPL, UT/CSR, NCEP, GSFC NASA, DAAC GSFC, и др.) для последующего анализа, как это уже неоднократно делалось для других морей и районов Мирового океана. Кроме того, необходимо использовать серии ежедневных спутниковых изображений Каспийского моря в видимом и инфракрасном диапазонах, а также спутниковые изображения водной поверхности, полученные радаром c синтезированной апертурой.

Ниже перечислены основные базы данных океанографических и метеорологических параметров, которые необходимо использовать для комплексного анализа экологического состояния Каспийского моря:

1. Банк данных температуры поверхности океана (моря) (ТПМ) за период с 1981 г. по настоящее время (разрешение по времени 8 дней, пространственное разрешение 18 км) (JPL PODAAC).

2. Банк данных концентрации пигментов в поверхностном слое по данным радиометра CZCS, собранный в 1978–1986 гг. (разрешение по времени 1 месяц, пространственное разрешение 18 км) (GSFC DAAC).

3. Банк данных концентрации хлорофилла «а» в поверхностном слое по данным радиометра SeaWiFS (данные 3*-*го уровня) за период с сентября 1997 г. по настоящее время (разрешение по времени 1 день, 8 дней, 1 месяц, пространственное разрешение 9 км) (GSFC DAAC).

4. Банк данных по дождевым осадкам за период с июля 1987 г. по декабрь 1997 г. (разрешение по времени 1 месяц, пространственное разрешение 1 градус, с 1998 г. – ежедневные данные) (GPCC).

5. Банк данных по ветру за период с марта 1997 г. по настоящее время (разрешение по времени 6 часов, пространственное разрешение 1 градус) (GSFC DAAC).

6. Банк данных по атмосферному давлению за период с марта 1997 г. по настоящее время (разрешение по времени 6 часов, пространственное разрешение 1 градус) (GSFC DAAC).

7. Банк данных по относительной влажности воздуха за период с марта 1997 г. по настоящее время (разрешение по времени 6 часов, пространственное разрешение 1 градус) (GSFC DAAC).

8. Банк данных по абсолютному влагосодержанию атмосферы за период с марта 1997 г. по настоящее время (разрешение по времени 6 часов, пространственное разрешение 1 градус) (GSFC DAAC).

9. Банк данных по уровню Мирового океана, геострофической скорости и скорости ветра по данным альтиметров TOPEX/POSEIDON, ERS-2, ERS-1, Jason-1 за период с 1992 г. по настоящее время (с 1992 по 1997 г. – ежедневно, с 1998 г. по настоящее время разрешение по времени – 3 дня, по пространству – 5 км) (ADAНP CCAR).

10. Спутниковые изображения Каспийского моря в инфракрасном и видимом диапазонах со спутников серии NOAA (с 1993 г. по настоящее время – ежедневно).

### **9.3. Основные направления исследований**

Анализ спутниковой цифровой информации NODS/MCSST (NASA Ocean Data System/Multi*–*CНannel Sea Surface Temperature), полученной с помощью инфракрасных (ИК) каналов радиометров AV*Н*RR (Advanced Very НigН Resolution Radiometer) спутников NOAA (разрешение по температуре – 0,1 °C) за период с 1981 г. по настоящее время позволит исследовать сезонную и межгодовую изменчивость ТПМ Каспийского моря, установить существующие тренды и сравнить их с трендами, выявленными в аналогичных исследованиях в Атлантическом океане, Средиземном, Черном и Аральском морях (Kostianoy, 1996; Костяной, 2000; Djenidi et al., 2000; Гинзбург, Костяной, Шеремет, 2001 г, 2002). Например, интерполированные NODS/MCSST данные, относящиеся к ночному времени (для исключения эффектов дневного прогрева) и имеющие пространственное и временное разрешения 18 км и 1 неделя соответственно, уже использовались для построения средних сезонных полей ТПМ Черного моря и ее сезонной/межгодовой изменчивости в период с ноября 1981 по декабрь 1996 г., что позволило выявить постоянный рост ТПМ со скоростью 0,1 °С/год (Гинзбург, Костяной, Шеремет, 2001 г). Сопоставление результатов, полученных на основе спутникового и гидрологического массивов данных, показало их хорошее качественное, а на большей части акватории – и количественное соответствие. Это позволяет полагать, что непрерывно пополняемый массив NODS/MCSST со значительно более высокими по сравнению с гидрологическими съемками пространственным и временным разрешениями и огромным объемом данных, эквивалентным примерно 1 000 измерений по акватории моря в неделю, является надежной основой исследования термического состояния поверхностного слоя Каспийского моря, что имеет важное значение для прогноза его экологического состояния. Хотя сезонная изменчивость ТПМ Каспийского моря в целом в общих чертах известна, ее межгодовая изменчивость в масштабах всего бассейна и особенно его отдельных регионов практически не исследована из-за отсутствия необходимого массива гидрологических измерений в разные годы и сезоны, большая часть которого относится к тому же к прибрежным районам. В настоящее время пополнение существующего массива гидрологических измерений, особенно для глубоководных районов, происходит лишь эпизодически, и изменения этой тенденции в будущем не предвидится. Поэтому основой такого исследования может стать спутниковая информация о ТПМ. Особое внимание следует уделить выявлению взаимной корреляции изменчивости ТПМ в различных бассейнах моря, связи временной изменчивости ТПМ и температуры воздуха, отклика ТПМ на глобальные события типа Эль*-*Ниньо, а также исследованию пространственно*–*временной изменчивости структуры, динамики и интенсивности прибрежного апвеллинга. Исследование корреляции изменчивости ТПМ в Восточной Атлантике, Средиземном, Черном, Каспийском и Аральском морях позволит проследить гипотетическое «трансконтинентальное» продвижение климатических аномалий от Атлантики до Центральной Азии и разграничить антропогенные и естественные климатические факторы, влияющие на термохалинное и в конечном счете экологическое состояние Каспийского моря.

К настоящему времени получены весомые свидетельства того, что мезомасштабная вихревая динамика является фактором, определяющим важнейшие параметры черноморской экосистемы. Изучение циркуляции вод Черного моря на основе сочетания дистанционных спутниковых методов и контактных судовых измерений позволило установить, что существенную роль в процессах переноса и в формировании локальной гидрофизической и гидрохимической структуры играют мезомасштабные вихревые образования с характерными горизонтальными размерами 10–100 км (Гинзбург, 1994; Гинзбург и др., 1996, 1997, 1998 а, б, в, 2000 а, б, в, 2001 а, б; Ginzburg et al., 2000, 2002 a, b). Эти структуры спорадически возникают в различных районах моря, как в его центральной части, так и в прибрежной, между Основным Черноморским течением (ОЧТ) и берегом. Время их жизни составляет от одной*-*двух недель до нескольких месяцев, а связанные с ними мезомасштабные течения имеют скорость от единиц до десятков сантиметров в секунду. Исследования последних лет показали, что вихревая структура Черного моря значительно сложнее, чем считалось ранее. Здесь могут существовать многочисленные мезомасштабные антициклоны, циклоны и их комбинации (диполи и мультиполи) как над континентальным склоном (прибрежные), так и в глубоководном районе. Локальная циркуляция вод может существенно меняться на временных масштабах в несколько суток из-за перемещения вихрей, их взаимодействия, вовлечения струй между близко расположенными вихрями, разрушения диполей и образования новых. Есть все основания полагать, что в Каспийском море наблюдается аналогичная вихревая динамика.

Анализ продолжительных серий ежедневных спутниковых изображений поля ТПМ (AVНRR, NOAA) с высоким пространственным разрешением (1 км), карт цветности (SeaWiFS) и доступной гидрологической информации позволит выявить типичные для различных регионов Каспия когерентные структуры (струи, вихри, вихревые диполи), их роль в обмене теплом, массой и импульсом между прибрежной зоной и глубоководным бассейном, связь формирования и эволюции этих структур с локальными гидродинамическими и атмосферными процессами, а также их влияние на пространственную неоднородность в распределении хлорофилла, взвеси и загрязнений. Следует определить пространственно*-*временные и кинематические характеристики когерентных структур и определяющие ее факторы, а также выполнить количественные оценки осуществляемого этими структурами водообмена по методике, разработанной в исследованиях Зацепина, Костяного, 1992.

Как показывает опыт исследований, вихревые образования вносят определяющий вклад в горизонтальный водообмен между шельфовой зоной и глубоководными районами моря, а также в трансшельфовый перенос. Есть основания полагать, что и в Каспийском море вихревой обмен может иметь определяющее значение во взаимодействии различных участков экосистемы, транспорте биогенов и в формировании биологической продуктивности бассейна. Таким образом, изучение мезомасштабной вихревой динамики и ее влияния на процессы внутрибассейнового водообмена в Каспийском море является важнейшей практической и научной задачей. Однако статистика наблюдений за мезомасштабными вихревыми образованиями пока невелика. Недостаточно изучена их взаимосвязь и взаимодействие с основными элементами циркуляции, осуществляемый ими перенос загрязнений, биогенов, фитои зоопланктона, а также ряд других важных вопросов, связанных с влиянием мезомасштабной вихревой динамики на каспийскую экосистему. Достаточно полное и систематическое исследование этого круга вопросов на основе использования натурных данных в масштабе всей акватории моря, повидимому, ранее не предпринималось.

Малая изученность мезомасштабной циркуляции Каспийского моря связана в первую очередь с недостаточностью существующих натурных данных о полях скорости. Объём имеющихся данных, их пространственное и временное разрешение не соответствуют современному уровню потребностей в информации о циркуляции в Каспии. Это связано с тем, что измерение течений традиционными средствами, такими как дрифтеры, механические или акустические (допплеровские) датчики скорости, является технически достаточно сложной и весьма дорогостоящей операцией. Отсутствие регулярных масштабных гидрологических съемок не позволяет рассчитывать геострофические скорости течений, при этом сам метод имеет ряд известных существенных недостатков. Особое значение в связи с этим приобретают

методы дистанционного зондирования скорости. Кроме того, контактные наблюдения в каждом случае могут обеспечить данные о течениях лишь в отдельно взятой точке или небольшой области моря, а расчет скоростей дает усредненную и искаженную картину течений. В противоположность этому, спутниковые методы в принципе способны дать информацию о полях скорости в масштабе акватории в целом, на качественно новом уровне временного разрешения порядка нескольких часов и пространственного разрешения порядка нескольких километров.

Методы спутникового зондирования поверхностных течений возникли в 1980-х гг., в связи с общим развитием космических технологий и растущей потребностью общества в океанографической информации. К числу таких методов относятся в первую очередь альтиметрические, которые справедливо считаются (особенно после запуска высокоточного альтиметра TOPEX/POSEIDON) одним из главных направлений развития современной динамической океанографии. Несмотря на ряд ограничений, спутниковые альтиметрические данные позволят исследовать региональную сезонную и межгодовую изменчивость абсолютного уровня Каспия, региональных аномалий уровня моря и течений, динамической топографии и вихревой динамики начиная с 1992 г. с периодичностью в 10 дней и разрешением 5 км по пространству. С запуском нового спутника Jason-1 в 2002 г. произошло значительное увеличение точности измерений уровня моря.

Параллельно необходимо развивать и альтернативные, «неальтиметрические» спутниковые методы исследования полей течений. Основное внимание следует уделять совершенствованию двух спутниковых методов: техники максимальной кросс*-*корреляции (МКК), позволяющей получать поля скорости на базе корреляционного анализа последовательных спутниковых изображений (Afanasyev et al., 2002; Zavialov et al., 2002), и метода, основанного на применении к парам инфракрасных изображений обращённого уравнения локального теплового баланса (Ostrovsky, Piterbarg, 1995; Zavialov, GНisolfi, Garcia, 1998). Обе методики появились в последнее десятилетие, и в настоящее время привлекают в мире большой интерес как потенциально исключительно мощное средство изучения морских течений, с недостижимыми ранее временным и пространственным разрешениями. В России эти методы до последнего времени систематически не разрабатывались. Методика МКК состоит в выделении некоторого корреляционного «окна» вокруг интересующего пикселя первого изображения пары спутниковых ИКизображений. Это окно затем перемещается по всем пикселям второго изображения, для определения положения, в котором достигается максимальное значение коэффициента кросс*-*корреляции с исходной областью первой «картинки». Таким образом определяется вектор перемещения, из которого, зная величину интервала времени, разделяющего два изображения, легко по-
лучить среднюю скорость. Органическим недостатком этого метода является невозможность адекватного воспроизведения той компоненты скорости, которая параллельна изолиниям изображения. Действительно, перемешение вдоль изолиний как бы переводит любую структуру «в себя», и потому не распознается описанным корреляционным методом. Именно поэтому стандартная техника МКК не всегда приводит к реалистическим результатам, и, кроме того, имеет склонность к занижению абсолютных значений скорости. В 2000 г. в ИОРАН была предложена существенная модификация метода МКК, позволяющая обойти эти трудности и существенно повысить эффективность и надежность расчетов (Zavialov et al., 2002). Дальнейшее развитие этого подхода (например, применение метода МКК к изображениям в видимой части спектра (поля взвеси и хлорофилла)) и его широкое применение к исследованию мезомасштабной циркуляции Каспийского моря является одной из важнейших задач предстоящих исследований. Так, например, использование каналов видимого диапазона предпочтительнее при исследовании динамики речного стока и плюмажей крупных рек, таких как Волга, которые часто мало отличаются от окружающих морских вод по температуре, но очень сильно по оптическим характеристикам.

Вторая группа неальтиметрических методов спутникового зондирования течений основана на обращении уравнения локального теплового баланca (Ostrovsky, Piterbarg, 1995; Zavialov et al., 1998). Суть метода состоит в рассмотрении наблюдаемых изменений полей температуры верхнего слоя океана (моря) за определённый период времени. Исходя из этих данных и с помощью уравнения сохранения тепла, проинтегрированного по «z» в пределах верхнего квазиоднородного слоя, можно найти поле «остаточного» потока тепла, который необходим для того, чтобы объяснить наблюдавшиеся изменения ТПО. Таким образом, проинтегрированное по всей толщине верхнего квазиоднородного слоя уравнение сохранения количества тепла позволяет рассчитать поля адвекции в верхнем слое океана (моря). После этого может быть поставлена обратная задача о реконструкции полей скорости, исходя из наблюдаемых полей ТПО и рассчитанных полей адвекции. Температура и адвекция вместе задают проекцию скорости на направление градиента температуры, т. е. лишь компоненту течения, перпендикулярную изотермам, тогда как компонента, параллельная изолиниям ТПО, находится в «нулевом пространстве» инверсии и не может быть определена таким способом. Однако после того, как поперечные изотермам компоненты найдены во всех точках. продольные компоненты могут быть вычислены с помощью уравнения неразрывности и граничных условий.

Важнейшей задачей исследования динамики вод Каспийского моря является организация и проведение специализированного дрифтерного эксперимента, как это делается на протяжении последних четырех лет (1999–2002)

в Черном море (MotyzНev et al., 2000; Зацепин, Флинт, 2001; Afanasyev et al., 2002; Zatsepin et al., 2003). Эти данные необходимы также и для валидации результатов дистанционных альтиметрических и неальтиметрических методов исследования полей течений. Предлагается использовать лагранжевые SVP и SVP-B дрифтеры верхнего слоя моря со спутниковым определением координат и передачи данных (Sybrandy, Niiler, 1991; MotyzНev et al., 2000). Именно поэтому дрифтерные эксперименты также относятся к дистанционным спутниковым методам мониторинга. Эти дрифтеры обладают большим подводным парусом и в физическом смысле являются квази-лагранжевыми частицами, «вмороженными» в окружающую их водную массу. Кроме того, размещенные в их поплавках датчики температуры поверхности воды (SVP дрифтеры), а также датчики атмосферного давления (SVP-B дрифтеры) благодаря спутниковой связи позволяют передавать информацию о текущих значениях этих гидрометеорологических параметров практически в реальном времени. Надежность работы системы дрифтер-спутник и сравнительно низкая стоимость дрифтеров и спутниковой связи сделало их весьма распространенным средством изучения Мирового океана. К настоящему времени несколько тысяч дрифтеров уже отработали и продолжают работать в различных океанах и морях, включая Средиземное море. Основными целями такого эксперимента в Каспийском море станет изучение макро- и мезомасштабной динамики вод, а также оперативное получение гидрометеорологических данных для улучшения предсказания погодных условий в каспийском регионе.

Наконец остановимся на радиолокационных (РЛ) методах, предоставляющих огромные возможности с точки зрения получения информации о мгновенном состоянии поверхности моря. Возможность регистрации процессов, происходящих в верхнем слое океана (моря), обусловлена рассеивающими свойствами морской поверхности и связана с уникальной чувствительностью радиоволн к мелкомасштабным ветровым волнам. Главным «визуализирующим» фактором служат короткие гравитационно*-*капиллярные волны с длиной от нескольких сантиметров до одного метра, практически всегда присутствующие на поверхности океана. Основным физическим механизмом, определяющим обратное рассеяние РЛ-сигнала на морской поверхности, является брэгговское рассеяние на поверхностных волнах, длина которых сравнима с длиной волны радиолокатора. Различные динамические процессы, протекающие в верхнем слое океана, вызывают изменения спектральных характеристик этих волн. Радиолокатор регистрирует пространственную изменчивость мелкомасштабных ветровых волн в виде картин распределения интенсивности отраженного сигнала – радиолокационных изображений (РЛИ). Первые космические РЛИ океана, полученные в 1978 г. радиолокатором с синтезированной апертурой на американском космическом аппарате SEASAT, произвели настоящую сенсацию в океанологии и позволили поновому взглянуть на процессы и явления, формирующие различные неоднородности на поверхности океана. В настоящее время исследования поверхностного волнения, взаимодействия морских волн с течениями, фронтов и фронтальных зон, динамики поверхностных загрязнений в Каспийском море, а также определение границ ледового покрова, разлива рек и водоемов, нагонов не представляются возможными без применения методов активного радиолокационного зондирования, имеющих пространственное разрешение порядка 10 м.

# 10. ЗАКЛЮЧЕНИЕ

Мировой опыт свидетельствует о возрастающей роли и эффективности использования разнообразных спутниковых методов мониторинга морских акваторий. Каспийское море по ряду причин оказалось за рамками постоянно действующего мониторинга термохалинного, динамического и экологического состояния. В результате современное состояние моря, не говоря уже о тенденциях его эволюции, в целом известны плохо. Интенсивное развитие добычи нефти и газа, катастрофическое изменение экосистемы моря в результате вселения гребневика мнемиопсиса (Mnemiopsis leidyi), повышение средней температуры приповерхностного слоя моря и изменчивость уровня моря заставляют обратиться к спутниковым методам мониторинга и к базам данных реанализа океанографических и метеорологических параметров, позволяющим с высоким пространственно-временным разрешением регулярно и оперативно получать необходимые термогидродинамические и метеорологические параметры одновременно на всей акватории моря, а не только в его российском секторе. Кроме того, это позволит восполнить пробелы в сети наблюдений и продолжить изучение изменчивости регионального климата, эволюции термодинамического и экологического состояния моря, уровня моря и основных метеорологических параметров, загрязнения моря, а также состояния рыбных ресурсов, что имеет важное народнохозяйственное значение для всех стран каспийского региона.

# 11. ЛИТЕРАТУРА ПО ПРОЙДЕННОЙ ТЕМЕ

1. Бедрицкий, А.И. Основные принципы обеспечения хозяйственной и природоохранной деятельности в Каспийском регионе данными и информацией о погодно-климатических и гидрометеорологических условиях и загрязнении природной среды Каспийского моря / А.И. Бедрицкий, С.С. Ходкин, А.А. Максимов // Вестник Каспия. 2001. № 5. С. 96-115.

2. Бухарицин, П.И. Гидрологические процессы в Северном Каспии в зимний период : дис. ... д-ра геогр. н. в форме научного доклада / И.П. Бухарицин // М, 1996. 61 с.

3. Гинзбург, А.И. Термический режим Аральского моря в современный период (1982*–*2000) по спутниковым данным / А.И. Гинзбург, А.Г. Костяной, Н.А. Шеремет // Исследование Земли из космоса. 2002. № 4. С. 62*–*69.

4. Костяной, А.Г. Комплексный спутниковый мониторинг Каспийского моря / А.Г. Костяной, С.А. Лебедев // Вестник Каспия. № 4. 2003. С. 65–80.

5. Глумов, И.Ф. Современное состояние экосистем и хозяйственное освоение природных ресурсов Каспийского моря / И.Ф. Глумов // Вестник Каспия. 2001. № 5. С. 70*–*77.

6. Гюль, А.К. Экологическое районирование Каспия / А.К. Гюль // Вестник Каспия. 2001. № 5. С. 116*–*119.

7. Михайлов, В.Н. Загадки Каспийского моря / В.Н. Михайлов // Соросовский образовательный журнал. 2000. Т. 6. № 4. С. 63*–*70.

8. Тарасов, А.Г. Вселение мнемиопсиса в Каспий: основные итоги 2001 г. / А.Г. Тарасов // Вестник Каспия. 2001. № 5. С. 120*–*126.

9. Приложения 4–9.

# **ЧАСТЬ II**

# **ИСПОЛЬЗОВАНИЕ СОВРЕМЕННЫХ ГИС - ТЕХНОЛОГИЙ В ЦЕЛЯХ ОБЕСПЕЧЕНИЯ РАЗЛИЧНЫХ ОТРАСЛЕЙ НАРОДНОГО ХОЗЯЙСТВА ОПЕРАТИВНОЙ ГИДРОМЕТЕОРОЛОГИЧЕСКОЙ ИНФОРМАЦИЕЙ И ПРОГНОЗАМИ**

# **РАЗДЕЛ I ГИС « МЕТЕО »**

# **1. ЧТО ТАКОЕ ГИС «МЕТЕО?»**

**ГИС «Метео» –** это универсальный инструмент метеоролога, предназначенный для изготовления, обработки и документирования метеорологических карт. ГИС «Метео» позволяет Вам:

 изготавливать географическую основу (бланк) карты любой территории;

 выбирать метеорологические параметры из базы данных и наносить их на карту в различных формах (изолинии, пуансоны и др.);

 выбирать и наносить на карту в различных формах монтажи из снимков ИСЗ;

обозначать на слайде фронтальные линии и линии других типов;

 строить на слайде траекторную модель по фактическим и прогностическим данным;

формировать сопровождающий текст к карте;

 наносить на карту названия городов и/или индексы метеорологических станций;

совмещать на одной карте разные данные;

 запоминать изготовленные бланки и карты для использования в дальнейшей работе;

строить карты автоматически по заданному расписанию;

просматривать на экране дисплея имеющиеся метеорологические карты;

 выделять отдельные области карты для изображения их в укрупненном масштабе;

корректировать сомнительные данные на карте;

выводить карты на печатающее устройство.

**Архив слайдов –** каталог DOS, предназначенный для длительного хранения слайдов. Запись слайдов в архив осуществляется командой **Сохранить...** меню **Файлы**, а восстановление слайдов из архива производится командой **Загрузить...** меню **Файлы.**

**Бланк –** изображение произвольной географической территории. Географическая основа бланка (границы территории, наличие на бланке географических объектов и т. п.) формируется при создании бланка и может быть частично изменена впоследствии.

**Компонента –** основное понятие ГИС «Метео». Под компонентой понимается некоторая совокупность графической информации на слайде. Географическая компонента включает в себя географические объекты, присутствующие на слайде.

Метеорологическая компонента – это совокупность метеорологических параметров, нанесенных на слайд при выполнении одной из команд меню **Добавить**. К прочим компонентам относятся компоненты **Города**, **Линии**, **Надписи** и другие. Они предназначены для оформления слайда.

При выполнении команды **Компоненты...** меню **Слайды** на экране появляется список компонент текущего слайда. Все действия по изменению метеорологической информации на слайде выполняются над отдельными метеорологическими компонентами.

**Кнопка мышки –** *левая* кнопка мышки. Случаи использования правой кнопки мышки оговариваются особо.

**Комментарий –** дополнительная информация к слайду. Эта информация сопровождает слайд при печати.

**Нажать кнопку –** в пределах данного изложения выбрать управляющий элемент диалога. Следует различать с *нажать кнопку мышки*.

**Слайд –** изготовленная Вами метеорологическая карта, хранящаяся в «карусели» слайдов или в архиве слайдов. Вы присваиваете слайду имя и можете использовать его в дальнейшей работе, дополнять и корректировать содержащуюся на нем метеорологическую информацию. Вы можете напечатать слайд на печатающем устройстве.

**Образец слайда –** слайд, сохраненный на диск в качестве шаблона для создания новых слайдов. Образцы слайдов образуются при выполнении команды **Сохранить образец...** меню **Файлы**.

**Список образцов слайдов –** оглавление архива образцов слайдов, имеющихся в наличии на Вашем компьютере. Существуют два архива образцов – личный и общий. Общий архив поставляется Вам в составе ГИС «Метео». В личном архиве хранятся образцы, созданные Вами в процессе эксплуатации ГИС «Метео». Вы можете использовать все имеющиеся образцы независимо от типа архива. Образцы слайдов используются при создании новых слайдов.

**Список слайдов –** оглавление «карусели» слайдов. Используя список слайдов, Вы выбираете слайд для работы. Слайд попадает в «карусель» и заносится в список слайдов автоматически при выполнении команды **Новый** меню **Слайды.** Вы сами присваиваете слайду имя. Вы можете также изменить имя любого слайда из списка. Слайды в списке располагаются в порядке их создания. Максимальное количество слайдов в списке определяется в файле **MAPMAKER.INI** (см. прил.).

**Текущий слайд –** слайд, на данный момент времени выбранный в списке слайдов. Изображение текущего слайда Вы видите на экране. Все работы Вы выполняете с текущим слайдом.

# **1.2. Запуск ГИС «Метео»**

Вы запускаете ГИС «Метео» любым из способов, предусмотренных в системе **Microsoft Windows**. Имя выполняемого файла программы ГИС «Метео» – **mapmaker.exe**.

Вы можете:

 запустить ГИС «Метео» с помощью его иконки в окне Диспетчер Программ;

 запустить Windows c параметром *mapmaker* непосредственно из MS*-*DOS;

 находясь в приложении Диспетчер Программ или Диспетчер Файлов, выполнить команду **Выполнить** меню **Файл**;

 находясь в приложении Диспетчер Файлов, выбрать и выполнить файл **mapmaker.exe**.

#### **1.3. Первый запуск ГИС «Метео».**

Создание рабочей «карусели» слайдов: когда Вы первый раз запускаете ГИС «Метео», у Вас еще нет ни одного слайда и «карусель» слайдов еще не существует. Прежде чем завести «карусель», ГИС «Метео» спрашивает Вашего согласия. На экране появится окно диалога (рис. 30).

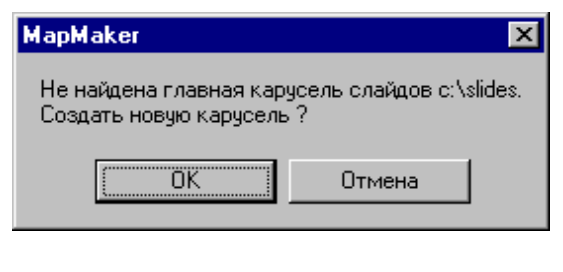

Рис. 30

Выберите кнопку **OK**, чтобы сообщить ГИС «Метео» о своем согласии. Если «карусель» слайдов у Вас уже существует, появление этого диалога свидетельствует о каких*-*то неполадках в Ваших файлах. Нажмите кнопку **Cancel,** закончите работу с ГИС «Метео» и проверьте Ваши каталоги и файлы.

## **1.4. Окно ГИС «Метео»**

При запуске ГИС «Метео» на экране появляется главное окно ГИС «Метео» (рис. 31).

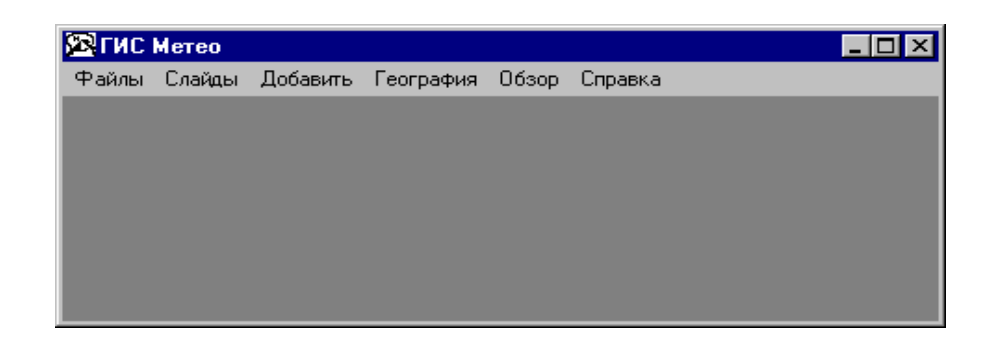

Рис. 31

Оно будет присутствовать на экране в течение всей работы с ГИС «Метео». Вы видите здесь все управляющие элементы стандартного окна Windows и можете использовать их в своей работе.

Рабочее поле окна пока остается пустым. Как только Вы выберете текущий слайд (см. главу **Действия со слайдами**), в рабочем поле появится его изображение (рис. 32).

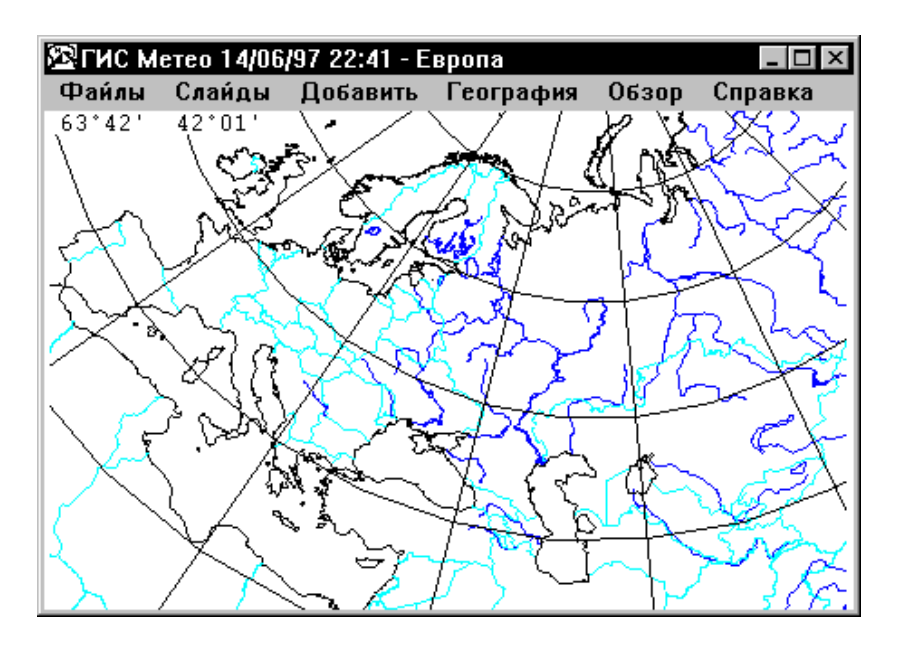

Рис. 32

Любые изменения, которые Вы будете производить в текущем слайде в процессе работы, будут немедленно отображаться на экране.

При выполнении ряда операций содержание поля главного меню меняется. В нем появляются элементы меню и команды, выполняемой в данный момент операции. Поле главного меню содержит элементы меню ГИС «Метео».

#### **1.5. Меню «Файлы»**

Меню **Файлы** содержит команды работы с архивами слайдов и образцов, записи текущего слайда в формате PCX (для работы с программой PaintBrusН), печати слайда, подготовки слайдов по расписанию, смены текущей метеорологической базы данных и окончания работы.

Подробное описание этих команд см. в главе «Работа со слайдами»**.** Описание команды **База данных...** см. в прил.

#### **1.6. Меню «Слайды»**

Меню **Слайды** содержит команды работы со слайдами: создание нового слайда, выбор текущего слайда для работы, внесение изменений в слайд, сопровождение слайда комментарием, управление отображением шкалы. Пока не выбран текущий слайд, команды **Название..., Комментарий..., Компоненты...** будут серого цвета. Подробное описание этих команд см. в главе «Работа со слайдами». Команда **Компоненты** подробно описана в главе «**Действия с компонентами**»**.**

#### **1.7. Меню «Добавить»**

Меню **Добавить** (рис. 33) предназначено для нанесения на слайд метеорологической и любой другой информации. Пока не выбран текущий слайд, этими командами пользоваться нельзя. Эти команды описаны подробно в главах, посвященных отдельным компонентам, в разделах, описывающих создание этих компонент. Перечень команд в Вашем экземпляре ГИС «Метео» может отличаться от приведенного. Он зависит от перечня приобретенных Вами модулей компонент ГИС «Метео».

#### **1.8. Меню «География»**

Меню **География** (рис. 34) предназначено для управления географической основой слайда и описано в главе **Компонента «География»**.

#### **1.9. Меню «Обзор»**

Меню **Обзор** содержит команды масштабирования слайда, позволяющие отображать на экране (и выводить на печатающее устройство) выбранный участок слайда в укрупненном виде (рис. 35).

Команды доступны, когда текущий слайд уже выбран. Команды меню **Обзор** подробно описаны в главе «**Действия со слайдами**».

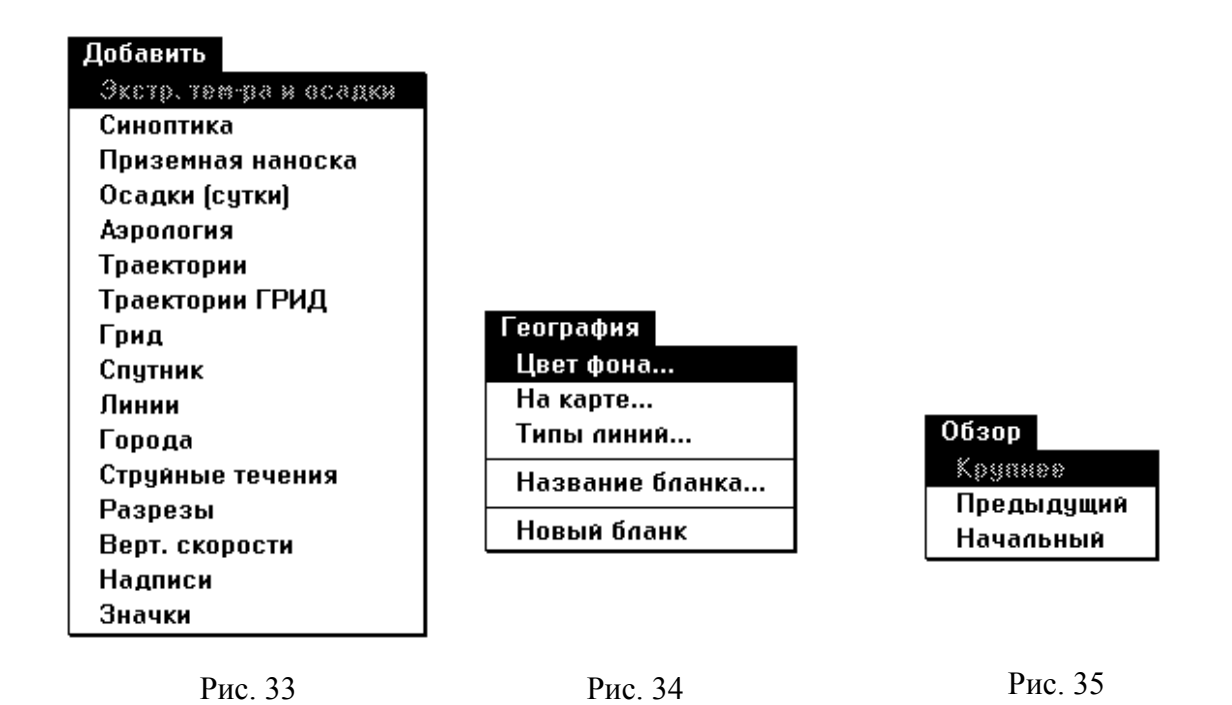

**1.10. Защита от копирования**

ГИС «Метео» – это сложный программный комплекс, на разработку которого затрачен огромный труд многих программистов. Для исключения возможности нелегального тиражирования ГИС «Метео», в нем заложены средства защиты от копирования. Каждый экземпляр ГИС «Метео» имеет уникальный идентификатор. Этот идентификатор хранится в так называемом ключе, который подсоединяется к параллельному порту Вашего компьютера (это не исключает возможности подключения принтера). При отсутствии или неисправности ключа ГИС «Метео» переходит в так называемый деморежим, при котором некоторые возможности ГИС «Метео» отключаются. При работе в демо*-*режиме в диалоге **Про ГИС «Метео»** имеется индикация «Неустановленная версия».

#### **1.11. Работа с клавиатурой и мышкой**

Вы можете управлять работой ГИС «Метео», используя только клавиатуру. Однако, если к вашему компьютеру подключен манипулятор типа *мышь*, в дальнейшем называемый **мышка**, его использование значительно облегчит и ускорит Вашу работу. Все приемы работы с клавиатурой и мышкой полностью соответствуют правилам, установленным в Windows. В отличие от большинства приложений Windows, в ГИС «Метео» для выполнения некоторых операций используется **правая** кнопка мышки. Эти случаи особо оговариваются. Аналогом правой кнопки мышки при работе с клавиатурой является клавиша Enter так же, как аналогом левой кнопки мышки является клавиша Пробел.

## 1.12. Окончание работы ГИС «Метео»

Чтобы закончить работу, воспользуйтесь командой Close системного меню или командой Выход меню Файлы.

# 2. КОМПОНЕНТЫ

# 2.1. Что такое компонента? Создание компонент

С точки зрения пользователя компонентой называется часть слайда, отображающая некоторую отдельную совокупность графической информации. Слайд, таким образом, представляет собой набор компонент, относящихся к одной географической территории и представляющих отображаемую на экране метеорологическую карту.

Существуют три типа компонент - географическая, обычная и уникальная. Географическая компонента включает в себя все географические объекты, присутствующие на слайде, - координатную сетку, береговую линию, реки и озера, границы и т. п. На любом слайде MapMaker обязательно присутствует географическая компонента, и притом только одна. Географическая компонента создается первой для каждого нового слайда в момент его образования. За основу компоненты берется география того исходного бланка, из которого строится слайд. В процессе работы Вы имеете возможность вносить различные изменения в географическую компоненту. Подробно работа с этой компонентой изложена в разделе обзор компонента ГИС «Метео».

Обычная и уникальная компоненты отображают на слайде результаты работы MapMaker с метеорологической или иной информацией. Обычная компонента возникает каждый раз при выполнении команды с ее именем в меню Добавить поля главного меню. К обычным относятся компоненты Синоптика, Аэрология, Грид, Агро, Траектория, Траектории Грид и др. Имя компоненты, как правило, соответствует тому виду метеорологической информации, с которым работает данная компонента. Каждый слайд может содержать любое количество обычных компонент.

В отличие от обычной, уникальная компонента создается на каждом слайде только один раз - при первом вызове команды ее создания в меню Добавить главного меню MapMaker. При повторном выполнении этой же команды для данного слайда новая компонента не создается и все вновь создаваемые элементы дополняют содержимое уже существующей компоненты. Таким образом, на любом слайде может присутствовать только одна уникальная компонента для соответствующего типа данных. К уникальным относятся компоненты **Спутник** и **Линия**. Подробно работа с командами меню **Добавить** изложена в разделах, описывающих отдельные компоненты.

# **2.2. Действия с компонентами**

MapMaker позволяет Вам изменять набор и содержание компонент слайда. Вы можете:

 удалять или временно прятать одну или несколько компонент слайда (за исключением географической компоненты);

изменять форму представления метеорологических параметров;

 корректировать значения метеорологических параметров с последующим отображением результата коррекции на слайде;

 удалять или строить новые элементы в существующих компонентах (для некоторых видов компонент).

Все вышеперечисленные действия выполняет команда **Компоненты...** меню **Слайды**, возможно сделать это тремя способами:

 выбрать меню **Слайды** и выполнить команду **Компоненты** выдвижного меню;

нажать кнопку **Enter** клавиатуры;

нажать **правую** кнопку мышки.

Все операции команда **Компоненты** выполнит над текущим слайдом. Перед Вами появится диалог **Список Компонент Слайда** (рис. 36). Каждая компонента Вашего слайда присутствует в списке в виде отдельной строки. В строке указаны название и определяющие параметры компоненты.

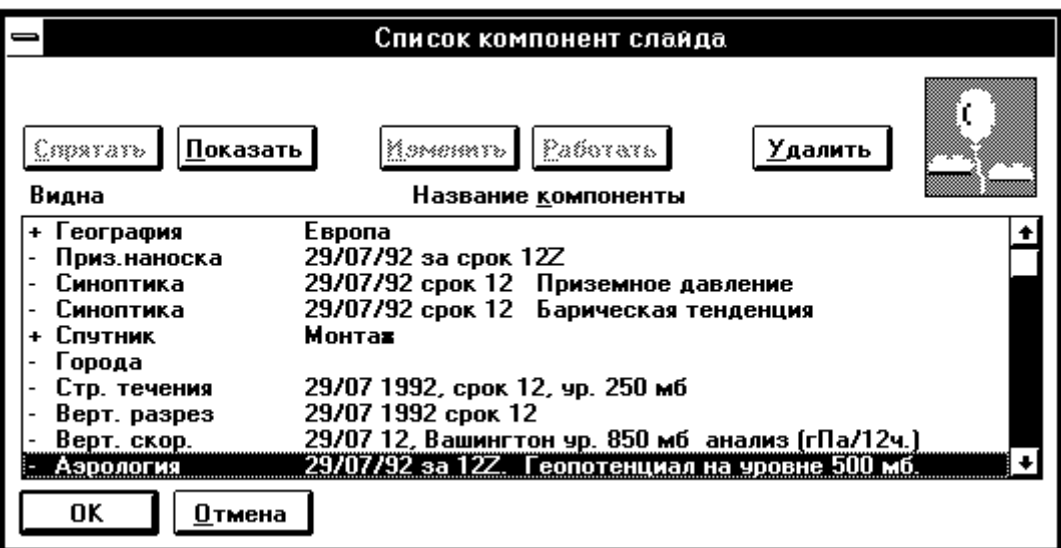

Обратите внимание на то, что при входе в диалог все управляющие кнопки, кроме кнопок ОК и Отмена, имеют надписи серого цвета, т. е. ни одна из операций не может быть выполнена. Когда Вы выберете интересующую Вас компоненту, надписи на кнопках, обозначающие возможные для этой компоненты операции, станут черными.

Компоненты в списке отмечены знаками плюс и минус. Плюсом отмечены компоненты, видимые на слайде, для них возможна операция Спрятать. Минус означает, что данная компонента временно отсутствует на слайде и для нее возможна операция Показать. На текущем слайде присутствуют три компоненты: география, спутниковый монтаж и аэрология (рис. 37).

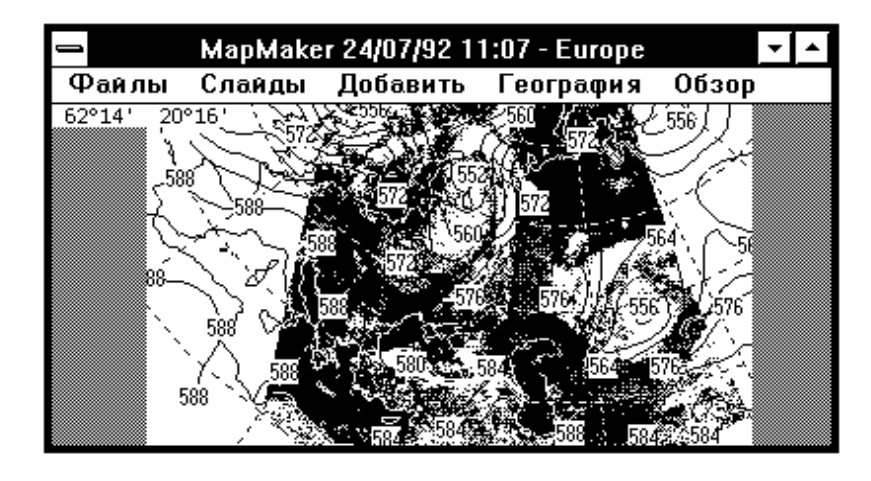

Рис. 37

### 2.3. Временное удаление компонент

Выберите компоненту, которую Вы хотите временно спрятать.

Нажмите кнопку Спрятать.

Выбранная компонента будет помечена знаком минус, а надписи всех управляющих кнопок, кроме кнопок ОК и Отмена, станут серого цвета (рис. 38).

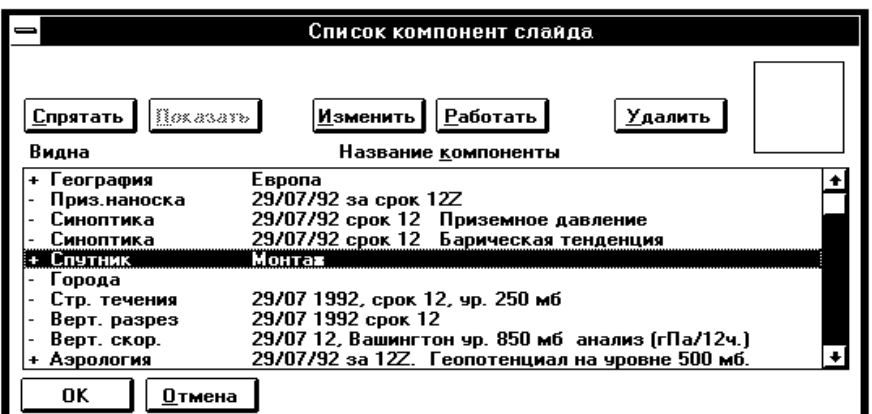

Рис. 38

Если Вы больше ничего не хотите менять, нажмите **OK**, чтобы закончить диалог. Вы видите, что на слайде исчез монтаж спутника, т. е. содержимое компоненты **Спутник** (рис. 39).

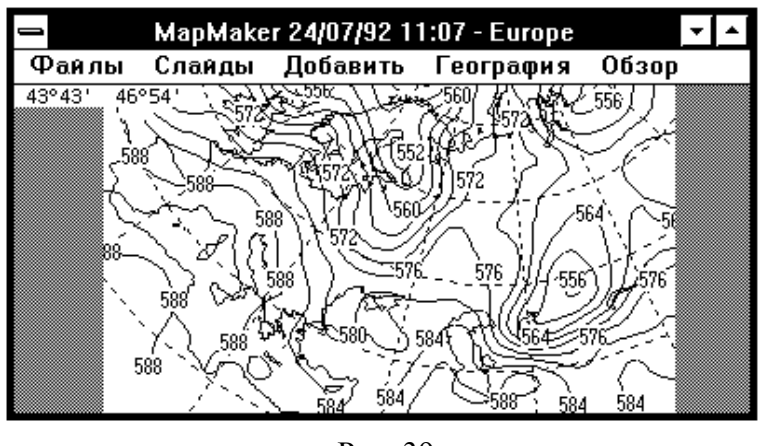

Рис. 39

За один вход в диалог Вы можете спрятать любое количество компонент. Они будут оставаться спрятанными до тех пор, пока Вам не захочется вновь сделать их видимыми.

#### **2.4. Возвращение спрятанной компоненты на слайд**

Выполните команду **Компоненты**.

В появившемся окне диалога невидимые компоненты отмечены знаком *минус*. Выберите интересующую Вас компоненту.

Нажмите кнопку **Показать**. Знак *минус* исчез, кнопка **Показать** превратилась в **Спрятать**, а выбранная компонента вновь стала видимой.

За один вход в диалог Вы можете сделать видимыми любое количество компонент.

#### **2.5. Модификация компонент**

Используя операцию **Изменить** диалога **Список компонент слайда**, Вы можете изменять форму представления данных и некоторые другие параметры компоненты.

Выполните команду **Компоненты**.

В появившемся окне диалога **Список компонент слайда** выберите компоненту, которую хотите изменить.

Нажмите кнопку **Изменить**.

Команда **Изменить** выполнена. Слайд изменен в соответствии с Вашими требованиями.

Обратите внимание на то, что операция Изменить существует только для тех компонент, для которых возможна подобная модификация. К таковым относятся компоненты Спутник. Синоптика. Грид. Подробно операция Изменить описана в соответствующих компонентах.

# 2.6. Работа с компонентами

Операция Работать команды Компоненты предоставляет Вам возможность более сложного взаимодействия с выбранной компонентой. В зависимости от вида компоненты допускается просмотр и коррекция исходной метеорологической информации с последующим отображением на слайде, удаление элементов компоненты, дополнение компоненты новыми элементами, изменение некоторых параметров.

Как правило, выполнение операции Работать вызывает смену основного меню МарМакет на собственное меню работы с выбранной компонентой.

Операция Работать существует только для тех компонент, для которых определены подобные действия, например, для компонент Синоптика, Аэрология, АГРО, Линии, Траектории, Траектории ГРИД.

Используя операцию Работать команды Компоненты, Вы можете выполнить следующие корректирующие действия:

- просмотреть данные на выбранном участке слайда;
- изменить или удалить сомнительные значения;
- просмотреть и при желании удалить повторы информации (рис. 40).

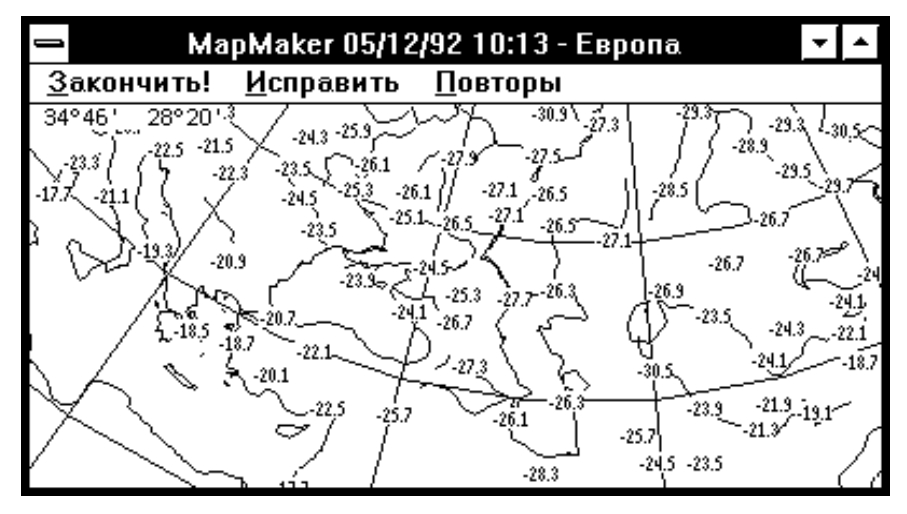

Рис. 40

Все внесенные изменения отражаются на слайде. Информация в базе данных не изменяется, вы можете легко вернуть слайд в исходное состояние.

Выполните команду Компоненты.

В появившемся окне диалога выберите компоненту, в которой хотите произвести изменения.

Нажмите кнопку **Работать**. На экране Вы видите текущий слайд. В поле главного меню перечислены команды и элементы меню операции коррекции. Работа с меню операции коррекции подробно описана в разделах, описывающих соответствующие компоненты.

# **3. РАБОТА СО СЛАЙДАМИ**

#### **3.1. Терминология**

Слайдом мы будем называть метеорологическую карту, созданную в процессе работы с ГИС «Метео». Созданные слайды хранятся в архиве слайдов, имеют имя и могут быть вызваны на экран дисплея в любой момент времени. В процессе работы со слайдом пользователь может производить над слайдом различные действия. С точки зрения ГИС «Метео» слайд представляет собой набор *компонент*, относящихся к одной географической территории и в совокупности представляющих видимую Вами на экране метеорологическую карту. Компоненты создаются и модифицируются с помощью специальных команд ГИС «Метео».

В каждом слайде обязательно присутствует *географическая компонента*, представляющая собой набор географических объектов, изображенных на слайде. Географическая компонента возникает в момент создания слайда и может быть модифицирована в процессе работы со слайдом с помощью команд меню **География** главного меню**.** Остальные компоненты создаются с помощью команд меню **Добавить**.

Система ГИС «Метео» предоставляет три способа хранения слайдов:

- в архивах образцов слайдов;
- в долговременных архивах;
- в рабочей «карусели».

Все вновь созданные слайды сохраняются в рабочей «карусели» автоматически. «Карусель» рассчитана на фиксированное количество слайдов, которое задаётся при установке системы ГИС «Метео». Места в «карусели» используются циклически: при образовании нового слайда из «карусели» исключается самый старый.

ГИС «Метео» может показать на экране только слайд из рабочей «карусели». Если Вы хотите увидеть слайд из долговременного архива, то его нужно предварительно переписать в «карусель» (см. **Выбор текущего слайда**). Таким образом, только слайд из «карусели» может быть *текущим*, т. е. отображаться в данный момент в окне ГИС «Метео». Все действия в любой момент времени выполняются только над текущим слайдом.

При создании нового слайда Вы используете в качестве основы образцы слайдов – подготовленные заранее специальные слайды, которые хранятся в общем или личном архиве образцов. Общий архив образцов слайдов поставляется Вам вместе с ГИС «Метео». Личный архив заполняется пользователем ГИС «Метео» по мере необходимости (см. **Сохранение образца слайда**). Выполните команду **Новый...** меню **Слайды**. На экране появится диалог **Новый слайд** (рис. 41).

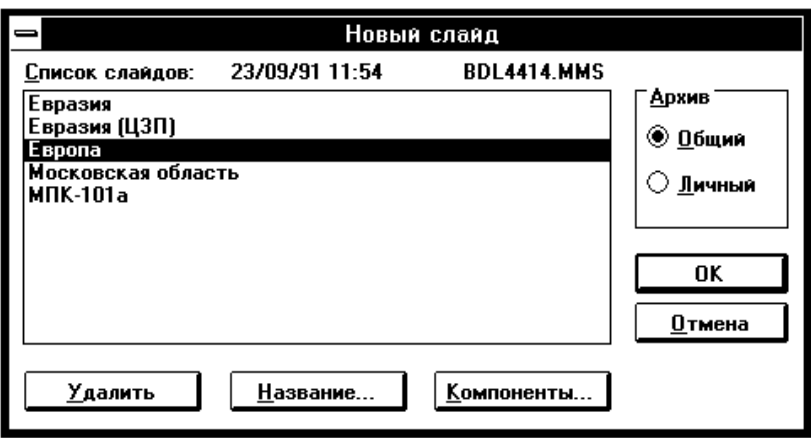

Рис. 41

**Список слайдов** представляет собой оглавление общего (или личного) архива образцов слайдов.

Выберите тип архива: общий или личный.

Найдите необходимый Вам образец слайда, выберите его и нажмите кнопку **ОК**. Перед Вами появится окно диалога **Название слайда** (рис. 42).

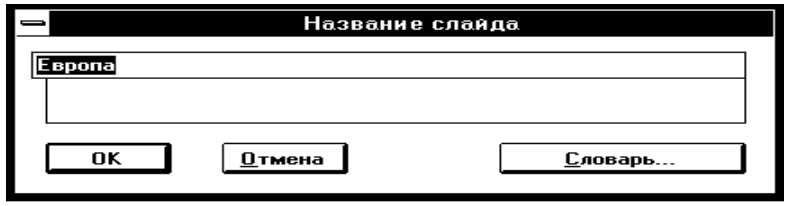

Рис. 42

Вам предлагается назвать вновь созданный слайд так же, как и образец, но Вы можете изменить предлагаемое название. Вам будет удобнее работать со слайдом, если название будет отражать его содержание. При желании воспользуйтесь словарем (см. раздел «**Словарь названий слайдов»**). Вы можете изменить название слайда и позже, с помощью команды **Название** меню **Слайды**.

Для завершения работы с диалогом **Название слайда** нажмите **OK**.

ГИС «Метео» начнет создавать новый слайд по выбранному Вами образцу. Это может потребовать некоторого времени, особенно если образец содержит много компонент, требующих обращения к базе данных. После того, как слайд будет создан, он запишется в «карусель» слайдов, станет «текущим», и Вы увидите его на экране (рис. 43).

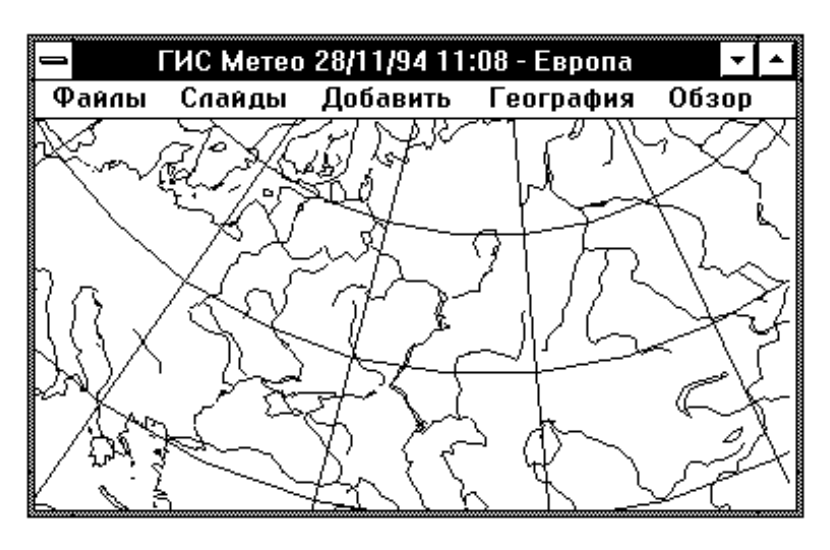

Рис. 43

Слайд полностью подготовлен к дальнейшей работе. Для нанесения на него дополнительной информации используйте команды меню **Добавить**.

# **3.3. Выбор текущего слайда**

Если Вы хотите работать с каким-либо слайдом из рабочей «карусели», Вам необходимо сделать его текущим, что возможно следующим способом: выполните команду **Список**... меню **Слайды.** На экране появится диалог **Список слайдов** (рис. 44).

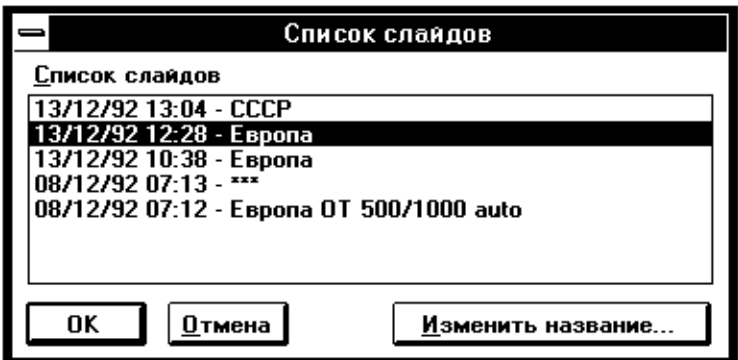

Рис. 44

Выбрав нужный слайд, нажмите **OK** для завершения диалога.

На экране появится вновь выбранный текущий слайд. Обратите внимание на то, что поле имени окна ГИС «Метео» содержит имя, время и дату создания текущего слайда. Вы можете также выбрать текущий слайд с помощью команд **Предыдущий**, **Следующий**, **Первый**, **Последний** меню **Слайды**:

 команда **Предыдущий** выбирает из списка слайд, предшествующий текущему;

 команда **Следующий** выбирает из списка слайд, следующий за текущим;

команда **Первый** выбирает первый слайд из списка;

команда **Последний** выбирает последний слайд из списка.

В качестве текущего слайда может быть выбран слайд, хранящийся в долговременных архивах (см. **Восстановление слайда из архива**). При этом такой слайд предварительно переписывается в «карусель» с помощью команды **Загрузить** меню **Файлы**.

Четвёртый способ выбора текущего слайда – с помощью команды **Цикл...** меню **Слайды** (см. **Просмотр слайдов**).

С текущим слайдом можно производить самые разнообразные действия:

добавлять новые компоненты;

 удалять существующие компоненты (см. **Действия с компонентами**);

изменять компоненты (см. **Действия с компонентами**);

печатать слайд (см. **Печать слайдов**);

сохранять в архиве образцов слайдов;

сохранять в долговременных архивах.

Новые компоненты создаются с помощью команд меню **Добавить**.

# **3.4. Словарь названий слайдов**

Словарь названий слайдов предназначен для сохранения на диске часто используемых названий слайдов. Он используется в диалоге «**Название слайда**» в следующих случаях:

при создании нового слайда (команда **Новый...** меню **Слайды**);

 при переименовании текущего слайда (команда **Название...** меню **Слайды**);

 при переименовании слайда в «карусели» (команда **Список...** меню **Слайды**, диалог **Список слайдов**);

при переименовании слайдов в долговременных архивах;

при переименовании образцов слайдов.

После нажатия на кнопку **Словарь...** (в диалоге **Название слайда**)**,**  перед Вами появится окно диалога **Словарь названий слайдов** (рис. 45).

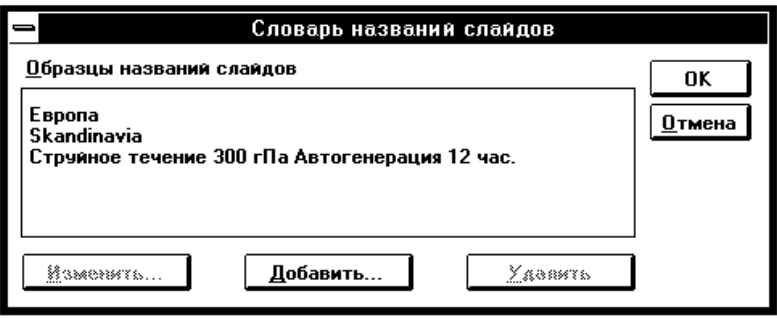

Рис. 45

Если Вы выбрали название из имеющихся образцов, то нажмите **OK**.

Если Вы хотите изменить название одного из имеющихся образцов, то выберите его в списке и нажмите кнопку **Изменить...**.

Если Вы хотите удалить название одного из имеющихся образцов, то выберите его в списке и нажмите кнопку **Удалить...**.

Если Вы хотите добавить имя вашего слайда в словарь названий, нажмите кнопку **Добавить.** В появившемся окне диалога **Добавляем в словарь** (рис. 46). Вы можете исправить добавляемое название, а затем нажать **OK** для завершения диалога.

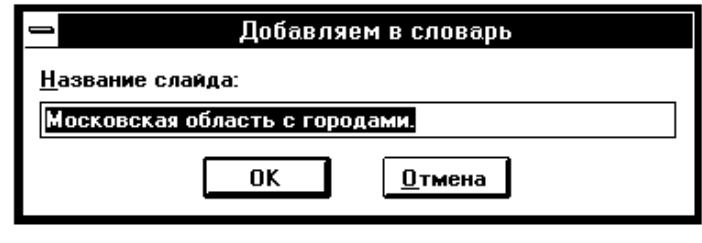

Рис. 46

### **3.5. Загрузка слайда из архива**

Если Вы хотите работать со слайдом, записанным в долговременный архив, Вы должны сначала переписать его в рабочую «карусель».

Для этого надо выполнить команду **Загрузить...** меню **Файлы**. На экране появится диалог **Список архивов** (рис. 47).

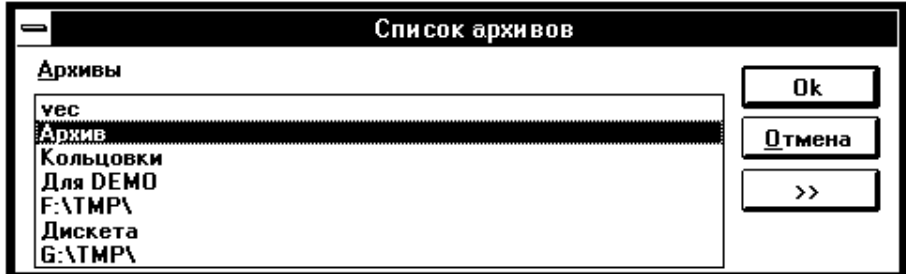

Слайды в долговременных архивах хранятся в виде отдельных файлов. Эти файлы могут храниться на дискетах или жестком диске.

Выбрав нужный архив, нажмите кнопку **OK**. На экране появится диалог (см. рис. 48).

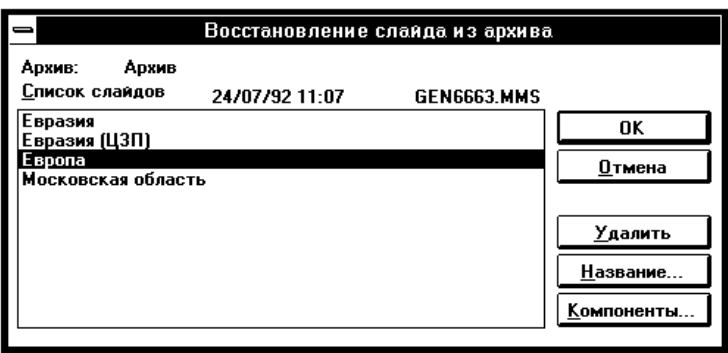

Рис. 48

Выделите нужный слайд.

Вы можете изменить его название, пользуясь кнопкой **Название...**

Кнопка **Удалить** позволяет удалить слайд из архива.

С помощью кнопки **Компоненты...** можно посмотреть список компонент выделенного слайда (рис. 49).

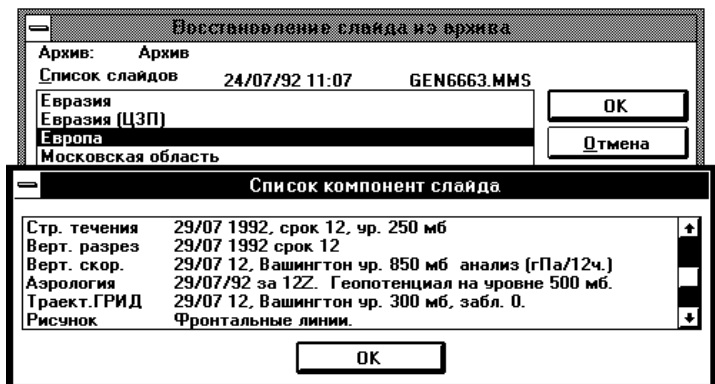

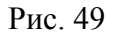

Выбрав слайд, нажмите **OK** для завершения работы с диалогом **Новый слайд**. На экране появится новый, выбранный Вами из архива, текущий слайд. Он автоматически помещается в рабочую «карусель» на место самого старого слайда.

### **3.6. Запись слайда в архив**

Если Вы хотите сохранить свой слайд в долговременном архиве, Вы должны выполнить команду **Сохранить...** меню **Файлы**. На экране появится диалог **Список архивов** (рис. 50).

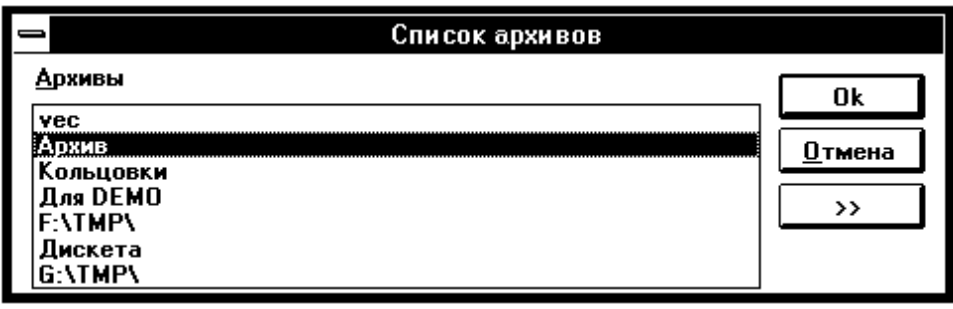

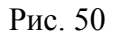

Слайды в долговременных архивах хранятся в виде отдельных файлов. Эти файлы могут храниться на дискетах или жестком диске. Если нужного Вам архива в списке нет, Вы можете создать его, воспользовавшись кнопкой **Добавить...** (см. раздел **Работа со списком архивов**).

Если Вы передумали записывать слайд в архив, нажмите кнопку **Отмена**.

Выбрав нужный архив, нажмите кнопку **OK**.

Если в архиве уже есть слайд с таким же именем, как и сохраняемый, то на экране появится диалог сообщение: «Слайд «Евразия» уже существует. Заменить его?». Нажмите **Да**, если хотите заменить уже существующий слайд, **Нет** – в противном случае.

# **3.7. Удаление слайда из архива**

Если Вы хотите удалить слайд из долговременного архива, Вы должны выполнить команду **Загрузить...** меню **Файлы**. На экране появится диалог **Список архивов** (рис. 51).

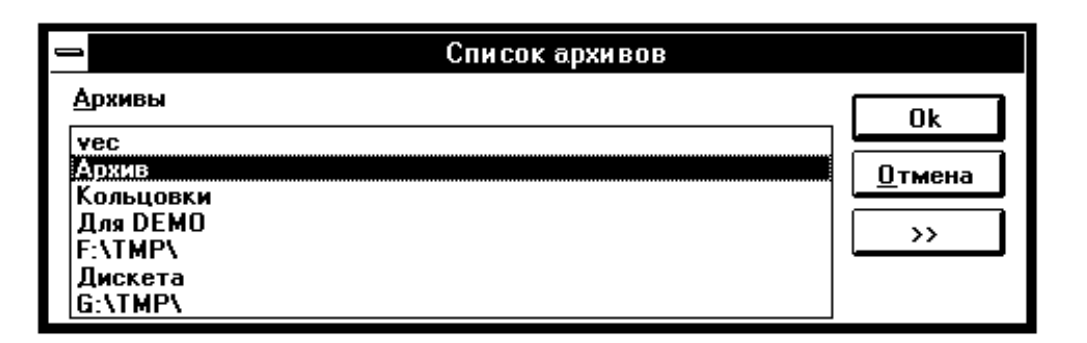

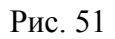

Выбрав нужный архив, нажмите кнопку **OK**. На экране появится диалог (рис. 52)

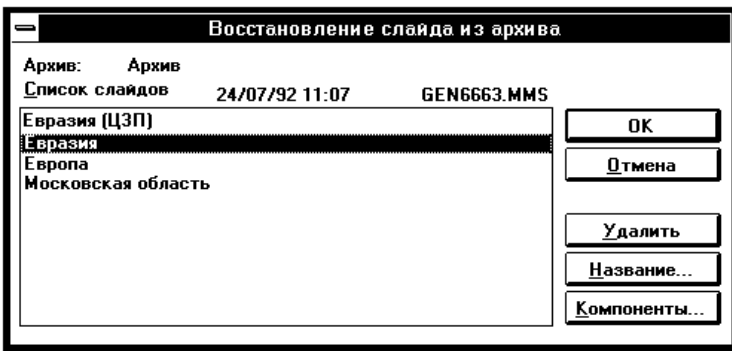

Рис. 52

Выделите нужный слайд.

Кнопка **Удалить** позволяет удалить выделенный слайд из архива.

### **3.8. Работа со списком архивов**

Выполните команду **Загрузить...** меню **Файлы**. На экране появится диалог **Список архивов** (рис. 53).

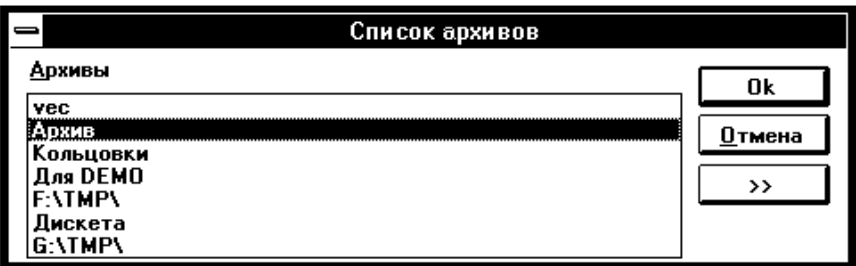

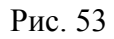

Слайды в долговременных архивах хранятся в виде отдельных файлов. Эти файлы могут храниться на дискетах или жестком диске.

Кнопка «**>>**» позволяет определить точное местонахождение нужного архива.

Вы можете удалить выделенный архив из списка архивов, используя кнопку **Удалить**. При этом на экране появится окно диалога (рис. 54).

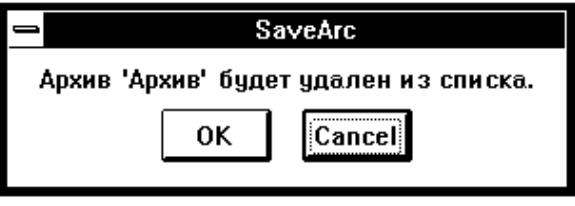

Рис. 54

Если Вы хотите создать новый архив, нажмите на кнопку **Добавить...**  Появится окно диалога **Архив** (рис. 55).

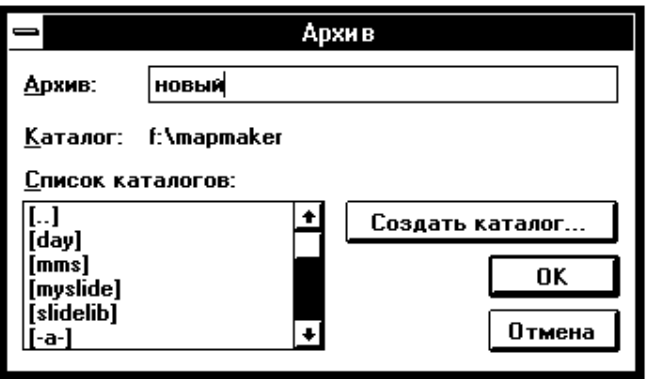

Рис. 55

Введите имя создаваемого архива в окно ввода текста. В списке каталогов Вы можете выбрать тот, в который поместите свой архив.

С помощью кнопки **Создать каталог...**, можно создать новый каталог для размещения в нем своего архива (рис. 56).

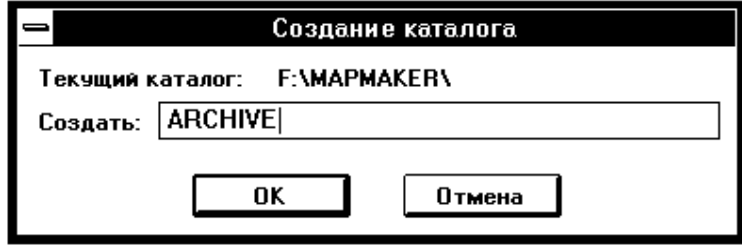

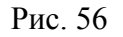

Введя имя каталога в окно ввода текста и, нажав **OK**, Вы вернетесь в диалог **Список архивов**, где в списке архивов будет и вновь созданный Вами архив с указанием его точного местонахождения. Кнопка **Отмена** отменяет создание нового каталога и возвращает Вас в диалог **Архив**. Ваш архив при этом будет размещён в текущем каталоге.

### **3.9. Сохранение образца слайда**

Работая с текущим слайдом, Вы можете сохранить его в качестве образца. После этого Вы сможете легко создавать новые слайды, подобные текущему слайду. Образцы слайдов хранятся в двух специальных архивах образцов слайдов:

в общем, который поставляется Вам вместе с ГИС «Метео»;

в личном, который Вы пополняете в процессе работы.

Сохранять образцы Вы можете только в личный архив образцов.

Для сохранения текущего слайда в качестве образца выполните команду **Сохранить образец...** меню **Файлы**. Перед Вами появится окно диалога **Название слайда** (рис. 57).

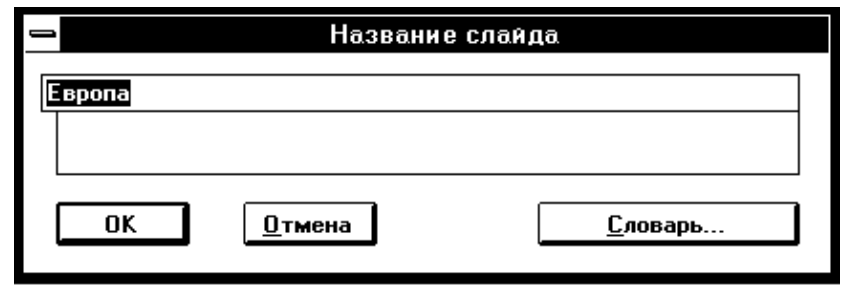

Рис. 57

По умолчанию в качестве названия образца Вам предлагается название текущего слайда. Вы можете взять предложенное название, исправить название вручную или воспользоваться словарем названий слайдов (см. раздел «Словарь названий слайдов»).

Задав название, нажмите ОК.

Образец, построенный по текущему слайду, будет записан в личный архив образцов. При наличии в этом архиве образца с таким же названием появится диалог-сообщение: «Слайд «Европа» уже существует. Заменить его?». Нажмите Да, если хотите заменить старый образец новым, Нет - для отказа от сохранения образца.

### 3.10. Запись изображения

Для использования изображения карты, построенной ГИС «Метео» в других программах (например, PaintBrusH или Word for Windows), его нужно записать на диск в формате, понятном для этих программ. Одним из этих форматов является формат РСХ.

Запись текущего файла в формате РСХ осуществляется командой Записать изображение... меню Файлы (рис. 58).

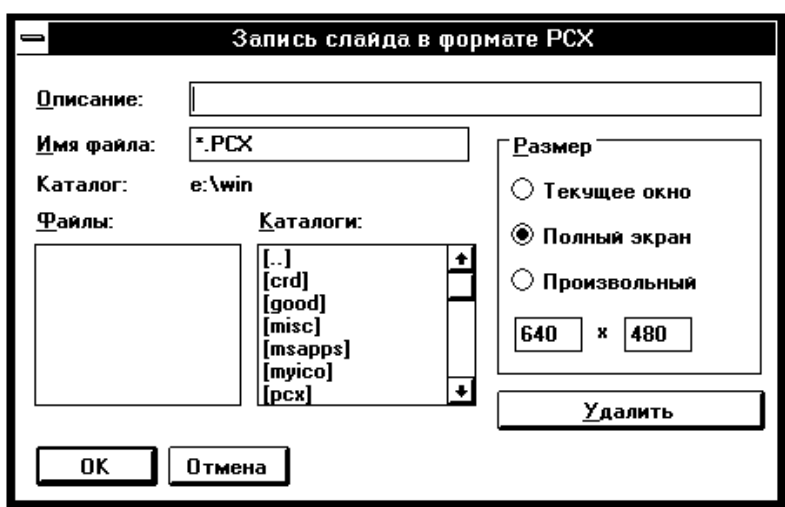

Рис. 58

В появившемся диалоге нужно выбрать каталог и задать имя сохраняемого файла, ввести произвольное описание изображения (необязательно) и выбрать размер сохраняемого изображения. Здесь возможны три варианта:

 записывается изображение размером с рабочее окно ГИС «Метео». Это самый быстрый способ записи;

 записывается изображение размером в полный экран (обычно это  $640 \times 480$  точек);

 записывается изображение другого размера, при этом Вы сами указываете ширину и высоту изображения в двух окнах ввода.

Для завершения диалога нажмите **OK.**

С помощью того же диалога можно и удалять файлы.

#### **3.11. Обзор слайда**

Для увеличения какого*-*то участка на слайде можно воспользоваться меню **Обзор**. При этом появляется следующее каскадное меню (рис. 59).

Выберите команду **Крупнее.** При этом поле главного меню меняется: в нем появляются команды **Отменить** и **Принять**, а курсор принимает форму креста (рис. 60).

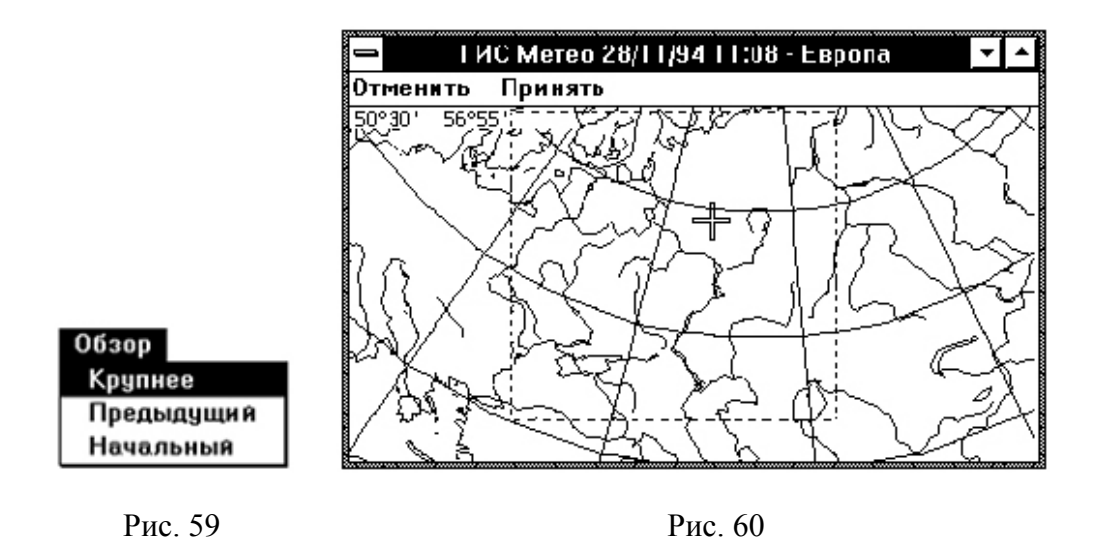

Подведите изменившийся курсор к нужному участку слайда и, нажав на левую кнопку мышки, двигайте ее. При отпускании кнопки мышки часть рисунка окажется внутри нарисованного прямоугольника.

Если Вас устраивает выделенный участок, выберите команду **Принять** или нажмите правую кнопку мышки. При этом выделенный участок растянется на все окно. Если выделенный участок Вас не устраивает, то для выделения другого участка повторите предыдущие два пункта.

Если Вы раздумали укрупнять участок слайда, то используйте команду **Отменить**.

Команда **Предыдущий** меню **Обзор** возвращает Вас к предыдущему обзору слайда. ГИС «Метео» запоминает до 8 обзоров.

Команда **Начальный** меню **Обзор** возвращает Вас к первоначальному обзору слайда.

# **3.12. Просмотр слайдов**

Чтобы увидеть одиночный слайд на экране, Вам достаточно выбрать его текущим любым из указанных в разделе «**Выбор текущего слайда**» способов. Команда **Цикл...** меню **Слайды** организует последовательный вывод на экран всех слайдов из «карусели». Смена слайдов производится автоматически через заданные Вами промежутки времени.

Выполните команду **Цикл...** меню **Слайды**. На экране появится окно диалога **Просмотр карусели** (рис. 61).

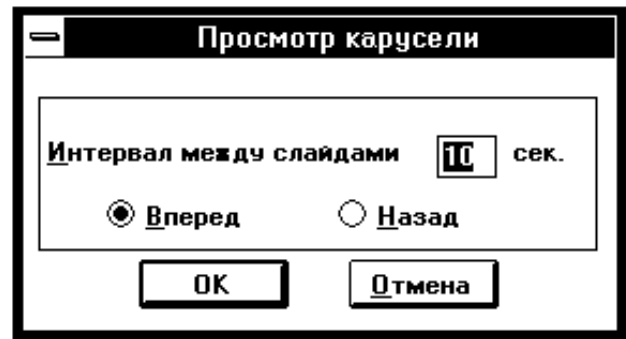

Рис. 61

Введите с клавиатуры интервал между слайдами.

Выберите направление просмотра (**Вперед** или **Назад**).

Просмотр слайдов начинается с текущего и происходит в указанном направлении (**вперед** означает просмотр по направлению к концу списка, **назад** – по направлению к началу, считая от текущего слайда).

Нажмите **OK**, чтобы закончить диалог.

ГИС «Метео» начнет выводить на экран слайды, меняя их с указанной периодичностью. Обратите внимание на то, что главное меню изменилось. В нем только один элемент – **Закончить**. ГИС «Метео» будет показывать Ваши слайды бесконечно. Вы сами должны прекратить просмотр, когда захотите. Выполните команду **Закончить** из поля главного меню, чтобы завершить выполнение команды **Цикл**. Слайд, на котором Вы остановились, автоматически становится текущим.

# **3.13. Комментарий к слайду**

Вы можете снабдить любой слайд из «карусели» комментарием. Комментарий будет сопровождать этот слайд при выводе на печать.

Выберите текущий слайд.

Выполните команду **Комментарий** меню **Слайды**. На экране появится окно **Комментарий** (рис. 62).

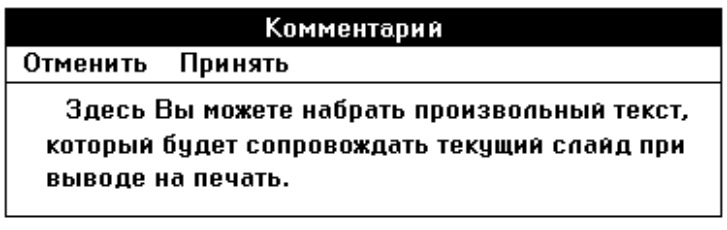

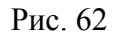

Наберите нужный текст и, выполнив команду **Принять**, вернитесь к текущему слайду. Если Вы раздумали вводить комментарий, выполните команду **Отменить**.

# **3.14. Печать слайдов**

Выберите текущим слайд, который собираетесь печатать.

Выполните команду **Печать...** меню **Слайды**.

На экране появляется диалог **Печать слайда** (рис. 63). В списке **Что печатать** выберите, что Вы будете печатать.

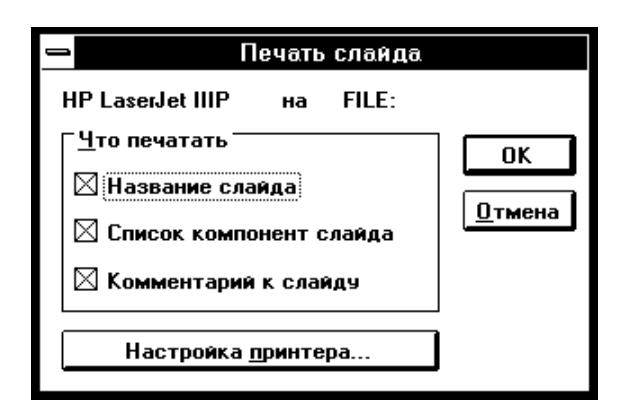

Рис. 63

Подготовьте печатающее устройство к работе и нажмите **OK**.

При изменении режима печати или формата бумаги используйте кнопку **Настройка принтера**. Появившийся диалог зависит от типа принтера. Ниже приведён диалог для настройки принтера типа Epson (рис. 64).

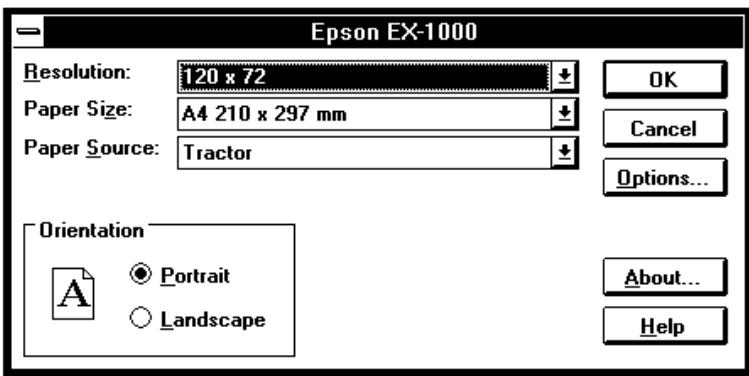

Рис. 64

Во время печати на экране появляется информационное сообщениедиалог (рис. 65).

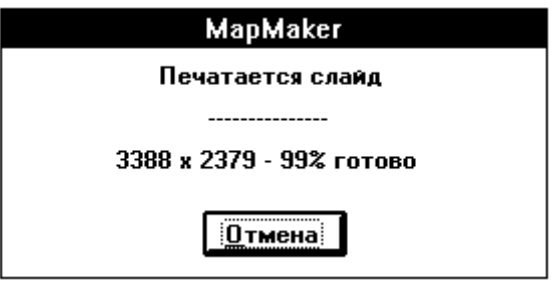

Рис. 65

Диалог будет находиться на экране, пока слайд не будет напечатан полностью. Нажмите **Отмена**, если захотите прервать печать.

# **3.15. Расписание**

ГИС «Метео» позволяет Вам создавать слайды по расписанию. В расписании задаются времена подготовки слайдов и названия соответствующих образцов слайдов. Расписание создается с помощью специального редактора – MMSCНED (см. главу «Редактор расписания**»**). Работа ГИС «Метео» по расписанию может происходить в двух режимах:

- работа только по расписанию;
- работа по расписанию на фоне ручной работы.

В первом режиме ГИС «Метео» работает самостоятельно без участия оператора. В этом режиме выдача сообщений пользователю блокируется, однако они по*-*прежнему записываются в журнал так, чтобы их можно было проанализировать в дальнейшем.

Во втором режиме ГИС «Метео» создает слайды по расписанию в те моменты, когда пользователь не взаимодействует тесно с ГИС «Метео». Слайды не создаются, например, если пользователь создает, изменяет или работает с компонентами текущего слайда.

Чтобы выбрать файл расписания, выполните следующие действия:

- выберите команду **Расписание** в меню **Файл**;
- выберите команду **Файл...** в появившемся каскадном меню;

 задайте имя файла расписания в появившемся стандартном диалоге выбора имени файла (рис. 66).

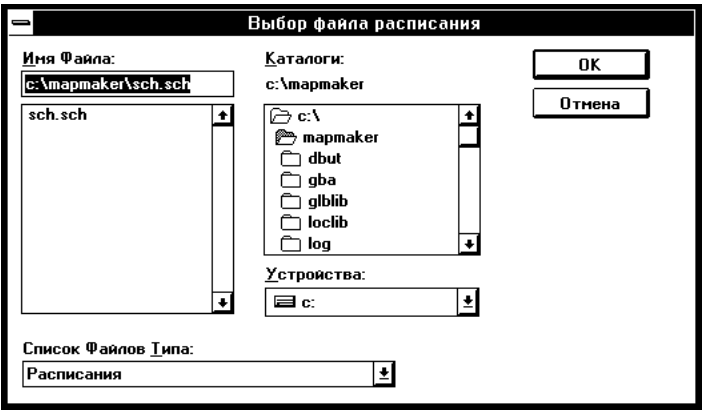

Рис. 66

Чтобы задать режим работы по расписанию, выполните следующие действия:

- выберите команду **Расписание** в меню **Файл**;
- выберите команду **Режим** в появившемся каскадном меню.

В появившемся диалоге задайте необходимый режим работы (рис. 67).

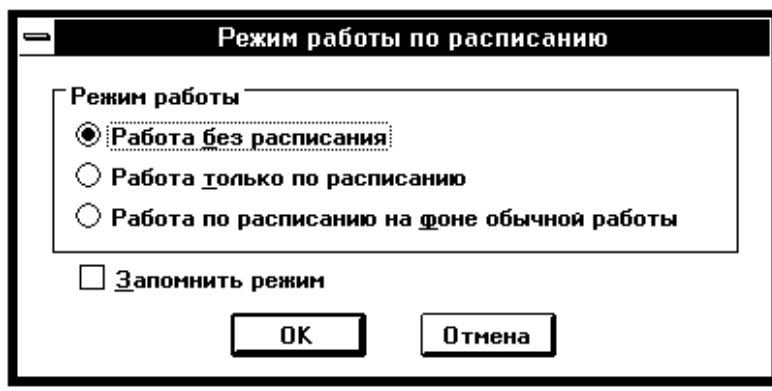

Рис. 67

Выберите **Работа без расписания**, если хотите отключить расписание.

Выберите **Работа только по расписанию**, если Вы хотите включить расписание и не предполагается наличие оператора, который будет контролировать работу ГИС «Метео». В этом режиме выдача всех сообщений*-*диалогов, требующих принятия решения, блокируется. ГИС «Метео» принимает решение, предусмотренное по умолчанию. Все сообщения в этом режиме тем не менее записываются в системный журнал и могут быть просмотрены позже.

Выберите режим **Работа на фоне расписания**, если Вы хотите организовать одновременную ручную работу оператора и работу ГИС «Метео» по расписанию. ГИС «Метео» будет проявлять максимальную «вежливость» при совместной работе. Она не будет прерывать оператора в режиме «работы» с компонентами и при наличии на экране диалогов.

Отметьте квадратик **Запомнить режим**, если Вы хотите, чтобы в дальнейшем при запусках ГИС «Метео» автоматически устанавливался выбранный Вами режим.

# **4. ОБЗОР КОМПОНЕНТ ГИС «МЕТЕО»**

### **4.1. География**

Компонента **«География»** занимает особое место среди компонент ГИС «Метео». Она всегда присутствует на слайде и представляет собой набор географических объектов, изображенных на карте. На карту можно нанести: параллели и меридианы (географическая сетка), береговую линию, реки и озера, границы стран, областей, экономических районов, заливку озер, суши и моря; объект, выделенный особым цветом, раскраску политической карты, рельеф суши и морского дна (компонента «Рельеф»). С помощью встроенного инструмента можно измерить расстояние между точками и масштаб.

С помощью других компонент ГИС «Метео» можно получить карты широкого спектра выбора как информационного содержания, так и формы представления.

#### **4.2. Синоптика**

Компонента **Синоптика** – построение карт отдельных метеопараметров: температура воздуха, приземное давление, барические тенденции, дефицит точки росы, количество осадков за сутки, количество осадков за ночь и день, минимальная температура воздуха, максимальная температура воздуха, высота снежного покрова. Формы представления: цветной код – на карту наносятся цветные квадратики согласно шкале значений метеопараметров (эта форма представления выбирается в случаях необходимости мгновенной визуальной оценки полноты поступления информации на выбранной территории либо в случаях визуального контроля ошибочных данных); значения – на карту наносятся значения параметра (либо в целых либо с десятыми), цветное поле – на карте рисуется цветное поле согласно шкале значений метеопараметра, изолинии – на карте рисуется поле изолиний метеопараметра. Для двух последних форм представления есть возможность настройки параметров интерполяции применительно к размеру выбранной территории. Для одного и того же параметра можно выбрать несколько форм представления (например, осадки – значения и цветное поле (см. пример «Максимальная температура. Формы представления: значения и цветное поле») , давление – цветное поле и изолинии (см. пример «Приземное давление. Формы представления: изолинии и цветное поле»)). В компоненте предусмотрены процедуры доотбора опоздавших данных, а также просмотра списка поступивших индексов станций и значений метеопараметра с возможностью корректировки ошибочных данных. В версии 1998 г. в алгоритме расчета цветного поля и изолиний введен горизонтальный контроль и исключение грубых ошибок, а при проведении изобар учитываются направление и скорость ветра (см. пример «Приземное давление: черные изобары – без контроля данных, красные – с контролем»).В версии 2001 г. добавлены следующие возможности: автоматическая процедура контроля ошибочных данных телеграмм SYNOP, позволяющая исключать грубые ошибки; возможность восполнения данных над мало освещенными районами прогнозами давления на уровне моря на срок анализа, могут быть использованы данные в кодах GRID или GRIB любого прогностического центра (см. пример «Восполнение данных прогнозом на срок анализа»); новый алгоритм расчерчивания изолиний (исключена «волнистость»); автоматическое нахождение экстремумов и подпись буквенных обозначений центров барических образований с возможностью их редактирования в интерактивном режиме.

### **4.3. Приземная наноска**

Компонента **Приземная наноска** – наноска на карту метеопараметров и явлений погоды по схеме стандартного пуансона с возможностью выбора размера и плотности наноски (см. пример «Наноска метеопараметров по полной схеме стандартного пуансона»). Имеется возможность исключения в пуансоне не нужных метеопараметров с целью быстрой и компактной визуализации только выбранных сочетаний (см. пример «Прореженная наноска метеопараметров: общий балл облачности, ветер, явления погоды»). В компоненте предусмотрена процедура доотбора опоздавших данных. В версии 1998 г. введена регулируемая толщина значка ветра (для печати на лазерных принтерах) и настройка на заданный для наноски список метеостанций.

### **4.4. Авиационная наноска**

Компонента **Авиационная наноска** – наноска на карту по схеме стандартного пуансона метеопараметров и явлений погоды, поступающих в коде МЕТАР. В компоненте предусмотрена процедура доотбора опоздавших данных.

#### **4.5. Гидросиноптическая наноска**

Компонента **Гидросиноптическая наноска** – наноска на карту по схеме стандартного пуансона судовых данных: метеопараметров, явлений погоды, характеристик волнения и обледенения (см. пример «Наноска параметров по полной схеме стандартного пуансона»). В компоненте предусмотрена процедура доотбора опоздавших данных.

#### **4.6. Наноска экстремальных температур и осадков**

Компонента **Наноска экстремальных температур и осадков** – наноска на карту по схеме минимальных (максимальных) температур, количества осадков за ночь (день), высоты снежного покрова (минимальной температуры поверхности почвы) (см. пример «Наноска: минимальная температура, количество осадков за ночь, температура на поверхности почвы»). В компоненте предусмотрена процедура доотбора опоздавших данных.

#### **4.7. Осадки (сутки)**

Компонента **Осадки (сутки)** – наноска на карту по схеме минимальных температур за ночь и количества осадков за сутки. В компоненте предусмотрена процедура доотбора опоздавших данных.

#### **4.8. Аэрология**

Компонента **Аэрология** – построение карт отдельных метеопараметров на уровне станции и основных изобарических поверхностях (от 1 000 до 50 гПа): температура воздуха, геопотенциал, дефицит точки росы, скорость ветра, а также карт относительной топографии. Формы представления: цветной код, значения, цветное поле, изолинии, знак ветра (см. пример «Совмещенные поля геопотенциала (черные изолинии), температуры (малиновые изолинии) и дефицита точки росы (цветное поле) на уровне 850 гПа»). В компоненте предусмотрены процедуры доотбора опоздавших данных, а также просмотра списка поступивших индексов станций и значений метеопараметра с возможностью корректировки ошибочных данных. В версии 1998 г. в алгоритме расчета цветного поля и изолиний введен горизонтальный контроль и исключение грубых ошибок, а при проведении изогипс учитываются направление и скорость ветра.

#### **4.9. Аэрологическая наноска**

Компонента **Аэрологическая наноска** – наноска на карту по схеме стандартного пуансона метеопараметров на основных изобарических поверхностях (от 1 000 до 10 гПа) (см. пример «Наноска параметров по полной схеме стандартного пуансона»), а также на уровне тропопаузы, максимального ветра и относительной топографии. В компоненте предусмотрена процедура доотбора опоздавших данных.

#### **4.10. Погода**

Компонента **Погода** – построение карт отдельных метеорологических явлений как за конкретный срок наблюдений, так и за заданный интервал, например за 3, 6, 12, 18, 24 ч. Выбираются следующие явления из 4*-*й, 5*-*й и 9*-*й групп раздела 222 кода КН*-*01: гроза, морось, осадки, ливень, снег, туман, пыльная буря, метель, порывы ветра, шквал, смерч, град, а также общее количество облаков. Формы представления: цветной код, цветное поле, изолинии, цифры кода, знак (см. примеры «Карта порывов ветра (форма представления – знак)» и «карта осадков за заданный интервал (формы представления – цветное поле и знак)).

#### **4.11. МРЛ комплексная**

Компонента **МРЛ комплексная** – построение карт метеорологических явлений по данным сети метеорологических радиолокаторов (код РАДОБ) и метеостанций (код КН*-*01). Наноска стыкованных данных осуществляется с шагом сетки 60 или 180 км, имеется возможность наноски только данных МРЛ. Схема наноски данных МРЛ – стандартный пуансон (см. пример «Явления погоды, высота верхней границы радиоэха, интенсивность радиоэха, изменение и направление перемещения облачной системы»). В компоненте предусмотрена процедура доотбора опоздавших данных.

#### **4.12. Спутник**

Компонента **Спутник** – построение карт облачных полей с орбитальных искусственных спутников Земли (NOAA) и геостационарного (METEOSAT) на бланках карт выбранной проекции (стереографической или меркаторной). Форма представления: отдельный виток, монтаж орбитальных витков (см. пример «Монтаж снимков облачности»), «сборный» монтаж (орбитальные витки и сектора с геостационара). Палитра: контрастная, серая, цветная и другие цветовые сочетания, имеется возможность настройки разрешения. Облачные поля со спутников можно сочетать на картах с данными о погоде (компонента «Погода» или компонента «МРЛ комплексная»).

#### **4.13. ГРИД**

Компонента **ГРИД** – построение карт полей анализа и прогноза метеоэлементов, поступающих в коде ГРИД (в цифровом виде в узлах географической сетки), из центров Брекнелл, Вашингтон, Москва, Рединг. Формы представления: изолинии, значения, цветное поле (см. пример «Поля прогноза геопотенциала на уровне 500 гПа (малиновые изолинии) и приземного давления (черные изолинии)»). В компоненте имеется возможность просмотра наличия полей в базе данных на момент обращения.

#### **4.14. ГРИБ**

Компонента **ГРИБ** – построение карт полей анализа и прогноза метеоэлементов, поступающих в коде ГРИБ (в бинарном виде в узлах географической сетки), из центров Брекнелл, Вашингтон, Рединг (подробную справку об информации в коде ГРИБ см. в разделе «Разное»). Формы представления: изолинии, значения, цветное поле (см. пример «Поля прогноза относительной влажности (цветное поле) и температуры (малиновые изолинии) на уровне 700 гПа»). В компоненте имеется возможность просмотра наличия полей в базе данных на момент обращения. В версии 2001 г. внесены следующие усовершенствования: в формы представления для отображения скорости и направления добавлен знак ветра (ранее отображалась только скорость); новый алгоритм расчерчивания изолиний (исключена «волнистость»); автоматическое нахождение экстремумов и подпись буквенных обозначений центров барических образований с возможностью их редактирования в интерактивном режиме.

#### **4.15. От ГРИД**

Компонента **ОТ ГРИД** – построение карт полей анализа и прогноза относительной топографии 500  $\times$  1 000. Значения геопотенциала ОТ 500  $\times$ 1 000 (см. пример «Поля прогноза приземного давления (черные изолинии) и ОТ  $500 \times 1000$  (красные изолинии)») вычисляются по значениям абсолютного геопотенциала на уровнях 500 и 1 000 гПа, поступающим в коде ГРИД из центров Вашингтон, Москва, Рединг (при отсутствии информации в коде ГРИД об Н1000 производится их расчет по значениям приземного давления).

### **4.16. От ГРИБ**

Компонента **ОТ ГРИБ** – построение карт полей анализа и прогноза относительной топографии 500 × 1 000, вычисляемых по данным в коде ГРИБ, поступающим из центров Брекнелл и Вашингтон.

## **4.17. Траектории**

Компонента **Траектории** – построение «прямых» (куда) и «обратных» (откуда) траекторий воздушных частиц по полю градиентного ветра, рассчитанного по аэрологическим данным на стандартных изобарических поверхностях (1 000 *–* 100 гПа). В компоненте имеется возможность построения «прямых» траекторий для заданных объектов: Линии (например, фронт) и Область (например, облачность, зона осадков и т. д.).

## **4.18. Траектории ГРИД**

Компонента **Траектории ГРИД** – построение «прямых» (куда) и «обратных» (откуда) траекторий воздушных частиц по полю градиентного ветра, рассчитанного по данным анализа и прогнозов в коде ГРИД (центры Вашингтон, Москва, Рединг) на стандартных изобарических поверхностях. В компоненте имеется возможность построения «прямых» траекторий для заданных объектов: Линии (например, фронт) и Область (например, облачность, зона осадков и т. д.) с учетом коэффициента переноса на выбранном уровне.

# **4.19. Траектории ГРИБ**

Компонента **Траектории ГРИБ** – построение «прямых» (куда) и «обратных» (откуда) траекторий воздушных частиц по полю ветра, рассчитанного по данным анализа и прогнозов в коде ГРИБ (центр Брекнелл) на стандартных изобарических поверхностях. В компоненте имеется возможность построения «прямых» траекторий для заданных объектов: Линии (например, фронт) и Область (например, облачность, зона осадков и т. д.) с учетом коэффициента переноса на выбранном уровне (см. пример «Фактическое положение зон осадков и их перемещение на 24 ч вперед»).

### **4.20. Трехмерные траектории ГРИД**

Компонента **Трехмерные траектории ГРИД** – построение «прямых» (куда) и «обратных» (откуда) траекторий воздушных частиц с учетом горизонтальных и вертикальной составляющих скорости ветра, рассчитанных по данным анализа и прогноза в коде ГРИД (центры Вашингтон, Москва, Рединг) на стандартных изобарических поверхностях и в пограничном слое атмосферы. В компоненте имеется возможность построения «прямых» траекторий для заданных объектов: Линии (например, фронт) и Область (например, облачность, зона осадков и т. д.) с учетом коэффициента переноса на выбранном уровне. Поля для компоненты готовятся в технологической задаче «Генерация вертикальных скоростей».
Компонента **Траектории ГРИД (анализ)** – построение «прямых» (куда) и «обратных» (откуда) траекторий воздушных частиц по полю градиентного ветра, рассчитанного по данным анализов в коде ГРИД (центры Вашингтон, Москва, Рединг) за несколько суток на стандартных изобарических поверхностях. Назначение данной компоненты – диагностика горизонтального переноса.

### **4.22. Трехмерные траектории ГРИД (анализ)**

Компонента **Трехмерные траектории ГРИД (анализ)** – построение «прямых» (куда) и «обратных» (откуда) траекторий воздушных частиц с учетом горизонтальных и вертикальной составляющих скорости ветра, рассчитанных по данным анализов в коде ГРИД (центры Вашингтон, Москва, Рединг) за несколько суток на стандартных изобарических поверхностях и в пограничном слое атмосферы. Назначение данной компоненты – диагностика трехмерного переноса.

#### **4.23. Вертикальные скорости**

Компонента **Вертикальные скорости** – построение карт диагноза и прогноза вертикальных движений (в гПа за 12 ч). Поля для компоненты готовятся в технологической задаче «Генерация вертикальных скоростей». Расчетные формулы для вертикальной скорости *–* из «Руководства по краткосрочным прогнозам погоды», исходные поля для расчета *–* анализы и прогнозы давления и геопотенциала на стандартных изобарических поверхностях в коде ГРИД из центров Вашингтон, Москва, Рединг (см. пример «Прогностическое поле вертикальных скоростей на уровне 850 гПа (формы представления: цветное поле и изолинии)»).

#### **4.24. Разрезы**

Компонента **Разрезы** – построение вертикальных разрезов по трассам полета. При построении разрезов используются данные аэрологического зондирования атмосферы (код ТЕМП) и сведения о фактической погоде (код МЕТАР). Основные параметры, представляемые на разрезе: температура воздуха на изобарических поверхностях, дефицит точки росы, скорость и направление ветра, высота тропопаузы. Дополнительно вычисляемые параметры: отклонение температуры от температуры стандартной атмосферы, болтанка, верхняя и нижняя границы облаков слоистых форм (из эмпирических соотношений). Формы представления: значения и знаки, изолинии, цветное поле (см.

пример «Вертикальный разрез по трассе»). В компоненте предусмотрена возможность построения разреза как по трассе, непосредственно наносимой на карту, так и по трассам, занесенным ранее в список основных трасс полета.

### **4.25. Прогностические разрезы**

Компонента **Прогностические разрезы** – построение прогностических (на 24, 30, 36 и 42 ч) вертикальных разрезов по трассам полета. При построении разрезов используются данные о температуре воздуха, зональной и меридиональной составляющих ветра на уровнях 500*–*100 гПа в коде ГРИД из центра Брекнелл. На разрезах представляется дополнительно вычисляемый параметр отклонения температуры от температуры стандартной атмосферы. Формы представления: значения и знаки, изолинии, цветное поле. В компоненте предусмотрена возможность построения разреза как по трассе непосредственно наносимой на карту, так и по трассам, занесенным ранее в список основных трасс полета.

### **4.26. Струйные течения**

Компонента **Струйные течения** – построение карт струйных течений по данным аэрологического зондирования атмосферы на любом из стандартных уровней атмосферы, а также на уровне максимального ветра и тропопаузы. Формы представления: ось струи с оцифровкой величины скорости ветра и высоты, линии тока, знак ветра, значение температуры.

### **4.27. Прогноз струйных течений**

Компонента **Прогноз струйных течений** – построение прогностических карт струйных течений по данным в коде ГРИД, поступающим из центров Брекнелл и Москва, на стандартных уровнях атмосферы. Формы представления: ось струи с оцифровкой величины скорости ветра и высоты, линии тока, знак ветра, значение температуры.

### **4.28. Прогноз струйных течений ГРИБ**

Компонента **Прогноз струйных течений ГРИБ** – построение прогностических карт струйных течений по данным в коде ГРИБ, поступающим из центров Вашингтон и Брекнелл, на стандартных уровнях атмосферы, а также на уровне максимального ветра и тропопаузы. Формы представления: ось струи с оцифровкой величины скорости ветра и высоты, линии тока, знак ветра, значение температуры.

Компонента **Обледенение** – расчет и построение карт диагноза обледенения самолетов, а также высоты изотермы (любого заданного значения температуры) по данным аэрологического зондирования атмосферы. На карту наносится нижняя граница обледенения (в десятках метров) для заданной скорости полета самолета, высота изотермы – также в десятках метров. Формы представления: цветное поле, изолинии, цветной код, знак (см. пример «Нижняя граница обледенения (в десятках метров) для заданной скорости полета самолета и высота изотермы – 10»).

#### **4.30. Обледенение ГРИБ**

Компонента **Обледенение ГРИБ** – расчет и построение прогностических карт обледенения самолетов, а также высоты изотермы (любого заданного значения температуры) по данным о геопотенциале, температуре воздуха и относительной влажности на уровнях 1 000, 850, 700 и 500 гПа, поступающим в коде ГРИБ из центра Брекнелл. На карту наносится нижняя граница обледенения (в десятках метров) для заданной скорости полета самолета, высота изотермы – также в десятках метров. Формы представления: цветное поле, изолинии, цветной код, знак (см. пример «Прогноз обледенения»).

### **4.31. Турбулентность ГРИД**

Компонента **Турбулентность ГРИД** – расчет и построение прогностических карт турбулентности на уровнях 700–200 гПа по данным о температуре, зональной и меридиональной составляющих скорости ветра, поступающим в коде ГРИД из центра Брекнелл. Формы представления: цветное поле, изолинии, цветной код, знак.

### **4.32. Турбулентность ГРИБ**

Компонента **Турбулентность ГРИБ** – расчет и построение прогностических карт турбулентности на уровнях 700–100 гПа по данным о температуре, зональной и меридиональной составляющих скорости ветра, поступающим в коде ГРИБ из центра Брекнелл. (см. пример «Прогноз турбулентности»). Формы представления: цветное поле, изолинии, цветной код, знак.

#### **4.33. Метео прогноз**

Компонента **Метео прогноз** – расчет и построение прогностических карт следующих параметров: температуры, дефицита точки росы, скорости и направления ветра, вертикальной скорости, слоистой облачности, обложных, ливне-

вых и суммарных осадков, гроз, фронтальных зон (фронты Тер – по методике Гидрометцентра, фронты ECMF – по методике Венского института гидродинамики), индекса влажности (НIX), идентичного крупнокапельной части слоистой облачности, эквипотенциальной температуры, лапласиана приземного давления, ОТ 500 × 1000, адвективных изменений температуры. Поля для компоненты готовятся в технологической задаче «Метео Прогноз». Формы представления: цветное поле, изолинии, цветной код, значения (см. пример» «Прогноз осадков и ветра. Формы представления: цветное поле знак»).

### **4.34. Метео прогноз ГРИБ**

Компонента **Метео прогноз ГРИБ** – расчет и построение прогностических карт следующих параметров: температуры, дефицита точки росы, относительной влажности, слоистой облачности, гроз, фронтальных зон (фронты Тер – по методике Гидрометцентра, фронты ZAMG – по методике Венского института гидродинамики), индекса влажности (НIX), идентичного крупнокапельной части слоистой облачности, высоты нижней и верхней границ облаков. Для расчетов используются данные о геопотенциале, температуре и относительной влажности на уровнях 1 000–500 гПа, поступающие в коде ГРИБ из центра Брекнелл. Формы представления: цветное поле, изолинии, цветной код, значения (см. пример «Прогноз облачности и фронтальных зон. Форма представления: цветное поле»).

### **4.35. Анимация ГРИД**

Компонента **Анимация ГРИД** – возможность просмотра в режиме анимации изолиний полей метеоэлементов от исходного срока (анализ) до выбранного срока. Поля строятся по данным, поступающим в коде ГРИД из центров Брекнелл, Вашингтон, Москва, Рединг, с переинтерполяцией их с временным шагом 3 часа.

### **4.36. Анимация ГРИБ**

Компонента **Анимация ГРИБ** – возможность просмотра в режиме анимации изолиний полей метеоэлементов от исходного срока (анализ) до выбранного срока. Поля строятся по данным, поступающим в коде ГРИБ из центров Брекнелл, Вашингтон, Рединг, с переинтерполяцией их с временным шагом 3 часа.

### **4.37. Пожароопасность**

Компонента **Пожароопасность** – расчет и построение карт анализа и прогноза на сутки показателей горимости (ПГ) и класса горимости на 15 ч. местного времени для территории СНГ. При построении карты анализа ПГ

предусмотрен учет различных градаций выпавших осадков в зависимости от класса горимости. В качестве Приложения к карте выдаются таблицы ПГ по метеоданным каждой метеостанции на вышеуказанной территории трех видов: названия метеостанций с максимальным классом и ПГ, с преобладающим классом и со всеми классами. Формы представления: цветной код, значения, цветное поле, изолинии (см. пример: «Анализ пожароопасности. В числителе – показатель горимости, в знаменателе – класс горимости (раскраска цветного поля – по классу горимости)»). Поля для компоненты готовятся в технологической программе «Пожароопасность».

### **4.38. Суммы, средние осадки и температуры**

Компонента **Суммы и средние осадки и температуры в течение месяца** – расчет и построение карт следующих метеорологических элементов по всем метеостанциям, подающим ежедневную информацию в коде КН*-*01: суммы осадков, максимальные температуры, минимальные температуры, число дней с осадками  $>0.5$  мм за любой заданный интервал (от 2 до 30 дней), среднемесячное количество осадков по областям и их отклонение от нормы, среднемесячная температура по областям и ее отклонение от нормы (нормы рассчитаны во ВНИИГМИ МЦД). Формы представления: цветной код, значения, цветное поле, изолинии. (см. пример «Среднее областное количество осадков за месяц (числитель) и его отклонение от нормы (знаменатель)»). Поля для компоненты готовятся в технологической задаче «Осадки».

#### **4.39. Климат, декада**

Компонента **Климат, декада** – построение карт по данным, поступающим в коде Климат (декада): давление на уровне станции, давление на уровне моря, отклонение от нормы давления на уровне моря, норма давления на уровне моря, температура воздуха, отклонение от нормы температуры воздуха, норма температуры воздуха, упругость водяного пара, количество осадков, отклонение от нормы количества осадков, норма осадков, продолжительность солнечного сияния. Формы представления: цветной код, значения, цветное поле, изолинии (см. пример «Количество осадков за декаду. Формы представления: значения и цветное поле»).

#### **4.40. Климат**

Компонента **Климат** – построение карт по данным, поступающим в коде Климат (месяц): давление на уровне станции, давление на уровне моря, отклонение от нормы давления на уровне моря, норма давления на уровне моря, температура воздуха, отклонение от нормы температуры воздуха, норма температуры воздуха, упругость водяного пара, количество осадков, отклонение от нормы количества осадков, норма осадков, продолжительность солнечного сияния, дневной максимум температуры, дневной минимум температуры. Формы представления: цветной код, значения, цветное поле, изолинии (см. пример «Отклонение средней месячной температуры от нормы. Формы представления: значения и цветное поле»).

### **4.41. Агро**

Компонента **Агро** – построение карт по данным, поступающим в коде КН*-*21 (декадная агрометеорологическая информация с метеорологических станций и постов): высота снежного покрова, злаковых трав, озимых и яровых, кукурузы, подсолнечника, клевера и люцерны, картофеля, овса, глубина промерзания почвы, запасы влаги (под различными сельхозкультурами), суммы осадков за декаду, % отклонения осадков от нормы, сумма осадков за месяц, продолжительность солнечного сияния, средние относительная влажность воздуха и дефицит влажности воздуха, аномалия температуры воздуха, средняя, максимальная и минимальная температуры воздуха, минимальная температура почвы, температура почвы на различной глубине, толщина ледяной корки, фазы развития и оценки состояния различных сельхозкультур, число дней с осадками >1 мм, с относительной влажностью ниже 30 %, с различными опасными явлениями погоды. В компоненте предусмотрены процедуры доотбора опоздавших данных, а также просмотра списка поступивших индексов станций и значений параметра с возможностью корректировки ошибочных данных. Формы представления: цветное поле, изолинии, цветной код, значения (см. пример «Запасы влаги под озимыми. Формы представления: значения и цветное поле»).

### **4.42. Ледовая наноска**

Компонента **Ледовая наноска** – наноска на карту по схеме стандартного пуансона (с возможностью выбора размера и плотности наноски) данных, поступающих в коде КН-02: характеристик льда и волн в прибрежной части морей, температур воды и воздуха, горизонтальной видимости, скорости и направления ветра (см. пример «Наноска по схеме стандартного пуансона»). Имеется возможность исключения в пуансоне не нужных параметров с целью быстрой визуализации только выбранных сочетаний, а также задания списка станций, приоритетных для наноски. В компоненте предусмотрена процедура доотбора опоздавших данных.

#### **4.43. Гидрология**

Компонента **Гидрология** – построение карт по данным, поступающим в кодах КН-15 и КН*-*24: изменение уровня воды, нуль графика вод. поста, выход на пойму, относительные уровни воды, начало затопления (опасные уровни), характеристика годового максимума, уровни воды, температура воды, толщина льда, высота снежного покрова на льду, расходы воды, запасы воды в снежном покрове (отдельно поле и лес), высота снежного покрова (отдельно поле и лес). В компоненте предусмотрены процедуры доотбора опоздавших данных, а также просмотра списка поступивших индексов станций и значений параметра с возможностью корректировки ошибочных данных. Формы представления: цветное поле, изолинии, цветной код, значения (см. пример «Уровень воды. Формы представления: значения и цветной код»).

#### **4.44. Воздух**

Компонента **Воздух** – построение карт по данным, поступающим в коде КРА-4: ежедневных уровней радиоактивных выпадений и концентраций аэрозолей, среднемесячных и максимальных значений выпадения, среднемесячных и максимальных значений концентрации (для месячных значений предусмотрена процедура формирования и редактирования данных в таблицах с последующим нанесением их на карту по задаваемой схеме). Формы представления: цветное поле, изолинии, цветной код, значения.

#### **4.45. Города**

Компонента **Города** – наноска на карту в интерактивном режиме названий либо пятизначных индексов метеостанций (при совпадении названия – городов). В компоненте предусмотрена возможность работы с различными списками: названия всех метеостанций по СНГ и странам Балтии, названия метеостанций, совпадающие с названиями областных городов, названия основных зарубежных городов и островов с присвоенным им индексом ближайшей метеостанции (на русском языке), названия метеостанций в объеме тома А ВМО (на латинском) (см. пример «Названия городов (метеостанций)»). Кроме нанесения возможен быстрый просмотр (без запоминания на карте) названий (индексов) метеостанций в интересующем районе.

### **4.46. Значки**

Компонента **Значки** – наноска на карту в интерактивном режиме значков метеорологических явлений, обозначений центров барических образований с возможностью записи их в Базу и чтения из Базы на другом рабочем

месте (см. пример «Значки метеоявлений»). В качестве приложения к компоненте дан «Редактор набора значков», позволяющий изменять и запоминать другие размеры и цвета значков, а также запоминать любой новый набор значков, созданный пользователем.

#### **4.47. Линии**

Компонента **Линии** – рисование на карте в интерактивном режиме фронтальных линий, направления перемещения барических образований, контуров облачных систем, осей струй с возможностью записи их в Базу и чтения из Базы (см. пример «Рисунок фронтов»). В компоненте предусмотрены простые процедуры редактирования рисунка, а для осей струй – специальный диалог для указания скорости ветра и высоты струи.

#### **4.48. Текст**

Компонента **Текст** – наноска на карту в интерактивном режиме текстов (в рамке и без рамки), создание углового штампа с указанием в нем даты и срока, проставляемых автоматически. Для работы с авиационными картами предусмотрен специальный диалог для наноски «Авиазнаков» (см. пример «Авиазнаки»). Запись и чтение из Базы выполняется аналогично компонентам «Значки» и «Линии».

#### **4.49. Разности**

Компонента **«Разности»** обеспечивает: построение полей изменений метеопараметров за заданный интервал по данным SYNOP, TEMP, GRID, GRIB; возможность получения полей систематических ошибок прогноза давления, геопотенциала, температуры, влажности, ветра для любой территории по прогностическим моделям различных центров. (см. пример изменения давления за 12 ч и ошибок прогноза).

#### **4.50. Прогностическая наноска**

Компонента «Прогностическая наноска» обеспечивает нанесение по стандартной схеме около кружка станции прогностических данных о давлении, температуре, влажности, скорости и направлении ветра, поступающих в коде GRIB, а также дополнительное вычисление и нанесение характеристик погоды: барическая тенденция, общее количество облаков, форма облаков, явления погоды, горизонтальная видимость.

### **4.51. Прогностический зонд**

Для любых пунктов, выбранных непосредственно на карте компонента «Прогностический зонд», обеспечивает получение на бланке аэрологической диаграммы прогностических кривых вертикального распределения температуры и влажности, а также значков скорости и направления ветра с использованием данных, поступающих в коде GRIB.

#### **4.52. Вертикальный разрез ГРИБ**

Построение прогностических (на 12, 24, 30, 36 и 42 ч) вертикальных разрезов по трассам полета. При построении разрезов используются данные о температуре воздуха, зональной и меридиональной составляющих ветра на уровнях 1 000–100 гПа в коде ГРИБ из центров Брекнелл, Вашингтон, Москва. На разрезах представляется дополнительно вычисляемый параметр отклонение температуры от температуры стандартной атмосферы. Формы представления: значения и знаки, изолинии, цветное поле. В компоненте предусмотрена возможность построения разреза как по трассе, непосредственно наносимой на карту, так и по трассам, занесенным ранее в список основных трасс полета. Также обеспечивается автоматическое построение таблиц прогноза по авиатрассе и расчетных характеристик полета (см. пример таких таблиц).

### **4.53. Синоптика обобщения**

Суммы и средние осадки и температуры в течение месяца (Синоптика обобщения). Работа с новой базой в формате Access*-*97 (база готовится при помощи технологической задачи «Синоптика (архив)») для отбора и отображения данных, накопленных за любой заданный интервал значений количества осадков, экстремальных температур, среднесуточных температур и их средних отклонений за месяц по областям.

### **5. ГЕОГРАФИЯ**

#### **5.1. Общие сведения**

Компонента **География** занимает особое место среди компонент ГИС «Метео». Она всегда присутствует на слайде и представляет собой набор географических объектов, изображенных на карте. На карту можно нанести:

- параллели и меридианы (географическая сетка);
- береговую линию;
- реки и озера;
- границы стран;
- границы областей;
- границы экономических районов;
- заливку озер;
- заливку суши и моря;
- объект, выделенный особым цветом;
- раскраску политической карты;
- рельеф суши и морского дна.

Географическая компонента изначально присутствует во всех образцах слайдов, переданных Вам вместе с ГИС «Метео». При создании нового слайда на него переносится географическая компонента из образца.

Вы можете выбрать любой набор географических объектов, видимых на карте, тип и цвет линий, их изображающих. Можно также настраивать цвета заливки суши и моря, цвета административного деления и градиентную шкалу рельефа.

Вы можете также создать новый бланк из любого имеющегося. Все операции по изменению географической основы выполняются в меню **География** главного меню (рис. 68).

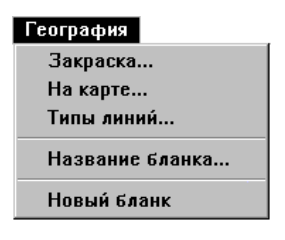

Рис. 68

#### **5.2. Заливка географических объектов на карте**

Выполните команду **Закраска...** меню **География**. На экране появится диалог **Закраска** (правая часть диалога необходима для выбора объекта и появляется после нажатия на кнопку "**>>"** слева от имени объекта). Этот диалог позволяет изменять закраску различных географических объектов, а также настраивать цветовые шкалы для административного деления и рельефа (рис. 69).

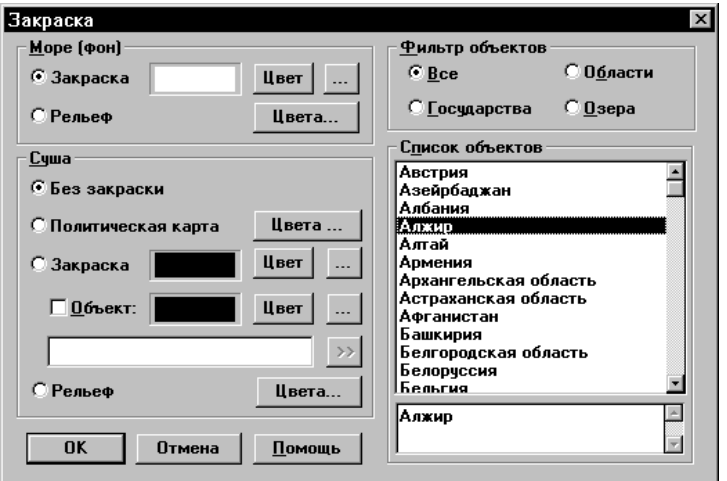

Для установки цвета закраски «Моря (фона)» сделайте следующие действия:

убедитесь, что в группе «Море (фон)» отмечен флажок **Закраска**;

 нажмите кнопку **Цвет** для выбора цвета из стандартной шкалы или кнопку «**...»** справа от кнопки **Цвет** для выбора цвета из богатой гаммы. В первом случае на экране будет отображен диалог, показанный на следующем рисунке внизу, а во втором – диалог, показанный вверху (рис. 70).

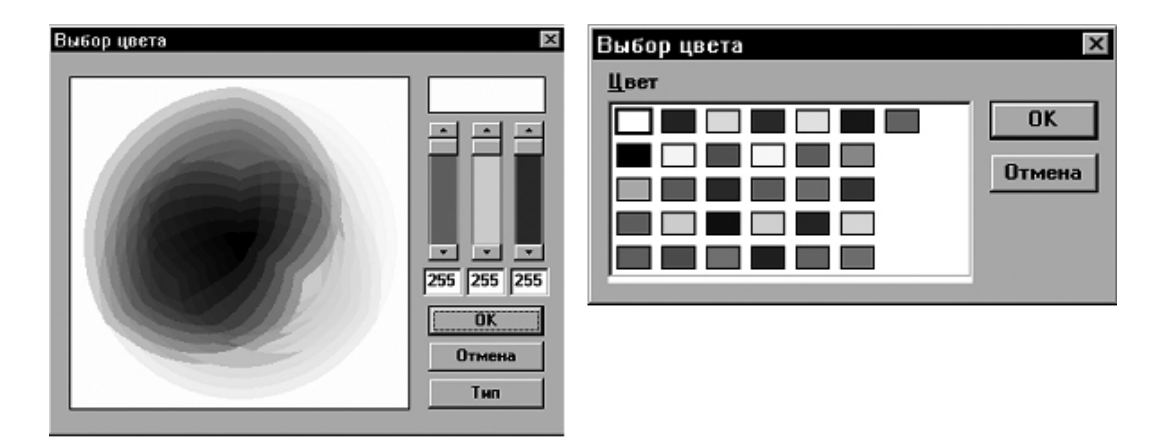

Рис. 70

### **5.3. Диалоги Выбора цветов**

Выберите нужный цвет и нажмите кнопку **ОК.** Новый цвет фона будет отображен в прямоугольнике слева от флажка **Закраска.**

Для закраски моря рельефом дна: в группе **Море (фон)** отметьте флажок **Рельеф.**

Для закраски суши заданным цветом: в группе **Суша** отметьте флажок **Закраска**; выберите цвет аналогично выбору цвета моря.

Для раскраски карты по административно-территориальному делению: в группе **Суша** отметьте флажок **Политическая карта**.

Для закраски суши в виде рельефа: в группе **Суша** отметьте флажок **Рельеф**.

Один из объектов (страна, область России или озеро) можно выделить особым цветом.

Выполните следующие шаги для выбора объекта и задания цвета:

 щелкните на флажке **Объект** в группе **Суша** для разрешения отображения объекта на карте;

 нажмите кнопку «**>>»** для распахивания правой части диалога со списком доступных для выделения объектов;

 настройте фильтр объектов по категориям для сужения списка. В списке присутствуют только те объекты, которые попадают внутрь карты;

 дважды щелкните на имени объекта, который необходимо выделить. Его имя должно появиться в строке слева от кнопки «**>>**» (вы можете набрать имя объекта в строке и без использования списка, если уверены в его существовании на выбранной карте и правильности написания).

Для выбора цвета используйте инструкции, описанные при выборе цвета моря.

### **5.4. Редактирование легенд и шкал закраски**

Для редактирования цветовых шкал административного деления и рельефа используется Редактор шкал.

Редактирование цветов политической карты осуществляется нажатием кнопки **Цвета** напротив флажка **Политическая карта**.

Для редактирования политической раскраски используйте аналогичную кнопку напротив флажка **Рельеф**.

Появится диалог **Настройка цветов** (рис. 71).

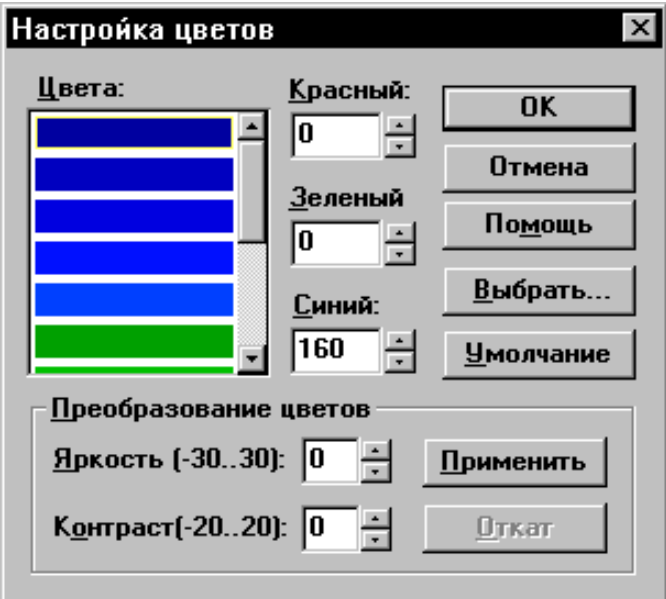

Рис. 71

Для редактирования отдельных цветов:

щелкните на нужном цвете;

 измените значения составляющих Красного, Зеленого и Синего компонент цвета либо выберите цвет явно, нажав кнопку **Выбрать.**

Для изменения яркости и контраста всей шкалы:

установите значения в полях Яркость и Контраст;

 нажмите кнопку **Применить** для установки новых значений цветов всей шкалы.

Если результат Вас не удовлетворяет, нажмите кнопку **Откат** (внимание! Допускается только один откат).

Нажмите **ОК** для сохранения шкалы. Шкала является общей и изменится также для всех ранее созданных слайдов.

### **5.5. Изменение набора видимых линейных географических объектов**

Выполните команду **На карте...** меню **География**. На экране появится диалог **На карту нанести** (рис 72).

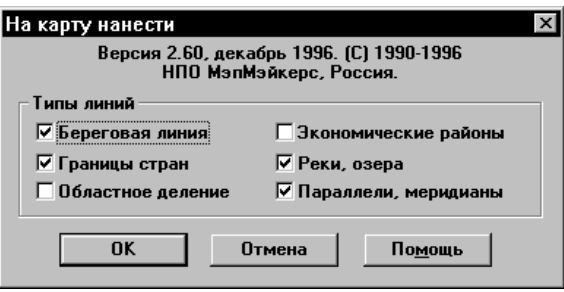

Рис. 72

Отметьте географические объекты, которые Вы хотите видеть на слайде. На одном слайде возможно любое сочетание географических объектов.

Нажмите **OK**.

Команда выполнена. На текущем слайде присутствует заказанный набор географических объектов.

### **5.6. Выбор формы отображения географических объектов**

Выполните команду **Типы линий...** меню **География**. На экране появится окно диалога **Типы линий** (рис. 73).

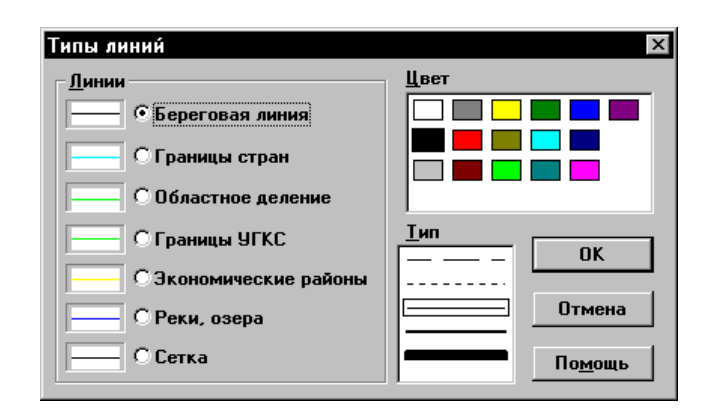

Рис. 73

Выберите географический объект.

Выберите цвет, которым Вы хотите изобразить выбранный объект.

Выберите тип линии для изображения этого объекта.

Произведите эти действия со всеми географическими объектами, форму которых Вы хотите изменить.

### Нажмите **OK**.

Команда выполнена. Форма отображения географических объектов на текущем слайде изменена согласно Вашим требованиям.

### **5.7. Создание нового бланка**

ГИС «Метео» позволяет Вам создавать новые бланки на основе уже имеющихся в Вашем архиве бланков. Новый бланк создается путем вырезания нужной Вам области на исходном бланке. Вы можете придать новому бланку любую удобную Вам ориентацию. Вы можете создать временный бланк для одноразового использования или запомнить новый бланк в личном списке архива бланков и использовать его в своей дальнейшей работе.

Новый бланк можно создавать только на слайде, в котором нет других компонент, кроме географической. При наличии на слайде других компонент Вы получите сообщение: «Извините! Новый бланк можно готовить только на пустом слайде».

Для создания новых бланков выполните команду **Новый бланк** меню **География**.

Обратите внимание на то, что главное меню изменилось. В нем перечислены команды и меню операции **Новый бланк**. На экране появился исходный прямоугольник вырезки. Утолщенная сторона прямоугольника указывает верхнюю границу будущего бланка (рис. 74).

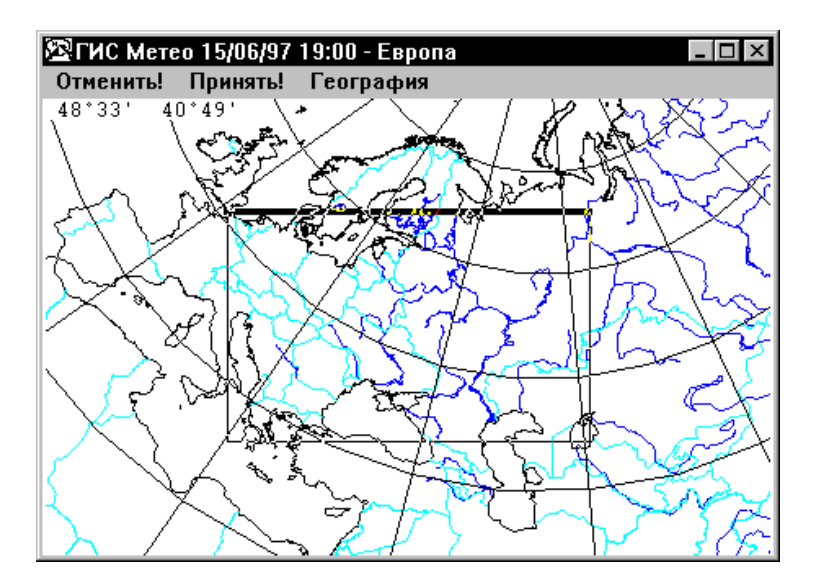

Рис. 74

Перемещайте курсор по экрану. Когда курсор попадет внутрь выделенного прямоугольника, он примет крестообразную форму. Передвижение такого курсора с нажатой кнопкой мышки (или нажатой клавишей **Пробел**) вызывает перемещение прямоугольника по слайду. Установите прямоугольник на слайде так, чтобы его центр совпадал с центром будущего бланка. Отпустите кнопку мышки (или клавишу **Пробел**).

Подведите курсор к любой границе прямоугольника. Курсор примет форму колёсика. Перемещение такого курсора с нажатой кнопкой мышки (или нажатой клавишей **Пробел**) вызывает перемещение указанной и противоположной сторон прямоугольника симметрично относительно центра в направлении движения курсора, т. е. перемещение курсора от центра *растягивает* прямоугольник, а перемещение к центру *сжимает* его.

Перемещение такого курсора в направлениях, не совпадающих с вертикалью и горизонталью вызывает поворот прямоугольника.

Когда Вы будете удовлетворены размерами и ориентацией прямоугольника, отпустите кнопку мышки (или клавишу **Пробел**). Если Вас что*-*то не устраивает, повторите вышеописанные операции.

Если Вы раздумали создавать новый бланк или просто хотите начать все сначала, выполните команду **Отменить** из поля главного меню.

Когда Вы будете полностью удовлетворены расположением и размерами будущего бланка, выполните команду **Принять** главного меню (для этого достаточно нажать правую кнопку мышки или клавишу **Пробел**). При этом на экране появляется окно диалога **Название бланка** (рис. 75)

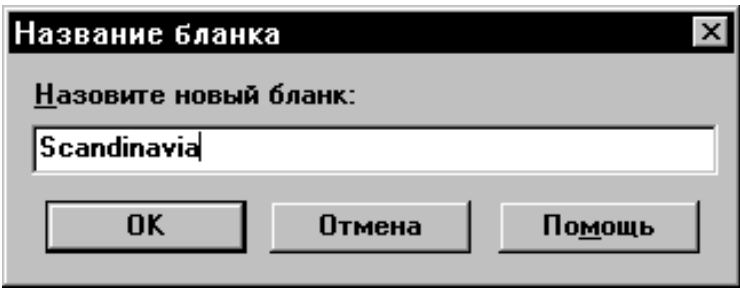

Рис. 75

Набрав нужное имя, нажмите **OK**.

На экране появился Ваш новый бланк. Он является одновременно текущим слайдом. Вы можете дать ему имя, используя команды **Название...**  или **Список...** меню **Слайды**, и нанести на него метеорологическую информацию (рис. 76).

Если Вы хотите сохранить созданный бланк для использования в дальнейшем, Вы должны выполнить команду **Сохранить образец...** меню **Файлы**. На экране появится следующий диалог (рис. 77)

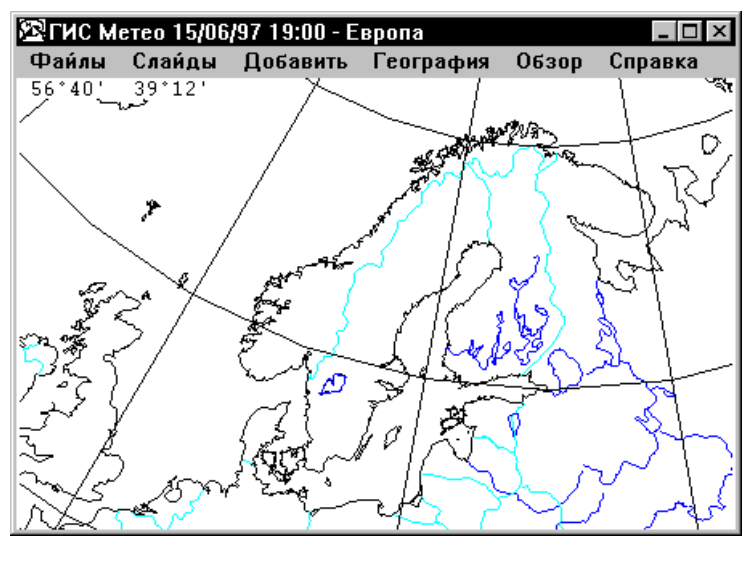

Рис. 76

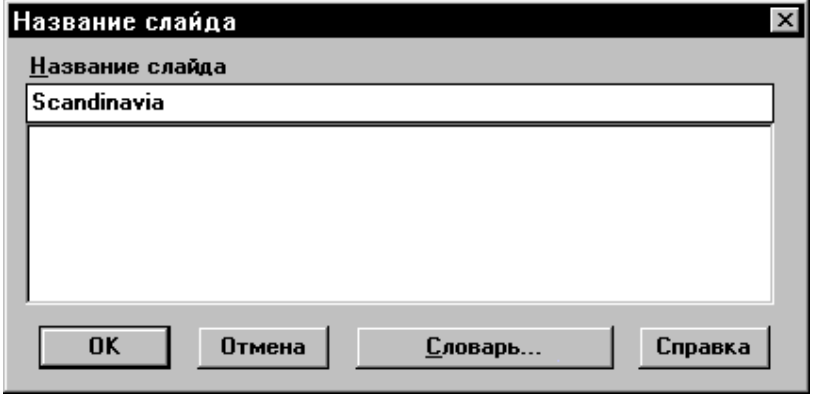

Рис. 77

Нажмите **OK** для завершения диалога, если Вас устраивает название.

Ваш новый бланк сохранен в личном архиве бланков. Если Вы выполните команду **Новый...** меню **Слайды**, то Вы увидите его в списке личного архива.

### **6. СИНОПТИКА**

### **6.1. Общие сведения**

Компонента **СИНОПТИКА** предназначена для нанесения на карту приземных данных. Одна компонента **СИНОПТИКА** содержит только один метеорологический параметр, выбранный из базы данных на территорию слайда за указанный Вами срок. Компонента **СИНОПТИКА** создается с помощью команды **Синоптика** меню **Добавить**. Один слайд может содержать любое количество синоптических компонент.

Вы можете нанести на карту следующие метеорологические параметры:

температуру воздуха;

- приземное давление;
- барическую тенденцию;

дефицит точки росы.

Одной командой **Синоптика** на слайд может быть нанесен только один из перечисленных параметров. Для совмещения на слайде нескольких параметров Вам необходимо выполнить команду **Синоптика** для каждого параметра отдельно. При этом на слайде появится соответствующее количество компонент **Синоптика**.

ГИС «Метео» предоставляет Вам следующие формы представления синоптических параметров:

- цифры;
- цветной код;
- цветное поле;
- изолинии.

Одна компонента может включать любое сочетание форм отображения, кроме сочетания *цветной код* и *цветное поле*.

### **6.2. Нанесение синоптических данных**

Выполните команду **Синоптика** меню **Добавить**. На экране появится окно диалога **Построение карт по данным КН***-***01 (SYNOP)**(рис. 78).

В раскрывающемся списке **Параметр** перечислены имена метеорологических параметров, которые Вы можете нанести на карту (рис. 79).

Выберите нужный параметр.

Одной командой **Синоптика** Вы можете нанести на слайд только один параметр.

Выберите дату и срок наблюдения.

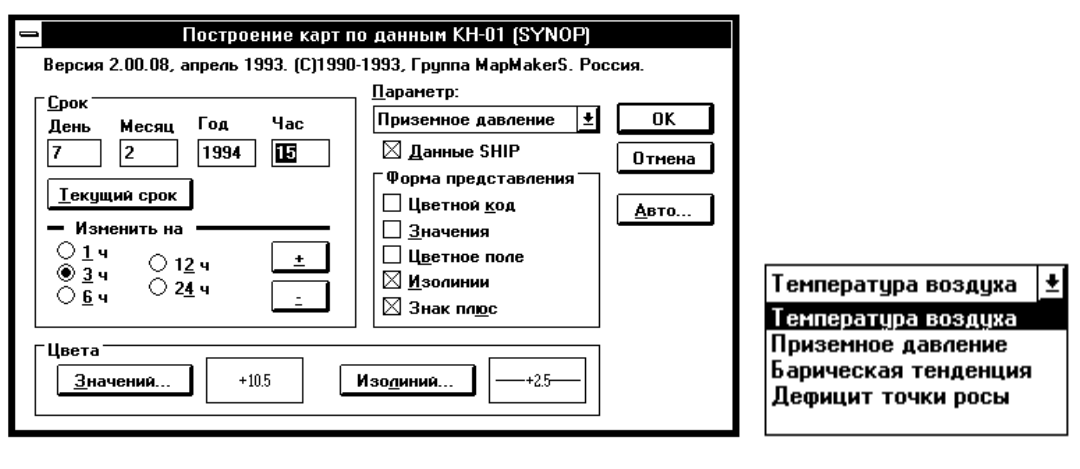

Рис. 78 Рис. 79

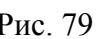

Ввод даты и срока наблюдения можно производить непосредственно в соответствующие окна ввода. Изменение часа и дня наблюдения можно произвести также, используя группу кнопок **Изменить на:**. Для этого: выберите параметр изменения (1 ч, 3 ч, 6 ч, 12 ч, или сутки), нажмите кнопку «**+**», если хотите, чтобы соответствующие показатели даты и срока изменялись на выбранный Вами параметр в сторону увеличения, или кнопку «*–*», если хотите их уменьшить. Дата и час наблюдения в окошках ввода будут автоматически изменяться.

Кнопка **Текущий срок** устанавливает текущее время (округленное до 3 ч) в соответствующих окнах.

Выберите форму представления на слайде.

При выборе формы представления следует иметь в виду следующее: некоторые формы представления (такие, как цветной код, цветное поле, спутниковые изображения) отображаются на экране в виде сплошных закрашенных участков. Если на слайде несколько компонент используют такую форму представления, то на экране Вы увидите только один параметр такого рода, а именно – параметр из той компоненты, которая стоит первой в списке компонент слайда. Если параметр, который Вы хотите видеть на экране, принадлежит не первой компоненте в списке, следует изменить формы представления или просто спрятать все предшествующие компоненты, содержащие такую форму представления.

Кнопка **Знак плюс** управляет выводом положительных значений температуры и барической тенденции. На вывод других параметров эта кнопка не влияет. Если эта кнопка отмечена, то положительные значения выводятся со знаком **«+»**.

В дальнейшем Вы сможете изменить форму представления данных, используя команду **Компоненты** меню **Слайды** (см. **Изменение формы представления**).

В группе **Цвета** представлены образцы раскраски изолиний и числовых значений. Вы можете изменить эти цвета с помощью соответствующих кнопок, нажатие которых вызывает появление диалогов **Цвет значений**  и **Цвет изолиний** (рис. 80).

Выберите нужный цвет в появившемся окне диалога и нажмите **OK**.

Кнопка **Авто...** предназначена для уточнения параметров, используемых при автоматическом создании компоненты **Синоптика.** К таким параметрам относится срок отбираемых синоптических данных. Нажатие кнопки вызывает появление диалога **Автоматическое создание** (рис. 81).

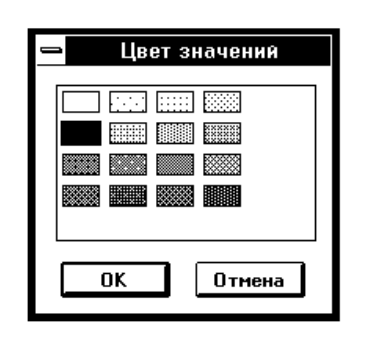

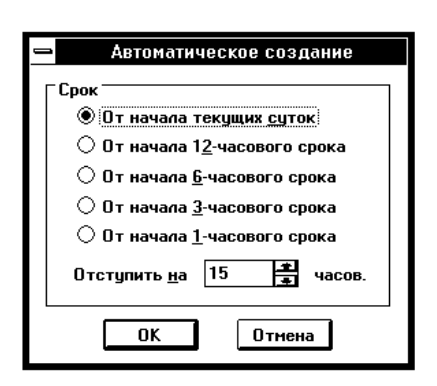

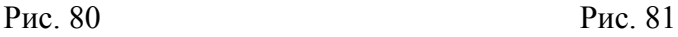

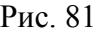

Диалог **Автоматическое создание** предназначен для указания способа вычисления срока отбираемых синоптических данных при автоматическом создании компоненты. В качестве исходного берется момент создания компоненты. Далее этот момент округляется указанным в диалоге способом. При округлении до начала текущих суток в текущее время подставляются:

часы и минуты, равные 0, а дата остается прежней.

При округлении до начала 12-часового срока возможны 2 варианта:

- текущее время до  $12.00$  – часы и минуты принимаются равными 0;

 текущее время после 12.00 – часы принимаются равными 12, а минуты принимаются равными 0.

Аналогично производится округление до других периодов. Чаще всего используется округление до текущих суток. Другие способы округления полезны для создания образцов карт, которые требуется выпускать несколько раз в сутки.

После округления текущего времени к нему добавляется указанное Вами время отступа. Время отступа может быть как положительным, так и отрицательным. Результат добавления времени отступа используется в качестве срока наблюдения для отбираемых из базы данных синоптических данных. При первом вызове диалога **Автоматическое создание** в нем устанавливается округление до начала текущих суток, а отступ вычисляется так, чтобы получить срок, указанный Вами в диалоге создания.

Если Вы хотите добавить на слайд данные в коде **SНIP**, нажмите кнопку **Данные SНIP**. Нажмите кнопку **OK**.

ГИС «Метео» приступит к отбору данных и рисованию их на слайде. Отбор данных является продолжительной операцией. Курсор в форме песочных часов показывает Вам, что система занята, Вы должны ожидать конца операции.

Команда **Синоптика** выполнена. На экране Вы видите текущий слайд с нанесенными синоптическими данными в выбранной Вами форме представления.

Если в метеорологической базе нет данных, соответствующих Вашему запросу, на экране появится информационное сообщение: **«Запрошенные Вами данные отсутствуют в базе данных. Создавать пустую компоненту?»**

Нажав **Нет**, Вы отказываетесь от создания новой компоненты.

Нажав **Да**, Вы соглашаетесь создать компоненту **Синоптика,** в которой отсутствуют отобранные данные. Возможно, Вы добавите данные позже, используя доотбор данных. Кроме того, такая компонента может понадобиться при создании образцов слайдов.

### **6.3. Изменение формы представления**

Форма представления выбирается при добавлении синоптических параметров на слайд и может быть изменена командой **Компоненты**. Общие принципы работы с командой **Компоненты** изложены в разделе **Работа с компонентами.**

Синоптические данные могут быть представлены на слайде цифрами, цветным кодом, цветным полем и изолиниями. К числу изменяемых параметров формы представления относится цвет цифровой наноски и цвет изолиний.

Выполните команду **Компоненты**.

В появившемся окне диалога **Список компонент слайда** выберите компоненту, в которой хотите произвести изменения.

Нажмите кнопку **Изменить**.

На экране появится диалог **Представление данных** (рис. 82).

Выберите те формы представления, которые Вы хотите видеть на слайде. Возможны любые сочетания форм.

В группе **Цвета** в окошках представлены образцы раскраски изолиний и числовых значений. Вы можете изменить эти цвета с помощью соответствующих кнопок, нажатие которых вызывает появление диалогов **Цвет значений** и **Цвет изолиний** (рис. 83).

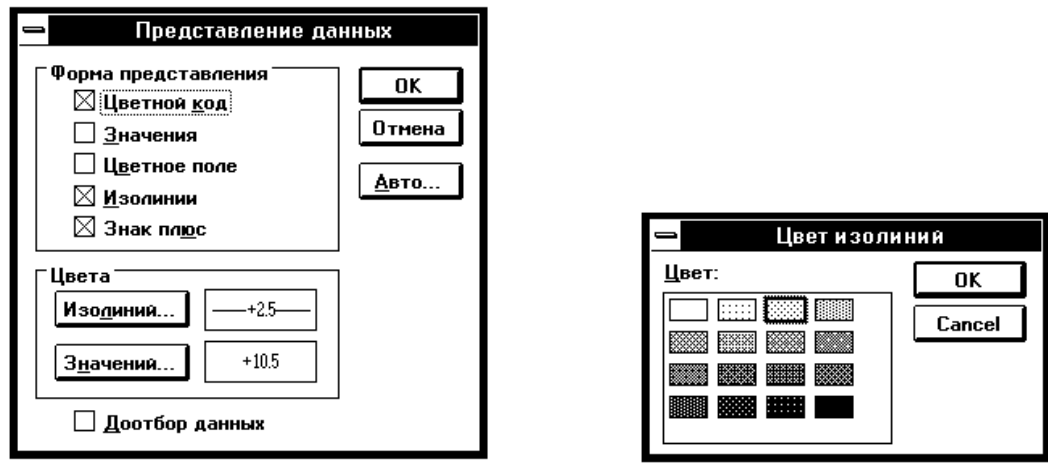

Рис. 82 Рис. 83

Выберите нужный цвет в появившемся окне диалога и нажмите **OK**.

При отмеченной кнопке **Доотбор данных,** происходит повторный просмотр метеорологической базы данных, и в состав компоненты включаются новые данные, поступившие в базу данных с момента создания компоненты или предыдущего доотбора.

Кнопка **Авто...** – см. **Нанесение синоптических данных.**

Нажмите **OK**, чтобы закончить диалог.

Команда **Изменить** выполнена. Слайд изменился в соответствии с Вашими требованиями.

### **6.4. Коррекция синоптических данных на слайде**

Все корректирующие действия выполняются командой **Компоненты** меню **Слайды** основного меню. Работа с командой **Компоненты** подробно изложена в разделе **Работа с компонентами**.

Вы можете выполнить следующие корректирующие действия:

- просмотреть синоптические данные на выбранном участке слайда,
- изменить или удалить сомнительные значения;
- просмотреть и при желании удалить повторы информации.

Все внесенные изменения отражаются на слайде. Информация в базе данных не изменяется. Вы можете легко вернуть слайд в исходное состояние.

Выполните команду **Компоненты**.

В появившемся диалоге выберите компоненту, в которой хотите произвести изменения. Нажмите кнопку **Работать** (рис. 84).

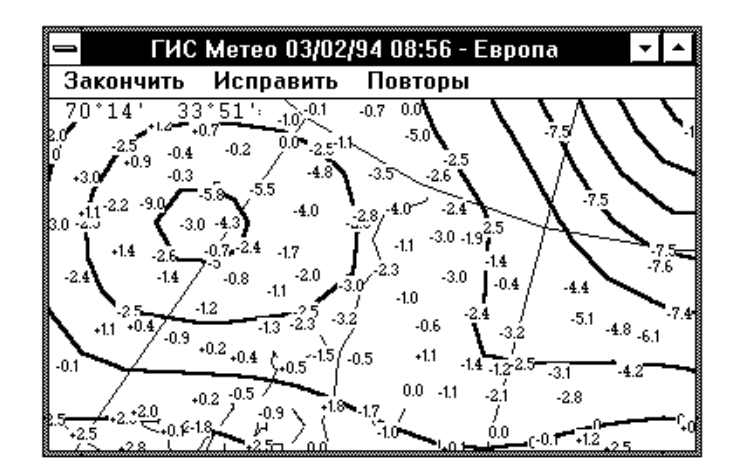

Рис. 84

На экране Вы видите текущий слайд. В поле главного меню перечислены команды и элементы меню операции **Работать** для компоненты **Синоптика**.

#### **6.5. Исправление значений**

Выполните команду **Исправить** главного меню.

Поле главного меню вновь изменилось. Теперь оно содержит команды операции **Исправить: Отменить** и **Принять**.

Подведите курсор к участку слайда, который Вы хотите выделить. Обратите внимание на то, что курсор стал крестообразным.

Перемещайте курсор с нажатой кнопкой мышки или с нажатой клавишей **Пробел**. На слайде выделяется прямоугольная область, соответствующая перемещению курсора.

Чтобы завершить операцию выделения, отпустите кнопку мышки или клавишу **Пробел** (рис. 85).

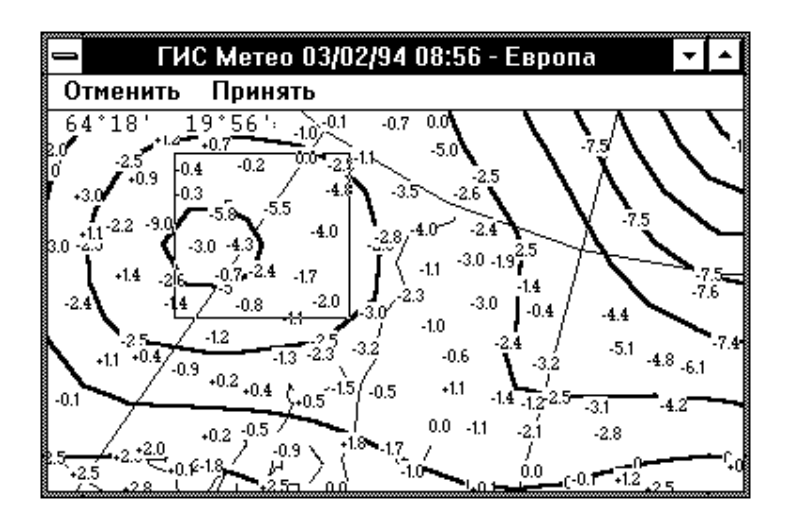

Рис. 85

Если Вас не устраивает выделенная область, повторите операцию выделения. Прежняя выделенная область при этом исчезнет. Команда **Отменить** в поле главного меню также убирает выделенную область.

Выполните команду **Принять** в поле главного меню. На экране появится окно диалога **Коррекция данных** (аналогичного результата можно добиться, не выбирая команду **Принять**, достаточно нажать правую кнопку мышки или клавишу **Enter**) (рис. 86).

В списке выбора перечислены индексы и значения метеорологического параметра станций, попавших в выделенную Вами область слайда.

При появлении диалога список станций не упорядочен.

Если Вы хотите отсортировать список в порядке возрастания индексов, нажмите кнопку **По индексу**.

Если Вы хотите отсортировать список в порядке возрастания значения параметра, нажмите кнопку **По значению**.

Для удаления со слайда информации любой станции, присутствующей в списке, выберите эту станцию (при этом ее местоположение будет отмечено на слайде кружком) и нажмите кнопку **Удалить**. Станция в списке при этом будет помечена знаком *минус* и на слайде отображаться не будет.

Для восстановления данных станции на слайде используйте кнопку **Вернуть**.

Чтобы изменить значения метеорологического параметра, Вы должны:

- выбрать в списке нужную строку;
- набрать в окне ввода **Значение** новое значение параметра;
- нажать кнопку **Изменить**.

Измененное значение появится в строке, сама строка будет помечена звездочкой. При изменении значения параметра его предыдущее значение теряется и не может быть восстановлено позже. За один вход в диалог Вы можете произвести любое количество описанных изменений.

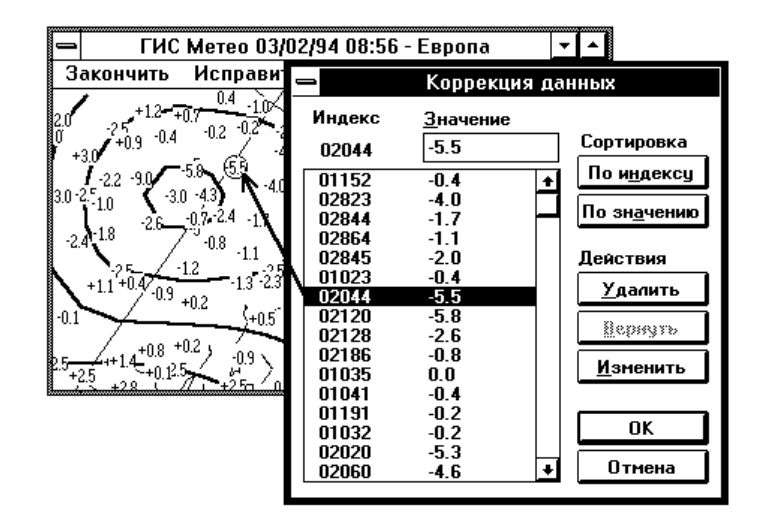

Рис. 86

Нажмите **OK**, чтобы выйти из диалога. На экране Вы видите текущий слайд со всеми внесенными изменениями (рис. 87).

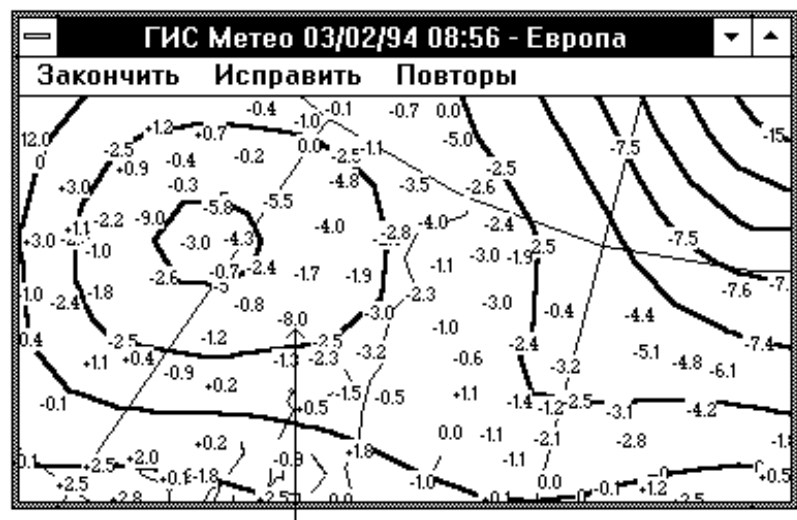

Скорректированное значение

Рис. 87

### **6.6. Работа с повторными данными**

В метеорологической базе данных может присутствовать несколько значений одного и того же параметра, пришедших от одной и той же станции. При этом на слайд наносится значение, отобранное из базы данных последним. ГИС «Метео» позволяет Вам просмотреть список повторов информации и удалить их все или частично.

Выполните команду **Повторы** из меню операции **Работать.**

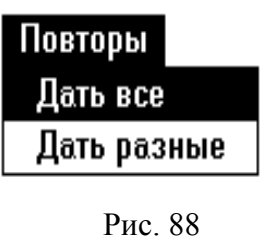

На экране появится каскадное меню (рис. 88), содержащее команды **Дать все** и **Дать разные**. Первая из них выводит на экран все имеющиеся в базе данных повторные значения для станций, попавших в выделенную Вами область. Вторая команда выводит на экран только повторы, имеющие разные значения. При вы-

полнении второй команды одинаковые повторы автоматически удаляются.

Команды меню **Повторы** используют те же диалоги, что и команды меню **Исправить** (см. выше **Исправление данных**).

Чтобы закончить операцию **Работать**, выполните команду **Закончить** главного меню. На экране появится главное окно ГИС «Метео» и текущий слайд со всеми внесенными Вами изменениями.

# **7. АЭРОЛОГИЧЕСКАЯ НАНОСКА**

### **7.1. Компонента Аэрологическая наноска**

Компонента **Аэрологическая наноска** отображает на экране аэрологическую информацию в виде стандартных метеорологических пуансонов. Отображаемая информация отбирается из базы данных за указанный срок для каждой станции, попавшей в границы текущего слайда. Поскольку наносимый пуансон имеет довольно большие размеры, количество станций, отображаемых на экране дисплея, существенно зависит от масштаба. При увеличении масштаба на экране отображается большее количество станций.

При работе с компонентой **Аэрологическая наноска** Вы можете изменить размер пуансонов на экране и плотность их расположения. На одном слайде может быть любое количество компонент **Аэрологическая наноска**, но, поскольку пуансоны рисуются на одних и тех же местах, чтение такой карты будет затруднено.

**Нанесение данных.** Выполните команду **Аэрологическая наноска** меню **Добавить**. На экране появится диалог **Наноска данных FM35-36 (TEMP**) (рис. 89)

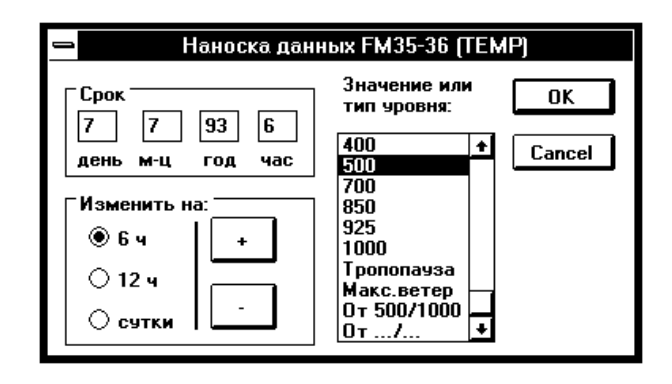

Рис. 89

Укажите срок, данные за который Вы хотите нанести на карту. Для указания срока Вы можете воспользоваться непосредственно окнами ввода **день**, **м***-***ц, год, час** либо использовать кнопки **Изменить на:**. Для этого выберите интервал изменения (**6 ч**, **12 ч** или **сутки**), и, введя курсор в область «**+**» или «*–*», нажимайте левую кнопку мышки. Дата и срок в окнах ввода будут соответственно изменяться. Выберите уровень, для которого будет построена карта. Вы можете выбрать стандартный изобарический уровень от 200 до 1 000 ГПа, уровень тропопаузы, максимального ветра, а также можете строить любые карты относительной топографии.

Нажмите кнопку **OK**.

Если Вы выбрали уровень **От .../...**, то для уточнения верхнего и нижнего уровня карты относительной топографии появляется диалог (рис. 90). Введите нужные значения двух уровней в окна ввода и нажмите **OK** для окончания работы с диалогом **Стандартные уровни.** На экране появится диалог **Цифровая наноска** (рис. 91).

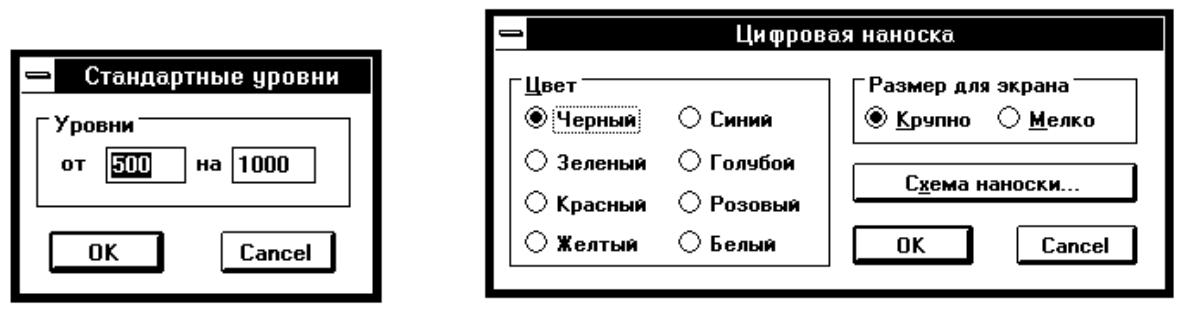

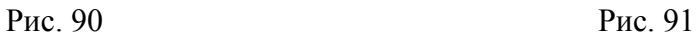

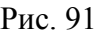

Выберите цвет для нанесения цифровых данных.

Выберите размер пуансона. Вам предлагается два размера пуансона: **Крупно** и **Мелко**. При выборе размера **Мелко** на экране поместится большее количество станций, но читаемость пуансона несколько уменьшится. Для выбора размера нажмите нужную кнопку в поле **Размер**. Размер изменится только на экране. При печати размер остается постоянным.

При необходимости проверить схему расположения параметров в пуансоне, нажмите кнопку **Схема наноски**. На экране появится диалог **Схема наноски**. Наносимые параметры, представленные в этом диалоге, зависят от выбранного Вами в диалоге **Наноска данных** значения или типа уровня (рис. 92–94).

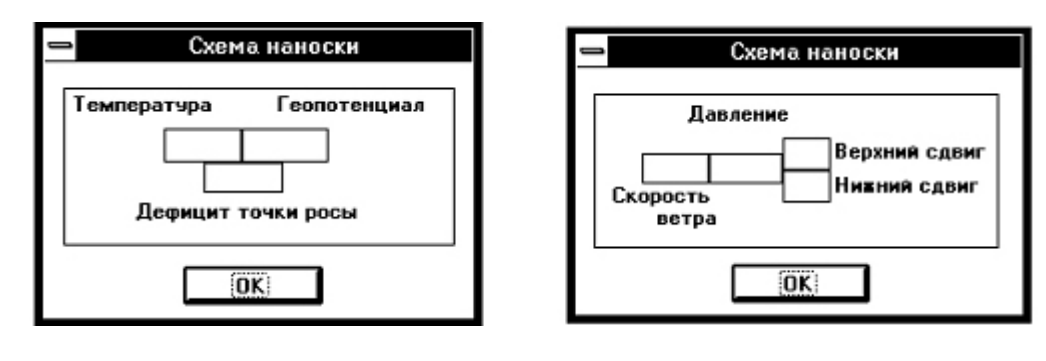

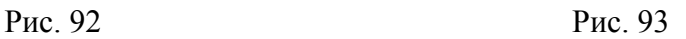

Для карт относительной топографии **От 500/1000** и **От .../...** диалог **Схема наноски** будет иметь вид (рис. 94)

Нажмите OK, для завершения диалога **Схема наноски**.

Если Вас устраивают наносимые параметры, нажмите OK для завершения работы с диалогом **Цифровая наноска**.

На экране текущий слайд с нанесенными аэрологическими данными.

При выборе стандартной изобарической поверхности или уровня тропопаузы, слайд имеет вид (рис. 95)

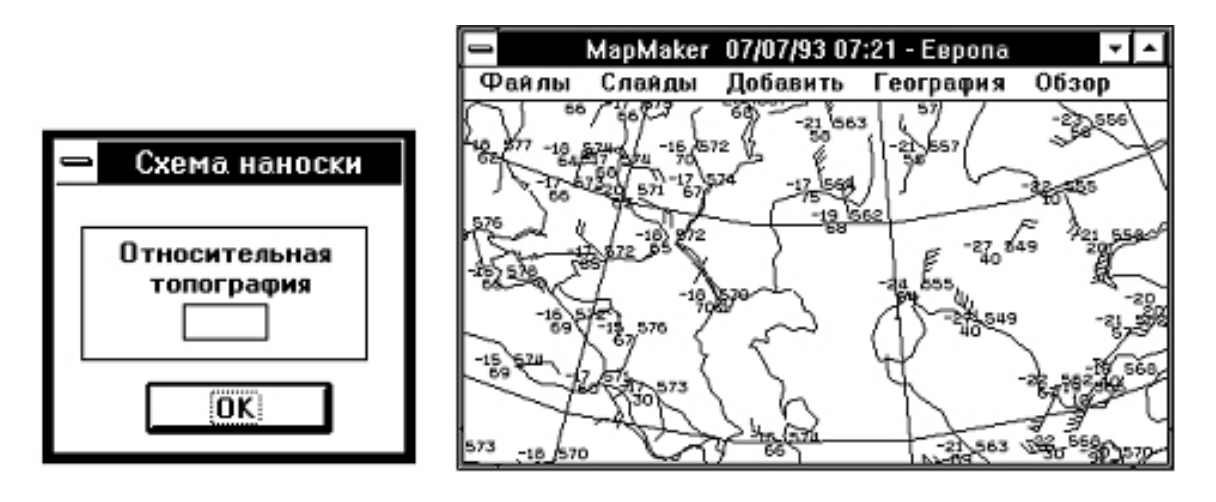

Рис. 94 Рис. 95

При наноске данных для уровня максимального ветра, слайд выглядит, как показано на рис. 96.

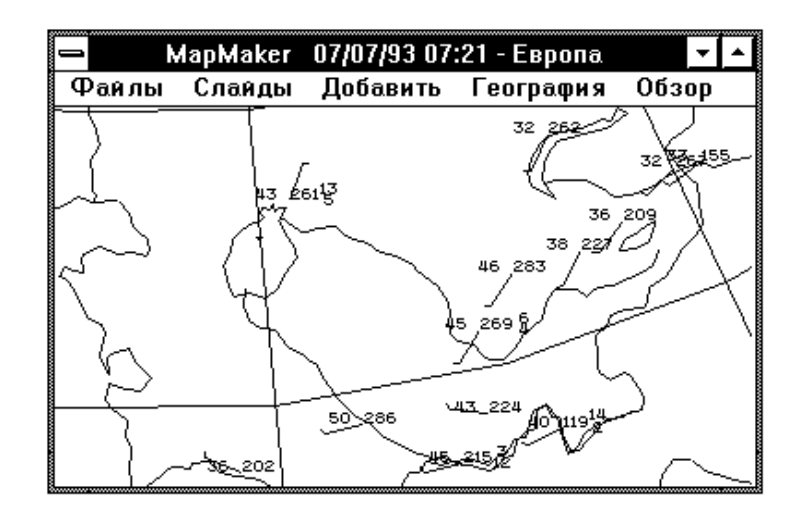

Рис. 96

Для карт относительной топографии **От 500/1000** и **От .../...**, слайд будет иметь вид, представленный на рис. 97.

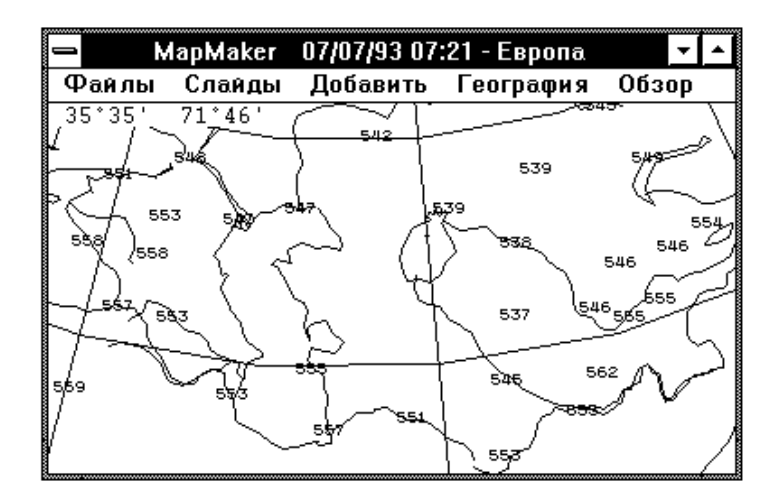

Рис. 97

Если в метеорологической базе нет данных, соответствующих Вашему запросу, на экране появится информационное сообщение-диалог: «**В базе данных нет данных по Вашему запросу**».

Нажмите **OK** и вновь выполните команду **Аэрологическая наноска**, чтобы проверить, не ошиблись ли Вы в задании даты и срока наблюдения. Если с Вашей точки зрения требуемые данные должны присутствовать в базе данных, проверьте работу системы пополнения базы данных.

### **7.2. Работа с компонентой АЭРОЛОГИЧЕСКАЯ НАНОСКА**

В процессе работы со слайдом Вы можете изменять параметры существующей в текущем слайде компоненты **Аэрологическая наноска**.

Вы можете изменить:

- размер пуансона,
- плотность наноски,
- цвет цифровой наноски.

Все перечисленные действия выполняются командой **Компоненты** меню **Слайды** главного меню. Общие принципы работы с командой **Компоненты** подробно изложены в разделе **Действия с компонентами**.

Выполните команду **Компоненты**.

В появившемся диалоге выберите интересующую Вас компоненту.

Нажмите кнопку **Изменить**.

На экране появится диалог **Цифровая наноска**.

Выберите новый цвет, размер и плотность, если это необходимо. Если Вы хотите получить справку о схеме расположения элементов в пуансоне, вызовите диалог **Схема наноски** (см. выше). Закончите работу с диалогами. На экране появится текущий слайд с внесенными изменениями.

## **8. ГРИД**

### **8.1. Общие сведения**

Компонента **ГРИД** предназначена для построения карт по данным в коде GRID. В этом коде передаются данные анализов и прогнозов, вычисленные в узлах регулярных географических сеток. Компонента создается с помощью команды **Грид** меню **Добавить** основного меню ГИС «Метео». Один слайд может содержать несколько компонент ГРИД.

Вы можете нанести на карту следующие метеорологические параметры из данных в коде ГРИД:

- температуру воздуха;
- геопотенциал;
- скорость ветра;
- давление;
- влажность;
- осадки;
- облачность.

При отборе данных Вы можете задать: имя метеорологического параметра, уровень давления, заблаговременность, название передающего центра и прогностическую модель, в которой произведены расчеты. Одной командой **Грид** на слайд могут быть нанесены данные с конкретным сочетанием перечисленных признаков. Для совмещения на слайде данных с различными признаками Вам необходимо выполнить команду **Грид** для каждого случая отдельно. При этом на слайде появится соответствующее количество компонент. ГИС «Метео» предоставляет Вам три формы представления параметров:

- цветное поле;
- изолинии;
- значения.

Каждая компонента **ГРИД** может содержать одну или несколько форм представления данных.

### **8.2. Нанесение данных в коде ГРИД**

Выполните команду **Грид** меню **Добавить**. На экране появится диалог **Построение карт по данным Грид** (рис. 98).

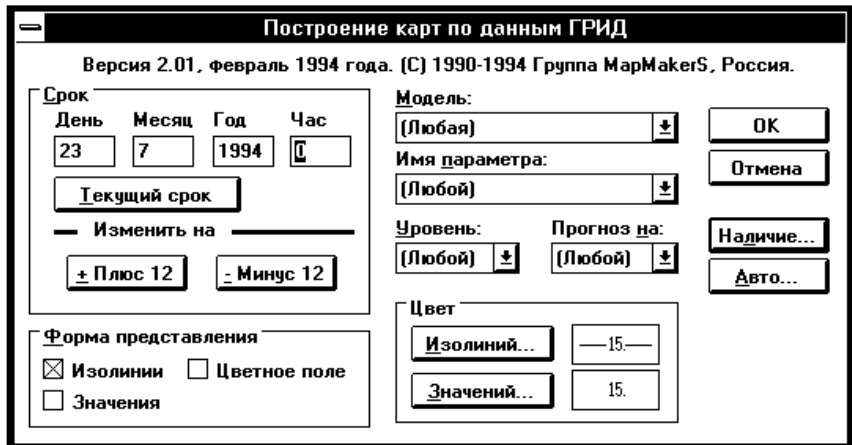

Рис. 98

Выберите срок, имя параметра, уровень, заблаговременность и источник (т. е. название модели передающего центра). Укажите также форму представления информации.

Установите дату и срок.

Вы можете ввести дату и срок непосредственно в соответствующие окна ввода в группе **Срок** либо можете воспользоваться кнопками **«Плюс 12»** и **«Минус 12»**. Каждое нажатие кнопки будет изменять значение даты и времени в окнах ввода на 12 часов в сторону увеличения или уменьшения соответственно. Можно воспользоваться кнопкой **Текущий срок** для установления текущего времени.

Кнопка **Авто...** предназначена для уточнения параметров, используемых при автоматическом создании компоненты **ГРИД.** К таким параметрам относится срок отбираемых данных. Нажатие кнопки **Авто...** вызывает появление диалога **Автоматическое создание** (рис. 99)

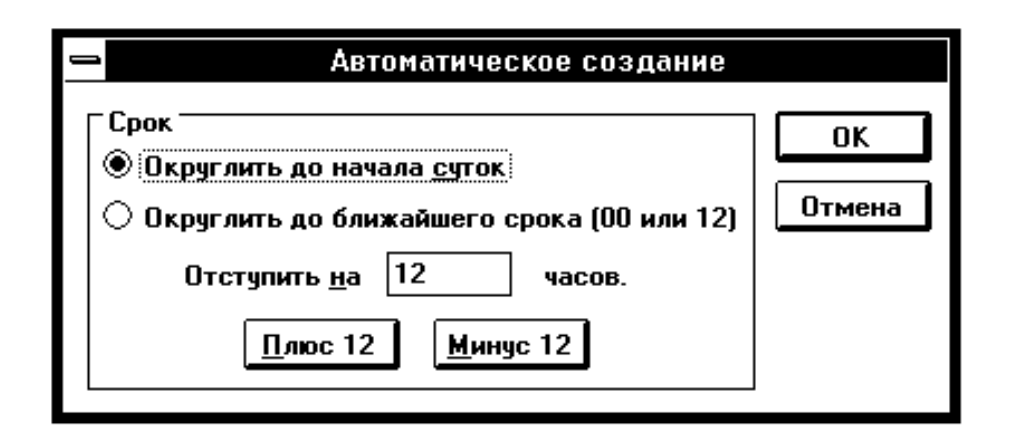

Рис. 99

Диалог **Автоматическое создание** предназначен для указания способа вычисления срока отбираемых данных при автоматическом создании компоненты. В качестве исходного берется момент создания компоненты. Далее этот момент округляется указанным в диалоге способом.

При округлении до начала текущих суток в текущее время подставляются часы и минуты, равные 0, а дата остается прежней.

При округлении до начала 12-часового срока, возможны 2 варианта:

- текущее время до  $12:00$  – часы и минуты принимаются равными 0;

 текущее время после 12:00 – часы принимаются равными 12, а минуты принимаются равными 0.

Чаще всего используется округление до начала текущих суток. Округление до начала 12-часового срока полезно для создания образцов карт, которые требуется выпускать 2 раза в сутки.

После округления текущего времени к нему добавляется указанное Вами время отступа. Время отступа может быть как положительным, так и отрицательным. Результат добавления времени отступа используется в качестве срока наблюдения для отбираемых из базы данных аэрологических данных.

При первом вызове диалога **Автоматическое создание** в нем устанавливается округление до начала текущих суток, а отступ вычисляется так, чтобы получить срок, указанный Вами в диалоге создания.

Выберите конкретные значения в перечисленных списках выбора или установите значение «(Любой)» в одном или нескольких списках и воспользуйтесь кнопкой **Наличие**, которая будет описана ниже (рис. 100).

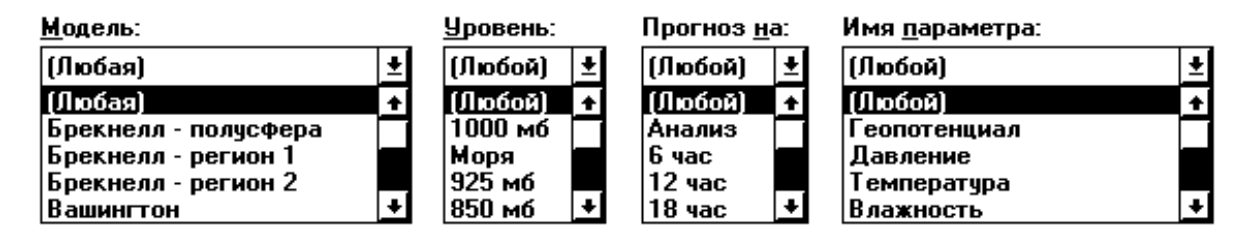

За один вход в команду **Грид** Вы можете нанести на карту только одно поле **ГРИД**, описываемое конкретным набором значений из приведенных списков выбора.

Выберите форму представления.

При выборе формы представления следует иметь в виду следующее: некоторые формы представления (такие как цветное поле и спутниковые изображения) отображаются на экране в виде сплошных закрашенных участков. Если на слайде несколько компонент используют такую форму представления, то на экране Вы увидите только один параметр такого рода, а именно – параметр из той компоненты, которая стоит первой в списке компонент слайда. Если параметр, который Вы хотите видеть на экране, принадлежит не первой компоненте в списке, следует изменить формы представления или просто спрятать все предшествующие компоненты, содержащие такую форму представления.

Компонента **ГРИД** предлагает Вам три формы отображения информации: **Цветное поле, Изолинии** и **Значения**. Перечисленные формы могут присутствовать на слайде в любом сочетании. В дальнейшем Вы можете изменить форму представления (см. **Изменение формы представления**).

С помощью кнопок группы **Цвет** можно изменить цвет наносимых изолиний или цифр. При нажатии на них на экране появятся соответствующие диалоги **Цвет изолиний** или **Цвет цифр** (рис. 101).

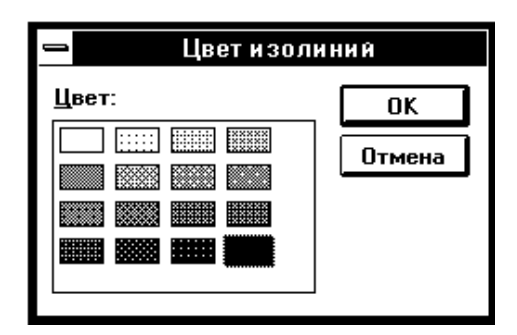

Рис. 101

Выберите цвет изолиний (или цвет цифр) и нажмите **OK**.

Если Вы выбрали невозможное сочетание параметров, например давление на уровне 500 мб, то появится следующее сообщение: **«Таких данных не бывает».** В этом случае нажмите **OK** и измените заказ.

Нажмите **OK** в диалоге **Построение карт по данным ГРИД**. ГИС «Метео» приступит к отбору данных и рисованию их на слайде. Отбор данных является продолжительной операцией. Курсор в форме песочных часов показывает Вам, что система занята, а Вы должны ожидать конца операции. ГИС «Метео» отбирает из метеорологической базы данных информацию, в точности соответствующую Вашему запросу. Если такая информация будет найдена, на экране появится текущий слайд с заказанными данными.

Ниже приводятся образцы различных форм представления данных на карте:

 геопотенциал на уровне 500 мб; форма представления – изолинии (рис. 102);

 геопотенциал на уровне 500 мб; форма представления – изолинии и цветное поле (рис. 103);

 геопотенциал на уровне 500 мб; форма представления – значения (рис. 104).

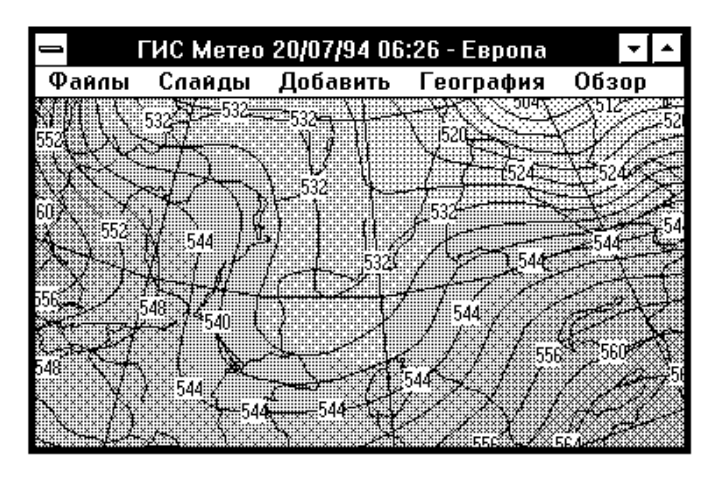

Рис. 102

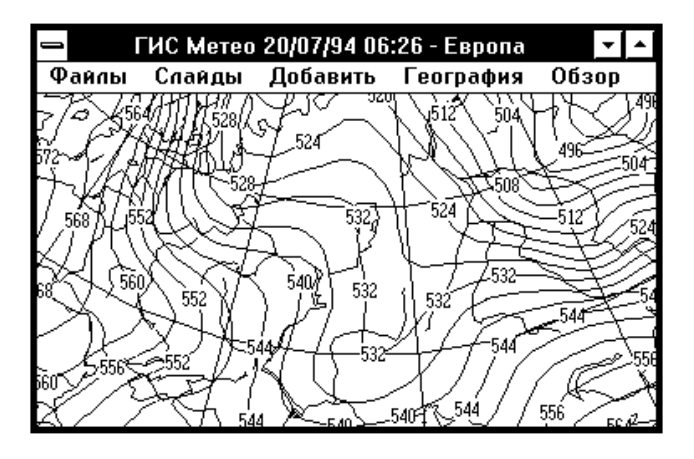

Рис. 103

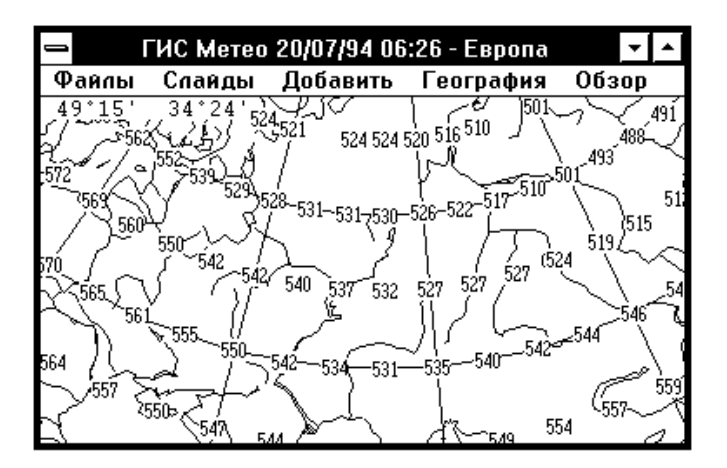

Рис. 104

Если в базе данных отсутствует затребованная информация, на экране появится информационное сообщение: **«006 – Заказанные данные отсутствуют».**

Появление этого сообщения означает, что поля ГРИД с заданными Вами параметрами отсутствуют в метеорологической базе данных.

Диалог **Построение карт по данным ГРИД** предоставляет Вам возможность. Получить сведения о наличии информации в коде ГРИД в метеорологической базе данных.

В диалоге **Построение карт по данным Грид** в каждом списке выбора, кроме конкретных значений, присутствует значение (**Любой)**. Если какой*-*либо параметр запроса имеет значение (**Любой)**, ГИС «Метео» отберет из базы данных поля ГРИД, соответствующие всем возможным значениям параметра запроса из этого списка.

Таким образом, если Вы зададите значение (**Любой)** во всех списках выбора, Вы получите полный список всей информации в коде ГРИД, присутствующей в метеорологической базе данных за указанный срок и попадающей на текущий слайд.

Выберите набор значений параметров отбора так, чтобы определить интересующий Вас объем информации. Обратите внимание на то, что если значение (**Любой)** будет выбрано хотя бы в одном списке, кнопка **OK** погаснет, а кнопка **Наличие** зажжется. При выборе конкретных значений в каждом из списков, напротив, выбор кнопки **Наличие** становится невозможным, зато кнопка **OK** зажигается и может быть нажата. Выберите параметр (**Любой)** во всех колонках и нажмите кнопку **Наличие**. На экране появится диалог **Список ГРИД'ов в базе данных** (рис. 105).

| Список ГРИД'ов в базе данных |                         |                    |         |             |
|------------------------------|-------------------------|--------------------|---------|-------------|
| Срок                         | Модель                  | Параметр           | Уровень | Прогноз на  |
| 02/12 12                     | Вашингтон               | Температчра        | 500     | 0 час.<br>Ŧ |
|                              | $02/12$ 12 $B$ ашингтон | Температура        | 300     | 0 час.      |
| 02/12 12                     | Вашингтон               | Температчра        | 200     | 0 час.      |
| 02/12 12                     | Вашингтон               | Скорость ветра     | 700     | 0 час.      |
| 02/12 12                     | Вашингтон               | Скорость ветра     | 500     | 0 час.      |
| 02/12 12                     | Вашингтон               | Скорость ветра 200 |         | 0 час.      |
| N2/12 12 .                   | Вашингтон               | Скорость ветра     | 100     | 0 час.      |
|                              | Рединг                  | Геопотенциал       | 500     | 0 час.      |
|                              | Pegunt                  | I емператчра       | 850     | $0$ yac.    |
| 2/12 12                      | Рединг                  | Давление           | моря    | 0 час.      |
| Стоп                         | OK<br>Отмена            |                    |         | Bcero 20    |

Рис. 105

По мере отбора информации в поле списка выбора будут появляться строки, описывающие поля ГРИД за указанный Вами срок, присутствующие в базе данных и попадающие на текущий слайд. Вы можете в любой момент прекратить процесс просмотра базы данных, нажав кнопку **Стоп**.

Если в полученном списке присутствует интересующее Вас поле ГРИД, то после окончания процесса просмотра базы данных, Вы можете выбрать его непосредственно в списке и нажать кнопку **OK**. Параметры запроса именно на это поле автоматически передадутся в диалог **Построение карт по данным ГРИД**. Вам остается только выбрать форму представления и нажать кнопку **OK**.

Если ни один из перечисленных ГРИД'ов в списке Вас не устраивает, нажмите кнопку **Отмена**, чтобы вернуться в диалог **Построение карт по данным ГРИД**, и попытайтесь подобрать другой набор параметров отбора.

Если в базе данных вообще нет информации, соответствующей заданному сроку и территории, то на экране появится информационное сообщение: **«008 – Заказанные данные не поступали».** Нажмите **OK**, чтобы вернуться в окно диалога **Построение карт по данным ГРИД**, и проанализируйте причину отсутствия информации.

Рекомендуется использовать операцию **Наличие** при выборе параметров отбора. Это поможет Вам избежать ошибок в заказе и потери времени при отсутствии в базе искомого поля.

### **8.3. Изменение формы представления**

Изменение формы представления производится командой **Компоненты** меню **Слайды** в поле главного меню. Работа с командой **Компоненты** подробно описана в разделе **Работа с компонентами слайда**.

Выполните команду **Компоненты**.

В появившемся окне диалога **Список компонент слайда** выберите ту компоненту ГРИД, которую хотите изменить. Если на слайде имеются несколько компонент ГРИД, у Вас не будет трудностей с выбором нужной, так как строка описания компоненты содержит информацию обо всех параметрах отбора.

Нажмите кнопку **Изменить**.

На экране появится диалог **Построение карт по данным ГРИД** (рис. 106). Выберите желаемые формы представления.

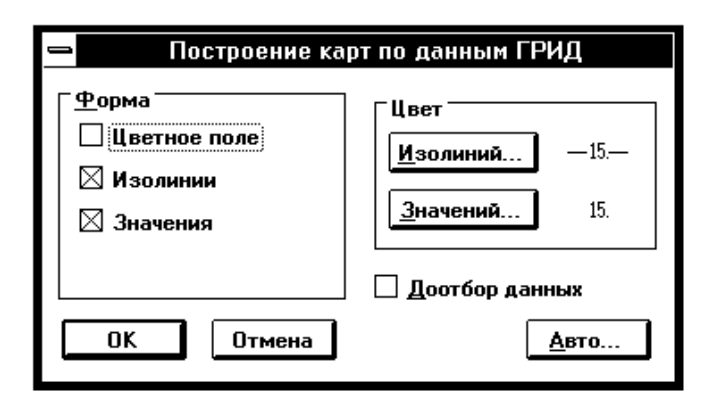

Рис. 106

Если в группе **Цвет** выбрать кнопку **Изолиний...** или **Значений...**, на экране появятся диалоги **Цвет изолиний** или **Цвет цифр** (см. выше), позволяющие изменить цвет соответствующих параметров.

При отмеченной кнопке **Доотбор данных** происходит повторный просмотр метеорологической базы данных, и в состав компоненты включаются новые данные, поступившие в базу данных с момента создания компоненты или предыдущего доотбора.

Кнопка **Авто...** – см. **Нанесение данных в коде ГРИД.**

Нажмите **OK** для завершения диалога**.**

Команда **Изменить** выполнена. Слайд изменен в соответствии с Вашими требованиями.

# **9. СТРУЙНЫЕ ТЕЧЕНИЯ**

### **9.1. Общие сведения**

Компонента **СТРУЙНЫЕ ТЕЧЕНИЯ** предназначена для расчета струйных течений по данным аэрологического зондирования атмосферы и отображения их на карте.

Вы можете нанести на карту:

 струйные течения на стандартных изобарических поверхностях или на уровне максимального ветра с указанием высоты струи и максимальной скорости ветра;

 фактическую информацию о скорости и направлении ветра, а также о температуре на стандартных изобарических поверхностях;

 линии тока, представляющие из себя кривые, для которых мгновенная скорость в любой точке направлена по касательной.

Одна компонента **СТРУЙНЫЕ ТЕЧЕНИЯ** содержит данные, относящиеся к конкретному сроку и выбранному уровню. Для совмещения на слайде струйных течений на разных уровнях необходимо выполнить команду **Струйные течения** для каждого случая отдельно. При этом на слайде появится соответствующее количество компонент **СТРУЙНЫЕ ТЕЧЕНИЯ**.

### **9.2. Расчет и отображение струйных течений**

Выполните команду **Струйные течения** меню **Добавить.** 

На экране появится окно диалога **Авиационные карты (струйные течения) по данным FM-35** (рис. 107). Выберите дату и срок наблюдения в группе **Срок**. Ввод даты и срока наблюдения производится непосредственно в соответствующие окна ввода. С помощью кнопки **Текущий срок** можно изменить заданный в окнах ввода срок на текущий.

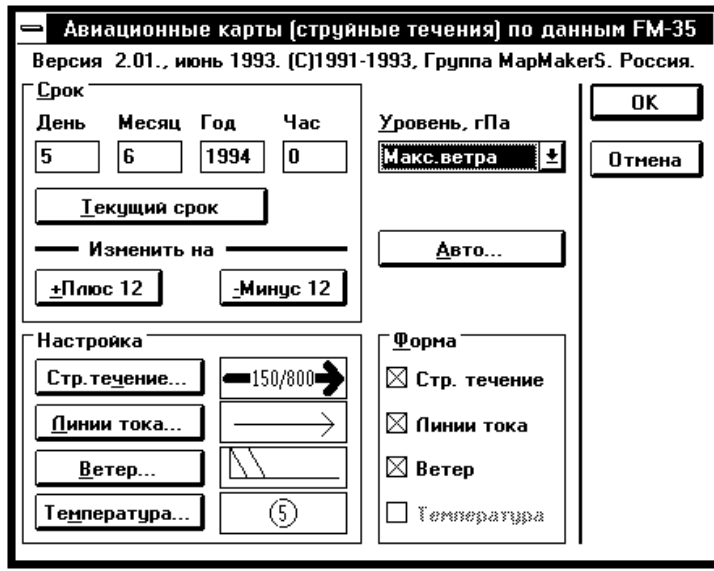

Рис. 107

Кнопки **Плюс 12** и **Минус 12** изменяют набранное время на 12 часов в соответствующую сторону.

Кнопка **Авто...** предназначена для уточнения параметров, используемых при автоматическом создании компоненты **Струйные течения.** К таким параметрам относится срок отбираемых аэрологических данных. Нажатие кнопки вызывает появление диалога **Автоматическое создание** (рис. 108).

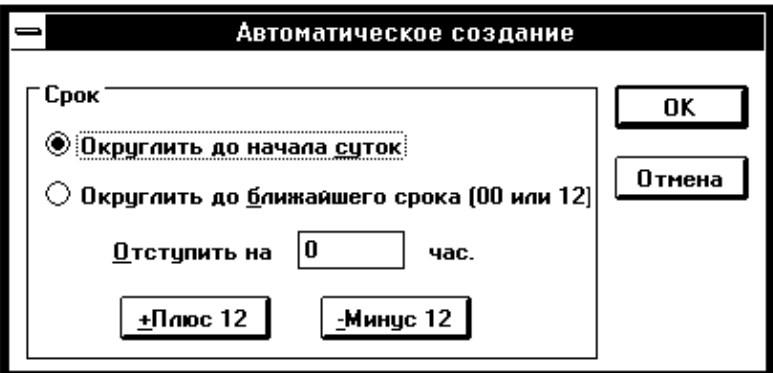

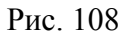

Диалог **Автоматическое создание** предназначен для указания способа вычисления срока отбираемых аэрологических данных при автоматическом создании компоненты. В качестве исходного берется момент создания компоненты. Далее этот момент округляется указанным в диалоге способом. При округлении до начала текущих суток, в текущее время подставляются:

часы и минуты, равные 0, а дата остается прежней.

При округлении до начала 12часового срока, возможны 2 варианта:

 $-$  текущее время до 12:00 – часы и минуты принимаются равными 0;
- текущее время после  $12:00$  - часы принимаются равными 12, а минуты принимаются равными 0.

Чаще всего используется округление до текущих суток. Округление до ближайшего срока полезно для создания образцов карт, которые требуется выпускать 2 раза в сутки.

После округления текущего времени к нему добавляется указанное Вами время отступа. Время отступа может быть как положительным, так и отрицательным. Результат добавления времени отступа используется в качестве срока наблюдения для отбираемых из базы данных аэрологических данных. При первом вызове диалога **Автоматическое создание** в нем устанавливается округление до начала текущих суток, а отступ вычисляется так, чтобы получить срок, указанный Вами в диалоге создания (рис. 109).

Выберите интересующий Вас уровень: в группе **Форма** выберите, что Вы хотите увидеть на слайде (струйные течения, линии ветра, температуру или их комбинацию). Данные о температуре имеются только на стандартных уровнях и на уровне тропопаузы.

В группе **Настройка** Вы можете задать внешний вид выводимых данных**.**  Кнопка **Струйные течения...** приводит к появлению окна диалога **Струйное течение** (рис. 110).

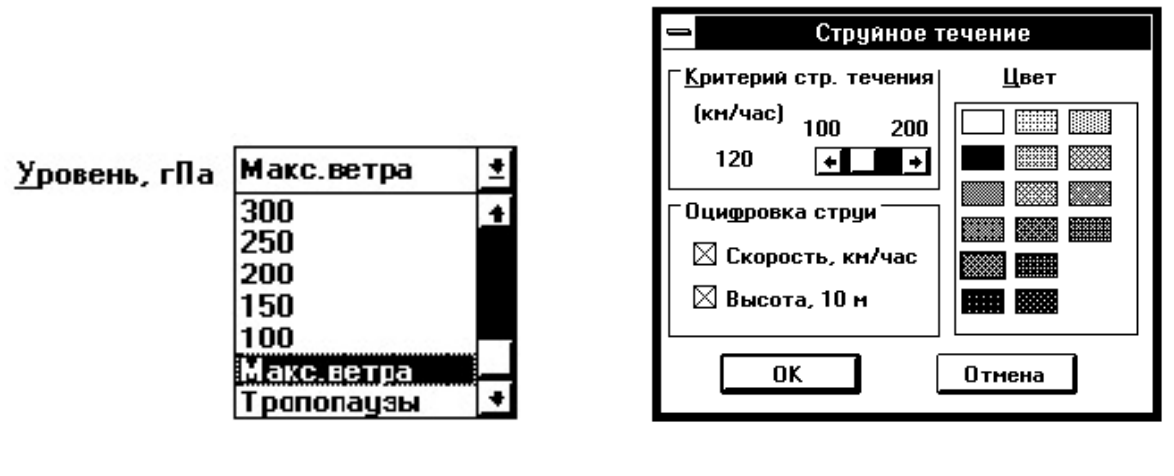

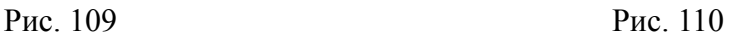

В диалоге предоставлена возможность:

изменить цвет струйного течения (по умолчанию – красный);

изменить вид оцифровки струйного течения.

По умолчанию струйное течение оцифровывается в виде, принятом при изготовлении карт для авиации, т. е. в точке максимальной скорости ветра на струе наносятся скорость ветра в км/час, затем косая черта и высота в десятках метров.

С помощью кнопок **Скорость** и **Высота** Вы можете включить в оцифровку только скорость, только высоту или отказаться от оцифровки вообще.

Нажав кнопку **OK,** Вы возвращаетесь в диалог **Авиационные карты**, где в демонстрационном окошке приведены цвета элементов отображения струйного течения.

При нажатии кнопки **Линии тока...** появляется диалог **Цвет**, позволяющий изменить цвет линий тока (рис. 111).

Вы можете задать нужный цвет линий тока. Нажав кнопку **OK,** Вы возвращаетесь в диалог **Авиационные карты**, где в демонстрационном окошке приведено изображение образца линий тока. Если Вы хотите изменить цвет или вид значков ветра *–* нажмите кнопку **Ветер...**, что приведет к появлению окна диалога **Ветер** (рис. 112).

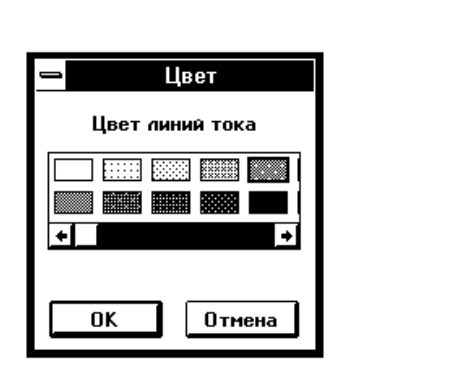

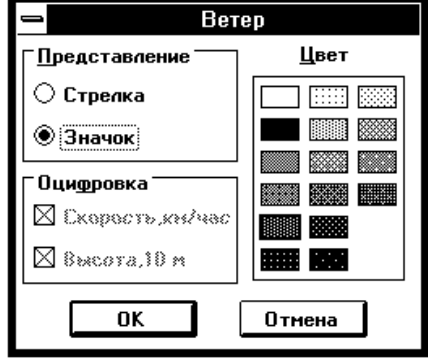

Рис. 111 Рис. 112

Диалог предоставляет возможность:

 вывести информацию о ветре в виде метеорологического значка – стрелки с оперением;

 изобразить ветер в виде стрелки с указанием скорости в км/ч и высоты;

 установить желаемый цвет значков ветра (или стрелок), а также цвет текста.

Нажав кнопку **OK**, Вы возвращаетесь в диалог **Авиационные карты**, где в демонстрационном окошке приведен образец изображения ветра. Кнопка **Температура...** приводит к появлению окна диалога **Цвет** (рис. 113).

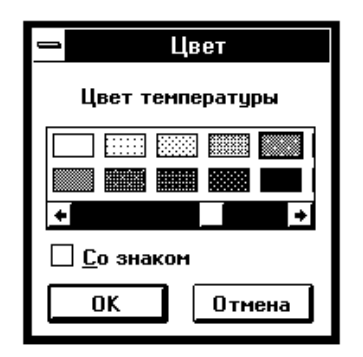

Рис. 113

Диалог предоставляет возможность:

- вывести информацию о температуре со знаком или без него;
- установить желаемый цвет температуры.

Нажав кнопку **OK**, Вы возвращаетесь в диалог **Авиационные карты**, где в демонстрационном окошке приведен образец изображения температуры. Нажмите кнопку **OK** для выхода из диалога **Авиационные карты.** После этого происходит обращение к базе данных и, если заказанных данных не найдено, на экран выводится соответствующее сообщение: **«Нет данных за указанный срок».**

В таком случае выполните вновь команду **Струйные течения**, чтобы проверить, не ошиблись ли Вы при задании даты и срока наблюдения.

Если Вы желаете вывести на слайд данные с разных изобарических поверхностей, Вы должны соответствующее количество раз выполнить команду **Добавить** основного меню ГИС «Метео» (рис. 114*–*116).

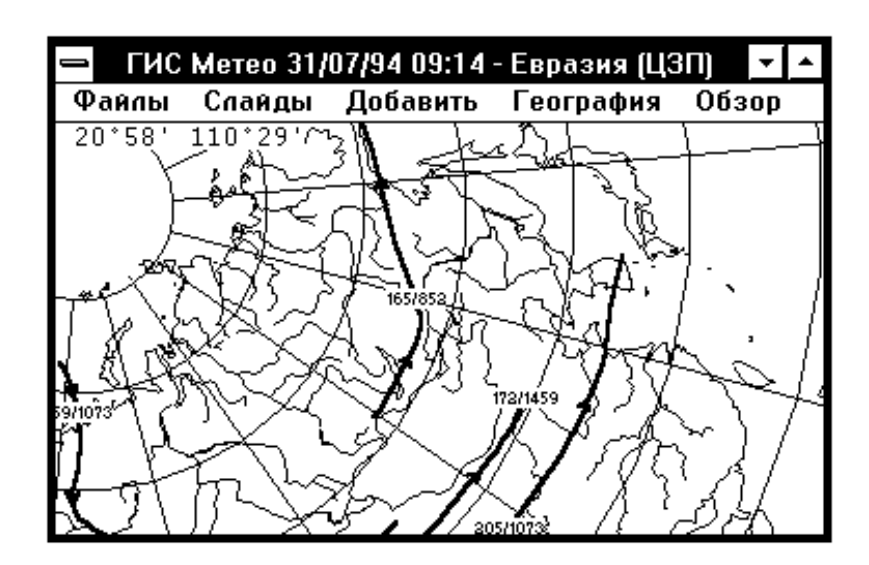

Рис. 114

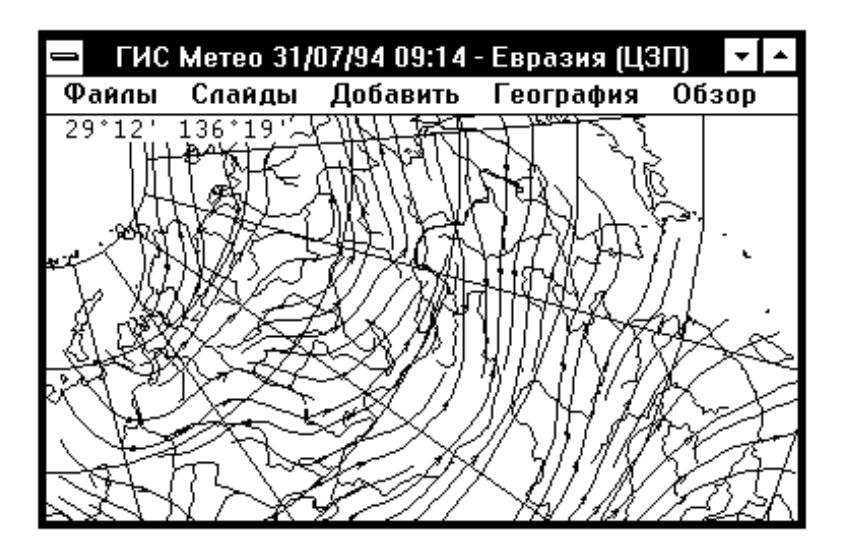

Рис. 115

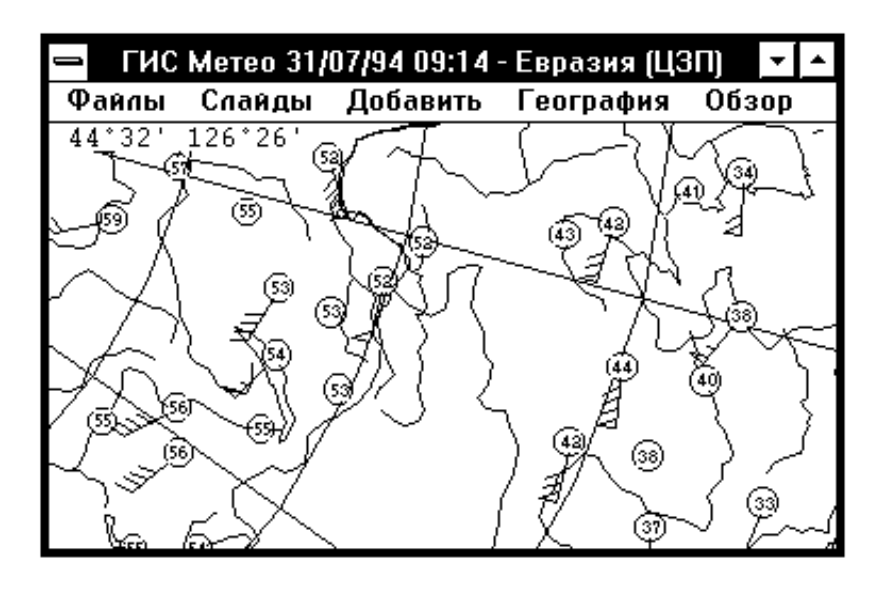

Рис. 116

## **9.3. Действия с компонентой СТРУЙНЫЕ ТЕЧЕНИЯ**

При необходимости, Вы можете изменить нанесенные данные. Для этого:

- выполните команду **Компоненты** меню **Слайды**;
- выберите в списке компонент ту, которую хотите изменить;
- нажмите кнопку **Изменить**.

Появится окно диалога **Изменить** (рис. 117).

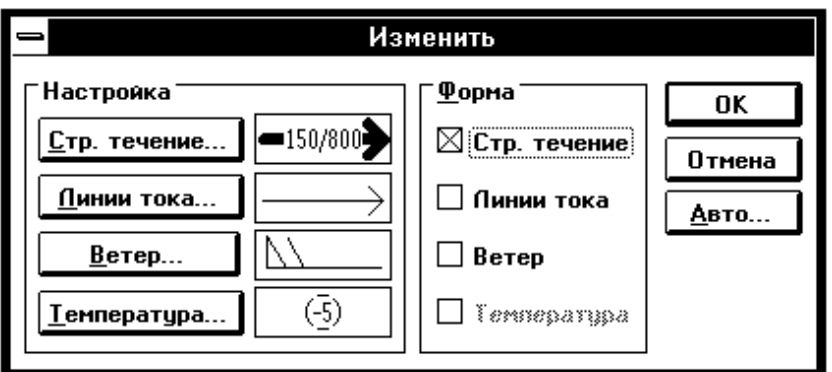

Рис. 117

В группе **Форма** можно заказать заново форму представления компоненты, т. е. нужны ли Вам на слайде изображения струйных течений, линий тока, значков ветра или температуры**.**

В группе **Настройка** Вы можете изменить внешний вид выводимых данных. Это происходит так же, как при создании компоненты.

Кнопка **Авто...** – см. **Расчет и отображение струйных течений.** Нажмите **OK** для завершения диалога **Изменить.**

# **10. РАЗРЕЗЫ**

## **10.1. Компонента РАЗРЕЗЫ**

Компонента **РАЗРЕЗЫ** позволяет получить информацию в вертикальных разрезах атмосферы. За однократное выполнение команды **Разрезы** меню **Добавить** основного меню ГИС «Метео» производится отбор всех необходимых для построения вертикальных разрезов аэрологических данных за указанный срок.

После отбора данных Вы можете, выбирая трассу, просмотреть вертикальные разрезы, на которые могут быть нанесены следующие метеорологические параметры:

- температура воздуха;
- скорость ветра;
- дефицит точки росы.

Кроме того, на карту разреза наносятся:

- уровень тропопаузы;
- нижняя и верхняя границы слоистой облачности;
- индексы соответствующих станций, попавших в разрез.

Температуру, скорость ветра и дефицит точки росы можно представить в виде цветного поля (в соответствии со шкалой) или изолиний.

Предоставлена возможность печати подготовленного разреза.

## **10.2. Отбор данных для построения вертикальных разрезов**

Выполните команду **Разрезы** меню **Добавить**. На экране появится окно диалога **Разрезы** (рис. 118).

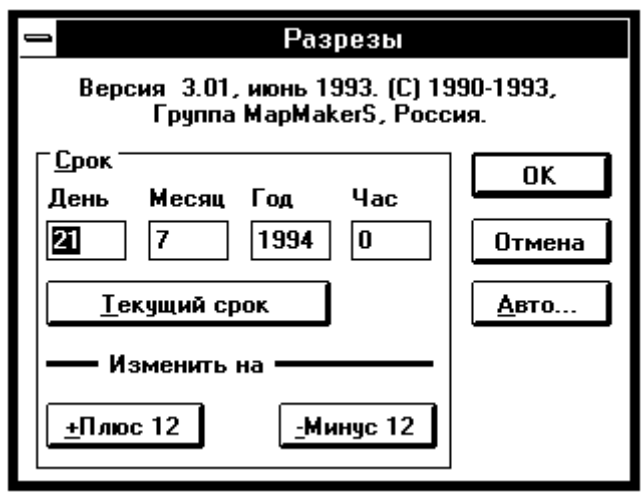

Рис.118

Выберите срок отбора метеорологических данных.

Можно вводить дату и срок в соответствующие окна диалога или воспользоваться кнопками **Плюс 12** и **Минус 12**. Каждое нажатие кнопки будет менять значение даты и времени в окнах ввода на 12 часов в сторону увеличения или уменьшения, соответственно.

Кнопка **Авто...** предназначена для уточнения параметров, используемых при автоматическом создании компоненты **Разрезы.** К таким параметрам относится срок отбираемых аэрологических данных.

Нажатие кнопки вызывает появление диалога **Автоматическая генерация** (рис. 119).

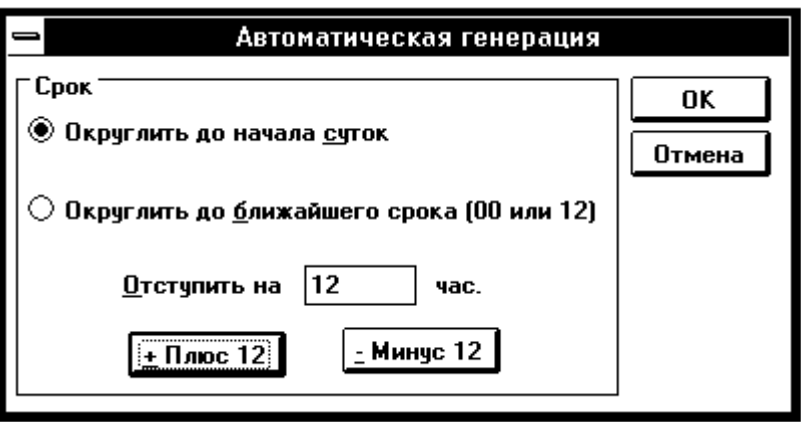

Рис. 119

Диалог **Автоматическая генерация** предназначен для указания способа вычисления срока отбираемых аэрологических данных при автоматическом создании компоненты. В качестве исходного берется момент создания компоненты. Далее этот момент округляется указанным в диалоге способом.

При округлении до начала текущих суток в текущее время подставляются часы и минуты, равные 0, а дата остается прежней.

При округлении до начала 12-часового срока, возможны 2 варианта:

- текущее время до  $12.00 -$  часы и минуты принимаются равными 0;

 текущее время после 12.00 – часы принимаются равными 12, а минуты принимаются равными 0.

Чаще всего используется округление до начала суток. Округление до начала 12-часового срока полезно для создания образцов карт, выпускаемых 2 раза в сутки. После округления текущего времени к нему добавляется указанное Вами время отступа. Время отступа может быть как положительным, так и отрицательным. Результат добавления времени отступа используется в качестве срока наблюдения для отбираемых из базы данных аэрологических данных.

При первом вызове диалога **Автоматическая генерация** в нем устанавливается округление до начала текущих суток, а отступ вычисляется так, чтобы получить срок, указанный Вами в диалоге генерации.

Нажмите кнопку **OK**.

После этого курсор меняет свой вид – происходит отбор из базы данных. Если в базе данных не найдены данные, на экран выводится сообщение: «Нет данных по Вашему запросу», тогда надо вновь выполнить команду **Разрезы** меню **Добавить** и проверить правильность установки срока отбора данных.

## **10.3. Построение разрезов**

Если отбор данных благополучно завершен, основное меню ГИС «Метео» меняет вид (см. рис. 120).

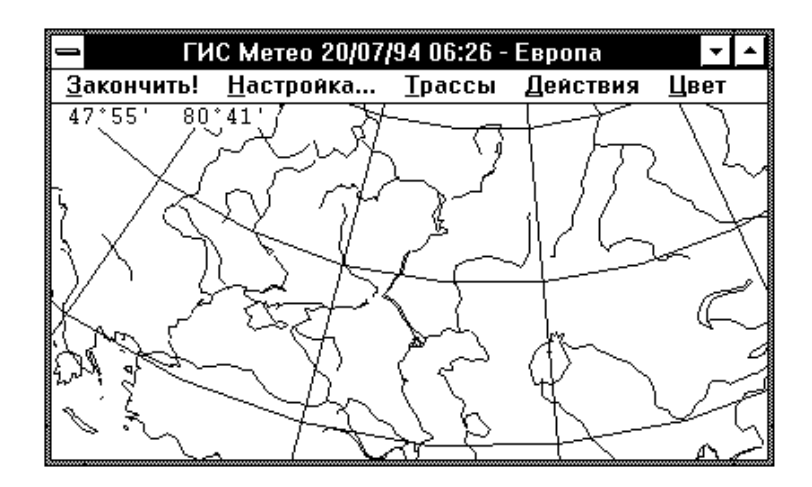

Рис. 120

Теперь Вы сможете приступить к построению разрезов, но сначала, возможно, Вам потребуется соответствующим образом настроить компоненту.

### **10.4. Настройка**

При выборе элемента меню **Настройка** появляется диалог, с помощью которого Вы можете выбрать ширину разреза, т. е. ширину коридора вдоль выбранной Вами линии, куда будут попадать пункты радиозондирования (рис. 121). Кроме того, Вы можете выбрать режим расчерчивания изолиний на будущем разрезе – **Грубо** или **Гладко.** Режим **Грубо** целесообразно выбирать, когда на разрезе мало данных, чтобы не было разрывов изолиний. Рис. 121

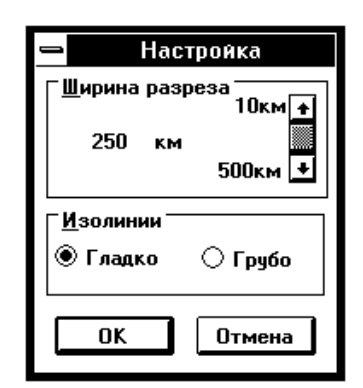

С помощью меню **Трассы** Вы можете организовать список наиболее часто используемых трасс.

Элемент меню **Трассы** вызывает появление каскадного меню (рис. 122).

Вы можете загрузить на слайд нужную Вам трассу из архива, используя команду **Загрузить...** При этом на экране появляется окно диалога **Выбор загружаемой трассы** (рис. 123).

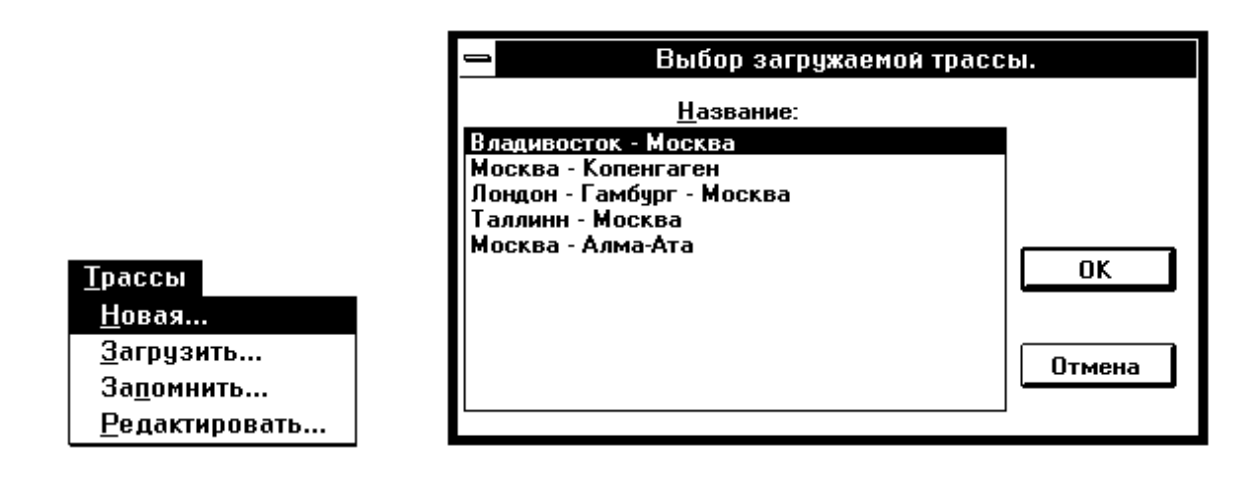

Рис. 122 Рис. 123

Выбрав интересующую Вас трассу, нажмите кнопку **OK**.

Команда **Запомнить...** меню **Трассы** вызывает появление окна диалога **Редактирование трассы** с введенными в него координатами вершин нарисованной Вами линии. Команда доступна после того, как Вы выберете интересующую Вас трассу с помощью команды **Выбрать разрез** меню **Действия**. Курсор при этом изменит вид и будет представлять из себя стрелку, направленную вертикально вверх. Подведите курсор к интересующему Вас разрезу (линии разреза) и нажмите левую клавишу мышки. Выбранный разрез обозначается черными квадратами в вершинах ломаной линии разреза. Команда **Запомнить...** помещает Вашу трассу в архив.

Вы можете также создать новую трассу, используя команду **Новая...**. В появившемся окне диалога **Редактирование трассы** Вы можете задать географические координаты вершин ломаной линии разреза. Координаты вводятся в окна **Широта** и **Долгота** и нажимается кнопка **Добавить точку**. Можно изменить уже имеющиеся точки или удалить их. В окне **Название** Вы можете написать, например, пункты, через которые проводится разрез. Когда координаты всех вершин набраны, нажмите кнопку **OK**. При этом в списке трасс появится соответствующая запись (рис. 124).

Вы можете исправить вновь созданную или существовавшую ранее трассу, выбрав команду **Редактировать...** В появившемся окне диалога **Выбор трассы для редактирования** выделяете нужную трассу и либо удаляете её, нажав кнопку **Удалить**, либо нажимаете OK для перехода к дальнейшему редактированию в окне диалога **Редактирование трассы** (рис. 125).

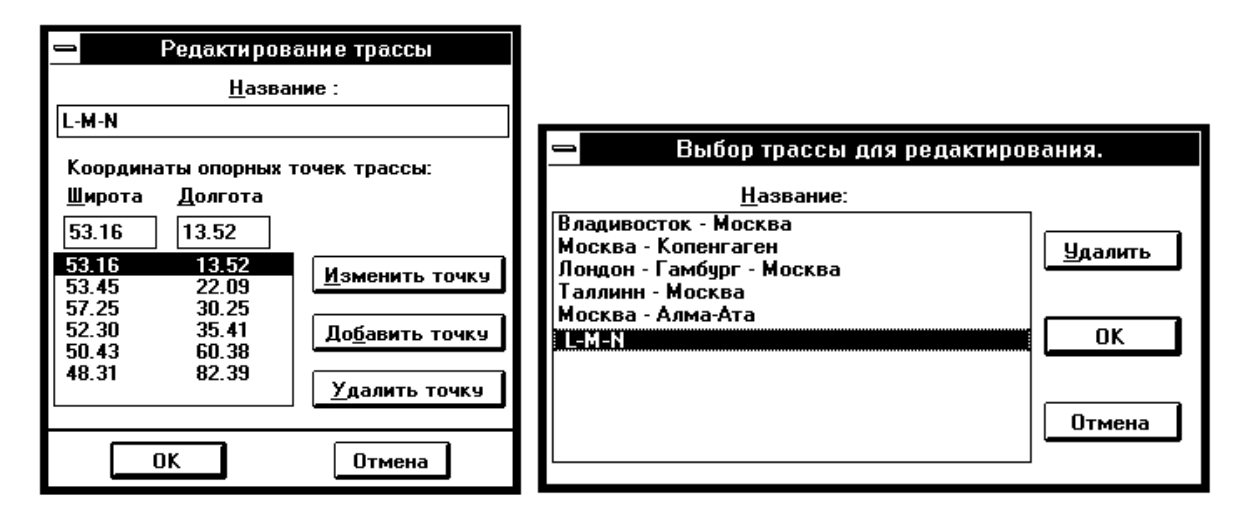

Рис. 124 Рис. 125

## **10.6. Действия**

Вы можете задать новую трассу непосредственно на экране дисплея.

Элемент меню **Трассы** вызывает появление каскадного меню (рис. 126). Вы можете загрузить на слайд нужную Вам трассу из архива, используя команду **Загрузить...** При этом на экране появляется окно диалога **Выбор загружаемой трассы**. Если Вы превысили максимально допустимое число вершин ломаной линии разреза (8), на экране появится сообщение: **Слишком много точек**. В этом случае разрез будет построен только по максимально допустимому числу точек (рис. 127).

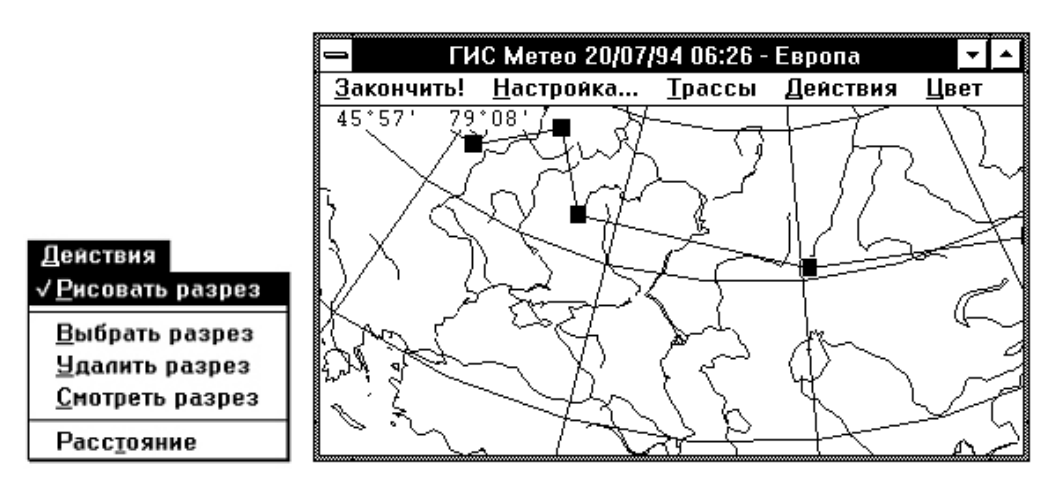

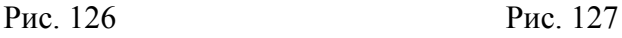

Вы можете удалить выделенный разрез с помощью команды **Удалить разрез**. Если Вы выберете команду **Смотреть разрез**, на экране нарисуется ломаная линия разреза с обозначенной шириной, в которую будут отбираться пункты радиозондирования. По окончании отбора на экране появится окно, в котором будет изображаться разрез (см. далее **Работа с окном разреза**) (рис. 128).

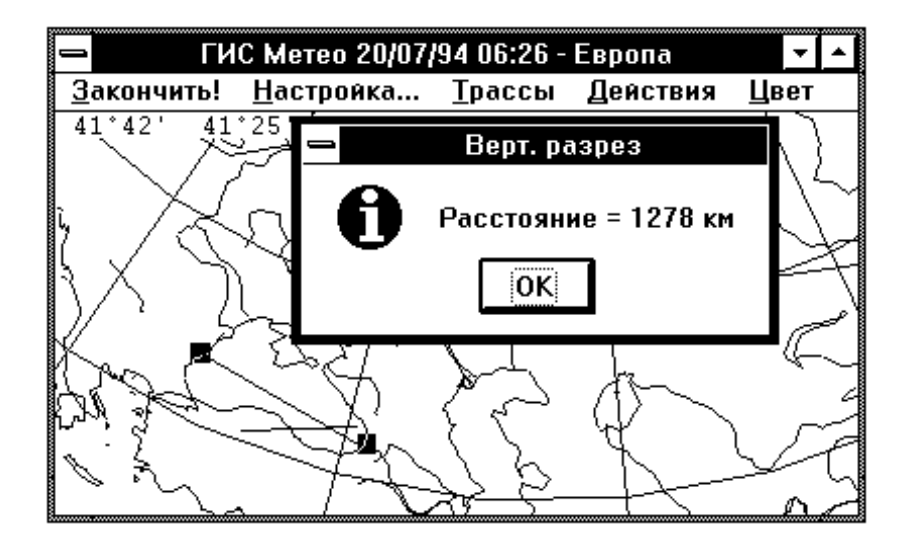

Рис. 128

В компоненте также предусмотрена возможность определения расстояний на карте между двумя точками по дуге большого круга: для этого Вам надо воспользоваться командой **Расстояние** меню **Действия.** При этом курсор меняет вид. Точки выбираются нажатием левой клавиши мышки. После выбора второй точки на экране появляется сообщение.

## **10.7. Цвет**

Вы можете задать цвет линии разреза на карте, воспользовавшись элементом меню **Цвет** (рис. 129). При этом на экране появится окно диалога **Цвет**. Выбрав нужный цвет, нажимаете **OK**.

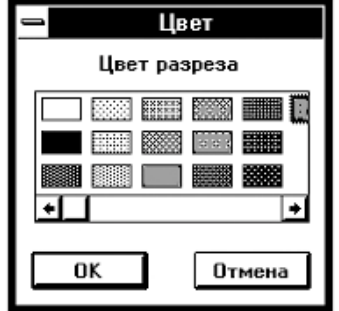

Рис. 129

#### **10.8. Закончить!**

Для того, чтобы закончить работу с компонентой **Разрезы**, выполните команду **Закончить** главного меню. После Вы сможете вернуться к данной компоненте, выполнив команду **Компоненты** меню **Слайды** и нажав кнопку **Работать**.

#### **10.9. Работа с окном разреза**

Итак, на экране – окно с вертикальным разрезом атмосферы (рис. 130–132). Вы можете вывести цветное поле нужного Вам параметра и (или) изолинии, если воспользуетесь меню **Цветное поле** и **Изолинии** соответственно. Отображение одновременно нескольких параметров в форме изолиний не предусмотрено. Это же относится и к цветному полю.

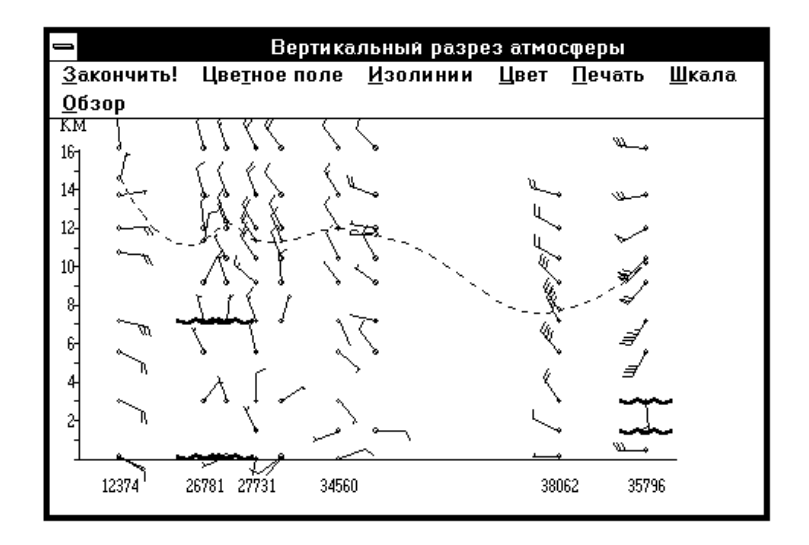

Рис. 130

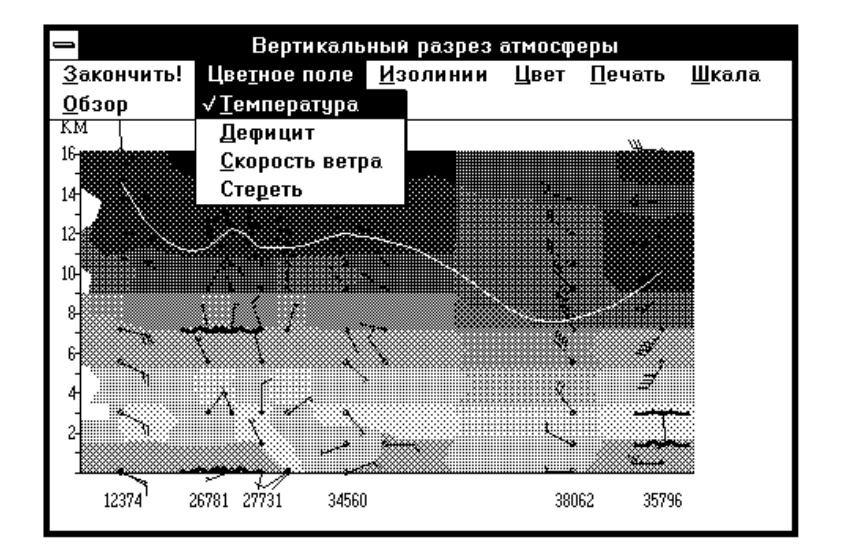

Рис. 131

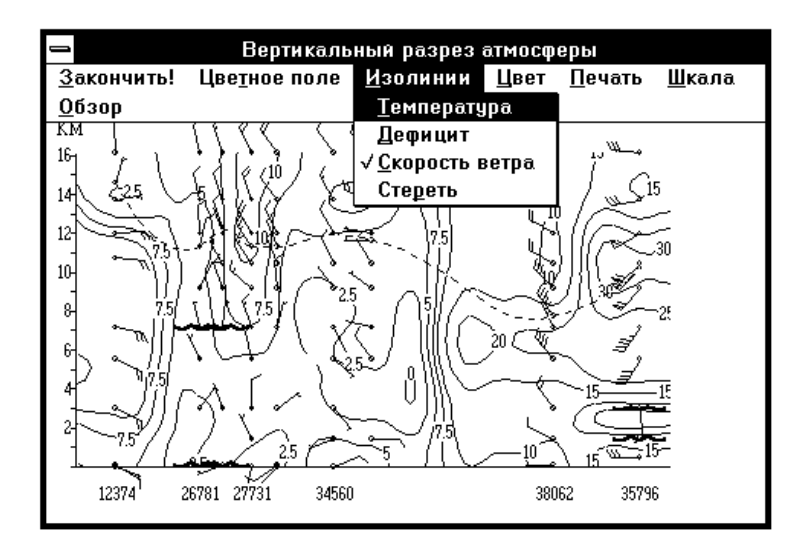

Рис. 132

Если Вы хотите более детально рассмотреть какую*-*то часть разреза, воспользуйтесь командой **Обзор**. Выполнение этой команды вызывает появление каскадного меню (рис. 133).

Для увеличения части разреза используйте команду **Крупнее**. Подведя курсор в нужное место, нажмите левую клавишу мышки и, не отпуская её, ведите мышку. Нарисованный пунктиром прямоугольник будет определять границы нового обзора разреза. Отпустите кнопку мышки – окно перерисуется в увеличенном виде (рис. 134).

Для изменения цвета изолиний, осей, облачности и т. д. выполните команду **Цвет**. На экране появится каскадное меню (рис. 135).

Выбор команды **Цвет фона** или **Цвет линий** приводит к появлению на экране окон соответствующих диалогов (рис. 136).

В диалоге **Цвет линий** выберите нужную линию, затем в окне цветов задайте требуемый цвет. При необходимости воспользуйтесь горизонтальным слайдером в окне цветов. Демонстрационное окно выбранного типа линии окрасится в заданный Вами цвет.

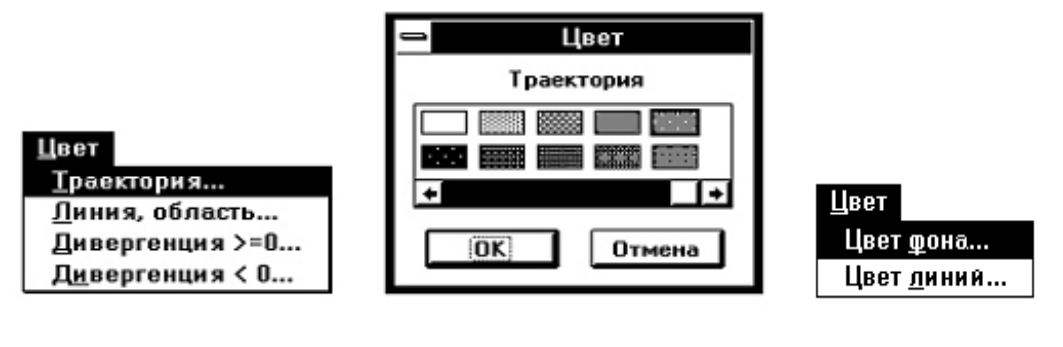

Рис. 133 Рис. 134 Рис. 135

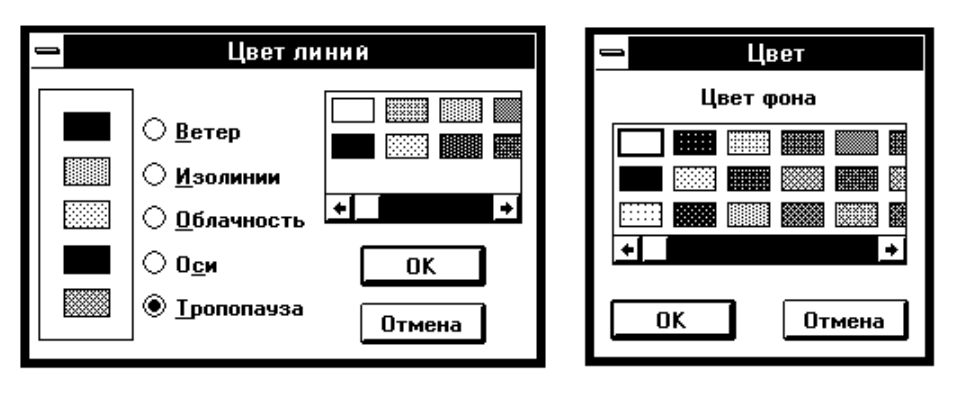

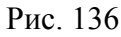

В диалоге **Цвет** выберите подходящий цвет фона. При необходимости воспользуйтесь горизонтальным слайдером в окне цветов.

Нажмите **OK** для завершения этих диалогов.

Если Вы хотите выдать подготовленный разрез на печать, используйте меню **Печать**. На экране появится каскадное меню (рис. 137).

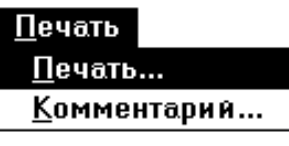

Рис. 137

Выбор команды **Печать...** вызывает появление сообщения: **«Будет печататься вертикальный разрез»**. Если Вы ответили **Да**, то начнется подготовка к печати разреза на текущем выводном устройстве (принтере). Для изменения и настройки текущего принтера воспользуйтесь командой **Настройка принтера...** в меню **Файлы** главного окна ГИС

«Метео». Если Вы хотите написать какой*-*нибудь комментарий для печати, воспользуйтесь командой **Комментарий...** меню **Печать**. На экране появится диалог (рис. 138). Набрав нужный текст, нажмите **OK**.

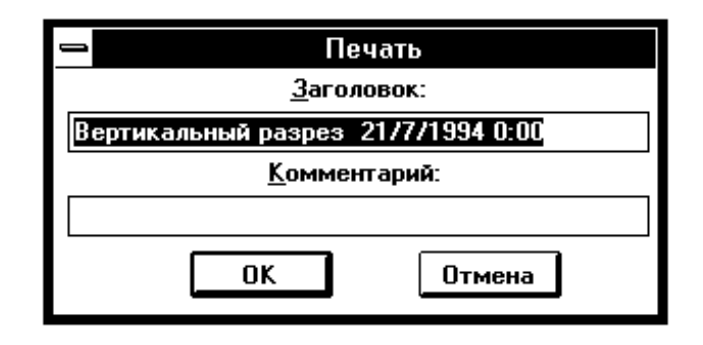

Рис. 138

# **11. ВЕРТИКАЛЬНЫЕ СКОРОСТИ**

## **11.1. Компонента ВЕРТИКАЛЬНЫЕ СКОРОСТИ**

Компонента **Вертикальные скорости** предназначена для визуализации значений анализа и прогноза вертикальных скоростей. Значения вертикальных скоростей рассчитываются с помощью программы «**Генерация**

**вертикальных скоростей»** по исходным данным, поступающим из Вашингтона, Москвы и Рединга, и помещаются в базу данных вертикальных скоростей (VertDb). Настройка на базу данных VertDb осуществляется в файле MapMaker.ini, в разделе [VertDb] Vert = xxx.cdb, где xxx.cdb – имя файла базы данных вертикальных скоростей.

Выполните команду **Верт. скорости** меню **Добавить**. На экране появится диалог **Вертикальные скорости** (рис. 139).

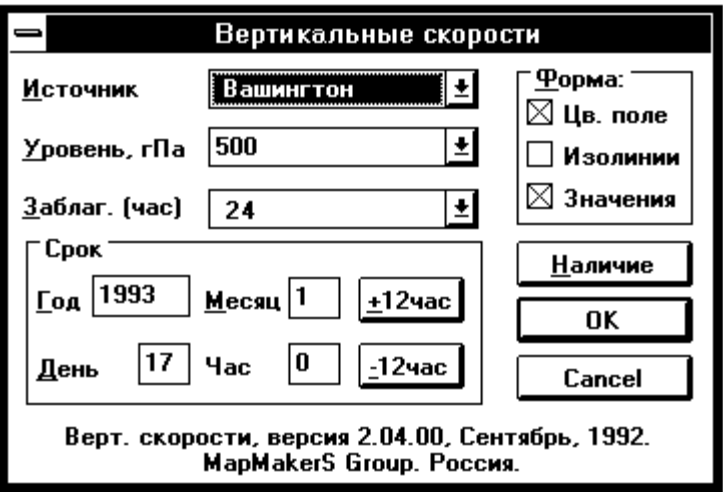

Рис. 139

Выберите источник, по данным которого произведен расчет.

Выберите поверхность (850, 700 или 500 гПа).

Задайте заблаговременность (0, 12, 24 или 36 ч).

Срок, данные за который Вы хотите нанести на карту, можно вводить непосредственно в соответствующие окна ввода в группе **Срок**. Для изменения срока Вы можете также воспользоваться кнопками **+12 ч** и –**12 ч**  в группе **Срок.**

Можно предварительно просмотреть наличие в базе данных рассчитанных значений вертикальных скоростей – для этого надо нажать кнопку **Наличие** (рис. 140).

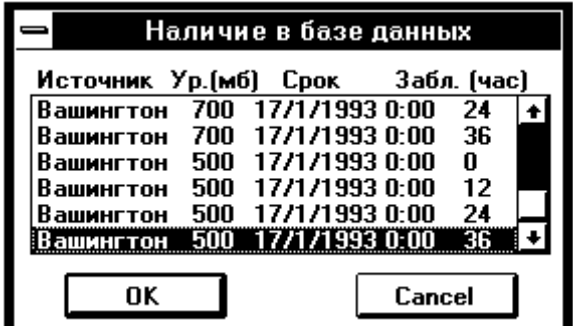

Рис. 140

Выберите форму представления данных на слайде.

При выборе формы представления необходимо иметь в виду следующее: некоторые формы представления (такие как цветной код, цветное поле, все спутниковые изображения) отображаются на экране в виде сплошных закрашенных участков. Если на слайде несколько компонент используют такую форму представления, то на экране Вы увидите только один параметр такого рода, а именно – параметр из той компоненты, которая стоит первой в списке компонент слайда. Если параметр, который Вы хотите видеть на экране, принадлежит не первой компоненте в списке, следует изменить формы представления или просто спрятать все предшествующие компоненты, содержащие такую форму представления.

Данные могут быть представлены в виде изолиний, цветного поля и/или цифр. Цвет цифр

Если Вы выбрали цифровую форму представления, на экране появится диалог **Цвет цифр** (рис. 141).

Выберите цвет цифровой наноски и нажмите **ОK**.

Если среди выбранных Вами форм представления присутствуют изолинии, на экране появится диалог **Цвет изолиний.** Он выглядит аналогичным образом.

3333  $\rightarrow$ ÖK Cancel Рис. 141

Выберите цвет изолиний и нажмите **ОK.** После заказа ГИС «Метео» приступит к отбору данных и

рисованию их на слайде. Команда **Верт. скорости** выполнена.

На экране Вы видите текущий слайд с нанесенными данными в выбранной Вами форме представления (рис. 142).

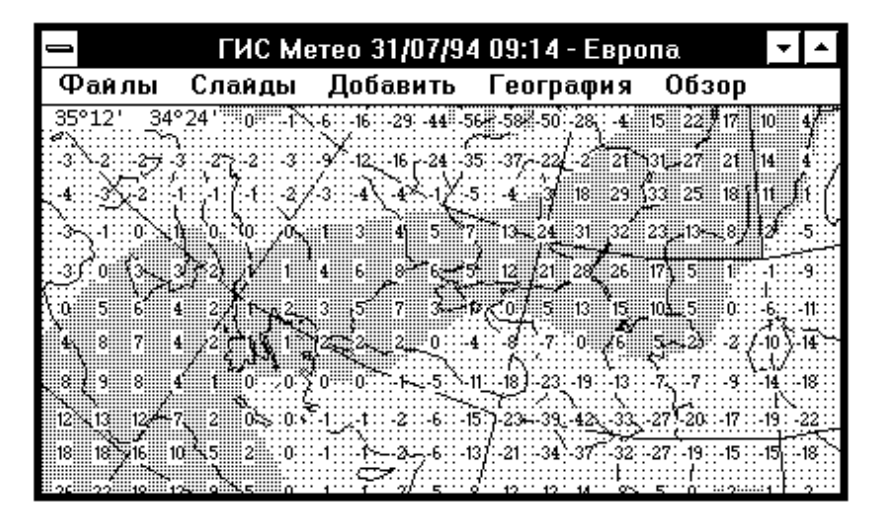

Рис. 142

## **11.2. Изменение формы представления**

Форма представления выбирается при добавлении данных на слайд и может быть изменена командой **Компоненты**. Общие принципы работы с командой **Компонента** изложены в разделе **Действия с компонентами.**

Данные могут быть представлены на слайде цифрами, цветным полем и изолиниями.

К числу изменяемых параметров формы представления относится также цвет цифровой наноски и цвет изолиний.

Выполните команду **Компоненты**.

В появившемся диалоге **Список компонент слайда** выберите компоненту, в которой хотите произвести изменения.

Нажмите кнопку **Изменить.**

На экране появится диалог **Форма представления** (рис. 143).

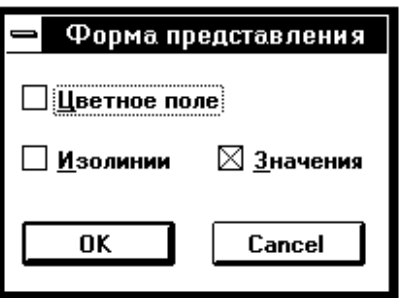

Рис. 143

Выберите те формы представления, которые Вы хотите видеть на слайде. Возможны любые сочетания форм.

Нажмите кнопку **ОK**, чтобы завершить диалог.

Если среди выбранных Вами форм представления будут цифры, на экране появится новый диалог – **Цвет цифр**.

Если среди выбранных Вами форм представления будут изолинии, на экране появится диалог **Цвет изолиний**.

Выберите цвет и нажмите **ОK**.

Команда **Изменить** выполнена. Слайд изменился в соответствии с Вашими требованиями.

# **12. ТРАЕКТОРИИ**

## **12.1. Компонента**

Компонента **Траектории** предназначена для построения поля ветра и Траектории движения частиц воздушной массы, на основе фактических данных высотного зондирования.

Работая с компонентой **Траектории**, Вы можете, задав некоторый промежуток времени, проследить на экране и нанести на текущий слайд:

 прямые и обратные траектории движения частицы воздушной массы за указанный интервал времени;

 траектории движения (деформацию) замкнутой области – перемещение вперед по ветру группы точек ограничивающего контура;

 траектории движения (деформацию) незамкнутого контура – перемещение вперед по ветру группы точек ограничивающего контура. Незамкнутый контур отличается тем, что последняя точка контура не соединяется с первой. Вы можете также отобразить на слайде поля ветра и отслеживать динамику изменения этих полей с течением времени.

Одна компонента **Траектории** может содержать любое количество траекторий частиц или областей.

Компонента **Траектории** строится на основе аэрологических данных за указанный срок и для указанного уровня давления. Эти характеристики устанавливаются при выполнении команды **Траектории** меню **Добавить**. Отбор указанной информации из метеорологической базы данных производится один раз при создании компоненты (т. е. при выполнении команды **Траектории**), и эта отобранная информация используется для всех дальнейших вычислений и построений в данной компоненте.

Таким образом, если Вы хотите совместить на одном слайде Траектории, построенные для разных синоптических сроков или на разных поверхностях, Вам необходимо создать соответствующее число отдельных компонент **Траектории**. Один слайд может содержать любое количество компонент **Траектории**.

### **12.2. Создание компоненты ТРАЕКТОРИИ**

Выполните команду Траектории меню Добавить. На экране появится диалог **Траекторная модель по данным** FM*-***35(TEMP)**  (рис. 144).

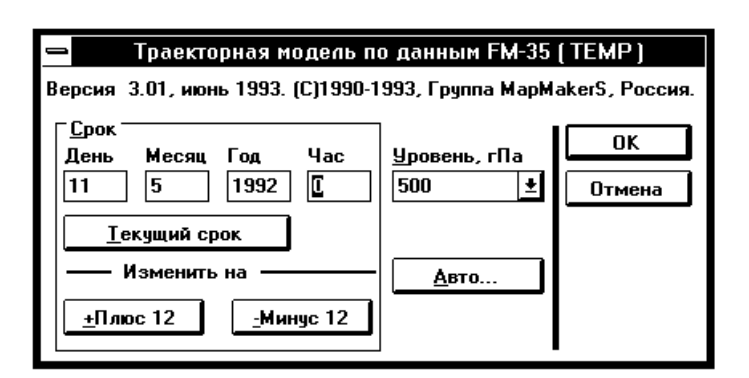

Рис. 144

Выберите дату и срок наблюдения.

Ввод даты и срока производится непосредственно в соответствующие окна ввода в группе **Срок**. Вы можете изменить введённый срок, используя кнопки **Плюс 12** и **Минус 12**. Текущий срок может быть установлен с помощью кнопки **Текущий срок**.

Кнопка **Авто...** предназначена для уточнения параметров, используемых при автоматическом создании компоненты **Траектории**. К таким параметрам относится срок отбираемых данных. Нажатие кнопки вызывает появление диалога **Автоматическое создание** (рис. 145).

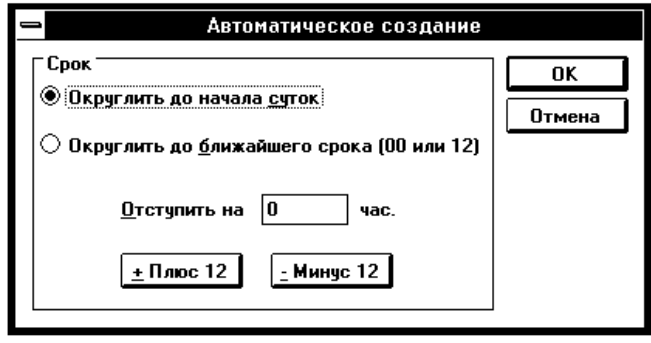

Рис. 145

Диалог **Автоматическое создание** предназначен для указания способа вычисления срока отбираемых аэрологических данных при автоматическом создании компоненты. В качестве исходного берется момент создания компоненты. Далее этот момент округляется указанным в диалоге способом.

При округлении до начала текущих суток в текущее время подставляются часы и минуты, равные 0, а дата остается прежней.

При округлении до начала 12*-*часового срока, возможны 2 варианта:

 $-$  текущее время до 12:00 – часы и минуты принимаются равными 0;

 текущее время после 12:00 – часы принимаются равными 12, а минуты принимаются равными 0.

Чаще всего используется округление до текущих суток.

После округления текущего времени к нему добавляется указанное Вами время отступа. Время отступа может быть как положительным, так и отрицательным. Результат добавления времени отступа используется в качестве срока наблюдения для отбираемых из базы данных аэрологических данных.

При первом вызове диалога **Автоматическое создание** в нем устанавливается округление до начала текущих суток, а отступ вычисляется так, чтобы получить срок, указанный Вами в диалоге создания.

Выберите уровень давления в списке **Уровень, гПа** (рис. 146).

Нажмите **OK**, чтобы закончить диалог.

Вы видите, что курсор принял форму песочных часов. Это означает, что начался отбор информации из метеорологической базы данных – довольно длительная операция.  $\frac{300}{\text{Pnc. 146}}$ 

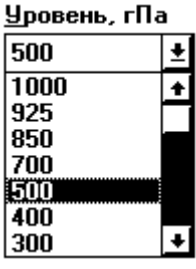

Если база данных не содержит заданной информации, на экране появится информационное сообщение-диалог: **«Нет данных по Вашему запросу...»**.

В этом случае нажмите **OK** и вновь выполните команду **Траектории**, чтобы проверить, не ошиблись ли Вы в задании параметров отбора.

Если с Вашей точки зрения требуемые данные должны присутствовать в базе данных, проверьте работу системы пополнения базы данных.

Отбор информации по Вашему заказу успешно закончен, когда курсор из песочных часов перейдет в свою обычную форму. Вы по-прежнему видите на экране текущий слайд, но главное меню изменилось. Теперь оно содержит команды работы с компонентой **Траектории** (рис. 147).

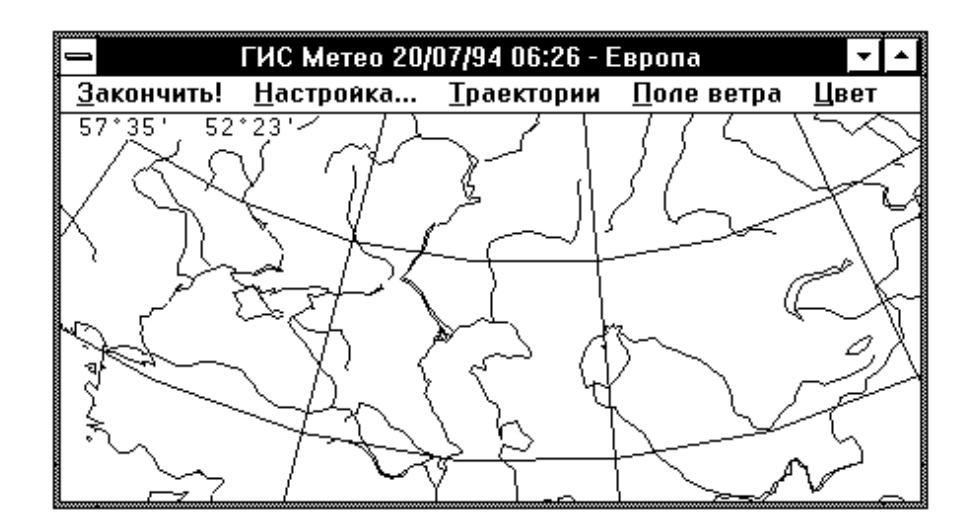

Рис. 147

Появление этого меню при выполнении команды **Траектории** означает, что на текущем слайде образована компонента **Траектории** и Вы можете приступить к работе с вновь образованной компонентой.

## **12.3. Работа с существующей компонентой ТРАЕКТОРИИ**

Вы переходите в режим работы с компонентой **Траектории** либо сразу после ее создания, либо позже, используя операцию **Работать** команды **Компоненты** (общие принципы работы с командой **Компоненты** подробно описаны в разделе **Действия с компонентами**)**.**

Действия, которые вы будете выполнять: рисование, изменение цвета, выбор Траектории и т. п. будут выполняться только для выбранной компоненты, т. е. на основе отобранных при ее создании данных и только над принадлежащими ей элементами.

При переходе в режим **Работать** главное меню ГИС «Метео» изменяется. В нем появляются команды: **Закончить!**, **Настройка...**, **Траектории**, **Поле ветра**, **Цвет**. Команда **Закончить!** завершает режим **Работать.**

## **12.4. Настройка параметров ТРАЕКТОРИИ**

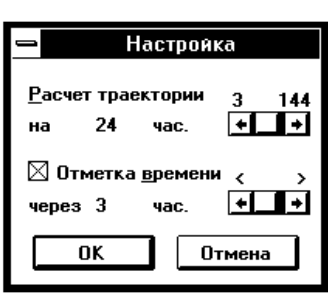

Рис. 148

При выборе элемента меню **Настройка..**., на экране появляется окно диалога **Настройка** (рис. 148). В этом диалоге Вы имеете возможность задать полный временной интервал, для которого будет производиться построение Траектории, и моменты времени, для которых вычисляются координаты движущейся частицы. Если Вы хотите, чтобы на Траектории были отмечены заданные Вами мо-

менты времени, выберите **Отметка времени** в диалоге.

Нажмите кнопку **OK**, если Вы хотите сохранить введенные Вами значения, или кнопку **Отмена**, если не хотите ничего менять.

Настройка действует на все Траектории компоненты.

## **12.5. Меню ТРАЕКТОРИИ**

Пользуясь каскадным меню **Траектории**, Вы можете строить Траектории интересующих Вас объектов или работать с существовавшими ранее.

Вы можете выбрать один из трех возможных вариантов построения новых траекторий (рис. 149).

**Точка** – построение Траектории движения частицы воздушной массы вперед и назад за указанный промежуток времени;

Траектории √Точка Линия **Область** Выбрать **Малить** Рис. 149

**Область** – построение Траектории движения замкнутой области – перемещение вперед по ветру группы точек ограничивающего контура;

**Линия** – построение Траектории незамкнутого контура.

При построении траекторий движения области на экране отображается начальное (построенное Вами) положение области и конечное положение через заданный промежуток времени. Изображение дополняется траекториями движения точек ограничивающего контура (см. далее).

## **12.6. Рисование Траектории точки**

Выберите режим **Точка** в меню **Траектории**.

Подведите стрелку курсора к нужной точке на слайде и нажмите, и отпустите левую кнопку мышки.

На слайде появится линия, отражающая перемещение частицы из указанной точки в течение указанного промежутка времени (рис. 150).

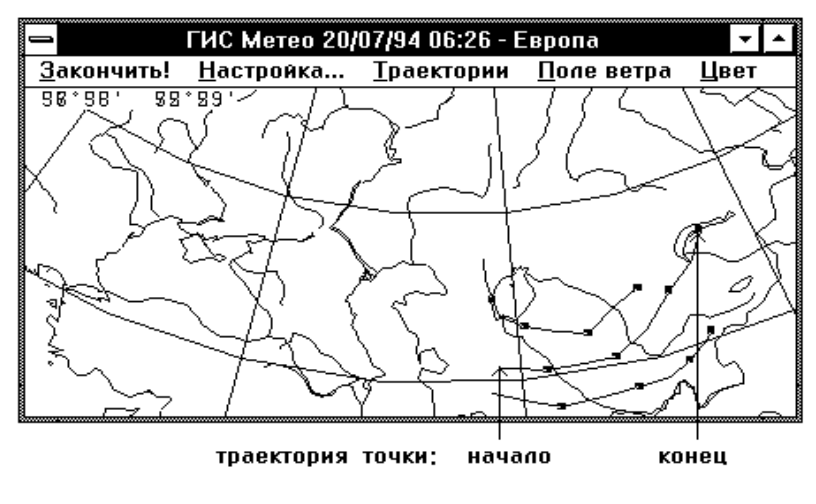

Рис. 150

Вы можете также нарисовать обратную траекторию частицы. В этом случае траектория покажет Вам, откуда пришла частица за указанный временной интервал. Для того, чтобы нарисовать обратную траекторию частицы, подведите стрелку курсора в нужную точку и нажмите **правую** кнопку мышки.

## **12.7. Рисование Траектории линии (незамкнутого контура)**

#### Выберите режим **Линия** в меню **Траектории**.

Последовательно подводите курсор к точкам, определяющим будущую линию и нажимайте левую кнопку мышки. Соответствующая точка будет отмечаться на экране. Когда все точки будут отмечены, нажмите правую кнопку мышки. Отмеченные точки будут соединены, для каждой точки будет построена траектория, все конечные точки траекторий будут последовательно соединены кривой, образуя конечное положение линии (рис. 151).

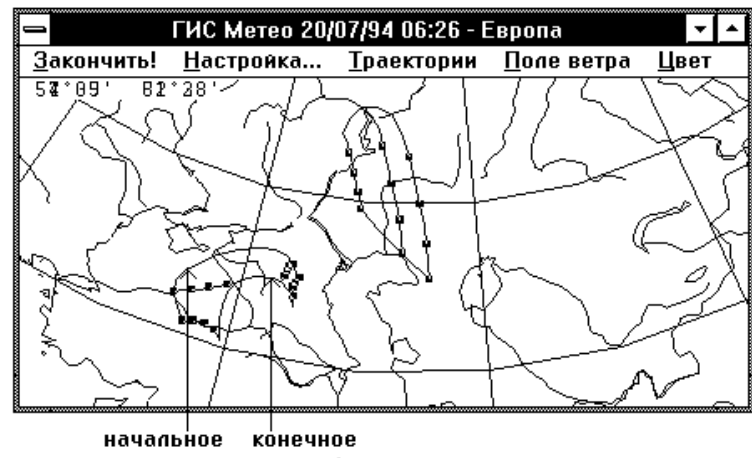

положение точек выбранной линии

Рис. 151

# **12.8. Рисование Траектории области**

## Выберите режим **Область** в меню **Траектории**.

Последовательно подводите курсор к точкам, определяющим границы будущей области, и нажимайте левую кнопку мышки. Соответствующая точка будет отмечаться на экране.

Когда все точки будут отмечены, нажмите правую кнопку мышки. Отмеченные точки будут соединены замкнутой линией, для каждой точки будет построена траектория, все конечные точки траекторий будут соединены кривой, образуя конечное положение ограничивающего контура (рис. 152).

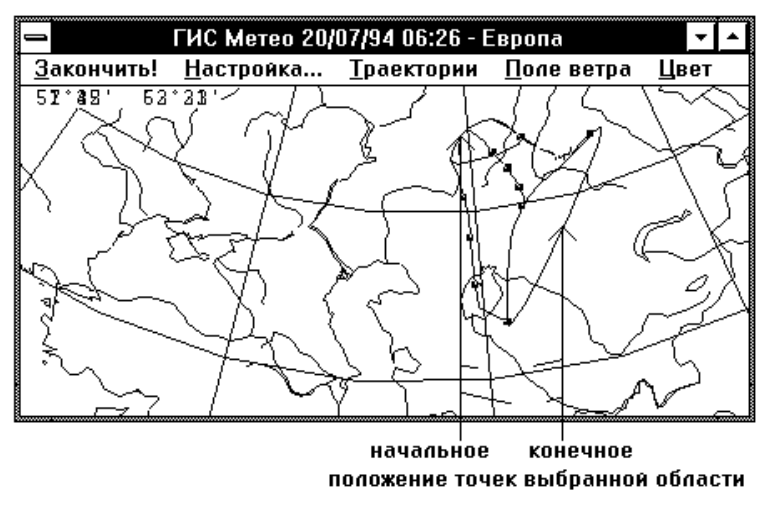

Рис. 152

### **12.9. Удаление траекторий**

Удаление Траектории выполняется в два этапа: выполните команду **Выбрать** меню **Траектории**. Курсор примет вид вертикальной белой стрелки; подведите курсор к той Траектории, которую хотите удалить, и нажмите кнопку мышки. На концах выбранной Траектории появятся отметки (рис. 153).

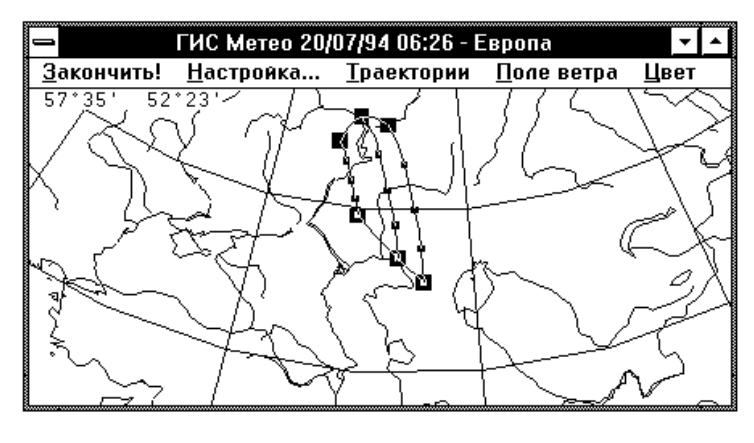

Рис. 153

Выполните команду **Удалить** в меню **Траектории**. Отмеченная траектория будет удалена.

### **12.10. Рисование поля ветра**

Кроме траекторий Вы можете отобразить на слайде поле ветра (рис. 154). При выборе команды **Видно** меню **Поле ветра** на экране появляется поле ветра, рассчитанное на основании отобранных при создании компоненты данных (рис. 155).

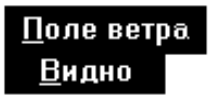

Рис. 154

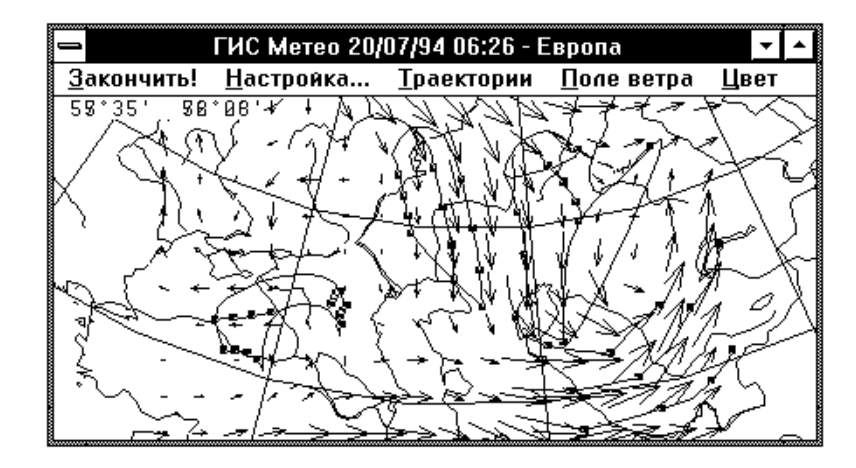

Рис. 155

При повторном выборе этой команды поле ветра удаляется с экрана.

#### **12.11. Задание цветов**

С помощью меню **Цвет** Вы можете задать: цвет траекторий, т. е. линий, соединяющих начальные и конечные положения частиц, цвет линий и областей, цвет стрелок, отображающих поле ветра, при этом Вы можете задать отдельно цвета значков ветра в областях дивергенции и конвергенции (рис. 156).

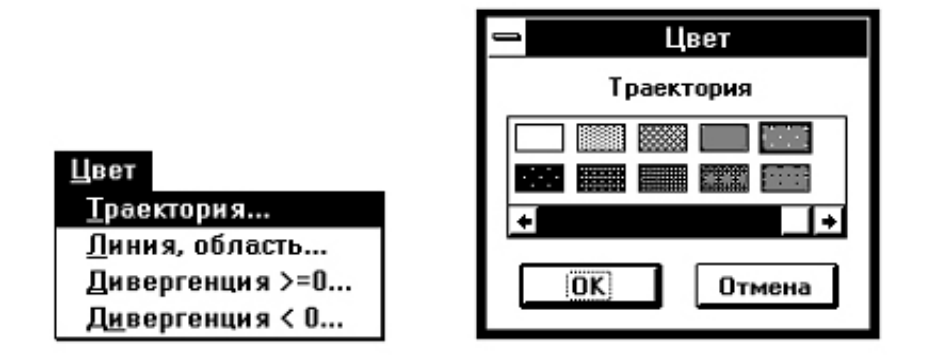

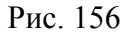

Для задания цветов используются диалоги, подобные приведенному ниже: изменение цветов действует сразу на все объекты одной компоненты **Траектории**.

### **12.12. Окончание работы с компонентой Траектории**

Выполните команду Закончить главного меню. На экране восстановится главное меню ГИС «Метео».

# **13. ТРАЕКТОРИИ ГРИД**

## **13.1. Компонента Траектории ГРИД**

Компонента **Траектории ГРИД** отображает на слайде поля геострофического ветра и Траектории движения частиц воздушной массы, рассчитанные на основе полей геопотенциала, поступающих в метеорологическую базу данных в коде ГРИД.

Работая с компонентой **Траектории ГРИД**, Вы можете, задав некоторый промежуток времени, проследить на экране и нанести на текущий слайд:

 траекторию движения частицы воздушной массы вперед и назад за указанное время;

 траекторию движения замкнутой области – перемещение вперед по ветру группы точек, соединенных замкнутой кривой;

 траекторию незамкнутой кривой – перемещение вперед по ветру группы точек, соединенных замкнутой кривой, только последняя точка кривой не соединяется с первой.

Вы можете также:

отображать на слайде поля геострофического ветра;

отслеживать динамику изменения этих полей с течением времени.

Одна компонента **Траектории ГРИД** может содержать любое количество траекторий.

Компонента **Траектории ГРИД** характеризуется источником информации (именем передающего центра), уровнем давления и набором соответствующих полей геопотенциала с различной заблаговременностью. Эти характеристики устанавливаются в команде **Траектории Грид** меню **Добавить** основного меню.

Отбор указанной информации из метеорологической базы данных производится один раз при создании компоненты (т. е. при выполнении команды **Траектория ГРИД**), и эта отобранная информация используется для всех дальнейших вычислений и построений в данной компоненте. Таким образом, если Вы хотите совместить на одном слайде Траектории, построенные на разных совокупностях полей, Вам необходимо создать соответствующее число отдельных компонент **Траектории ГРИД**. Один слайд может содержать любое количество компонент **Траектории ГРИД**.

Выполните команду **Траектории Грид** меню **Добавить**. На экране появится диалог **Траекторная модель по данным ГРИД** (рис. 157).

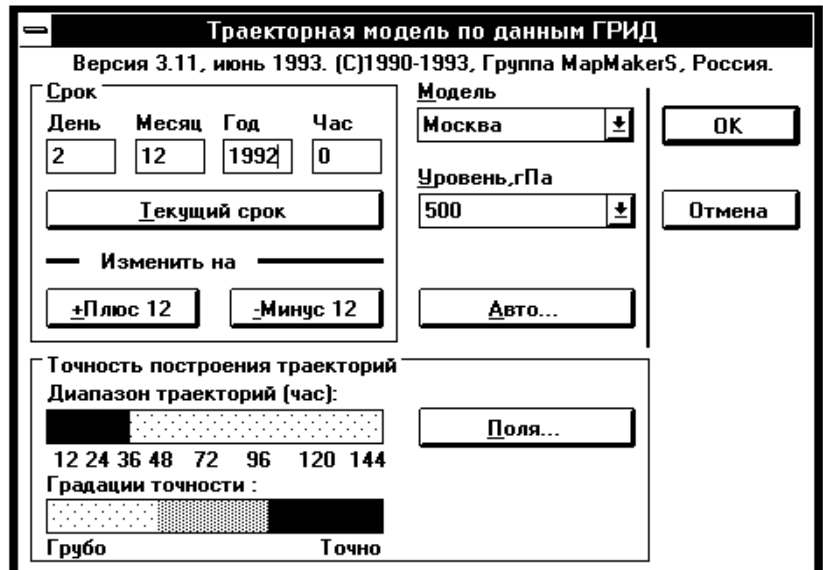

Рис. 157

Выберите имя передающего центра в списке **Модель**. Выберите уровень давления в списке **Уровень, гПа** (рис. 158).

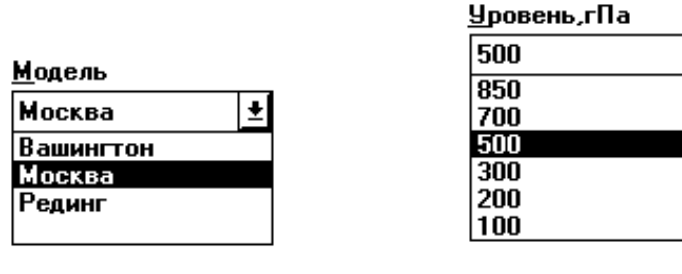

₹

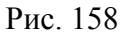

Выберите дату и срок наблюдения. Ввод даты и срока производится непосредственно в соответствующие окна ввода в группе **Срок**. Текущий срок устанавливается с помощью соответствующей кнопки. Вы можете изменить введённый срок, используя кнопки **Плюс 12** и **Минус 12**.

Выберите поля для расчетов. Для этого нажмите на кнопку **Поля...**  Появится диалог **Поля ГРИД** (рис. 159).

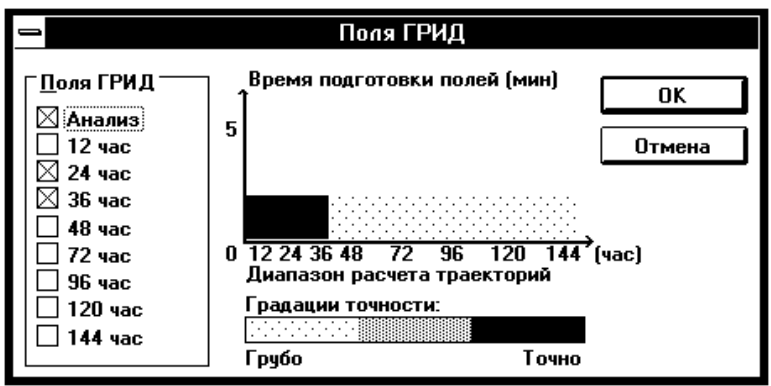

Рис. 159

Вы можете выбрать одно или несколько полей различной заблаговременности. В случае выбора одного поля расчет траекторий происходит в предположении, что поле остается неизменным в течение всего рассматриваемого промежутка времени. При выборе нескольких полей значения данных в узлах сетки в последовательные моменты времени вычисляются (интерполируются), исходя из значений выбранных полей с указанной заблаговременностью. Последний способ дает более точные результаты, однако время отбора данных из метеорологической базы и время соответствующих расчетов существенно увеличивается.

Кнопка **Авто...** предназначена для уточнения параметров, используемых при автоматическом создании компоненты **Траектории ГРИД**. К таким параметрам относится срок отбираемых данных. Нажатие кнопки **Авто...** вызывает появление диалога **Автоматическое создание** (рис. 160).

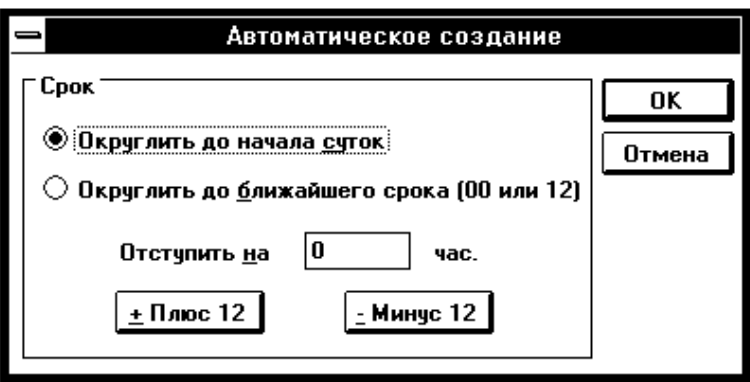

Рис. 160

Диалог **Автоматическое создание** предназначен для указания способа вычисления срока отбираемых данных при автоматическом создании компоненты. В качестве исходного берется момент создания компоненты. Далее этот момент округляется указанным в диалоге способом.

При округлении до начала текущих суток, в текущее время подставляются часы и минуты, равные 0, а дата остается прежней.

При округлении до начала 12-часового срока, возможны 2 варианта:

- текущее время до  $12:00$  – часы и минуты принимаются равными 0;

 текущее время после 12:00 – часы принимаются равными 12, а минуты – равными 0.

Чаще всего используется округление до начала текущих суток. Округление до начала 12-часового срока полезно для создания образцов карт, которые требуется выпускать 2 раза в сутки.

После округления текущего времени к нему добавляется указанное Вами время отступа. Время отступа может быть как положительным, так и отрицательным. Результат добавления времени отступа используется в качестве срока наблюдения для отбираемых из базы данных аэрологических данных.

При первом вызове диалога **Автоматическое создание** в нем устанавливается округление до начала текущих суток, а отступ вычисляется так, чтобы получить срок, указанный Вами в диалоге создания.

Нажмите **OK**, чтобы закончить диалог **Траекторная модель по данным ГРИД**.

Вы видите, что курсор принял форму песочных часов. Это означает, что компонента занята отбором информации из метеорологической базы данных. Это довольно длительная операция, время ее выполнения зависит от количества указанных Вами полей.

Если база данных не содержит заданной информации, на экране появится информационное сообщение-диалог: «**Отсутствует анализ ГРИД**» или «**Нет данных по Вашему запросу**».

Нажмите **OK** и вновь выполните команду **Траектории ГРИД**, чтобы проверить, не ошиблись ли Вы в задании поля.

Если с Вашей точки зрения требуемые данные должны присутствовать в базе данных, проверьте работу системы пополнения базы данных.

Вы можете воспользоваться операцией **Наличие** команды **ГРИД** (см. раздел **Компонента ГРИД**), чтобы выяснить, какие данные **ГРИД** присутствуют в метеорологической базе данных.

Отбор информации согласно Вашему заказу успешно закончен, Вы по*-*прежнему видите на экране текущий слайд, но поле главного меню изменилось. Теперь оно содержит команды работы с компонентой **Траектории ГРИД** (рис. 161).

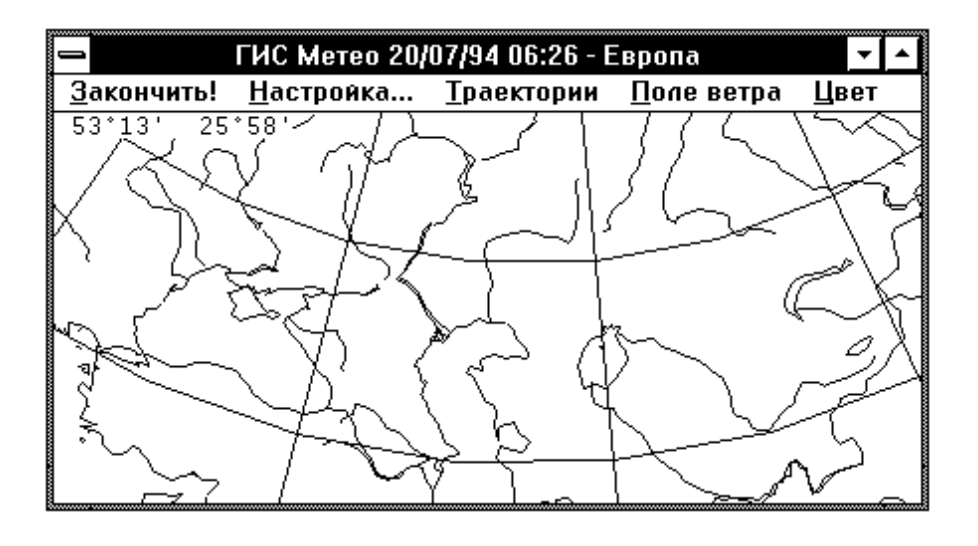

Рис. 161

Появление этого меню при выполнении команды **Траектории ГРИД** означает, что на текущем слайде образована компонента **Траектории ГРИД**. Теперь Вы можете приступить к рисованию траекторий и полей ветра.

## **13.3. Работа с существующей компонентой Траектории ГРИД**

Вы можете работать с компонентой **Траектории ГРИД** непосредственно после ее создания, а также позже, используя операцию **Работать** команды **Компоненты** (общие принципы работы с командой **Компоненты** подробно описаны в разделе **Действия с компонентами слайда**).

Выполните команду **Компоненты**.

В появившемся диалоге **Компоненты** выберите компоненту, с которой хотите работать.

Нажмите кнопку **Работать**.

Поле главного меню изменилось. Теперь оно содержит команды работы с компонентой **Траектории ГРИД.**

Вы можете приступить к работе с компонентой **Траектории ГРИД**. Имейте в виду, что все действия, которые Вы будете выполнять (рисование, изменение цвета, выбор Траектории и т. п.), будут выполняться только для выбранной компоненты, т. е. на основе выбранных при ее создании полей и только над принадлежащими ей элементами.

# **13.4. Настройка параметров Траектории**

Команда **Настройка** задает полный временной интервал, для которого производится построение Траектории, и временные точки, для которых на основании значений заданных полей вычисляются промежуточные поля для построения Траектории.

Выполните команду **Настройка**. На экране появится диалог **Настройка** (рис. 162).

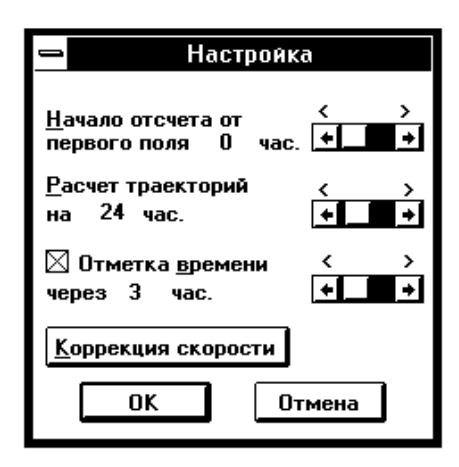

Рис. 162

Если Вы хотите, чтобы на Траектории были отмечены заданные Вами моменты времени, выделите команду **Отметка времени**.

#### **13.5. Начало отсчета**

Начало отсчета по времени вычисляется относительно поля с наименьшей заблаговременностью и служит для построения исходного рабочего поля данных. Начало отсчета задается в часах и может иметь величину от 0 (при этом в качестве начального берется поле с наименьшим значением заблаговременности) до 99.

Если начало отсчета превышает значение максимальной заблаговременности выбранных полей, в качестве исходного будет выбрано поле с максимальной заблаговременностью. Начало отсчета не имеет смысла задавать отличным от нуля в случае выбора Вами только одного поля ГРИД, так как в этом случае значение данных в узлах поля считается постоянным в течение всего выбранного промежутка времени.

Для указания начала отсчета введите нужную Вам величину в поле ввода **Начало отсчета от первого поля**. Если Вас устраивает указанное в этом окне значение, ничего не вводите.

#### **13.6. Учет приграничных условий**

При расчете траекторий Вы можете использовать формулы коррекции скорости ветра с учетом влияния приграничного слоя. Имеющиеся в этих формулах значения коэффициента *k* и угла *alfa* подбираются эмпирически для различных географических районов. При значениях *k* **=** 1 и *alfa* **=** 0 (эти значения коэффициентов задаются по умолчанию), коррекция значений скорости не производится.

Если Вы хотите, чтобы расчеты производились с учетом приграничных условий, нажмите кнопку **Коррекция скорости**. На экране появится диалог **Коррекция скорости** (рис. 163).

Если Вы хотите посмотреть на формулы, по которым производится расчет коррекции, нажмите кнопку **Формулы**. На экране появится информационное сообщение-диалог (рис. 164).

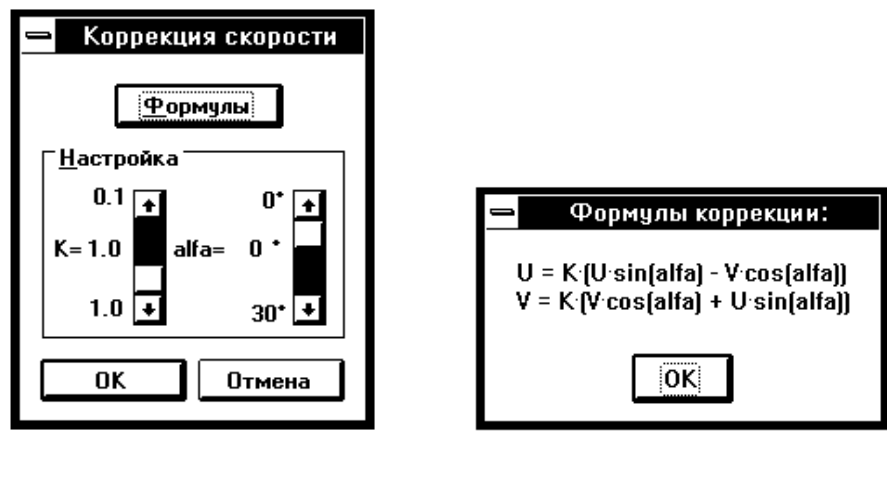

Рис. 163 Рис. 164

Нажмите **OK**, чтобы вернуться в диалог **Коррекция скорости**. Выберите значения *k* и *alfa*, характерные для района, изображенного на слайде. Для выбора значений коэффициентов используйте вертикальные слайдеры. Когда нужные значения будут установлены, нажмите **OK**, чтобы закончить диалог **Коррекция скорости**.

### **13.7. Окончание настройки**

Нажмите кнопку **OK**, если Вы хотите сохранить введенные Вами значения, или кнопку **Отмена**, если не хотите ничего менять.

## **13.8. Выбор вида Траектории**

Выполнение команды **Траектории** меню **Компоненты** вызывает появление каскадного меню (рис. 165).

При построении Траектории Вы можете выбрать один из трех возможных вариантов: построение Траектории движения частицы воздушной массы вперед и назад за указанный промежуток времени – команда **Точка**; построение Траектории движения замкнутой области – перемещение вперед по

ветру группы точек, соединенных замкнутой кривой – команда **Область**; построение Траектории незамкнутой линии – аналогично построению Траектории движения замкнутой области, только последняя точка кривой не соединяется с первой – команда **Линия**.

При построении траекторий движения области на экране отображается начальное (построенное Вами) положение области и конечное по-

ложение через заданный промежуток времени. Изображение дополняется траекториями движения точек, которыми Вы задавали начальное положение области (см. далее).

## **13.9. Рисование Траектории частицы**

Выполните команду **Точка**.

Подведите стрелку курсора к нужной точке на слайде, нажмите и отпустите левую кнопку мышки. На слайде появится линия, отражающая перемещение частицы из указанной точки в течение указанного промежутка времени (рис. 166).

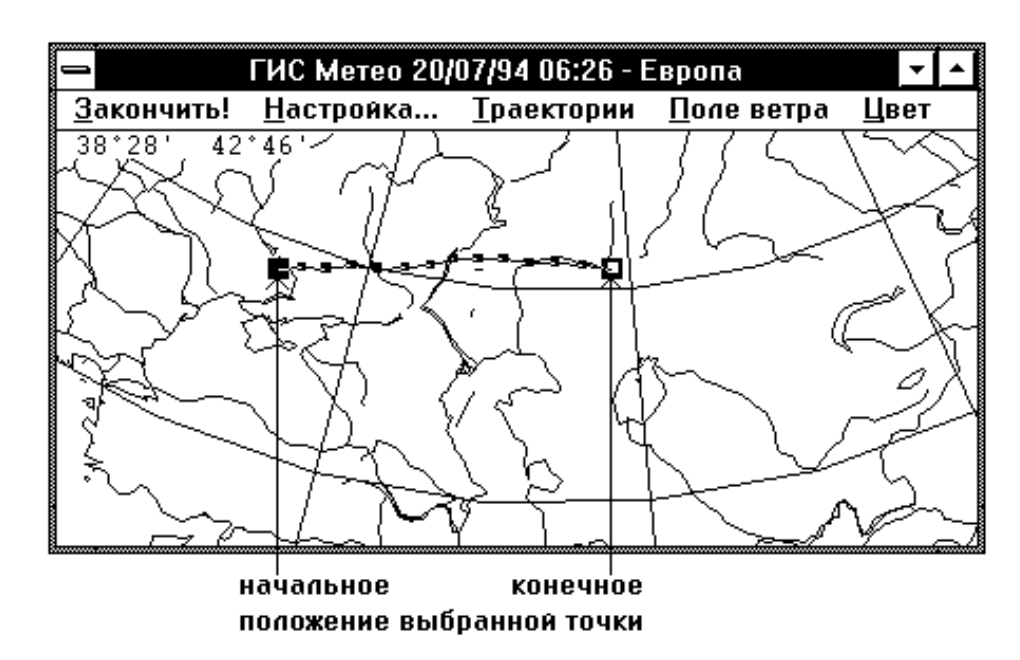

#### Рис. 166

Вы можете также нарисовать на слайде обратную траекторию движения частицы. В этом случае траектория покажет Вам, откуда пришла частица за указанный временной интервал. Для того, чтобы нарисовать обратную траекторию частицы, подведите стрелку курсора в нужную точку и нажмите **правую** кнопку мышки.

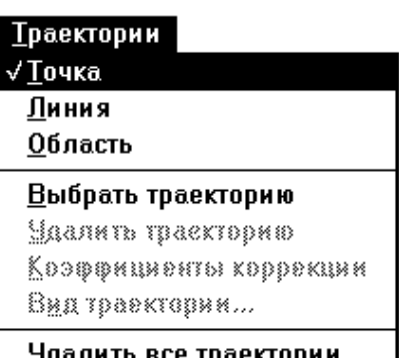

Рис. 165

Если при настройке Вы заказали **Отметку времени**, каждая точка на Траектории, соответствующая следующему моменту времени, будет выделена черным квадратиком.

## **13.10. Рисование Траектории области**

Выполните команду **Область**.

Последовательно подводите курсор к точкам, определяющим границы будущей области, и нажимайте левую кнопку мышки. Соответствующая точка будет отмечаться на экране. Когда все точки будут отмечены, нажмите правую кнопку мышки. Отмеченные точки будут соединены, для каждой точки будет построена траектория, все конечные точки траекторий будут соединены кривой, образуя конечное положение области (рис. 167).

Существует ограничение на возможное количество точек, отмечающих границу области и число моментов времени, в которые производятся вычисления. Если произведение этих величин превышает 500, на экран при отметке очередной точки выдается сообщение-диалог: **Внимание!** (**Слишком много точек**).

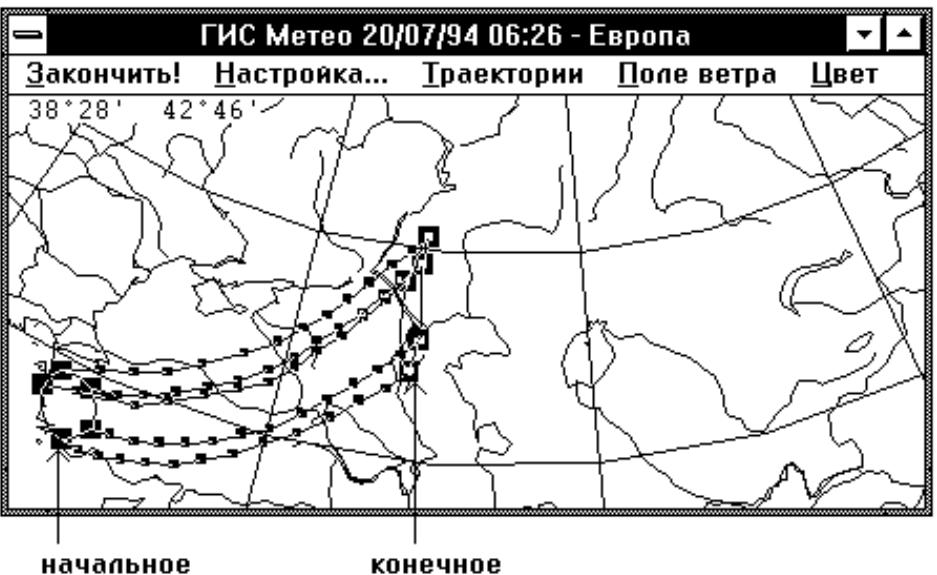

положение точек выбранной области

Рис. 167

### **13.11. Рисование Траектории линии**

Выполните команду **Линия**.

Последовательно подводите курсор к точкам, определяющим границы будущей линии, и нажимайте левую кнопку мышки. Соответствующая точка будет отмечаться на экране.

Когда все точки будут отмечены, нажмите правую кнопку мышки. Отмеченные точки будут соединены, только первая точка не будет соединена с последней; для каждой точки будет построена траектория, все конечные точки траекторий будут, как и начальные, соединены кривой, образуя конечное положение линии (рис. 168).

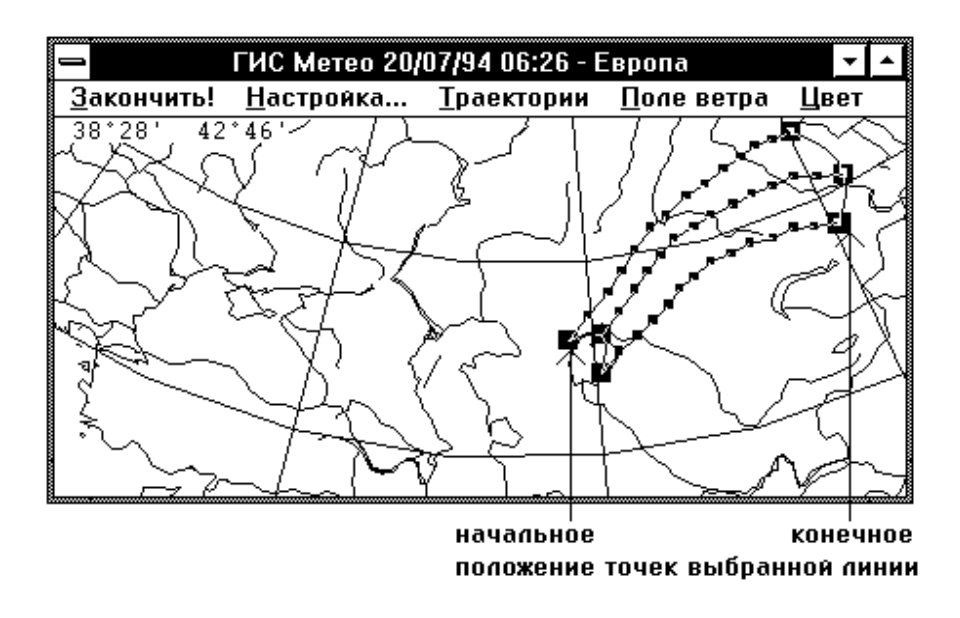

Рис. 168

## **13.12. Работа с существующими Траекториями**

Вы можете удалить сразу все существующие Траектории, выполнив команду **Удалить все Траектории**. Но можно работать с каждой Траекторией в отдельности: выполните команду **Выбрать траекторию** меню **Траектории;** подведите стрелку курсора к той Траектории, с которой хотите работать, и нажмите кнопку мышки. На концах выбранной Траектории появятся отметки (рис. 169).

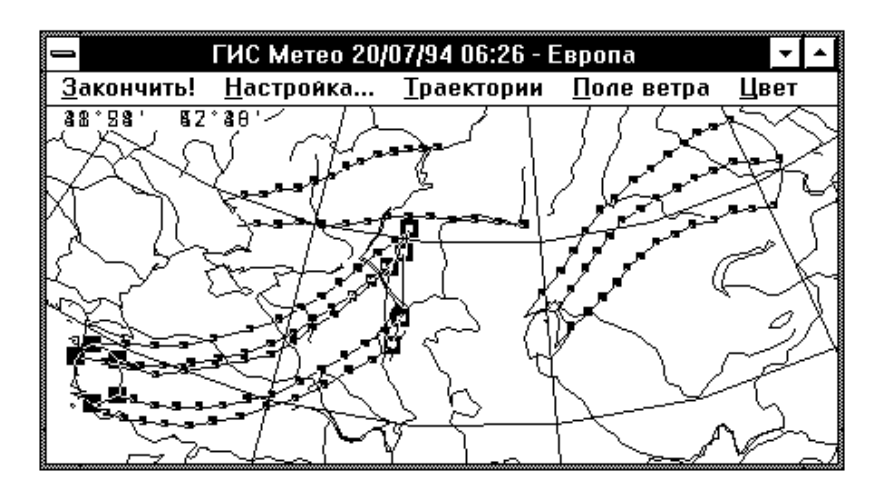

Рис. 169

Вновь войдите в меню **Траектории**.

Если Вы хотите удалить эту траекторию, выполните команду **Удалить траекторию**. Отмеченная траектория будет удалена.

Если Вы хотите изменить её, выполните команду **Коэффициенты коррекции**. Появится окно диалога **Коррекция скорости**. Работа с ним описана ранее.

Установив нужные коэффициенты, нажимаете **OK** для выхода из диалога. Выбранная траектория будет перерисована.

Если Вы хотите узнать, что это за траектория, выберите команду **Вид Траектории...**

Появится информационное окно (рис. 170).

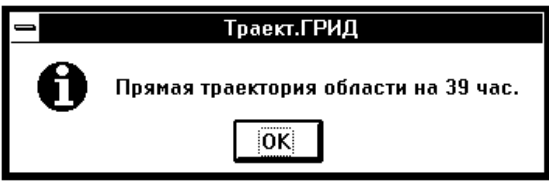

Рис. 170

Нажав **OK**, выходите из диалога.

# **13.13. Рисование поля ветра**

Выполните команду **Поле ветра** главного меню. При этом появляется следующее каскадное меню (рис. 171). Если Вы выберете команду **Видно**, то на экране нарисуется поле геострофического ветра, рассчитанное на основании значений вы-

Поле ветра Видно

Рис. 171

бранных полей Грид и начальной точки отсчета, установленной в диалоге **Настройка** (рис. 172).

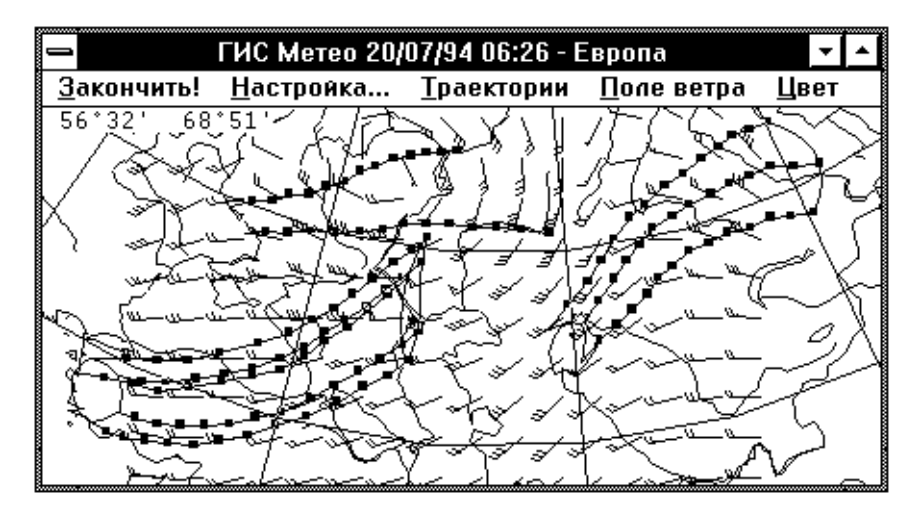

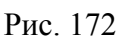

Для удаления поля ветра выберите команду **Видно** повторно. «Птичка» исчезнет, а слайд перерисуется без поля ветра.

Войдите в меню **Цвет** главного меню. На экране появится каскадное меню (рис. 173).

Каждая из команд меню устанавливает цвет соответствующего объекта.

Выполнение команды **Ветер...**, например, вызывает появление соответствующего диалога (рис. 174).

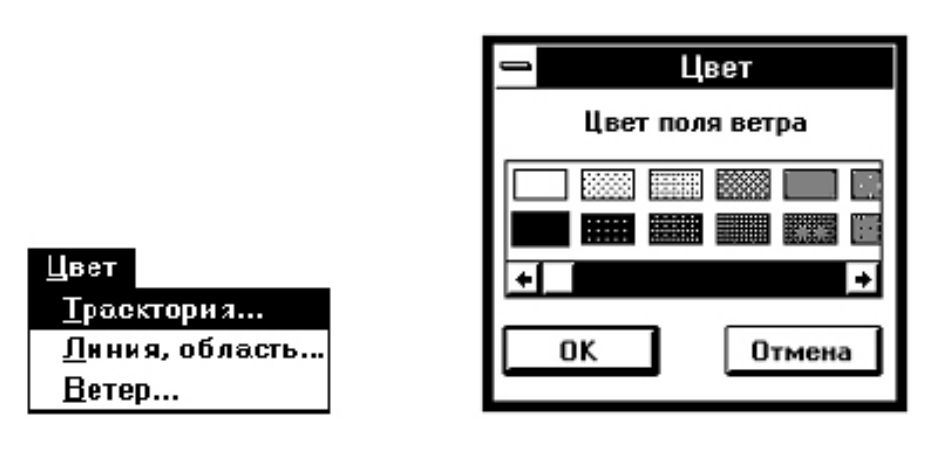

Рис. 173 Рис. 174

Аналогичные диалоги появляются и при выполнении команд **Траектории...** и **Линия, область...**

Выберите цвет и нажмите **OK**, чтобы закончить диалог.

Действие команд изменения цвета распространяется на все соответствующие элементы, присутствующие в данной компоненте.

### **13.15. Окончание работы с компонентой Траектории ГРИД**

Выполните команду **Закончить** главного меню. На экране восстановится основное меню ГИС «Метео».

# **14. МЕТЕОПРОГНОЗ**

#### **14.1. Общие сведения**

Компонента **Метео прогноз ГРИБ** предназначена для визуализации значений анализа и прогноза метеоэлементов, поступающих или вычисляемых по данным ГРИБ Брекнелл. С помощью этой компоненты можно нанести на карту изолинии, цветной код, цветное поле или значения следующих метеопараметров: температуры, влажности, дефицита точки росы на уровнях 850, 700 и 400 гПа; облачности (в баллах), вероятности гроз (по методу Вайтинга), значения индекса влажности (*НIX*), а также фронтальных зон, рассчитанных по двум различным методикам. Первая – фронт в поле эквивалентно-потенциальной температуры (ищутся зоны высоких градиентов эквивалентно-потенциальной температуры на уровнях 850, 700 или 500 гПа), вторая – фронт в поле эквивалентной температуры в слое 850–500 гПа, по методике, разработанной в Метеорологическом институте в Вене (Zentralansalt fur Meteoroloie und Geodynamik ZAMG, Vienna, Austria) (рис. 175). Выполните команду **Метео прогноз ГРИБ** меню **Добавить**. На экране появится диалог **Метео Прогноз ГРИБ***.*

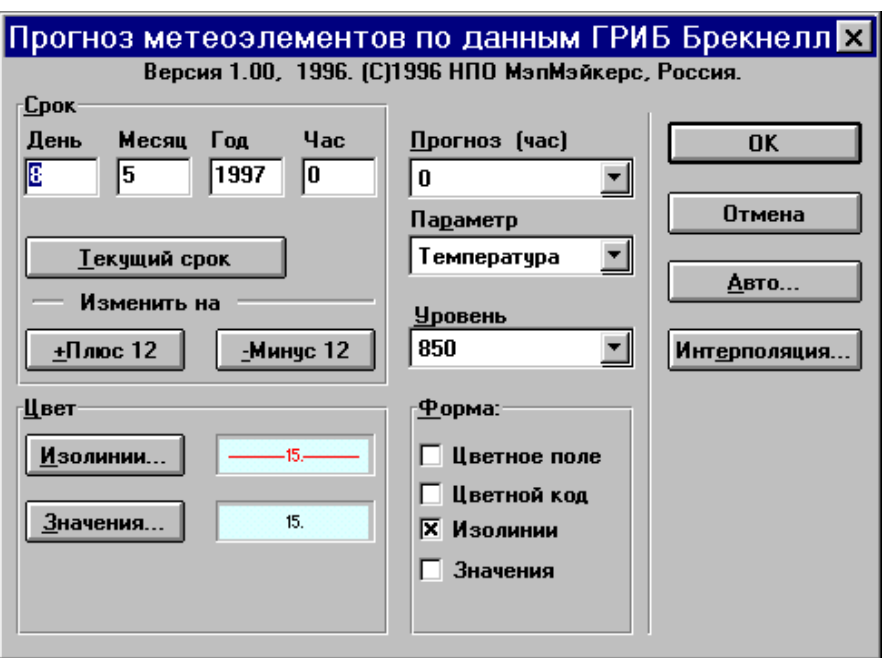

Рис. 175

Выберите параметр, который будет нанесен на карту.

Выберите поверхность (850, 700 или 500 гПа). Задайте заблаговременность. Cрок, данные за который Вы хотите нанести на карту, можно вводить непосредственно в соответствующие окна ввода в группе **Срок**. Для изменения срока Вы можете также воспользоваться кнопками + **Плюс 12ч** и **– Минус 12ч** в группе **Срок.** Выберите форму представления данных на слайде. Данные могут быть представлены в виде изолиний, цветного поля, цветного кода и/или цифр.

Для изменения цвета (или типа линий) изолиний – нажмите кнопку диалога **Изолинии**... Появится диалог, в котором можно выбрать цвет и тип изолиний. Для изменения цвета цифр, нажмите кнопку **Значения**... и выберите нужный Вам цвет из появившегося диалога (рис. 176).
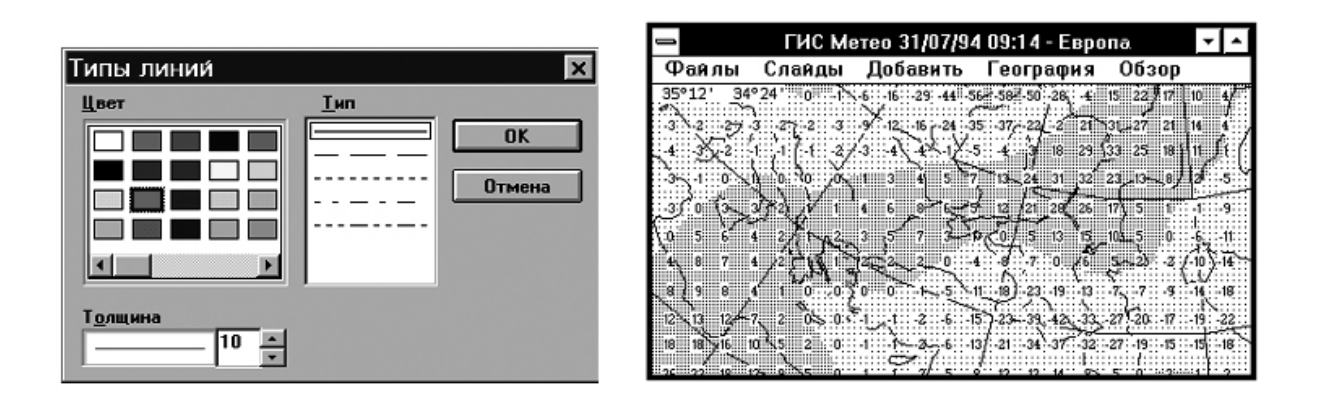

Рис. 176

После заказа ГИС «Метео» приступит к отбору данных и рисованию их на слайде. Команда **Метео прогноз ГРИБ** выполнена.

На экране Вы видите текущий слайд с нанесенными данными в выбранной Вами форме представления.

## **14.2. Изменение формы представления**

Форма представления выбирается при добавлении данных на слайд и может быть изменена командой **Компоненты**. Общие принципы работы с командой **Компонента** изложены в разделе **Действия с компонентами.** Данные могут быть представлены на слайде цифрами, цветным полем и изолиниями. К числу изменяемых параметров формы представления относится также цвет цифровой наноски и цвет изолиний.

Выполните команду **Компоненты**. В появившемся диалоге **Список компонент слайда** выберите компоненту, в которой хотите произвести изменения. Нажмите кнопку **Изменить.** На экране появится диалог **Форма представления** (рис. 177).

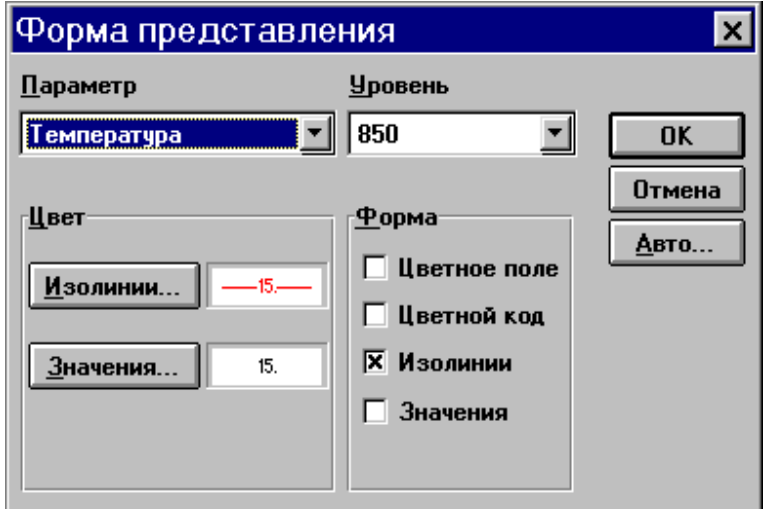

Рис. 177

Выберите те формы представления, которые Вы хотите видеть на слайде. Возможны любые сочетания форм.

Нажмите кнопку **ОK**, чтобы завершить диалог. Команда **Изменить** выполнена. Слайд изменился в соответствии с Вашими требованиями.

# **15. ЛЕДОВАЯ НАНОСКА**

## **15.1. Общие сведения**

Компонента **Ледовая наноска** отображает на экране ледовую информацию в виде стандартных метеорологических пуансонов. Отображаемая информация отбирается из базы данных за указанный срок для каждой станции, попавшей в границы текущего слайда. Поскольку наносимый пуансон имеет довольно большие размеры, количество станций, отображаемых на экране дисплея, существенно зависит от масштаба. При увеличении масштаба на экране отображается большее количество станций.

При работе с компонентой **Ледовая наноска** Вы можете изменить размер пуансонов на экране и плотность их расположения. На одном слайде может быть любое количество компонент **Ледовая наноска**, но, поскольку пуансоны рисуются на одних и тех же местах, чтение такой карты будет затруднено.

### **15.2. Нанесение данных**

Выполните команду **Ледовая наноска** меню **Добавить**. На экране появится диалог **Наноска ледовых данных (КН***-***02**) (рис. 178).

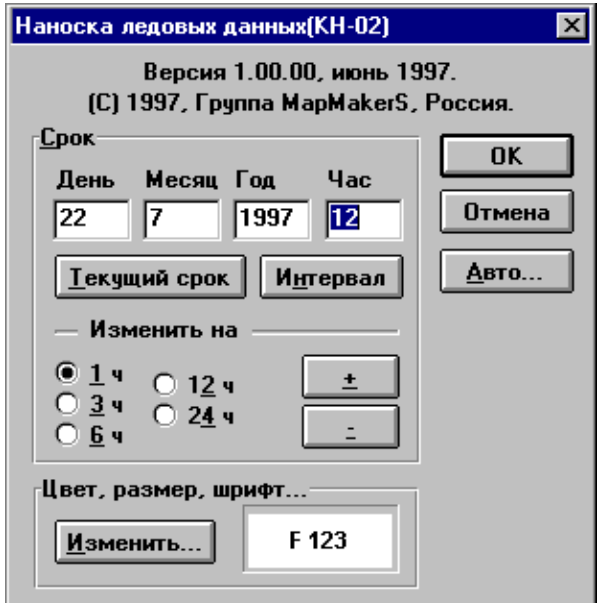

Рис. 178

Выберите **Год**, **Месяц**, **День** и **Час** наблюдения.

Ввод года, месяца, дня и часа наблюдения можно производить непосредственно в соответствующие окна ввода. Изменение часа наблюдения можно произвести также, используя группу кнопок **Изменить на**:. Для этого нажмите кнопку «**+**», если хотите изменить час в сторону увеличения, или кнопку «*–*», если хотите изменить час в сторону уменьшения. Год, месяц и день наблюдения при этом будут автоматически изменяться. Кнопка **Текущий срок** устанавливает текущие год, месяц, день и час наблюдения в соответствующих окнах. При выборе кнопки **Интервал** появляется окно диалога **Интервал сроков** (рис. 179). Задайте продолжительность временного интервала при отборе из базы данных.

Кнопка **Авто...** предназначена для уточнения срока при автоматическом создании компоненты **Ледовая наноска**. Нажатие кнопки вызывает появление диалога **Автоматическое создание** (рис. 180).

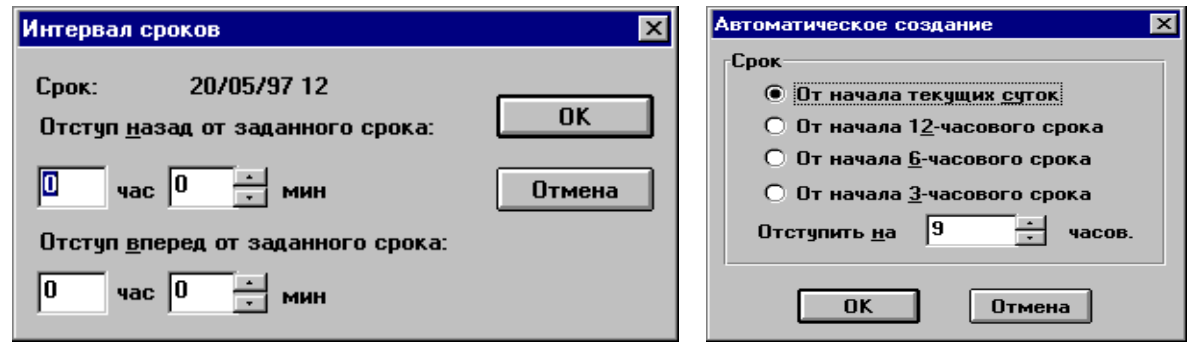

Рис. 179 Рис. 180

В качестве срока наблюдения для отбираемой из базы информации берется результат сложения округленной до начала текущих суток или до начала часового срока даты наблюдения и времени отступа.

Нажмите кнопку **OK**.

Кнопка **Изменить** используется для изменения цвета, размера, шрифта или схемы наноски. При нажатии этой кнопки появится окно диалога **Наноска** (рис. 181).

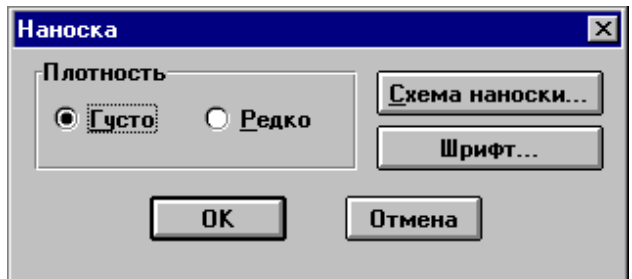

Рис. 181

Выберите плотность наноски. При выборе плотности **Густо** на экране поместится большее количество станций, но читаемость пуансона несколько уменьшится.

При выборе кнопки **Шрифт** диалога **Наноска** появится окно диалога **Шрифт** (рис. 182).

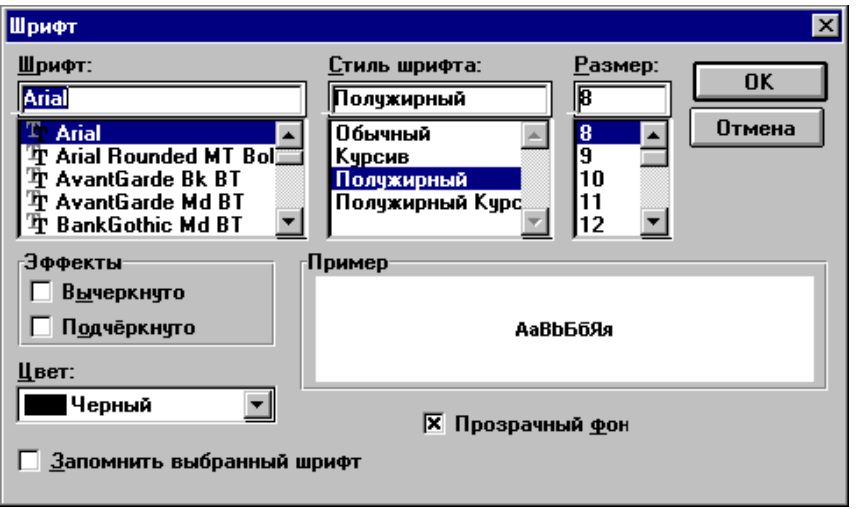

Рис. 182

Задайте **Шрифт**, **Стиль шрифта**, **Размер** и **Цвет** цифр наноски, прозрачность фона.

При выборе кнопки **Запомнить выбранный шрифт** информация о шрифте заносится в файл ICEPLOT.INI.

Нажмите OK, для завершения диалога **Шрифт**.

При выборе кнопки **Схема наноски** диалога **Наноска** появится окно диалога **Схема наноски** (рис. 183).

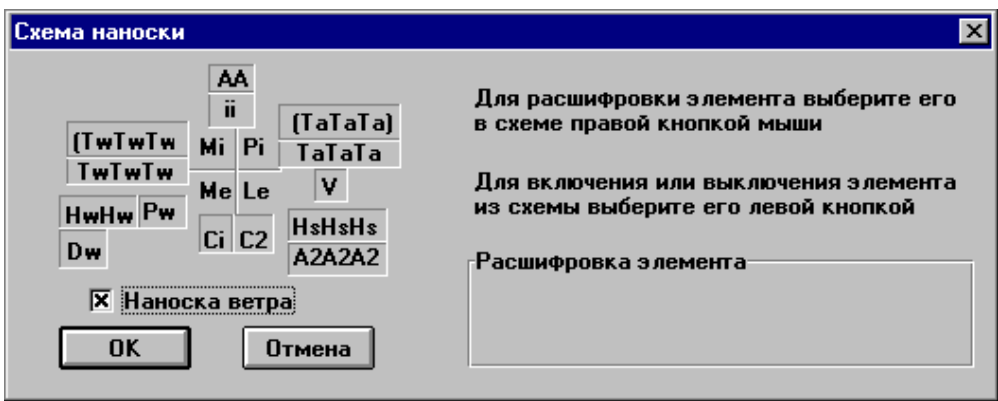

Рис. 183

Для расшифровки элемента наноски выберите его в схеме правой кнопкой мыши. Для включения или выключения элемента из наноски выберите его левой кнопкой мыши.

Нажмите OK, для завершения диалога **Схема наноски**.

Далее нажмите кнопку **OK** диалога **Наноска ледовых данных (КН***-***02)**, и ГИС «Метео» приступит к отбору данных из базы. Отбор данных является продолжительной операцией. Курсор в форме песочных часов показывает Вам, что система занята, Вы должны ожидать конца операции. Команда **Ледовая наноска** выполнена. На экране Вы видите текущий слайд с нанесенными данными.

Если в базе нет данных, соответствующих Вашему запросу, на экране появится информационное сообщение: «**Данные отсутствуют. Создавать пустую компоненту?**» Нажав **Нет**, Вы отказываетесь от создания новой компоненты. Нажав **Да**, Вы соглашаетесь создать компоненту **Ледовая наноска**, в которой отсутствуют отобранные данные. Возможно, Вы добавите данные позже, используя доотбор данных. Кроме того, такая компонента может понадобиться при создании образцов слайдов.

### **15.3. Доотбор данных и изменение вида наноски**

Доотбор данных, а также плотность, шрифт и схема наноски может быть изменена командой **Компоненты**. Общие принципы работы с командой **Компоненты** изложены в разделе **Работа с компонентами.**

Выполните команду **Компоненты**.

В появившемся окне диалога **Список компонент слайда** выберите компоненту, в которой хотите произвести изменения.

Нажмите кнопку **Изменить**.

На экране появится диалог **Изменение наноски** (рис. 184).

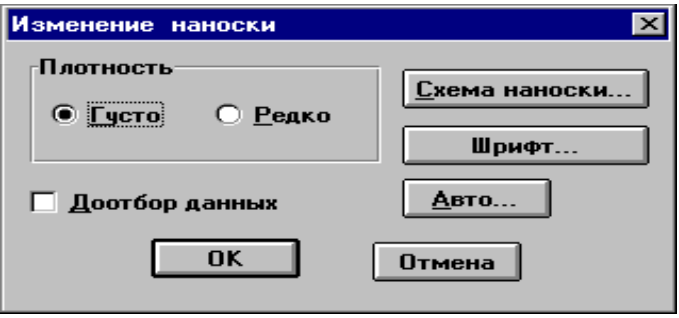

Рис. 184

При отмеченной кнопке **Доотбор данных** происходит повторный просмотр метеорологической базы данных, и в состав компоненты включаются новые данные, поступившие в базу данных с момента создания компоненты или предыдущего доотбора.

Все остальные кнопки работают так же, как и в диалоге **Наноска**.

Нажмите **OK**, чтобы закончить диалог. Команда **Изменить** выполнена. Слайд изменился в соответствии с Вашими требованиями (рис. 185).

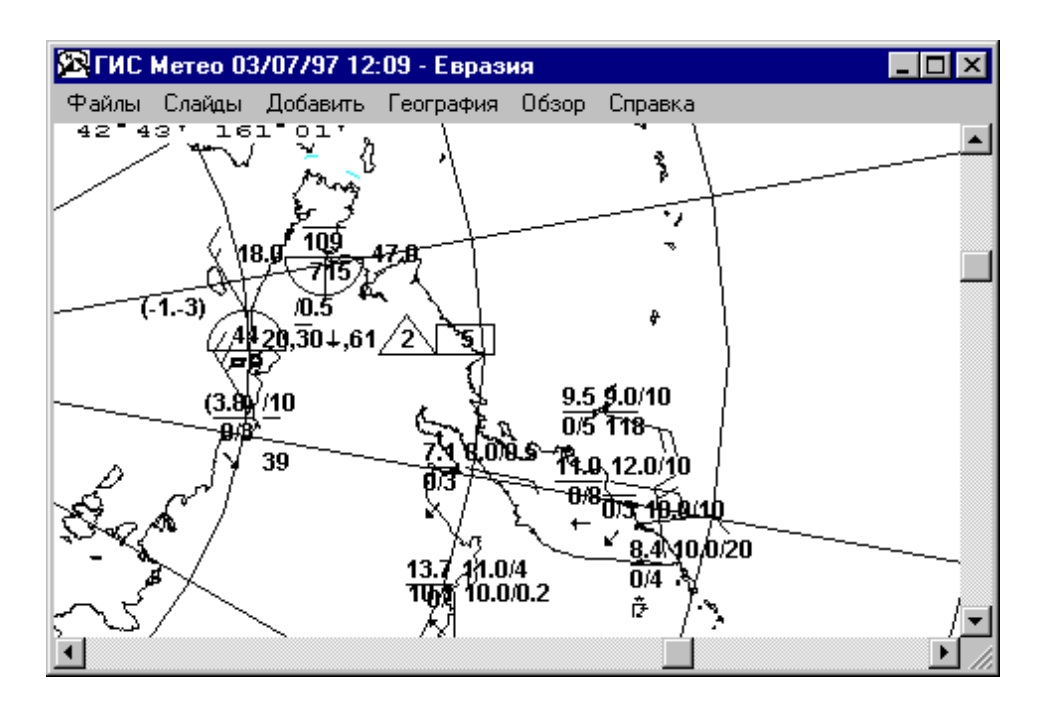

Рис .185

# **16. СПУТНИКИ**

#### **16.1. Общие сведения**

Компонента **Спутники** представляет собой графическое представление на слайде поступающей из базы данных спутниковой информации. Спутниковая информация присутствует в базе данных в виде отдельных снимков определенной территории, произведенных в определенный момент времени. За один вход в команду **Спутники** на слайд можно нанести либо один снимок, либо монтаж из нескольких снимков; в отличие от других, слайд может содержать только одну компоненту **Спутник**. Однако к слайду можно присоединять любое количество других компонент, что может оказаться полезным в Вашей работе.

#### **16.2. Нанесение спутниковой информации**

Для нанесения компоненты **Спутники** необходимо проделать следующее: из главного меню ГИС «Метео» выбрать **Добавить** и выполнить команду **Спутник**. На экране появится окно диалога **Спутники** (рис. 186).

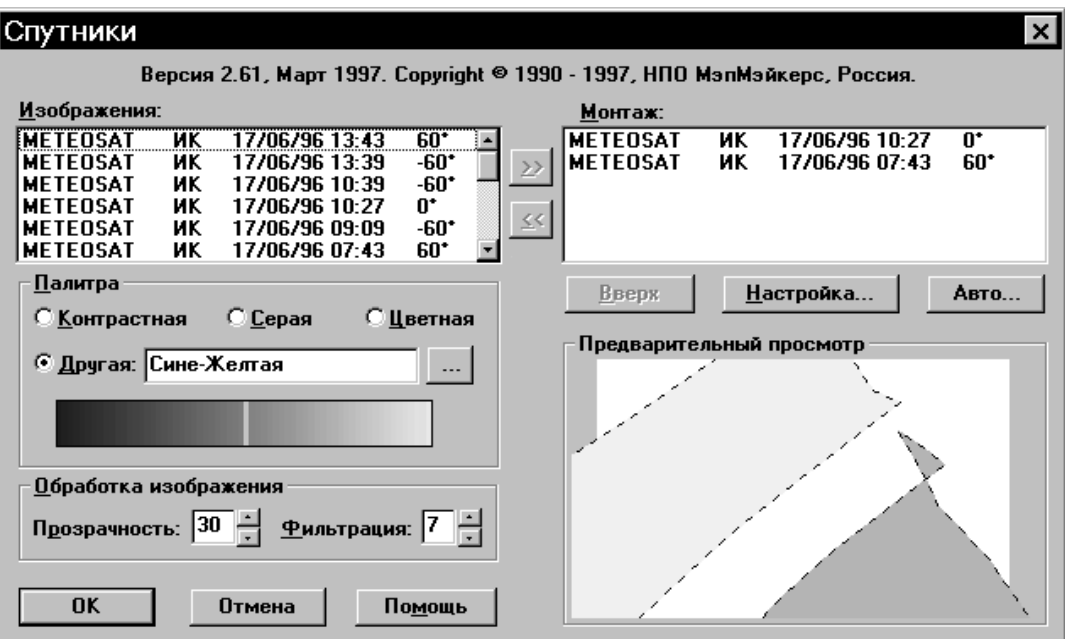

Рис .186

#### В списке **Изображения** представлены:

в первом столбце – наименование спутника;

 во втором – формат изображения (ИК – инфракрасный диапазон, ТВ – видимый диапазон, ВП – плотность водяного пара);

в третьем столбце – время приема изображения по Гринвичу;

 в четвертом столбце – долгота меридиана, проходящего приблизительно через середину снимка.

### **16.3. Монтаж спутниковых изображений**

Для конструирования монтажа надо выбрать любую строку с интересующим Вас изображением и перенести в список *Монтаж* двойным щелчком или нажатием на кнопку >> между списками. По Вашему желанию можно выделять и переносить последовательно и другие снимки. Исключение снимков осуществляется обратным порядком: их выделением в списке *Монтаж* и двойным щелчком либо нажатием на кнопку << .

При каждом выделении строки списка *Изображения* в окошке *Предварительный просмотр* динамически появляется внешний контур выбранного спутникового изображения. Местоположение контура приблизительно соответствует местоположению спутникового изображения на проектируемом слайде. После того, как изображение перенесено в список *Монтаж*, его контур в окошке предварительного просмотра автоматически закрашивается отличительным цветом.

В тех случаях, когда на слайд предполагается перенести несколько спутниковых изображений и Вам важна последовательность нанесения их на слайд, надо воспользоваться кнопкой «Вверх». Выделенное в списке изображение будет перемещено вверх на одну позицию. При этом следует руководствоваться следующим: изображение, строка которого в списке находится внизу, будет выведено на слайд первым, а изображение, строка которого находится в списке первой, будет выведено последним.

Для отличия между собой контуры изображений раскрашены в окне просмотра различными цветами, а контур активного изображения, кроме того, заштрихован.

Кнопка «Настройка ...» предназначена для задания настроек качества при последующей распечатке слайда на лазерном принтере.

#### **16.4. Автомонтаж снимков**

ГИС «Метео» позволяет автоматически создавать слайды по заданному потребителем расписанию (см. Файл || Расписание...) и по заданным пользователям параметрам. Для задания установок автоматической подготовки слайда нажмите кнопку «Авто...». При этом на экране появляется диалоговое окно **Автоматическое создание** (рис. 187).

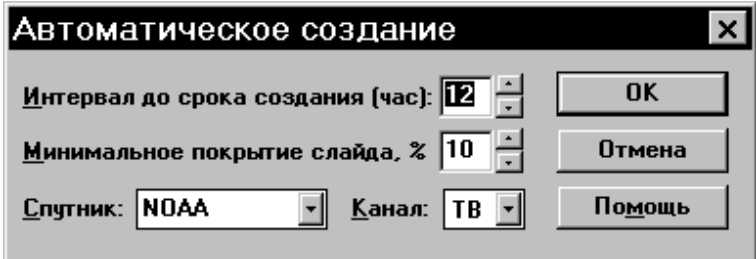

Рис. 187

В верхней строке устанавливают время накопления информации до срока создания слайда в ГИС «Метео».

Во второй строке устанавливают минимальную площадь спутникового изображения (в % от общей площади создаваемого слайда), разрешенную к включению в слайд. Эта опция не допускает включать в слайд малоинформативные спутниковые изображения.

В последней строке устанавливают наименование спутника и формат принимаемого от него изображения.

Включаемое в слайд спутниковое изображение может иметь различную цвето-контрастную палитру. Для установки параметров палитры в диалоговом окне **Спутники** имеется сектор *Палитра* нажатием радиокнопок «Контрастная», «Серая» или «Цветная» можно выбрать одну из предопределенных палитр представления на слайде включаемых спутниковых изображений (рис. 188). *Опция Прозрачность* устанавливает относительную плотность облачности на слайде (рекомендуемые значения 10–15), а опция *Фильтрация* (рекомендуемые значения 20–30) уменьшает зернистость изображения облачности при монтаже слайда.

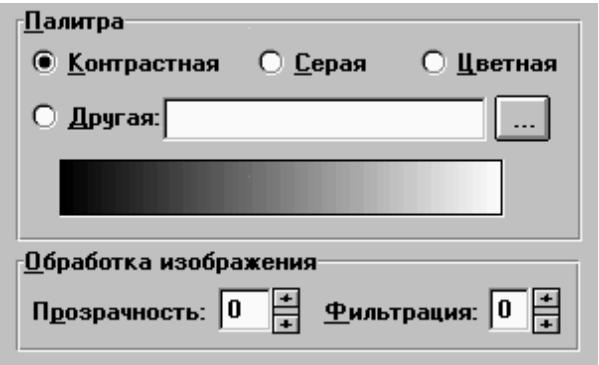

Рис. 188

Подбор цветов и настройка других параметров палитры позволяет улучшить читабельность слайдов, а также повышает комфортность работы пользователя при работе со слайдами. Выбранная палитра отображается в расположенной ниже радиокнопок цвето-градиентной шкале.

## **16.5. Конструирование спутниковых палитр**

В том случае, если предложенный набор стандартных палитр Вас не устраивает, следует нажать кнопку «Другая». При выборе опции «Другая» и кнопки «...» на экран выводится диалоговое окно **Менеджер спутниковых палитр** (рис. 189).

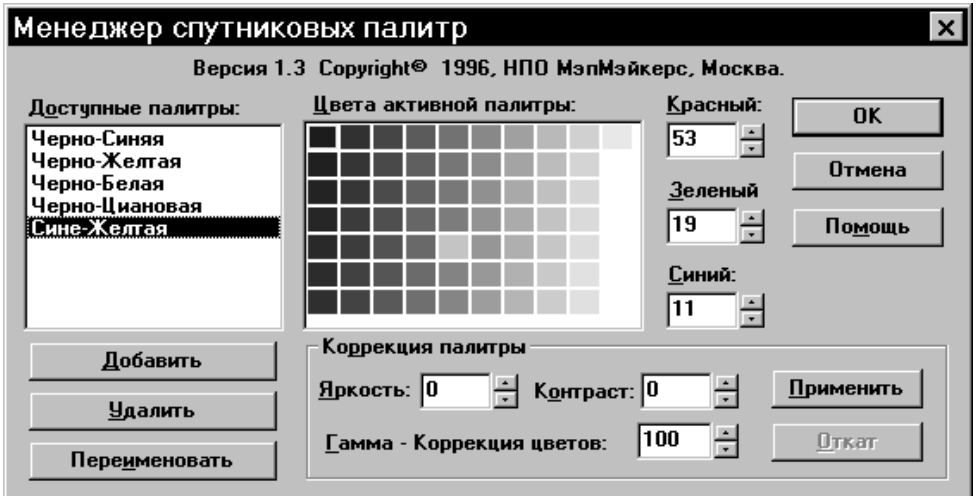

Рис. 189

В списке *Доступные палитры* представлено несколько заготовок, поставляемых пользователю с пакетом компоненты **Спутники**. Вы можете выбрать одну из них, выделив ее наименование в списке. В соседнем окошке в виде набора квадратов представлена вся цветовая гамма выбранной Вами активной палитры. Щелкнув на любом квадрате, в окошках *Красный*, *Зеленый* и *Синий* можно получить соотношение цветов по системе RGB, причем диапазон изменения каждой цветовой составляющей лежит в пределах от 0 до 255. Выделяя отдельные квадраты и меняя значения составляющих цветов, Вы можете редактировать отдельные цвета палитры.

Редактирование выбранной палитры в целом осуществляется установками на панели *Коррекция палитры*. *Яркость* и *Контраст* можно изменять в диапазонах от –30 до +30 условных единиц. *Гамма – корреккция цветов* предназначена для более тонкой настройки цветов; при значениях этого параметра от 1 до 100 средние цвета палитры светлеют, а при значениях от 101 до 1 000 – темнеют. При значении 100 гамма – коррекция не производится.

Любые редакционные изменения палитры можно просмотреть в окошке *Цвета основной палитры,* нажав кнопку «Применить»*.* Для отказа от последнего шага редактирования необходимо нажать кнопку «Откат»*.*

Палитру можно исключить из списка *Доступные палитры*, для этого ее необходимо выделить и нажать кнопку «Удалить»*.* (Внимание: удаление происходит без дополнительного предупреждения). Для переименования палитры необходимо нажать кнопку «Переименовать», ввести новое имя и нажать «ОК».

В том случае, если пользователя не устраивает предложенный набор палитр, можно самостоятельно сгенерировать и в дальнейшем сохранить один или несколько шаблонов палитр, для чего нужно нажать кнопку «Добавить»; при этом появляется новое диалоговое окно **Создание палитры** (рис. 190).

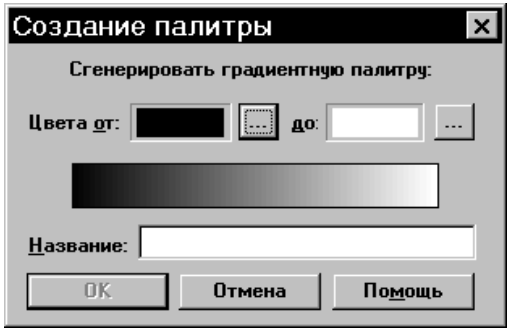

Рис. 190

Вам необходимо установить начальный и конечный цвета градиентной шкалы палитры. Для выбора начального цвета необходимо справа от окошка «Цвета от:» нажать кнопку «...», после чего на экран выводится новое окно диалога **Выбор цвета** (рис. 191).

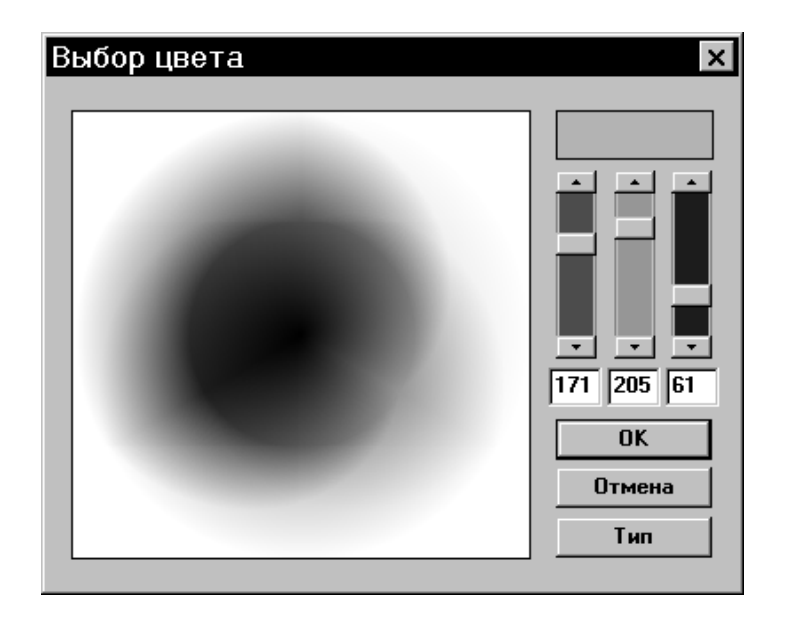

Рис. 191

В большое окно помещена непрерывная либо дискретная цветовая палитра. Выбор палитры можно изменять нажатием на кнопку «Тип». Выбор цвета осуществляют, указав курсором на желаемый цвет палитры и щелкнув на этом месте. В контрольном окошке вверху справа высветится выбранный цвет, а его характеристики в системе RGB будут в цифровом виде помещены в окошках под бегунками. Если известны веса каждой составляющей цвета, их можно задать в окошках под бегунками. Выбор подтверждается кнопкой **ОK**, или отказываются от выбора кнопкой **Отмена**. Выбранный цвет начала палитры высвечивается в левом окошке окна **Создание палитры**. Аналогичным образом выбирают цвет конца палитры, нажав кнопку «...» справа от окошка «до» и выполнив описанные выше действия. После выбора палитры и подтверждения выбора в демонстрационной шкале оказывается представленной выбранная гамма с переходами от начального до конечного цвета. В строку *Название* Вам следует внести новое имя созданной Вами палитры и нажать кнопку **ОK**. После этого Вы возвратитесь в диалоговое окно **Менеджер спутниковых палитр**. В список *Доступные палитры* будет включена сгенерированная Вами палитра. При желании, активизировав ее щелчком мыши, Вы можете дополнительно отредактировать ее из панели *Коррекция палитры*, как было описано выше. После всех изменений следует закончить диалог, нажав **ОK**. Вы выйдете в окно *Спутники*.

Нажмите кнопку **ОK**, и созданный Вами монтаж спутниковых снимков будет отображен на слайде ГИС «Метео» (рис. 192).

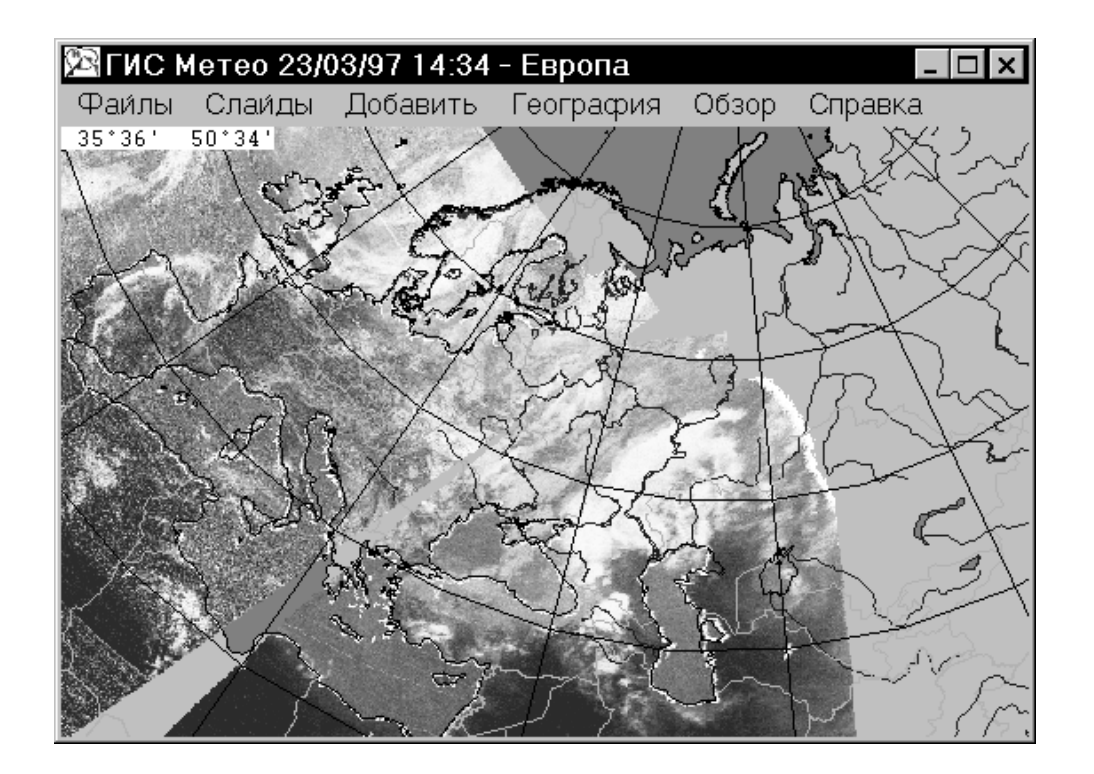

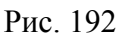

Вы можете отредактировать ранее подготовленный слайд со спутниковой компонентой. Для этого Вам надо на окне ГИС «Метео» щелкнуть правой клавишей мыши, вызвав диалоговое окно **Список компонент слайда** (рис. 193). Затем выделить строку *Спутник* и нажать кнопку **Изменить**. После чего Вы выйдете в диалоговое окно **Спутники** и сможете провести описанный выше монтаж спутников с выбранными Вами настройками.

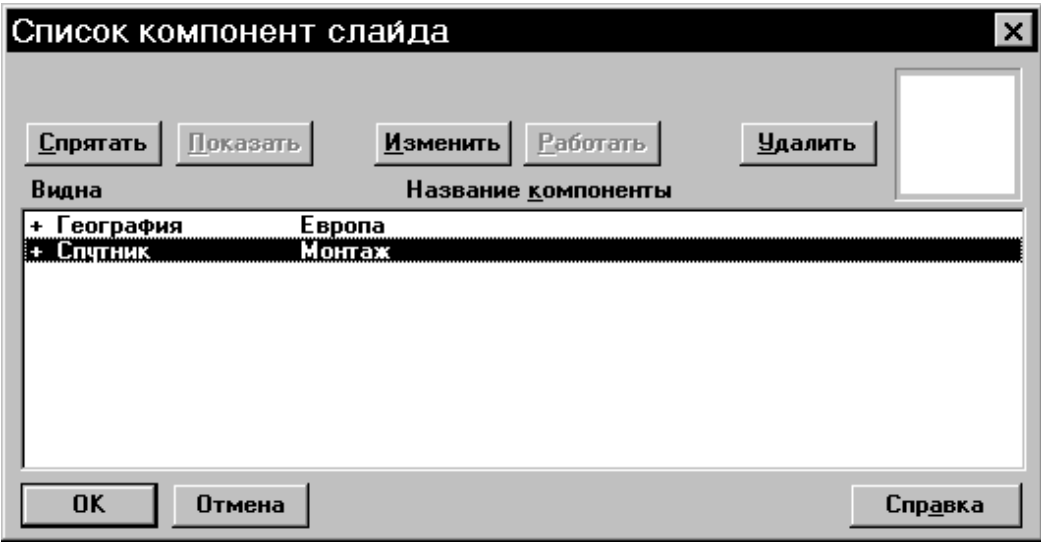

Рис. 193

Для интерактивной помощи в процессе работы с компонентой **Спутники** рекомендуется пользоваться справочной системой компоненты.

# **17. СУТОЧНЫЕ КОМПОНЕНТЫ**

## **17.1. Компонента Осадки за сутки**

Компонента **Осадки за сутки** отображает на экране информацию:

 о максимальной или минимальной температуре воздуха (в зависимости от срока);

о количестве суточных осадков.

Отображаемая информация отбирается из базы данных за указанный период для каждой станции, попавшей на текущий слайд.

# **17.2. Нанесение данных**

Выполните команду **Осадки** (сутки) меню **Добавить**. На экране появится диалог **Наноска данных КН-01** (SYNOP) (рис. 194).

Укажите срок, данные за который Вы хотите нанести на карту.

Для указания срока Вы можете воспользоваться непосредственно окнами ввода **день, месяц, год, час,** либо использовать кнопки **Изменить на**. Для этого выберите интервал изменения (**3 ч, 6 ч, 12 ч** или **сутки**) и, введя курсор в область **«+»** или **«***–***»**, нажмите левую кнопку мышки. Дата и срок будут соответственно изменяться.

После этого необходимо установить интервал (для пояснения этой процедуры можно использовать кнопку Подсказка...) (рис. 195).

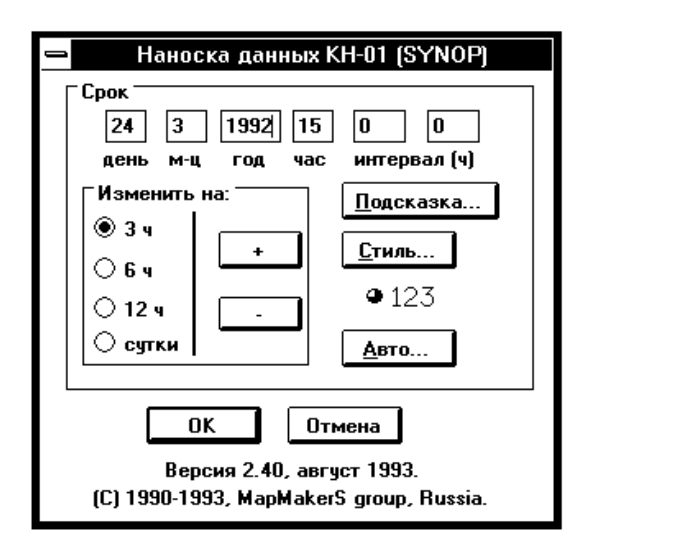

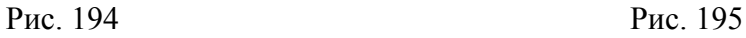

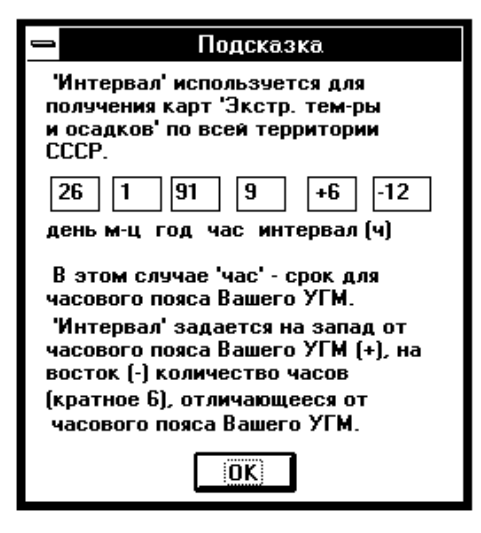

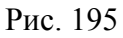

В связи с тем, что данные об экстремальных температурах и осадках в разных часовых поясах передаются в разное время, было введено понятие интервала. Интервал – это количество часов, на которое отличается западная и восточная граница заказанной территории.

Кнопка **Авто...** предназначена для уточнения параметров, используемых при автоматическом создании компоненты **Осадки.** К таким параметрам относится срок отбираемых синоптических данных. Нажатие кнопки вызывает появление диалога **Параметры автоматического создания** (рис. 196).

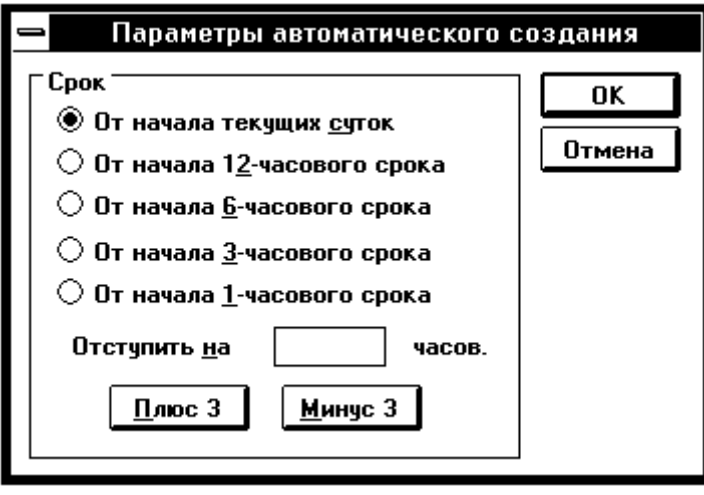

Рис. 196

Диалог **Параметры автоматического создания** предназначен для указания способа вычисления срока отбираемых синоптических данных при автоматическом создании компоненты. В качестве исходного берется момент создания компоненты. Далее этот момент округляется указанным в диалоге способом.

При округлении до начала текущих суток в текущее время подставляются часы и минуты, равные 0, а дата остается прежней.

При округлении до начала 12*-*часового срока, возможны 2 варианта:

- текущее время до  $12:00$  – часы и минуты принимаются равными 0;

 текущее время после 12:00 – часы принимаются равными 12, а минуты – равными 0.

Аналогично производится округление до других периодов. Чаще всего используется округление до текущих суток. Другие способы округления полезны для создания образцов карт, которые требуется выпускать несколько раз в сутки.

После округления текущего времени к нему добавляется указанное Вами время отступа. Время отступа может быть как положительным, так и отрицательным. Результат добавления времени отступа используется в качестве срока наблюдения для отбираемых из базы данных синоптических данных. При первом вызове диалога **Параметры автоматического создания** в нем устанавливается округление до начала текущих суток, а отступ вычисляется так, чтобы получить срок, указанный Вами в диалоге создания. При ошибке в задании срока отбираемых данных появляется сообщение: **«Ошибка при задании количества часов».** Нажмите **OK** и задайте срок правильно.

При нажатии на кнопку **Стиль...** на экране появится диалог **Цифровая наноска** (рис. 197).

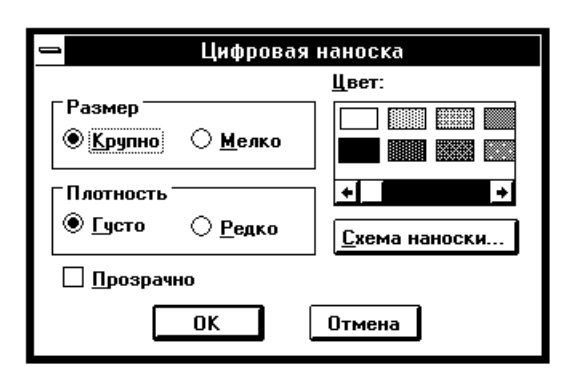

Рис. 197

Выберите цвет для нанесения цифровых данных.

Выберите размер цифр. Вам предлагается два размера: **Крупно** и **Мелко**. При выборе размера **Мелко** на экране отобразится большее количество станций. Для выбора размера нажмите нужную кнопку в поле **Размер**. Выбранный Вами размер действует только при отображении на экране, при печати всегда используется один и тот же размер.

Выберите плотность наноски. Вам предлагается два варианта: **Густо** и **Редко**. При выборе плотности **Густо** на экране отобразится большее количество станций, но наглядность карты ухудшится. Для выбора плотности нажмите нужную кнопку в поле **Плотность.**

Если режим **Прозрачно** не выбран, то перед выводом каждого числа предназначенное ему место закрашивается цветом фона слайда, тем самым удаляя находившуюся там до этого информацию. При этом повышается читаемость карты. В режиме **Прозрачно** цифры выводятся прямо поверх уже имеющейся на карте информации.

Команда **Осадки (сутки)** предполагает нанесение двух элементов. При желании Вы можете отменить нанесение одного из элементов.

Нажмите кнопку **Схема наноски**. На экране появится диалог **Схема наноски** (рис. 198).

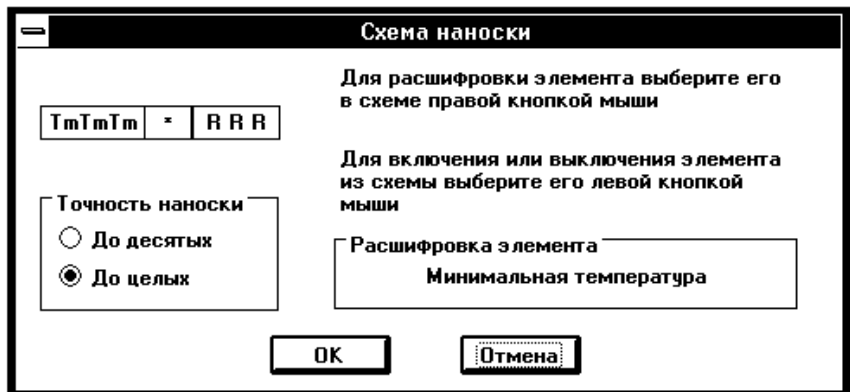

Рис. 198

Правила работы с диалогом изложены в поле диалога. На приведенном выше рисунке включены все возможные элементы наноски и расшифрован параметр кода **TmTmTm**.

Выполнив все требуемые операции, нажмите кнопку **OK**, чтобы закончить работу с диалогом **Цифровая наноска**.

Нажмите кнопку **ОK**, чтобы закончить диалог **Наноска данных**.

После этого происходит обращение к базе данных и, если заказанных данных не найдено, на экран выводится соответствующее сообщение: **«В базе данных нет данных по Вашему запросу»**. В таком случае выполните вновь команду **Осадки (сутки)**, чтобы проверить, не ошиблись ли Вы при задании даты и срока наблюдения.

Команда **Осадки (сутки)** выполнена. На экране Вы видите текущий слайд с нанесенными данными (рис. 199).

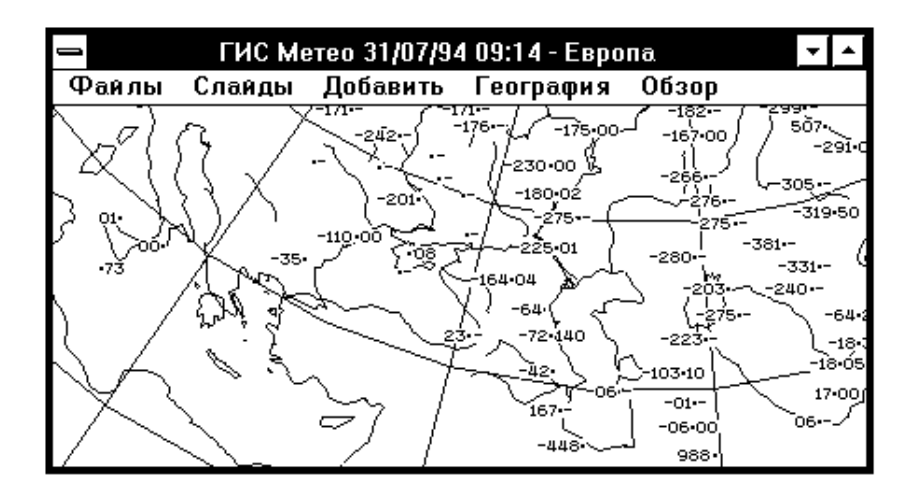

Рис. 199

### **17.3. Работа с компонентой Осадки**

В процессе работы со слайдом Вы можете изменять параметры существующей в текущем слайде компоненты **Осадки за сутки**.

Вы можете:

- изменить размер пуансона;
- изменить цвет цифровой наноски;
- изменить плотность цифровой наноски;
- исключить или включить отдельные элементы пуансона;
- изменить параметры автоматического создания.

Все перечисленные действия выполняются командой **Компоненты** меню **Слайды** главного меню. Общие принципы работы с командой **Компоненты** подробно изложены в разделе **Действия с компонентами**.

Выполните команду **Компоненты**.

В появившемся диалоге выберите интересующую Вас компоненту.

Нажмите кнопку **Изменить.** На экране появится диалог **Изменение цифровой наноски** (рис. 200).

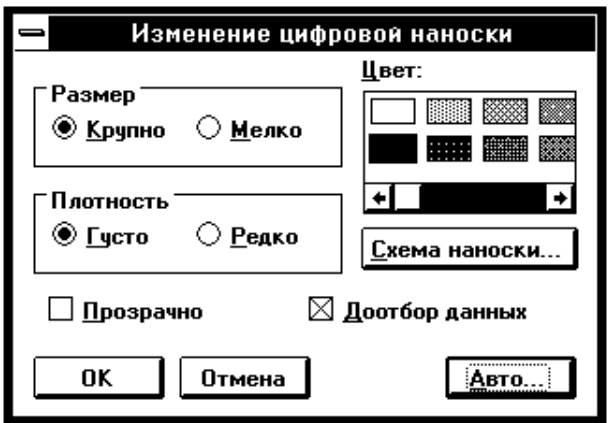

Рис. 200

Выберите другой цвет и размер, если это необходимо.

Если Вы хотите изменить содержание пуансона, войдите в диалог **Схема наноски** (см. выше) и выполните необходимые действия.

Кнопка **Авто...** – см. **Нанесение данных**.

Кнопка **Доотбор данных** используется для добавления на карту новых данных, поступивших в базу данных с момента создания компоненты, или предыдущего использования кнопки **Доотбор данных**.

Закончите работу с диалогами.

На экране появится текущий слайд с внесенными изменениями.

Если Вы выбрали **Доотбор данных**, а новых поступлений данных не было, то Вам будет выдано сообщение: **«012 – Новых данных не поступало»**.

# **18. КЛИМАТ**

# **18.1. Общие сведения**

Компонента **Климат** предназначена для нанесения на карту климатических данных кода FM 71*-*X CLIMAT. Одна компонента **Климат** содержит только один климатический параметр, выбранный из базы данных или из файла, содержащего климатические нормы. Он наносится на территорию слайда за указанный Вами месяц. Компонента **Климат** создается с помощью команды **Климат** меню **Добавить**. Один слайд может содержать любое количество климатических компонент.

Вы можете нанести на карту следующие климатические параметры:

давление на уровне станции;

- давление на уровне моря;
- отклонение от среднего давления на уровне моря;
- норма давления на уровне моря;
- температура воздуха;
- отклонение от средней температуры воздуха;
- норма температуры воздуха;
- дневной максимум температуры воздуха;
- дневной минимум температуры воздуха;
- упругость водяного пара;
- количество осадков за месяц;
- отклонение в % от нормы количества осадков;
- норма количества осадков за месяц;
- продолжительность солнечного сияния;
- число дней с максимальной температурой  $>= 25 °C$ ;
- число дней с максимальной температурой  $\geq$  30 °C;
- число дней с максимальной температурой  $>= 35 °C$ ;
- число дней с максимальной температурой >= 40 °С;
- число дней с минимальной температурой  $\leq 0$  °C;
- число дней с максимальной температурой  $\leq 0$  °C;
- $-$  число дней с осадками  $>= 1$  мм;
- $-$  число дней с осадками  $>=$  5 мм;
- $-$  число дней с осадками  $\geq 10$  мм;
- число дней с осадками  $>= 50$  мм;
- $-$  число дней с осадками  $>= 100$  мм;
- $-$  число дней с осадками  $\geq 150$  мм:
- $-$  число дней со снегом  $> 0$  см;
- $-$  число дней со снегом  $> 1$  см;
- $-$  число дней со снегом  $> 10$  см:
- $-$  число дней со снегом  $>$  50 см;
- число дней со скоростью ветра  $> 10$  м/с;
- число дней со скоростью ветра  $> 20$  м/с;
- число дней со скоростью ветра  $>$  30 м/с;
- число дней с горизонтальной видимостью < 50 м;
- число дней с горизонтальной видимостью < 50 м;
- число дней с горизонтальной видимостью <  $1000$  м;
- число дней с грозой;
- число дней с градом;
- максимум средней дневной температуры воздуха;
- минимум средней дневной температуры воздуха;
- максимум абсолютной дневной температуры воздуха;
- минимум абсолютной дневной температуры воздуха;
- максимальное дневное количество осадков;
- максимальная скорость ветра.

Одной командой **Климат** слайд может быть нанесен только один из перечисленных параметров. Для совмещения на слайде нескольких параметров Вам необходимо выполнить команду **Климат** для каждого параметра отдельно. При этом на слайде появится соответствующее количество компонент **Климат**.

ГИС «Метео» предоставляет Вам следующие формы представления климатических параметров:

- цифры;
- цветной код;
- цветное поле;
- изолинии.

Одна компонента может включать любое сочетание форм отображения, кроме сочетания *цветной код* и *цветное поле*.

# **18.2. Нанесение климатических данных**

Выполните команду **Климат** меню **Добавить**. На экране появится окно диалога **Построение карт по данным FM 71-X (Climat)** (рис. 201).

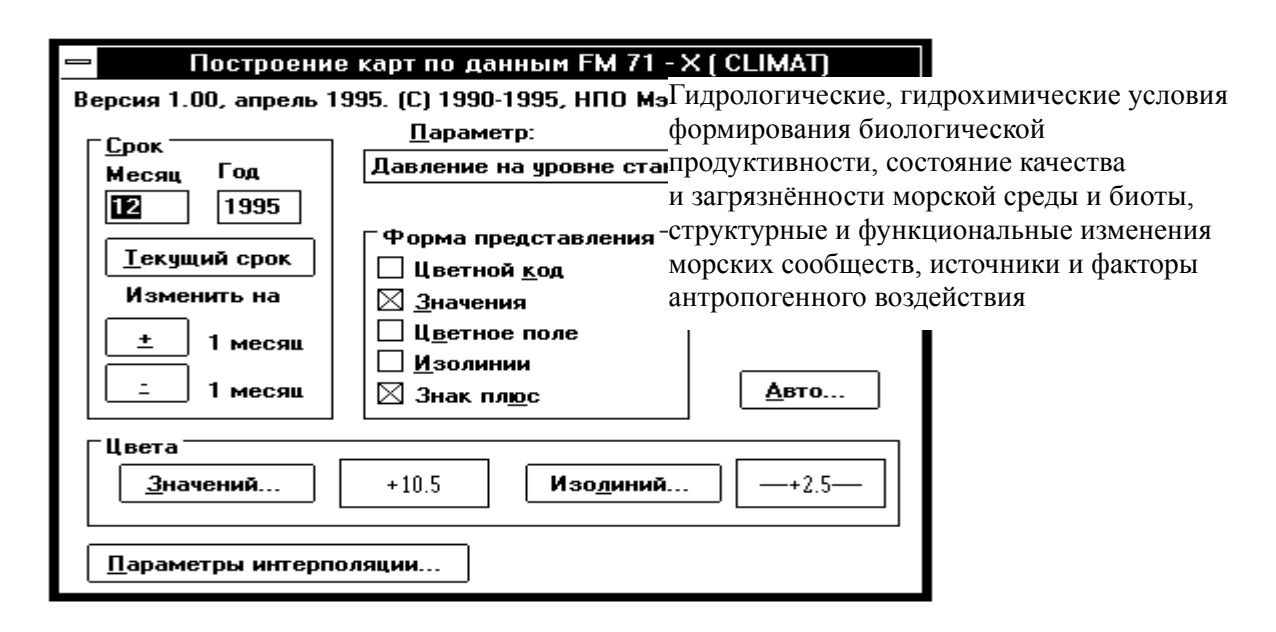

Рис. 201

В раскрывающемся списке **Параметр** перечислены имена климатических параметров, которые Вы можете нанести на карту.

Выберите нужный параметр.

Одной командой **Климат** Вы можете нанести на слайд только один параметр.

Выберите год и месяц наблюдения.

Ввод года и месяца наблюдения можно производить непосредственно в соответствующие окна ввода. Изменение месяца наблюдения можно произвести также, используя группу кнопок **Изменить на:**. Для этого нажмите кнопку «**+**», если хотите изменить месяц в сторону увеличения, или кнопку «*–*», если хотите изменить месяц в сторону уменьшения. Год наблюдения при этом будет автоматически изменяться.

Кнопка **Текущий срок** устанавливает текущие год и месяц наблюдения в соответствующих окнах.

Выберите форму представления на слайде.

При выборе формы представления следует иметь в виду следующее: некоторые формы представления (такие, как цветной код, цветное поле, спутниковые изображения) отображаются на экране в виде сплошных закрашенных участков. Если на слайде несколько компонент используют такую форму представления, то на экране Вы увидите только один параметр такого рода, а именно – параметр из той компоненты, которая стоит первой в списке компонент слайда. Если параметр, который Вы хотите видеть на экране, принадлежит не первой компоненте в списке, следует изменить формы представления или просто спрятать все предшествующие компоненты, содержащие такую форму представления.

Кнопка **Знак плюс** управляет выводом положительных значений температур. Если эта кнопка отмечена, то положительные значения выводятся со знаком **«+»**.

В дальнейшем Вы сможете изменить форму представления данных, используя команду **Компоненты** меню **Слайды** (см. **Изменение формы представления**).

В группе **Цвета** представлены образцы раскраски числовых значений, а также раскраски типа и толщины изолиний. Вы можете изменить эти цвета, тип и толщину изолиний с помощью соответствующих кнопок, нажатие которых вызывает появление диалогов **Цвет значений** и **Типы линий** (рис. 202). Выберите нужные параметры в появившемся окне диалога и нажмите **OK.** 

Кнопка **Параметры интерполяции** предназначена для задания параметров, используемых при интерполяции данных, в случае выбора цветного поля или изолиний в **Форме изолиний**. Нажатие кнопки вызывает появление диалога **Параметры интерполяции** (рис. 203).

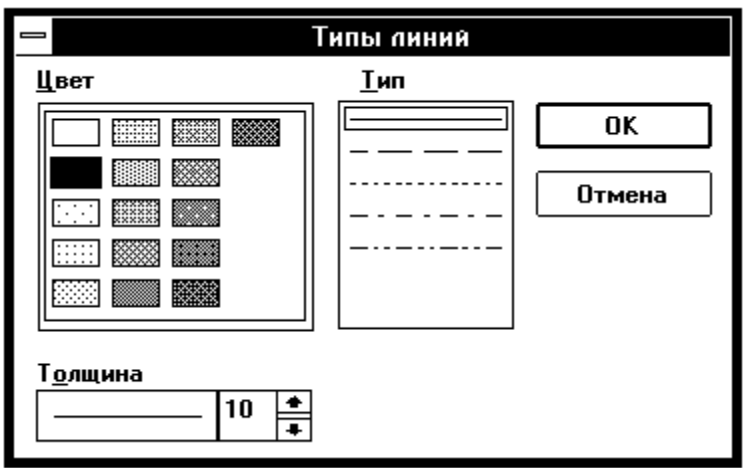

Рис. 202

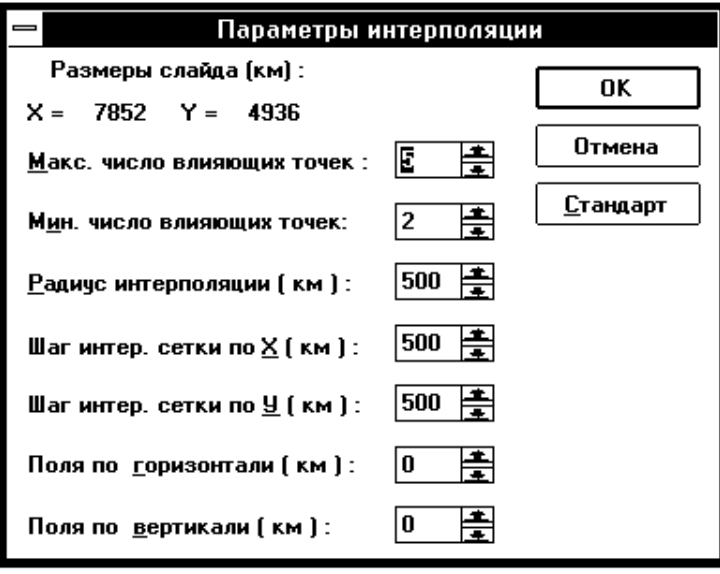

Рис. 203

При вызове диалога **Параметры интерполяции** в нем устанавливаются значения параметров, заданных по умолчанию. Выберите нужные параметры в появившемся окне диалога и нажмите **OK**.

Кнопка **Авто...** предназначена для уточнения месяца, используемого при автоматическом создании компоненты **Климат**. Нажатие кнопки вызывает появление диалога **Автоматическое создание** (рис. 204).

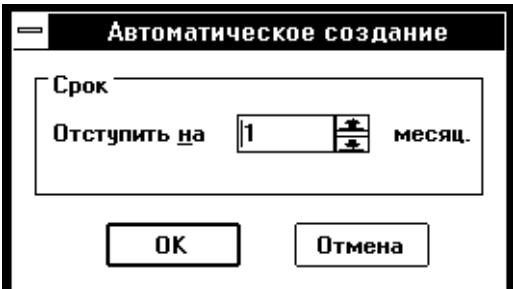

Рис. 204

Укажите число месяцев, на которое надо отступить. Оно может быть как положительным, так и отрицательным. Результат добавления месяцев используется в качестве срока наблюдения для отбираемых из базы климатических данных.

## Нажмите кнопку **OK**.

ГИС «Метео» приступит к отбору данных и рисованию их на слайде. Отбор данных является продолжительной операцией. Курсор в форме песочных часов показывает Вам, что система занята, Вы должны ожидать конца операции. Команда **Климат** выполнена. На экране Вы видите текущий слайд с нанесенными климатическими данными в выбранной Вами форме представления.

Если в метеорологической базе нет данных, соответствующих Вашему запросу, на экране появится информационное сообщение: **«Запрошенные Вами данные отсутствуют в базе данных. Создавать пустую компоненту?».**

Нажав **Нет**, Вы отказываетесь от создания новой компоненты.

Нажав **Да**, Вы соглашаетесь создать компоненту **Климат,** в которой отсутствуют отобранные данные. Возможно, Вы добавите данные позже, используя доотбор данных. Кроме того, такая компонента может понадобиться при создании образцов слайдов.

## **18.3. Изменение формы представления**

Форма представления выбирается при добавлении климатических параметров на слайд и может быть изменена командой **Компоненты**. Общие принципы работы с командой **Компоненты** изложены в разделе **Работа с компонентами.**

Климатические данные могут быть представлены на слайде цифрами, цветным кодом, цветным полем и изолиниями. К числу изменяемых параметров формы представления относится цвет цифровой наноски и цвет изолиний.

### Выполните команду **Компоненты**.

В появившемся окне диалога **Список компонент слайда** выберите компоненту, в которой хотите произвести изменения.

Нажмите кнопку **Изменить**.

На экране появится диалог **Представление данных** (рис. 205).

Выберите те формы представления, которые Вы хотите видеть на слайде. Возможны любые сочетания форм (кроме сочетания *цветной код* и *цветное поле*).

В группе **Цвета** представлены образцы раскраски числовых значений, а также раскраски типа и толщины изолиний.

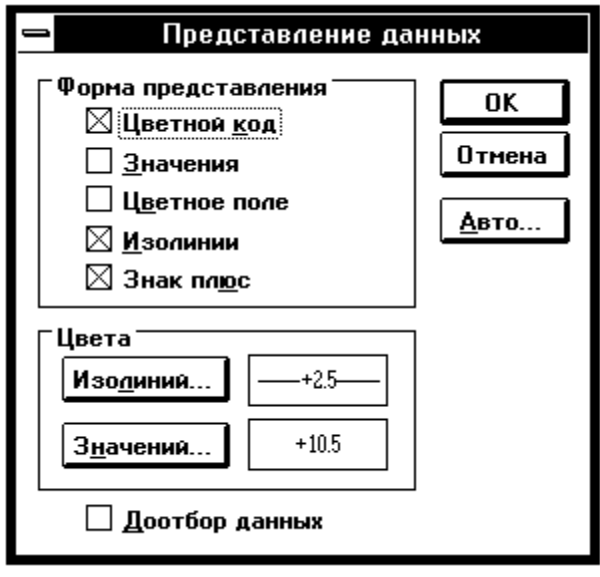

Рис. 205

Вы можете изменить эти цвета, тип и толщину изолиний с помощью соответствующих кнопок, нажатие которых вызывает появление диалогов **Цвет значений** и **Типы линий** (рис. 206)

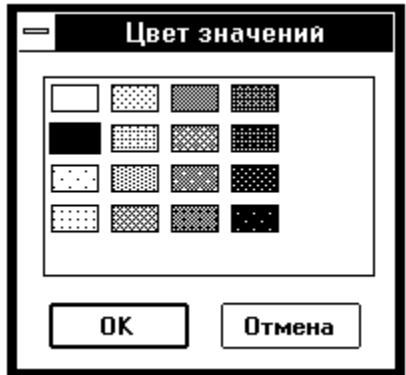

Рис. 206

Выберите нужные параметры в появившемся окне диалога и нажмите **OK**.

При отмеченной кнопке **Доотбор данных**, происходит повторный просмотр метеорологической базы данных, и в состав компоненты включаются новые данные, поступившие в базу данных с момента создания компоненты или предыдущего доотбора.

Кнопка **Авто...** – см. **Нанесение климатических данных.**

Нажмите **OK**, чтобы закончить диалог.

Команда **Изменить** выполнена. Слайд изменился в соответствии с Вашими требованиями.

### **18.4. Коррекция климатических данных на слайде**

Все корректирующие действия выполняются командой **Компоненты** меню **Слайды** основного меню. Работа с командой **Компоненты** подробно изложена в разделе **Работа с компонентами**.

Вы можете выполнить следующие корректирующие действия:

 просмотреть климатические данные на выбранном участке слайда, изменить или удалить сомнительные значения;

просмотреть и при желании удалить повторы информации.

Все внесенные изменения отражаются на слайде. Информация в базе данных не изменяется. Вы можете легко вернуть слайд в исходное состояние. Выполните команду **Компоненты**.

В появившемся диалоге выберите компоненту, в которой хотите произвести изменения.

Нажмите кнопку **Работать**.

На экране Вы видите текущий слайд. В поле главного меню перечислены команды и элементы меню операции **Работать** для компоненты **Климат**.

**Исправление значений** (рис. 207).

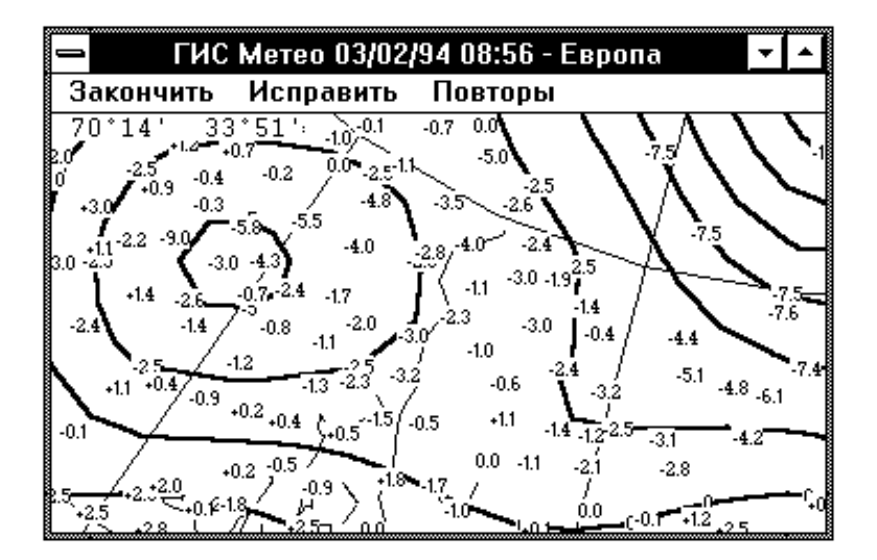

Рис. 207

Выполните команду **Исправить** главного меню.

Поле главного меню вновь изменилось. Теперь оно содержит команды операции **Исправить: Отменить** и **Принять**.

Подведите курсор к участку слайда, который Вы хотите выделить. Обратите внимание на то, что курсор стал крестообразным.

Перемещайте курсор с нажатой кнопкой мышки или с нажатой клавишей **Пробел**. На слайде выделяется прямоугольная область, соответствующая перемещению курсора.

Чтобы завершить операцию выделения, отпустите кнопку мышки или клавишу **Пробел**.

Если Вас не устраивает выделенная область, повторите операцию выделения. Прежняя выделенная область при этом исчезнет. Команда **Отменить** в поле главного меню также убирает выделенную область.

Выполните команду **Принять** в поле главного меню. На экране появится окно диалога **Коррекция данных** (аналогичного результата можно добиться, не выбирая команду **Принять**, достаточно нажать правую кнопку мышки или клавишу **Enter**) (рис. 208, 209).

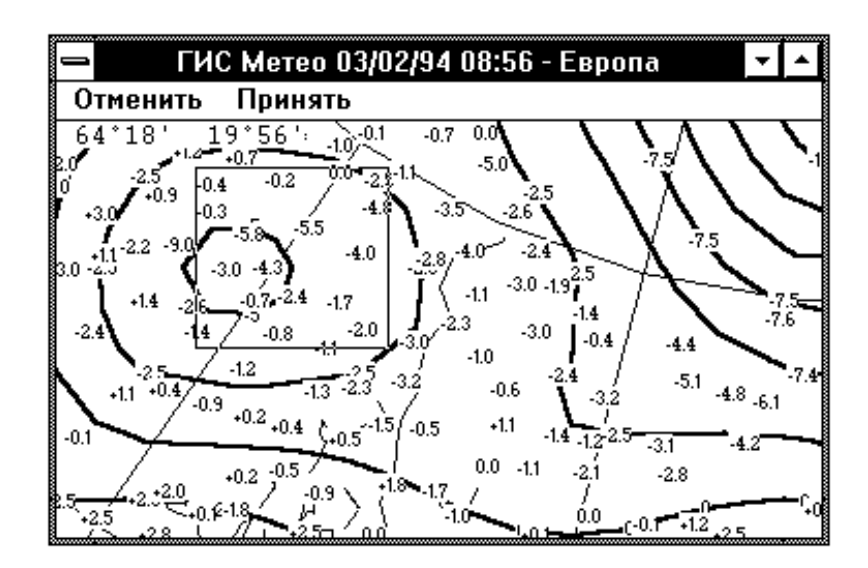

Рис. 208

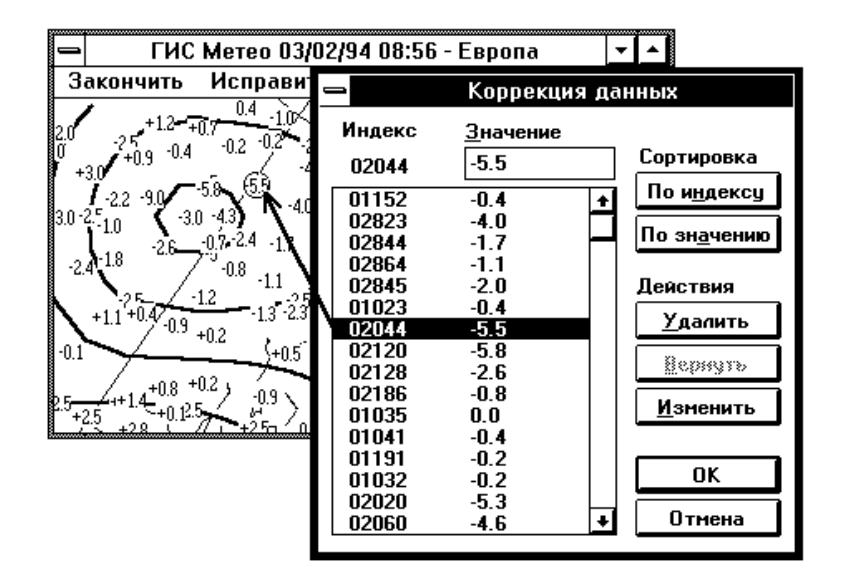

Рис. 209

В списке выбора перечислены индексы и значения климатического параметра станций, попавших в выделенную Вами область слайда.

При появлении диалога список станций не упорядочен.

Если Вы хотите отсортировать список в порядке возрастания индексов, нажмите кнопку П**о индексу**.

Если Вы хотите отсортировать список в порядке возрастания значения параметра, нажмите кнопку **По значению**.

Для удаления со слайда информации любой станции, присутствующей в списке, выберите эту станцию (при этом ее местоположение будет отмечено на слайде кружком) и нажмите кнопку **Удалить**. Станция в списке при этом будет помечена знаком *минус* и на слайде отображаться не будет. Для восстановления данных станции на слайде используйте кнопку **Вернуть**.

Чтобы изменить значения климатического параметра, Вы должны:

- выбрать в списке нужную строку;
- набрать в окне ввода **Значение** новое значение параметра;
- нажать кнопку **Изменить**.

Измененное значение появится в строке, сама строка будет помечена звездочкой. При изменении значения параметра его предыдущее значение теряется и не может быть восстановлено позже. За один вход в диалог Вы можете произвести любое количество описанных изменений.

Нажмите **OK**, чтобы выйти из диалога.

На экране Вы видите текущий слайд со всеми внесенными изменениями (рис. 210).

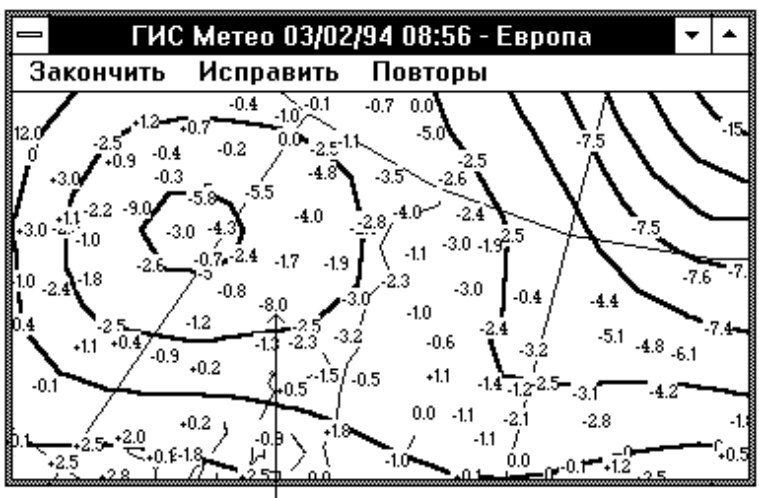

Скорректированное значение

Рис. 210

# **18.5. Работа с повторными данными**

В метеорологической базе данных может присутствовать несколько значений одного и того же параметра, пришедших от одной и той же станции. При этом на слайд наносится значение, отобранное из базы данных последним. ГИС «Метео» позволяет Вам просмотреть список повторов информации и удалить их все или частично. Выполните команду **Повторы** из меню операции **Работать** (рис. 211). На экране появится каскадное меню, содержащее команды **Дать все** и **Дать разные**.

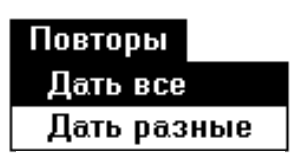

Рис. 211

Первая из них выводит на экран все имеющиеся

в базе данных повторные значения для станций, попавших в выделенную Вами область.

Вторая команда выводит на экран только повторы, имеющие разное значение. При выполнении второй команды одинаковые повторы автоматически удаляются.

Команды меню **Повторы** используют те же диалоги, что и команды меню **Исправить** (см. выше **Исправление данных**).

Чтобы закончить операцию **Работать**, выполните команду **Закончить** главного меню.

На экране появится главное окно ГИС «Метео» и текущий слайд со всеми внесенными Вами изменениями.

# **19. ГИДРОЛОГИЯ**

## **19.1. Общие сведения**

Компонента **Гидрология** предназначена для нанесения на карту ежедневных гидрологических данных кода КН*-*15. Одна компонента **Гидрология** содержит только один гидрологический параметр, выбранный из базы данных или из таблицы, содержащей опасные и особо опасные уровни воды. Таблица, содержащая опасные и особо опасные уровни воды, формируется заранее средствами *Microsoft Acess* в соответствии с инструкцией. Компонента **Гидрология** создается с помощью команды **Гидрология** меню **Добавить**. Один слайд может содержать любое количество гидрологических компонент. Вы можете нанести на карту следующие гидрологические параметры:

- изменение уровня воды;
- нуль графика водпоста;
- выход на пойму;
- относительный уровень воды;
- начало затопления (опасные уровни);
- характеристика годового максимума;
- уровень воды;
- температура воды;
- толщина льда;
- высота снежного покрова на льду;
- расход воды.

Одной командой **Гидрология** на слайд может быть нанесен только один из перечисленных параметров. Для совмещения на слайде нескольких параметров Вам необходимо выполнить команду **Гидрология** для каждого параметра отдельно. При этом на слайде появится соответствующее количество компонент **Гидрология**.

ГИС «Метео» предоставляет Вам следующие формы представления гидрологических параметров:

- цифры;
- цветной код;
- цветное поле;
- изолинии.

Одна компонента может включать любое сочетание форм отображения, кроме сочетания *цветной код* и *цветное поле*.

**Нанесение гидрологических данных**. Выполните команду **Гидрология** меню **Добавить**. На экране появится окно диалога **Построение карт по данным КН-15** (рис. 212).

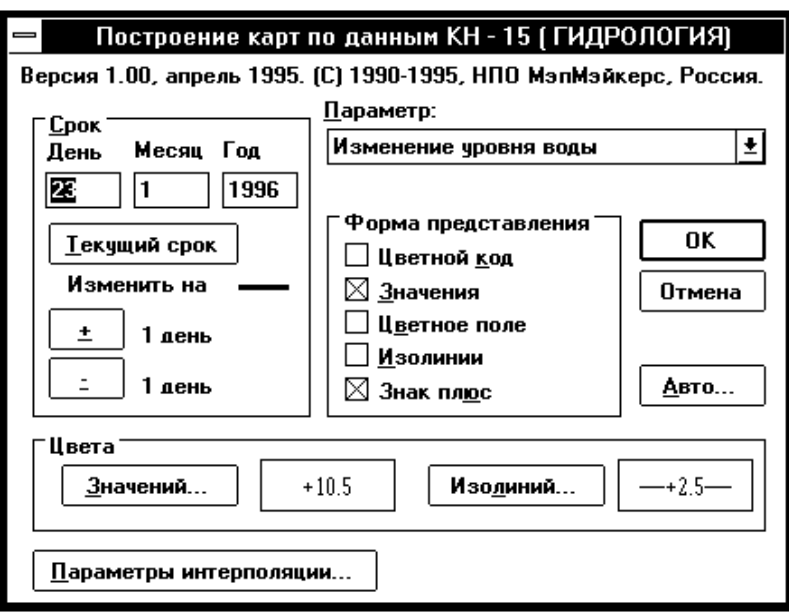

Рис. 212

В раскрывающемся списке **Параметр** перечислены имена гидрологических параметров, которые Вы можете нанести на карту (рис. 213).

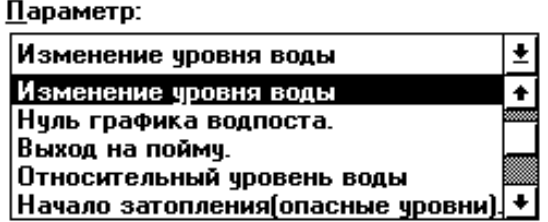

Выберите нужный параметр.

Одной командой **Гидрология** Вы можете нанести на слайд только один параметр.

При выборе параметров *Выход на пойму*, *Относительный уровень воды*, *Начало затопления (опасные уровни)*, *Характеристика годового максимума* на карту наносятся значения, полученные путем сравнения с данными из таблицы, содержащей опасные и особо опасные уровни воды по бассейнам рек.

Выберите год, месяц и день наблюдения.

Ввод года, месяца и дня наблюдения можно производить непосредственно в соответствующие окна ввода. Изменение дня наблюдения можно произвести также, используя группу кнопок **Изменить на**:. Для этого нажмите кнопку «+», если хотите изменить день в сторону увеличения, или кнопку «*–*», если хотите изменить день в сторону уменьшения. Год и месяц наблюдения при этом будут автоматически изменяться.

Кнопка **Текущий срок** устанавливает текущие год, месяц и день наблюдения.

Выберите форму представления на слайде.

При выборе формы представления следует иметь в виду следующее: некоторые формы представления (такие как цветной код, цветное поле, спутниковые изображения) отображаются на экране в виде сплошных закрашенных участков. Если на слайде несколько компонент используют такую форму представления, то на экране Вы увидите только один параметр такого рода, а именно – параметр из той компоненты, которая стоит первой в списке компонент слайда. Если параметр, который Вы хотите видеть на экране, принадлежит не первой компоненте в списке, следует изменить формы представления или просто спрятать все предшествующие компоненты, содержащие такую форму представления.

Кнопка **Знак плюс** управляет выводом положительных значений температур. Если эта кнопка отмечена, то положительные значения выводятся со знаком «+».

В дальнейшем Вы сможете изменить форму представления данных, используя команду **Компоненты** меню **Слайды** (см. **Изменение формы представления**).

В группе **Цвета** представлены образцы раскраски числовых значений, а также раскраски типа и толщины изолиний. Вы можете изменить эти цвета, тип и толщину изолиний с помощью соответствующих кнопок, нажатие которых вызывает появление диалогов **Цвет значений** и **Типы линий** (рис. 214).

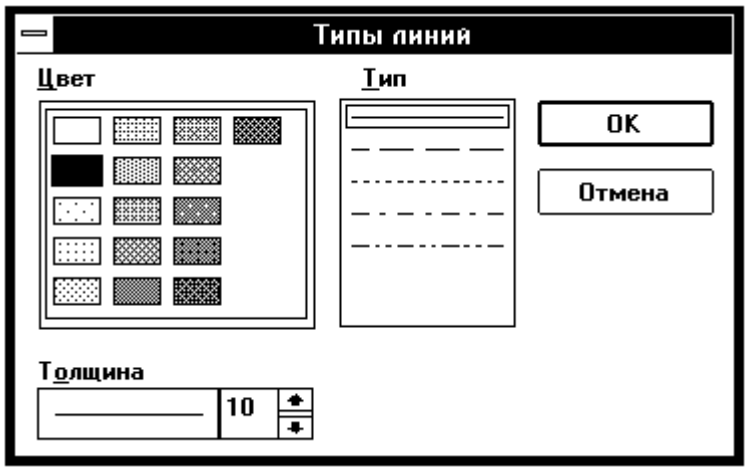

Рис. 214

Выберите нужные параметры в появившемся окне диалога и нажмите **OK**. Кнопка **Параметры интерполяции** предназначена для задания параметров, используемых при интерполяции данных, в случае выбора цветного поля или изолиний в **Форме изолиний**. Нажатие кнопки вызывает появление диалога **Параметры интерполяции** (рис. 215).

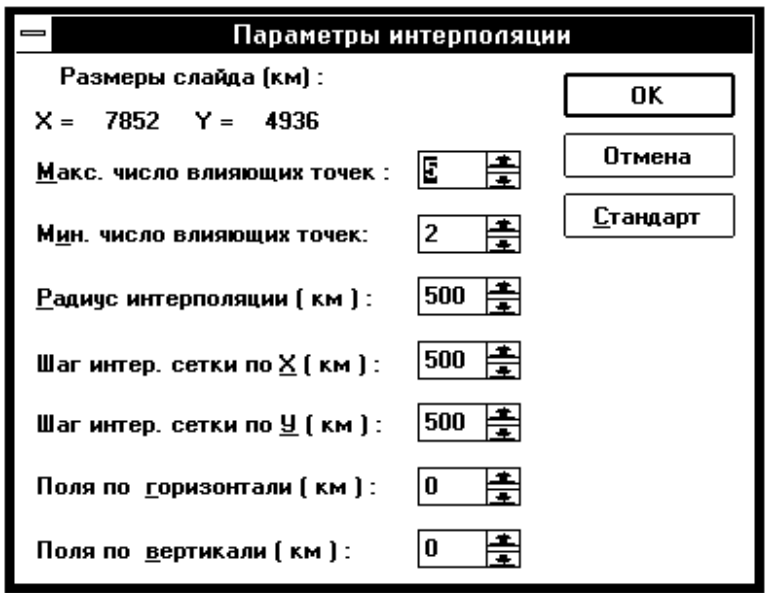

Рис. 215

При вызове диалога **Параметры интерполяции** в нем устанавливаются значения параметров, заданных по умолчанию. Выберите нужные параметры в появившемся окне диалога и нажмите **OK**.

Кнопка **Авто...** предназначена для уточнения дня, используемого при автоматическом создании компоненты **Гидрология.** Нажатие кнопки вызывает появление диалога **Автоматическое создание** (рис. 216).

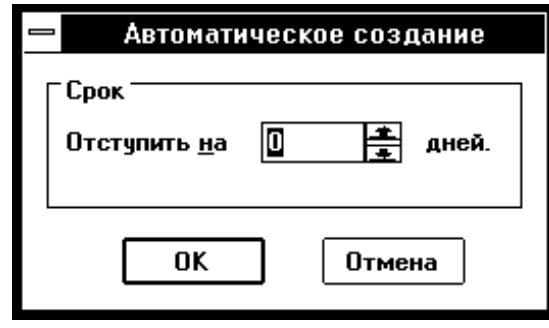

Рис. 216

Укажите число дней, на которое надо отступить. Оно может быть как положительным, так и отрицательным. Результат добавления дней используется в качестве срока наблюдения для отбираемых из базы гидрологических данных. Нажмите кнопку **OK**.

ГИС «Метео» приступит к отбору данных и рисованию их на слайде. Отбор данных является продолжительной операцией. Курсор в форме песочных часов показывает Вам, что система занята, Вы должны ожидать конца операции.

Команда **Гидрология** выполнена. На экране Вы видите текущий слайд с нанесенными гидрологическими данными в выбранной Вами форме представления.

Если в метеорологической базе нет данных, соответствующих Вашему запросу, на экране появится информационное сообщение: **«Запрошенные Вами данные отсутствуют в базе данных. Создавать пустую компоненту?».**

Нажав **Нет**, Вы отказываетесь от создания новой компоненты.

Нажав **Да**, Вы соглашаетесь создать компоненту **Гидрология,** в которой отсутствуют отобранные данные. Возможно, Вы добавите данные позже, используя доотбор данных. Кроме того, такая компонента может понадобиться при создании образцов слайдов.

# **19.2. Изменение формы представления**

Форма представления выбирается при добавлении гидрологических параметров на слайд и может быть изменена командой **Компоненты**. Общие принципы работы с командой **Компоненты** изложены в разделе **Работа с компонентами.**

Гидрологические данные могут быть представлены на слайде цифрами, цветным кодом, цветным полем и изолиниями. К числу изменяемых параметров формы представления относится цвет цифровой наноски и цвет изолиний.

Выполните команду **Компоненты**.

В появившемся окне диалога **Список компонент слайда** выберите компоненту, в которой хотите произвести изменения.

Нажмите кнопку **Изменить**.

На экране появится диалог **Представление данных** (рис. 217).

Выберите те формы представления, которые Вы хотите видеть на слайде. Возможны любые сочетания форм (кроме сочетания *цветной код* и *цветное поле*).

В группе **Цвета** представлены образцы раскраски числовых значений, а также раскраски типа и толщины изолиний. Вы можете изменить эти цвета, тип и толщину изолиний с помощью соответствующих кнопок, нажатие которых вызывает появление диалогов **Цвет значений** и **Типы линий**: выберите нужные параметры в появившемся окне диалога и нажмите **OK** (рис. 218).

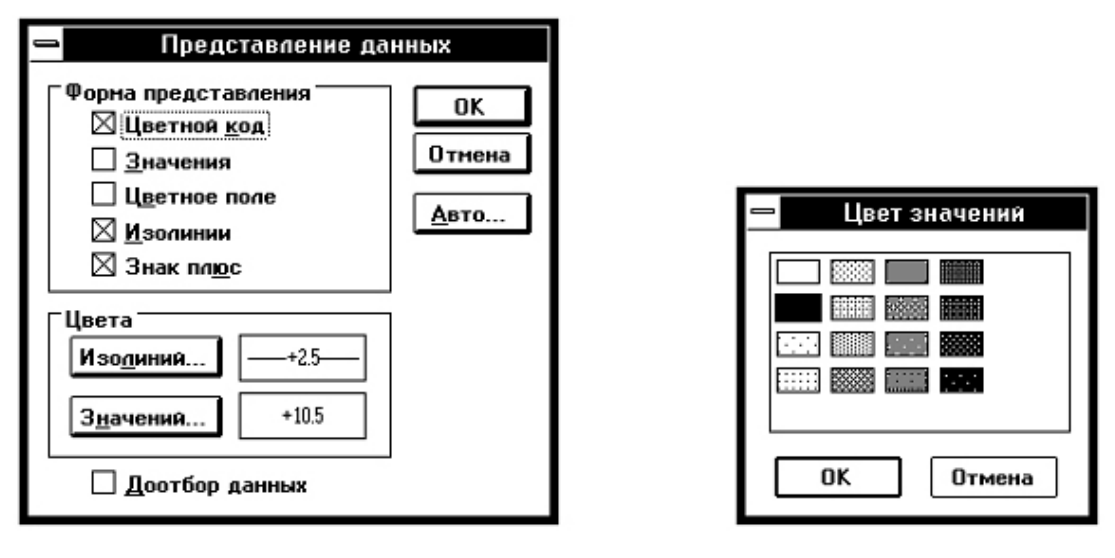

Рис. 217 Рис. 218

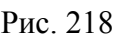

При отмеченной кнопке **Доотбор данных**, происходит повторный просмотр метеорологической базы данных, и в состав компоненты включаются новые данные, поступившие в базу данных с момента создания компоненты или предыдущего доотбора.

Кнопка **Авто...** – см. **Нанесение гидрологических данных**.

Нажмите **OK**, чтобы закончить диалог.

Команда **Изменить** выполнена. Слайд изменился в соответствии с Вашими требованиями.

# **19.3. Коррекция гидрологических данных на слайде**

Все корректирующие действия выполняются командой **Компоненты** меню **Слайды** основного меню. Работа с командой **Компоненты** подробно изложена в разделе **Работа с компонентами**.

Вы можете выполнить следующие корректирующие действия:

- просмотреть гидрологические данные на выбранном участке слайда,
- изменить или удалить сомнительные значения;
- просмотреть и при желании удалить повторы информации.

Все внесенные изменения отражаются на слайде. Информация в базе данных не изменяется. Вы можете легко вернуть слайд в исходное состояние.

Выполните команду **Компоненты**.

В появившемся диалоге выберите компоненту, в которой хотите произвести изменения.

Нажмите кнопку **Работать**. На экране Вы видите текущий слайд. В поле главного меню перечислены команды и элементы меню операции **Работать** для компоненты **Гидрология** (рис. 219).

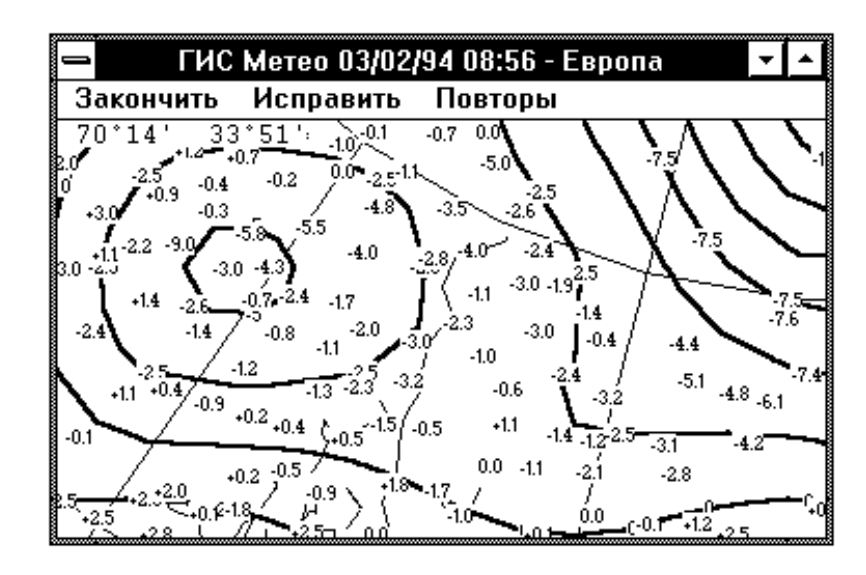

Рис. 219

### **19.4. Исправление значений**

Выполните команду **Исправить** главного меню.

Поле главного меню вновь изменилось. Теперь оно содержит команды операции **Исправить: Отменить** и **Принять** (рис. 220).

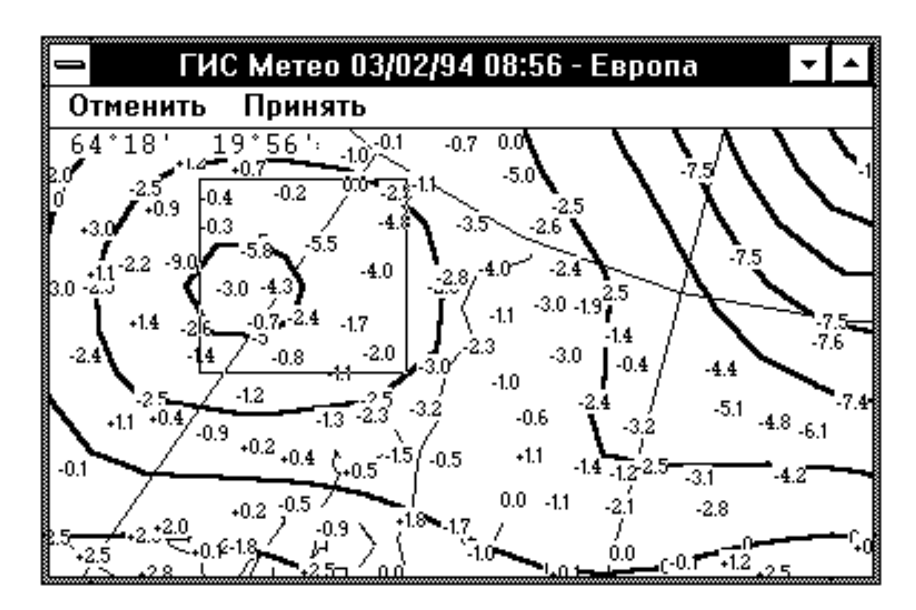

Рис. 220

Подведите курсор к участку слайда, который Вы хотите выделить. Обратите внимание на то, что курсор стал крестообразным.

Перемещайте курсор с нажатой кнопкой мышки или с нажатой клавишей Пробел. На слайде выделяется прямоугольная область, соответствующая перемещению курсора.

Чтобы завершить операцию выделения, отпустите кнопку мышки или клавишу Пробел.

Если Вас не устраивает выделенная область, повторите операцию выделения. Прежняя выделенная область при этом исчезнет. Команда **Отменить** в поле главного меню также убирает выделенную область.

Выполните команду **Принять** в поле главного меню. На экране появится окно диалога **Коррекция данных** (аналогичного результата можно добиться, не выбирая команду **Принять**, достаточно нажать правую кнопку мышки или клавишу **Enter**) (рис. 221).

| ГИС Метео 03/02/94 08:56 - Европа                                                                                                    |                                                                                                    |                                                                                                    |                                                                                                    |
|----------------------------------------------------------------------------------------------------|----------------------------------------------------------------------------------------------------|----------------------------------------------------------------------------------------------------|----------------------------------------------------------------------------------------------------|
| Исправиј<br>Закончить                                                                                                    |                                                                                                    | Коррекция данных                                                                                                    |                                                                                                    |
| 0.4<br>1 M<br>-0.2<br>-0.4<br>$+0.9$<br>$+3.0$<br>$-2.2$<br>$3.0 - 2 - 1$<br>$-1.0$<br>-2.6<br>$-2.4^{-1.8}$<br>-0.8<br>-1.1<br>-1.2<br>$-2.3$<br>$+1.1 + 0.9$ $-0.9$<br>$+0.2$<br>∫+0.5<br>$-0.1$<br>$+0.8$ +0.2<br>$-0.9$<br>-2.5 | Индекс<br>02044<br>01152<br>02823<br>02844<br>02864<br>02845<br>01023<br>02044<br>02120<br>02128<br>02186<br>01035<br>01041<br>01191<br>01032<br>02020<br>02060 | Значение<br>$-5.5$<br>$-0.4$<br>-4.0<br>$-1.7$<br>$-1.1$<br>$-2.0$<br>$-0.4$<br>$-5.5$<br>$-5.8$<br>$-2.6$<br>$-0.8$<br>0.0<br>$-0.4$<br>$-0.2$<br>$-0.2$<br>$-5.3$<br>-4.6 | Сортировка<br>По индексу<br>По значению<br>Действия<br><u>У</u> далить<br>Hepsyra<br>Изменить<br>OK<br>Отмена<br>۰ |

Рис. 221

В списке выбора перечислены индексы и значения гидрологического параметра станций, попавших в выделенную Вами область слайда.

При появлении диалога список станций не упорядочен.

Если Вы хотите отсортировать список в порядке возрастания индексов, нажмите кнопку **По индексу**.

Если Вы хотите отсортировать список в порядке возрастания значения параметра, нажмите кнопку **По значению**.

Для удаления со слайда информации любой станции, присутствующей в списке, выберите эту станцию (при этом ее местоположение будет отмечено на слайде кружком) и нажмите кнопку **Удалить**. Станция в списке при этом будет помечена знаком *минус* и на слайде отображаться не будет. Для восстановления данных станции на слайде используйте кнопку **Вернуть**.

Чтобы изменить значения гидрологического параметра, Вы должны:

- выбрать в списке нужную строку;
- набрать в окне ввода **Значение** новое значение параметра;
- нажать кнопку **Изменить**.

Измененное значение появится в строке, сама строка будет помечена звездочкой. При изменении значения параметра его предыдущее значение теряется и не может быть восстановлено позже. За один вход в диалог Вы можете произвести любое количество описанных изменений.

Нажмите **OK**, чтобы выйти из диалога. На экране Вы видите текущий слайд со всеми внесенными изменениями (рис. 222).

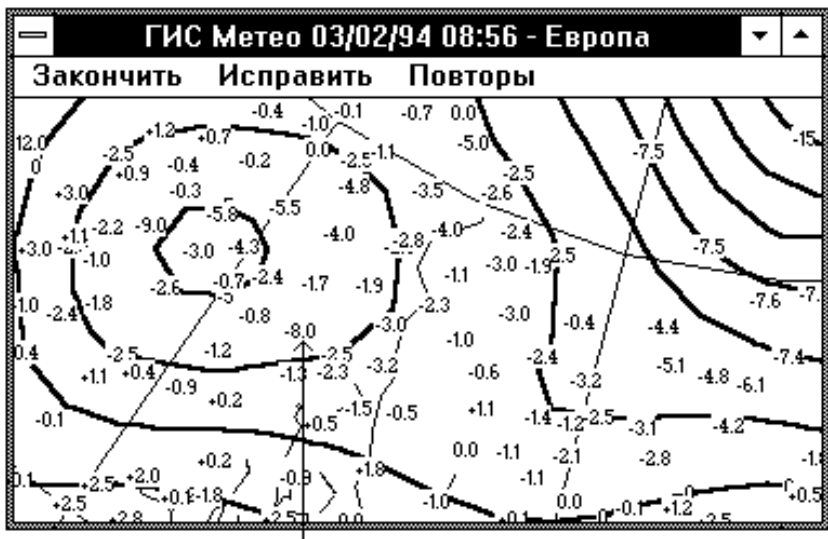

Скорректированное значение

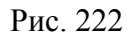

#### **19.5. Работа с повторными данными**

В метеорологической базе данных может присутствовать несколько значений одного и того же параметра, пришедших от одной и той же стан-

ции. При этом на слайд наносится значение, отобранное из базы данных последним. ГИС «Метео» позволяет Вам просмотреть список повторов информации и удалить их все или частично. Выполните команду **Повторы** из меню операции **Работать** (рис. 223).

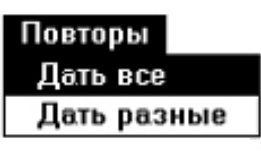

Рис. 223

На экране появится каскадное меню, содержащее команды **Дать все**  и **Дать разные**.

Первая из них выводит на экран все имеющиеся в базе данных повторные значения для станций, попавших в выделенную Вами область.

Вторая команда выводит на экран только повторы, имеющие разное значение. При выполнении второй команды одинаковые повторы автоматически удаляются.

Команды меню **Повторы** используют те же диалоги, что и команды меню **Исправить** (см. выше **Исправление данных**).

Чтобы закончить операцию **Работать**, выполните команду **Закончить** главного меню. На экране появится главное окно ГИС «Метео» и текущий слайд со всеми внесенными Вами изменениями.

# **20. ГОРОДА**

# **20.1. Общие сведения**

Компонента **Города** предназначена для вывода на географическую основу пунктов из списка синоптических станций в виде названий пунктов или индексов.

# **20.2. Добавление городов**

Выполните команду **Города** меню **Добавить**. На экране появится окно диалога **Города**, позволяющее выбрать шрифт и форму представления (индекс или название) наносимых пунктов (рис. 224).

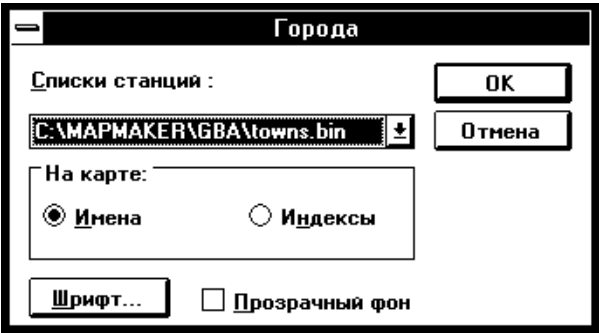

Рис. 224

Для выбора нужного шрифта, нажмите кнопку **Шрифт.** Появится окно диалога **Шрифт** (рис. 225).

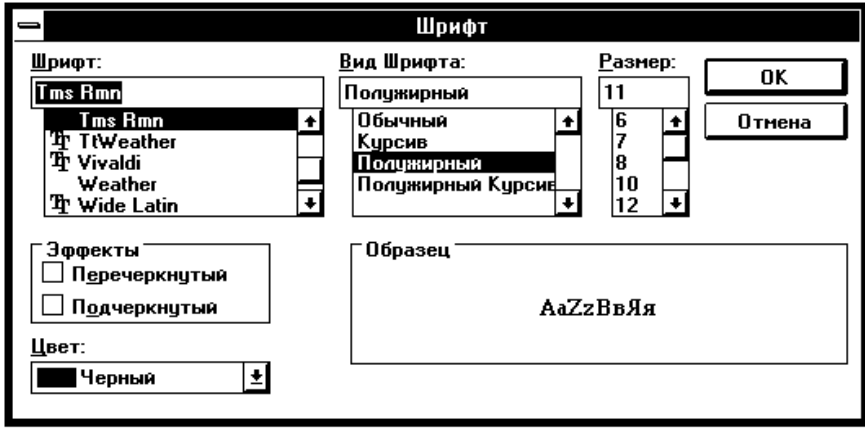
Выберите стиль шрифта, размер. При желании Вы можете выбрать нужный цвет шрифта. Нажав **OK**, Вы возвращаетесь в диалог **Города**.

Кнопка **Прозрачный фон** позволяет изменить режим вывода текста на слайд. Если эта кнопка не отмечена, то надпись выводится на прямоугольник, примерно совпадающий по цвету с цветом фона карты. В противном случае надпись выводится непосредственно на карту.

После нажатия на **OK** в диалоге **Города**, меню приложения меняет вид (рис. 226).

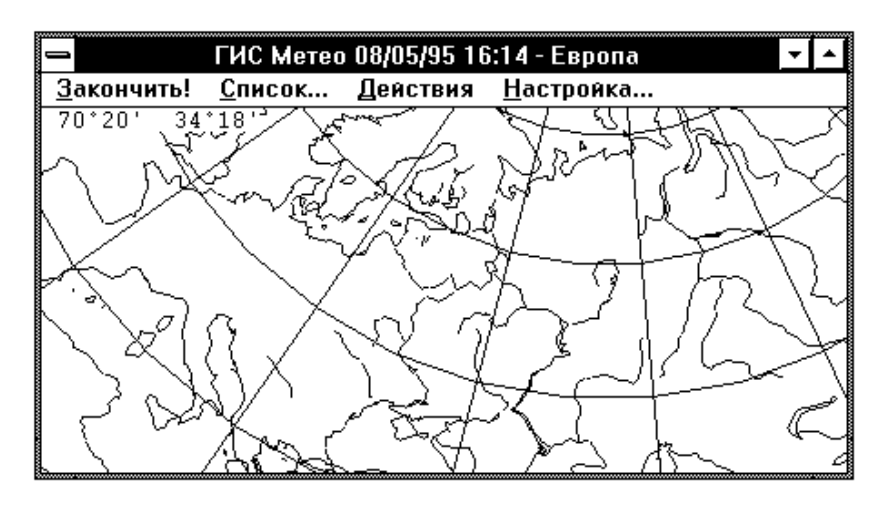

Рис. 226

Элемент меню **Список...** выводит на экран список синоптических станций. В этом списке указаны пары названий станций. Состав списка зависит от условий поставки компоненты (рис. 227).

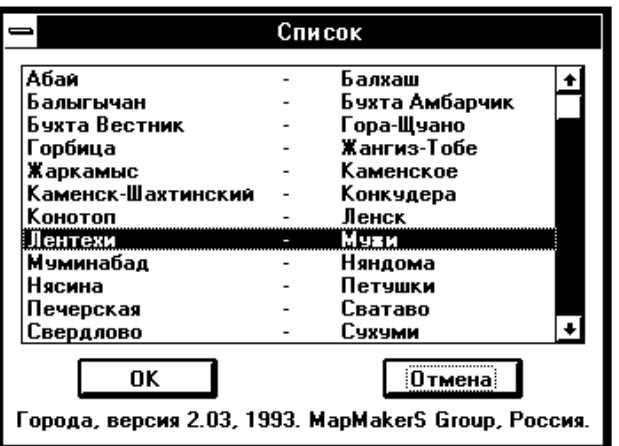

Рис. 227

Вам надлежит выбрать, в какой паре (по алфавиту) находится нужный Вам пункт и нажать **OK**. Появятся новые пары названий. Аналогично выбрав нужную пару, нажмите **OK**. В третий раз появляется список названий пунктов, заключенных между двумя названиями из предыдущего списка (рис. 228).

Укажите на нужное название и нажмите **OK**. Выбранный Вами город будет нанесен на карту (если он находится в пределах выбранной Вами географической основы).

Можно наносить названия пунктов (и/или индексы) и без списка, просто указывая курсором на нужное место на карте и нажимая на левую клавишу мышки. При этом будет выбран и нанесен на карту ближайший к указанной точке пункт из списка синоптических станций.

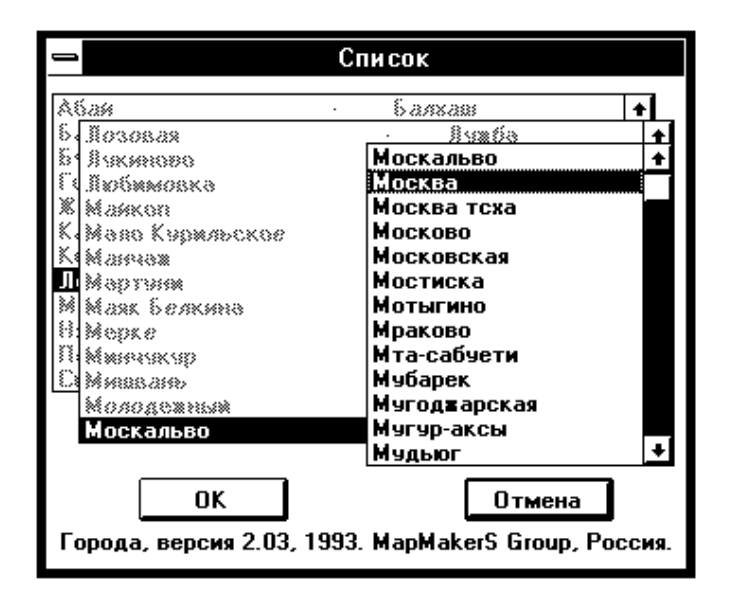

Рис. 228

При повторном нажатии на левую клавишу мышки нанесенный ранее пункт исчезнет и будет нанесен новый, соответствующий новому положению курсора на карте. Для фиксации пункта на карте нажмите на правую клавишу мышки.

Выполнение команды **Действия** вызывает появление каскадного меню (рис. 229).

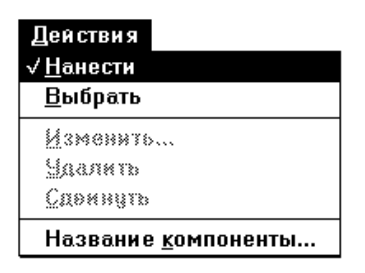

Рис. 229

Нанесение на карту пунктов происходит, когда в меню **Действия** выбрана (отмечена галочкой) команда **Нанести**.

Уже нанесенные названия можно редактировать нижеописанным образом.

Выделите команду **Выбрать** меню **Действия**. Курсор при этом изменит вид.

Подведите курсор к нужному пункту и нажмите левую клавишу мышки. Если Вы попали курсором в прямоугольник, описывающий название и точку пункта, этот прямоугольник окажется выделенным. После этого выбранный пункт можно:

удалить, выбрав команду **Удалить** меню **Действия**;

 изменить шрифт, цвет, а также форму представления – индекс или название, выбрав команду **Изменить** меню **Действия**;

 сдвинуть, выбрав команду **Сдвинуть**. При этом надо нажать левую клавишу мышки и не отпуская переместить в нужное место пунктирный прямоугольник, а затем нажать правую клавишу мышки.

Если Вы хотите дать имя Вашей компоненте **Города**, выполните команду **Название компоненты**, меню **Действия** (рис. 230). В появившемся окне диалога наберите новое название и нажмите **OK**.

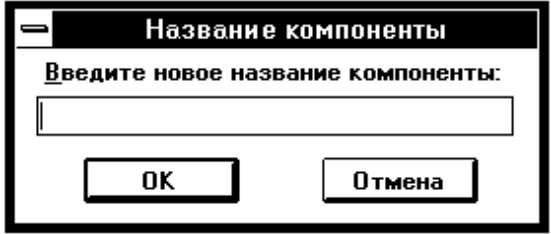

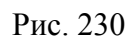

Следует иметь в виду, что при перерисовке слайда некоторые названия, расположенные вблизи друг от друга, могут временно исчезнуть. Чтобы снова они появились, надо просто увеличить область на слайде.

В это же время возможно изменить шрифт, цвет, а также форму представления – индекс или название, выполнив команду **Настройка** основного меню. При этом появляется окно диалога **Города**, работа с которым была описана выше.

Выполнив команду **Закончить!**, Вы возвращаетесь в основное меню, все нанесённые города – перед Вами (рис. 231).

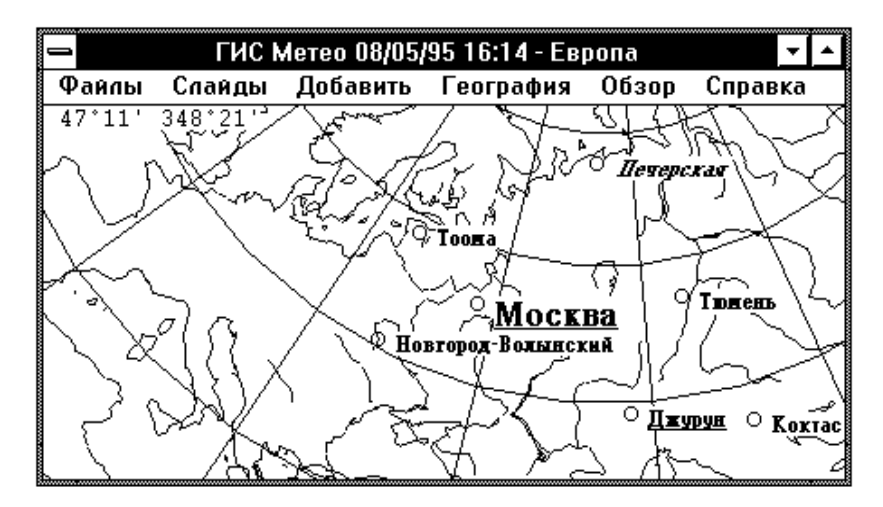

Рис. 231

# **21. ЛИНИИ**

### **21.1. Общие сведения**

Компонента **Линии** образуется на слайде при выполнении команды **Линии** меню **Добавить** основного меню. Работая с этой компонентой, Вы можете, ориентируясь на данные, нанесенные на текущий слайд, рисовать поверх них линии фронтов, контуры облачности и другие линии в соответствии со стандартными условными обозначениями, записывать их в базу данных и выбирать из базы.

Все линии, нанесенные на данный слайд за любое количество входов в команду **Линии**, образуют одну компоненту **Линии**.

### **21.2. Создание компоненты Линии**

Выполните команду **Линии** меню **Добавить**. На экране появляется окно диалога **Настройка** (рис. 232).

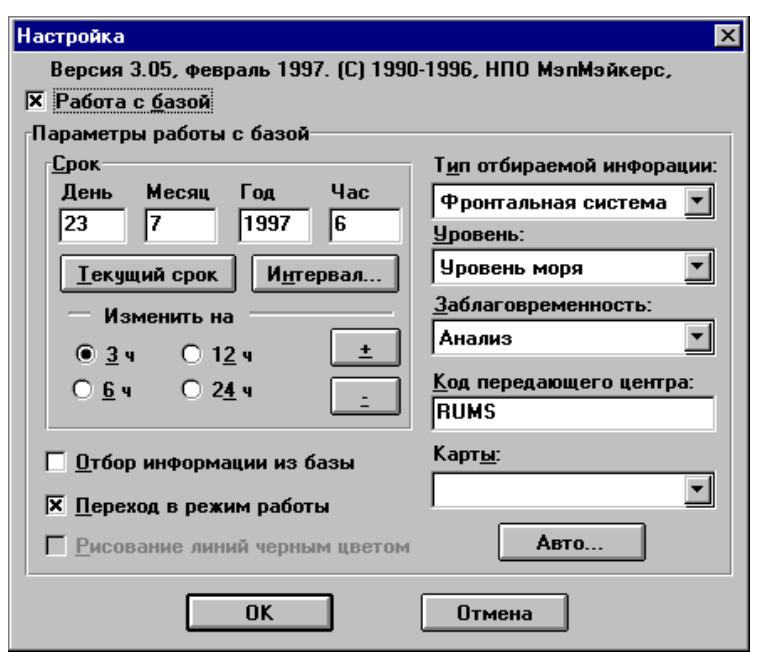

Рис. 232

Выберите кнопку **Работа с базой**, если в дальнейшем Вы собираетесь отбирать из базы или записывать в базу информацию о линиях.

При работе с базой необходимо задать следующие параметры: выберите **Год**, **Месяц**, **День** и **Час** наблюдения.

Ввод года, месяца, дня и часа наблюдения можно производить непосредственно в соответствующие окна ввода. Изменение часа наблюдения можно произвести также, используя группу кнопок **Изменить на**:. Для этого

нажмите кнопку «**+**», если хотите изменить час в сторону увеличения, или кнопку «*–*», если хотите изменить час в сторону уменьшения. Год, месяц и день наблюдения при этом будут автоматически изменяться.

Кнопка **Текущий срок** устанавливает текущие год, месяц, день и час наблюдения в соответствующих окнах.

При выборе кнопки **Интервал** появляется окно диалога **Интервал сроков** (рис. 233).

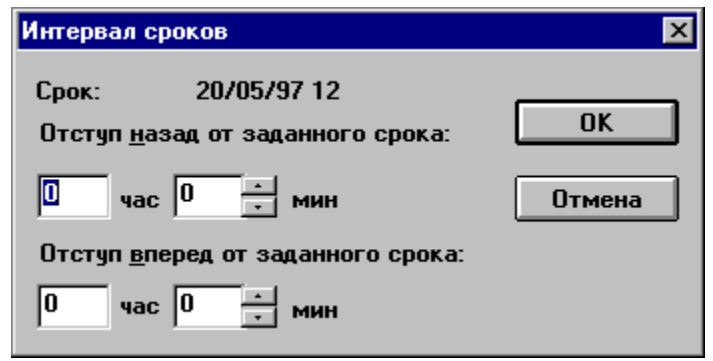

Рис. 233

Задайте продолжительность временного интервала при отборе из базы данных.

В раскрывающемся списке **Тип отбираемой информации** выберите нужный параметр.

В раскрывающемся списке **Уровень** перечислены значения уровней выберите нужный параметр.

В раскрывающемся списке **Заблаговременность** приведены возможные варианты прогнозов выберите нужный параметр (рис. 234).

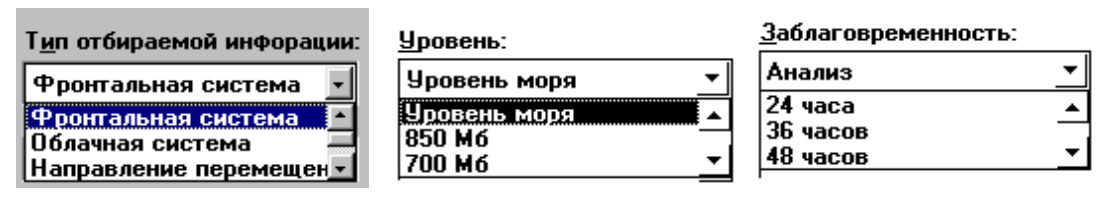

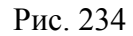

Задайте **Код передающего центра**. По умолчанию код берется из раздела [Mmtext] файла MAPMAKER.INI.

В раскрывающемся списке **Карты** (рис. 235) приведен список карт, заданных в разделе [Maps] файла MAPMAKER.INI. Вы-Карт<u>ы</u>: QQ берите нужную карту. Выберите кнопку **Отбор ин-**00, Микрокольцевая ч.2 ▼ 00 Микрокольцевая ч.3 **формации из базы**, если хотите нанести на карту ли-**QP**, Кольцевая нии, записанные ранее в базу с параметрами, определенными выше.<br> $P_{\text{HIC}}$  235

Кнопка **Рисование линий черным цветом** доступна только тогда, когда выбрана кнопка **Отбор информации из базы**. Используется для рисования черным цветом линий, информация о которых получена из базы.

Выберите кнопку **Переход в режим работы** для дальнейшей работы с линиями.

Кнопка **Авто...** предназначена для уточнения срока при автоматиче-

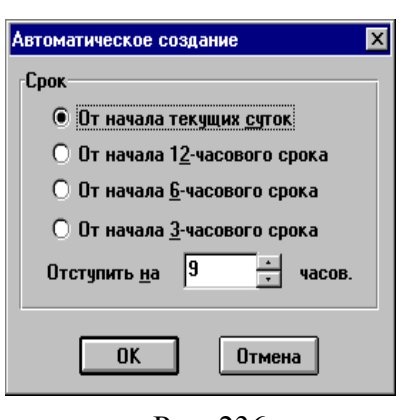

Рис. 236

ском создании компоненты **Линии**. Нажатие кнопки вызывает появление диалога **Автоматическое создание** (рис. 236).

В качестве срока наблюдения для отбираемой из базы информации берется результат сложения округленной до начала текущих суток или до начала часового срока даты наблюдения и времени отступа.

Нажмите кнопку **OK**.

При выборе кнопки **Отбор информации из**

**базы** диалога **Настройка** ГИС «Метео» приступит к отбору линий и рисованию их на слайде. Отбор информации является продолжительной операцией. Курсор в форме песочных часов показывает Вам, что система занята, Вы должны ожидать конца операции.

Команда **Линии** выполнена. На экране Вы видите текущий слайд с нанесенными линиями.

Если в базе нет данных, соответствующих Вашему запросу, на экране появится информационное сообщение: «**Данные отсутствуют. Создавать пустую компоненту?**».

Нажав **Нет**, Вы отказываетесь от создания новой компоненты. Нажав **Да**, Вы соглашаетесь создать компоненту **Линии**, в которой отсутствуют отобранные данные. Возможно, Вы добавите данные позже, используя доотбор данных. Кроме того, такая компонента может понадобиться при создании образцов слайдов. При выборе кнопки **Переход в режим работы** Вы приступаете к работе с линиями.

### **21.3. Работа с существующей компонентой Линии**

Если компонента **Линии** уже существует на слайде, Вы можете работать с ней, используя команду **Компоненты** меню **Слайды** главного меню MapMaker.

Выполните команду **Компоненты** меню **Слайды**.

В появившемся меню **Список компонент** слайда выберите компоненту **Линии**.

Нажмите кнопку **Работать**.

На экране Вы видите текущий слайд (рис. 237).

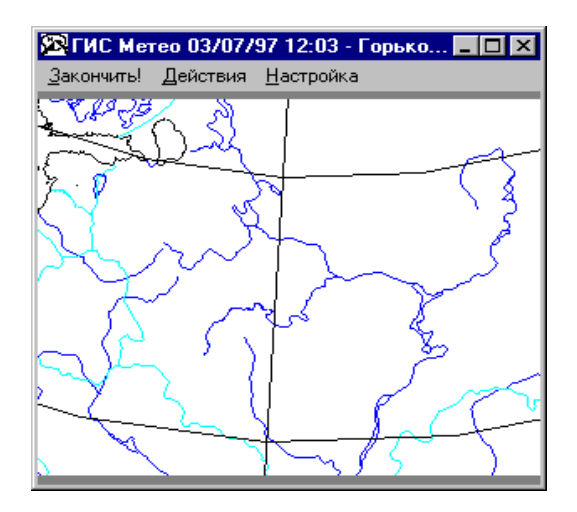

Рис. 237

Выполнение команды **Настройка** главного меню приводит к появлению каскадного меню (рис. 238).

При выполнении команды **Стандартные типы...** меню **Настройка** появляется окно диалога **Настройка типов линий** (рис. 239).

В раскрывающемся списке **Типы линий** приведены типы основных линий, которые Вы можете наносить на карту и записывать в базу данных. Эти типы будут встречаться и далее в диалоге **Тип линий**, появляющемся при выборе команды **Тип...** меню **Действия**. Для каждого типа Вы устанавливаете толщину, цвет, стиль и вид линии. Задаете частоту флажков, которая определяет расстояние в миллиметрах между флажками на линии.

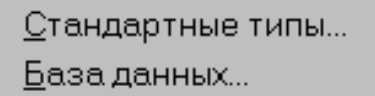

Рис. 238

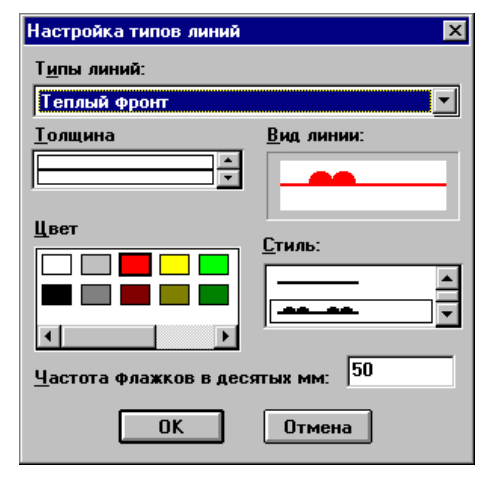

Рис. 239

При выполнении команды **База данных...** меню **Настройка** появляется окно диалога **Настройка базы данных** (рис. 240).

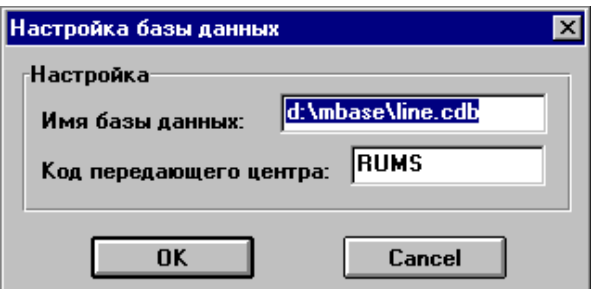

Рис. 240

Вы можете задать **Имя базы данных** и **Код передающего центра**. При нажатии кнопки **ОК** эти данные запоминаются в разделе [Line] файла MAPMAKER.INI.

### **21.4. Действия с объектами компоненты Линии**

Выполнение команды **Линии** приводит к появлению каскадного меню (рис. 241).

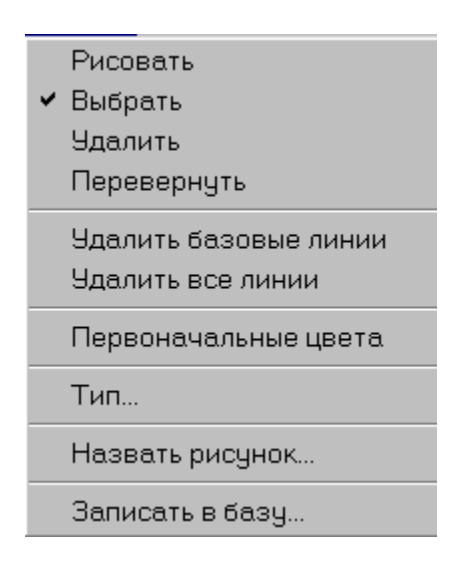

Рис. 241

Команда **Рисовать** используются для нанесения линий на карту.

Команда **Выбрать** доступна только тогда, когда уже имеются нанесенные линии. Используется для изменения местоположения выбранной линии на карте, изменения типа, цвета и толщины линии.

Команда **Удалить** доступна только тогда, когда удаляемая линия уже выбрана.

Команда **Перевернуть** доступна только тогда, когда уже выбрана линия. Используется для изменения ориентации.

Команда **Удалить базовые линии** доступна только тогда, когда уже произошел отбор линий из базы.

При выполнении команды **Удалить все линии** появляется окно диалога (рис. 242).

Нажмите кнопку **OK**, если вы хотите удалить все линии.

Команда **Первоначальные цвета** доступна только тогда, когда уже произошел отбор данных из базы. Используется для изменения цвета линий, полученных из базы.

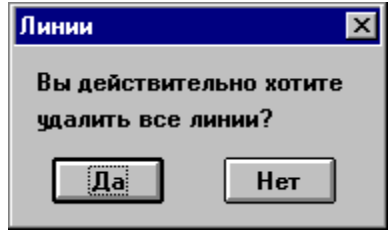

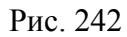

Команда **Тип...** приводит к появлению окна диалога **Тип выбранных линий** (рис. 243).

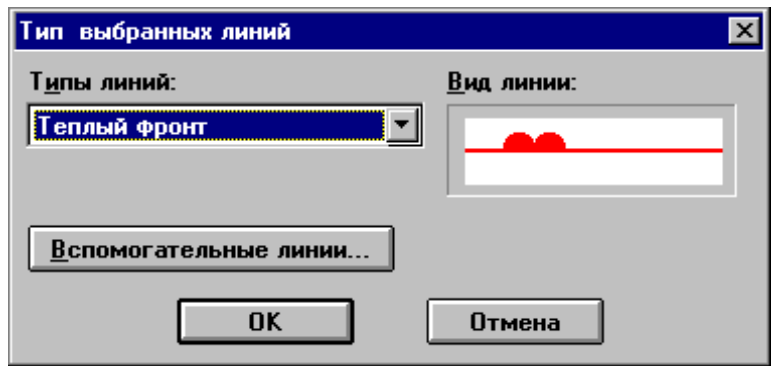

Рис. 243

Выберите тип стандартной линии. Если Вы хотите задать вспомогательную линию, нажмите кнопку **Вспомогательная линия**. Появится диалог **Тип Вспомогательной линии** (рис. 244).

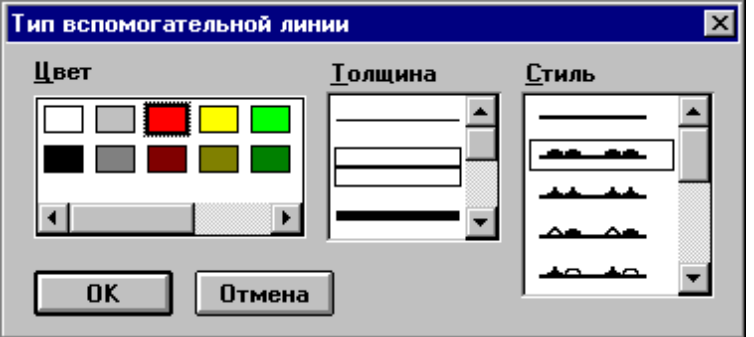

Рис. 244

Выберите цвет, которым Вы хотите рисовать линии, подходящую толщину, задайте требуемый стиль.

Нажмите **OK**, чтобы закончить диалог.

Информация о выбранной вспомогательной линии не может быть записана в базу данных.

При выполнении команды **Назвать рисунок** появляется окно диалога **Название линий** (рис. 245).

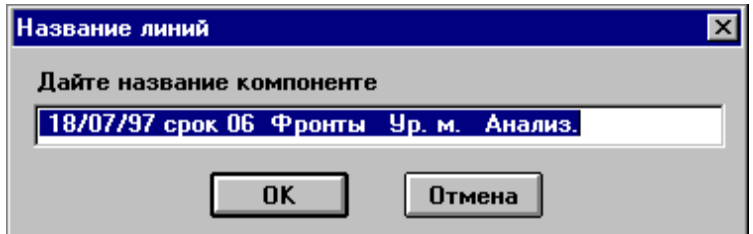

Рис. 245

Введите название компоненты и нажмите **OK** для возвращения к текущему слайду. Название компоненты будет видно в списке компонент слайда.

При выполнении команды **Записать в базу** появляется окно диалога **Изменение параметров записи в базу** (рис. 246).

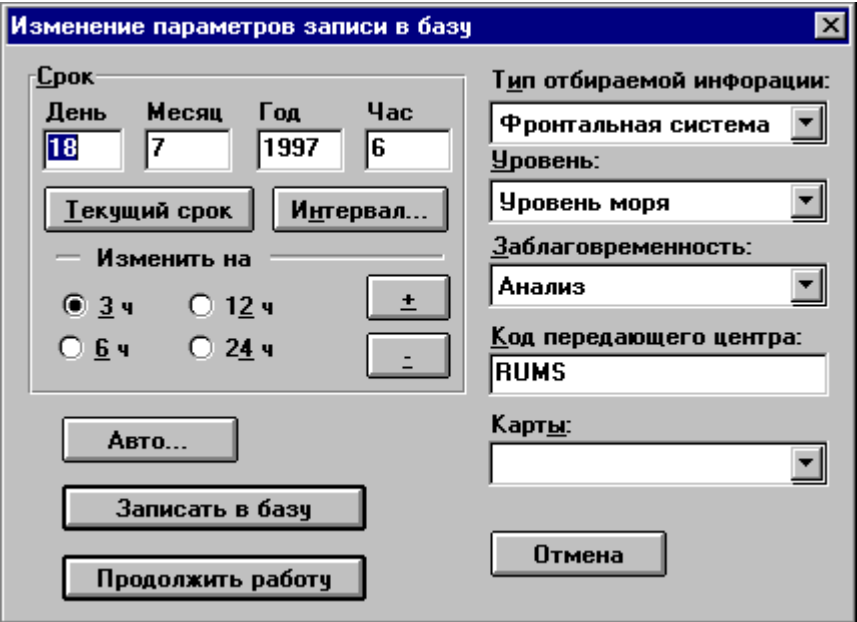

Рис. 246

Задайте **Год**, **Месяц**, **День** и **Час** наблюдения.

Выберите **Тип отбираемых данных**, **Уровень**, **Заблаговременность** и **Карты.** Задайте **Код передающего центра**. Уточните срок наблюдения.

Нажмите кнопку **Продолжить работу** для сохранения заданных выше параметров.

Нажмите кнопку **Записать в базу** для записи данных о линиях и сохранения заданных выше параметров. Появится окно диалога **Параметры записи в базу** (рис. 247).

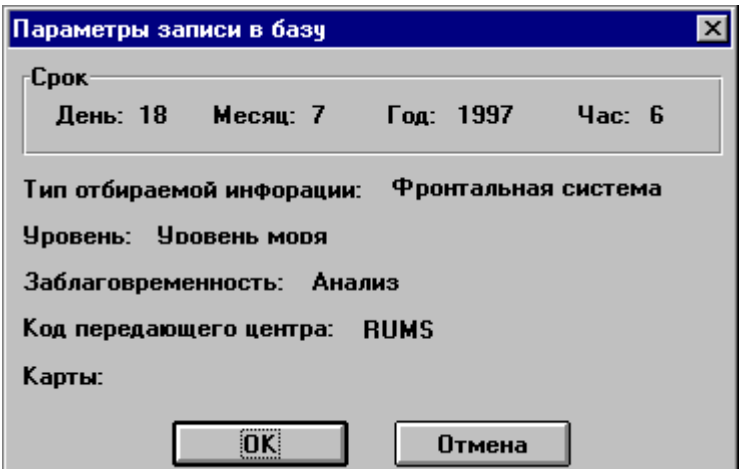

Рис. 247

Нажмите **ОK**, если параметры верны.

При успешной записи информации о линиях в базу появится сообщение (рис. 248).

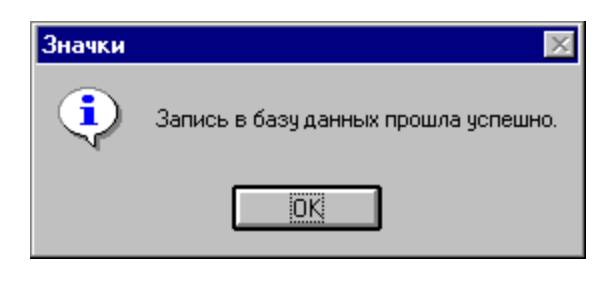

Рис. 248

По окончании работы с компонентой **Линии** необходимо выбрать команду **Закончить!**

### **21.5. Рисование линии**

### Выполните команду **Рисовать** в меню **Линии.**

На экране Вы видите текущий слайд. В поле главного меню появились элементы, определяющие операции c линиями (рис. 249).

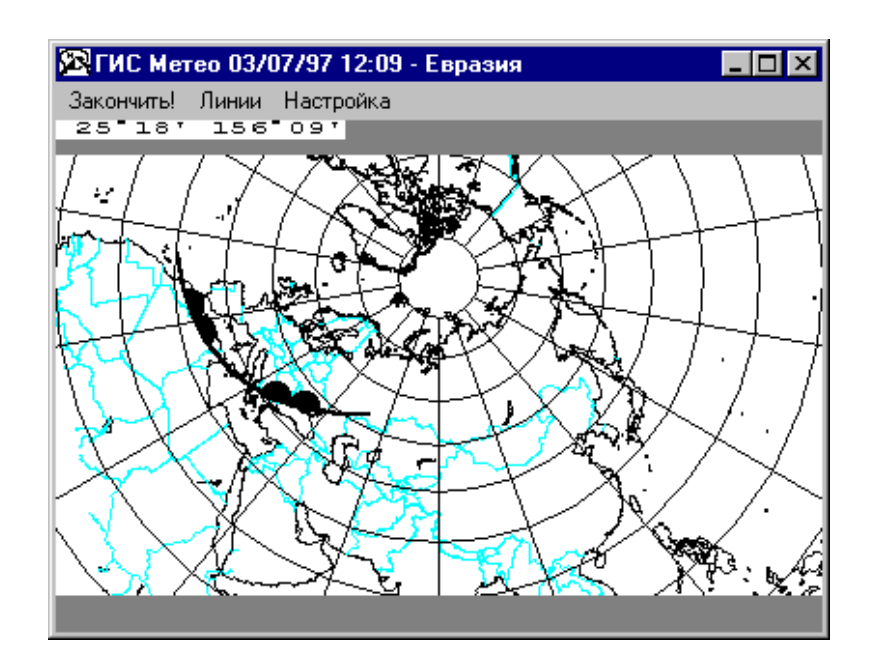

Рис. 249

Когда все точки будут отмечены, нажмите правую кнопку мышки или клавишу **Enter**. На слайде появится линия, проведенная через указанные Вами точки. Новая линия будет использовать текущий цвет, тип и толщину (рис. 250).

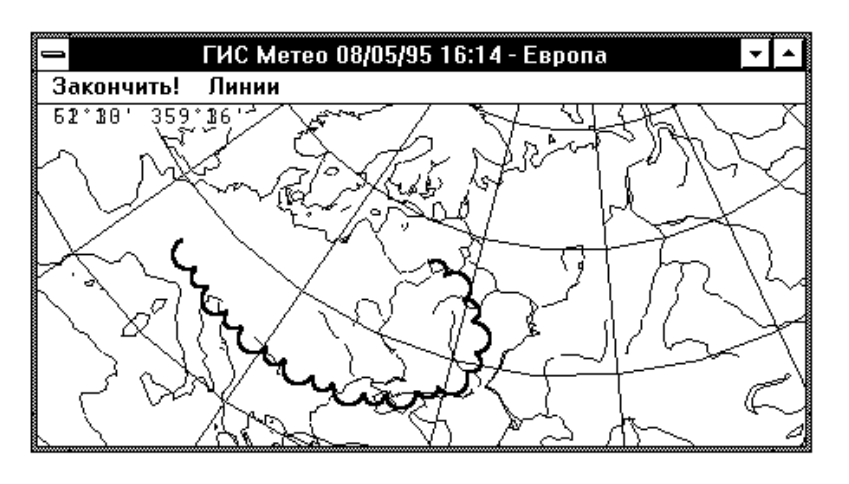

Рис. 250

Компонента **Линии** на текущем слайде создана. Пока она не содержит информации. Присутствие в поле главного меню команд работы с компонентой **Линии** означает, что Вы можете приступить к выполнению любых действий с линиями.

Двигайте курсор на экране к точкам, через которые должна проходить линия. Каждую точку отмечайте нажатием кнопки мышки или нажатием клавиши **Пробел** на клавиатуре.

#### **21.6. Выбор линии**

Выполните команду **Выбрать** в меню **Линии.**

Подведите курсор к нужной линии и нажмите кнопку мышки или клавишу **Пробел**. Выбранная линия на экране будет отмечена квадратиками контрастного цвета.

### **21.7. Удаление линии**

Выберите линию. Выберите команду **Удалить** меню **Линии**.

#### **21.8. Изменение и установка текущего типа линии**

Если Вы хотите выбрать другой тип линий или изменить тип уже созданной линии, воспользуйтесь командой **Тип...** меню **Линии**. На экране появится окно диалога **Тип выбранных линий**, работа с которым описана ранее:

 выберите тип линии. Этот шаг не нужен, если вы хотите только установить текущий тип линий;

 выбрать линию и вызвать диалог **Тип выбранных линий** можно двойным нажатием на кнопку мышки;

выберите нужный Вам тип в диалоге **Типы выбранных линий**;

 выбранная линия изменит свой тип. Этот тип будет использоваться и при создании новых линий.

Для изменения вида стандартных типов линий воспользуйтесь диалогом **Настройка типов линий** меню **Настройка**.

### **21.9. Изменение ориентации линий**

Выберите линию (рис. 251).

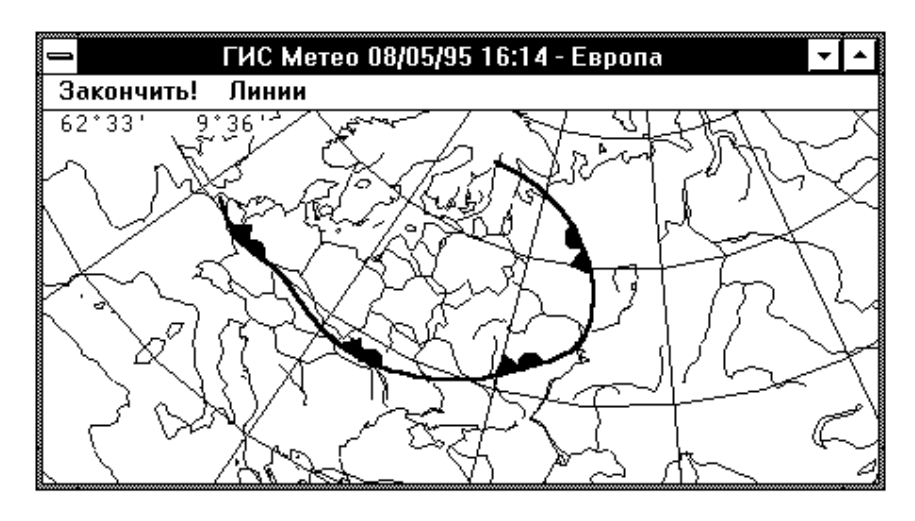

Рис. 251

Вы можете изменить положение выбранной линии:

- передвигая вершины с помощью курсора;
- выполнив команду **Перевернуть** в меню **Линии**.

Изменение ориентации имеет смысл для фронтальных линий и контуров облачности. Для контуров облачности меняются внешняя и внутренняя стороны линии.

Для фронтальных линий после этой операции флажки перейдут на противоположную сторону линии.

### **21.10. Доотбор данных**

Доотбор данных может быть осуществлен командой **Компоненты**. Общие принципы работы с командой **Компоненты** изложены в разделе **Работа с компонентами.**

Выполните команду **Компоненты**.

В появившемся окне диалога **Список компонент слайда** выберите компоненту, в которой хотите произвести изменения.

Нажмите кнопку **Изменить**.

На экране появится диалог **Изменение данных** (рис. 252).

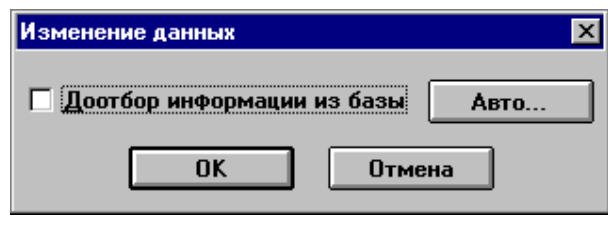

Рис. 252

При отмеченной кнопке **Доотбор информации из базы** происходит повторный просмотр метеорологической базы данных, и в состав компоненты включаются новые данные, поступившие в базу данных с момента создания компоненты или предыдущего доотбора.

Кнопка **Авто...** – см. **Настройка.**

Нажмите **OK**, чтобы закончить диалог.

Команда **Изменить** выполнена. Слайд изменился в соответствии с Вашими требованиями.

## **21.11. Окончание работы с компонентой Линии**

Выполните команду **Закончить!** главного меню. На экране восстановится основное меню ГИС «Метео» (рис. 253).

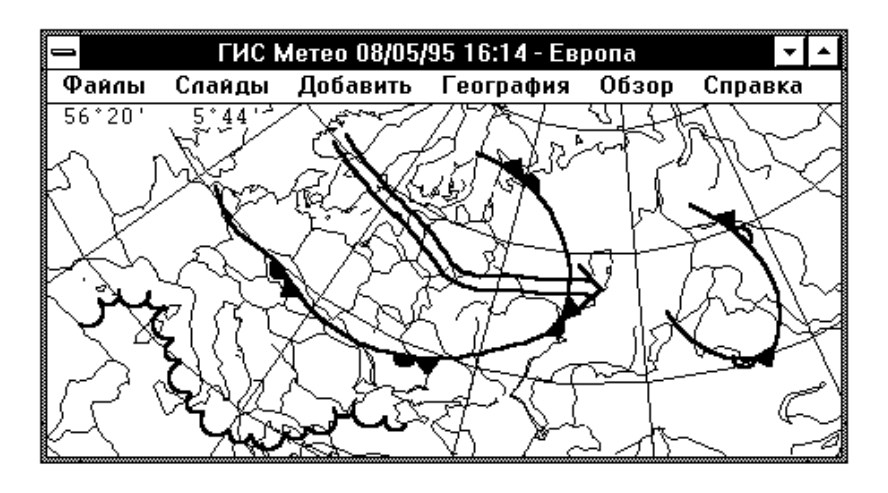

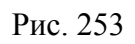

# **22. ЗНАЧКИ**

## **22.1. Общие сведения**

Компонента **Значки** образуется на слайде при выполнении команды **Значки** меню **Добавить** основного меню MapMaker.

Работая с этой компонентой, Вы можете:

наносить на слайд любые значки из предложенных наборов значков;

- заменять уже нанесенные значки на новые;
- изменять размеры уже нанесенных значков;

перемещать значки по слайду.

Все значки, помещенные на слайде за каждое обращение к команде **Добавить**, образуют новую компоненту.

Один слайд может содержать любое количество компонент **Значки**.

### **22.2. Работа с существующей компонентой Значки**

Если компонента **Значки** уже существует на слайде, Вы можете работать с ней, используя команду **Компоненты** меню **Слайды** главного меню MapMaker.

Выполните команду **Компоненты** меню **Слайды**.

В появившемся меню **Список компонент слайда** выберите компоненту **Значки**.

Нажмите кнопку **Работать**.

На экране Вы увидите текущий слайд (рис. 254).

Выполнение команды **Настройка** главного меню приводит к появлению каскадного меню (рис. 255).

При выполнении команды **Набор значков**... меню **Настройка** появляется окно диалога Выбор текущего набора значков (рис. 256).

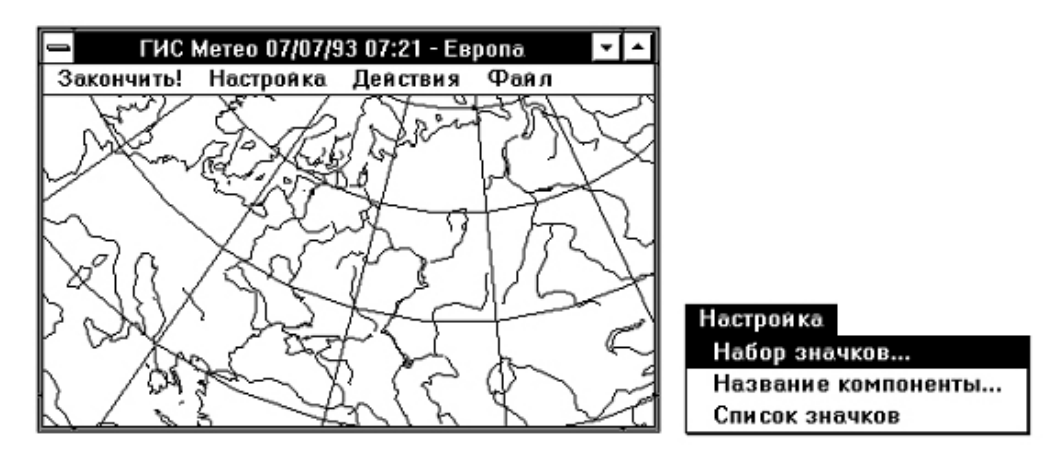

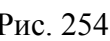

Рис. 254 Рис. 255

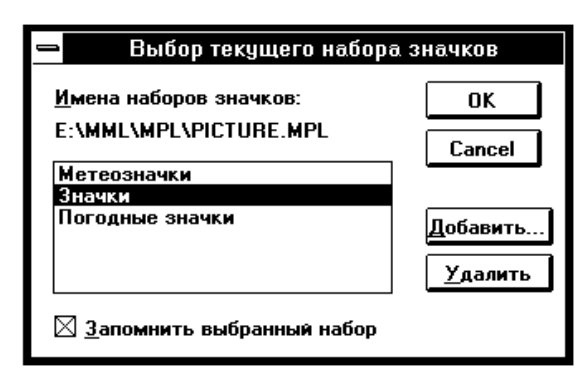

Рис. 256

Вы можете выбрать набор значков для размещения на слайде из имеющихся в списке.

Если **запомнить выбранный набор**, то он будет автоматически появляться при создании компоненты или работе с ней.

При необходимости Вы можете дополнить список собственным набором, нажав кнопку **Добавить...** 

Появится окно диалога **Открыть**, с помощью которого Вы можете выбрать Ваш файл с набором значков и добавить его к уже имеющимся именам наборов (рис. 257).

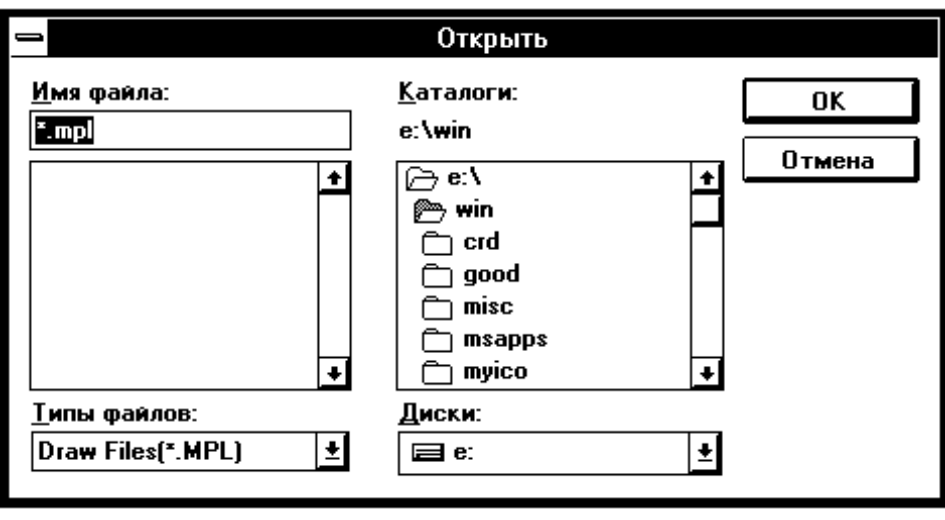

Рис. 257

Кнопка **Удалить** позволяет удалить ненужный набор из списка.

Выбрав набор, нажмите кнопку **OK.**

Появится окно **Список значков**, в котором представлены значки из выбранного Вами набора. Для выбора значка надо установить курсор на нужный значок и нажать на левую кнопку мышки. Вокруг выбранного значка появится выделяющая рамка.

Окно **Список значков** с выбранным ранее списком появляется также при выполнении команды **Список значков** меню **Настройка.** Вы можете переместить окно **Список значков** в удобное для Вас место на экране либо нажав курсором в область заголовка окна, либо с помощью команды **Move** системного меню этого окна.

Новое положение окна запоминается и будет восстановлено при следующем появлении этого окна на экране (рис. 258, 259).

Выполнение команды **Настройка** главного меню приводит к появлению каскадного меню. Вы можете дать название созданной компоненте. Для этого выполните команду **Название компоненты...** меню **Настройка.** Появится окно диалога **Выбор имени компоненты** (рис. 260).

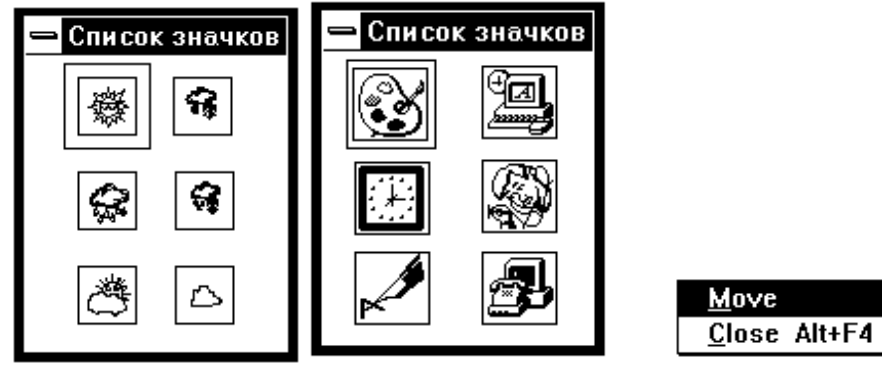

Рис. 258 Рис. 259

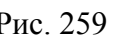

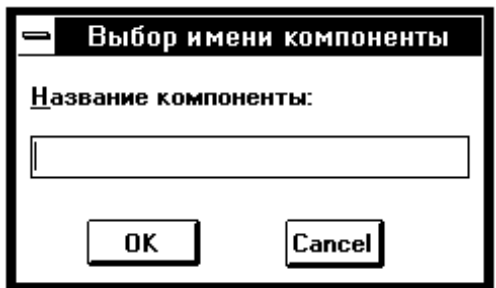

Рис. 260

Введите название компоненты и нажмите **OK** для возвращения к текущему слайду. Название компоненты будет видно в списке компонент слайда.

### **22.3. Действия со значками**

Выполнение команды **Действия** приводит к появлению каскадного меню (рис. 261).

Команда **Нанести значок** доступна только тогда, когда на экране присутствует окно диалога **Список значков** со списком выбираемых значков.

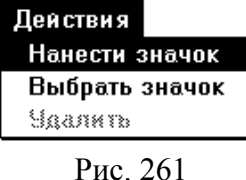

Команда **Выбрать значок** доступна только тогда,

когда уже имеются нанесенные значки. Команда **Удалить** доступна только тогда, когда нужный значок уже выбран.

### **22.4. Нанесение значка**

Для нанесения значков из выбранного набора, выделите значок в списке, подведите курсор к нужному месту на слайде и нажмите левую кнопку мышки. Работая с одним списком, Вы можете поместить на слайд любые значки из этого списка. Если Вы хотите поместить значок из другого списка, то выполните команду **Набор значков...** меню **Настройка**, в появившемся окне диалога **Выбор текущего набора значков** выберите требуемый набор, который и будет помещен на экран рядом с текущим слайдом.

Теперь Вы можете размещать на слайде значки из этого набора (рис. 262).

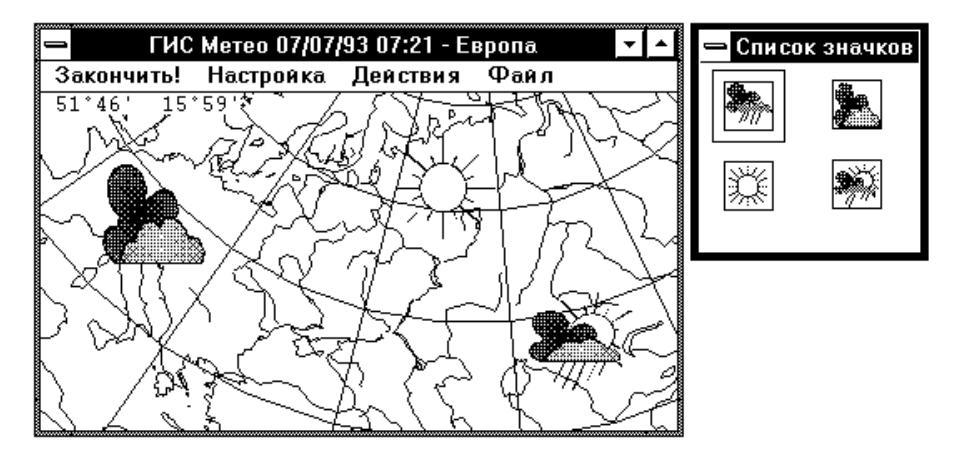

Рис. 262

### **22.5. Удаление и изменение значков**

Все действия производятся только над выделенным значком. Для выделения значка выполните команду **Выбрать значок** меню **Действия**, установите курсор на нужный значок и нажмите на левую кнопку мышки.

Вокруг значка появится рамка с выделенными углами, а курсор примет вид руки.

Вы можете:

 отменить выделение, установив курсор вне рамки и нажав на левую кнопку мышки;

удалить значок, выполнив команду **Удалить значок** меню **Действия**;

 изменить размеры значка, потянув «курсором*-*рукой» за один из выделенных углов (рис. 263).

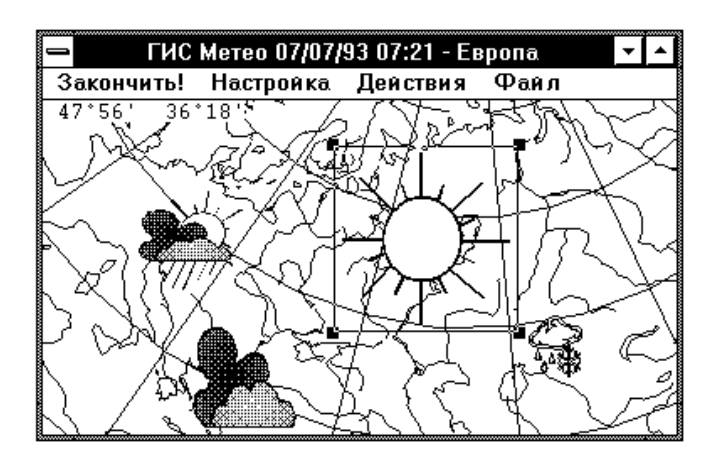

Рис. 263

### **22.6. Команда Файл основного меню**

Выполнение команды **Файл** основного меню вызывает появление каскадного меню (рис. 264).

Меню **Файл** предназначено для работы с внешним текстовым файлом:

 для формирования текстового файла с информацией о положении всех значков на карте;

 для считывания текстового файла с названиями и координатами значков и автоматического помещения их на карту.

### **22.7. Формат внешнего текстового файла**

Файл содержит по одной строке на значок. В каждой строке содержатся:

- название набора значков,
- название значка,
- широта точки, в которой находится значок (в угловых минутах),
- долгота точки, в которой находится значок (в угловых минутах).

При выполнение команды **Загрузить...** появляется окно диалога **Открыть** (рис. 265).

При выполнение команды **Сохранить...** появляется окно диалога **Сохранить как** (рис. 266).

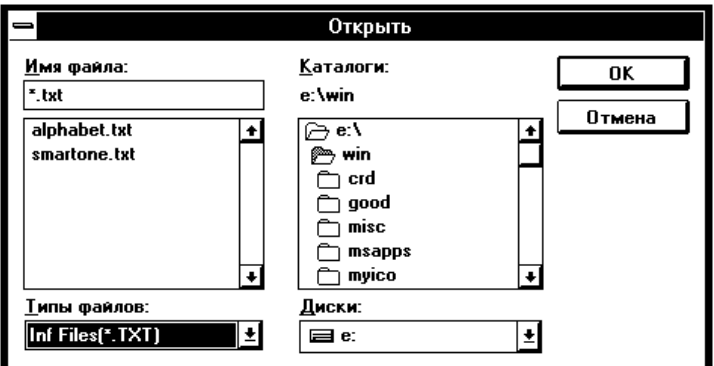

Рис. 265

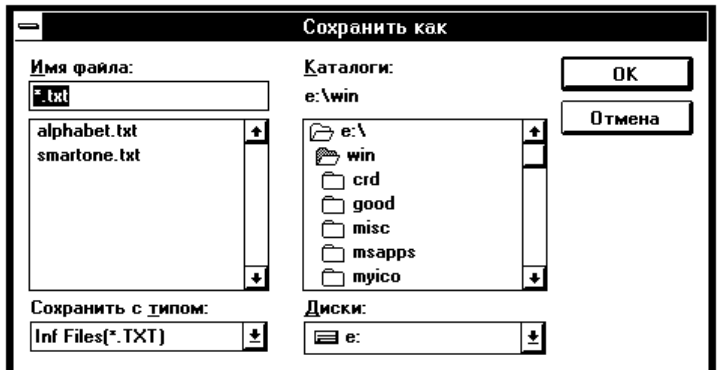

Рис. 266

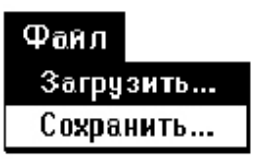

Рис. 264

# **23. НАДПИСИ**

### **23.1. Общие сведения**

Компонента **Надписи** образуется на слайде при выполнении команды **Надписи** меню **Добавить** основного меню ГИС «Метео».

Работая с этой компонентой, Вы можете:

выводить на слайд любые надписи,

изменять их содержимое и цвет,

 перемещать по слайду и изменять точку привязки надписи к месту на слайде.

Все надписи, помещенные на слайде за каждое обращение к команде **Добавить**, образуют новую компоненту. Один слайд может содержать любое количество компонент **Надписи**.

## **23.2. Работа с существующей компонентой Надписи**

Если компонента **Надписи** уже существует на слайде, Вы можете работать с ней, используя команду **Компоненты** меню **Слайды** главного меню ГИС «Метео».

Выполните команду **Компоненты** меню **Слайды**.

В появившемся меню **Список компонент слайда** выберите команду **Надписи**.

Нажмите кнопку **Работать**.

На экране Вы видите текущий слайд (рис. 267).

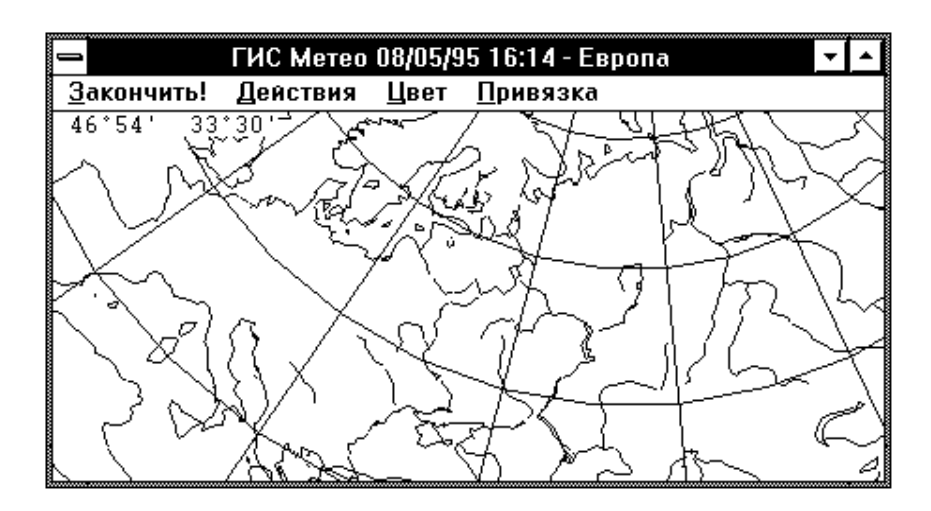

Рис. 267

Поле главного меню изменилось: появились команды и элементы меню, определяющие операции по нанесению текста.

### **23.3. Действия с текстом**

Используя меню компоненты **Надписи**, Вы можете:

- наносить на слайд текст;
- удалять и изменять текст;
- перемещать текст по полю слайда;
- обрамлять текст рамками нескольких видов;
- устанавливать и изменять цвет текста;
- устанавливать и изменять точку привязки текста к слайду.

### **23.4. Нанесение текста**

Выбор элемента меню **Действия** вызывает появление каскадного меню

(рис. 268). Для нанесения нужного объекта с надписями в поле слайда нужно выполнить команду **Нанести текст** меню **Действия**.

После подведения курсора к нужному месту на слайде и нажатия левой кнопки мышки на экране появится окно диалога **Редактирование текста** (рис. 269). Если

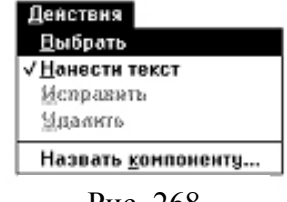

Рис. 268

курсор (в виде мигающего текстового курсора) находится в окне **Текст**, Вы можете набирать текст с клавиатуры.

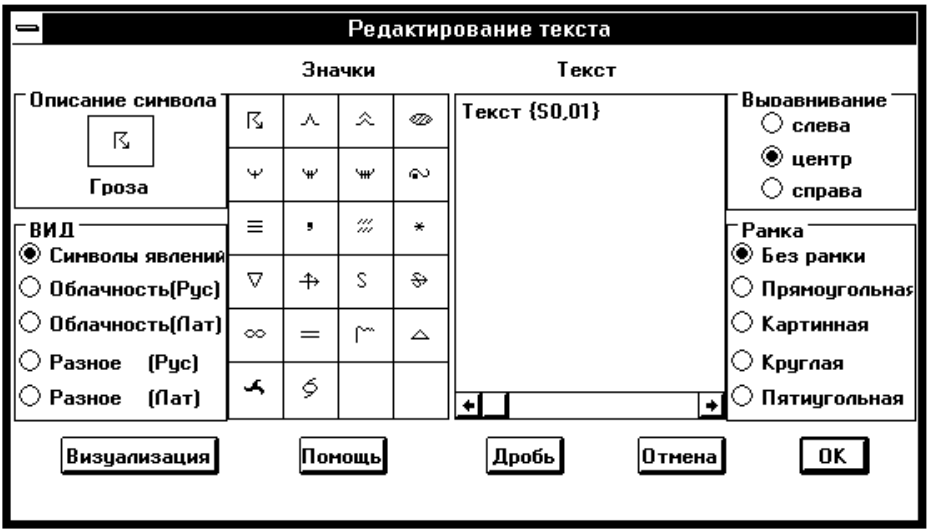

Рис. 269

Окно **Выравнивание** позволяет набранный Вами текст вывести на слайд выровненным по левому, правому краям или по центру.

Выведенный текст может быть окружен рамкой из представленных в окне **Рамка**.

Для завершения работы с диалогом **Редактирование текста** нажмите кнопку **OK**. Перед Вами текущий слайд с нанесённым текстом (рис. 270).

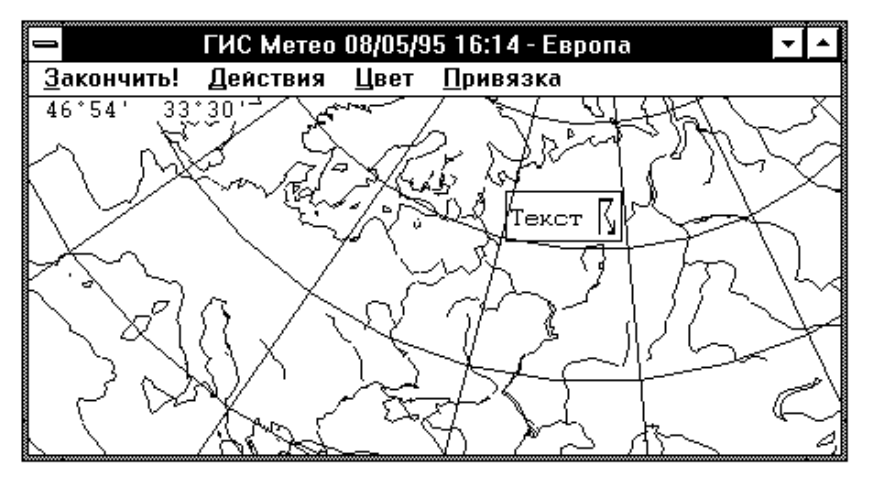

Рис. 270

#### **23.5. Установка точки привязки текста**

Описывающая набранную информацию рамка может иметь различное положение по отношению к выбранной точке на слайде. По умолчанию привязка осуществляется по центру текста, т. е. указанная Вами точка на слайде будет находиться в центре набранной и сформатированной Вами информации. При обращении к команде **Привязка** появляется диалог **Привязка текста,** предоставляющий следующие возможности привязки текста (рис. 271).

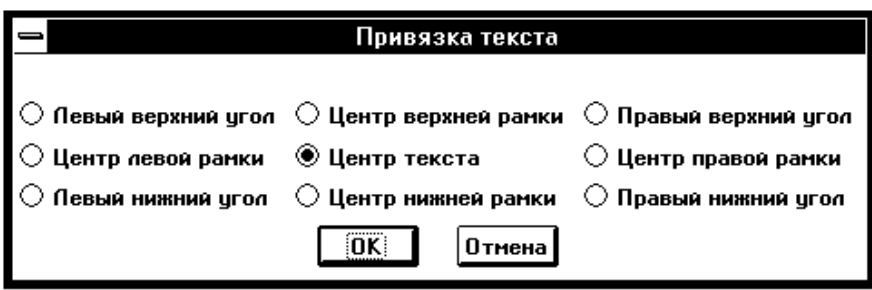

Рис. 271

При выборе соответствующего правила привязки положение текста на слайде будет меняться.

#### **23.6. Установка цвета текста**

При обращении к команде **Цвет** появляется диалог, позволяющий задавать цвет текста (рис. 272).

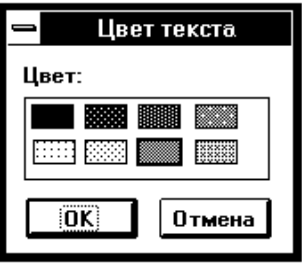

Рис. 272

Выберите цвет и нажмите **OK**, чтобы закончить диалог. Обращение к команде **Цвет** устанавливает текущий цвет нанесения текста.

### **23.7. Работа с существующей надписью**

Информация, появляющаяся на слайде за один раз работы с диалогом **Редактирование текста**, является неделимым объектом; операции перемещения, удаления и исправления производятся над всеми его элементами.

### **23.8. Перемещение текста в поле слайда**

Для перемещения нужного объекта с надписями необходимо выбрать его, для этого надо выполнить команду **Выбрать** меню **Действия**, а затем подвести курсор к нужному объекту и нажать на левую кнопку мышки. Вокруг выбранного Вами объекта будет описана прямоугольная рамка. Внутри этой рамки курсор будет принимать вид широкого креста.

Теперь, нажав на левую кнопку мыши и не отпуская ее, ведите курсор – и вместе с ним рамку – в нужное Вам место. Подведя к нужному месту, отпустите левую кнопку мышки – весь объект переместится на новое место, причем остальные его атрибуты (кроме места расположения) не изменятся.

### **23.9. Удаление текста из поля слайда**

Для удаления нужного объекта с надписями необходимо выбрать его способом, описанным выше, и выполнить команду **Удалить** меню **Действия**. Команда **Удалить** становится доступной только, когда Вами выбран какой-либо объект.

### **23.10. Исправление текста**

Для исправления нужного объекта с надписями необходимо выбрать его способом, описанным выше, и выполнить команду **Исправить** меню **Действия**. Команда **Исправить** становится доступной только, когда Вами выбран какой-либо объект.

Перед Вами появляется диалог **Редактирование текста.** Работа с этим диалогом описана выше.

### **23.11. Изменение цвета текста**

Для изменения цвета нужного объекта с надписями необходимо выбрать его способом, описанным выше, и выполнить команду **Цвет** главного меню.

### **23.12. Окончание работы с компонентой Надписи**

Выполните команду **Закончить** главного меню. На экране восстановится основное меню ГИС «Метео».

# **РАЗДЕЛ II ГЕОГРАФО - ИНФОРМАЦИОННАЯ СИСТЕМА ( ГИС ) « УРОВЕНЬ »**

## **ВВЕДЕНИЕ**

Географическая (а точнее, гидрологическая) информационная система «Уровень» посвящена разработке оперативных расчетов (прогнозов) экстремальных уровней воды на водотоках дельты Волги.

Она позволяет специалистам-гидрологам оперативно выполнять расчеты (или составлять прогнозы) отметок экстремальных (максимальных и минимальных) уровней воды по 275 прибрежным населенным пунктам и хозяйственным объектам Астраханской области.

Кроме экстремальных уровней, система позволяет выполнить расчет уровней воды различной вероятности превышения.

Гидрологическая информационная система «Уровень» представляет интерес для органов исполнительной власти различных уровней в связи с возможностью принятия своевременных, более конкретных и научно обоснованных административных решений по предотвращению либо сведению к минимуму последствий опасных и стихийных гидрологических явлений. Кроме того, в использовании данной системы заинтересованы местные органы МЧС, комитеты по водному хозяйству и охране окружающей среды, а также многие другие организации и специалисты, работающие в области водного транспорта, гидроэнергетики, рыбного и сельского хозяйства Астраханской области.

# **ПРЕДИСЛОВИЕ**

В условиях повышенных попусков воды в нижний бьеф Волгоградской ГЭС для территории Астраханской области особую значимость приобретают вопросы защиты населенных пунктов и важных хозяйственных объектов от затопления половодными водами. Эта проблема также имеет место при водообеспечении отдельных территорий области и для их нормального функционирования при минимальных попусках воды в нижний бьеф Волгоградского гидроузла в периоды низкой межени.

В период зарегулированного стока Волги (1959–1996) в 90 % случаев максимальный попуск воды на пике половодья составлял 25 000 м $^3$ /с и более, что приводило к затоплению свыше 85 % территории Волго-Ахтубинской поймы и 75 % территории дельты Волги. Не будет преувеличением тот факт, что по повторяемости, площади распространения и суммарному материальному ущербу в Астраханской области половодье занимает первое место в ряду известных стихийных гидрологических явлений (подъема уровня Каспийского моря, штормовых нагонов, чрезвычайно низких уровней воды в реке и т. д.). Учитывая, что защита важных хозяйственных объектов и населенных пунктов от затопления половодными водами – дело трудоемкое и дорогостоящее, становится очевидной необходимость надежного расчета максимальных уровней воды с целью принятия оперативных административных решений для предотвращения материального ущерба либо сведению к минимуму последствий половодья. Предсказание опасных уровней воды сопряжено с немалыми трудностями. Половодье – явление многофакторное, и роль отдельных факторов в каждом половодье не одинакова. Так, одна и та же величина опасного уровня воды может наступать при различных вариантах сочетания обусловливающих его факторов (объема половодья, его продолжительности, предполоводных уровней на водных объектах и др.).

Прогнозированием экстремальных уровней воды на водных объектах Астраханской области занимается Астраханский Центр по гидрометеорологии и мониторингу окружающей среды (АЦГМС). Имея оперативную сеть постов, методики прогнозирования экстремальных уровней, критические отметки уровней воды, с превышением которых возможен материальный ущерб, в целом удается своевременно доводить до заинтересованных потребителей прогностическую гидрологическую информацию. Однако приходится считаться с тем, что существующая система получения и доведения гидрологической информации далека от совершенства. Во-первых, расчет экстремальных уровней воды выполняется только для нескольких населенных пунктов, расположенных на Нижней Волге и в дельте (вне поля зрения специалистов остаются более 90 % населенных пунктов), во-вторых, оперативных данных об уровнях воды явно недостаточно для полной характеристики уровневого режима в период половодья; в-третьих, критические уровни установлены только для нескольких десятков населенных пунктов и хозяйственных объектов и некоторые из них следует уточнить; так, для г. Астрахани приводится единая отметка уровня, хотя, по причине значительной протяженности города вдоль Волги, разница в отметках максимальных уровней воды у пос. Стрелецкий и пос. Ильинка может составлять 0,8 м.

Работа в комиссии по чрезвычайным ситуациям Астраханской области и г. Астрахани дала возможность убедиться в срочной необходимости разработки информационной системы об экстремальных уровнях воды на территории Астраханской области в период прохождения половодья и в условиях маловодного периода. Анализ имеющихся данных гидрологических наблюдений показал, что при существующем количестве и приемлемом качестве гидрологической информации вполне разрешим вопрос о создании методов расчета экстремальных уровней воды на водных объектах в пределах 275 населенных пунктов Астраханской области.

Таким образом, главной целью настоящей работы является разработка гидрологической информационной системы. Для выполнения поставленной цели были решены следующие задачи:

 рассчитано 550 уравнений линейной корреляции двух величин, где в качестве независимой переменной величины определен экстремальный уровень воды на гидрологическом посту Астрахань, а зависимой величиной является экстремальный уровень воды у различных хозяйственных объектов и населенных пунктов;

 на основе анализа картографических материалов, проектных разработок и данных полевых исследований определены критические уровни для каждого рассматриваемого объекта или пункта. Определены также отметки уровня воды, при которых начинается процесс затопления пойменных массивов;

 определены основные факторы, способствующие возникновению экстремальных уровней воды на водотоках Астраханской области. Рассчитано уравнение линейной множественной корреляции;

 составлены программы расчета экстремальных уровней воды. Конечные результаты расчетов выводятся на экран компьютера и печатающее устройство.

Гидрологическая информационная система «Уровень» разработана в Астраханском центре по гидрометеорологии и мониторингу окружающей среды. Подборку и анализ данных гидрологических наблюдений, графические построения, а также оценку критических уровней в данной работе выполнил Синенко Л. Г. Он же написал разделы настоящей работы. Расчет уравнений линейной корреляции и уровней воды заданной вероятности превышения выполнили Каштанова Е. П. и Синенко Л. Г. Программное обеспечение составлено Каштановой Е. П. и Дивиченским С. В.

### **1.1. Краткая характеристика режима стока и уровня**

С 1958 г. гидрологический режим р. Волги и ее дельты определяется главным образом объемом попуска воды в нижний бьеф Волгоградской ГЭС.

За последние 30 лет начало повышенных попусков в нижний бьеф ГЭС в среднем приурочено к третьей декаде апреля. Наиболее ранняя дата начала попуска отмечена 25 марта (1990 г.), наиболее поздняя – 2 мая (1976 г.). Продолжительность увеличивающихся попусков воды колеблется от 10 (1975 г.) до 38 дней (1991 г.).

В 50 % случаев максимальный попуск воды отмечается в первой декаде мая, в 25 % случаев – во второй декаде мая, остальные случаи в равных долях приходятся на третьи декады апреля и мая. Наиболее ранний максимальный попуск воды отмечен 19 апреля 1990 г., наиболее поздний – 31 мая 1960г. Продолжительность максимальных попусков варьирует в пределах 1–6 дней, однако в подавляющем большинстве случаев продолжается не более одного дня.

Максимальный среднесуточный попуск воды в нижний бьеф Волгоградской ГЭС наблюдался 15 мая 1979 г. и составил 34 100 м<sup>3</sup>/с. Величина максимального попуска воды, более 30 000 м $^3$ /с, наблюдалась еще дважды:22 мая 1966 г. (30 100 м<sup>3</sup>/с) и 11 мая 1991 г. (30 200 м<sup>3</sup>/с). За 31 год наблюдался максимальный попуск воды 25 000–30 000 м<sup>3</sup>/с; лишь в трех случаях величины попуска были меньше 25 000 м<sup>3</sup>/с.

Фактический объем попуска воды в нижний бьеф ГЭС за второй квартал, принятого в водохозяйственных расчетах в качестве расчетного периода, колебался от 57 до 160 км<sup>3</sup> (1975 и 1991 гг.). Объем попуска воды за второй квартал более 100 км<sup>3</sup> наблюдался в 1961, 1963, 1966, 1968, 1970, 1974, 1979, 1981, 1985, 1986, 1987, 1990, 1991, 1992, 1993, 1994, 1995 гг.

Минимальные среднесуточные попуски воды в большинстве случаев наблюдаются перед началом половодья (апрель) и в осенний период (октябрь, ноябрь). Наименьший среднесуточный попуск воды в нижний бьеф Волгоградской ГЭС составил 3 230 м<sup>3</sup>/с и наблюдался 8 ноября 1975 г.

Формирование максимальных уровней воды в какой-то степени определяется запасом влаги в почве перед началом половодья.

На территории Черноярского, Ахтубинского, Харабалинского и Енотаевского районов почва оттаивает в среднем 22–26 марта. По данным за 1978– 1996 гг. (МС Харабали), на день оттаивания почвы средний запас влаги в 20 сантиметровом слое составляет 22 мм, в 50-сантиметровом слое – 60 мм. Через месяц, что соответствует средней дате начала половодья, дефицит влагозапаса по слоям, соответственно, составляет 2 и 9 мм.

Уровненный режим р. Волги и ее дельтовых водотоков определяется в основном режимом стока воды.

Годовой ход уровня в целом аналогичен годовому ходу стока воды и имеет четко выраженные весенне-летнее половодье и летне-осеннюю межень. Зарегулирование стока Волги несколько изменило характеристики уровненного режима Волги и ее дельты: прекратился ежегодный подъем воды за счет осеннего паводка (октябрь-ноябрь), стали более высокими уровни в период образования ледяного покрова (декабрь), изменились хронологические характеристики половодья.

Половодье на территории Астраханской области начинается в среднем 20–22 апреля; по отношению к периоду естественного стока оно начинается на неделю позже. Наиболее ранние сроки начала половодья отмечены 29 марта – 7 апреля 1990 г., поздние сроки зафиксированы 3–8 мая 1987 г. Немаловажное значение в установлении величины максимального половодного уровня играет величина уровня перед началом половодья. Разность между максимальным и минимальным уровнем воды перед половодьем достигает 3,7 м в Черноярском районе и около 1 м у морского края дельты.

По данным гидрологического поста Астрахань, отметка максимального предполоводного уровня равна – 24, 25 м БС; при таком уровне происходит затопление пойменных емкостей вследствие фильтрации воды, и последующая интенсивность нарастания половодного уровня приобретает иной характер, чем при более низких предполоводных уровнях воды. Следует указать, что в г. Астрахани в условиях зарегулированного стока предполоводные уровни на 0,2–0,3 м выше по отношению к аналогичным уровням периода естественного стока.

Своего максимума половодный уровень достигает в среднем в начале третьей декады мая. В 1990 г. максимальный уровень на водотоках Астраханской области отмечался 27 апреля – 5 мая – это наиболее ранние даты наступления максимальных уровней. Наиболее поздние сроки наблюдались в первый год работы Волгоградской ГЭС (13–20.06.1958г.). За период зарегулированного стока наибольший уровень воды отмечался 3–12 июня 1979 г. Его отметки составляли от  $-8,14$  (с. Каменный Яр) до  $-24,54$  м БС (с. Оля).

Продолжительность стояния максимальных уровней воды в среднем не выходит за пределы 1,5–2,5 суток, хотя максимальная продолжительность имеет более широкий интервал – 3–8 суток. Обращает на себя внимание увеличение максимальной продолжительности стояния уровней по мере приближения к морю.

Заканчивается половодье в среднем в конце июня – начале июля. Наиболее раннее окончание половодья отмечено на Нижней Волге 6–7 мая 1975 г., в дельте Волги – 9–11 июня 1983 г. Самая поздняя дата окончания половодья приходится на 24–27 июля 1990 г., в нижней части дельты спад половодья в том же году продолжался до 13 августа.

Средняя общая продолжительность половодья на Нижней Волге и ее дельте составляет 62–78 суток. Характеристики продолжительности половодья приведены в табл. 10.

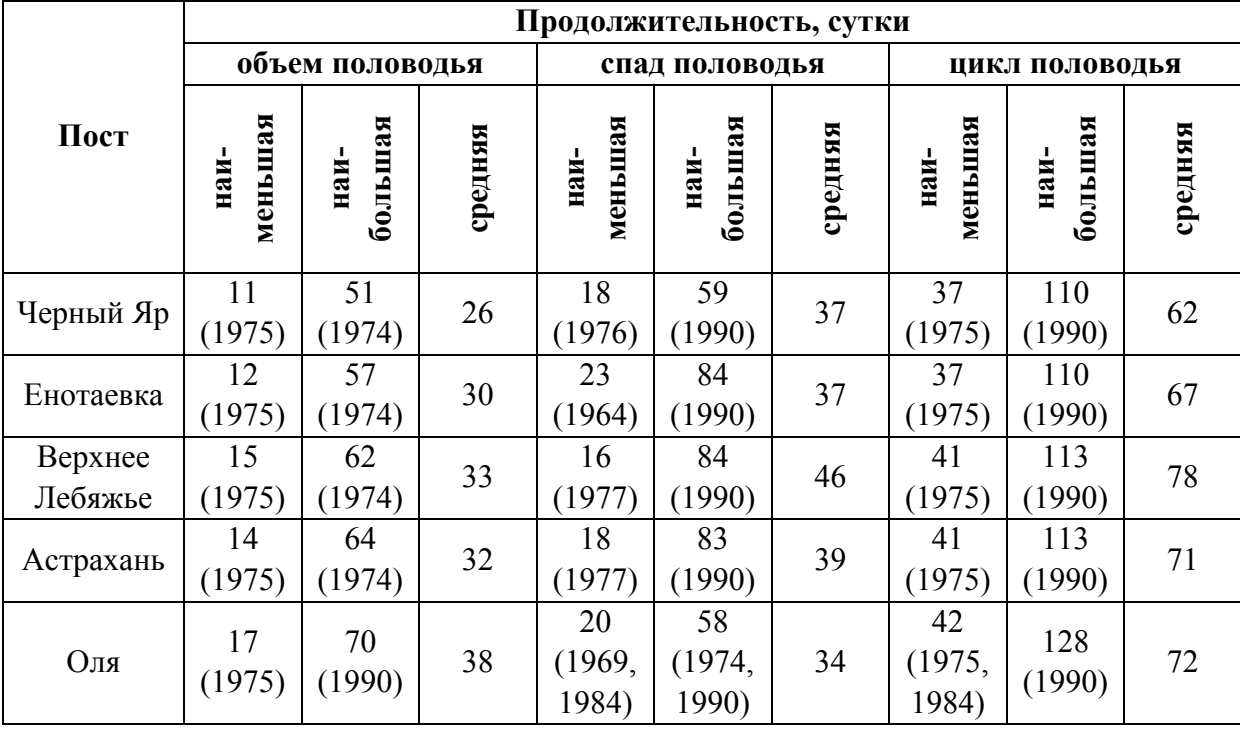

#### Характеристики продолжительности половодья

Важное значение при прогнозировании момента наступления максимальных уровней по пунктам Волго-Ахтубинской поймы и дельты Волги имеет скорость продвижения половодной волны (времени добегания). Так, для Нижней Волги среднее время добегания гребня волны половодья (от г. Волгограда до с. Верхнее Лебяжье) составляет 7 суток. Столько же времени занимает его прохождение от вершины дельты (с. Верхнее Лебяжье) до морского края дельты Волги.

В предполоводный период среднее время добегания заметно изменяется: от г. Волгограда начальная волна половодья достигает через 2 суток с. Черный Яр, через 3 суток – с. Енотаевка, через 4 суток – г. Астрахани, через 6 суток – с. Оля.

В условиях зарегулированного стока наиболее низкие годовые уровни Волги у г. Астрахани (в период свободного русла) наблюдаются в 74 % случаев осенью (сентябрь 13 %, октябрь 20 %, ноябрь 41 %) и весной (10 %). Абсолютный минимум уровня воды на Нижней Волге и ее дельте (за период 1958–96 гт.) зафиксирован в октябре 1975 г., когда отметки уровней воды колебались от *–*16,64 (с. Каменный Яр) до –26,80 м БС (с. Оля).

Существенной характеристикой уровневого режима является многолетний размах колебаний уровня. По данным за 1958–96 гг., размах колебаний уровней воды на территории Астраханской области составил от 8,8 м (с. Черный Яр) до 2,2 м (с. Караульное), т. е. размах колебания уровня уменьшается в 4 раза.

### **1.2. Характеристика исходных данных**

Разработка гидрологической информационной системы «Уровень» выполнена на основании многочисленных данных наблюдений, исследований, расчетов и т. д. К числу основных из них следует отнести:

1) данные фактических наблюдений над уровнем и стоком воды;

2) картографические материалы;

3) данные полевых исследований (изысканий) и проектных разработок;

4) литературные источники;

- 5) существующий каталог опасных гидрологических явлений;
- 6) результаты расчетов различных гидрологических характеристик.

**1.** Основными данными для разработки системы явились многолетние данные уровневых стандартных и специальных наблюдений, выполненных на Волге и в ее дельте подразделениями Росгидромета. Кроме того, широкое применение нашли данные наблюдений других ведомственных организаций. Всего использованы данные 125 стационарных и сезонных постов с различной продолжительностью наблюдений: 23 поста имеют продолжительность наблюдений более 30 лет, 10 постов – 1–29 лет; 7 постов – 6–9 лет, а у 75 постов продолжительность наблюдений составляет от 1 до 5 лет.

Обработка материалов уровневых наблюдений выполнена на основании нормативных документов, принятых в системе Росгидромета. В результате анализа была забракована часть данных наблюдений (в основном ведомственных). Восстановление пропусков наблюдений и удлинение рядов произведено путем построения графиков связи между уровнями воды различных постов и методом линейной корреляции.

Для разработки системы «Уровень» в большинстве случаев использовались наиболее поздние данные водомерных наблюдений, что позволило избежать ошибок в расчетах критических уровней (особенно минимальных) за счет деформации русла водотоков, главным образом р. Волги.

В качестве основной величины, используемой при разработке системы, использован средний суточный уровень воды. Следует подчеркнуть, что все уровни воды приведены к единому нулю поста (–28,00 м БС). В высотном отношении уровни воды в системе «Уровень» указываются в Балтийской системе высот (эпоха 1977 г.).

Из стоковых характеристик при разработке системы использовались данные о максимальных попусках воды в нижний бьеф Волгоградской ГЭС, а также величины объемов попуска воды в нижний бьеф за второй квартал, принятого в водохозяйственных расчетах в качестве расчетного периода.

**2.** Для определения отметок критических максимальных уровней воды широкое применение в процессе разработки системы «Уровень» нашли картографические материалы, а также данные аэровизуальных и космических съемок.

Применение этих материалов диктовалось необходимостью определения отметок земной поверхности на больших территориях с целью расчета уровней воды, при которых начинается выход воды на пойму, т. е. данные материалы легли в основу определения предупреждающих максимальных уровней воды.

По данным аэрофотосъемок и наблюдений установлены уровни воды, способствующие затоплению проселочных дорог и других хозяйственных объектов.

С целью определения расстояния между населенными пунктами для построения продольных профилей водной поверхности использовались крупномасштабные топографические карты.

**3.** Для определения критических уровней воды данные полевых исследований (изысканий) и проектных разработок имели приоритетное использование, так как они характеризуются высокой точностью и выполнены в относительно недалекий период времени.

Следует указать, что для определения критических отметок уровней воды у населенных пунктов в основном применялись данные полевых исследований (топографические и русловые съемки, нивелирование верхов заградительных валов, дамб и других сооружений), для отдельных хозяйственных объектов (причалы, водозаборы, дороги) критические отметки уровня определялись по данным проектных разработок.

**4.** При разработке информационной системы «Уровень» использовались сведения, опубликованные в монографиях, научных статьях, а также методические указания по расчету (прогнозированию) гидрологических характеристик.

**5.** Применяемый в настоящее время каталог опасных и особо опасных экстремальных уровней воды явился основой при разработке гидрологической информационной системы. По ряду объективных причин отдельные показатели каталога претерпели изменения.

**6.** Нашли применение при разработке системы имеющиеся результаты расчетов экстремальных уровней и расходов воды различной вероятности превышения.

Для пунктов и объектов, не имеющих фактических наблюдений, уровни воды определялись по продольным профилям водной поверхности.

### **1.3. Физические основы разработки системы**

### **1. Определение гидрологической информационной системы**

Настоящая гидрологическая информационная система в самом общем ее понимании представляет собой заблаговременный расчет (прогноз) экстремальных уровней воды на водотоках Астраханской области, основанный на использовании эмпирических зависимостей, а также снабжена техническими средствами решения и доведения полученных результатов до потребителя.

Система позволяет рассчитать экстремальные уровни воды в пределах 275 населенных пунктов, сопоставить полученные результаты с отметками критических уровней и дать предупреждение или консультацию о возможном наступлении опасных явлений. Кроме того, система способна произвести расчет экстремальных уровней воды заданной вероятности превышения.

### **2. Закономерности формирования стока**

Для решения поставленной задачи по расчету экстремальных уровней воды важно знать объем стока Волги и ее экстремальные расходы, а также их изменчивость во времени и пространстве. С этой целью знание общих закономерностей формирования стока на территории Астраханской области становится крайне необходимым.

Для Нижней Волги, являющейся бесприточным участком реки, характерно явление «распластывания» половодья по мере его продвижения к устьевому взморью.

Распластывание волны половодья является следствием ряда взаимосвязанных во времени процессов, к числу которых следует отнести:

1) процессы поступления воды в русло Волги (попуска воды в нижний бьеф ГЕС);

2) процессов временного и безвозвратного изъятия из русла Волги части ее стока (потери стока воды на инфильтрацию, испарение, хозяйственные нужды).

Характерной особенностью указанных процессов является их неравномерное проявление по площади и во времени. Если поступление воды в русло Волги подлежит количественному учету, то остальные процессы, зависящие от характера взаимодействия различных факторов, определяются с меньшей степенью точности, что сказывается на качестве расчета (прогноза) интересующих гидрологических характеристик.

Влияние указанных процессов на трансформацию стока Волги на территории Астраханской области чрезвычайно разнообразно и в каждом конкретном случае может иметь свои существенные особенности. Так, например, сток воды за половодье уменьшается с увеличением водопоглотительной способности Волго-Ахтубинской поймы, а трансформация половодья, соответственно, увеличивается. Другим примером изменчивости трансформации половодья могут быть потери стока воды на испарение, зависящие в свою очередь от ряда метеорологических факторов, площади затопления поймы. Сочетание сроков наступления повышенных попусков воды в нижний бьеф ГЭС и начала оттаивания почвы может заметно изменить степень трансформации половодья.

Таким образом, конечный результат воздействия процессов на трансформацию стока зависит не только от значения и направленности каждого из них, но и от характера их сочетаний.

### **3. Факторы формирования экстремальных уровней воды**

К числу основных факторов, определяющих величину максимальных уровней воды, следует отнести:

1) объем попуска воды в нижний бьеф Волгоградской ГЭС;

2) величину максимального попуска воды;

3) высоту стояния предполоводного уровня воды на водотоках Астраханской области;

4) продолжительность попуска воды.

Помимо этих факторов возникновение максимальных уровней воды в какой-то степени определяется безвозвратными потерями стока воды в Волго*-*Ахтубинской пойме и дельте Волги за счет аккумуляции стока воды в понижениях местности и характера увлажненности почв поймы и дельты. Немаловажная роль в формировании максимальных уровней воды принадлежит и антропогенным факторам, среди которых в первую очередь следует выделить обвалование участков земной поверхности, сооружение дамб, перемычек и запруд. Весьма большое значение в установлении максимальных уровней воды в дельте может иметь и эксплуатация в проектном режиме Волжского вододелителя.

Главным фактором, определяющим величину минимальных уровней воды, следует считать величину попуска воды в нижний бьеф Волгоградской ГЭС. К другим факторам относятся: приток грунтовых вод в русла водотоков, хозяйственная деятельность (забор воды на коммунально-бытовые, промышленные и сельскохозяйственные нужды, эксплуатация вододелителя), а также руслоформирующие процессы в водотоках.

### **4. Критические уровни воды**

Количественную характеристику уровня воды, при достижении которой она становится неблагоприятным для народного хозяйства, следует называть показателем опасности. В качестве показателя опасности половодья и межени служит отметка уровня воды. В связи с большим разнообразием требований отраслей народного хозяйства к уровенному режиму возникает необходимость детализации неблагоприятных уровней, имеющих общее наименование – критические уровни.

*Критический уровень* – это уровень воды у населенного пункта или отдельного хозяйственного объекта, с превышением которого возможен или имеет место материальный ущерб в связи с их разрушением (затоплением) или невозможностью эксплуатации различных объектов.

Применительно к нуждам различных отраслей хозяйства Астраханской области произведена следующая детализация критических максимальных уровней воды:

**1.** *Предупреждающий уровень* – уровень воды, при котором затапливается 30–50 % территории в радиусе (секторе) 1–2 км вокруг населенного пункта или хозяйственного объекта. Как правило, при этом уровне начинается интенсивный выход воды на пойму и происходит затопление отдельных сельскохозяйственных угодий.

**2.** *Опасный уровень* – уровень воды, в условиях достижения которого начинается размыв берегов, слабозакрепленных валов и дамб и затапливается в среднем 70–90 % территории Астраханской области. При таком уровне затапливаются проселочные дороги и ряд дорог районного значения. Возможно затопление населенных пунктов и других объектов в случае повреждения или отсутствия оградительных валов. Обычно все сооружения V*-*го класса капитальности при опасном уровне начинают затапливаться.

**3.** *Стихийное гидрологическое явление (особо опасный уровень)* **–** уровень воды, с достижением и превышением которого происходит практически полное затопление территории области, за исключением большинства бугров Бэра и хорошо защищенных оградительными сооружениями населенных пунктов и хозяйственных объектов. Основные сельскохозяйственные угодья и большинство дорог областного значения (особенно в дельте) затапливается. При таком уровне возможен материальный ущерб для сооружений IV и III классов капитальности, расчетная обеспеченность уровней которых соответственно равна 1 и 0,5 %.

В зависимости от требований различных организаций в гидрологической информационной системе выделены следующие критические минимальные уровни воды:

**1.** *Предупреждающий уровень –* уровень, при котором возможно прекращение стока воды в мелких водотоках. Для р. Волги г. Астрахани отметка этого уровня равна –25,30 м БС.

**2.** *Опасный уровень* – уровень, в условиях достижения которого прекращается естественная приточность воды на отдельные территории, становится затруднительной работа мелиоративных систем, осложняется работа паромных переправ, изолируется большинство ильменей. По гидрологическому посту Астрахань отметка опасного уровня равна –25,40 м БС.

**3.** *Очень опасный уровень –* уровень, с достижением которого затруднено движение судов, нарушаются нормальные условия погрузки или разгрузки судов и работы паромных переправ; заметно нарушается режим работы водоснабжения, орошения.

**4.** *Стихийное гидрологическое явление (особо опасный уровень)* – уровень, при котором из*-*за недостатка воды на большинстве водотоков прекращается судоходство, в нерабочем состоянии находятся многие водозаборные сооружения, изолируются ильмени и водотоки, что может привести к неблагоприятной санэпидемиологической ситуации. Отметка этого уровня близка к отметке уровня воды 75 % обеспеченности.

Для определения критических уровней у населенных пунктов использованы данные полевых исследований и картографические материалы. При определении критических уровней для конкретного хозяйственного объекта учитывалось то, что при их строительстве отметки защитных и других сооружений рассчитываются с различной вероятностью превышения.

### **1.4. Расчетные основы разработки системы**

В основе разработки системы лежит физический анализ гидрометеорологических процессов, конечная цель которого заключается в установлении количественных взаимосвязей между стоковыми и уровневыми характеристиками на водотоках Астраханской области.

В качестве методики расчета (прогноза) использованы корреляционные связи интересующих нас экстремальных уровней с одним и двумя причинными факторами.

### **1. Отбор предикторов**

В связи с наличием многих факторов формирования половодья появилась задача отбора предикторов, необходимых для расчета уравнений регрессии. Отбор предикторов выполнен методом просеивания.

В целях разработки методики расчета были рассмотрены следующие предикторы: максимальный попуск воды в нижний бьеф Волгоградской ГЭС, объем попуска за второй квартал, объем попуска за половодье, объем попуска воды за период подъема половодья, продолжительность попуска максимальных расходов, уровни воды перед началом половодья.

Методами линейной корреляции были определены статистические характеристики: коэффициенты корреляции и средняя квадратическая ошибка, определяющие тесноту связи между переменными. Результаты расчетов показали, что наиболее приемлемым для расчета уравнения регрессии трех переменных оказались – величина максимального уровня воды у г. Астрахани, величина максимального попуска воды и величина объема попуска воды за второй квартал.

### **2. Заблаговременность расчета (прогноза)**

Заблаговременность расчета (прогноза) минимальных уровней воды на водотоках Астраханской области определяется величиной времени добегания водных масс от нижнего бьефа Волгоградской ГЭС до конкретного населенного пункта или хозяйственного объекта
Для территории Астраханской области данная заблаговременность колеблется от 2 до 6 суток.

Под заблаговременностью расчета (прогноза) максимальных уровней воды следует считать интервал времени от момента определения величины объема попуска в нижний бьеф Волгоградской ГЭС за второй квартал и величины максимального расхода до даты наступления максимальных уровней воды. Учитывая, что время установления величин попуска воды в нижний бьеф ГЭС приходится на конец марта, а наиболее ранние сроки попуска максимального расхода воды приурочены к третьей декаде апреля, заблаговременность расчета (прогноза) максимальных уровней воды с учетом времени добегания колеблется в пределах 1–1,5 месяца.

### **3. Методика расчета (прогноза)**

В основу расчетов экстремальных уровней воды положены уравнения для двух и трех переменных по имеющимся материалам многолетних наблюдений за стоком и уровнем воды. Отбор предикторов уравнения для трех переменных выполнен методом просеивания.

Расчет экстремальных уровней воды у населенных пунктов и важных хозяйственных объектов выполняется по уравнению вида:

$$
H_i = A \times H_{\text{skerp. Acrp.}} + B,\tag{1}
$$

где: *Нi* – экстремальный уровень воды у конкретного пункта или объекта; *Н* экстр.Астр. – экстремальный уровень воды по гидрологическому посту Астрахань; *А*, *В* – постоянные коэффициенты.

Коэффициенты корреляции между *Н<sup>i</sup>* и *Н* экстр. Астр. варьируют в пределах 0,92–0,99.

Расчет максимальных уровней воды у г. Астрахани производится по уравнению:

$$
H_{\text{max}} = 0.007Q_{\text{max}} + 0.88W + 275, \tag{2}
$$

где: *Q*mах – величина максимального попуска воды в нижний бьеф Волгоградской ГЭС, м ${}^{3}/$ с;  $W$ – объем стока воды за II квартал, км ${}^{3}$ .

Коэффициент множественной корреляции равен 0,97.

Расчет минимальных уровней воды у г. Астрахани производится по уравнению:

$$
H_{\min} = 0.02Q_{\min} + 163,\tag{3}
$$

где:  $Q$  <sub>min</sub> – величина попуска воды в нижний бьеф Волгоградской ГЭС, м $^3$ /с. Коэффициент корреляции равен 0,95.

Расчетные уравнения приведены в прил.

Для расчета уравнений (2), (3) использован ряд наблюдений над стоком и уровнями воды за 1978–1996 гг. При расчете уравнения (2) не был принят во внимание 1990 г. по причине особых условий формирования половодья (прил. 10–11).

## **4. Допустимая погрешность и критерий применимости расчета (прогноза)**

Погрешностью расчета следует считать разность между фактическим наблюдаемым уровнем и уровнем, полученным при расчете.

Для оценки оправдываемости расчета установлена допустимая погрешность, т. е. то предельное значение погрешности расчета, при котором последний считается оправдавшимся.

Допустимая погрешность расчета максимального уровня воды у г. Астрахани, рассчитанного до начала половодья равна:

## $\Delta = 0.674 \cdot \Delta = 26 \text{ cm}$ ,

где **Δ** – среднее квадратическое отклонение максимального уровня воды от нормы; допустимая погрешность расчета минимального уровня воды у г. Астрахани равна:

## $\Delta$  = 0,674  $\times$   $\Delta$  = 13 cm,

где **Δ** – среднее квадратическое отклонение минимального уровня воды от нормы.

За критерий применимости расчета принято соотношение *S***/Δ**, где: *S* – средняя квадратичная погрешность поверочных расчетов; **Δ** – среднее квадратическое отклонение экстремального уровня воды от нормы.

Значение соотношения составляет 0,76, т. е. методика расчета считается приемлемой и применимой для расчета максимальных и минимальных уровней воды (прил. 12).

## **1.5. Инструкция по работе с системой**

**1.** Данная система позволяет рассчитать (прогнозировать) отметки критических уровней в населенных пунктах Астраханской области.

**2.** Для запуска системы необходимо в директории UROVEN запустить файл uroven.bat. Появляется экранная заставка. Нажмите клавишуЕSС.

На экране появится главное меню:

## ВЫБОР РАЙОНА | АСТРАХАНЬ | ИНСТРУКЦИЯ | ЗАКОНЧИТЬ

**3.** Для входа в главное меню нажмите клавишу F10. На первом пункте меню появится цветной маркер. Для выбора требуемого пункта подведите к нужному полю цветной маркер и нажмите ЕNТЕR. Перемещение в меню может осуществляться и с помощью мыши.

**4.** Для расчета уровня выберите тот район, для которого делается расчет. Для этого выбирается пункт ВЫБОР РАЙОНА в главном меню. Если расчет делается непосредственно для города, то выбирается пункт меню АСТРАХАНЬ.

**5.** Для выбора критерия расчета ожидаемого уровня выберите цветным маркером необходимый пункт из следующего меню:

# **УРОВЕНЬ** МАКСИМАЛЬНЫЙ МИНИМАЛЬНЫЙ ВОЗВРАТ В ГЛАВНОЕ МЕНЮ

После выбора нужного пункта нажмите ЕNТЕR.

**6.** В качестве исходных данных для расчета максимальных уровней воды в водных объектах Астраханской области используются:

*Q*maх – планируемый попуск максимального расхода воды в нижний бьеф Волгоградской ГЭС в расчетном году; *W* – планируемый объем попуска воды в нижний бьеф Волгоградской ГЭС за II квартал расчетного года.

Для ввода исходных данных после появления сообщения:

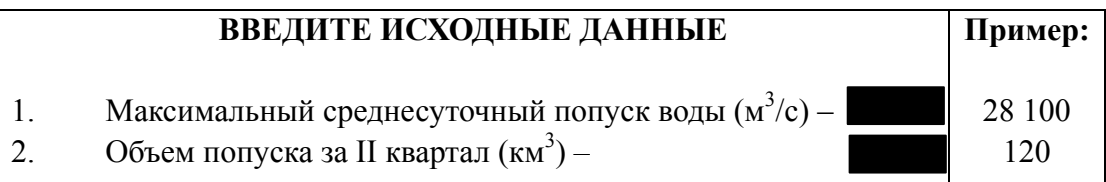

Заполните последовательно каждое поле ввода соответствующими данными и нажмите ЕNТЕR.

**7.** В качестве исходных данных для расчета минимальных уровней воды в водных объектах Астраханской области используются:

Qmin *–* планируемый попуск воды в нижний бьеф Волгоградской ГЭС в расчетном году.

Для ввода исходных данных после появления сообщения:

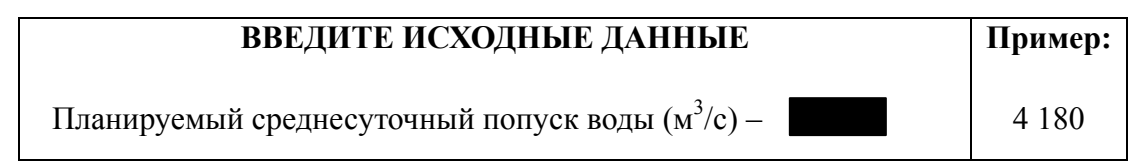

Заполните поле ввода соответствующими данными и нажмите ЕNТЕR. После ввода данных на экране появится сообщение «ЖДИТЕ! ИДЕТ ПЕРЕСЧЕТ...», ничего не нажимайте и ничего не делайте.

**8.** После автоматической обработки исходных данных выберите устройство, на котором будут отображаться прогнозы и сообщения. Это может быть либо экран монитора, либо печатающее устройство (принтер):

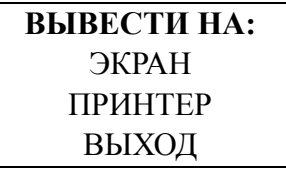

Выберите в меню маркером требуемое устройство и нажмите ЕNТЕR. При выборе опции ВЫХОД Вы вернетесь в предыдущее меню выбора уровня.

Выберите тот тип данных, который Вам необходимо просмотреть. Выбор осуществляется с помощью следующих меню:

**ПОКАЗАТЬ:** ТАБЛИЦА СООБЩЕНИЕ ВЫХОД

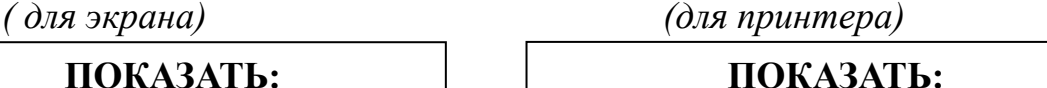

ТАБЛИЦА СООБЩЕНИЕ ПОЛНЫЙ ВАРИАНТ ВЫХОД

где:

**ТАБЛИЦА** – табличное численное указание критических и ожидаемых уровней в населенных пунктах выбранного района (уровни указываются в Балтийской системе высот 1977 г.);

 $\overline{\phantom{a}}$ 

**СООБЩЕНИЕ** – текстовое сообщение – предупреждение о наступлении неблагоприятных гидрологических явлений в указанном районе;

**ПОЛНЫЙ ВАРИАНТ** – последовательный вывод и таблицы, и сообщения для выбранного района;

**ВЫХОД** – возврат в предшествующее меню выбора устройства.

**9.** При выборе пункта ТАБЛИЦА выводится следующая информация (пример):

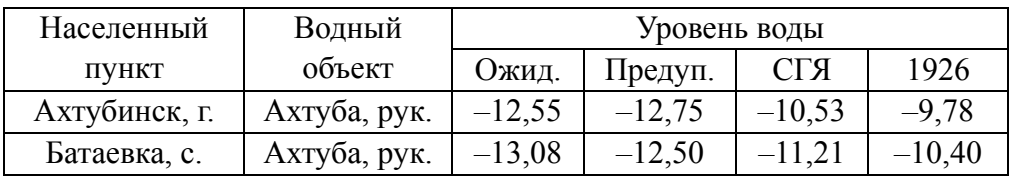

где:

**ОЖИД.** – прогнозируемый показатель уровня; **ПРЕДУП**. – предупреждающий показатель уровня; **ОПАСН.** – опасный показатель уровня; **ОЧ.ОПАС.** – очень опасный показатель уровня;

**С Г Я** – стихийное гидрологическое явление;

**1926** – максимальный уровень – 1926 г.

**90 %** – показатель минимального уровня воды 90 % обеспеченности.

**10.** В качестве регламентированных понятий, используемых в сообщениях, могут применяться следующие определения:

**КРИТИЧЕСКИЙ УРОВЕНЬ** – это уровень у населенного пункта или объекта, с превышением которого имеет место материальный ущерб. Выделены следующие градации уровней:

## **10.1 МАКСИМАЛЬНЫЕ УРОВНИ**:

**А. Предупреждающий уровень** – уровень, при котором затапливается 30–50 % территории в радиусе (секторе) 1–2 км вокруг населенного пункта или хозяйственного объекта. Как правило, при этом уровне начинается интенсивный выход воды на пойму и затопление отдельных сельскохозяйственных угодий.

**Б. Опасный уровень** – уровень, в условиях достижения которого начинается размыв слабоукрепленных валов и дамб и затапливается в среднем 70 – 90 % территории Астраханской области. При таком уровне затапливаются проселочные дороги и ряд дорог районного значения. Возможно затопление населенных пунктов и других объектов в случае повреждения или отсутствия оградительных валов. Обычно все сооружения V-го класса капитальности при опасном уровне начинают затапливаться.

**В. Стихийное гидрологическое явление** (особо опасный уровень) – уровень, с достижением или превышением которого происходит практически полное затопление территории области, за исключением большинства бугров Бэра и хорошо защищенных оградительными сооружениями населенных пунктов и хозяйственных объектов. Основные сельскохозяйственные угодья и большинство дорог областного значения (особенно в дельте) затапливаются. При таком уровне возможен материальный ущерб для сооружений IV и III классов капитальности, расчетная обеспеченность уровней которых, соответственно, равна 1 и 0,5 %.

## **10.2 МИНИМАЛЬНЫЕ УРОВНИ:**

**А.Предупреждающий уровень** – уровень, при котором возможно прекращение стока воды в мелких водотоках. Для водотоков на территории Астраханской области данный уровень равен уровню воды 20 % обеспеченности.

**Б. Опасный уровень** – уровень, в условиях достижения которого прекращается естественная приточность воды на отдельные территории.

**В. Очень опасный уровень** – уровень, с достижением или понижением которого затрудняются условия судоходства, работа стационарных водозаборных сооружений. Отметка данного уровня соответствует отметке уровня воды 50 % обеспеченности.

**Г. Стихийное гидрологическое явление** (особо опасный уровень) – уровень, при котором заметно усложняются условия судоходства на перекатах, осложняется работа большинства водозаборных сооружений, ко многим территориям прекращается приток воды.

**11.** При выборе в качестве отображающего устройства принтера на экране появляется следующее сообщение:

> **ОТМЕНА ПЕЧАТИ – КЛАВИША ESC** УБЕДИТЕСЬ, ЧТО ПРИНТЕР ПОДКЛЮЧЕН К СЕТИ И ВКЛЮЧЕН !

Если режим печати был выбран повторно или ошибочно, отмените его нажатием клавиши ЕSС. Иначе, убедитесь в работоспособности принтера и нажмите любую другую клавишу.

Вслед за первым на экране появится второе напоминание:

**ОТМЕНА ПЕЧАТИ – КЛАВИША ESC** УСТАНОВИТЕ УПЛОТНЕННУЮ ПЕЧАТЬ И ВСТАВЬТЕ БУМАГУ !

Убедитесь в надлежащей установке бумаги и шрифта и нажмите любую клавишу. Нажатие клавиши ЕSС отменяет печать.

Если бумага будет вставлена неправильно или на принтере не будет установлена двойная плотность, то распечатываемая таблица на листе поместится не полностью.

**12.** Выход из таблицы и возврат в предыдущее меню в режиме просмотра происходит после нажатия клавиши ЕSС. Выход из режима печати и возврат в меню осуществляется автоматически.

**13.** Для выхода из программы необходимо последовательно вернуться в главное меню и выбрать пункт «ЗАКОНЧИТЬ».

## **13.1. РЕЖИМ ПОДСКАЗКИ:**

**1.** Для вызова подсказки в любом месте программы нажмите клавишу F1.

**2.** В окне подсказки отображается следующая информация:

а) критерий расчета (максимальный или минимальный уровень);

б) район, для которого составляется прогноз;

в) исходные данные для расчета;

г) вид выводимой информации (таблица/сообщение);

д) устройство, на которое выводится информация

**3.** Если какой-либо показатель не был выбран или задан на момент вызова подсказки, то на его месте появится сообщение о его отсутствии.

**4.** При вызове подсказки на экране появляется окно со следующей информацией (например):

> **ВЫХОД «ESC»** РАСЧЕТ МАКСИМАЛЬНЫХ УРОВНЕЙ ВОДЫ (м БС) НА ВОДОТОКАХ ВОЛОДАРСКОГО РАЙОНА ИСХОДНЫЕ ДАННЫЕ  $Q_{\text{max}} - 28100 \text{ W} - 100$ ВЫВОД ТАБЛИЦЫ НА ЭКРАН

Вызов подсказки возможен только после выбора хотя бы одного параметра, в данном случае – района (прил. 13–14).

## **ЗАКЛЮЧЕНИЕ**

Гидрологическая информационная система «Уровень» позволяет в оперативном порядке выполнить расчет (прогноз) экстремальных уровней воды на водотоках Астраханской области.

Хотя разработка расчета уровней воды заданной вероятности превышения не входила в задачу системы, тем не менее выполнение таких расчетов в системе вполне возможно.

*В связи с изменчивостью гидрологических характеристик и их взаимосвязей с причинными факторами расчетные уравнения необходимо постоянно корректировать. В этом и заключается задача дальнейшей работы с системой.*

# **ПРИЛОЖЕНИЯ**

*Приложение 1* 

#### **Общие требования к документированию ГИС**

1. Документирование ГИС должно включать создание следующих видов технической документации:

документация разработки ГИС; документация продукции ГИС;

документация управления проектом создания и эксплуатации ГИС.

2. Документация разработки ГИС должна описывать процесс разработки, определять требования, которым должна удовлетворять ГИС, определять проект ГИС, определять, как контролируется ее разработка, как обеспечивается ее качество, как осуществляется ее поддержка и развитие.

Типовыми документами разработки ГИС могут являться:

– исходный заказ (техническое задание) на разработку ГИС и анализ осуществимости проекта;

спецификация требований к ГИС;

спецификация функций ГИС;

 проектные спецификации, включая спецификации программного обеспечения и данных;

планы разработки;

планы создания (сборки) и тестирования;

планы обеспечения качества, стандарты и графики;

планы поддержки, развития и использования.

3. Документация продукции ГИС должна определять виды геоинформационной продукции, обеспечивать информацию, необходимую для производства, преобразования, обновления, определения качества и пере дачи продукции, создаваемой в процессе эксплуатации ГИС. Типовыми документами продукции ГИС могут являться:

 описание продукции, включая форму, вид, территориальный охват, показатели качества содержания, цифрового представления и проч.;

спецификация внешних форматов представления и форматов передачи.

4. Документация управления ГИС-проектом должна создаваться на основе информации управления проектом, такой как:

 планы и графики каждой стадии процесса создания ГИС и отчеты об изменениях графиков;

отчеты о согласованных изменениях первоначального проекта разработки;

- отчеты о решениях, связанных с разработкой;
- распределение обязанностей среди разработчиков;

 принятые стандарты и нормативные документы создания и эксплуатации ГИС и использования географических данных в предметно-проблемных областях, определенных заказчиком на разработку ГИС.

## **Перечень рекомендуемых к разработке основных отраслевых стандартов и руководящих материалов в области геоинформатики и геоинформационных систем**

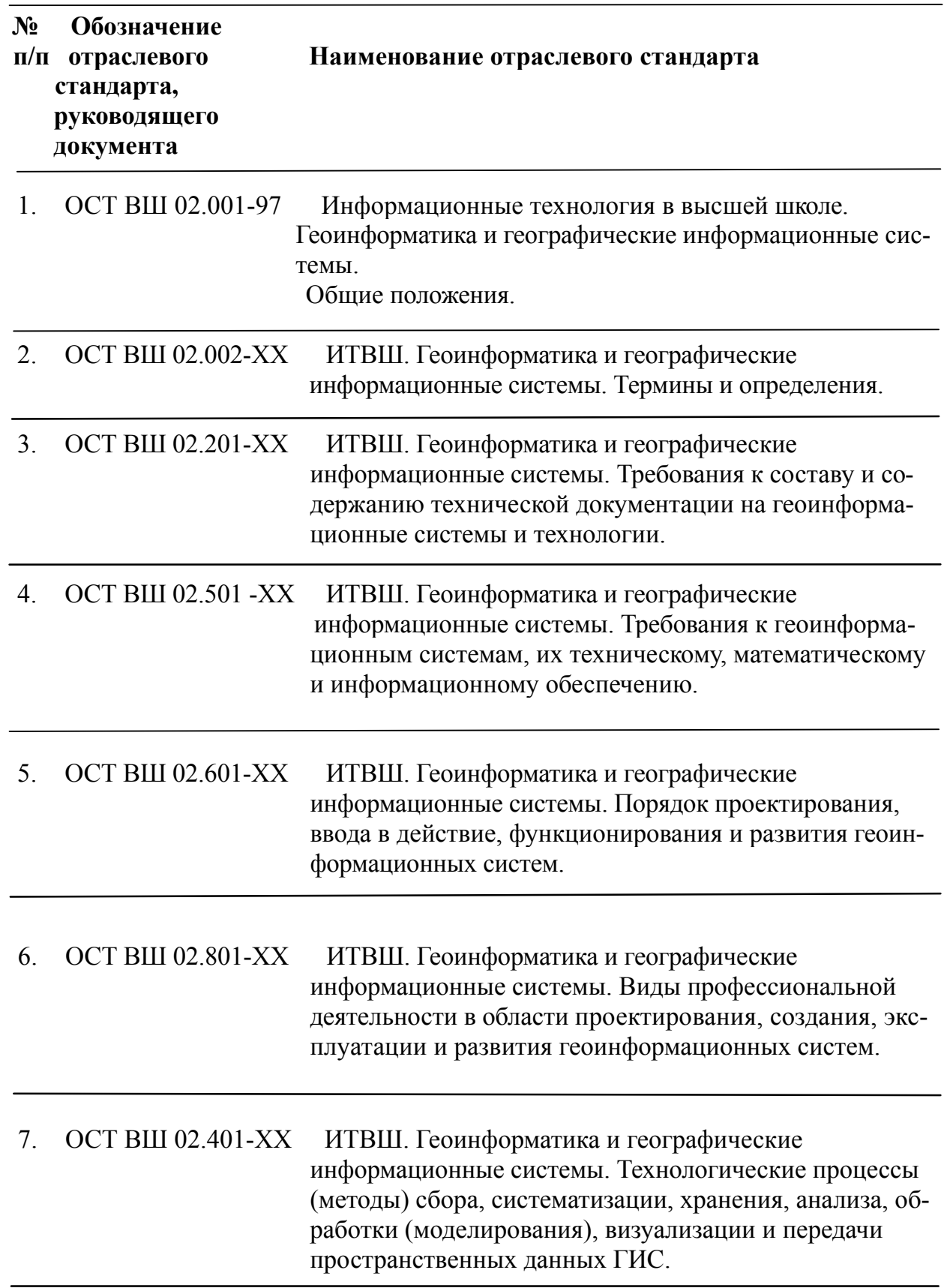

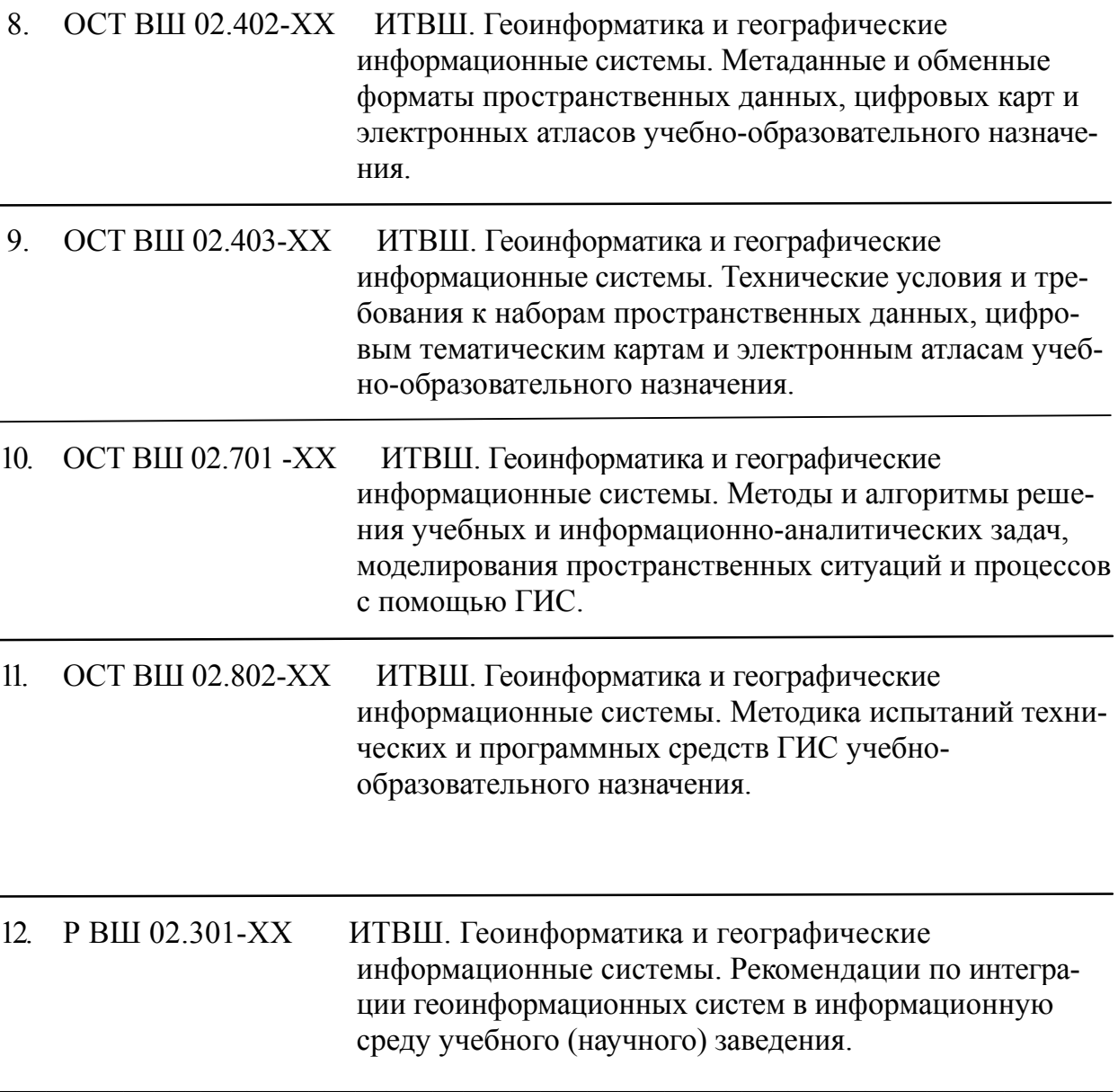

#### **Информационные данные**

1. Разработан Министерством общего и профессионального образования Российской Федерации.

Исполнители :

Иванников А.Д., д.т.н., проф.(рук), Берлянт A.M., д.г.н, проф., Мартыненко А.И., д.т.н., проф., Симонов А.В., к.г.н., доц., Тикунов B.C., д.г.н., проф.

2. Утвержден и введен приказом Министерства общего и профессионального образования Российской Федерации от №

3. Срок проверки - 2003 г., периодичность проверки - 5 лет.

4. Вводится впервые.

5. Ссылочные нормативно-технические документы (НТД).

Обозначения НТД, на которые дана ссылка. Номер раздела.

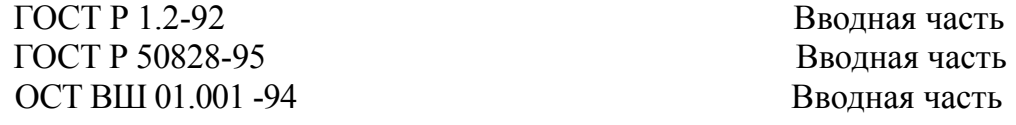

## **Рабочая программа по курсу:**

## **ГИС И МОНИТОРИНГ ВОДНЫХ ОБЪЕКТОВ**

#### **1. Наименование и область использования**

Рабочая программа по дисциплине СД.Ф.02 « ГИС И МОНИТОРИНГ ВОДНЫХ ОБЪЕКТОВ» для студентов специальности 280302.65 «Комплексное использование и охрана водных ресурсов». Кафедра инженерной экологии и природообустройства.

#### **2. Обоснование**

2.1. Государственный образовательный стандарт высшего, профессионального образования по дисциплине СД.Ф.02 «ГИС И МОНИТОРИНГ ВОДНЫХ ОБЪЕКТОВ», утвержденный Министерством образования РФ от 17.03.2000 г.

2.2. Приказ АГТУ № от  $200 \text{ r}$ . "О ходе подготовки специальности к аккредитации''.

2.3. Учебный план специальности 280302.65 «Комплексное использование и охрана водных ресурсов».

#### **3. Цель и назначение**

Дисциплина «ГИС И МОНИТОРИНГ ВОДНЫХ ОБЪЕКТОВ» является составной частью цикла специальных дисциплин учебного плана подготовки инженеров по специальности 280302.65 «Комплексное использование и охрана водных ресурсов».

Ознакомление студентов с общими принципами применения, организации и проектирования географических информационных систем (ГИС) и работой пользователей в этих системах.

Полученные в процессе освоения дисциплины знания являются обязательным условием специальной подготовки инженера водного хозяйства.

#### **4. Источники**

4.1. Государственный образовательный стандарт высшего, профессионального образования по дисциплине СД.Ф.02 «ГИС И МОНИТОРИНГ ВОДНЫХ ОБЪЕКТОВ», утвержденный Министерством образования РФ от 17.03.2000 г.

4.2. Учебный план по специальности 280302.65 ''Комплексное использование и охрана водных ресурсов''.

4.3. Фонд комплексных квалификационных заданий по специальности 280302.65 «Комплексное использование и охрана водных ресурсов».

#### **5. Требования**

В ходе изучения дисциплины «ГИС И МОНИТОРИНГ ВОДНЫХ ОБЪЕКТОВ» студент должен предварительно прослушать курсы: Учение об атмосфере; Учение о гидросфере; Мировой водный баланс и водные ресурсы. Иметь общее представление и практические навыки пользователей в системах Windows; Internet.

## **6. Содержание**

## **6.1. Календарный план**

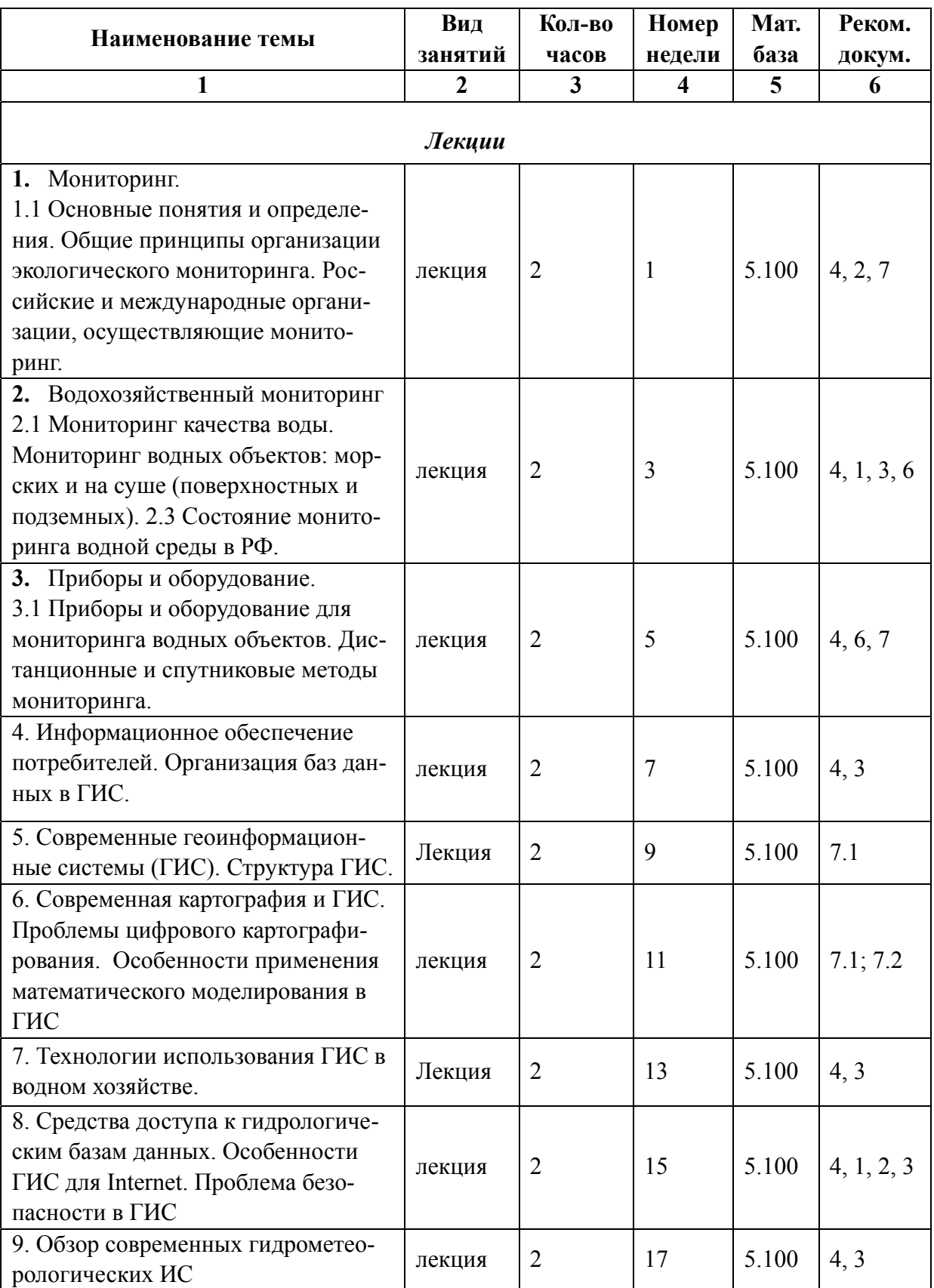

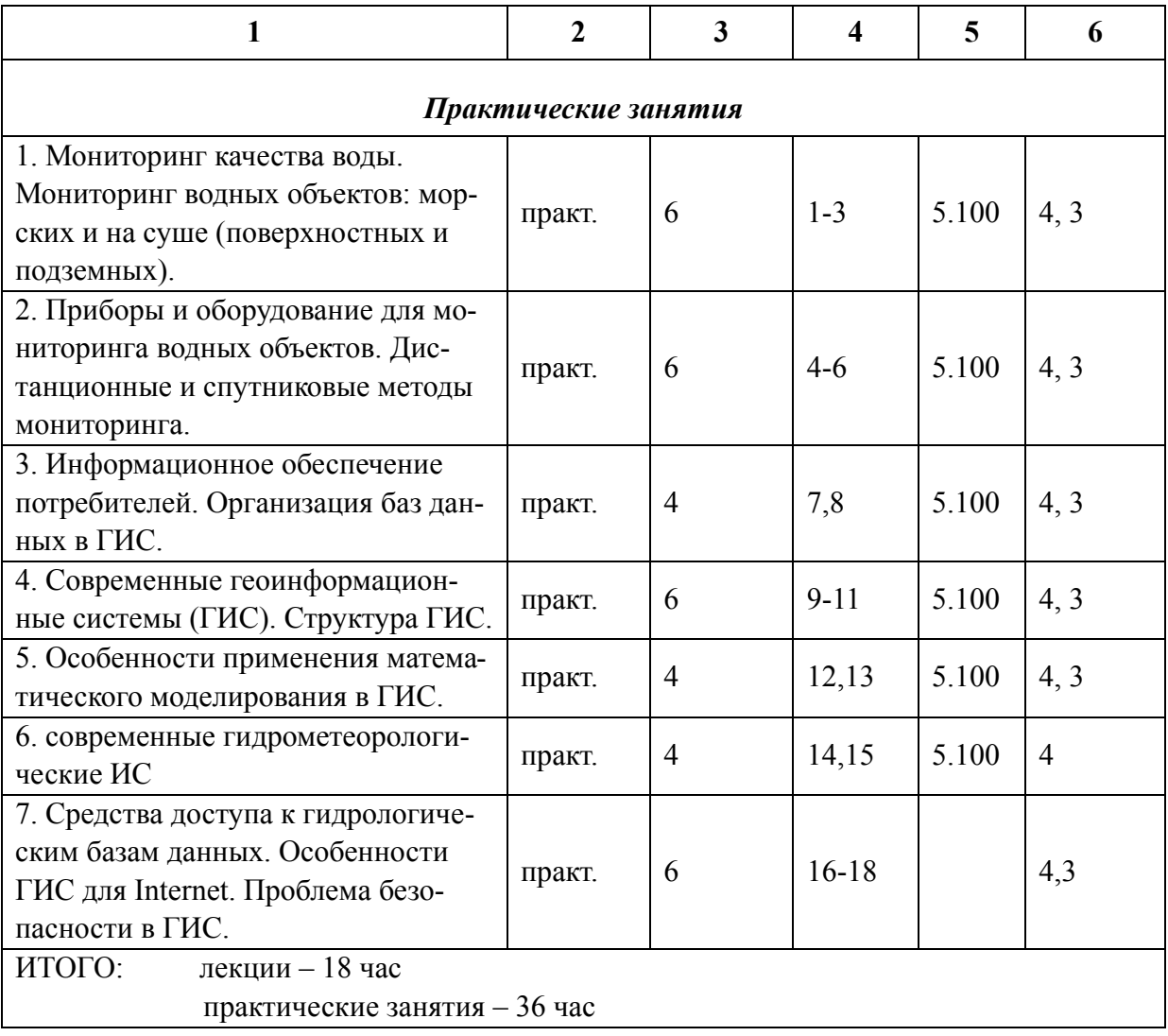

## **6.2. График учебного процесса.**

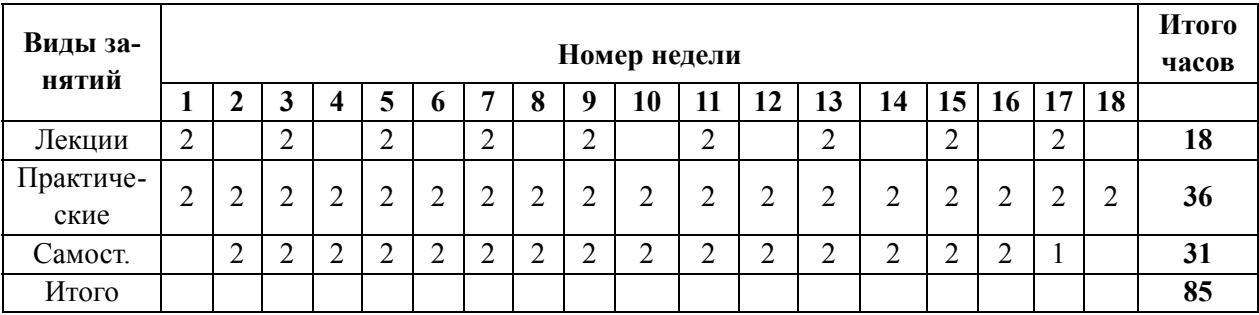

## **Основная:**

- 1. Кошкаров, А.В. Геоинформатика / А.В. Кошкаров, В.С. Тикунов.М. : «Академия», 2005. 213 с.
- 2. Основы геоинформатики и создание ГИС. Дистанционное зондирование и географические информационные системы. Часть 1 / под ред. А.М.Берланда. М. : «Академия», 2002. 46 с.
- 3. Компьютерный практикум по цифровой обработке изображений и созданию ГИС. Дистанционное зондирование и географические информационные системы. М. : Изд-во «Научный мир», 2004. 148 с.
- 4. Бухарицин, П.И. ГИС и мониторинг водных объектов : учеб.-метод. пособие. Ч. 1*–*4. (на электронном носителе) // АГТУ Кафедра ИЭП, Астрахань 2005.
- 5. Тимченко, И.Е. Системные методы в гидрофизике океана. Киев : Наукова Думка, 1988. 225 с.
- 6. Цветков, В.Я. Геоинформационные системы и технологии. М. :Финансы и статистика, 1998. 288 с.
- 7. Берлянт, А.М. Геоинформационное картографирование. М. : Астрея, 1997. 64 с.

## **Дополнительная:**

Периодическая печать по геоинформационным технологиям (в т.ч. и в электронном виде).

## **Перечень обучающих компьютерных программ**

Географические информационные системы (ГИС): «Метео», ArcView, ArcInfo, MapInfo, SIGRID.

## **6.4. Материальная база**

8.1. Лаборатория океанологии, гидрологии, водных ресурсов (здание 5-го учебного корпуса АГТУ, аудитория № 100). Лаборатория оснащена следующим оборудованием:

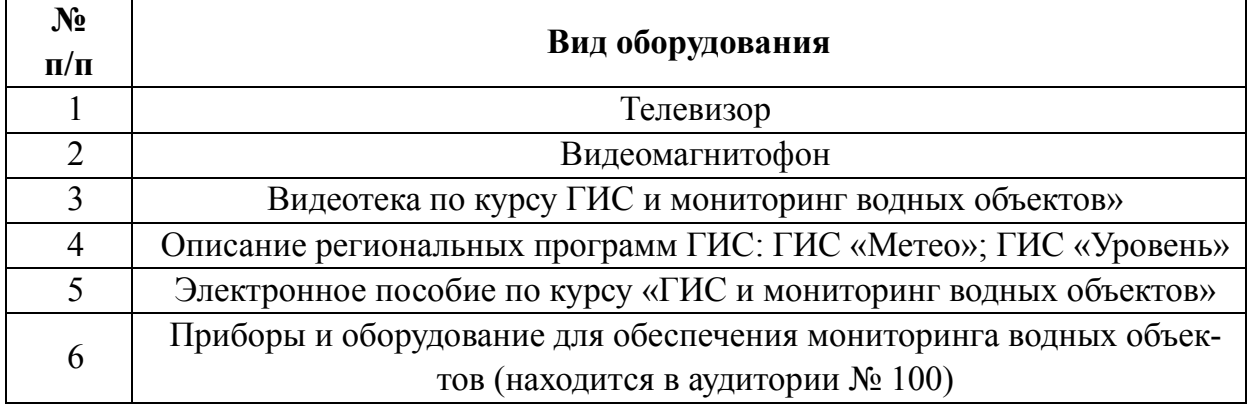

8.2. Плакаты для проведения лабораторных и лекционных занятий по дисциплине.

8.3. Настенная географическая карта.

Перечень тем рефератов для самостоятельной работы студентов:

## **1. Мониторинг водных объектов и организация баз данных в гидрометеорологических ИС.**

Мониторинг водных объектов: гидрометеорологическая сеть, приборы и оборудование для организации и осуществления мониторинга водных объектов, работы по сбору и обработке гидрометеорологической информации; синоптическая информация, аэрологические данные, океанологическая и гидрологическая съемки, данные спутникового мониторинга атмосферы, гидросферы и т. д. Ввод данных в ГИС.

Организация баз гидрометеорологических данных: географические сведения, морфология, гидрометеорологическая информация.

#### **2. Определение географических информационных систем (ГИС).**

Понятие современных ГИС. Их структура. Классификация ГИС: по назначению, по проблемной ориентации, по территории, по способу организации географических данных. Функциональные требования к ГИС: автоматизированное картографирование, пространственный анализ, управление данными. Применение ГИС в научных исследованиях. Компьютерные технические средства и устройства поддержки ГИС. Программное обеспечение: системное, базовое и прикладное. История развития ГИС.

Общие представления о географической информационной системе: специфика гидрометеорологической информационной системы, задачи, требования к техническим средствам, поддерживающим гидрометеорологические ИС.

#### **3. Картография и ГИС. Обработка гидрометеорологических данных.**

Современные проблемы цифрового картографирования. Дистанционные данные для ГИС. Расчет статистической информации. Методы восстановления гидрометеорологических полей: оптимальная интерполяция, метод взвешенных коэффициентов, сплайн*–*интерполяция и др. Редактирование и обновление базы данных (БД). Расчет дополнительных параметров по этим данным.

#### **4. Вывод и визуализация данных.**

Технические средства. Методы визуализации данных: растровая и векторная графика. Особенности создания компьютерных гидрометеорологических карт и атласов. Отображение пространственно*-*временных гидрометеорологических характеристик.

## **5. Особенности применения математического моделирования в гидрометеорологических ИС.**

Информационное единство динамической модели и измерений. Адаптация модели к исходным данным. Мультимедийная визуализация результатов моделирования. Имитационное моделирование.

## **6. Оптимизация гидрометеорологических ИС.**

Критерии качества: простота вычислительного алгоритма, минимальная стоимость затрат на проведение натурных экспериментов и т. д.

## **7. Средства доступа к гидрометеорологическим базам данных.**

Работа с гидрометеорологическими данными при помощи приложений: «сервера», предоставляющего данные из общей базы данных, и «клиента», запрашивающего данные с «сервера».

Приложение «сервер»: режимы функционирования, структура размещения ресурсов, настройки «сервера», форматы системных журналов, взаимосвязь между настройками «сервера» и настройками ядра операционной системы, организация корпоративных данных из баз данных (БД).

Приложение «клиент»: одновременный доступ к нескольким серверам, одновременный доступ внутри одного сервера к нескольким базам данных.

#### **8. Особенности гидрометеорологических ИС для Internet.**

Возможности, предоставляемые пользователям ГИС для Internet.

#### **9. Проблемы безопасности в гидрометеорологических ИС.**

Контроль прав доступа. Контроль регистрационных журналов. Фильтрация пакетов. Резервное копирование и восстановление данных. Шифрование данных.

### **10. Технологии использования ГИС в водном хозяйстве. Обзор современных гидрометеорологических информационных систем.**

Гидрометеорологическая информационная система «Метео» (НПО «Мэп-Мэйкерс»). Основные компоненты. Приложения. Телекоммуникация. Основные принципы работы.

Региональные гидрометеорологические ИС.

### **6.6. Форма контроля**

Текущий контроль уровня знаний студентов при изучении дисциплины определяется путем проведения контрольных работ, отчетов по практическим работам. *Итоговая форма контроля по дисциплине – зачет.*

## **Вопросы к зачету по курсу ЕН.Ф.06 «ГИС И МОНИТОРИНГ ВОДНЫХ ОБЪЕКТОВ»**

1. Определение географической информационной системы и история развития ГИС.

2. Структура и классификация ГИС.

3. Специфика гидрометеорологических ИС.

4. Организация баз данных в гидрометеорологических ИС.

5. Расчет статистической информации.

6. Методы восстановления гидрометеорологических полей.

7. Редактирование и обновление базы данных.

8. Расчет дополнительных параметров.

9. Технические средства вывода и визуализации данных.

10. Методы визуальных данных.

11. Особенности создания компьютерных гидрометеорологических карт.

12. Отображение пространственно*–*временных гидрометеорологических характеристик.

13. Применение математического моделирования в гидрометеорологических ИС.

14. Критерии качества гидрометеорологических ИС.

15. Работа с гидрометеорологическими данными при помощи приложений «сервер» и «клиент».

16. Основные функции приложения «сервер».

17. Основные функции приложения «клиент».

18. Средства защиты баз данных в гидрометеорологических ИС.

19. Обзор современных гидрометеорологических информационных систем.

## **Инструкция по технологии создания интегрированных баз океанографических данных**

Под интегрированной базой данных понимается база, сформированная под управлением СУБД и включающая в себя все доступные результаты непосредственных океанографических наблюдений и соответствующие программные модули расчета и представления информации. Интегрированные базы данных создаются для решения широкого круга задач обобщения, статистической обработки и визуализации данных.

## **Основные принципы создания баз данных:**

организация данных по регионам (географическому принципу),

использование всей доступной информации,

простота организации данных и легкий доступ к информации для обработки.

В НИЦ интегрированные базы формируются под управлением СУБД «ACCESS».

**Технология** создания интегрированной базы данных включает следующие основные этапы:

 **формирование исходных таблиц интегрированных баз, перевод данных в единый формат базы.** Данные в разных источниках представлены в различных форматах, поэтому первым этапом обработки материала является перевод его в формат базы. При этом осуществлялся перевод данных в принятые единицы измерения.

 **синтаксический контроль данных.** Осуществлялся контроль правильности форматов данных и проверка возрастания горизонтов наблюдений с глубиной, затем средствами СУБД "ACCESS" исключаются дубликаты станций,

 **логический контроль данных.** Осуществлялся контроль параметров на допустимые для заданной акватории Мирового океана пределы изменения параметров. Исключаются грубые ошибочные величины, Пределы изменчивости параметров выбираются по литературным источникам.

 **интерполяция на стандартные горизонты.** Для решения широкого круга задач необходимо иметь данные, интерполированные на различные горизонты. Поэтому данные наблюдений интерполируются на стандартные горизонты.

Стандартные горизонты выбираются согласно «Руководству по гидрологическим работам в океанах и морях», Гидрометеоиздат,1977 г.

**Исходные данные** формируются из первоисточников (МЛ, диски и др. технические носители) в виде двух связанных по ключевому полю таблиц:

**1.** для глубоководной гидрологии это призначные данные станции (с именем Pr…) и непосредственных измерений (с именем Izm…),

**2.** для течений призначные данные станции (с именем Prtech) и непосредственных измерений (с именем Tech),

Первоисточники, как правило, отличаются форматом записи данных.

Таблица призначных данных станций должна включать поля, однозначно идентифицирующие конкретные данные. Кроме того, в таблицу включаются поля необходимые для дальнейшей работы с базой. Например, количество горизонтов на станции с наблюдениями за температурой и соленостью, количество горизонтов наблюдений за течениями, код прибора и др. Перечень основных полей призначной части станции представлен в таблицах 1 и 3.

*Таблица 1* 

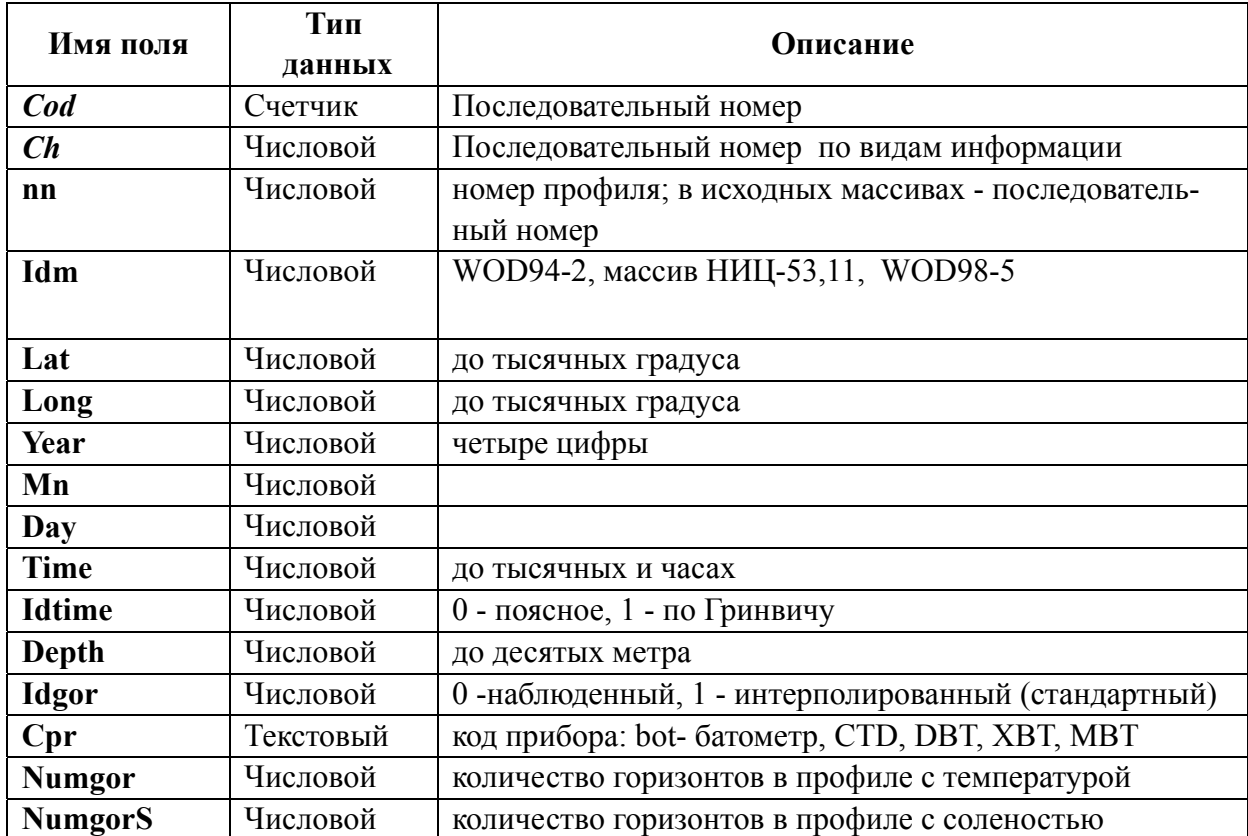

#### *Таблица 2*

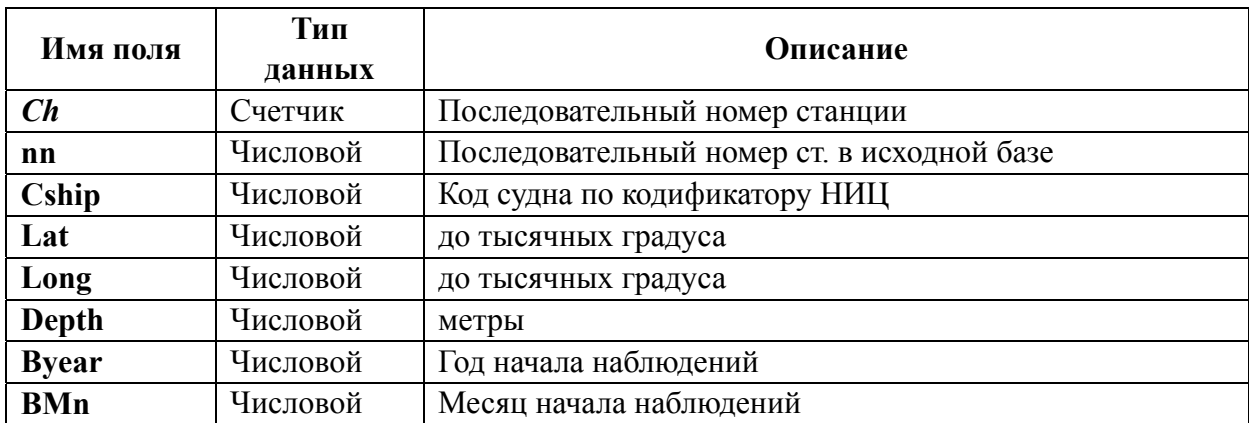

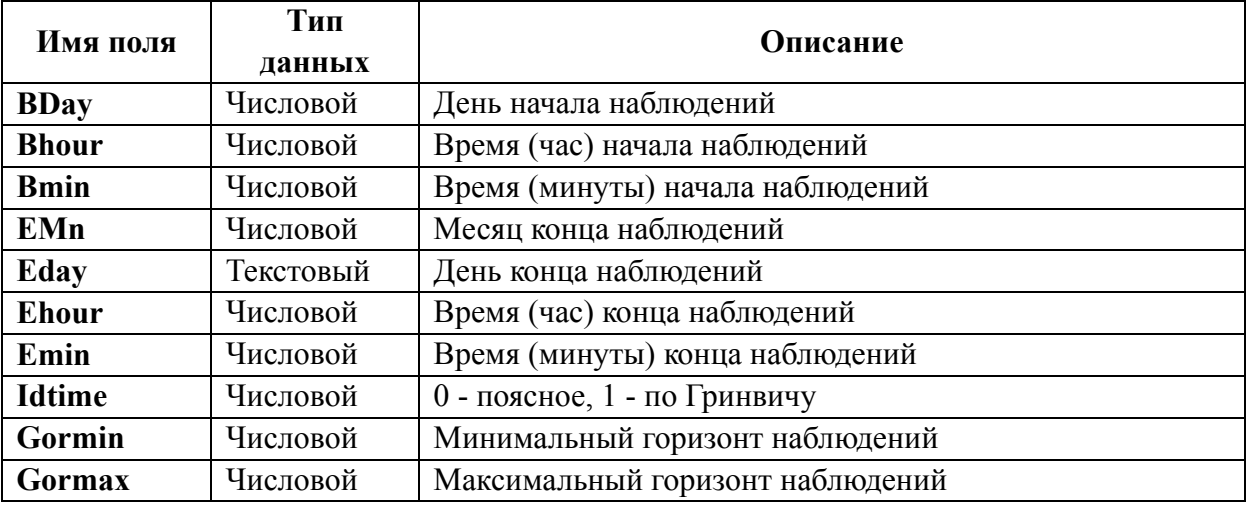

Таблица непосредственных измерений включает поле связи, горизонт и наблюденные параметры (таблицы 2 и 4).

#### *Таблица 3*

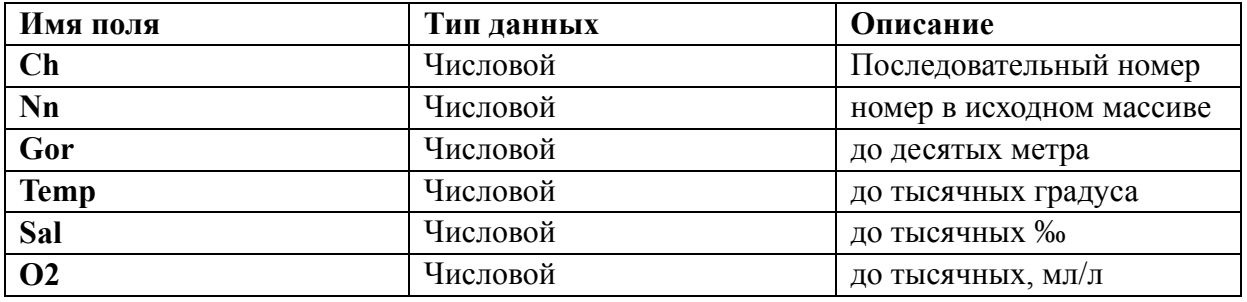

*Таблица 4* 

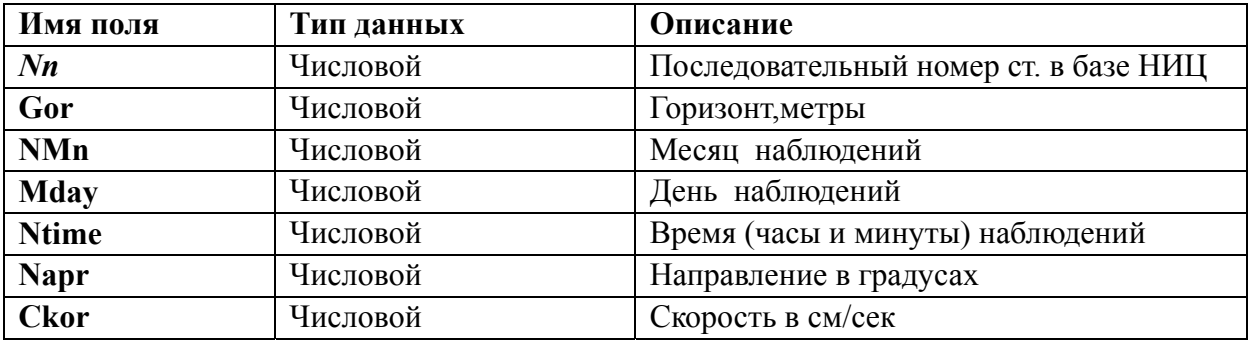

В зависимости от формата входных данных средствами СУБД «Access» разрабатываются спецификации для загрузки исходных массивов в базу.

Форматы, включающие один тип записи, загружаются непосредственно при помощи спецификаций.

Форматы, включающие два типа записи с логической структурой:

параметры заголовка записи,

 переменная часть записи предварительно обрабатываются программами переформатизации, разработанными для конкретных исходных данных:

 данные World Ocean Atlas 1994, Washington (СD-ROM) обрабатываются программой переформатизации данных (ProjectCD),

 данные Кореи (MD) обрабатываются программой переформатизации данных (PrKor).

При анализе данных в базе выявлено, что данные Кореи полученные из ТОИ являются дублями данных, включенных в атлас WOD\_94, поэтому данные Кореи в интегрированную базу по Японскому морю не включались.

Данные World Ocean Atlas 1998, полученные из ТОИ выбирались по региону по программам представленным ТОИ.

С помощью спецификаций данные загружаются в интегрированную базу в виде таблиц с информацией об объектах одного типа.

**Синтаксический контроль данных включает** анализ загруженных таблиц на однородность форматов записи (имен полей, типов записей, форматов полей) в соответствии с принятой организацией данных в интегрированной.

Например, годы наблюдений из двухзначных переводятся в четырехзначные величины, минуты широты и долготы – в доли градуса, глубины из десятков метров – в метры. Время приводится к единой системе измерений и т.д. Исключаются дубли полностью совпадающих по полям станций.

Необходимые исправления выполняются средствами СУБД «Access» с использованием запросов, операторов и встроенных функций.

**Логический контроль данных** включает разработку запросов для получения экстремальных значений параметров по всем значимым полям в различных диапазонах и сравнение их с предельными значениями для каждого параметра по данным пособий и литературным источникам. Данные, выходящие за пределы изменения параметра, удаляются из таблиц.

**На следующем этапе** формирования интегрированной базы данных производится слияние отдельных таблиц, сформированных по данным различных источников. Данные объединяются по типам записи, а при больших объемах исходных данных по типам записи в зависимости от технических средств измерений, как это сделано в интегрированной базе данных по Японскому морю.

С помощью запроса «без подчиненных» по полям (год, месяц, день, время, координаты) выбираются данные, отсутствующие в одной из сравниваемых таблиц, и с помощью запроса на дополнение сливаются с ней. Производится дополнительный контроль результирующей таблицы с помощью запроса на повторяющиеся записи. Учитывая, что одни и те же данные заносились из бумажных источников на машинный носитель в различных организациях с различной точностью, выявить автоматически все дубли практически невозможно, и на этом этапе не исключен визуальный контроль дублей.

Для исключения дублей средствами СУБД "ACCESS" объединяемые данные просматривались на совпадение координат, даты и времени выполнения станций. Если время выполнения станции отсутствует, то сравнивались все станции, выполненные в течение одного дня. Если координаты и время на двух станциях совпадают, или, при отсутствии данных о времени наблюдения, совпадает информация на первом горизонте и глубина, то для дальнейшей обработки выбиралась та станция, которая содержит больше параметров на большем числе горизонтов.

Для получения **расчетных параметров** (плотность, скорость звука) разработан модуль, включающий две функции:

расчет условной плотности (Function Sig),

расчет скорости звука в морской воде (Function Zvuk).

В основу программ расчета перечисленных параметров положены формулы Юнеско.

**Интерполяция на стандартные горизонты** глубоководных океанографических наблюдений выполняется для решения широкого круга задач обобщения, статистической обработки и визуализации данных.

Интерполяция на стандартные горизонты выполняется по формуле линейной интерполяции. Отдельно интерполируется каждый океанографический параметр. Формируется запрос на выборку из таблицы Izm… ключевого поля, горизонта и параметра. Этот запрос и таблица стандартных горизонтов для конкретного региона являются входными для дальнейших расчетов. Для автоматического запуска программы интерполяции разработана форма InterpolLin. Нажатие соответствующей кнопки этой формы вызывает процедуру обработки событий (программу интерполяции). По результатам расчета формируется таблица StgorT, StgorS, которые затем объединяются в таблицу Stgor. Сформированные таким образом исходные данные могут использоваться для различного вида выборок, обобщений, построения пространственных карт, а при необходимости и для объективного анализа данных.

Для работы с интегрированной базой данных по требованию пользователя (по включенным в базу данным) могут быть разработаны специальные формы доступа к информации, программы обработки данных в среде Delphi, программы графического представления данных с использованием как средств СУБД "ACCESS", так и в среде Golden Software Grapher и Golden Software Surfer. Главная кнопочная форма загружается автоматически и позволяет пользователю работать с любыми разработанными формами.

Разработанные в настоящее время формы позволяют:

 оценить изученность по годам, годам и месяцам, сезонам, по различным видам информации;

 получить сводную таблицу по количеству данных различного вида наблюдений за различные периоды,

получить карт - схему пространственного распределения данных,

посмотреть графики распределения данных за выбранный временной интервал,

 получить основные статистические характеристики по параметрам в заданном пространственно-временном интервале,

выполнять различного рода выборки.

Пополнение интегрированной базы данных осуществляется не реже 1 раза в год по вновь занесенной информации и по новым поступлениям.

## **СПИСОК ЗАКОНОДАТЕЛЬНЫХ АКТОВ, НОРМАТИВНО-МЕТОДИЧЕСКИХ ДОКУМЕНТОВ, ИСПОЛЬЗУЮЩИХСЯ ПРИ РАЗРАБОТКЕ ПРОГРАММ ПРОИЗВОДСТВЕННОГО ЭКОЛОГИЧЕСКОГО МОНИТОРИНГА**

1. Конвенция об оценке воздействия на окружающую среду в трансграничном контексте. Эспо, Финляндия, 25 февраля 1991 года.

2. Водный кодекс Российской Федерации, № 167-ФЗ от 16.11.95.

3. Федеральный закон «Об информации, информатизации и защите информации», № 24-ФЗ от 20.02.95.

4. Федеральный закон «О недрах» № 27-ФЗ от 03.03.95.

5. Федеральный закон «О животном мире» № 52-ФЗ от 24.11.95.

6. Федеральный закон «Об экологической экспертизе», № 174-ФЗ от 23.11.95.

7. Федеральный закон «О континентальном шельфе», № 187-ФЗ от 30.11.95.

8. Федеральный закон «О гидрометеорологической службе», № 113- ФЗ от 19.07.98.

9. Федеральный закон «О внутренних морских водах, территориальном море и прилежащей зоне Российской Федерации», № 155-ФЗ от 31.07.98.

10. Федеральный закон «Об охране окружающей среды», № 7-ФЗ от 10.01.02.

11. Постановление Правительства Российской Федерации № 787 от 07.08.95 «Об утверждении Положения о лицензировании отдельных видов деятельности в области гидрометеорологии и мониторинга окружающей среды».

12. Постановление Правительства Российской Федерации № 1342 от 10.11.96 «О порядке ведения государственного учета, государственного кадастра и государственного мониторинга объектов животного мира».

13.Постановление Правительства Российской Федерации № 307 от 14.03.97 «Об утверждении Положения о ведении государственного мониторинга водных объектов».

14. Постановление Правительства Российской Федерации № 1425 от 15.11.97 «Об информационных услугах в области гидрометеорологии и мониторинга загрязнения окружающей природной среды «.

15. Постановление Правительства Российской Федерации № 317 от 14.03.98 «О частичном изменении правового режима заповедной зоны северной части Каспийского моря».

16. Постановление Правительства Российской Федерации № 1410 от 21.12.99 «Об утверждении Положения о создании и ведении Единого государственного фонда данных о состоянии окружающей природной среды, ее загрязнении».

17. Постановление Правительства Российской Федерации № 128 от 14.02.00 «Об утверждении Положения о представлении информации о состоянии окружающей природной среды, ее загрязнении и чрезвычайных ситуациях техногенного характера, которые оказали, оказывают, могут оказать негативное воздействие на окружающую природную среду».

18. Постановление Правительства Российской Федерации № 208 от 10.03.00 «Об утверждении Правил разработки и утверждения нормативов предельно допустимых концентраций вредных веществ и нормативов предельно допустимых вредных воздействий на морскую среду и природные ресурсы внутренних морских вод и территориального моря Российской Федерации.

19. Постановление Правительства Российской Федерации № 613 от 21.08.00 «О неотложных мерах по предупреждению и ликвидации аварийных разливов нефти».

20. Постановление Правительства Российской Федерации № 622 от 23.08.00 «Об утверждении Положения о государственной службе наблюдения за состоянием окружающей природной среды».

21. ВСН 51.2-84 Инженерные изыскания на континентальном шельфе. Министерство газовой промышленности СССР. М.: 1984.

22. ГОСТ 17.1.1.01-77 Охрана природы. Гидросфера. Использование и охрана вод. Основные термины и определения.

23. ГОСТ 17.1.1.02-77 Охрана природы. Гидросфера. Классификация водных объектов.

24. ГОСТ 17.1.2.04-77 Охрана природы. Гидросфера. Показатели состояния и правила таксации рыбохозяйственных водных объектов.

25. ГОСТ 17.1.3.02-77 Охрана природы. Гидросфера. Правила охраны вод от загрязнения при бурении и освоении морских скважин на нефть и газ.

26. ГОСТ 17.1.3.05-82 Охрана природы, Гидросфера. Общие требования к охране поверхностных и подземных вод загрязнения нефтью и нефтепродуктами.

27. ГОСТ 17.1.3.07-82 Охрана природы. Гидросфера. Правила контроля качества воды водоемов и водотоков.

28. ГОСТ 17.1.3.08-82 Охрана природы. Гидросфера. Правила контроля качества морских вод.

29. ГОСТ 17.1.3.13-86 Охрана природы. Гидросфера. Общие требования к охране поверхностных вод от загрязнения.

30. ГОСТ 17.1.4.01-80 Охрана природы. Гидросфера. Общие требования к методам определения нефтепродуктов в природных и сточных водах.

31. ГОСТ 17.1.5.01-80 Охрана природы. Гидросфера. Общие требования к отбору проб донных отложений водных объектов для анализа на загрязненность.

32. ГОСТ 17.1.5.05-85 Охрана природы. Гидросфера. Общие требования к отбору проб поверхностных и морских вод, льда и атмосферных осадков.

33. ГОСТ 17.2.3.01-86 Охрана природы. Атмосфера. Правила контроля качества воздуха населенных пунктов.

34. ГОСТ 27065-86 СТ СЭВ 5184-85 Качество вод. Термины и определения.

35. ГОСТ 2874-82 Показатели санитарного состояния природных вод

36. ГОСТ Р 8.563-97 Государственная система обеспечения единства измерений. Методики выполнения измерений.

37. ОСТ 51.01.03-84 Охрана природы. Гидросфера. Очистка сточных вод в морской нефтегазодобыче. Основные требования к качеству очистки.

38. ОСТ 51.01.06 - 85. Охрана природы. Гидросфера. Правила утилизации отходов бурения и нефтедобычи в море.

39. ОСТ 51.01.12 - 87. Охрана природы. Гидросфера. Правила охраны морей от загрязнения при добыче нефти и газа и ремонте скважин на морских месторождениях системы специальных наблюдений за состоянием поверхностных вод суши в районах разработки месторождений нефти, газа и газоконденсата.

60. РД 52.24.509.96 Методические указания. Порядок проведения работ по контролю качества гидрохимической информации.

61. РД 52.24.557-96 Оценка состояния загрязненности поверхностных вод в регионах освоения нефтяных и газовых месторождений и влияния на них данного вида антропогенного воздействия.

62. РД 52.24.609-99 Методические указания. Организация и проведение наблюдений за содержанием загрязняющих веществ в донных отложениях.

63. РД 118-02-90 Методическое руководство по биотестированию воды.

64. РД 158-39-031-98 Правила охраны вод от загрязнения при бурении скважин на морских нефтегазовых месторождениях.

65. СанПиН 2.1.5. 980-00 Водоотведение населенных мест, санитарная охрана водных объектов. Гигиенические требования по охране поверхностных вод.

66. СНиП 11-02-96 Инженерные изыскания для строительства. Основные положения.

67. СП 11-102-97 Инженерно-экологические изыскания для строительства.

68. СП 11-103-97 Инженерно-гидрометеорологические изыскания для строительства.

69. Временная методика определения экономической эффективности природоохранных мероприятий и оценки экономического ущерба, причиненного водным биоресурсам загрязнением рыбохозяйственных водоемов. Министерство рыбного хозяйства СССР. М.: 1988.

70. Временная методика оценки ущерба, наносимого рыбным запасам в результате строительства, реконструкции и расширения предприятий, сооружений и других объектов и проведения различных видов работ на рыбохозяйственных водоемах. Министерство рыбного хозяйства СССР. М.: 1989.

71. Временные методические указания по комплексной оценке качества поверхностных и морских вод по гидрохимическим показателям. Государственный комитет СССР по гидрометеорологии и контролю природной среды. М.: 1986.

72. Временные методические указания по проведению локального мониторинга природной среды в районах освоения углеводородных ресурсов Сахалинского шельфа. Федеральная служба России по гидрометеорологии и мониторингу окружающей среды. Владивосток: 1999.

73. Инженерно-гидрометеорологические изыскания на континентальном шельфе. Федеральная служба России по гидрометеорологии и мониторингу окружающей среды. Министерство топливной и энергетической промышленности РФ. М.: 1993.

74. Инструкция о порядке передачи сообщений о загрязнении морской среды. Зарегистрирована Министерством юстиции РФ 14.06.94. Peг. № 598.

75. Инструкция о порядке предоставления информации о загрязнении ок-

ружающей среды на территории Российской Федерации. Федеральная служба России по гидрометеорологии и мониторингу окружающей среды. М.: 1994.

76. Инструкция по сбору и обработке планктона. М.: 1997.

77. Инструкция по экологическому обоснованию хозяйственной и иной деятельности. Министерство охраны окружающей среды и природных ресурсов Российской Федерации. М.: 1995.

78. Методика подсчета ущерба, нанесенного рыбному хозяйству в результате сброса в рыбохозяйственные водоемы сточных вод и других отходов. Министерство рыбного хозяйства СССР. М.: 1967.

79. Методика подсчета ущерба, нанесенного рыбному хозяйству в результате нарушений правил рыболовства и охраны запасов. Министерство рыбного хозяйства СССР. М.: 1974.

80. Методические рекомендации по анализу причин возникновения экстремально высоких уровней загрязнения природной среды. Государственный комитет СССР по гидрометеорологии М.: 1988.

81. Методические указания по комплексному использованию спутниковой информации для изучения морей. Государственный комитет СССР по гидрометеорологии и контролю природной среды. Л.: 1987.

82. Методические указания по определению загрязняющих веществ в морских донных отложениях. Государственный комитет СССР по гидрометеорологии и контролю природной среды. М.: 1979.

83. Методические указания № 40 по организации наблюдений и контроля за загрязнением морей и устьев рек. Главное управление гидрометеорологической службы при СМ СССР. М.: 1977.

84. Методические указания № 43 по определению загрязняющих веществ в морских донных отложениях. Государственный комитет СССР по гидрометеорологии и контролю природной среды. М.: 1979.

85. Методические указания № 45 по определению загрязняющих веществ в морской воде на фоновом уровне. Государственный комитет СССР по гидрометеорологии и контролю природной среды. М.: 1982.

86. Методические указания № 46 по химическому анализу опресненных вод морских устьевых областей рек и эпиконтинентальных морей. Государственный комитет СССР по гидрометеорологии и контролю природной среды. М.: 1984.

87. Методические указания по оценке и возмещению вреда, нанесенного окружающей природной среде в результате экологических правонарушений. Государственный комитет РФ по охране окружающей природной среды. М.: 1999.

88. Методическое пособие по изучению питания и пищевых взаимоотношений рыб в естественных условиях. М.: 1974.

89. Методы токсикологической оценки загрязнения пресноводных экосистем. Федеральная служба России по гидрометеорологии и мониторингу окружающей среды. М.: 1995.

90. Положение о вековых гидрологических наблюдениях на морях, омывающих берега СССР, и в устьях рек, впадающих в них. Главное управление гидрометеорологической службы при СМ СССР. М.: 1976.

91. Положение о порядке взаимодействия Росгидромета с федеральными органами исполнительной власти, другими юридическими и физическими лицами по обеспечению контроля за формированием Единого государственного фонда данных о состоянии окружающей природной среды. Федеральная служба России по гидрометеорологии и мониторингу окружающей среды. М.: 2001.

92. Положение о порядке осуществления государственного мониторинга состояния недр. Министерство природных ресурсов Российской Федерации. М.: 2001.

93. Положение об оценке воздействия намечаемой хозяйственной и иной деятельности на окружающую природную среду в Российской Федерации. Государственный комитет РФ по охране окружающей природной среды. М.: 2000.

94. Порядок организации разработки и утверждения ПДК и ОБУВ загрязняющих веществ в воде рыбохозяйственных водоемов. Государственный комитет РФ по рыболовству. М.: 1995.

95. Правила охраны от загрязнения прибрежных вод морей. Министерство водного хозяйства СССР, Министерство здравоохранения СССР, Министерство рыбного хозяйства СССР. М.: 1987.

96. Правила охраны поверхностных вод (типовые положения). Государственный комитет СССР по охране окружающей природной среды. М.: 1991.

97. Руководство по гидрологическим исследованиям в прибрежной зоне морей и в устьях рек при инженерных изысканиях. Главное управление гидрометеорологической службы при СМ СССР, Государственный комитет СМ СССР по делам строительства. М.: 1972.

98. Руководство по гидрологическим работам в океанах и морях. Главное управление гидрометеорологической службы при СМ СССР. Л.: 1967.

99. Руководство по гидрометеорологическому обеспечению морских отраслей народного хозяйства. Главное управление гидрометеорологической службы при СМ СССР. М.: 1972.

100. Руководство по методам биологического анализа морской воды и донных отложений. Государственный комитет СССР по гидрометеорологии и контролю природной среды. М.: 1983.

101. Руководство по морскому гидрометеорологическому обслуживанию. Всемирная метеорологическая организация. Бюллетень № 471, 1987.

102. Руководство по организации наблюдений, проведению работ и выдаче разрешений на сброс отходов в море с целью захоронения (временное). Государственный комитет СССР по гидрометеорологии и контролю природной среды. М.: 1984.

103. Специальные экологические и рыбохозяйственные требования для проведения геологического изучения, разведки и добычи углеводородного сырья в заповедной зоне в северной части Каспийского моря. Министерство природных ресурсов Российской Федерации. М.: 1998.

## **ПОСТАНОВЛЕНИЕ АДМИНИСТРАЦИИ АСТРАХАНСКОЙ ОБЛАСТИ**

**От 05.11.2003г. № 3/8**

**Об областной целевой программе "Формирование геоинформационного поля акватории Каспия и прилегающих территорий на 2004–2006 годы"** 

В целях изучения экологической ситуации, биологических, репродуктивных и других характеристик Каспийского моря, проведения комплексного мониторинга и получения информации, необходимой при принятии административноуправленческих решений на уровне региона, Администрация Астраханской области ПОСТАНОВЛЯЕТ:

1. Утвердить прилагаемую областную целевую программу «Формирование геоинформационного поля акватории Каспия и прилегающих территорий на 2004–2006 годы « (далее - Программа).

2. Определить государственным заказчиком Программы департамент промышленности, транспорта, связи, науки и технологии Астраханской области (Терсков).

3. Департаменту экономического развития Астраханской области (Максимова) в течение всего периода реализации Программы при формировании бюджета включать ее в перечень областных целевых программ, предусмотренных к финансированию из областного бюджета.

4. Департаменту финансов Астраханской области (Евлашев) осуществлять финансирование мероприятий Программы в 2004–2006 годах а

пределах ассигнований, предусматриваемых в областном бюджете на соответствующий год.

5. Департаменту по делам печати, телерадиовещания и средств массовых коммуникаций Астраханской области (Блиер) опубликовать данное постановление в средствах массовой информации.

6. Настоящее постановление вступает в силу по истечении 10 дней со дня его официального опубликования.

7. Контроль за исполнением данного постановления возложить на заместителя Главы Администрации области – начальника департамента промышленности, транспорта, связи, науки и технологий Астраханской области Терскова С.К.

И.о. Губернатора области Самилия А.А. Жилкин

#### *Приложение 8*

УТВЕРЖДЕНА постановлением Администрации области от 05.11.2003 № 3/8

## **ОБЛАСТНАЯ ЦЕЛЕВАЯ ПРОГРАММА "ФОРМИРОВАНИЕ ГЕОИНФОРМАЦИОННОГО ПОЛЯ АКВАТОРИИ КАСПИЯ И ПРИЛЕГАЮЩИХ ТЕРРИТОРИЙ НА 2004–2006 ГОДЫ"**

### **ПАСПОРТ ПРОГРАММЫ**

**Наименование Программы** – областная целевая программа «Формирование геоинформационного поля акватории Каспия и прилегающих территорий на 2004–2006 годы».

**Основание для разработки Программы** – постановление Правительства РФ от 31 марта 2003 г. № 177 «Об организации и осуществлении государственного мониторинга окружающей среды (государственного экологического мониторинга)», решение кабинета при Губернаторе Астраханской области от 11.07.2003 г.

**Государственный заказчик Программы** – департамент промышленности, транспорта, связи, науки и технологий Астраханской области.

**Основные разработчики Программы** – департамент промышленности, транспорта, связи, науки и технологий Астраханской области, ГП АО «Научноисследовательский геоинформационный центр» (НИГИЦ), ФГУП «КаспНИРХ».

**Основные исполнители Программы** – ГП АО НИГИЦ и организации, привлекаемые на конкурсной основе.

#### **Цели Программы:**

– обеспечение органов государственной власти достоверной информацией о природных ресурсах и явлениях, хозяйственной деятельности на территории Астраханской области, акватории Северного Каспия и прилегающих территориях с помощью средств дистанционного зондирования Земли;

– оценка и прогноз изменений состояния окружающей среды под воздействием природных и антропогенных факторов.

#### **Основные задачи Программы:**

– предотвращение и (или) уменьшение неблагоприятных последствий, вызванных стихийными и антропогенными факторами;

– обеспечение осуществления государственного экологического контроля и проведение экологических экспертиз;

–инвентаризация природных и земельных ресурсов, подготовка предложений по оптимизации эксплуатации природных ресурсов и размещению производственных мощностей.

**Сроки и этапы реализации Программы** – Программа выполняется в 2004– 2006 годах.

**Объемы и источники финансирования Программы** – общий объем финансирования Программы – 10 000 тыс. руб.,

в том числе:

- бюджет Астраханской области 4 100 тыс. руб.;
- федеральный бюджет 2 950 тыс. руб.;
- прочие источники 2 950 тыс. руб.

**Ожидаемые конечные результаты Программы** – создание условий для своевременного оперативного реагирования органов исполнительной власти и хозяйствующих субъектов на чрезвычайные ситуации;

– рациональное использование природных ресурсов;

– обеспечение безопасности населения

**Система контроля за исполнением Программы** - контроль за исполнением Программы возлагается на департамент промышленности, транспорта, связи, науки и технологий Астраханской области.

#### **1. Содержание проблемы и обоснование необходимости ее решения**

На территории юга России и акватории Каспийского моря отсутствует комплексный системный подход к проблемам изучения природных ресурсов.

Нефтяные компании, производственные предприятия, научные учреждения

практически всех министерств и ведомств работают по самостоятельным программам и планам, не учитывающим межведомственные и природоохранные интересы.

На территории выполняются традиционные измерения состояния природной среды, которые проводятся в отдельных точках. Проводимые различными ведомствами, они не обеспечивают в целом современной потребности в оценке состояния природных и биоресурсов и природоохранной информации. Новые технологии и аэрокосмические методы изучения природных ресурсов и контроля за сохранением окружающей среды практически не применяются.

Помимо экономических трудностей одной из причин неприятия инновационных технологий в изучении и использовании природных ресурсов и охране окружающей среды является неподготовленность специалистов и руководителей производств к их применению.

Для комплексного изучения взаимодействия общества и среды обитания необходимо проводить комплексный космовизуальный мониторинг Прикаспийского региона, акватории Каспия, как единственно возможный в реальном времени, достоверный метод комплексного и точечного анализа состояния окружающей среды и рационального природопользования, т.е. формирования геоинформационного поля акватории Каспия, Астраханской области и прилегающих территорий.

В перспективе неизбежно усиление техногенного воздействия на акваторию Каспия, особенно со стороны сопредельных государств, что приведет к серьезным экологическим проблемам и подрыву биоресурсной базы и, соответственно, скажется на обострении социальных проблем. В этой ситуации Россия должна обладать доказательным материалом, указывающим на причины сложного экологического положения. Такую доказательную базу невозможно сформировать без мониторинговой космической информации.

На сегодняшний день только Астраханская область, используя свой научный потенциал, может реально решить эту проблему. Астраханский центр на Каспии может также стать базой для Российского, а в случае необходимости, и международного геоинформационного центра.

Разработка указанной Программы была возложена на ГП АО «Научноисследовательский геоинформационный центр» (далее – ГП АО НИГИЦ, созданное постановлением главы администрации Астраханской области от 28.08.2002 № 430), которое планирует ее реализацию на базе современных геоинформационных технологий, доступной цифровой космической, подспутниковой информации с привлечением научного потенциала области. С учетом объективных задач и условий был составлен план поэтапного формирования и развития ГП АО НИГИЦ.

Первый этап создания ГП АО НИГИЦ (2002–2003 годы) предусматривает подготовку пакета документов, приобретение и установку программноаппаратного комплекса ЭОСкан/АМ для получения цифровых снимков со спутника «Терра» в 36 спектральных диапазонах в мониторинговом режиме.

Финансирование первого этапа началось в конце декабря 2002 года, а уже 4 июня 2003 года был осуществлен первый прием цифровых снимков, несмотря на то, что установка комплекса потребовала ряда конструкторских и организационных мероприятий. До конца 2003 года будет производиться отработка технологии приема и обработки поступающих снимков.

#### **2. Основные цели и задачи Программы**

Основной целью Программы является создание проблемно ориентированных геоинформационных систем (ГИС) акватории Каспия и прилегающих территорий для оценки состояния биоресурсов и контроля сохранения окружающей среды.

Сущность ГИС заключается в том, что они позволяют собирать разностороннюю информацию, создавать базы данных, вводить их в компьютерные системы, хранить, обрабатывать и преобразовывать, а потом выдавать по запросу пользователям либо в картографической форме, либо в виде графиков, таблиц, текстов. Они используются при работе с координатно-ориентированными объектами и явлениями и включают ряд обязательных шагов: инвентаризацию, кадастр, мониторинг, оценку, прогноз, поддержку принятия решений. Каждая проблемно ориентированная

ГИС является определенным тематическим направлением.

Создание ГИС Астраханской области, акватории Каспийского моря и прилегающих территорий на базе современных геоинформационных технологий, доступной цифровой космической и подспутниковой информации, а также с привлечением научного потенциала области предусматривает решение следующих задач:

На межтерриториальном уровне:

– создание интегральной геоинформационной системы Каспийского моря и прилегающих территорий для оценки природно-ресурсно-экологической ситуации на Каспии и контроля реальной экологической обстановки в прикаспийских странах;

На внутриобластном уровне:

– создание геоинформационной системы Астраханской области, позволяющей проводить анализ и мониторинг состояния почв, растительности и изменения экологической ситуации, дистанционный контроль локальных изменений экосистем в районах наибольшей техногенной нагрузки и контроль состояния инфраструктуры, оперативный контроль пожарной обстановки, паводковой ситуации и т.д., формирование специализированных геоинформационных систем для отраслей народного хозяйства области;

На внутрирайонном уровне:

– осуществление комплекса мероприятий по сбору информации и контролю состояния природно-хозяйственных объектов, составление специализированных тематических карт различного назначения.

#### **3. Сроки и этапы реализации Программы**

Сроки реализации Программы – 2004–2006 годы.

#### **4. Система программных мероприятий**

В целях реализации Программы предусматривается осуществлять мероприятия по следующим направлениям:

4.1. Формирование полномасштабной структуры ГП АО НИГИЦ:

– приобретение, монтаж, ввод в эксплуатацию программно-аппаратного комплекса по обработке, архивации и передаче пользователям оперативной спутниковой информации;

– поставка прочих материальных ценностей: автотехники, техники связи и другого оборудования для полевых работ;

– обеспечение оплаты государственного лицензирования ГП АО НИГИЦ;

– выделение площадей для размещения всех структур ГП АО НИГИЦ;

– обучение и стажировка сотрудников ГП АО НИГИЦ на предприятиях и в подразделениях профильных организаций;

– экспедиции по сбору подспутниковой информации.

4.2. Выполнение тематических плановых научно-исследовательских работ:

– формирование банка данных дистанционного зондирования, компьютерных карт и архивных материалов космической съемки акватории и прибрежных зон Каспийского моря и материковых границ с Республикой Казахстан;

– формирование компьютерной базы данных дистанционного зондирования Астраханской области;

– информационное обеспечение государственного кадастрового учета земельных ресурсов;

– разработка структуры ГИС органов государственной власти Астраханской области;

– формирование комплексного пакета параметров на основании оперативной спутниковой информации о состояниях акватории Каспия и прилегающих территорий;

– создание системы наблюдения на основе данных космической информации об экологической обстановке в зонах нефтедобычи и транспортировки нефти и нефтепродуктов;

– создание геодинамической модели акватории Каспия и прилегающих территорий для прогнозирования долговременных, быстропротекающих процессов и катастрофических явлений;

– разработка прогнозной карты нагонных явлений с рекомендациями по эвакуации населения;

– сбор данных о паводковой обстановке. Разработка рекомендаций по защите населения и социально-экономической инфраструктуры от последствий паводков;

– осуществление геоинформационного мониторинга объектов нефтегазового комплекса;

– мониторинговые исследования в экологических целях и оптимизации природопользования.

#### **5. Ресурсное обеспечение Программы**

На реализацию мероприятий Программы на 2004–2006 годы необходимо 10,0 млн рублей, в том числе за счет средств федерального бюджета – 2,95 млн рублей, за счет средств областного бюджета - 4,1 млн рублей, прочие источники – 2,95 млн рублей.

Все расчеты произведены на основе минимальных потребностей заказчиков на календарный год за счет общих средств до окончания срока реализации Программы.

#### **6. Механизм реализации Программы**

Отбор исполнителей мероприятий Программы и развивающих ее проектов будет осуществляться на конкурсной основе и при контрактно-лицензионном оформлении отношений между заказчиком и исполнителем.

Программа реализуется за счет осуществления плана мероприятий, являющегося ее неотъемлемой частью.

### **7. Организация управления Программой и контроль за ходом ее реализации**

Контроль за исполнением Программы осуществляет департамент промышленности, транспорта, связи, науки и технологий Астраханской области.

Исполнители мероприятий Программы несут ответственность за ее качественное и своевременное исполнение, рациональное использование выделенных финансовых средств. Исполнители ежеквартально представляют в департамент промышленности, транспорта, связи, науки и технологий Астраханской области отчет о ходе реализации данной Программы в срок до 10 числа после каждого отчетного периода. Департамент в установленном порядке представляет в департамент экономического развития Астраханской области информацию о реализации программных мероприятий.

### **8. Оценка эффективности, социально-экономических и экологических последствий реализации Программы**

Создание геоинформацнонного поля акватории Каспия и прилегающих территорий на базе геоинформационного центра Астраханской области поможет решить ряд кардинальных геополитических, экономических и социальных вопросов Юга России.

Астраханская область занимает важнейшее стратегическое положение на юге России и Каспийском море. Быстро меняющаяся геополитическая и экономическая ситуация, освоение акватории Каспийского моря и особенно Северного Каспия нефтяными компаниями, напряженная экологическая обстановка, чрезвычайные ситуации и ряд других проблем требуют оперативного принятия решений.

Материалы космических съемок давно и широко используются в нашей стране и за рубежом как необходимая информационная база при решении целого ряда научно-практических задач и осуществлении программ социальноэкономического развития, включающих в себя вопросы рационального природопользования, охраны природы, комплексного мониторинга окружающей среды.

Сегодня мы имеем доступ к цифровым снимкам низкого, среднего и высокого разрешения. Последние дают возможность увидеть объекты размерами от двух метров. Природно-ресурсный спутник «Терра» дает возможность получать снимки низкого и среднего разрешения в мониторинговом режиме, т.е. два раза в сутки. Своевременная геоинформационная поддержка управленческих решений обеспечит рациональное природопользование, позволит спрогнозировать и снизить опасность природных и техногенных явлений.

## **Создание и осуществление производственного экологического мониторинга на примере деятельности ОАО НК "ЛУКОЙЛ" на Северном Каспии**

#### **Введение**

Общеизвестно, что масштабы загрязнения морей нефтепродуктами постоянно возрастают, однако количественных оценок этого процесса пока явно недостаточно. Такое положение дел характерно и для Каспийского моря, освоение энергоресурсов которого в последние годы заметно активизируется.

Внутреннее Каспийское море, омывающее берега России, Азербайджана, Ирана, Туркменистана и Казахстана, является одним из важных, перспективных районов нефтедобычи. Это море имеет сложившиеся экосистемы с богатой флорой и фауной, включая популяции каспийского осетра и тюленя. Нефтеразработки, начатые на Каспии в конце XIX века, оставили обширные следы прошлых загрязнений, а настоящие проблемы – результат непродуманного подхода к вопросам охраны окружающей среды в период активного освоения ресурсов моря во времена СССР. С другой стороны, после распада СССР Каспийское море стало ареной борьбы правительств новых независимых государств и международных нефтяных компаний за использование нефтяных ресурсов с целью получения стратегических ресурсов и геополитических преимуществ. В связи с этим неоднократно высказываются опасения как относительно дальнейшего развития проектов интенсивной нефтедобычи на Каспийском море, так и относительно угрозы экологической катастрофы регионального масштаба.

## **ПРОГРАММА ПРОИЗВОДСТВЕННОГО ЭКОЛОГИЧЕСКОГО МОНИТОРИНГА ОАО НК "ЛУКОЙЛ" НА СЕВЕРНОМ КАСПИИ**

Понятие мониторинга в настоящее время широко используется в различных областях общественной деятельности, поэтому смысл, вкладываемый в него, широко варьирует. Обычно под мониторингом подразумевается регулярная система наблюдений, имеющая целью получение информации, необходимой для осуществления и планирования тех или иных видов деятельности. Основой мониторинга, как правило, является программа, определяющая перечень наблюдаемых показателей, порядок производства наблюдений, содержание создаваемой информационной продукции. Опыт, накопленный в различных областях деятельности, показывает, что при формировании программы мониторинга в обязательном порядке должны учитываться несколько обстоятельств. Во-первых, это правовые основы мониторинга, как общественно значимой информационной системы. Во-вторых, это цели и задачи мониторинга, в которых отражено предназначение информации, являющейся основной продукцией этой системы. В-третьих, это специфические особенности, присущие явлениям и процессам, выступающим в качестве объекта наблюдений.

Названные обстоятельства нашли отражение в структуре настоящей программы, состоящей из 6 разделов:

1. Правовые основы производственного экологического мониторинга.

2. Цели и задачи производственного экологического мониторинга.

3. Основные особенности нефтегазодобывающей деятельности ОАО НК "ЛУКОЙЛ" на акватории Северного Каспия.

4. Основные особенности окружающей природной среды Северного Каспия.

5. Порядок проведения производственного экологического мониторинга.

6. Порядок создания и использования информации, полученной при проведении производственного экологического мониторинга.

Программа разработана по заказу ООО "ЛУКОЙЛ-Астраханморнефть", Каспийским научно-исследовательским институтом рыбного хозяйства Госкомрыболовства РФ, Каспийским морским научно-исследовательским центром Росгидромета при участии Комитета по природным ресурсам по Астраханской области МПР РФ с учётом результатов и опыта комплексных экологических исследований и экологического мониторинга, проводившихся ОАО НК "ЛУКОЙЛ" в Северном Каспии в период 1997–2001 гг.

Программа разработана на основе действующих законодательных и нормативных актов Российской Федерации (см. прил. 1). В связи с тем, что в вышедших недавно в свет научных трудах обобщён международный и отечественный опыт по разработке и реализации программ экологического мониторинга в районах моря, отведённых для нефтегазодобыче, раздел, посвящённый ему, исключён из текста программы. Основные выводы, обобщающие этот опыт, указывают на необходимость учёта при организации экологического мониторинга особенностей воздействия нефтегазодобывающей деятельности на морскую среду, особенностей природных условий и морских экосистем в районах нефтегазодобычи, а также социально-экономического, главным образом, рыбохозяйственного значения этих районов. Эти выводы в полной мере учтены в структуре и содержании программы.

*Таблица 1* 

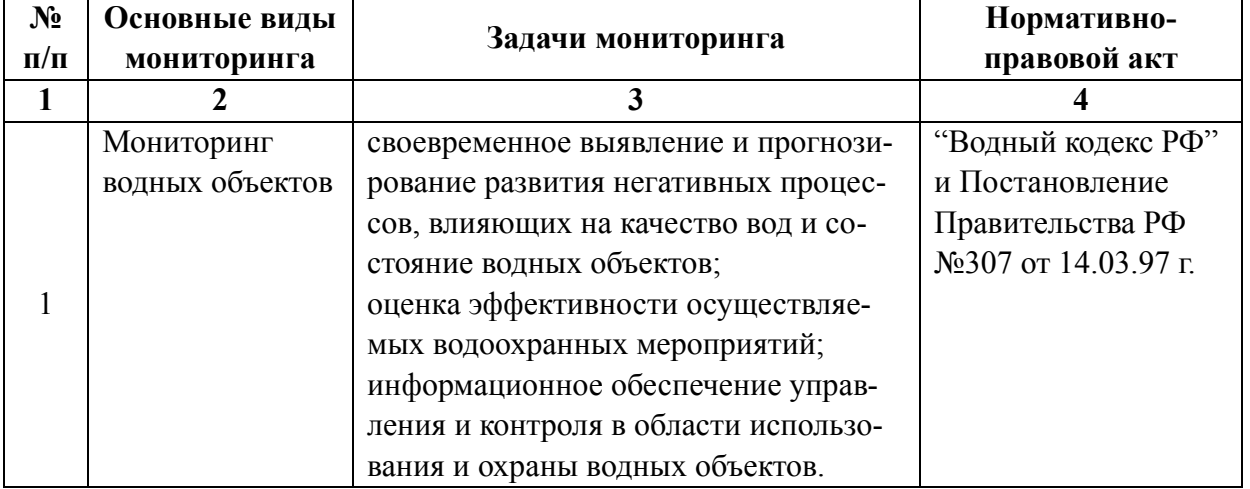

#### **Задачи основных видов производственного экологического мониторинга**
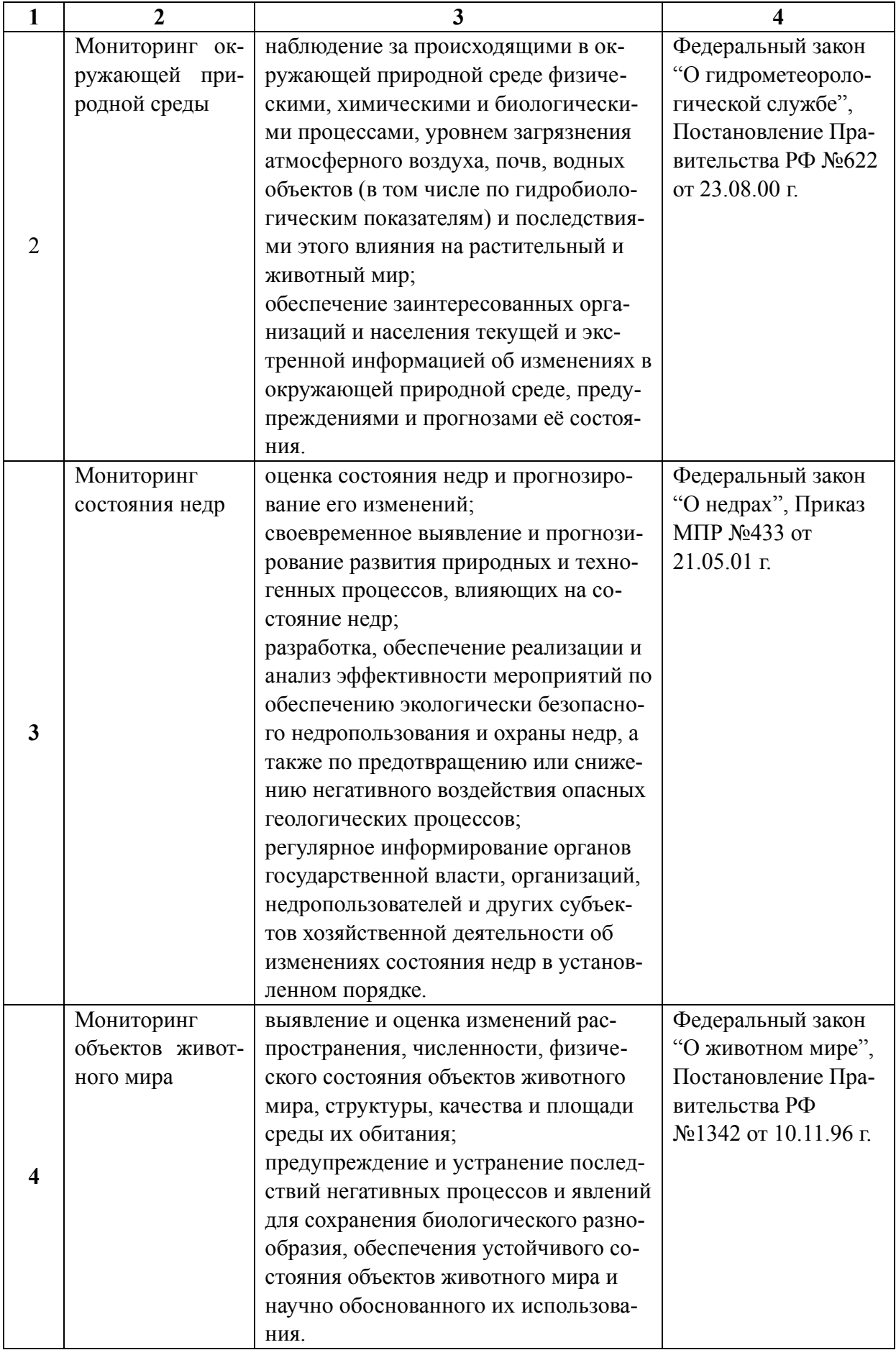

## **Задачи производственного экологического мониторинга ОАО НК "ЛУКОЙЛ" на Северном Каспии и последовательность их решения**

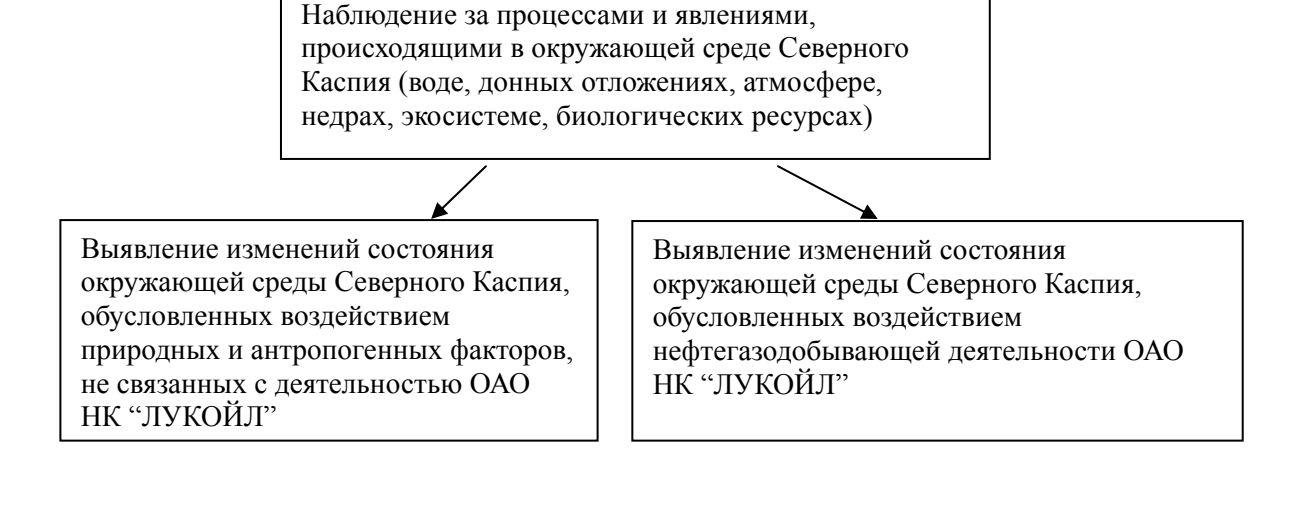

*Схема 2* 

### **Конкретизация основной задачи производственного экологического мониторинга на различных этапах нефтегазодобывающей деятельности**

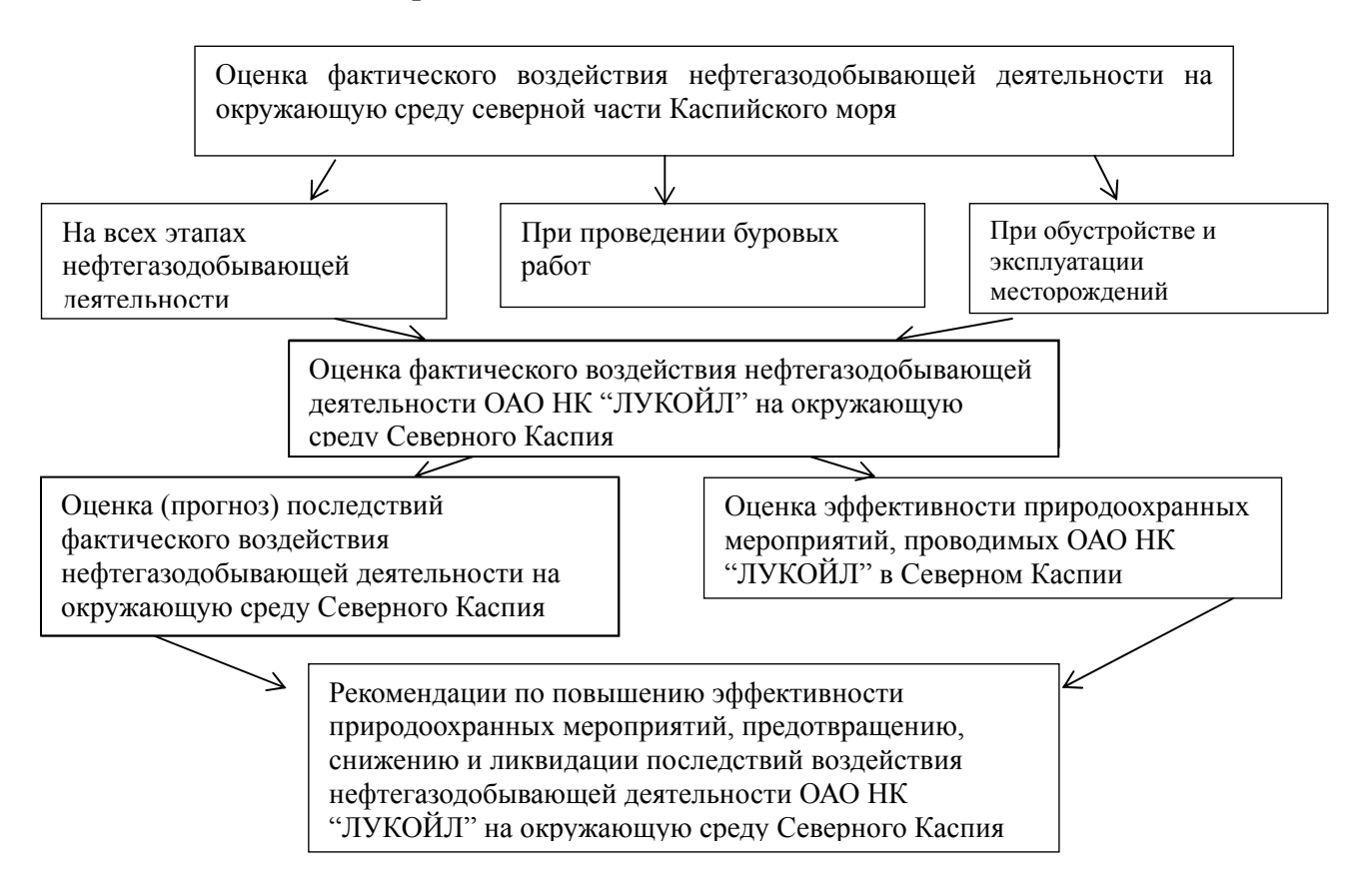

#### **Требования к размещению пунктов наблюдений в пространстве при проведении производственного экологического мониторинга**

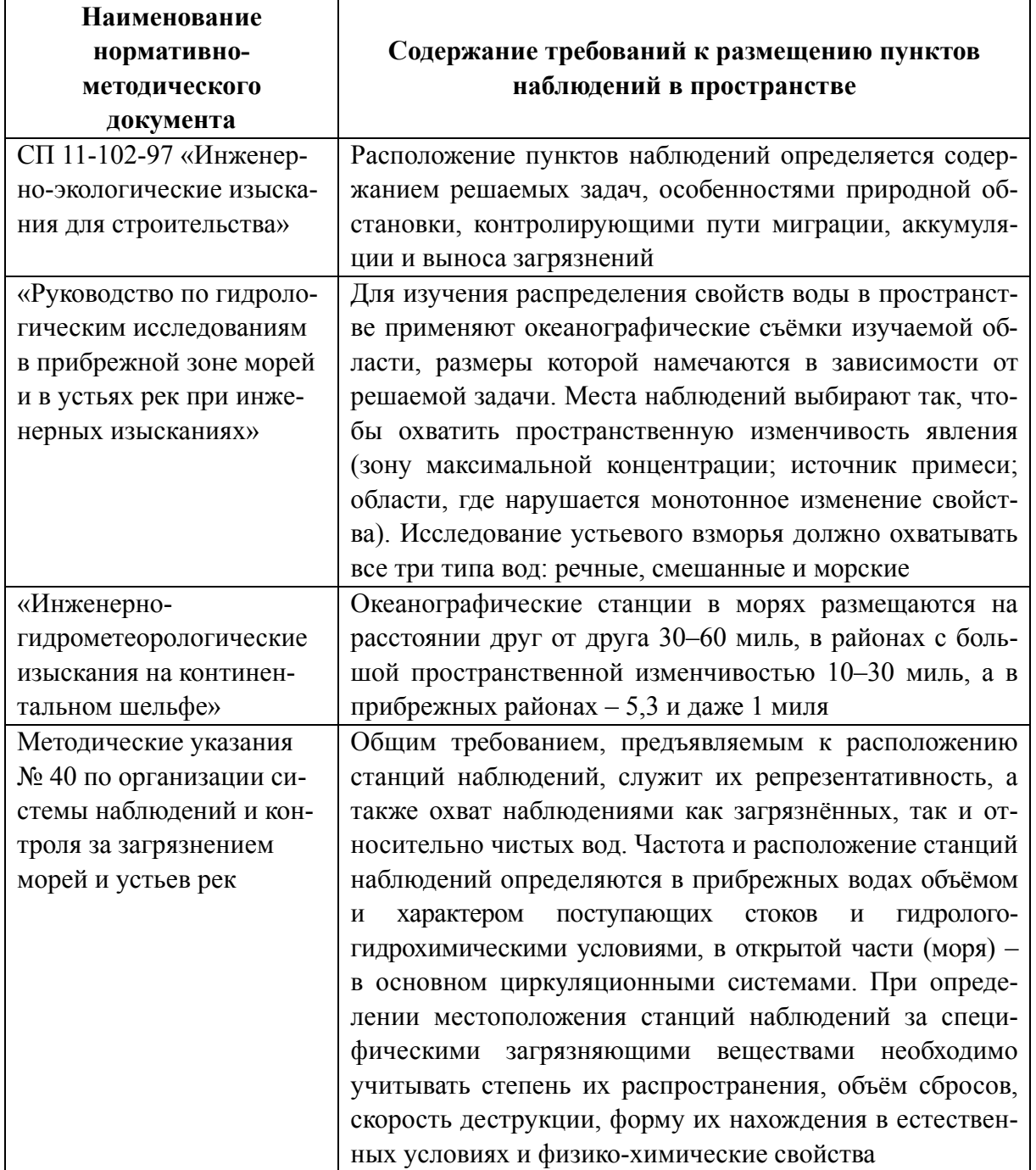

Примечание : океанографические станции – пункты наблюдений и отбора проб на акватории моря, расположение которых определяется географическими координатами.

**Требования к размещению в пространстве пунктов отбора проб донных отложений для определения механического состава донных отложений (Инженерногидрометеорологические изыскания на континентальном шельфе. Раздел 5. Литодинамические изыскания)** 

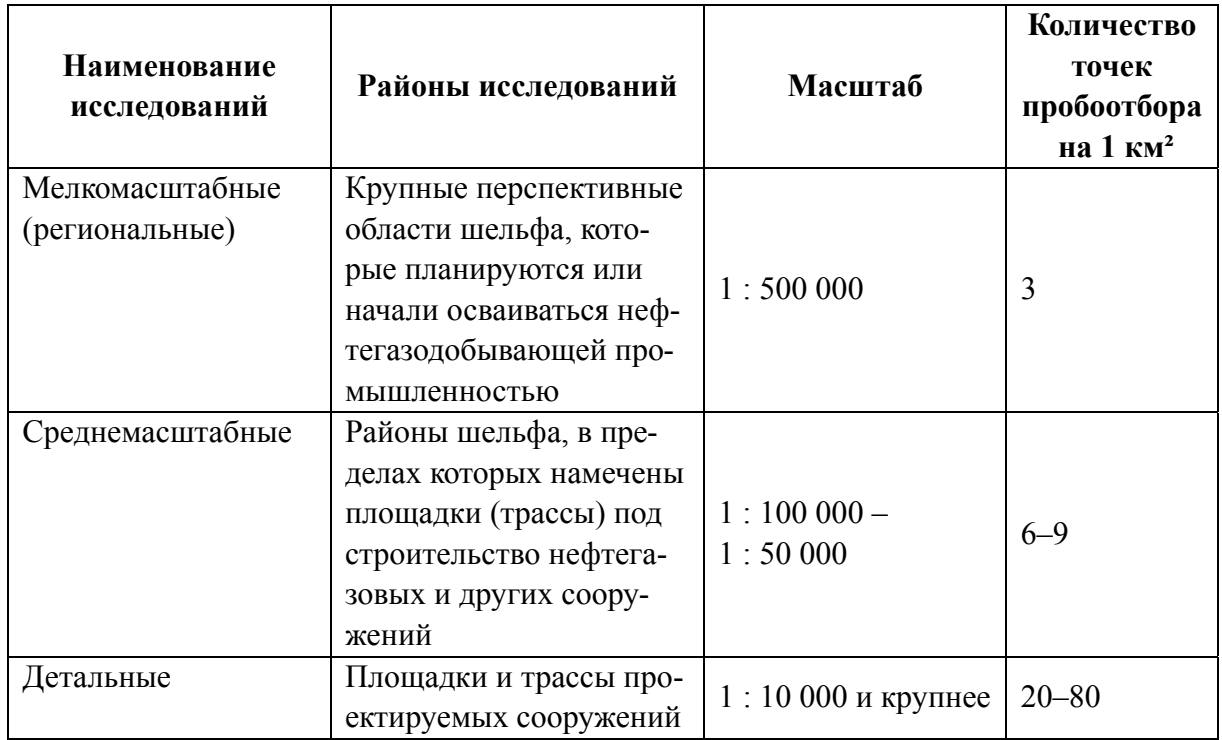

#### *Таблица 4*

**Требования к размещению в пространстве пунктов отбора проб донных отложений для определения минералогического и химического составов донных отложений (ВСН 51.2-84 Инженерные изыскания на континентальном шельфе. Раздел 3. Инженерно-геологические изыскания)** 

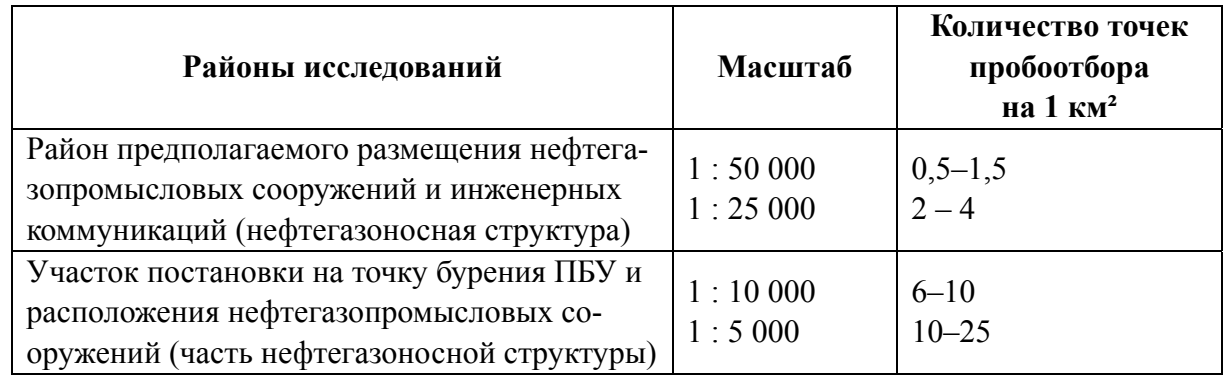

## **Требования к периодичности наблюдений при проведении производственного экологического мониторинга**

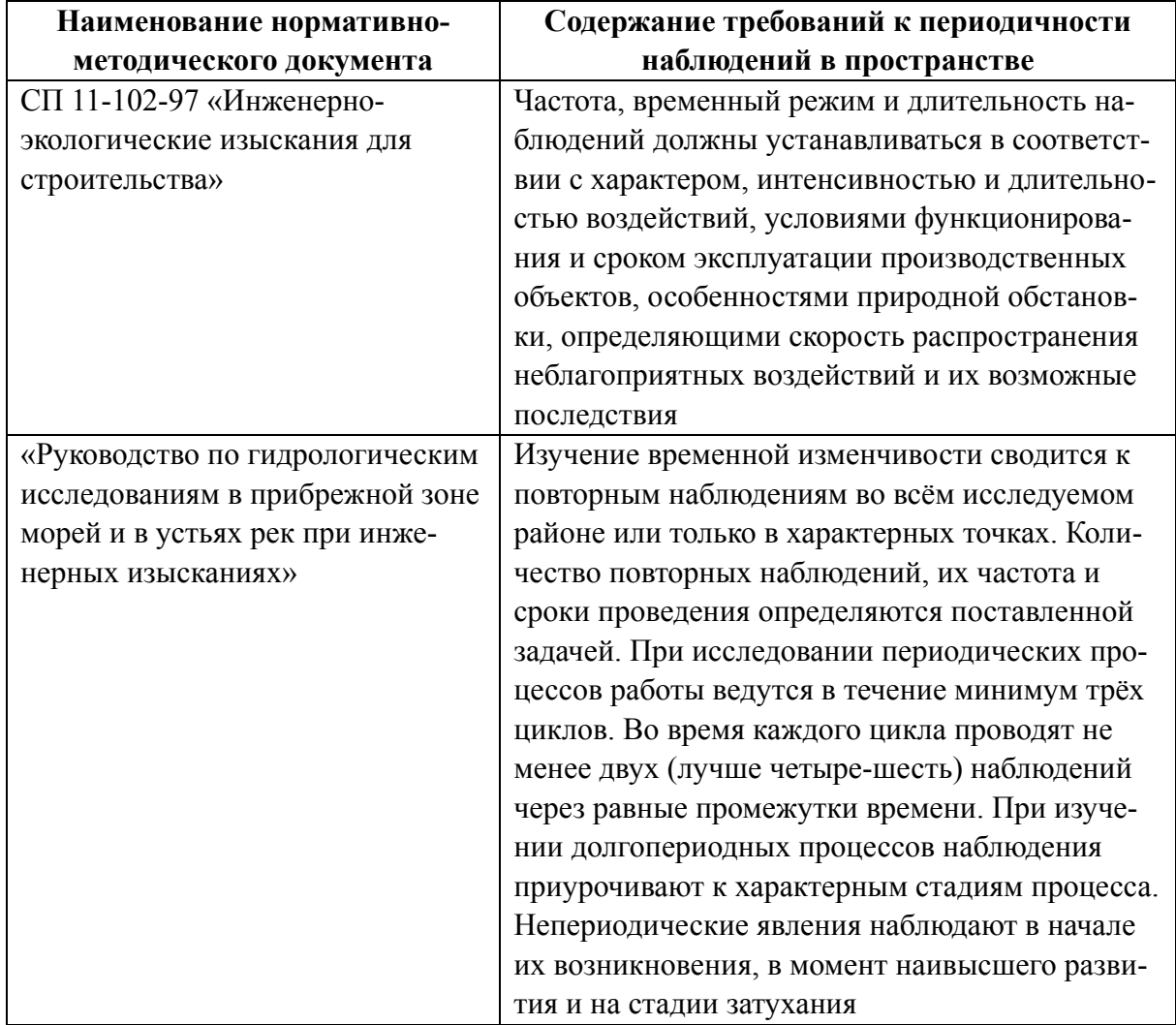

## **Полная и сокращённая программы наблюдений за загрязнением морских вод в соответствии с ГОСТ 17.1.3.08-82**

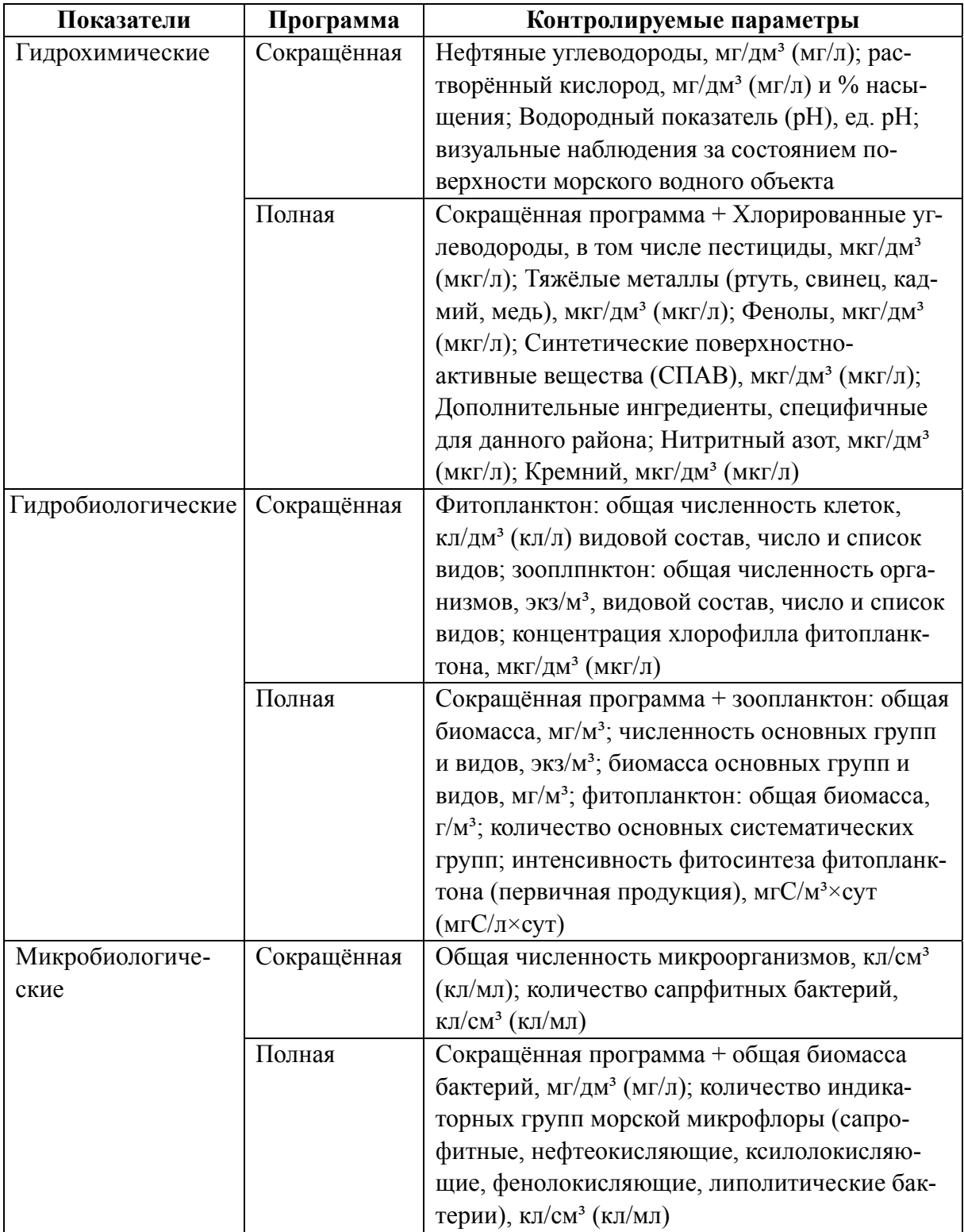

#### **Периодичность и программы наблюдений за загрязнением морских вод в соответствии с ГОСТ 17.1.3.08-82**

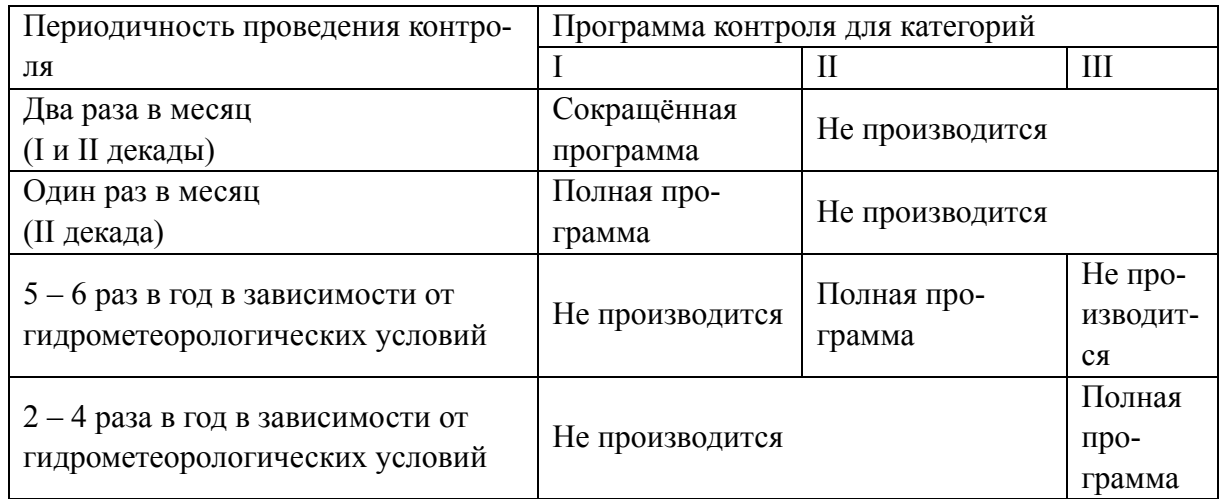

*Таблица 8* 

#### **Программа наблюдений за загрязнением окружающей среды при проведении производственного экологического мониторинга**

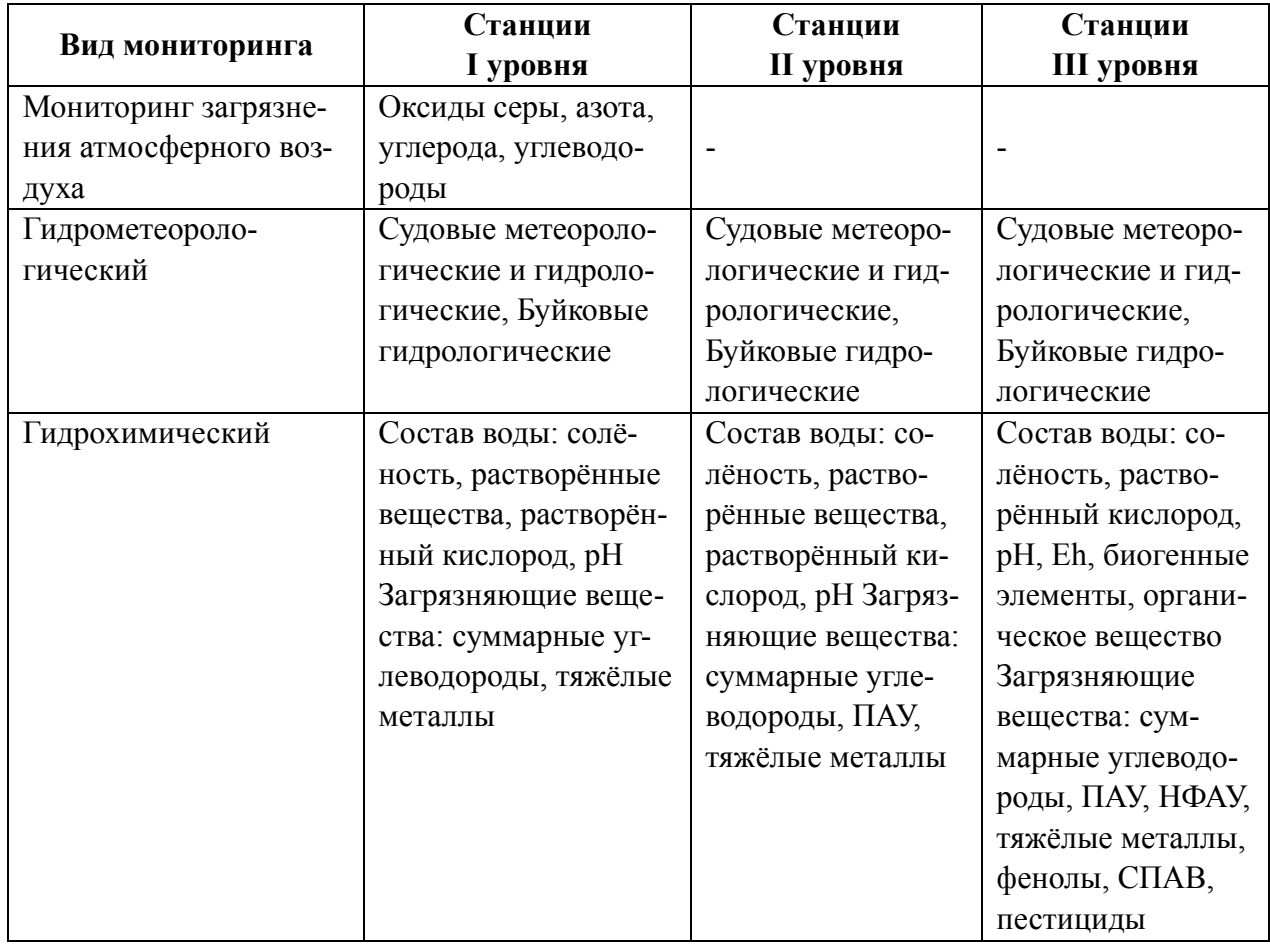

*Окончание табл. 8* 

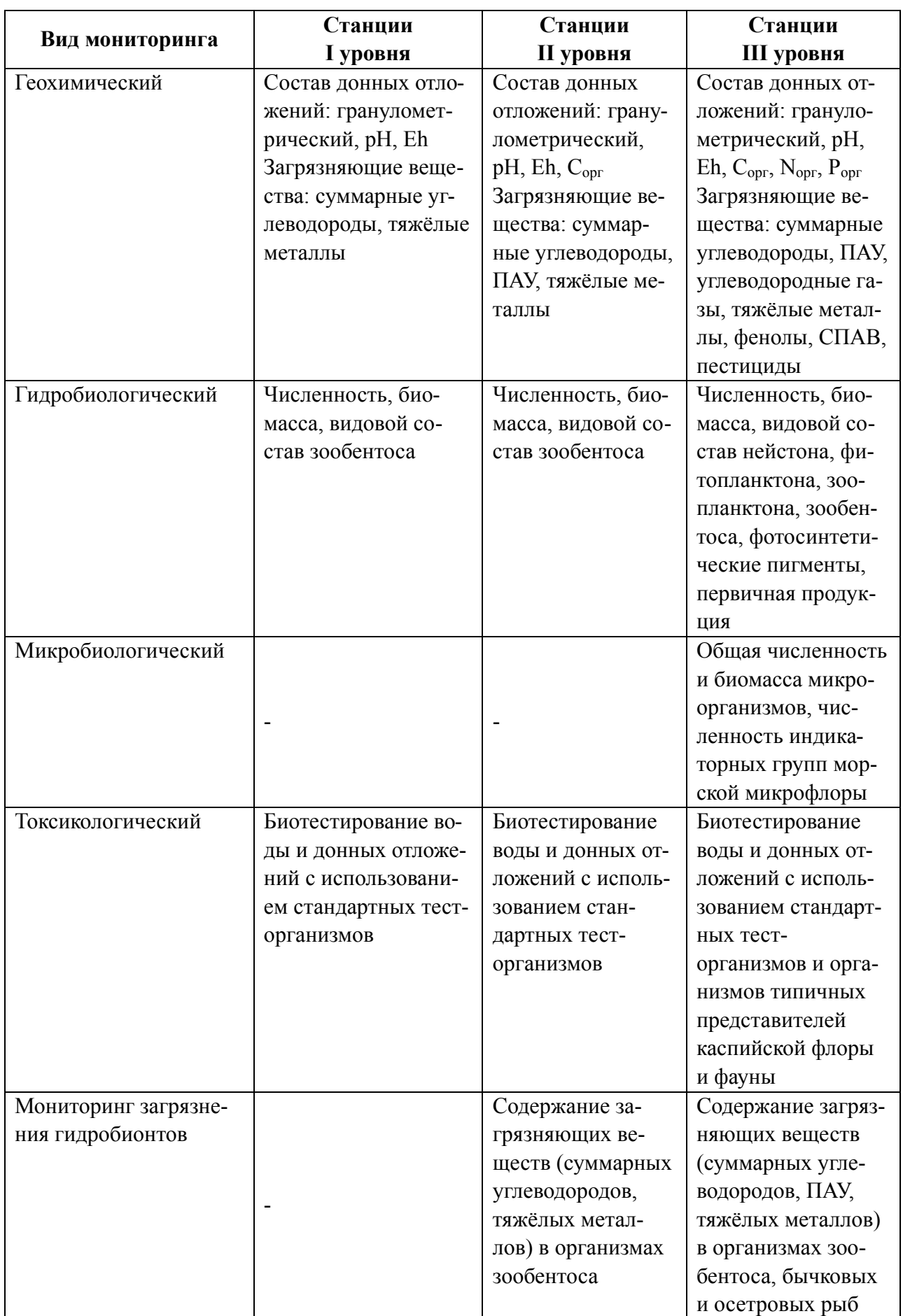

#### **Общая схема и структура эколого-рыбохозяйственного мониторинга**

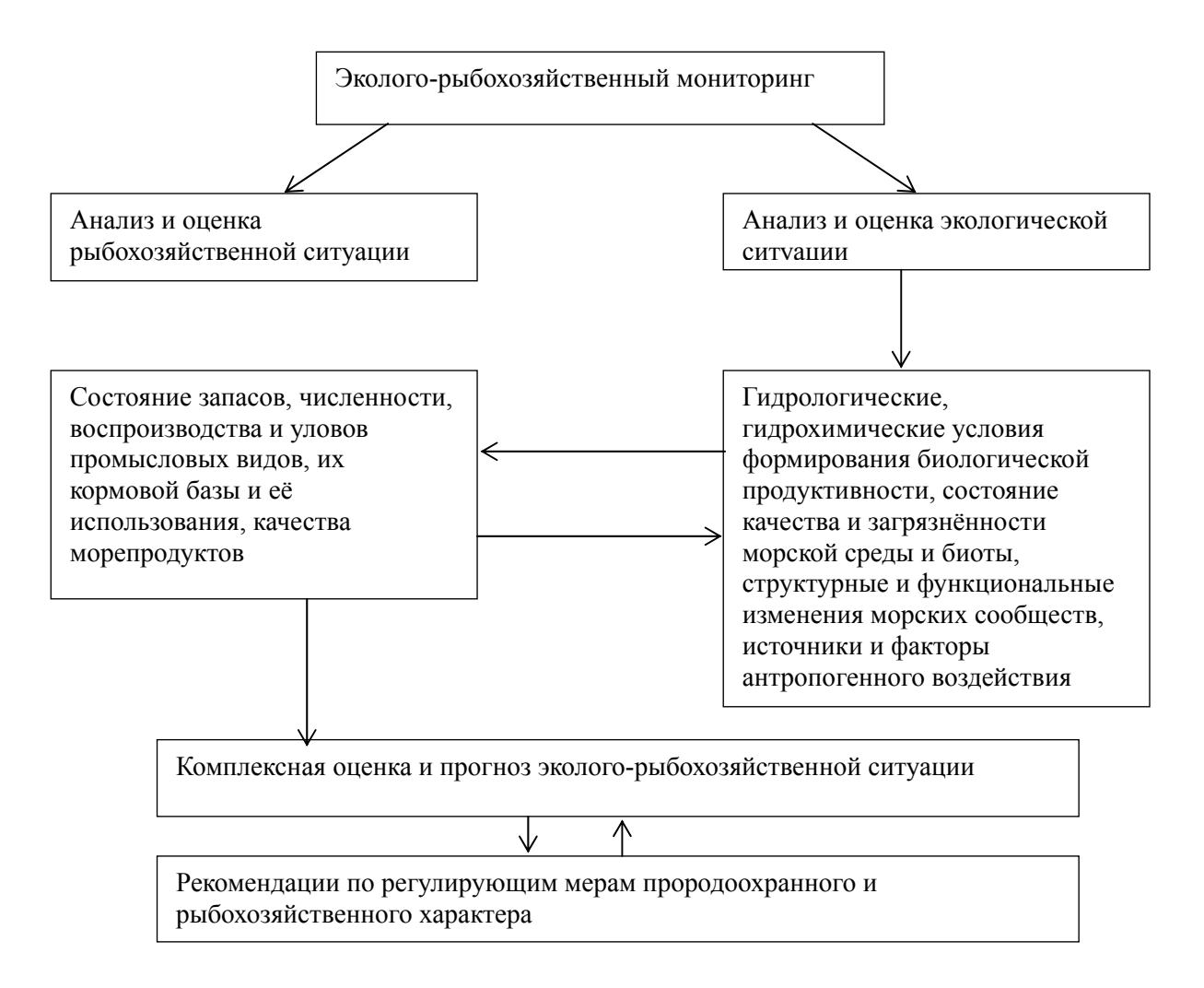

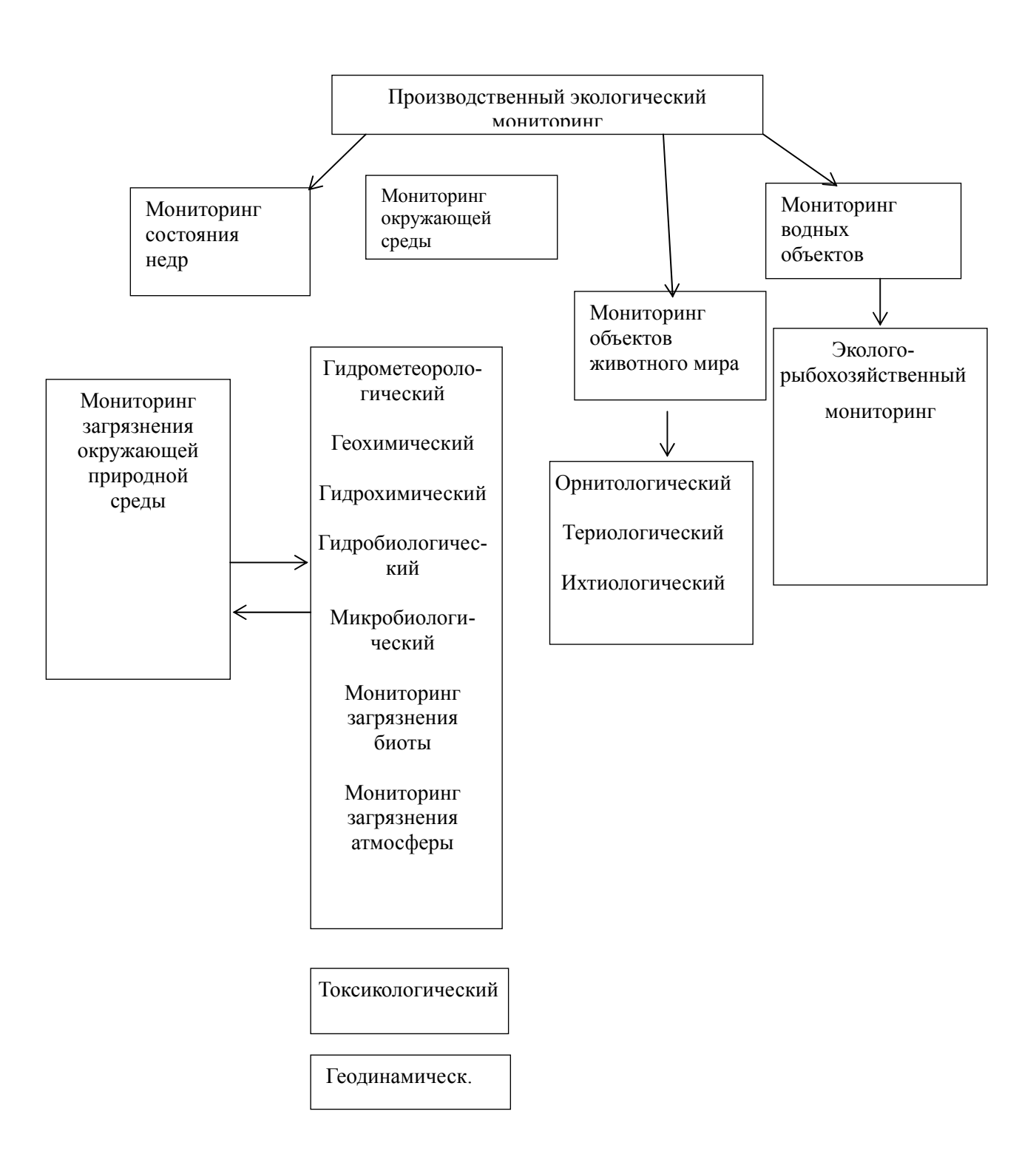

#### **Общая схема и структура производственного экологического мониторинга ОАО НК "ЛУКОЙЛ" на Северном Каспии**

#### **Сводный перечень показателей состояния окружающей среды, измеряемых при проведении производственного экологического мониторинга**

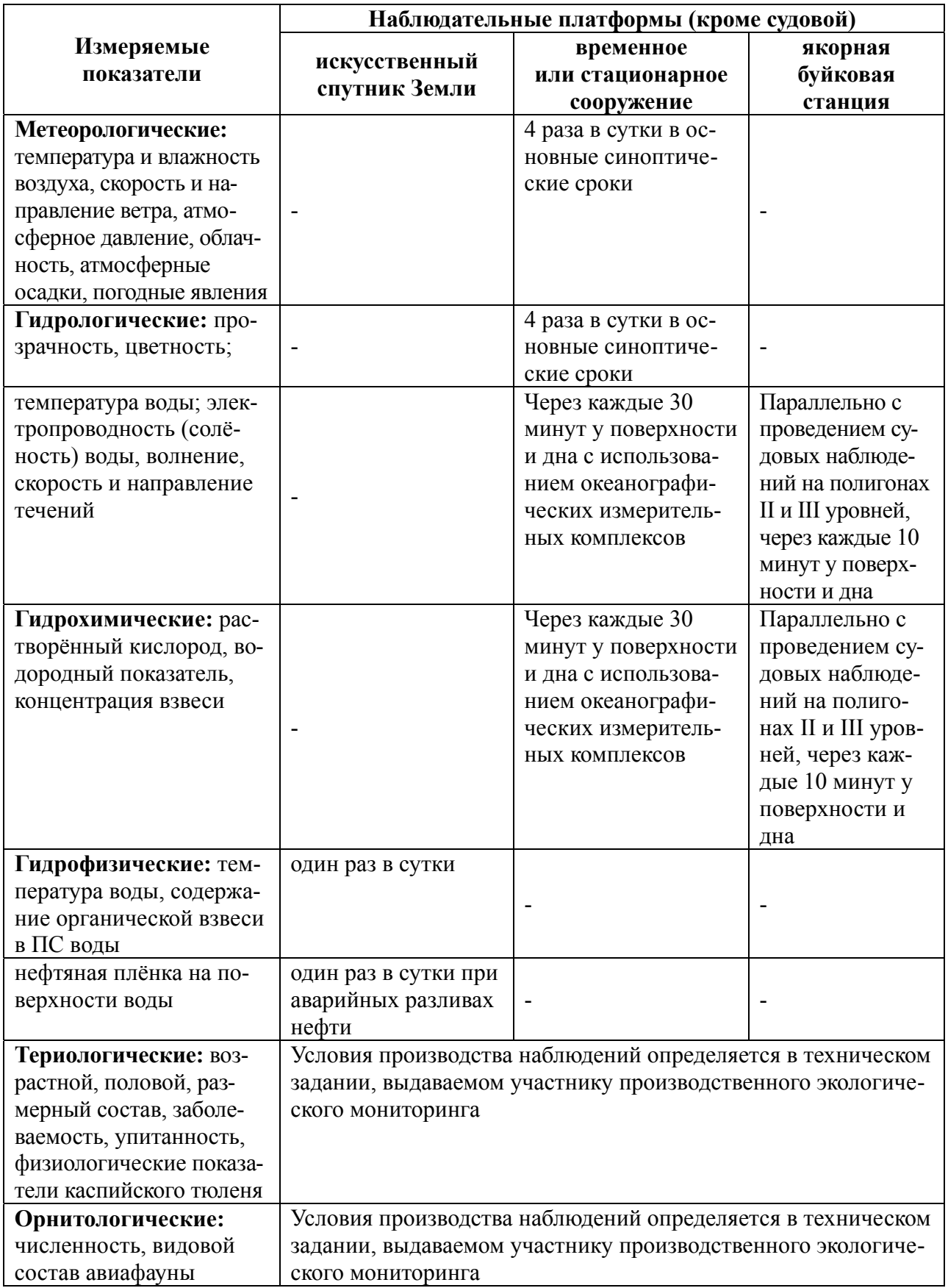

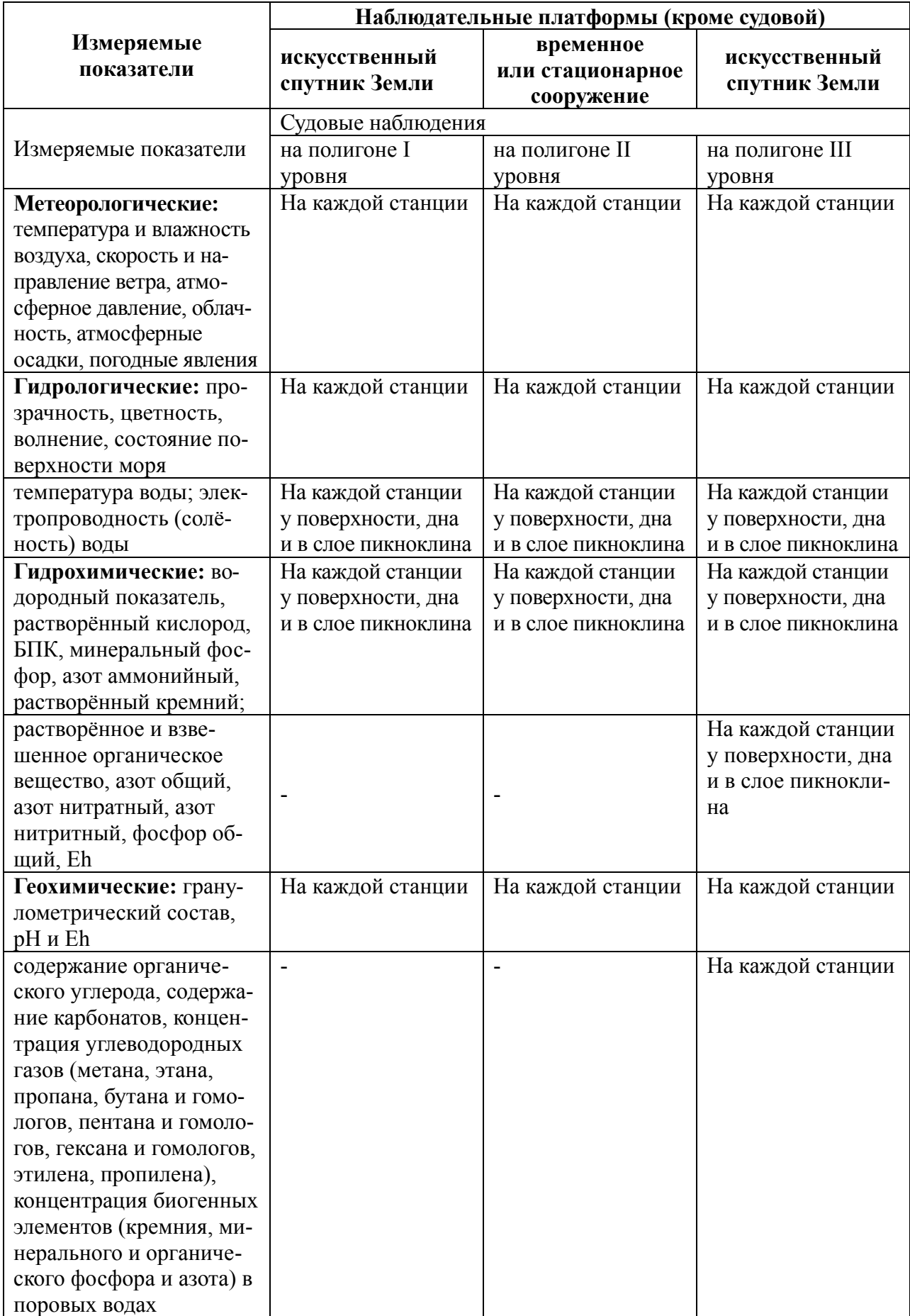

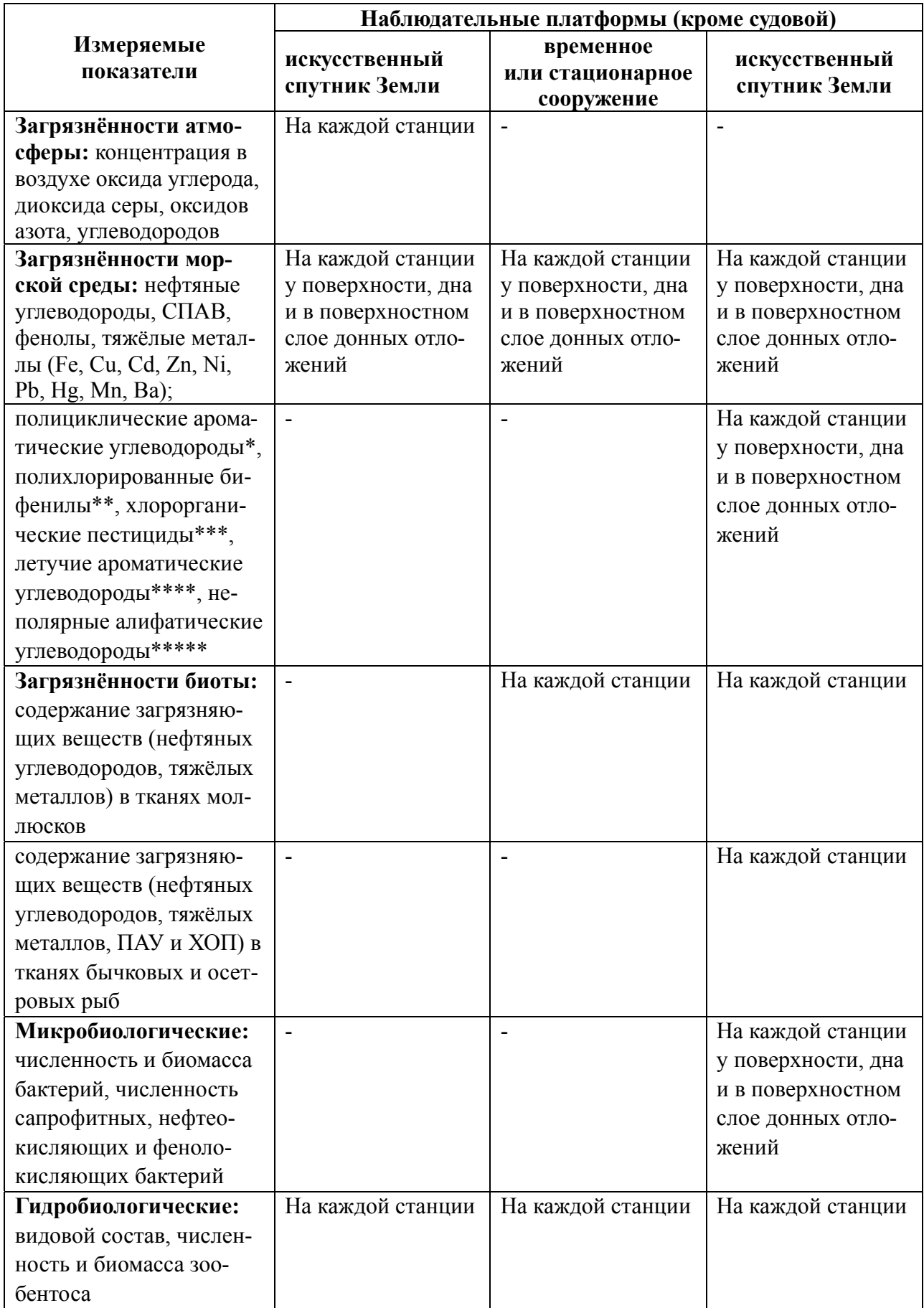

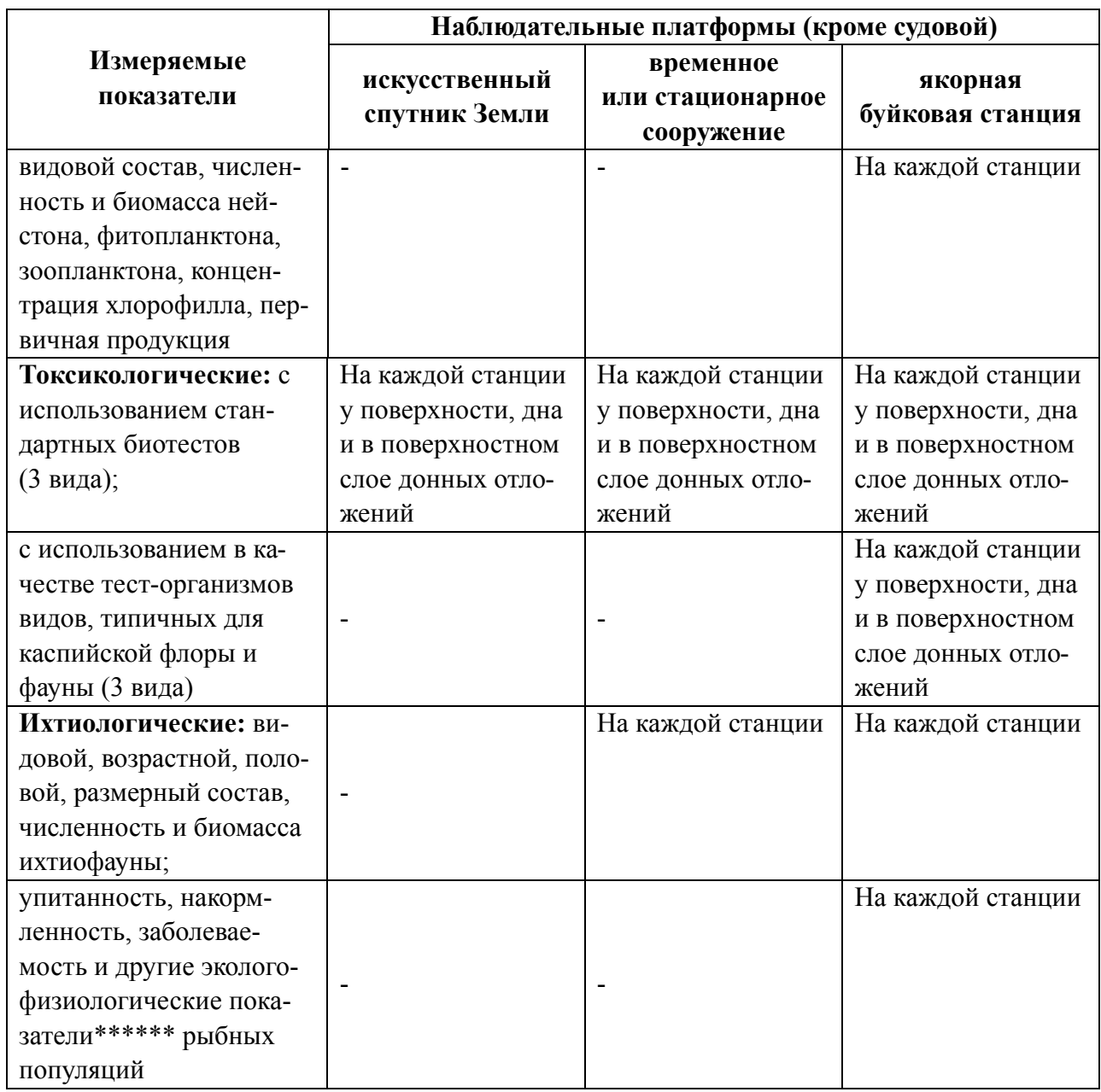

Примечания :

\* в состав определяемых полициклических ароматических углеводородов входят: нафталин, аценафтилен, бифенил, 2-метилнафталин, 1-метилнафталин, флуорен, аценафтен, фенантрен, антрацен, 2,6-диметилнафталин, флуорантен, 2,3,5-триметилнафталин, 1-метилфенантрен, пирен, бенз/а/пантрацен, хризен, бенз/b/флуорантен, бенз/е/пирен, перилен, бенз/k/флуорантен, бенз/а/пирен, дибенз/a,h/антрацен, индено/123cd/пирен, бенз/ghi/перилен;

\*\* в состав определяемых полихлорированных бифенилов входят конгенеры: 28, 52, 101, 105, 118, 138, 153, 156, 180;

\*\*\* в состав определяемых хлорорганических пестицидов и их метаболитов входят: 2,4-ДДТ, 4,4-ДДТ, 2,4-ДДД, 4,4-ДДД, 4,4-ДДЕ, альфа-ГХЦГ, бетта-ГХЦГ, гамма-ГХЦГ, пентахлорбензол, гексахлорбензол, гептахлор, альдрин, октахлостирол, гептахлорэпоксид, транс-хлордан, цис-хлордан, транс-нанохлор, фотомирекс, мирекс;

\*\*\*\* в состав определяемых летучих ароматических углеводородов входят: бензол, толуол, сумма мета- и пара-ксилолов, ортоксилол;

\*\*\*\*\* в состав определяемых неполярных алифатических углеводородов входят углеводороды от С14 до С33;

\*\*\*\*\*\* в состав определяемых эколого-физиологических показателей входят: антиоксидантная активность, скорость перекисного окисления липидов, содержание малонового альдегида, активность цитохромоксидазы, активность лактатдегидрогеназы, концентрация цитоплазматического белка, сывороточного белка, гликогена, липопротеидов, холестерина, гемоглобина в крови, мышцах и печени.

#### **Список используемой литературы**

1. Программа производственного экологического мониторинга ОАО НК «ЛУКОЙЛ» на Северном Каспии, ООО «ЛУКОЙЛ-Астраханьморнефть», ООО НИЦ «КаспНИЦ». Астрахань, 2002. 80 с.

2. Экологическая политика ОАО «ЛУКОЙЛ» на Каспийском море, т. 1, Состояние окружающей природной среды при проведении изыскательских и геологоразведочных работ на структуре «Хвалынская» в 1997–2000 гг. Астрахань, 2000. 134 с.

3. Экологические мониторинговые исследования на лицензионном участке «Северный» ООО «Лукойл-Нижневолжскнефть» (1997–2006 гг.). Астрахань : Издво КаспНИРХ, 2007. 432 с.

# **УРАВНЕНИЯ СВЯЗИ ДЛЯ РАСЧЕТА МАКСИМАЛЬНЫХ УРОВНЕЙ ВОДЫ**

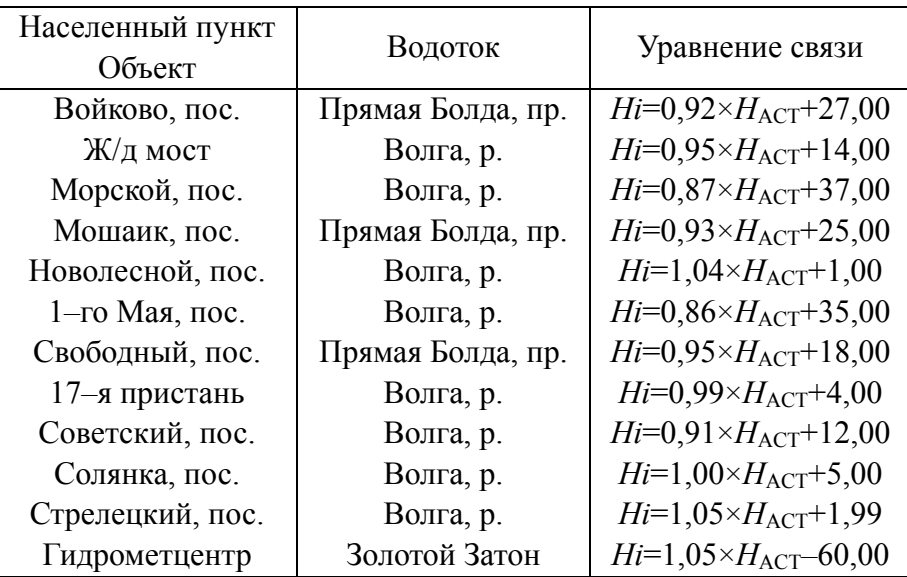

## **г. Астрахань**

## **Ахтубинский район**

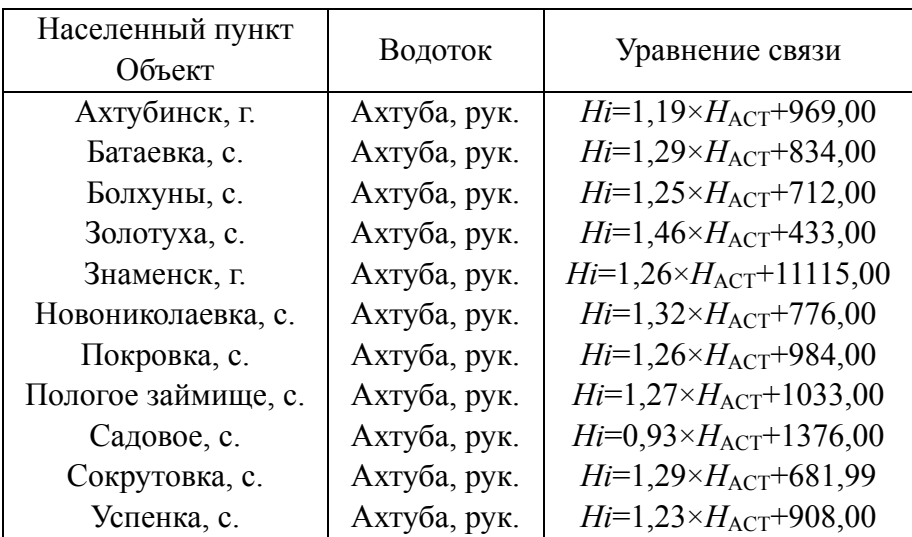

### **Володарский район**

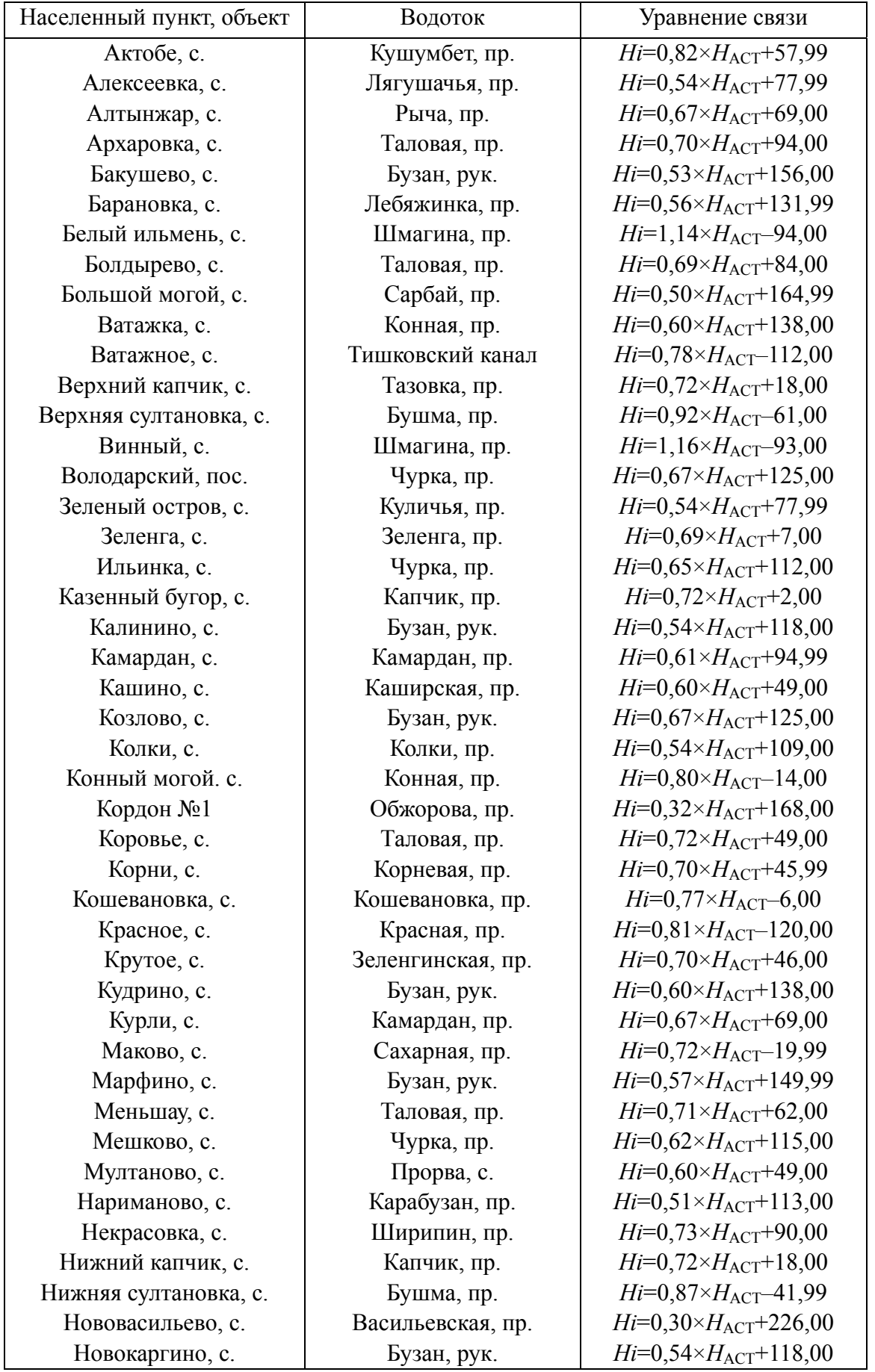

### **Володарский район**

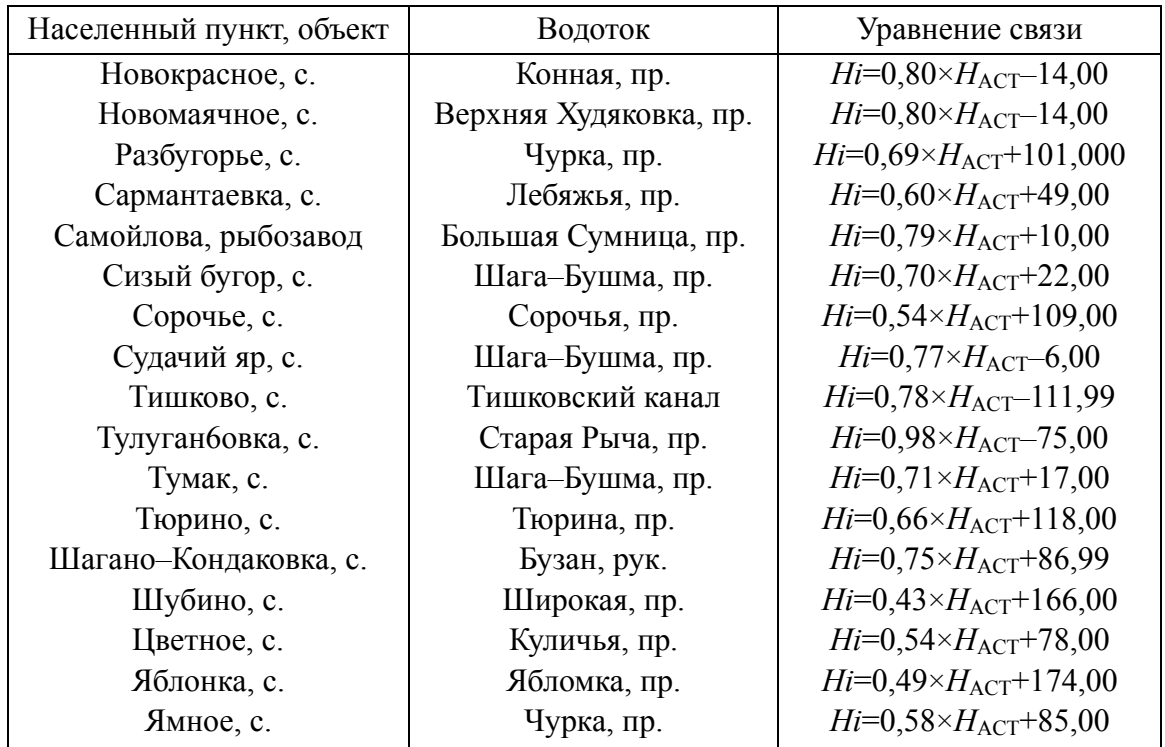

## **Енотаевский район**

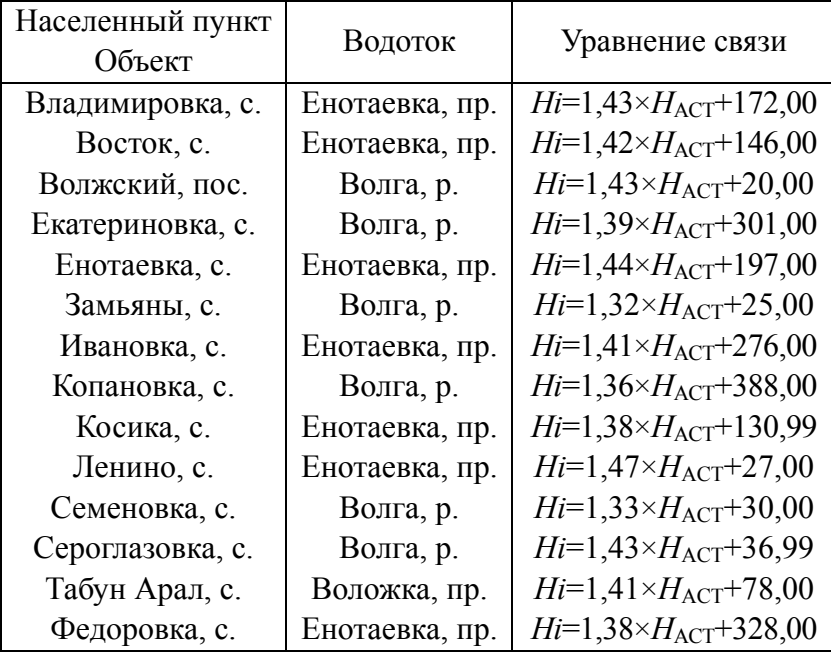

## **Икрянинский район**

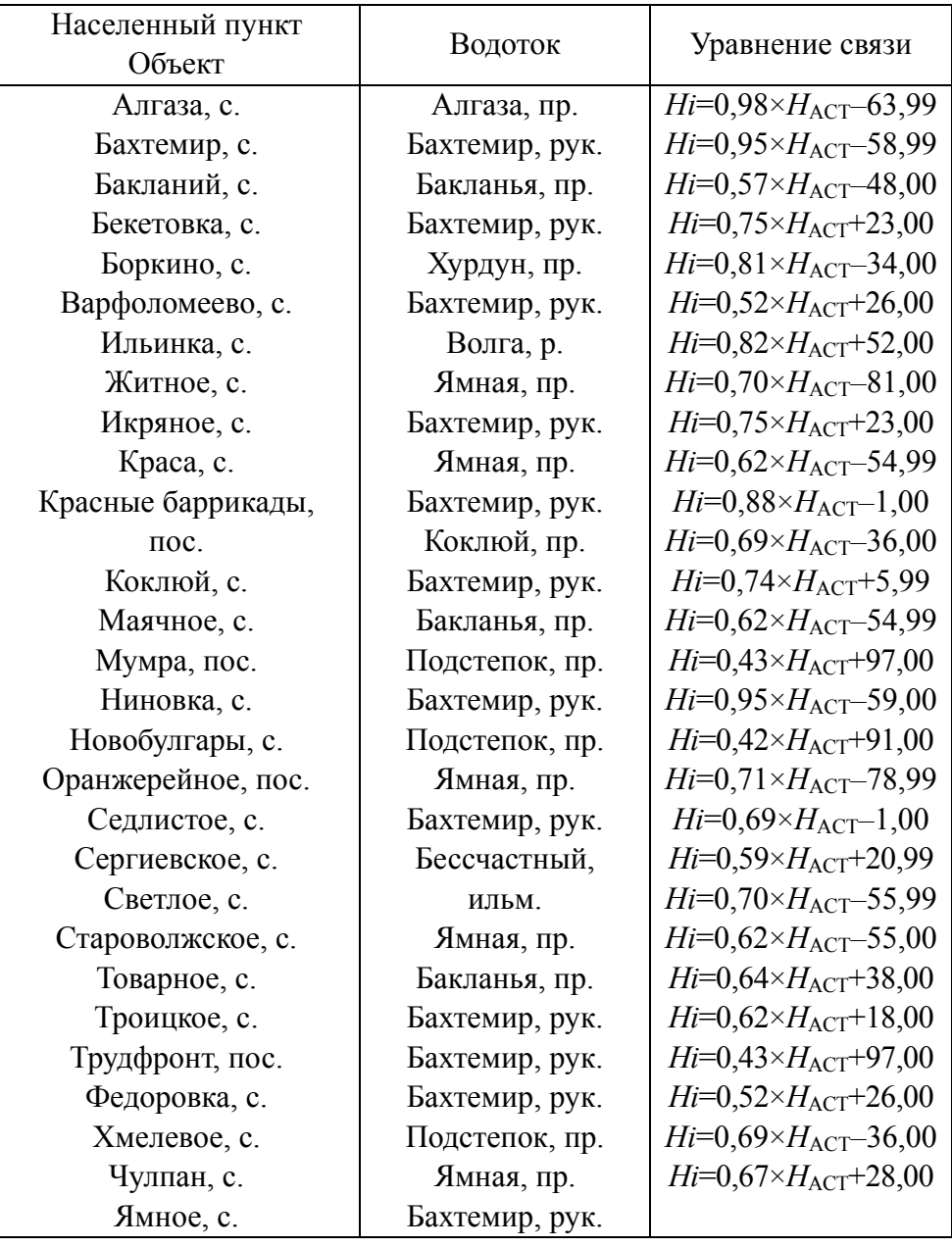

## **Камызякский район**

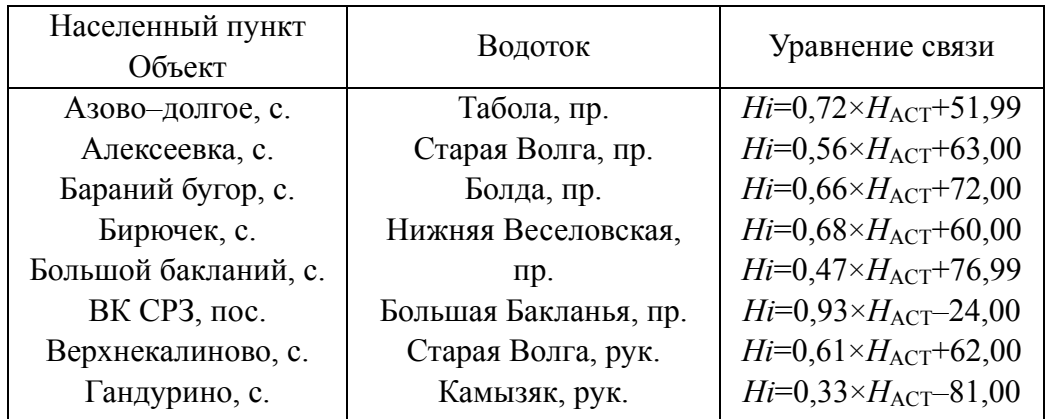

### **Красноярский район**

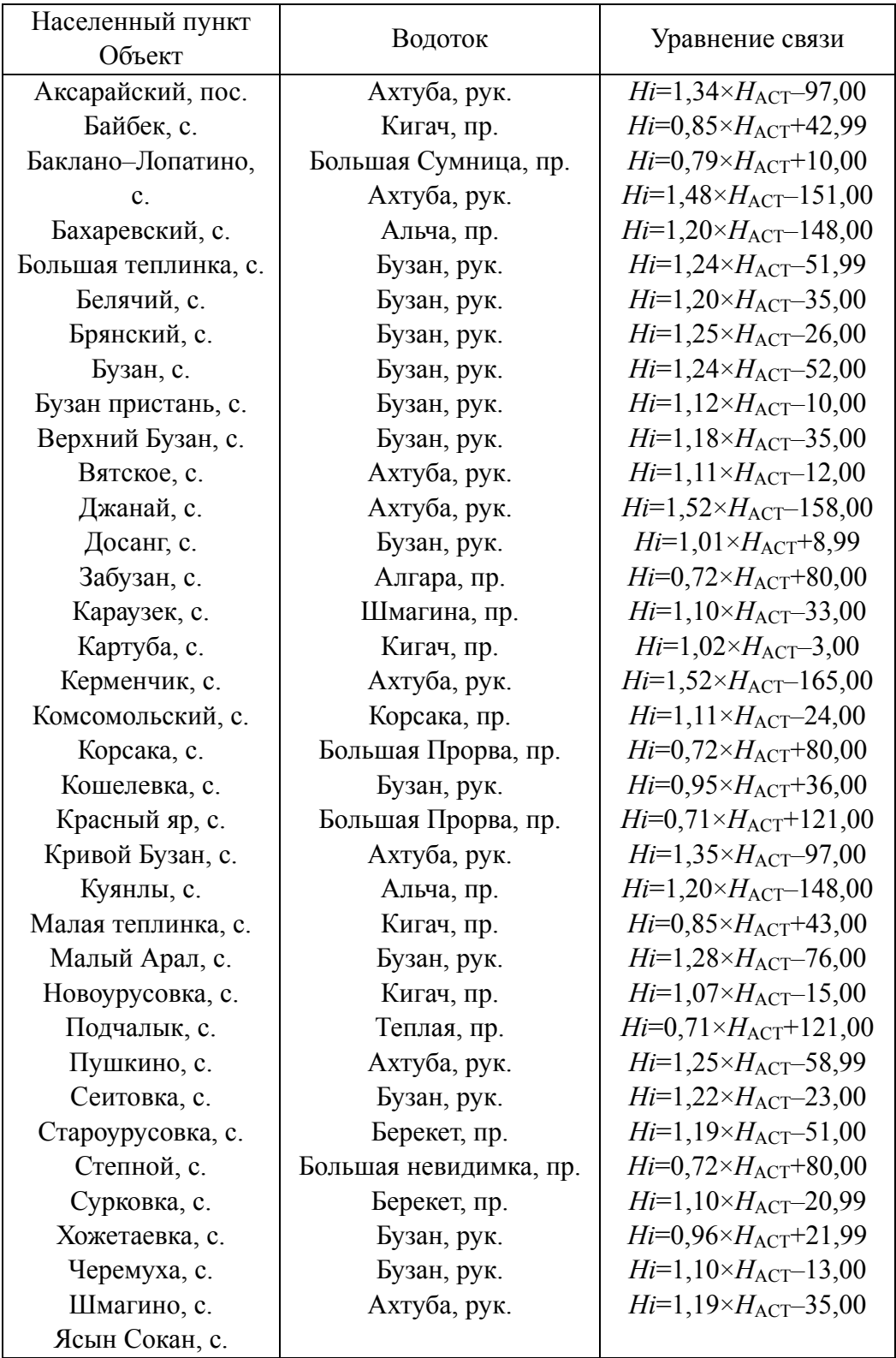

### **Лиманский район**

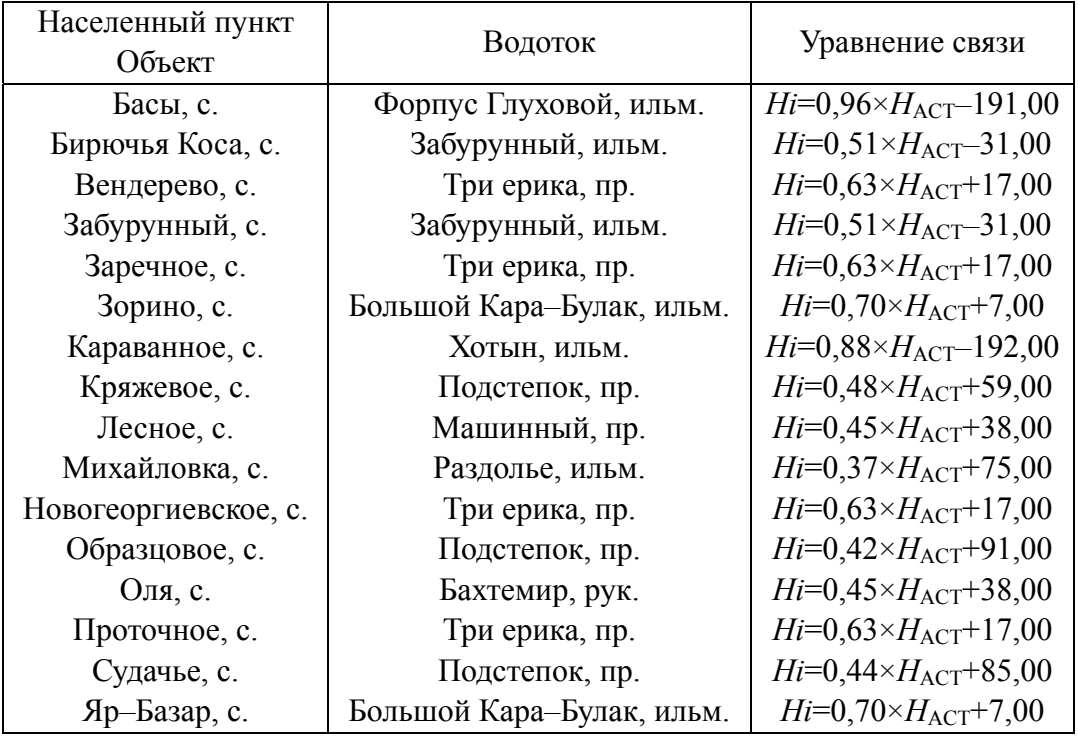

## **Наримановский район**

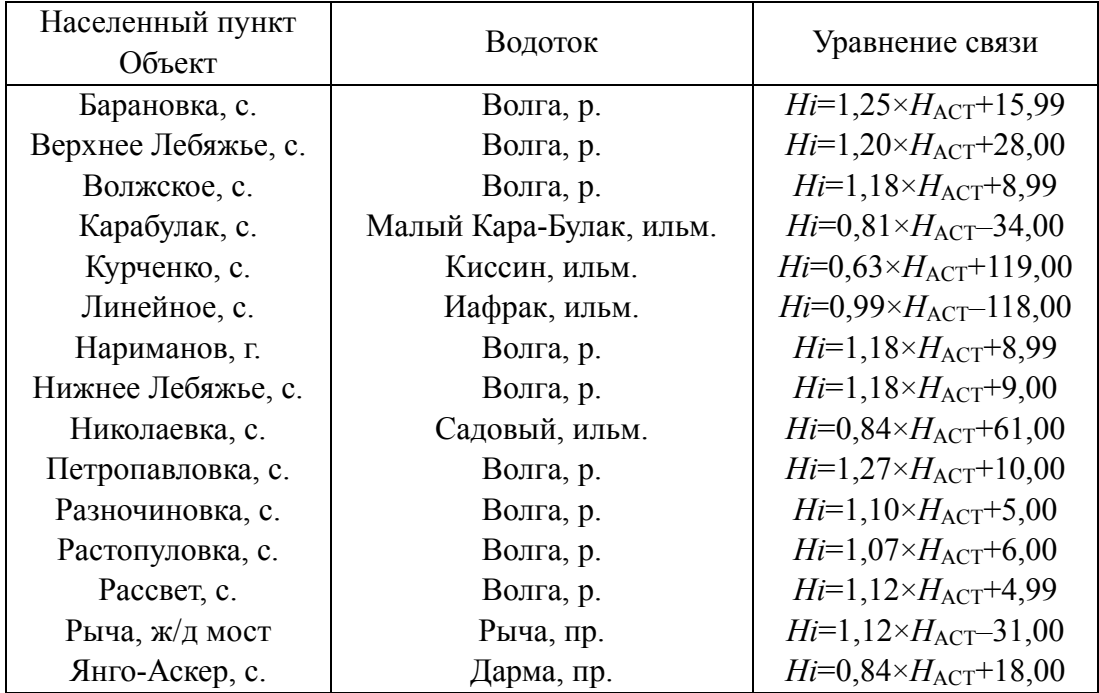

### **Приволжский район**

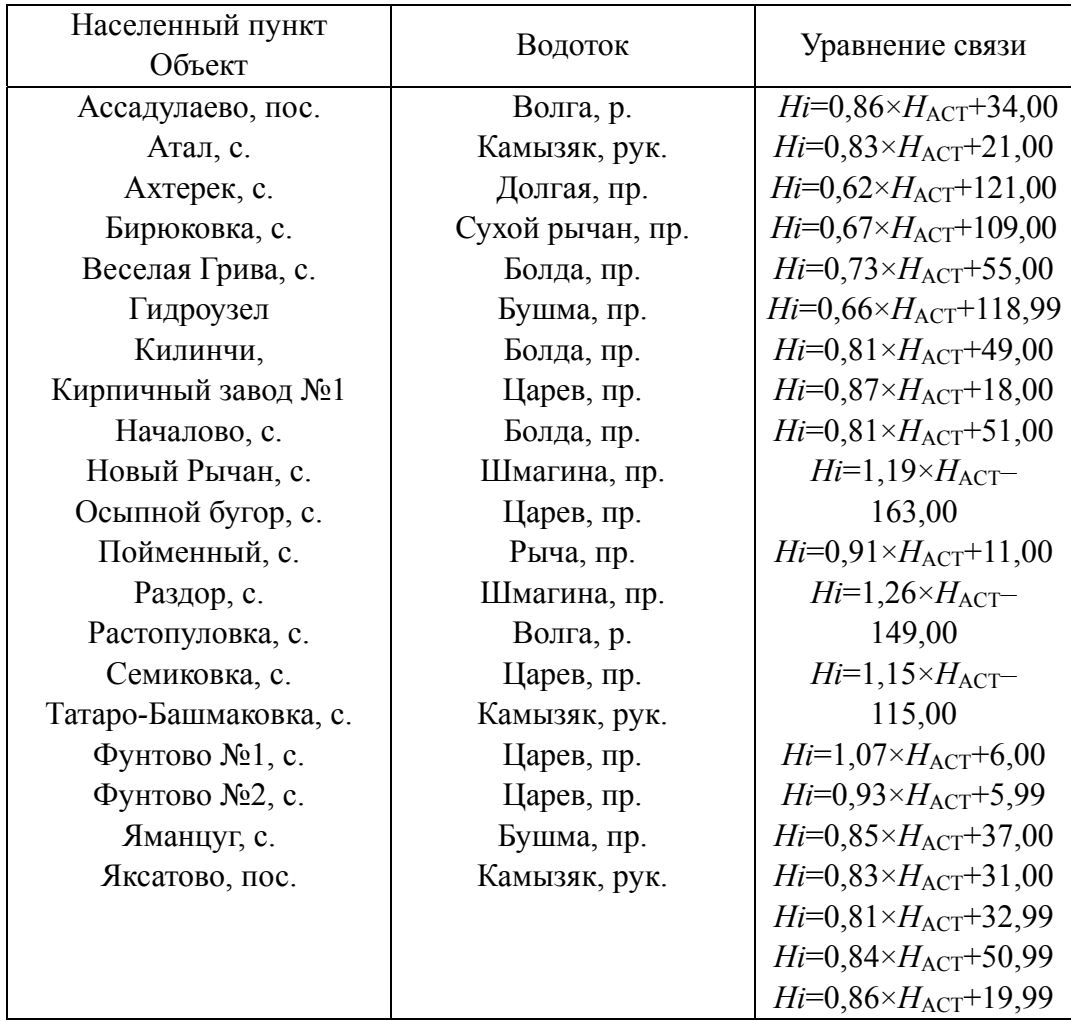

## **Харабалинский район**

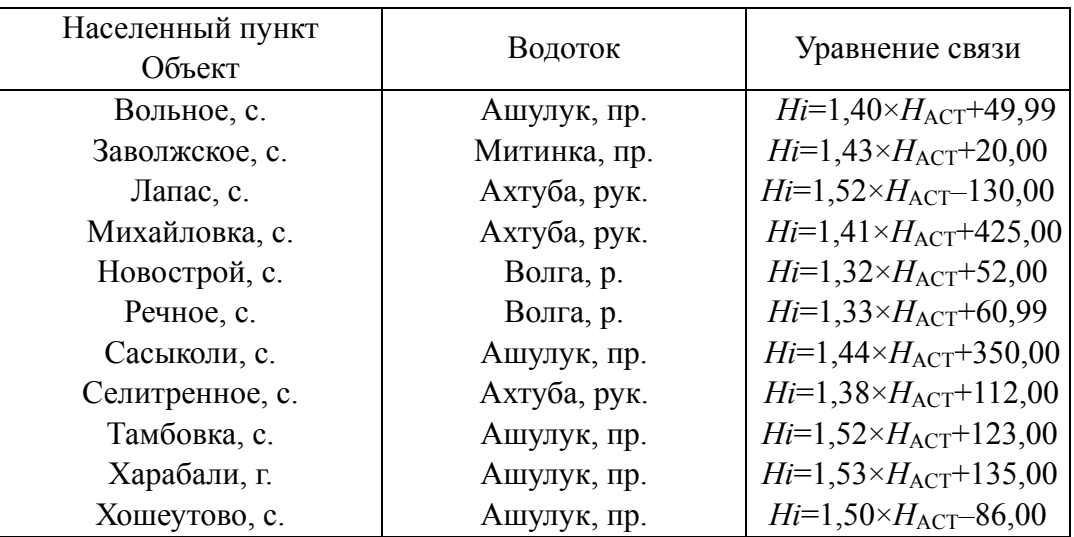

## **Черноярский район**

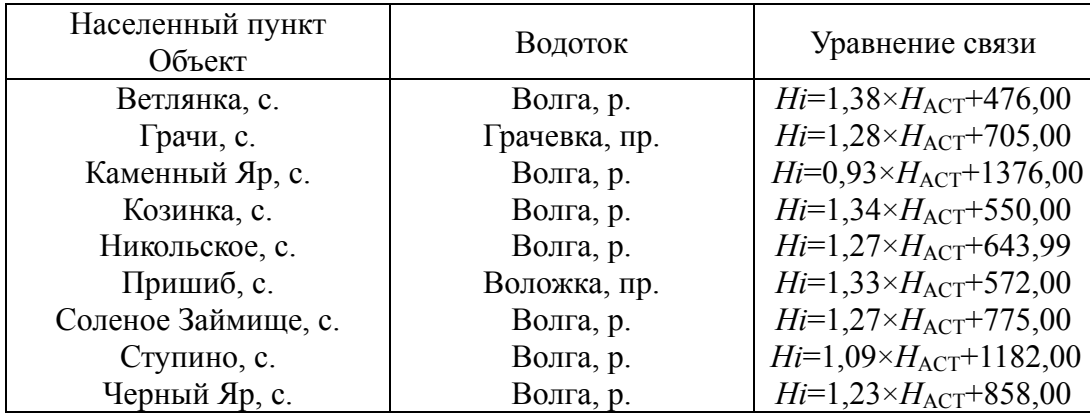

*Приложение 11* 

# **УРАВНЕНИЯ СВЯЗИ ДЛЯ РАСЧЕТА МИНИМАЛЬНЫХ УРОВНЕЙ ВОДЫ**

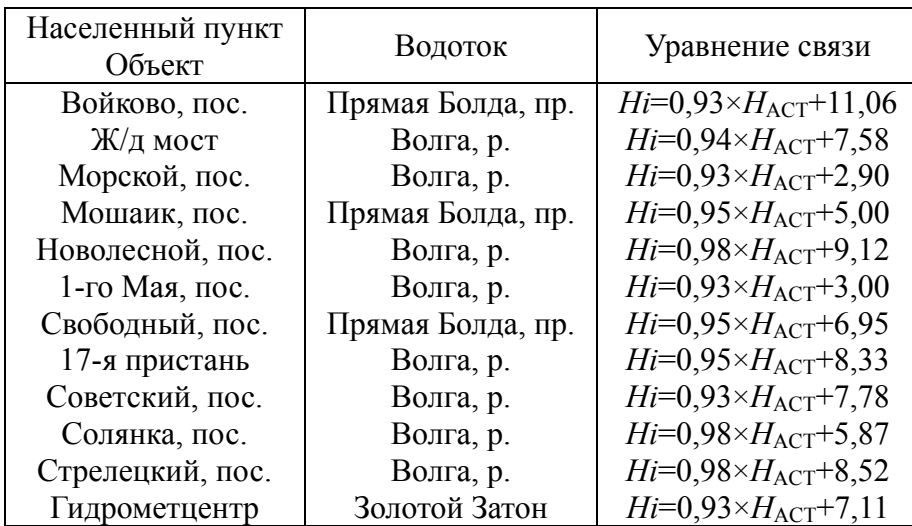

## **г. Астрахань**

## **Ахтубинский район**

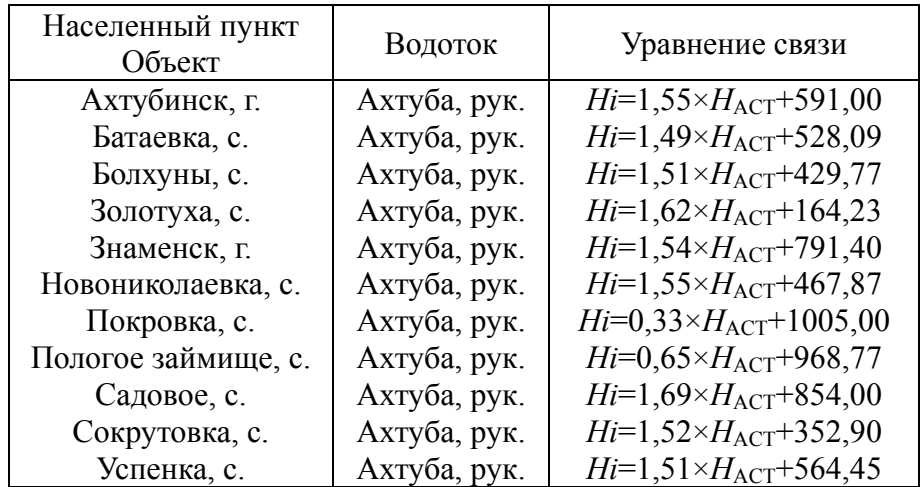

### **Володарский район**

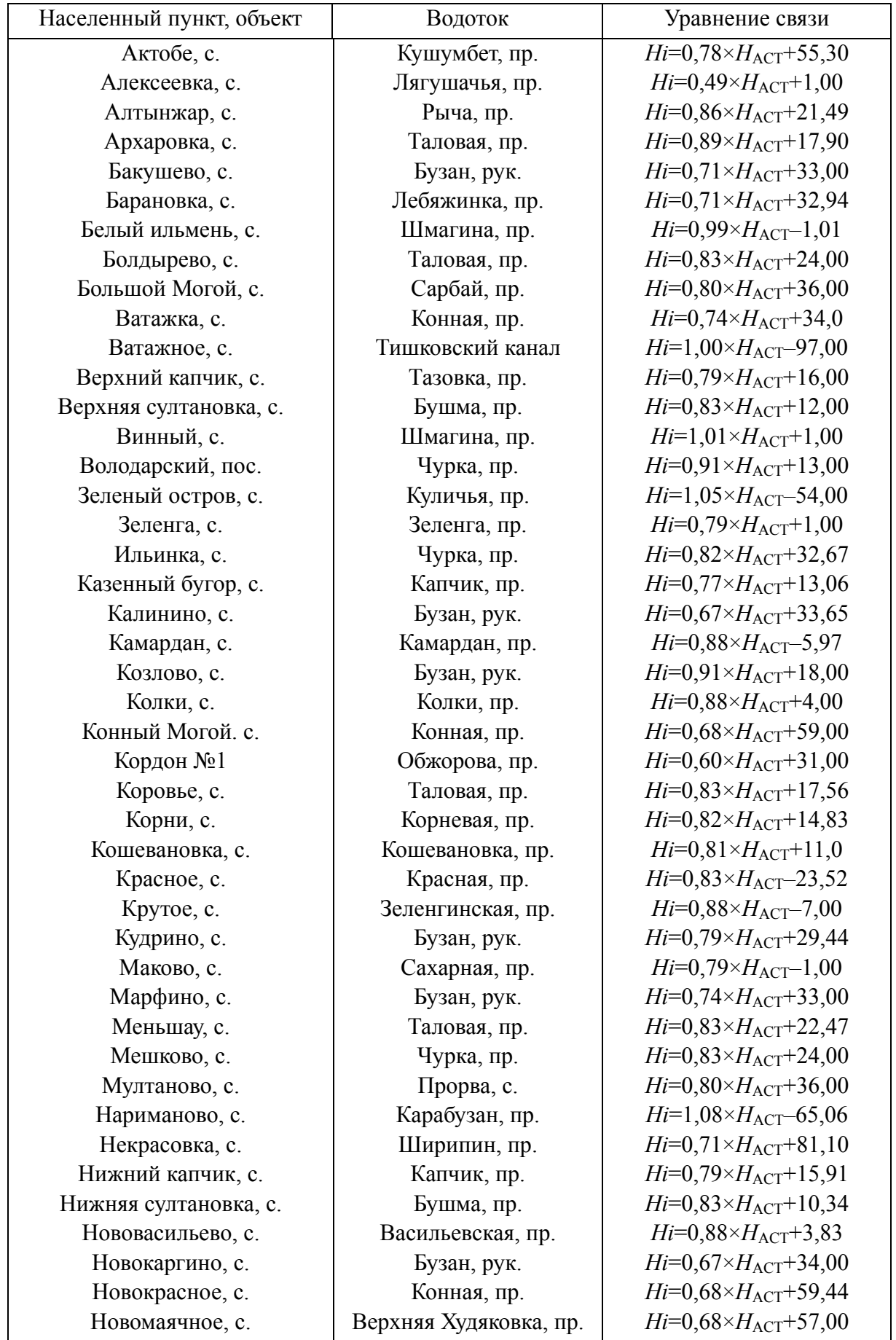

## **Володарский район**

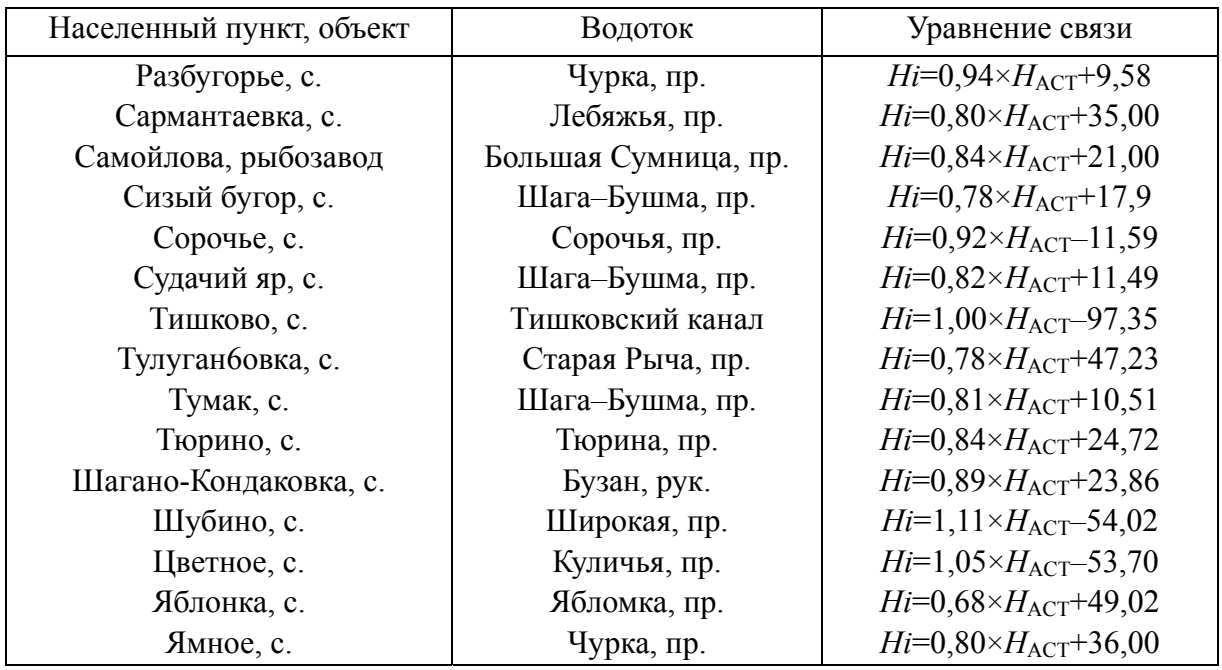

## **Енотаевский район**

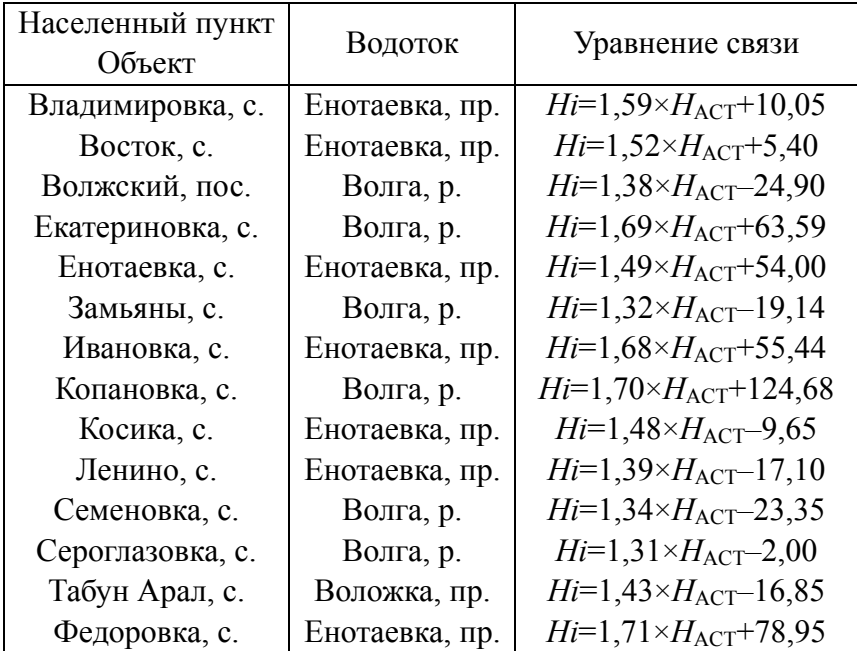

## **Икрянинский район**

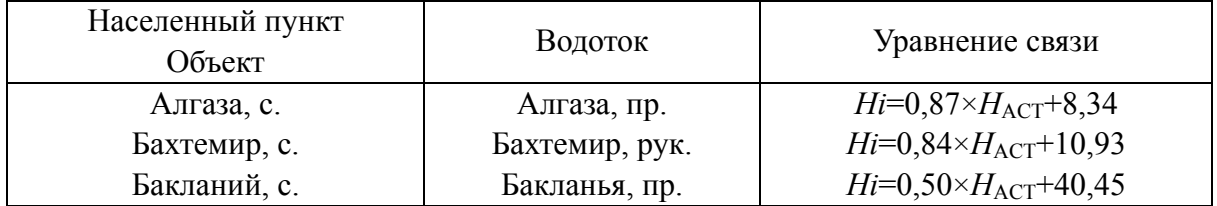

### **Икрянинский район**

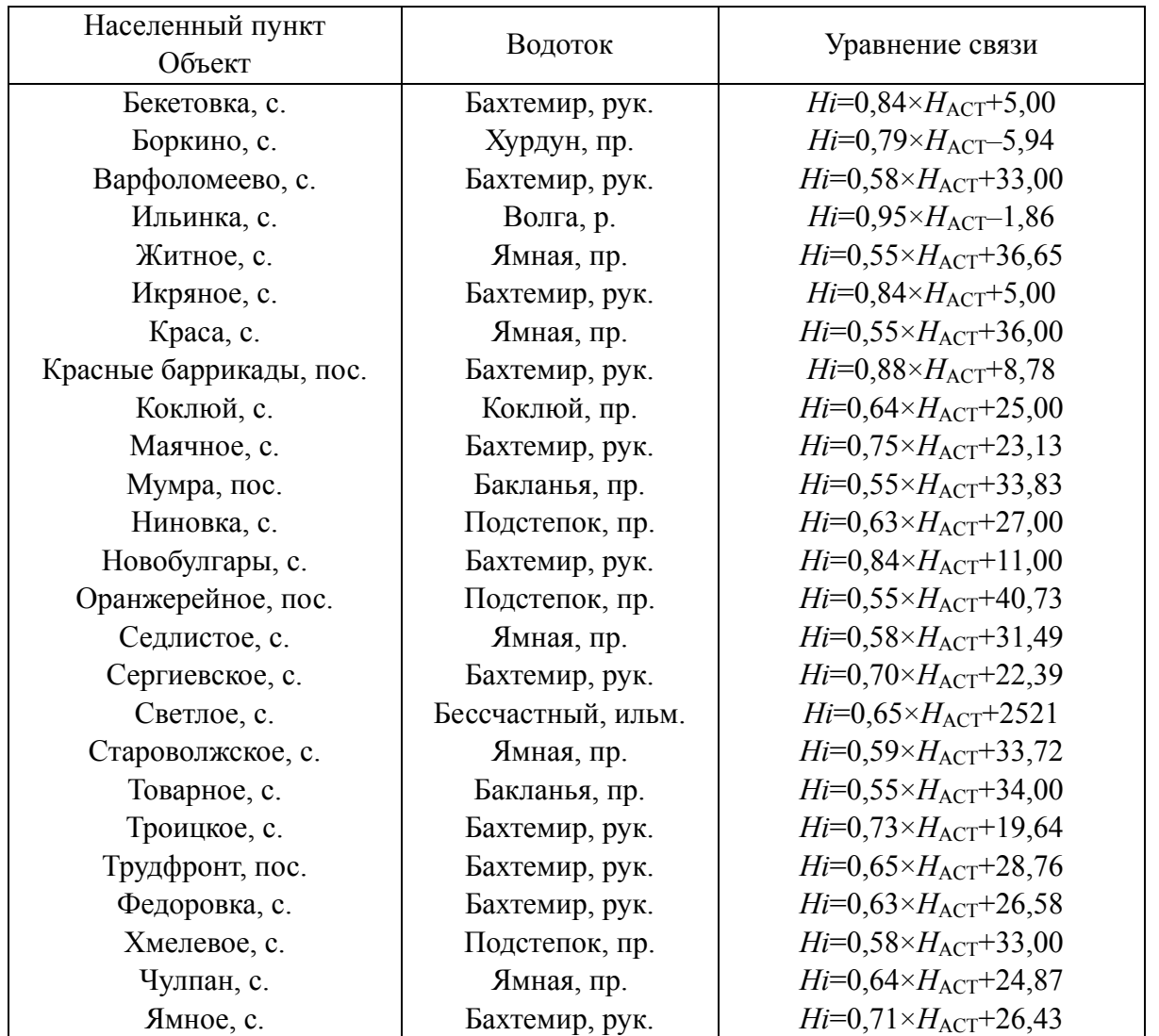

## **Камызякский район**

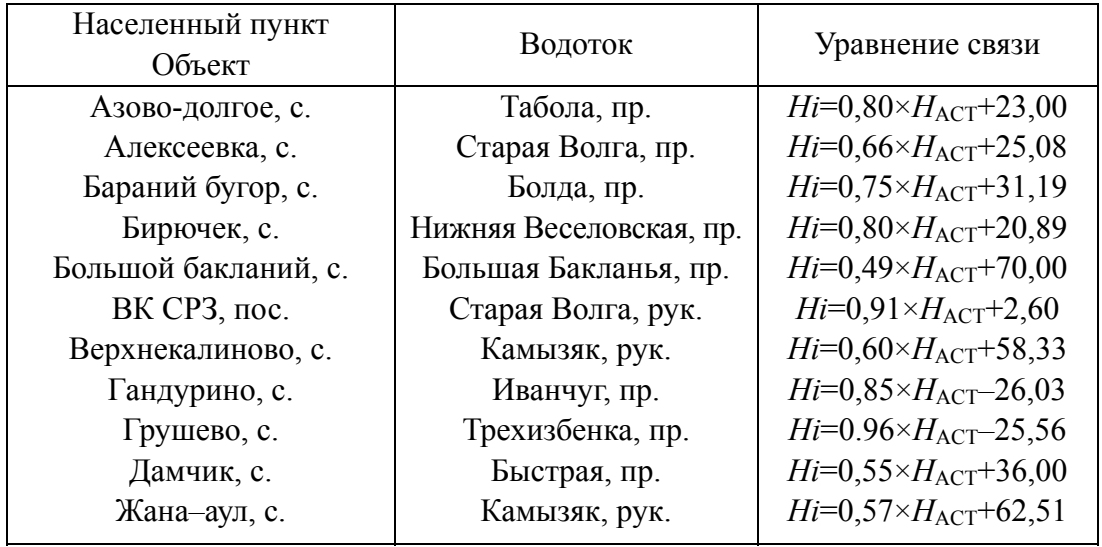

### **Камызякский район**

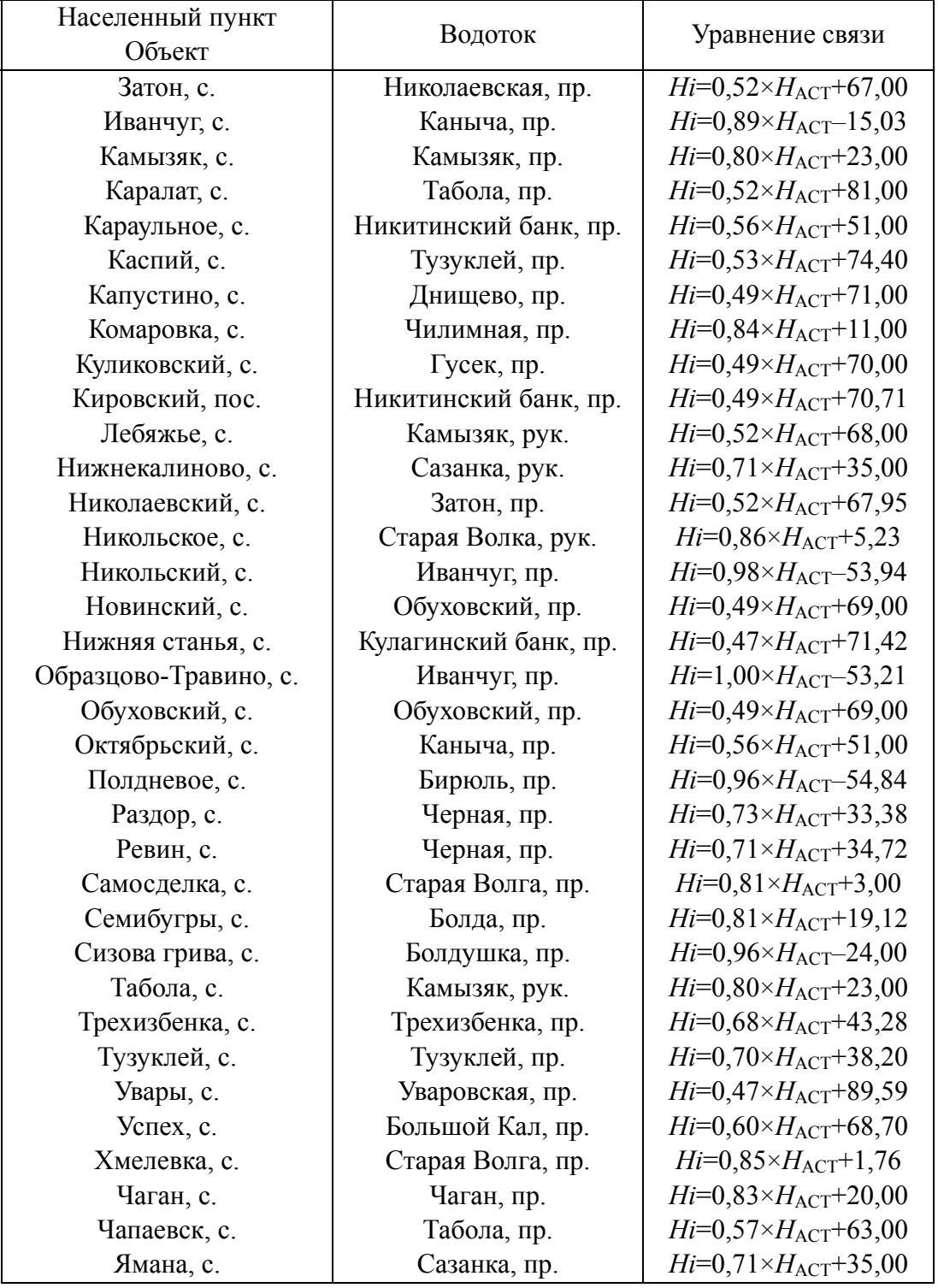

## **Красноярский район**

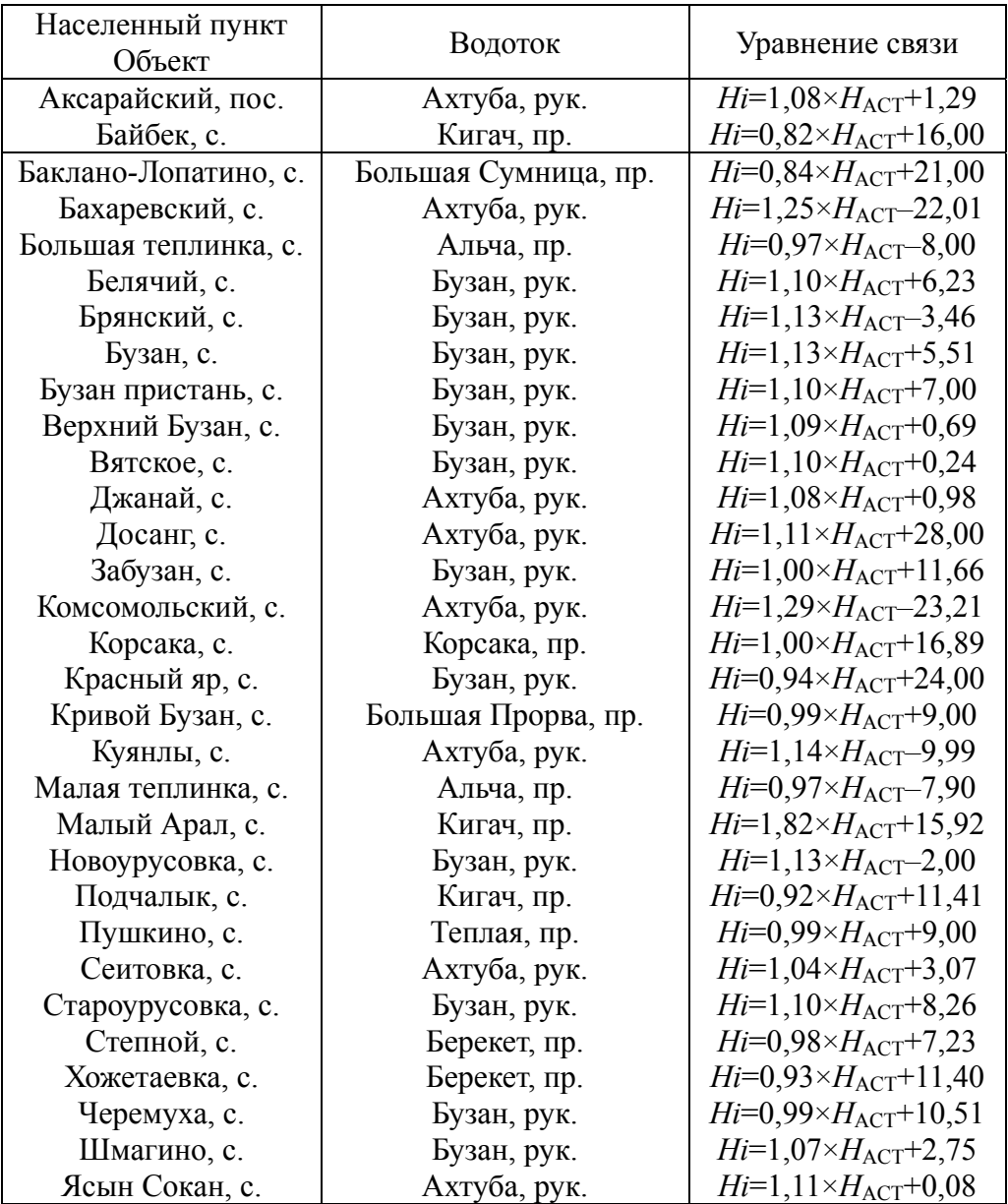

## **Лиманский район**

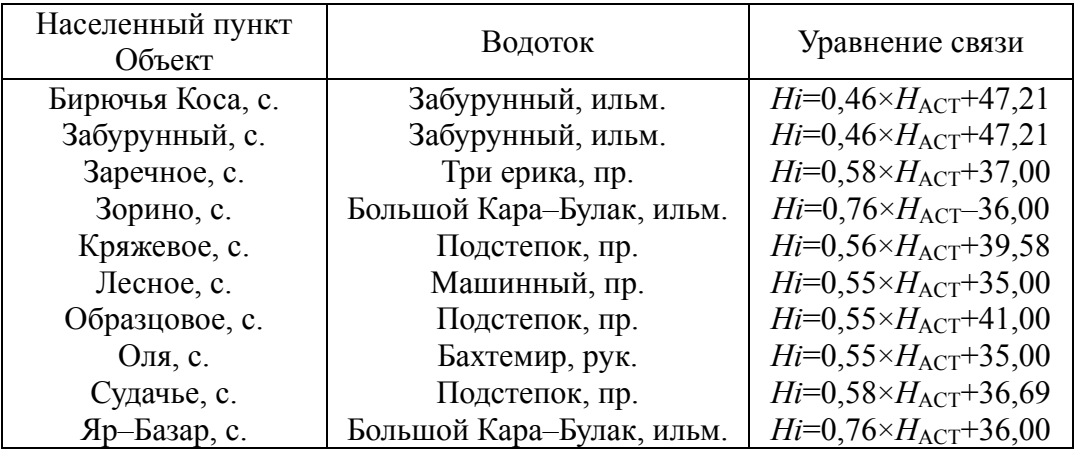

### **Наримановский район**

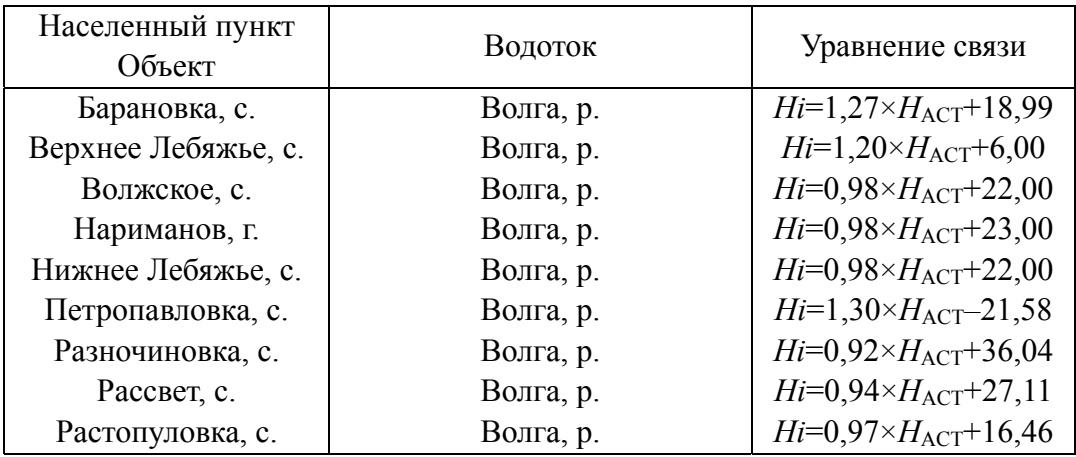

## **Приволжский район**

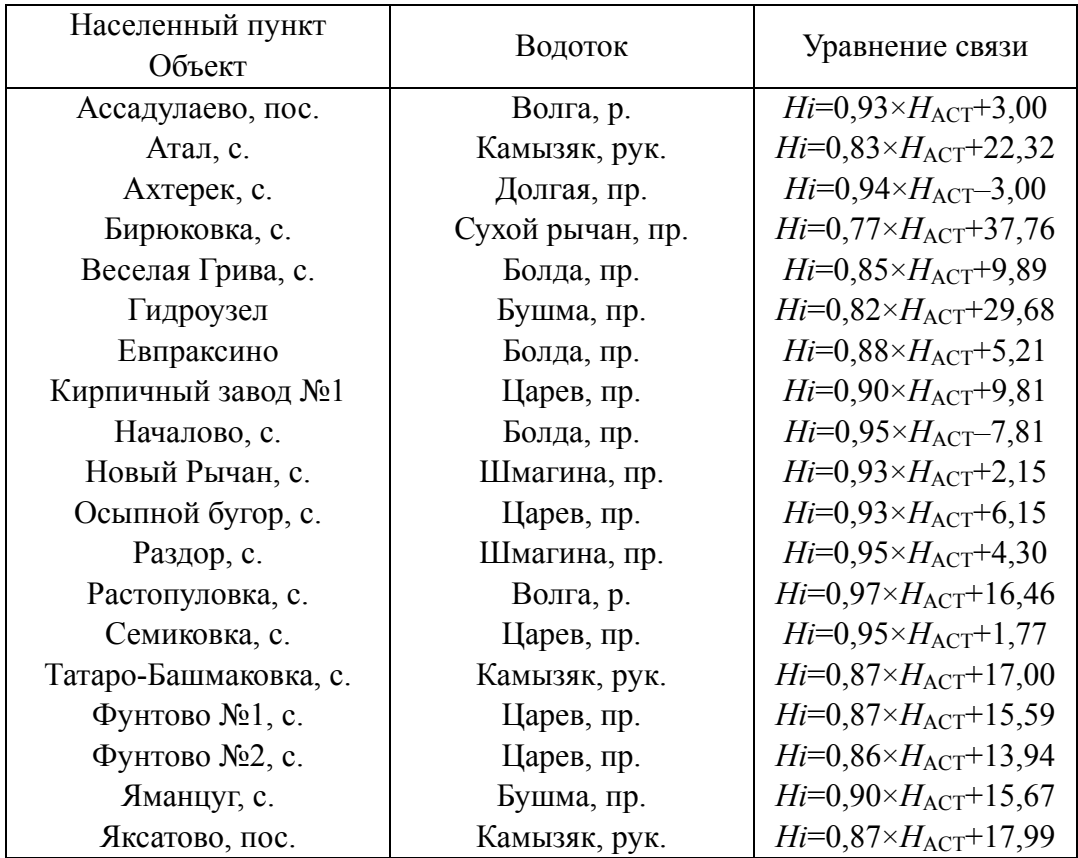

## **Харабалинский район**

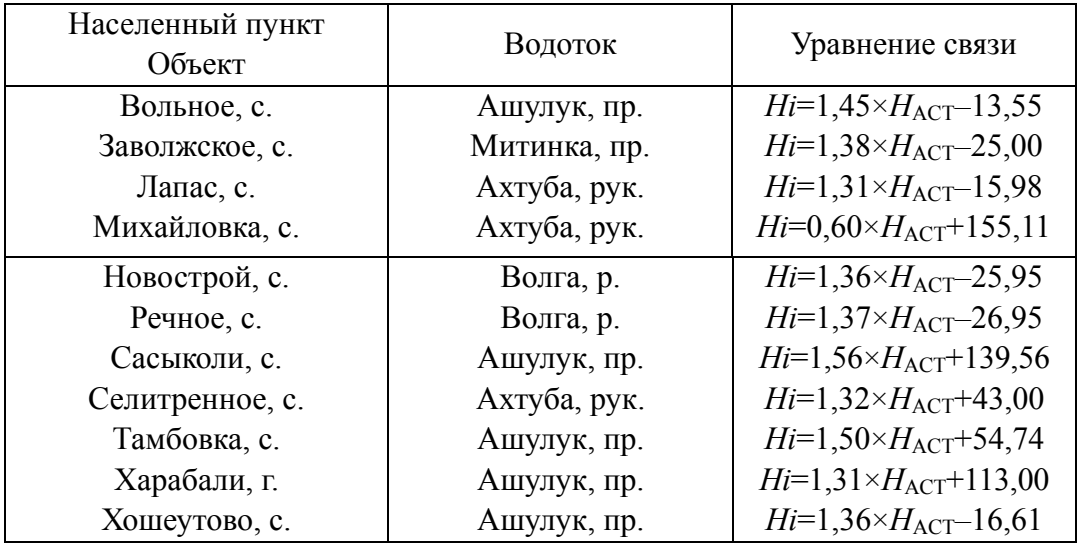

## **Черноярский район**

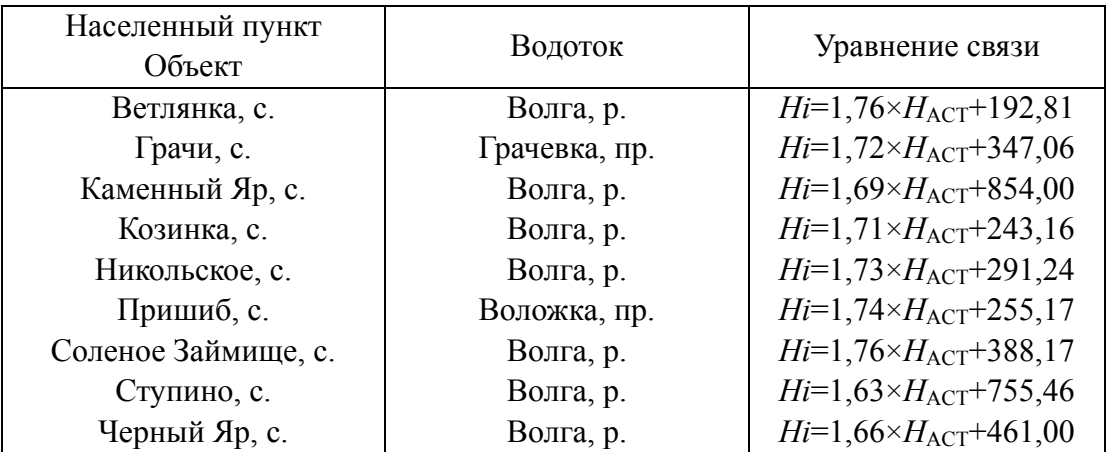

## **ПРИМЕР РАСЧЕТА МАКСИМАЛЬНОГО УРОВНЯ ВОДЫ ПО СТАНЦИИ ОЛЯ В 1997 г.**

Расчеты производятся в следующей последовательности:

3. Вводятся исходные данные по сбросам Волгоградской ГЭС. На 1997 г. они составляли следующие величины:  $Q_{\text{max}}$  (Максимальный среднесуточный попуск воды) – 26 000 м<sup>3</sup>/с;  $W$  (Объем попуска за II квартал) – 112 км<sup>3</sup>.

4. Рассчитывается ожидаемый уровень воды у г. Астрахани:  $H_{\text{Acrp}} = 0.007 Q_{\text{max}} + 0.88 W + 275;$  $H_{\text{Acrp}} = 0.007 \times 26000 + 0.88 \times 112 + 275 = 555,56.$ 

5. Рассчитывается ожидаемый уровень у каждого населенного пункта выбранного района, используются известные уравнения связи.

Так, например, для Оля уравнение связи имеет вид:

 $H_{\text{O}_{\text{J}IR}} = 0.45 \ H_{\text{Acrp}} + 38;$  $H_{O<sub>II8</sub>}=0.45\times555.56+38=288.002.$ 

6. Рассчитанная величина переводится в Балтийскую систему высот 1977 г.

 $H$ (мБC) =  $H_{O<sub>T</sub>st}$  0,01 – 28,00;  $H(MBC) = 288,002\times0.01 - 28,00 = -25,12$ .

Аналогично рассчитываются значения уровней для всех остальных населенных пунктов.

В таблице указаны значения спрогнозированного и фактического уровней на основных постах Астраханской области в 1997 г:

### **ПРИМЕР РАСЧЕТА МИНИМАЛЬНОГО УРОВНЯ ВОДЫ ПО СТАНЦИИ ЕНОТАЕВКА В 1995 г.**

Расчеты производятся в следующей последовательности:

- 1. Вводятся исходные данные по сбросам Волгоградской ГЭС. На 1995 год –  $Q_{\text{max}}$  (Среднесуточный попуск воды) – 3 600 м<sup>3</sup>/с;
- 2. Рассчитывается ожидаемый уровень воды у г.Астрахани:

 $H_{\text{Acrp.}} = 0.02 Q_{\text{min}} + 162.62;$ 

$$
H_{\text{Acrp.}} = 0.007 \times 3600 + 162.62 = 234.62.
$$

3. Рассчитывается ожидаемый уровень у каждого населенного пункта выбранного района, используются известные уравнения связи.

Так, например, для Енотаевки уравнение связи имеет вид:

$$
H_{\text{EH}} = 1,49 \ H_{\text{Acrp}} + 54;
$$
  

$$
H_{\text{EH}} = 1,49 \times 234,62 + 54 = 403,583 \ 8
$$

## 4. Рассчитанная величина переводится в Балтийскую систему высот 1977 г.  $H(MBC) = H_{EH} 0.01 - 28.00,$  $H$  (MBC) = 403,583 8×0,01 – 28,00 = – 23,964 162.

Аналогично рассчитываются значения уровней для всех остальных населенных пунктов.

В таблице указаны значения спрогнозированного и фактического уровней на основных постах Астраханской области в 1995 г.

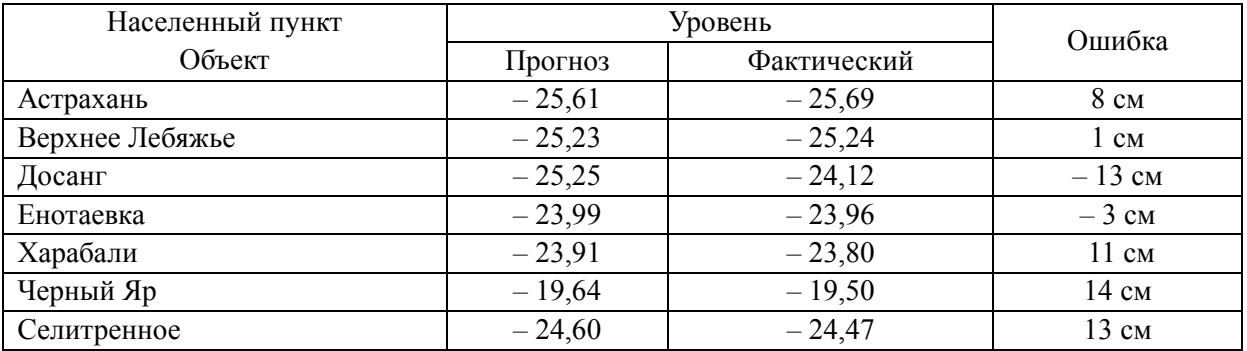

## **ПРИМЕРЫ СООБЩЕНИЙ В ГИДРОЛОГИЧЕСКОЙ ИНФОРМАЦИОНОЙ СИСТЕМЕ «УРОВЕНЬ»**

Расчет максимальных уровней воды Данные 1979 г.  $Q_{\rm max}$ =34 100 м<sup>3</sup>/с;  $W=148$   $\times$   $M^3$ .

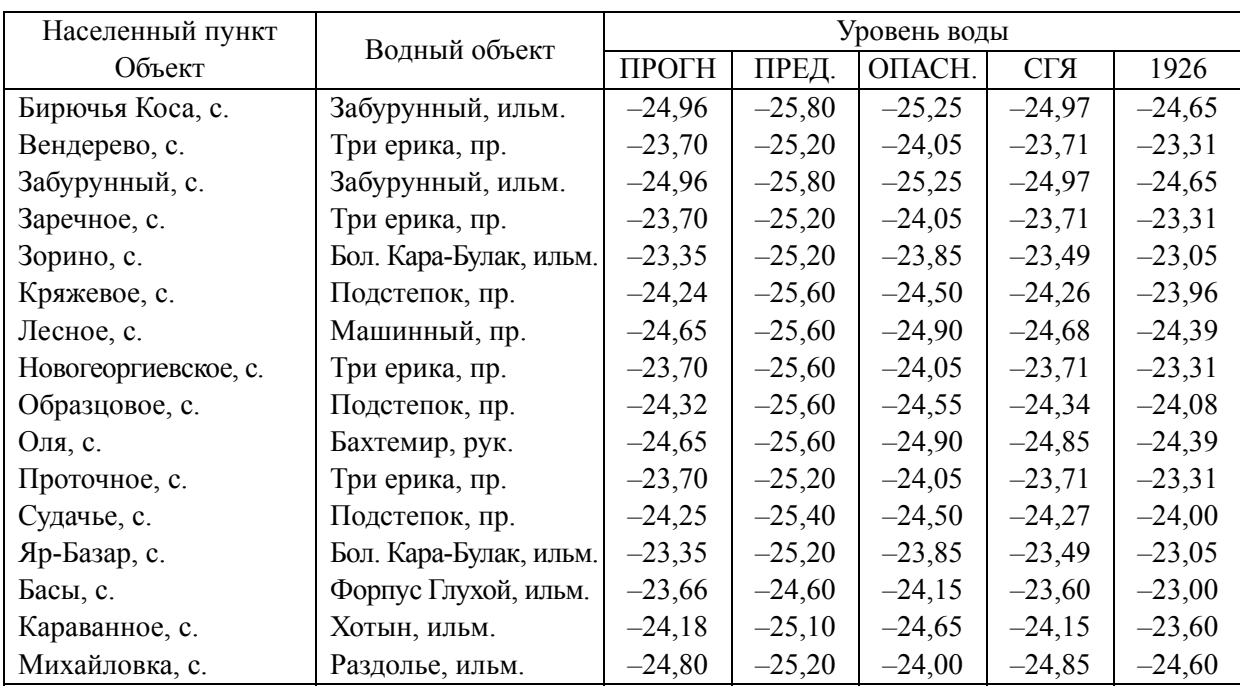

#### ПРЕДУПРЕЖДЕНИЕ об угрозе затопления населенных пунктов ЛИМАНСКОГО РАЙОНА

### ВВИДУ ОЖИДАЕМОГО БОЛЬШОГО СБРОСА ВОДЫ В НИЖНИЙ БЬЕФ ВОЛГОГРАДСКОЙ ГЭС ИМЕЕТСЯ УГРОЗА ЗАТОПЛЕНИЯНАСЕЛЕННЫХ ПУНКТОВ:

Бирючья Коса, с. Вендерево, с. Забурунный, с. Заречное, с. Зорино, с. Кряжевое, с. Лесное, с. Новогеоргиевское, с. Образцовое, с. Оля, с. Проточное, с. Судачье, с. Яр*–*Базар, с. Михайловка, с.

#### КОНСУЛЬТАЦИЯ

#### об ожидаемых максимальных уровнях воды на водотоках ЛИМАНСКОГО РАЙОНА

### АНАЛИЗ ВЕЛИЧИНЫ СБРОСА ВОДЫ В НИЖНИЙ БЬЕФ ВОЛГОГРАДСКОЙ ГЭС ДАЕТ ОСНОВАНИЕ ОЖИДАТЬ НАСТУПЛЕНИЯ ОПАСНЫХ УРОВНЕЙ ВОДЫ В ЭТОМ ГОДУ У СЛЕДУЮЩИХ НАСЕЛЕННЫХ ПУНКТОВ:

#### Басы, с Караванное, с.

Данные 1987 г. :  $Q_{\text{max}}$  = 28 100 м<sup>3</sup>/с;  $W = 99 \text{ km}^3$ .

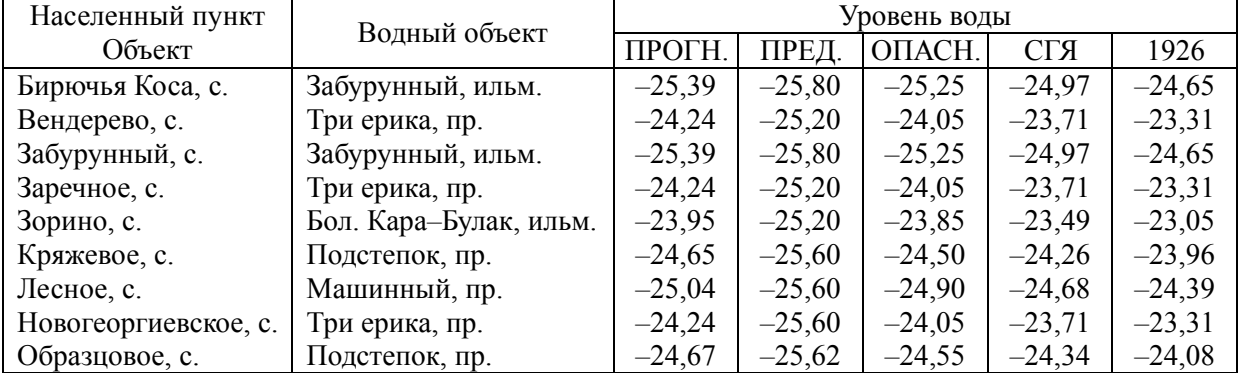

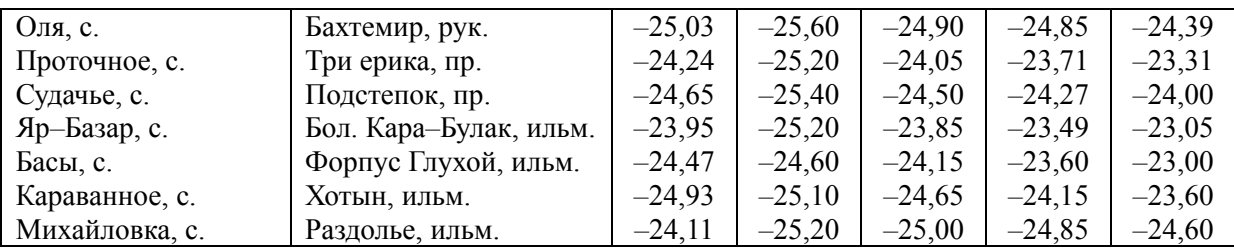

### ПРИ ПЛАНИРУЕМЫХ ВЕЛИЧИНАХ СБРОСА ВОДЫ В НИЖНИЙ БЬЕФ ВОЛГОГРАДСКОЙ ГЭС И ОСОБО ОПАСНЫХ УРОВНЕЙ НА ВОДОТОКАХ ЛИМАНСКОГО РАЙОНА НЕ ОЖИДАЕТСЯ.

#### Расчет минимальных уровней воды.

Данные 1995 года.  $Q_{\text{min}} = 3\,600 \text{ m}^3/\text{c}$ .

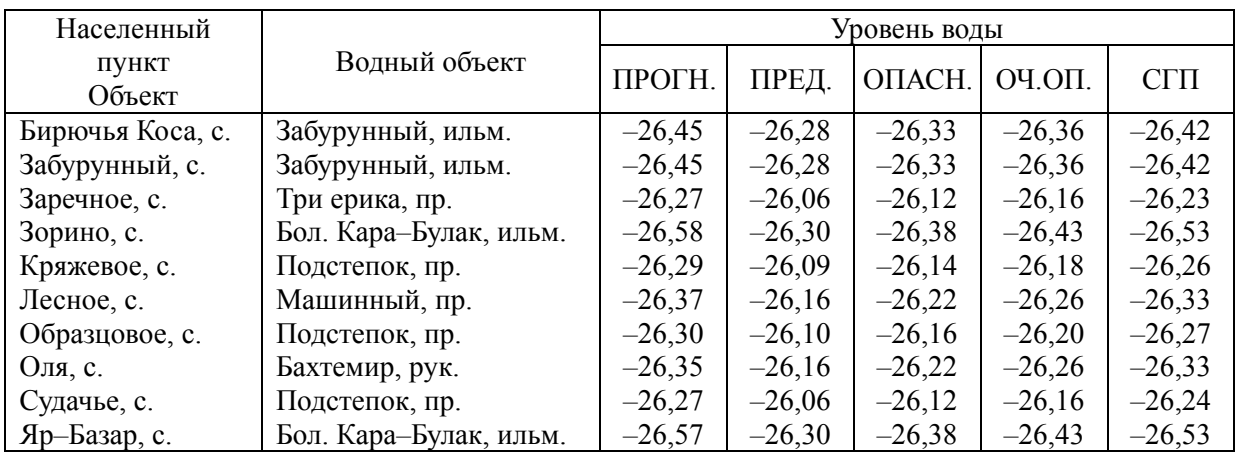

#### ПРЕДУПРЕЖДЕНИЕ

об угрозе возникновения стихийного гидрологического явления на водотоках ЛИМАНСКОГО РАЙОНА

ВВИДУ ОЖИДАЕМОГО ОЧЕНЬ НИЗКОГО ПОПУСКА ВОДЫ В НИЖНИЙ БЬЕФ ВОЛГОГРАДСКОЙ ГЭС ИМЕЕТСЯ УГРОЗА ВОЗНИКНОВЕНИЯ ОСОБО ОПАСНЫХ МИНИМАЛЬНЫХ УРОВНЕЙ ВОДЫ (75 % ОБЕСПЕЧЕННОСТИ) НА ВОДОТОКАХ В ПРЕДЕЛАХ СЛЕДУЮЩИХ НАСЕЛЕННЫХ ПУНКТОВ:

> Бирючья Коса, с. Забурунный, с. Заречное, с. Зорино, с. Кряжевое, с. Лесное, с. Образцовое, с. Оля, с. Судачье, с. Яр*–*Базар, с.

#### **УЧЕБНОЕ ИЗДАНИЕ**

# **Пётр Иванович Бухарицин**

# **ГИС и мониторинг водных объектов**

**Учебно-методическое пособие**

в 2-х частях

Издано в соответствии с системой менеджмента качества ФГБОУ ВПО «АГТУ», сертифицированной DQS и ГОСТ по ISO: 9001:2008 в сфере высшего и дополнительного профессионального образования

> Директор издательства А.В. Гречкин Редактор Н. А. Камалетдинова Компьютерная верстка Е. В. Сериков Дизайн обложки А. В. Смышляева

 $\_$  , and the state of the state of the state of the state of the state of the state of the state of the state of the state of the state of the state of the state of the state of the state of the state of the state of the

Подписано в печать 23.12.2011. Формат 60×84/16. Гарнитура Times New Roman. Усл. печ. л. 18,83. Уч.-изд. л. 17,40. Тираж 100 экз. Заказ 106. Издательство АГТУ. 414025, Астрахань, Татищева, 16